*ARCHLine.XP 2019*

*Windows*

*Belsőépítészet*

*Alapfokú tanfolyam*

*Oktatási segédlet*

A dokumentációban levő anyag változásának jogát a CadLine Kft fenntartja, ennek bejelentésére kötelezettséget nem vállal. A szoftver, ami tartalmazza az ebben a dokumentumban leírt, bármilyen adatbázisban szereplő információkat, szerződés által védett.

Az ismeretanyag felhasználásának következményeiért a Szerző semmilyen felelősséget nem vállal. A szoftver csak a megállapodásnak megfelelően használható és sokszorosítható. A szoftver másolása mindenki számára törvényellenes, kivéve, ha valamely speciális eset folytán ez a megállapodás szerint engedélyezett. A vásárló a szoftvert nem másolhatja. A *Felhasználói kézikönyvet* sem egészében, sem részben reprodukálni, közölni, átírni, fordítani bármely nyelvre bármely formában tilos a CadLine Kft írott engedélye nélkül.

2019. *CadLine*. Minden jog fenntartva.

A dokumentum, vagy bármely az itt felsorolt programok használatából adódó közvetlen vagy közvetett következményekért a CadLine Kft felelősséget nem vállal.

A *Microsoft* bejegyzett védjegy és a *Windows* a *Microsoft Corporation* védjegye.

*Az ARCHLine.XP* a CadLine Kft bejegyzett védjegye.

A dokumentációt a Microsoft Word és az *ARCHLine.XP* ®segítségével készítettük.

# **Tartalomjegyzék**

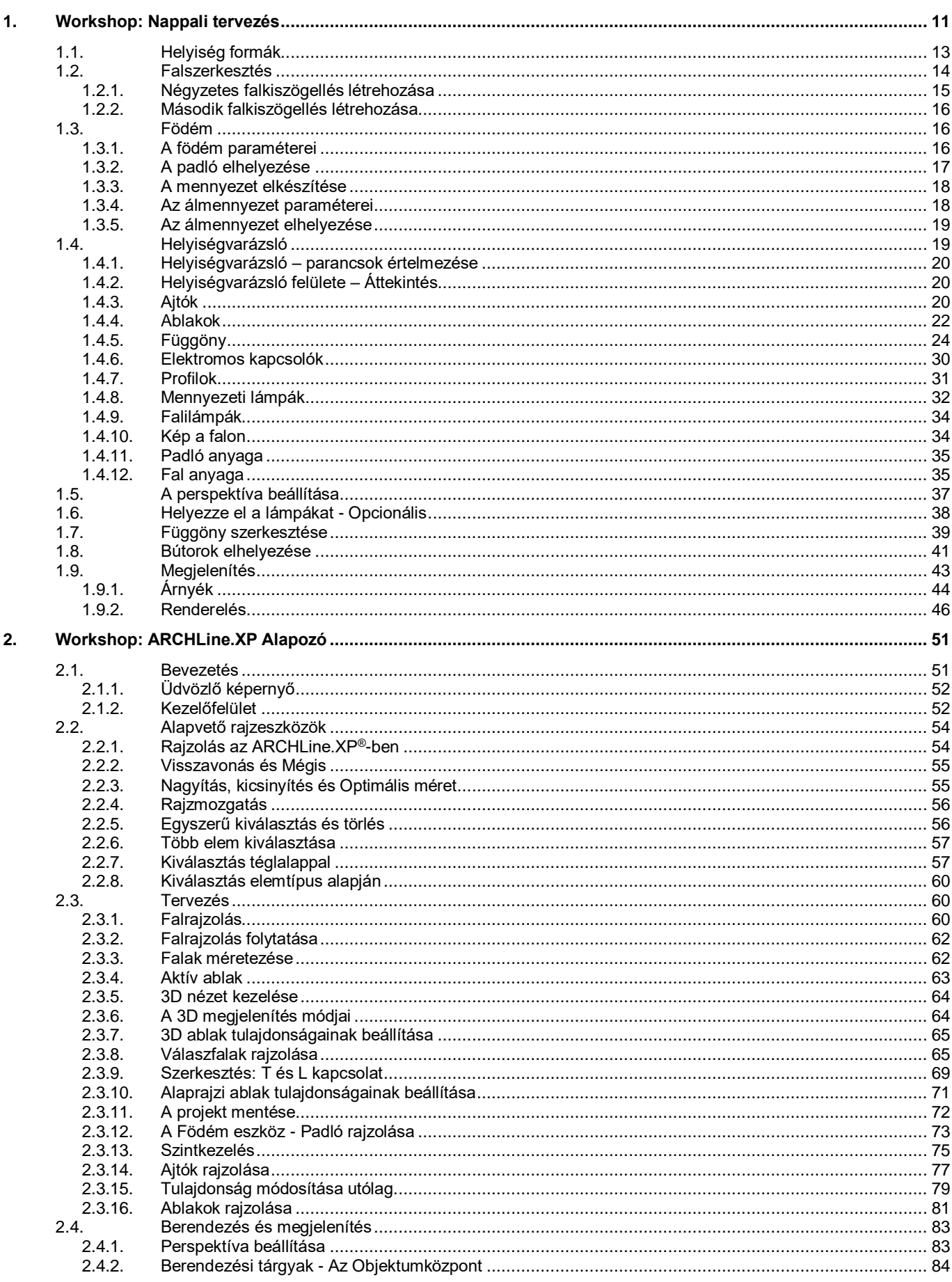

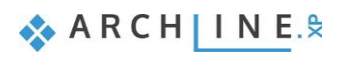

 $\overline{4}$ 

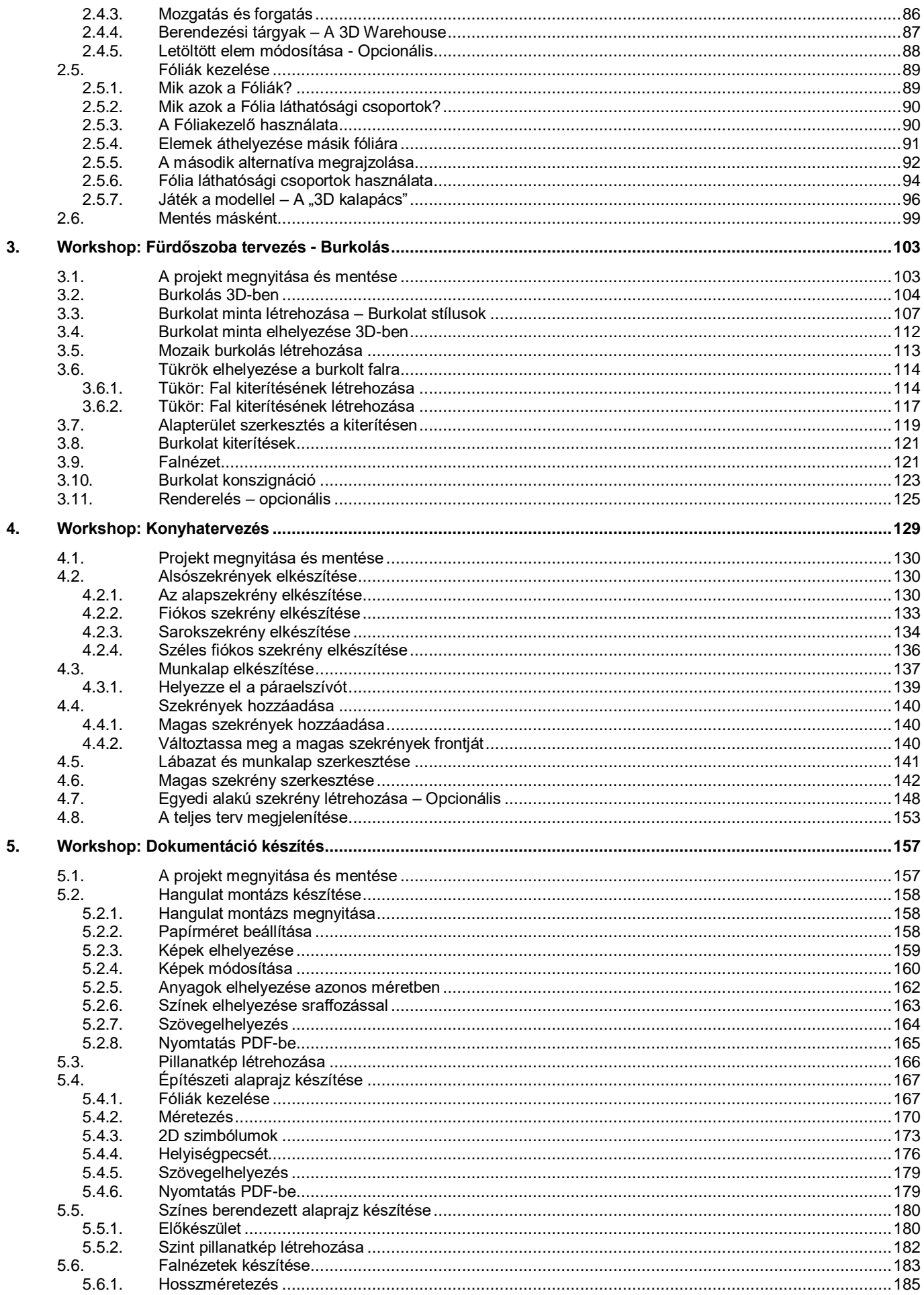

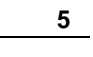

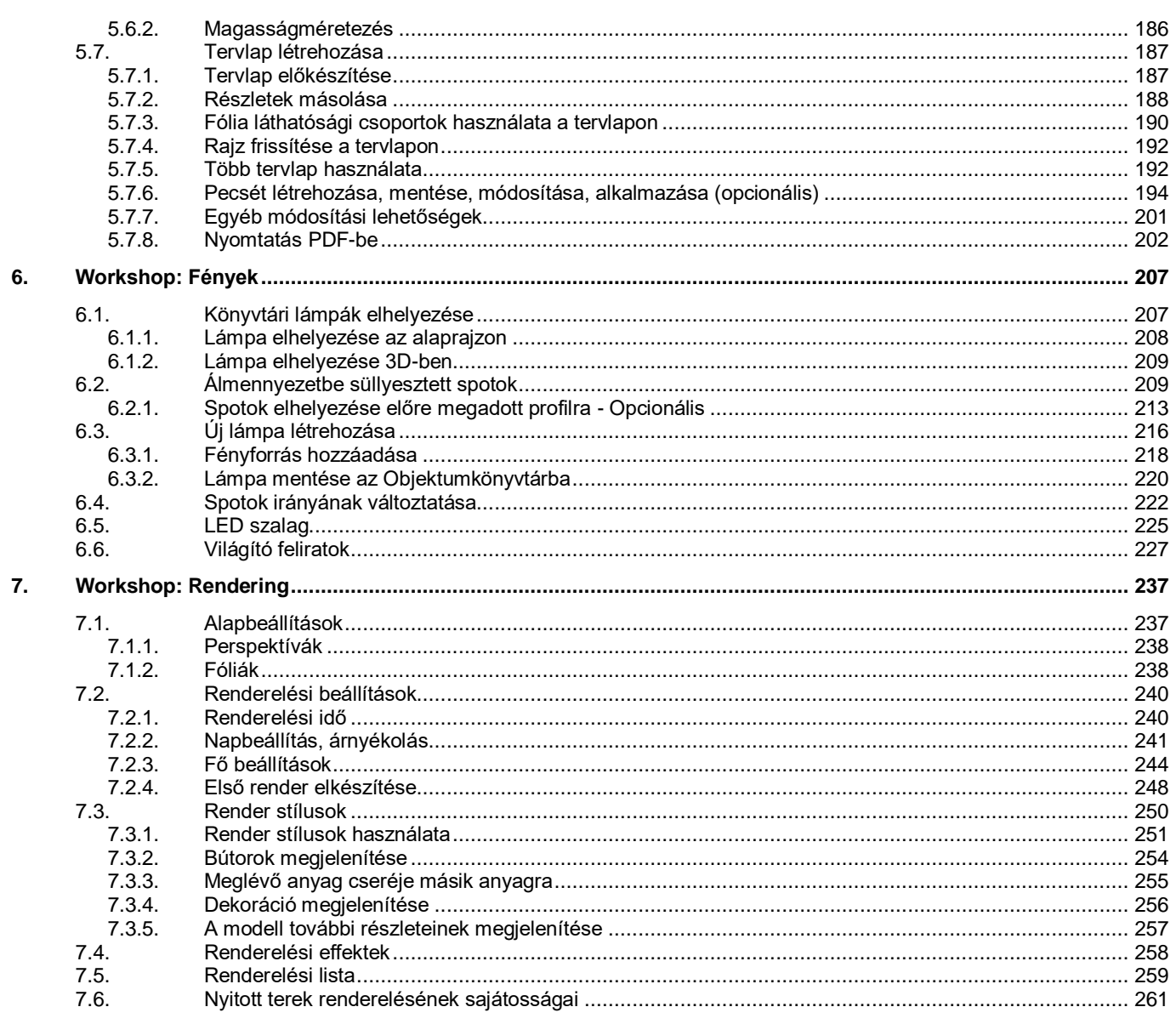

Az A*lapfokú Tanfolyam* oktatási anyagot, melyet a kezében tart, minden leendő és jelenlegi ARCHLine.XP® felhasználónak ajánljuk.

A tanfolyam 7 workshopból áll: Nappali tervezés, ARCHLine.XP Alapozó, Fürdőszoba tervezés - Burkolás,

Konyhatervezés, Dokumentáció készítés, Fények, Rendering. A tanfolyam anyaga egymásra épül.

A tanfolyam elvégzésével átfogó ismeretre tesz szert a teljes tervezési folyamatról, létre tud hozni a megrendelő számára is érthető tervdokumentációt, sőt látványterveket is tud prezentálni.

A tanfolyam elvégzése után a tudását az Alapfokú vizsgán mérettetheti meg.

Sikerélménnyel teli tervezést kívánunk! **CadLine**

# **Mi az ARCHLine.XP®?**

**Az ARCHLine.XP® építészeti és belsőépítészeti CAD szoftver. Mindent tartalmaz ahhoz, hogy létrehozzon egy professzionális tervdokumentációt. Lakások, házak, irodák, éttermek, üzletek tervezését és 3D látványtervek készítését professzionális szinten támogatja.**

#### **Belsőépítészeti felhasználás:**

**Az ARCHLine.XP® szoftverrel elkészítheti a teljes belsőépítészeti technikai dokumentációt, beleértve a falnézeteket, burkolatterveket, 3D nézeteket, konszignációt, fotórealisztikus képeket és 3D árnyék animációs filmeket.**

# **Előnyök**

Az egyszerű rajz eszközökkel percek alatt egy teljes alaprajzot és 3D modellt hozhat létre a vázlatból. A könnyen kezelhető tulajdonságok miatt az ARCHLine.XP® tervezőprogram ideális szoftver a kezdő belsőépítészek számára is.

A gyakorlottabb tervezők fotórealisztikus 3D belső tereket hozhatnak létre.

Az ARCHLine.XP® programmal könnyen és egyszerűen készítheti el az iroda, felújítandó helyiség és kereskedelmi egység terveit, miközben professzionális épület tervrajzokat kap.

# **Kezdje el a tervét és dolgozzon az ARCHLine.XP® programmal**

Ez az oktatási anyag egy útmutató, mely abban segít, hogy a jellemző belsőépítészeti példákon keresztül gyakorlottá váljon. Ahhoz, hogy a legtöbbet tanuljon ebből az útmutatóból, futtassa az ARCHLine.XP® programot és a Youtube megfelelő videóját, így kipróbálhatja azokat a funkciókat, melyek az oktatási anyagban találhatók.

#### **A legtöbb workshopnál szüksége lesz kiinduló projektre!**

Először is töltse le a **"Workshop telepítő – Alapfokú Tanfolyam"**-ot weboldalunkról, majd telepítse azt. Ez tartalmazza az alapfokú tanfolyam workshopjainak a projektjeit.

<https://www.archline.hu/oktatas/workshopok/nappali-tervezes>

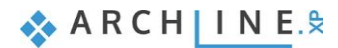

**1. Workshop: Nappali tervezés**

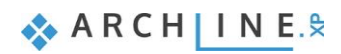

# <span id="page-10-0"></span>**1. Workshop: Nappali tervezés**

Ez a workshop egy jellegzetes nappali rajzát dolgozza fel és megtanítja a következő alapvető készségekre 2D-ben és 3Dben:

- ❖ A CAD rajzolás alapjai: Kezelőfelület és Rajzeszközök
- ❖ Alapvető építészeti rajz: Szabályos fal, ajtó, ablak, padló, födém rajzolás
- ❖ Belsőépítészet: Díszítőprofil, szegélyléc, függöny, kép a falon, világítás, bútorzat
- ❖ Gyártók termékei és anyagai
- ❖ Látványtervezés: Árnyékok, fények, fotórealisztikus/renderelt képek
- ❖ Ajánljuk: Kezdőknek a számítógépes tervezésben.

Ezzel a workshoppal a következő nappali tervét fogjuk elkészíteni:

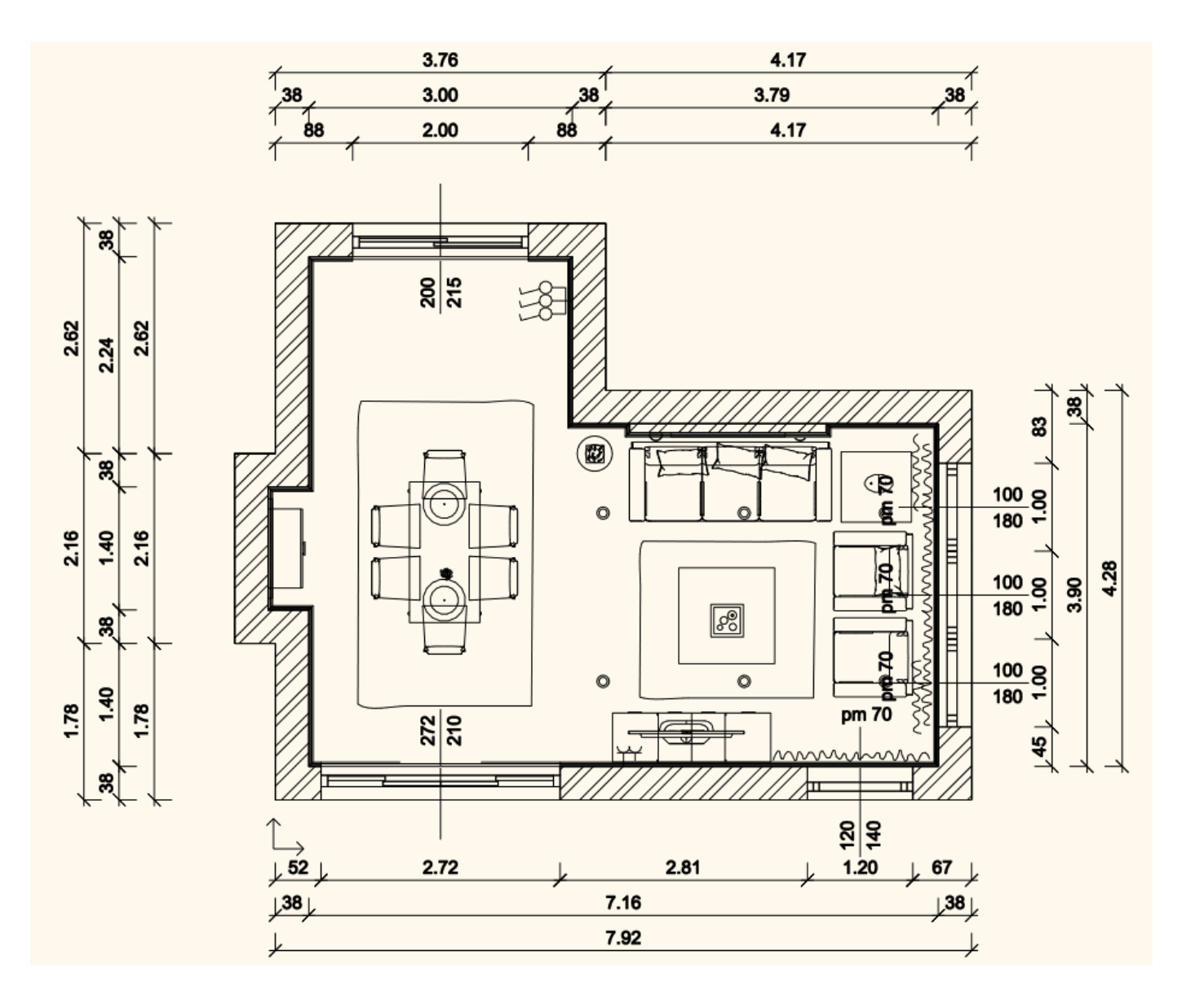

**ARCHINES** 

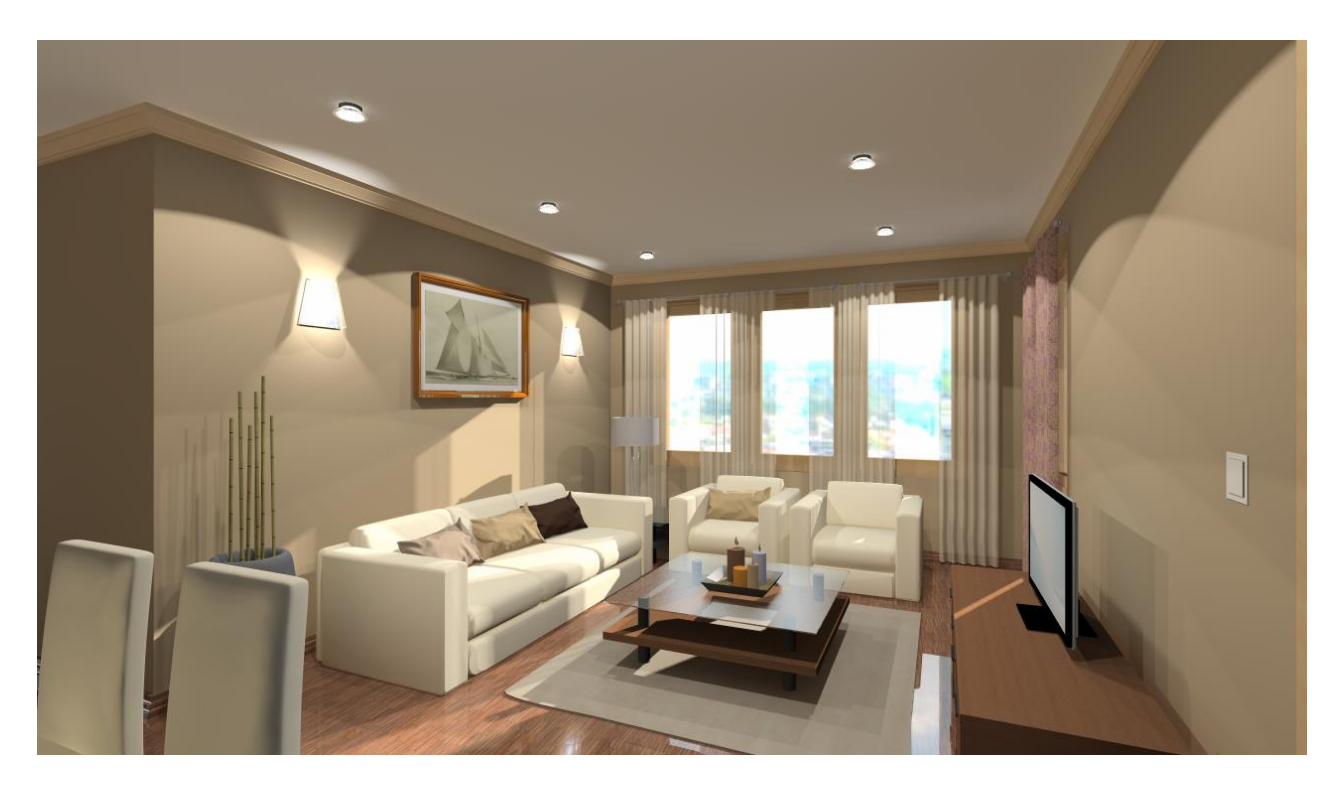

• Nyissa meg a böngészőjét és tekintse meg a nappali tervezését bemutató videókat: <https://www.archline.hu/oktatas/workshopok/nappali-tervezes>

#### *Indítás*

• Indítsa el az ARCHLine.XP programot, a képernyője az alábbiakhoz hasonlóan nézzen ki:

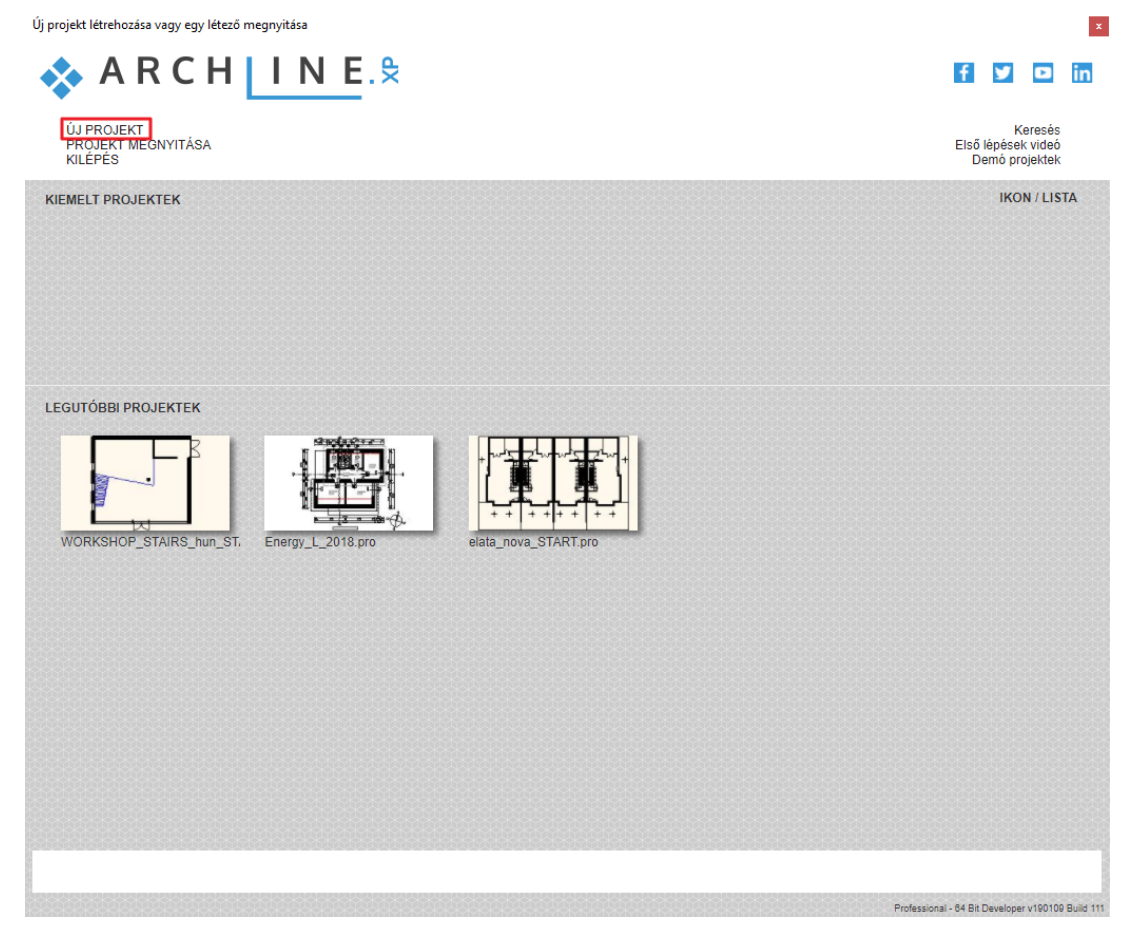

• Kattintson az **Új Projekt** megnyitása gombra.

Cancel

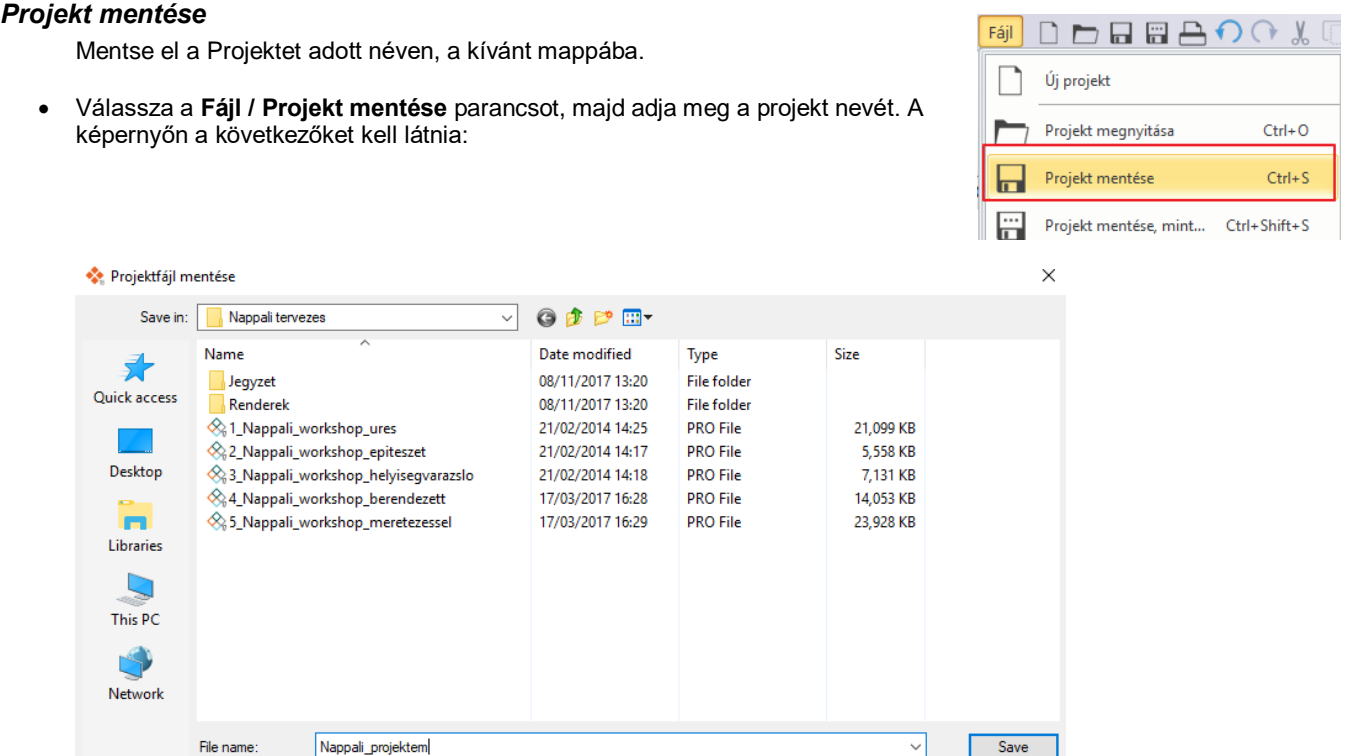

# <span id="page-12-0"></span>**1.1. Helyiség formák**

Save as type:

• Kattintson a **Menüszalag / Interior / Helyiségvarázsló / Helyiség formák** parancsra.

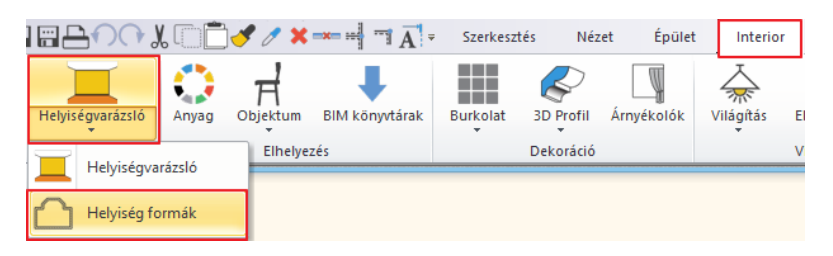

ARCHline.XP 2018 Project (\*.pro)

• Válassza ki a Téglalap formát a feljövő ablakból.

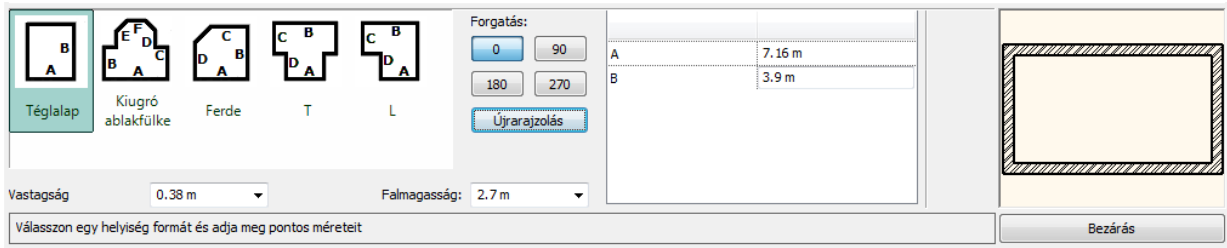

• Adja meg a következő értékeket a kiválasztott helyiségformához: **A: 7.16 m, B: 3.9 m** A megadott hosszértékek a fal belső oldalhosszát jelentik. Vastagság: 0.38 m, Falmagasság: 2.7 m

• A Bezárás parancs megnyomásával az elkészített helyiségformát helyezzük el a bal egérgomb kattintásával közel az origóhoz az alaprajzi ablakunkban.

A képernyőn a következő elrendezést kell látnia: Ha az elhelyezett helyiséget csak részlegesen látja, kattintson a NaviBár jobb szélén található csúszkán lévő plusz jelre a nagyításhoz, avagy mínusz jelre a kicsinyítéshez. Használhatja magát a csúszkát is. Válassza ki az Optimális nagyítás parancsikont a csúszka legalján, amivel optimális nagyságra nagyítja a modellt.

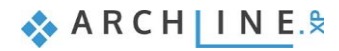

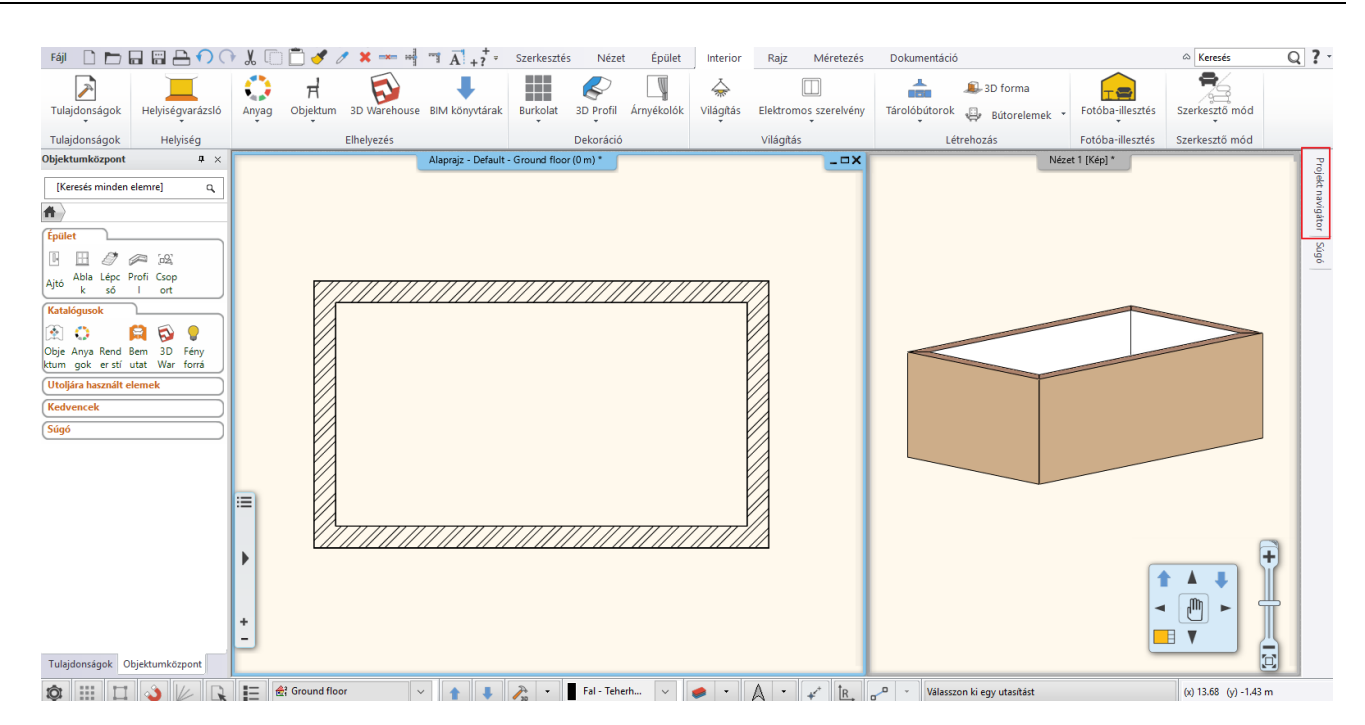

#### *Súgó megjelenítése*

Mielőtt tovább megyünk, tűzzük ki a fenti ábrán látható projekt navigátort:

Ha a jobb oldalt elhelyezkedő Projekt navigátor tartalma nem jelenik meg (eltűnik, ha nincs rajta a kurzor), akkor a kurzort ráhúzva, majd a rajzszeg ikonra kattintva rögzíthetjük.

Ezután a Súgó fülre kattintva, mindig az utoljára használt utasítás leírása jelenik meg. A Súgó állandó jelenléte nagy mértékben megkönnyíti a program elsajátítását.

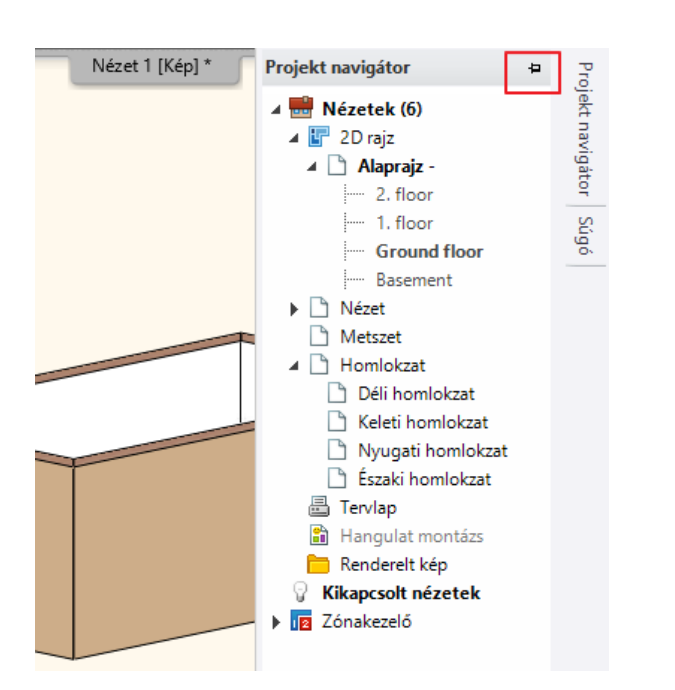

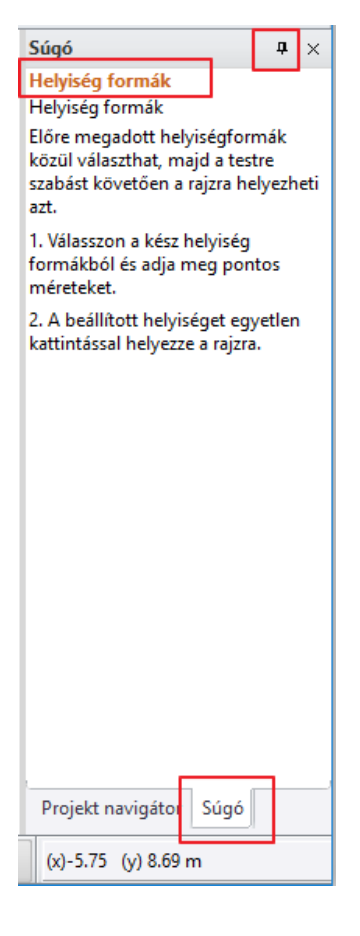

# <span id="page-13-0"></span>**1.2. Falszerkesztés**

A célunk a következő módosítások elkészítése, két falkiszögellés megrajzolása

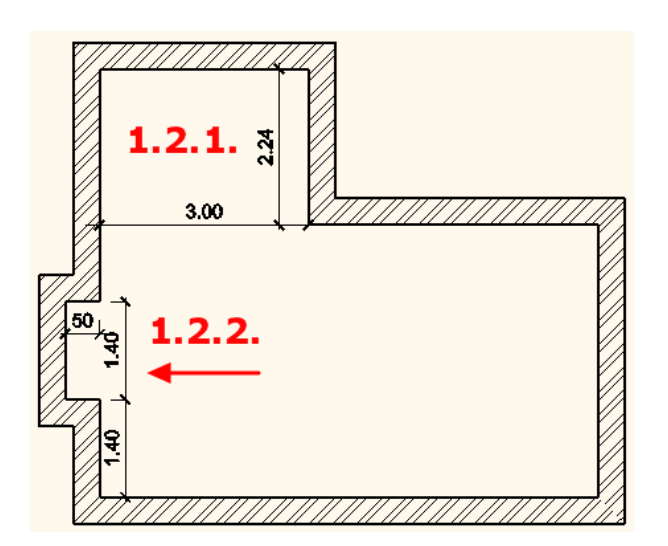

• A falszerkesztő parancsok a **Menüszalag / Épület / Fal** panelban találhatóak.

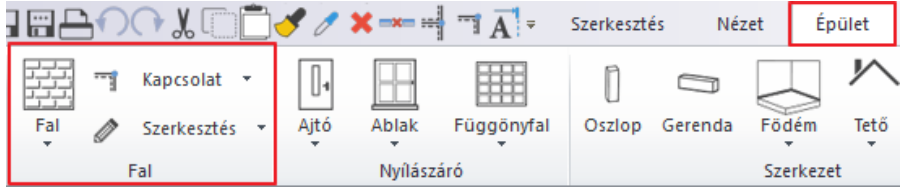

Falkiszögellést és egyéb falszerkesztéseket a legkönnyebben az alaprajzi ablakban lehet létrehozni.

### <span id="page-14-0"></span>**1.2.1. Négyzetes falkiszögellés létrehozása**

Hozzon létre egy falkiszögellést (1.2.1. számú) a mellékelt ábra szerint, mely 3 m széles és 2.24 m mély.

• Kattintson a **Menüszalag / Épület / Szerkesztés / Négyzetes falkiszögellés beszúrása** parancsra.

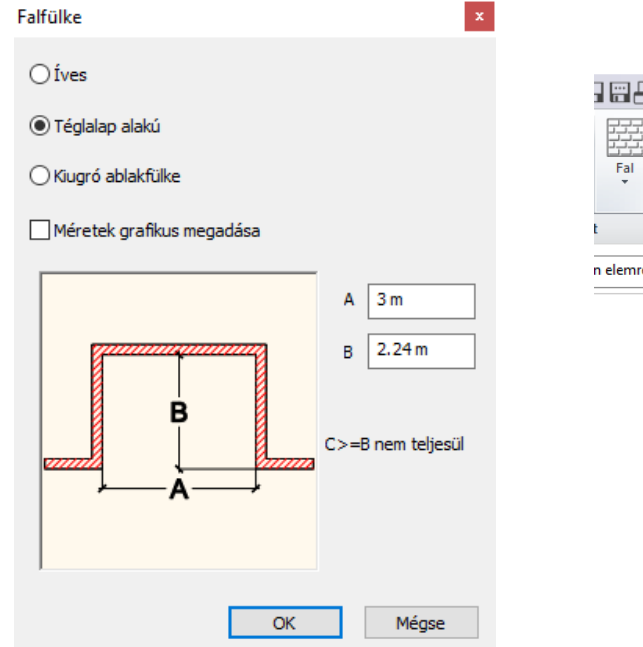

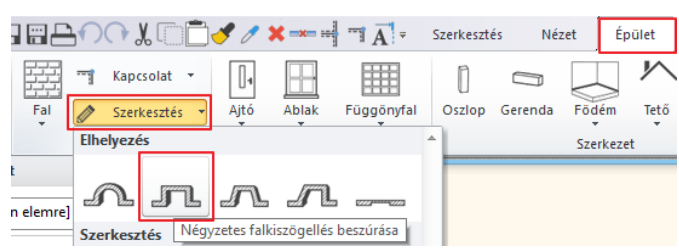

• Válassza ki a falfülke típusát (jelen esetben a Téglalap alakút).

Két módon hozhatja létre a falkiszögellést: a méretek számszerű vagy grafikus megadásával. Itt a számszerű megadást választjuk.

- A **számszerű megadás** esetében írja be az A és B jelű távolságok méreteit, majd nyomja meg az OK gombot.
- Mozgassa a kurzort a kívánt falra és kattintson a falkiszögellés kezdőpontjára (1), ezzel a négyzetes falkiszögellés létrejön.

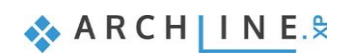

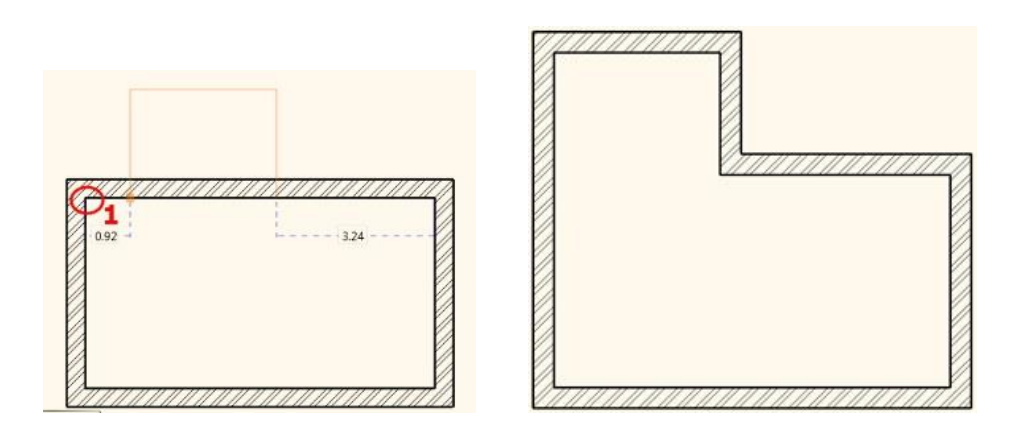

### <span id="page-15-0"></span>**1.2.2. Második falkiszögellés létrehozása**

Hozzon létre egy másik falkiszögellést az előbbi ábra szerint, mely a falsaroktól 1.4 m-re kezdődik, 1.4 m széles és 0.5 m mély. Ezt a falfülkét is a **számszerű megadással** hozzuk létre.

- Kattintson a **Menüszalag / Épület / Szerkesztés / Négyzetes falkiszögellés** parancsra.
- Adja meg az A és B értékeket: 1.4 m és 0.5 m, majd OK.
- A kurzort a fal felett mozgatva leolvasható a falfülke kezdő- ill. végpontjainak távolsága a falsarkoktól. Adja meg a kezdőpont falsaroktól való távolságát az 1.4 érték beírásával, majd nyomja meg az Enter-t.

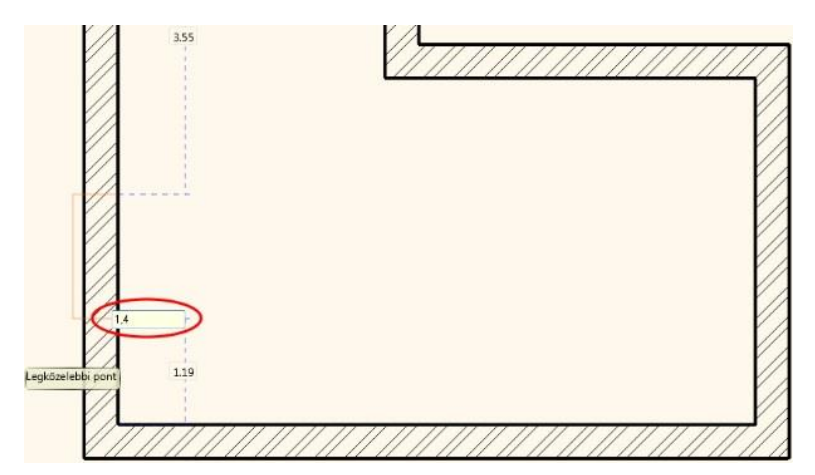

# <span id="page-15-1"></span>**1.3. Födém**

## <span id="page-15-2"></span>**1.3.1. A födém paraméterei**

- A födém paramétereinek beállítása:
- **Menüszalag / Épület / Tulajdonságok / Födém**
- Állítsa be az értékeket a dialóg ablakban:
- Relatív magasság: 0 m
- Összvastagság: -0.3 m (hiszen a padló a 0 ponttól lefelé terjed)

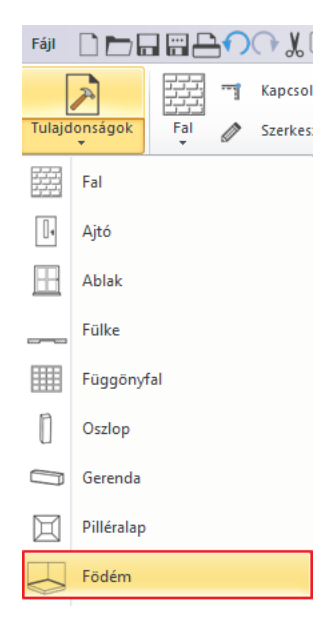

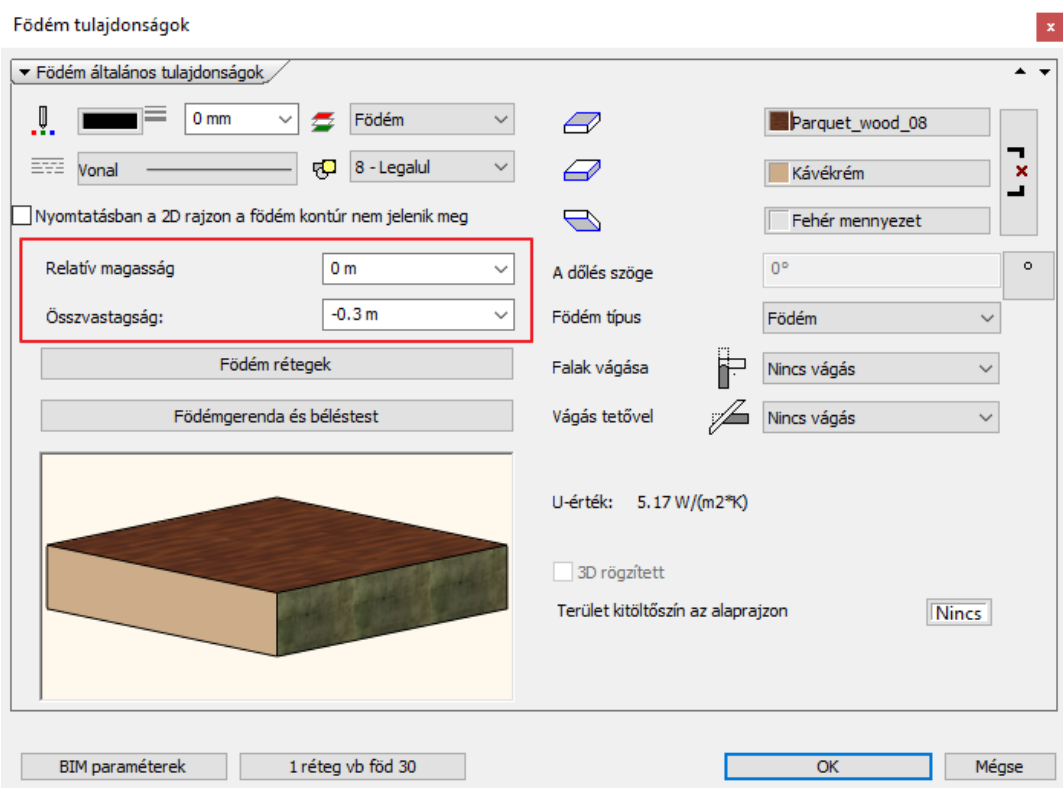

### **1.3.2. A padló elhelyezése**

- <span id="page-16-0"></span>• A padló elhelyezése: **Menüszalag / Épület / Födém / Födém falakkal.**
- Válassza ki a falakat a kijelölő téglalap segítségével két kattintással a modellen kívül.
- Majd az Enter lenyomásával befejezzük az utasítást. A program elkészíti a padlónkat, melyet 3D-ben is megjelenít.

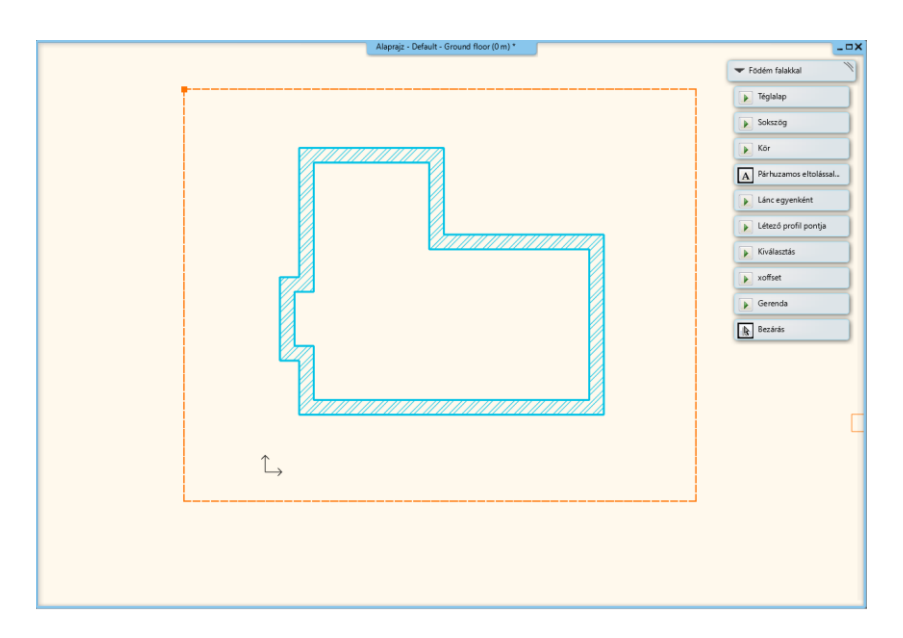

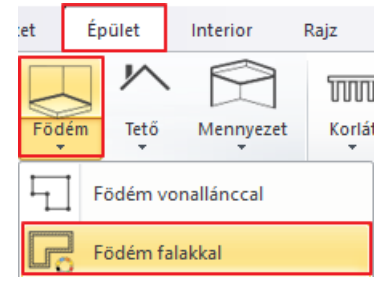

A padló elkészült a falak alá. Nézze meg a 3D ablakban. Kattintson az egér bal gombjával a 3D ablakba, majd a Forgatás segítségével nézze körbe a modellt. Kattintson a Forgatás ikonra a NaviBáron az egér bal gombjával, s tartsa lenyomva azt. Amint elkezdi mozgatni az egeret, a modell forogni fog.

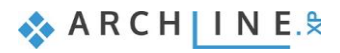

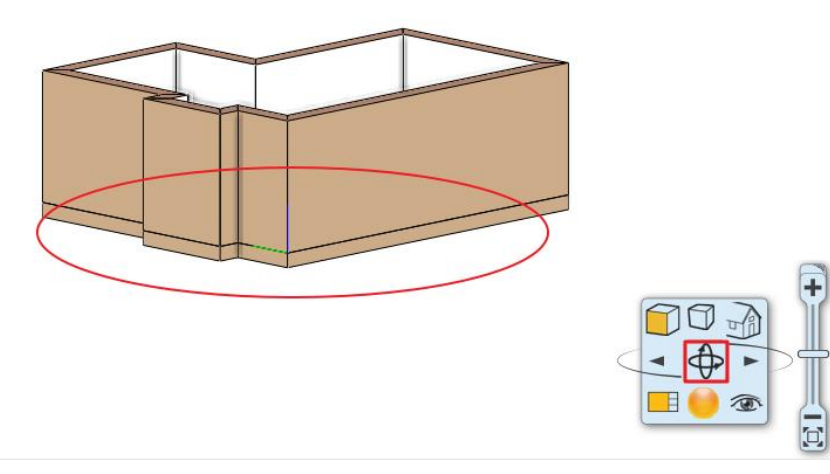

### <span id="page-17-0"></span>**1.3.3. A mennyezet elkészítése**

Tegye aktívvá az alaprajzi ablakot, kattintson az egér bal gombjával az ablakba.

Mielőtt az álmennyezetet elhelyezné, állítsa be előre a paramétereit.

### <span id="page-17-1"></span>**1.3.4. Az álmennyezet paraméterei**

A Monolitikus álmennyezet paramétereinek beállítása: **Menüszalag / Épület / Tulajdonságok / Monolitikus álmennyezet**

- Állítsa be a következő értékeket a dialóg ablakban:
- Adja meg az első fülön a Felső anyag színét: "*Fényes fehér*"
- Lépjen az Általános beállítások fülre: Megjelenítés 2D-ben: Felülnézet, Relatív magasság: 2.68 m

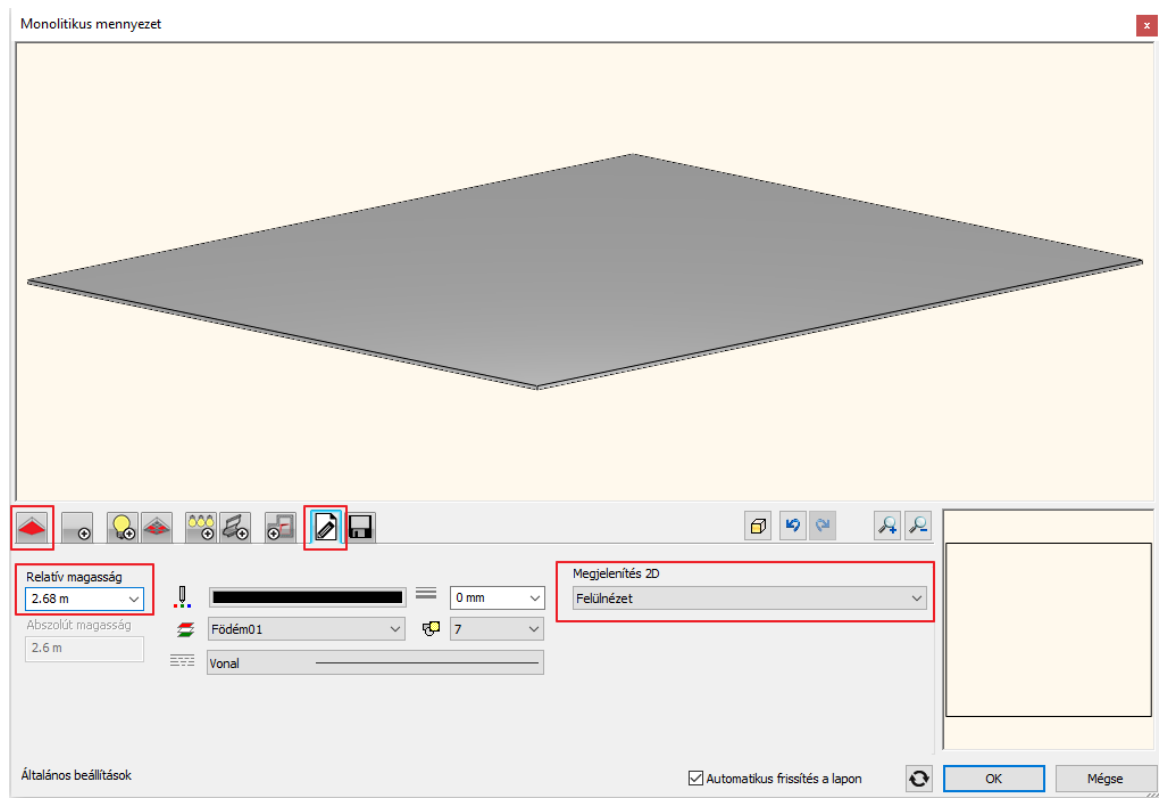

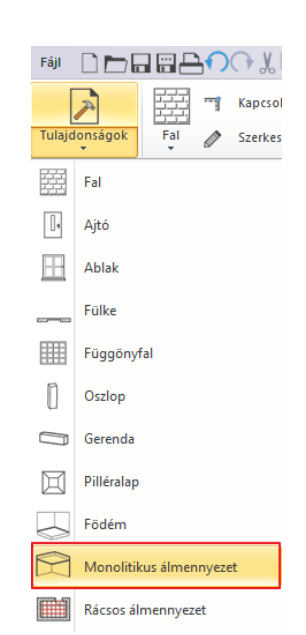

# <span id="page-18-0"></span>**1.3.5. Az álmennyezet elhelyezése**

A mennyezet elhelyezése: **Menüszalag / Épület / Mennyezet / Monolitikus álmennyezet helyiségben**

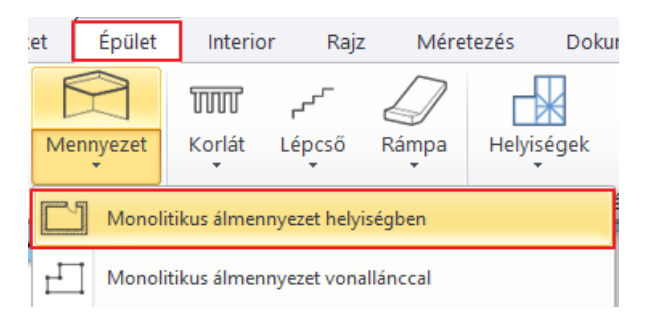

Kattintson bele a helyiségbe.

A program automatikusan megkeresi a helyiség kontúrját és elhelyezi az álmennyezetet, melyet 3D-ben is megjelenít.

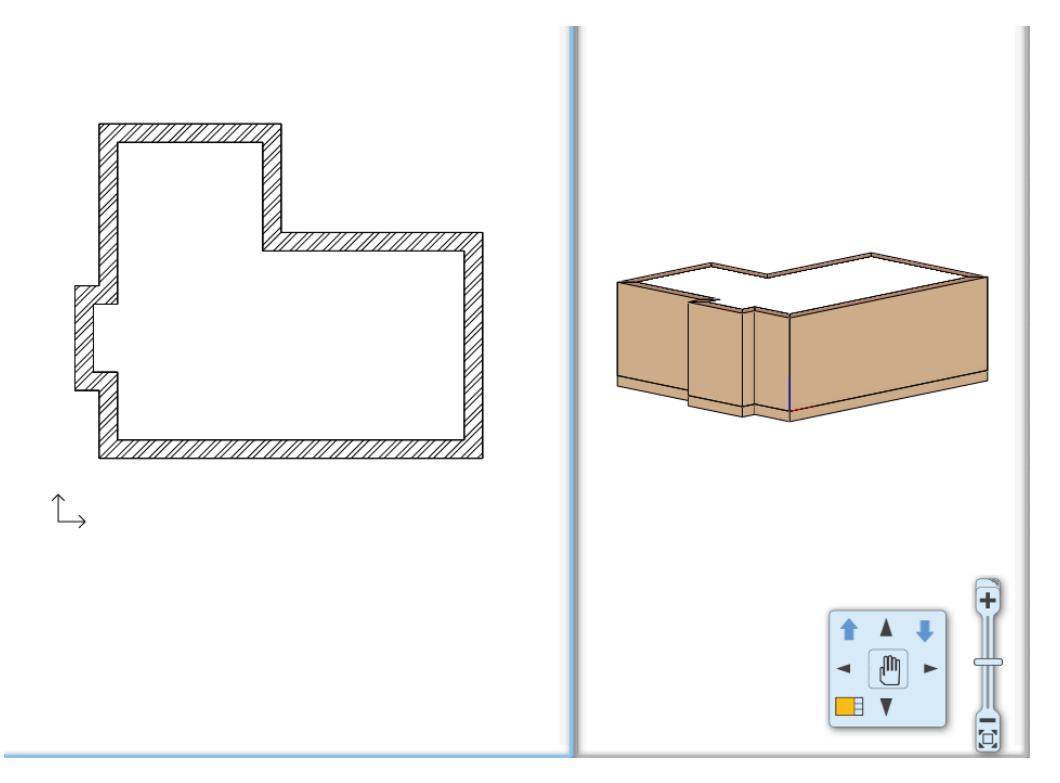

# <span id="page-18-1"></span>**1.4. Helyiségvarázsló**

A Helyiségvarázsló olyan "mindent az egyben" tervezési eszköz, mely segít felgyorsítani és megkönnyíteni a tervezés folyamatát. Kezdjük a tervezést az ajtók és az ablakok elhelyezésével, majd dekoráljuk a helyiséget az általunk választott eszközökkel.

- Indítsa el a parancsot: **Menüszalag / Interior / Helyiségvarázsló**
- Kattintson a helyiség közepébe.
- A Helyiségvarázsló dialóg ablaka megjelenik a képernyőn.

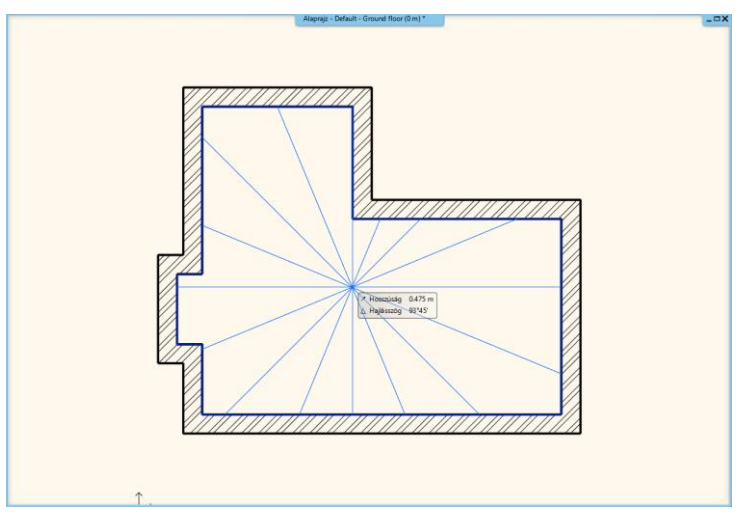

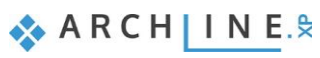

# <span id="page-19-0"></span>**1.4.1. Helyiségvarázsló – parancsok értelmezése**

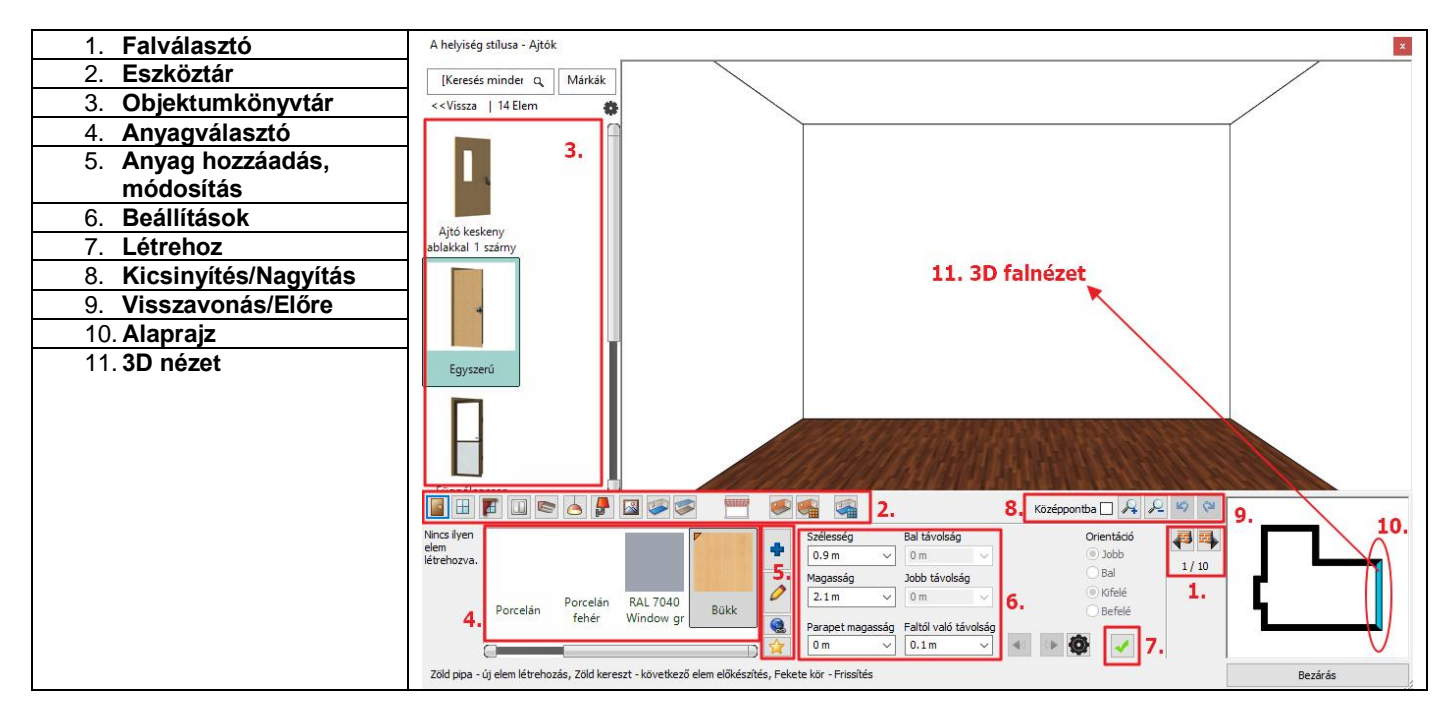

# <span id="page-19-1"></span>**1.4.2. Helyiségvarázsló felülete – Áttekintés**

- 1. **Falválasztó:** A Falválasztó ikonra rákattintva a helyiség jobbra/balra forog, megjeleníti a kívánt falat, melyen dolgozni szeretnénk. Lehetőség van a mennyezeten és a padlón való tervezésre is.
- 2. **Eszköztár:** Tartalmazza a tervezési eszközöket. Egy parancs mindig aktív, a Helyiségvarázsló mindig a kiválasztott eszközzel dolgozik.
- 3. **Objektumkönyvtár:** Az Objektumközpont integrált változata az elemek kiválasztásához.
- 4. **Anyagválasztó:** Az utoljára használt anyagok találhatóak meg.
- 5. **Anyag hozzáadása/módosítása:** További anyagok kiválasztása az Objektumközpontból, és a kiválasztott anyag tulajdonságainak módosítása.
- 6. **Beállítások:** Ezeket a tulajdonságokat állítja be, ha egy elemet, anyagot szeretne elhelyezni, módosítani.
- 7. **Új létrehozása:** Létre tud hozni egy új elemet a Zöld pipára kattintva.
- 8. **Kicsinyítés/Nagyítás:** Kicsinyítés/Nagyítás a 3D-s térben.
- 9. **Visszavonás/Előre:** Az utolsó változtatások visszavonása az előző állapotra. 16 visszavonás/előre lépés lehetséges ezen parancsikon segítségével.
- 10. **Alaprajz:** A kiválasztott elemet megjelenítő alaprajz (tervlap).
- <span id="page-19-2"></span>11. **3D nézet:** 3 dimenzióban láthatja a kiválasztott falat/padlót/mennyezetet.

## **1.4.3. Ajtók**

#### *1. ajtó*

A falválasztóval falról falra válthat. Mindig a velünk szemben levő falon dolgozunk.

- A falválasztó nyilak segítségével válassza ki a 7.16 m hosszú falat, amelyikre el szeretné helyezni az első ajtót.
- Ajtó kiválasztása: **Ajtókönyvtár / Beltéri Ajtók / Toló**
- Válassza ki a *"Tolóajtó 2 szárnyú kétirányú üvegezett"* ajtótípust (1).

Szükség van a kiválasztott ajtó tulajdonságainak módosítására is:

- Szélesség: 2.7 m (2)
- Magasság: 2.4 m (3), majd Zöld pipa (4). Az ajtó a fal közepére kerül.

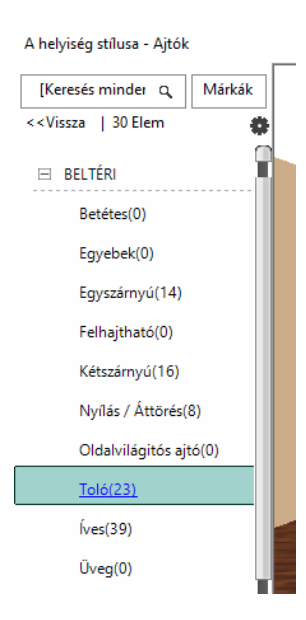

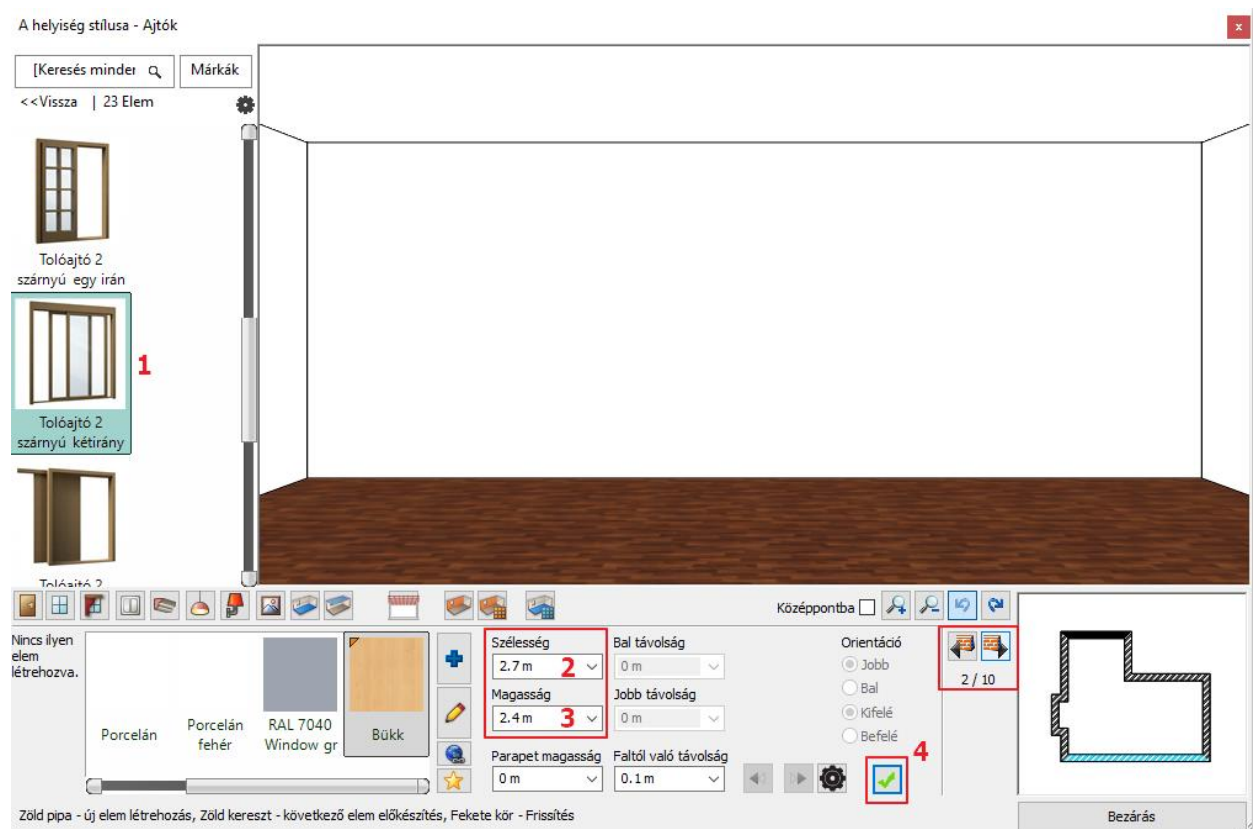

• Válassza ki a "*Nervation\_01*" (1) anyagot a kedvencek közül.

Ha még nincs a kedvencek között, akkor kattintson a Kék plusz ikonra (1), ekkor megjelenik az Anyagok könyvtár. Keresse meg a könyvtárban a kívánt anyagot beírva az anyag nevének elejét (2). A találatlistában kattintson a kívánt anyagra (3).

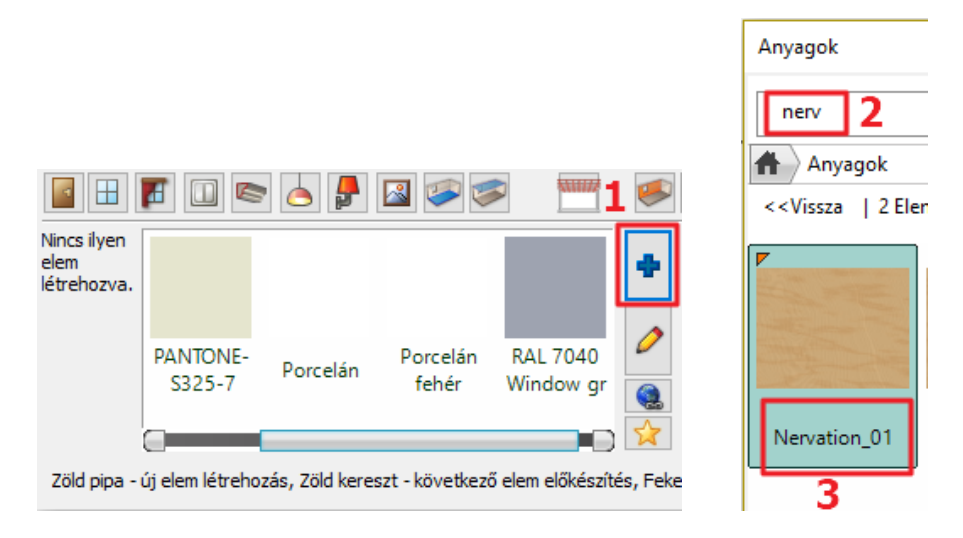

Következő lépésben változtassa meg az ajtó falsaroktól mért távolságát:

- Módosítsuk a már létrehozott ajtó Jobb távolságát 0.3 m-re.
- Kattintson a Frissítés gombra.

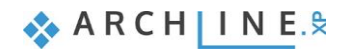

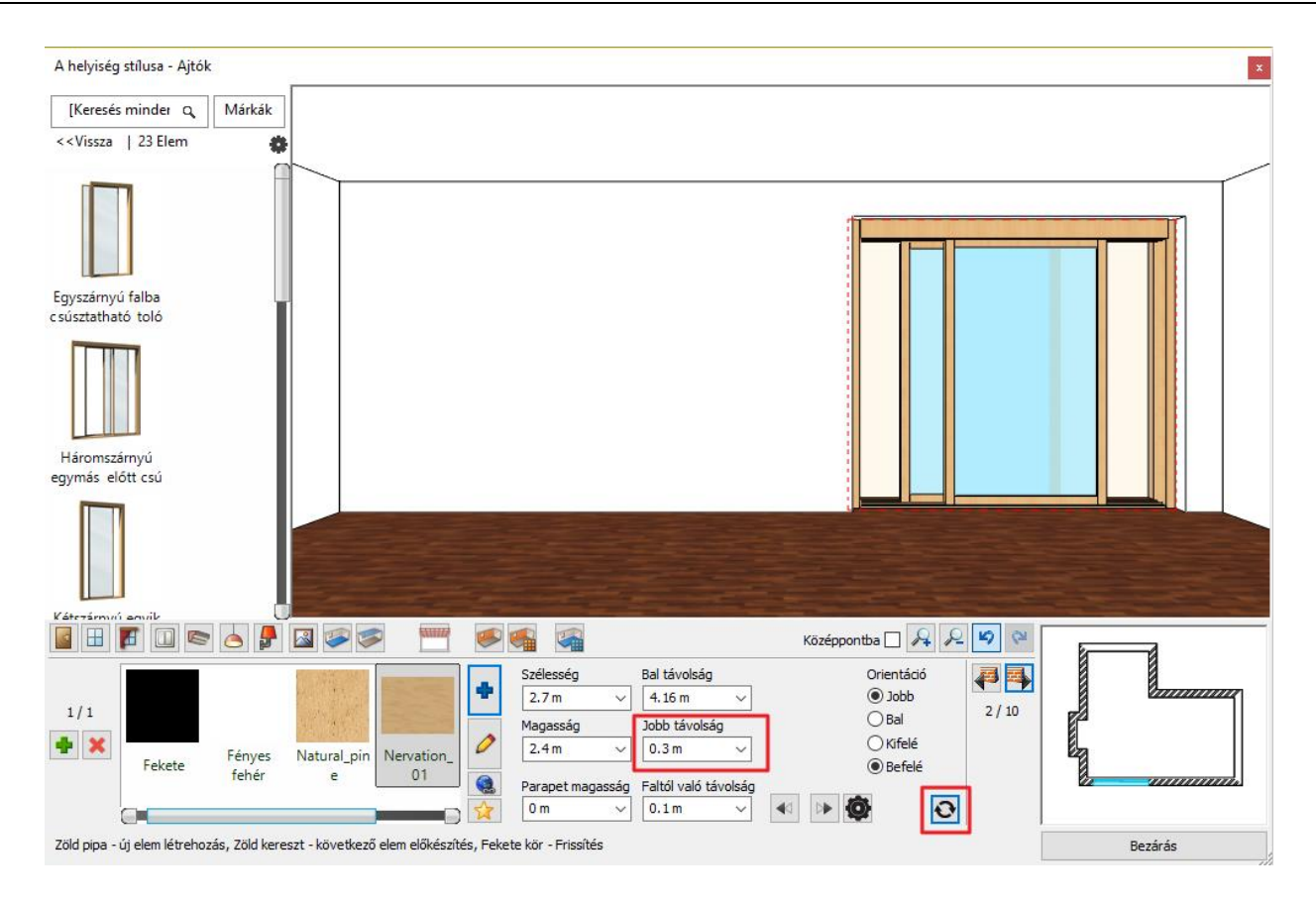

### *2. ajtó*

- Helyezzen el egy ugyanilyen típusú ajtót a 3 m hosszú falon a következő paraméterekkel:
- A kívánt falat a falválasztóval válassza ki.

Szélesség: 2.15 m (1) Magasság: 2 m (2) Anyaga: "Nervation\_01" Zöld pipával (3) hozza azt létre.

# <span id="page-21-0"></span>**1.4.4. Ablakok**

### *1. ablak*

- Helyezzen el három ablakot a 3.9 m-es falon.
- Kattintson az Eszköztárban az Ablak ikonra (1). Válassza ki a falat (2).
- Válassza ki az "*Egyszerű nyitható***"** ablakot (3) és változtassa meg paramétereit a következők szerint: Szélesség: 1 m (4) Magasság: 1.7 m (5)

Parapet magasság 0.7 m (6) Anyag módosítása: "Nervation\_01" (7)

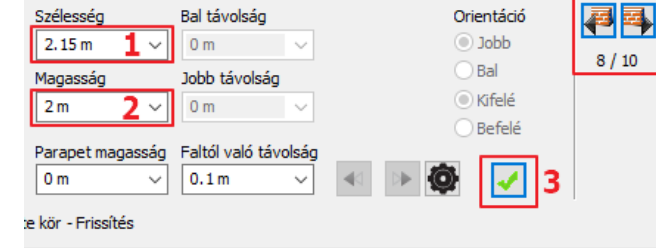

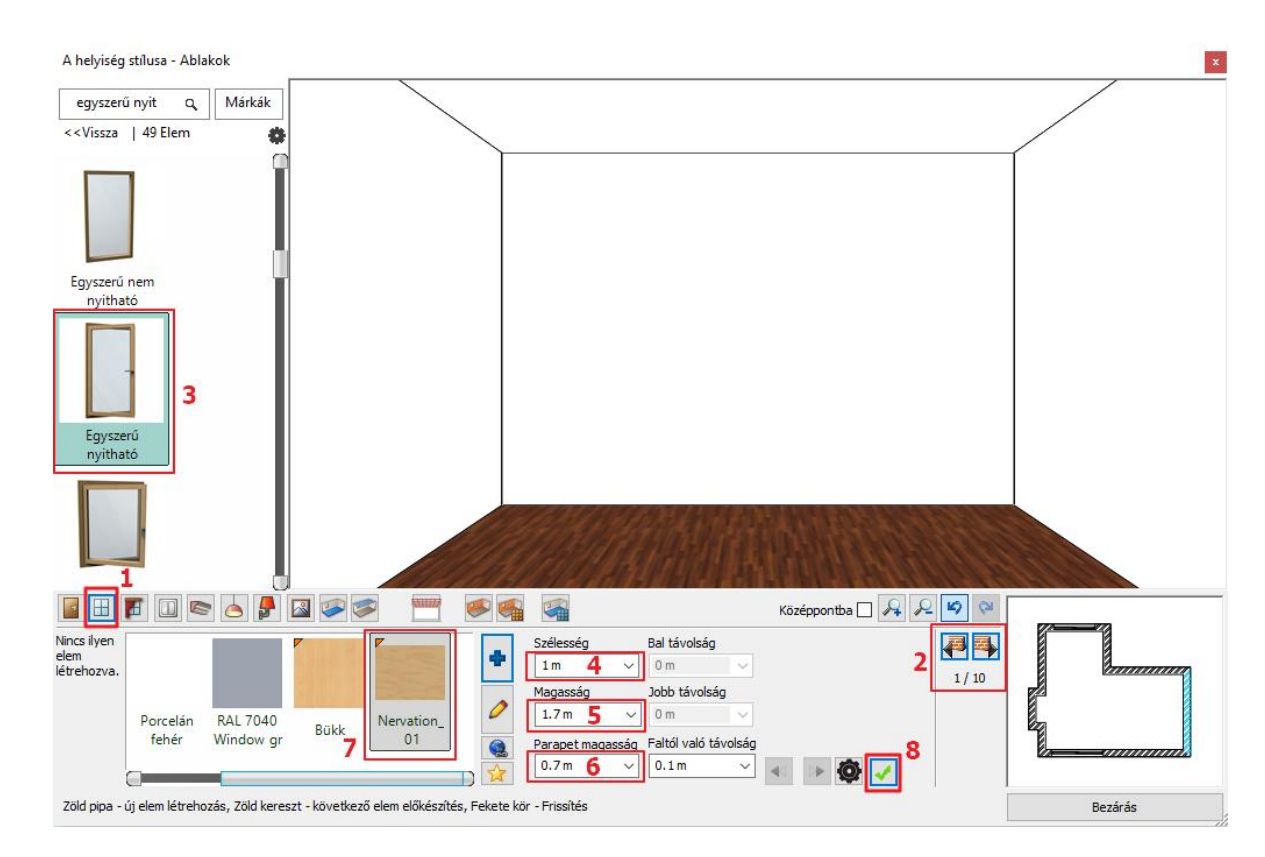

- Kattintson a Zöld pipára (8) az ablak a fal közepére helyeződik.
- Helyezzen el ugyanezen a falon további két ablakot az előbbi instrukciók alapján.
- Kattintson a Zöld plusz ikonra az új ablak létrehozásához.
- Miután elhelyezte a kívánt ablakot, módosítsa a Bal távolságot 0.45 m-re, majd nyomja meg az Entert vagy kattintson a Frissítés ikonra.

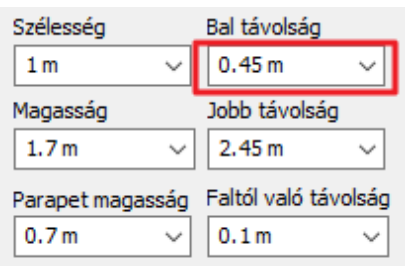

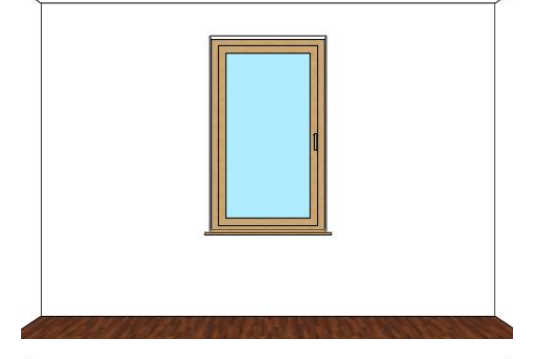

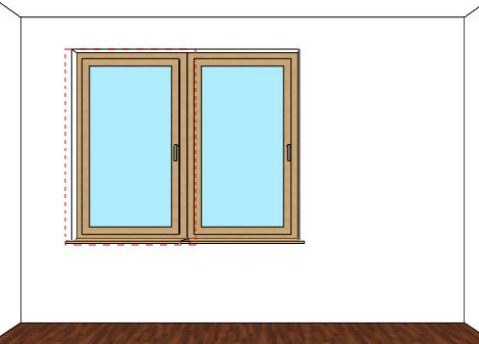

- Helyezzen el egy azonos paraméterekkel rendelkező harmadik ablakot is erre a falra.
- Nyomja meg a Zöld keresztet egy újabb ablak elhelyezéséhez.
- Nyomja meg a Zöld pipát, hogy elhelyezze a 3. ablakot.
- Változtassa meg a Jobb távolságot 0.45 m-re, nyomja meg az Entert vagy kattintson a Frissítés ikonra.

#### *4. ablak*

Helyezzen el a 7.16 m-es falon az előzőkkel azonos típusú, de más méretekkel rendelkező ablakot.

- Lépjen át az említett falra.
- Válassza ki az "*Egyszerű nyitható"* ablakot és módosítsa a következőkre a tulajdonságait: Szélesség: 1.2 m, Magasság: 1.7 m Parapet magasság: 0.7 m, Anyag: "Nervation\_01"

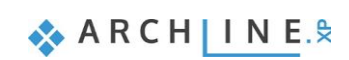

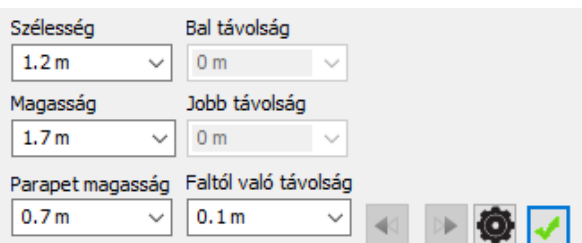

- Kattintson a Zöld pipára, így az ablak a fal közepére kerül.
- Módosítsa a Bal távolságot 0.3 m-re, hogy az ablak a következő pozícióban legyen.

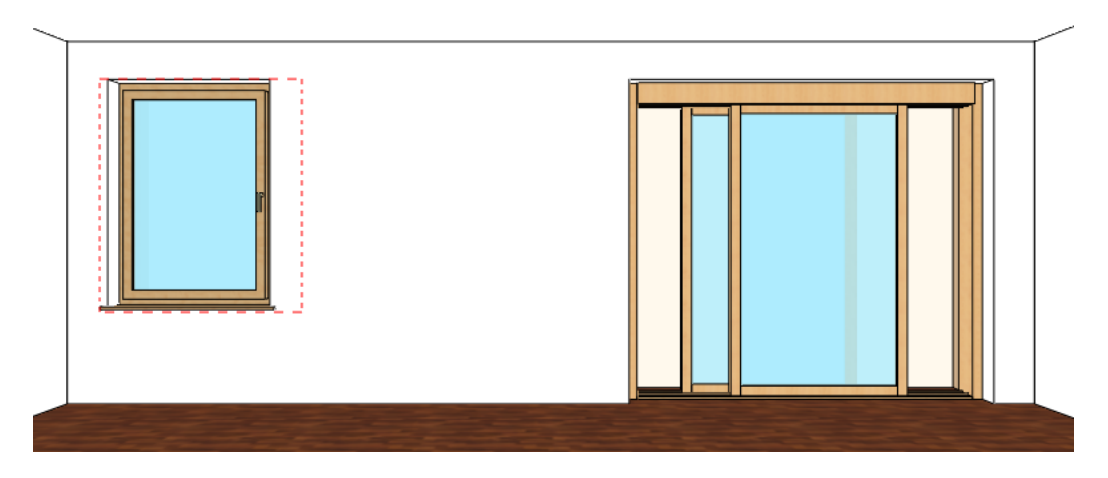

## <span id="page-23-0"></span>**1.4.5. Függöny**

Az ARCHLine.XP a függönyök, rolók és egyéb sötétítők széles választékát kínálja. Válassza ki az ablakokat, majd válasszon hozzájuk függönyöket.

A textilek és egyéb anyagok kiválasztásának számos módja létezik. Használhatja a könyvtári anyagokat vagy egyedieket készíthet. Letölthet anyagot az ARCHLine.XP Bemutatóteremből a gyártói katalógusokból választva vagy importálhat a Gyártó weboldaláról.

### *1. függöny*

- Helyezzen el függönyöket először a három egymás melletti ablakra.
- Kattintson a Függöny ikonra az Eszköztárban (1).
- Kattintson arra az ablakra, amelyre először szeretné elhelyezni a függönyt (2).
- Válassza ki a második függönytípust a Kedvencek közül (3) és változtassa meg a tulajdonságait: Gyűrődés: magas (90) (4)
	- Behúzás középen: nincs (5) Karnissal (6) Függöny alja: 0.02 m (7)
- Kattintson az Anyag szerkesztése gombra (8) és válassza ki "*FUGGONY 002*"-t.
- Kattintson a Zöld pipára (9) a függöny megjelenik az ablak előtt.
- Kattintson a Középpontba négyzetébe a függöny optimális nézetben való megtekintéséhez.

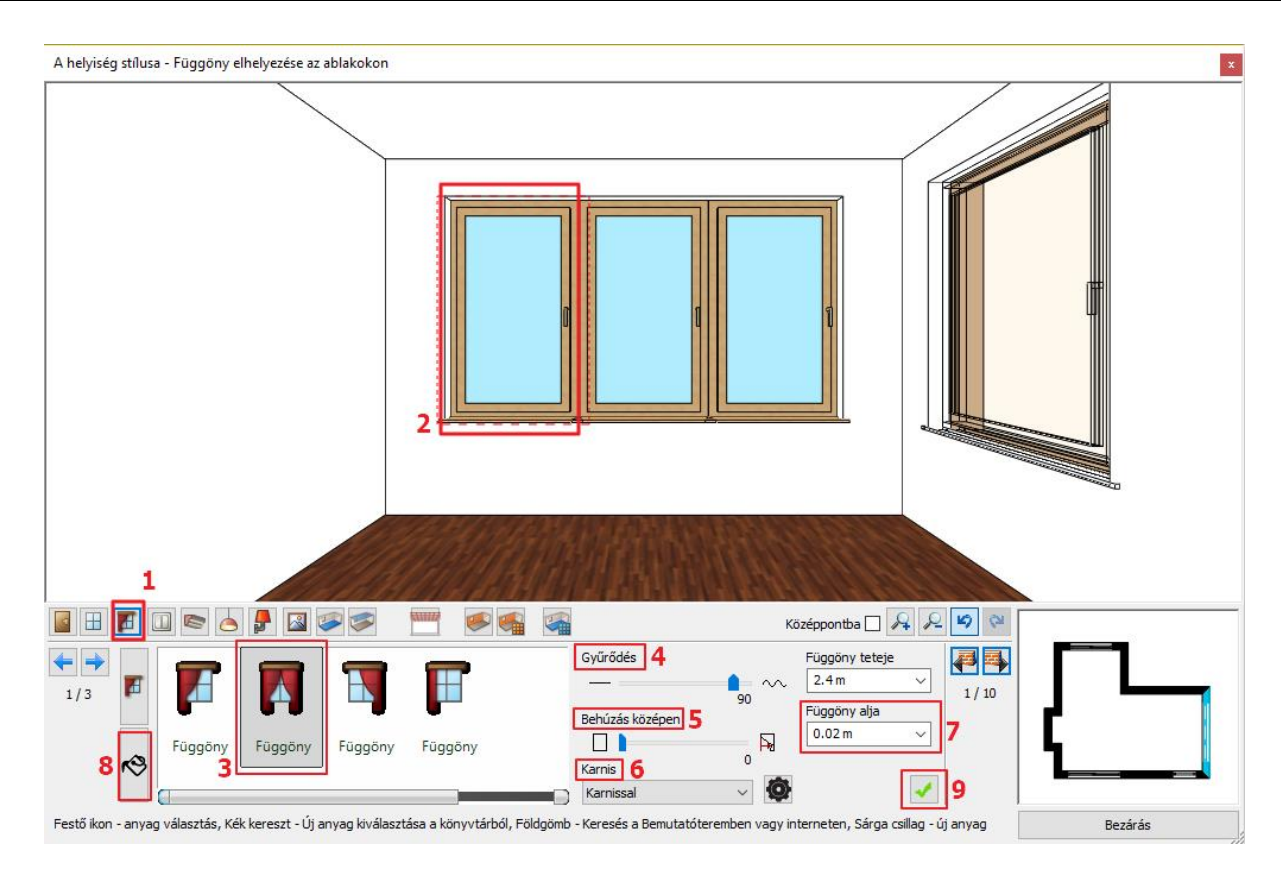

A további két függöny helyét az ablakra történő kattintással (1), vagy a kék jobbra/balra nyílra (2) kattintással helyezheti el.

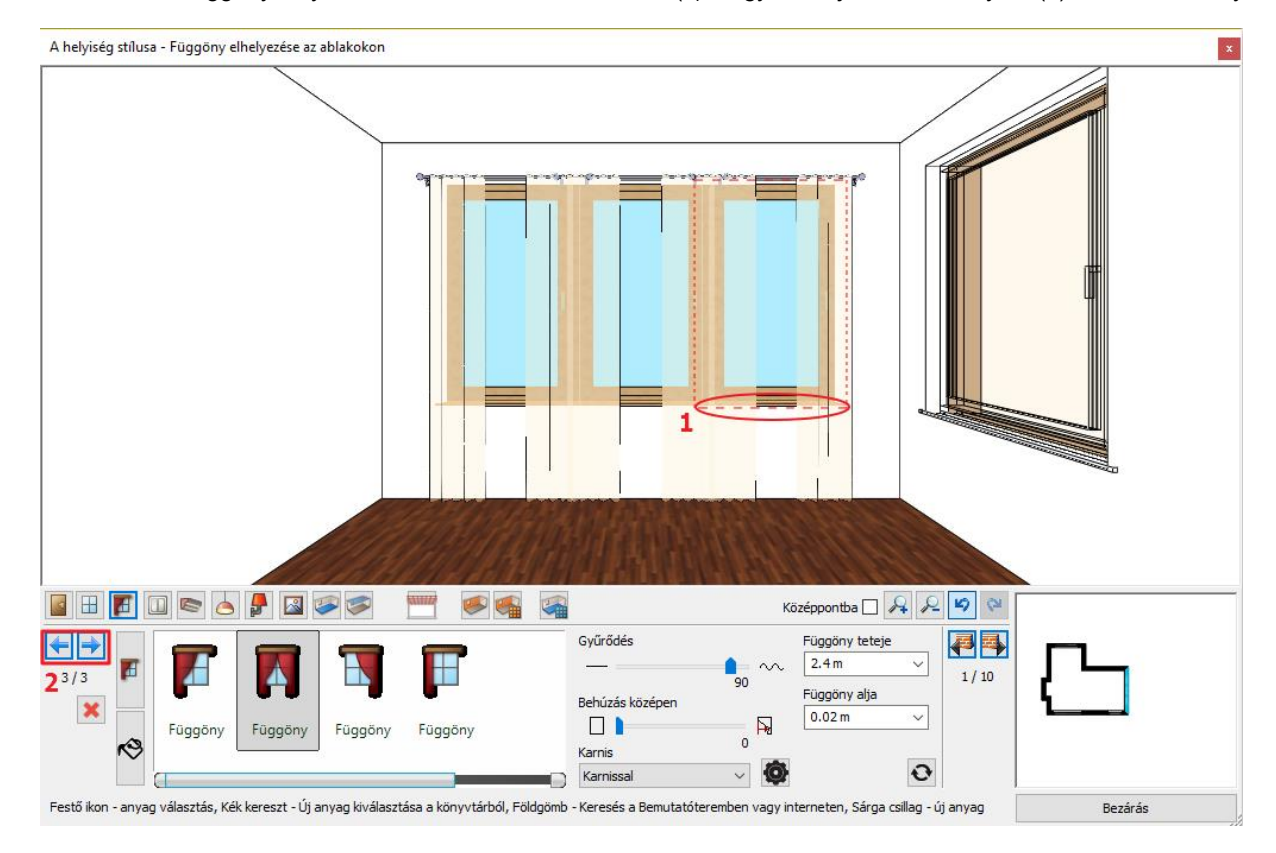

### *4. függöny*

A 7.16 m hosszú falon lévő ablakra is helyezze el a függönyt a már beállított tulajdonságokkal.

• Kattintson a Zöld pipára a függöny létrehozása érdekében.

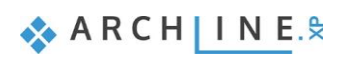

#### *Függöny anyagmódosítás\* - Opcionális*

\*Ez a szerkesztési feladat Internet hozzáférést igényel.

- Kattintson a Függöny ikonra az Eszköztárban (1). Kattintson a függönyre (2), majd kattintson az Anyag szerkesztése ikonra (3).
- Kattintson a Keresés az interneten ikonra (4), mely két lehetőséget kínál.

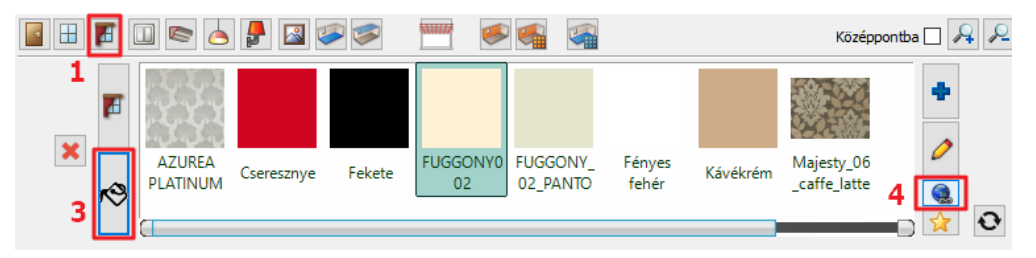

#### *Minta a Bemutatóteremből*

Az ARCHLine.XP Bemutatóterem a valós gyártói anyagok, lámpák, bútorok és további elemek gyűjteménye.

A Bemutatóterem gombra kattintva böngésszen az ARCHLine.XP virtuális gyűjteményében.

Keressen anyagot típus, gyártó, termékcsalád vagy termékcsoport szerint. Egyszerre több anyagot is letölthet. Válassza ki a kívánt anyagot, majd kattintson a "Letöltés" gombra. Lehetősége van elmenteni az anyag képét a számítógépére is vagy a Mégse gombra kattintva a letöltött anyag új anyagként létrejön és a Kedvencek között is megtalálható lesz.

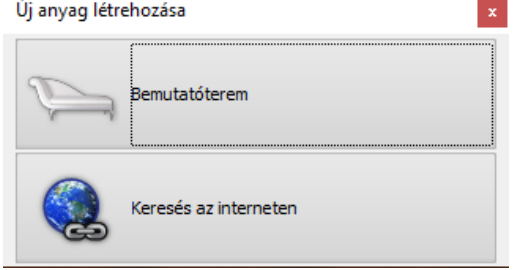

• A Bemutatótermen belül az Anyagok, Színek / InteriArt / Imperial családban válassza ki a "*Mejesty\_06\_caffe\_latte*" anyagot, majd töltse le.

A függöny azonnal felveszi a letöltött anyagot.

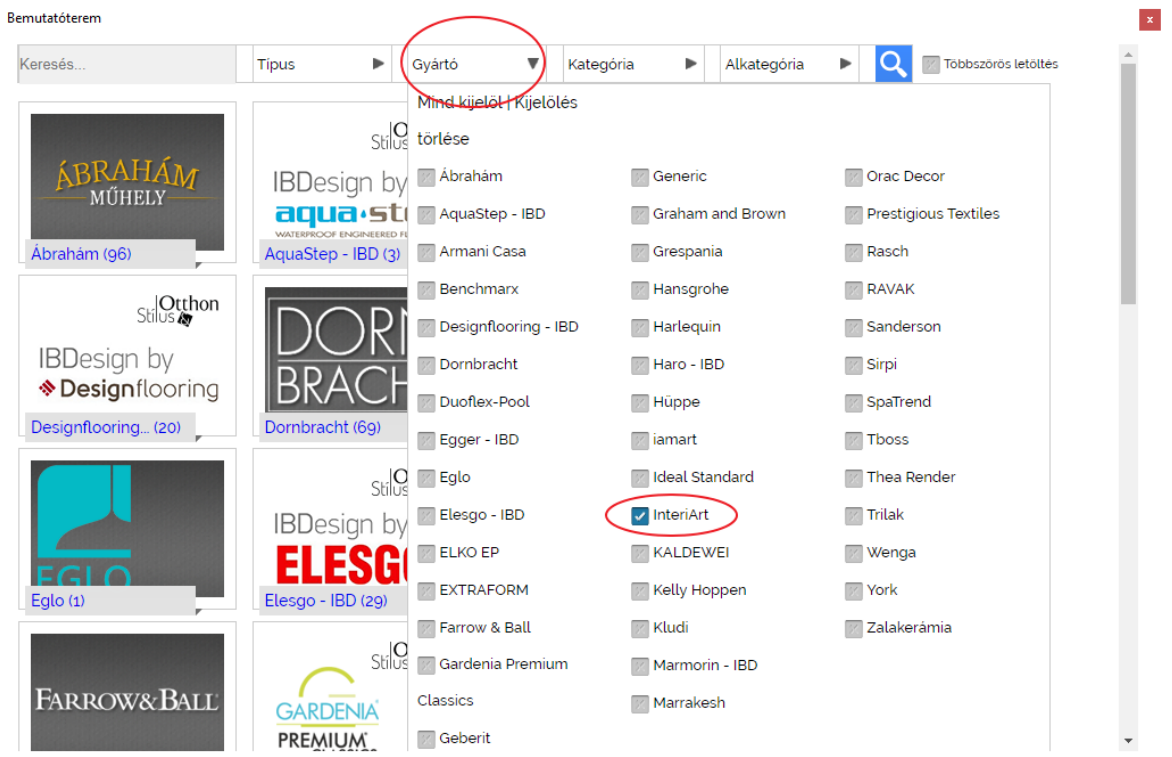

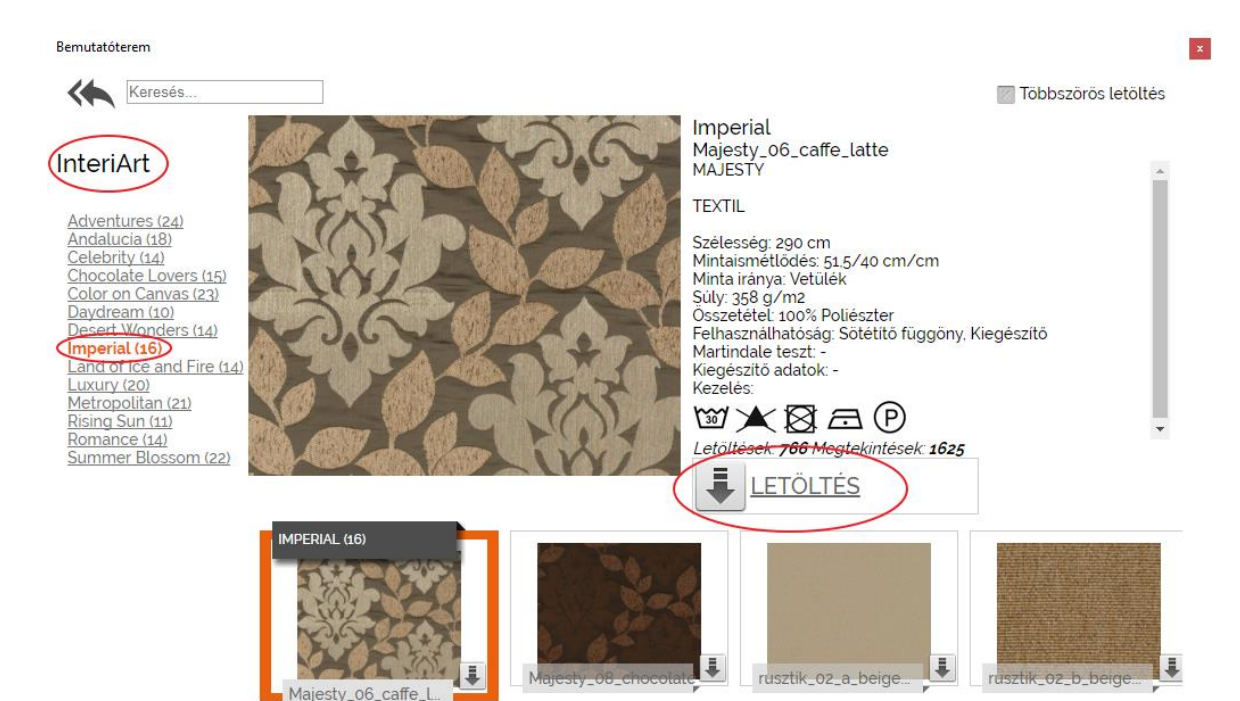

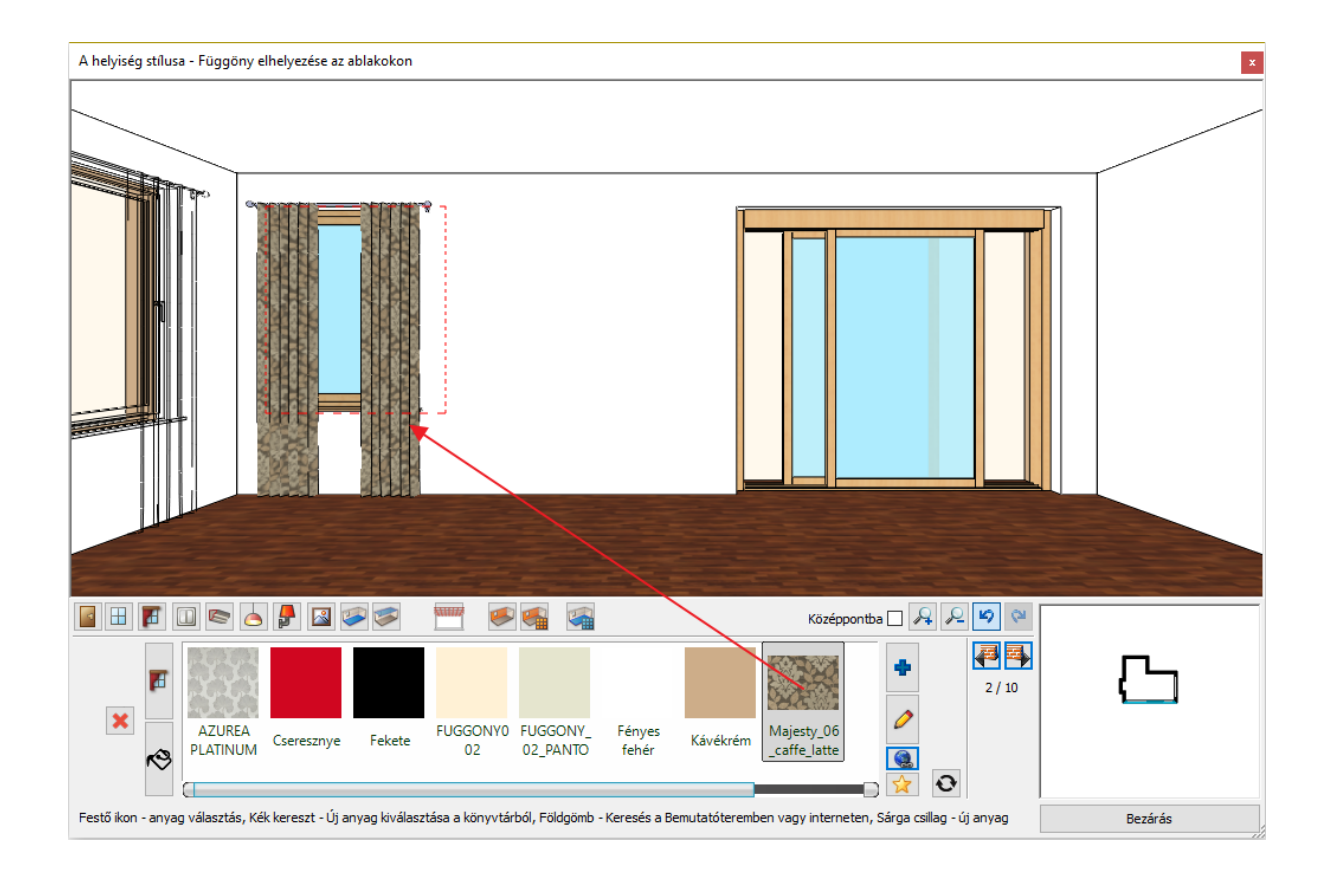

### *Minta a gyártó weboldaláról*

Sokszor a kívánt anyag csak a gyártó honlapján található meg.

Ebben az esetben válassza a "Keresés az Interneten" opciót. Megjelenik a "Hasznos linkek" oldal. Írja be a gyártó weboldalának címét a keresőbe és keresse meg a kívánt anyagot. Ebben a példában a Style library honlapról egy Sanderson függönyanyagot választunk az **Art Of The Garden Fabrics** kollekcióból.

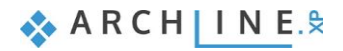

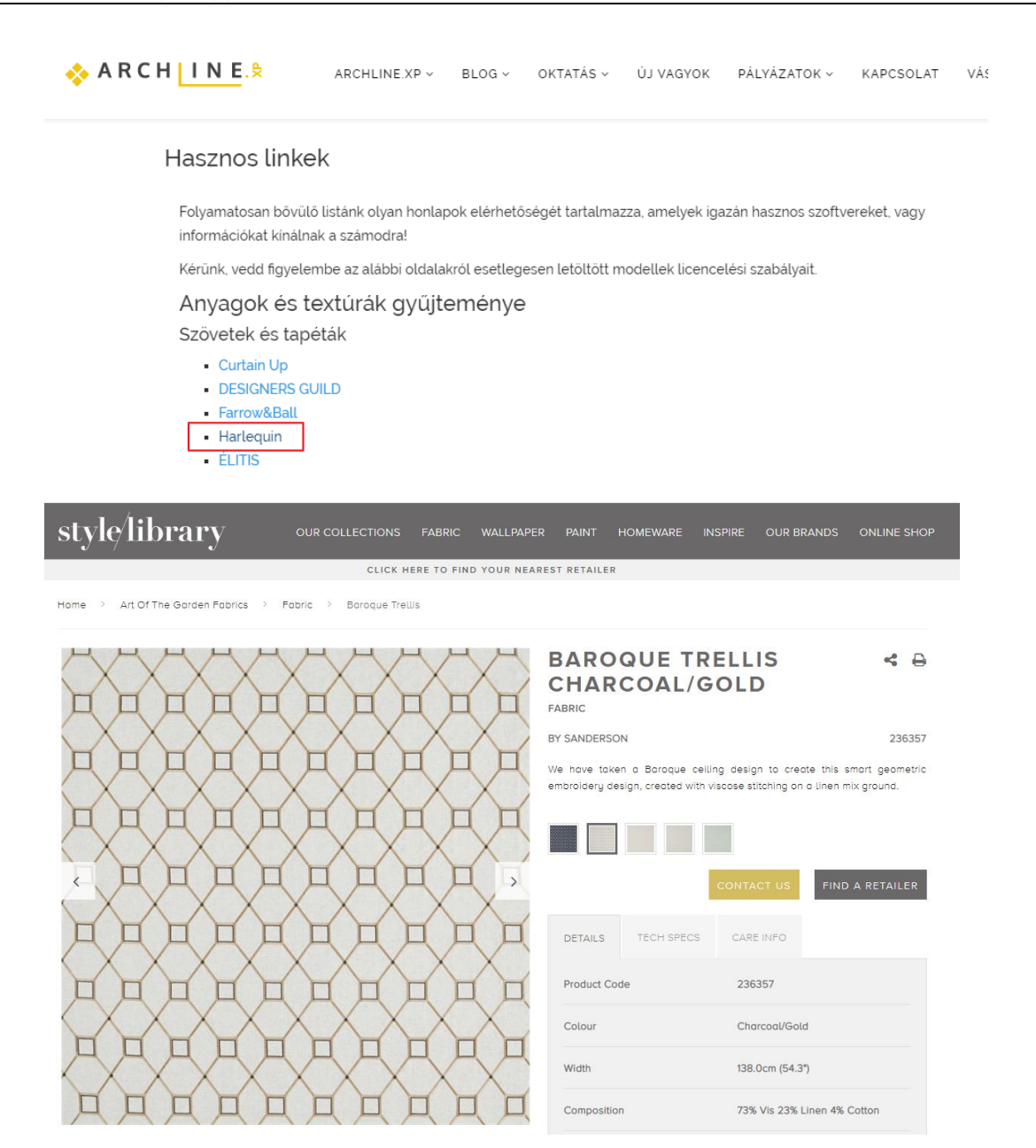

- Kattintson a kiválasztott mintára, hogy kinagyítsa azt.
- Az egér jobb gombjával kattintson a képre és válassza a **Kép másolása** funkciót.
- Térjen vissza a Helyiségvarázslóba és válassza az Új anyag létrehozása parancsot.

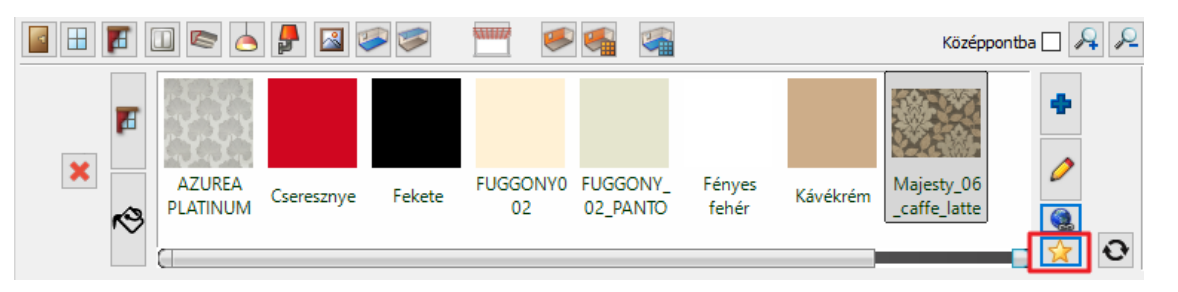

- Kattintson a Beillesztés parancsra (1). A kép megjelenik az ablakban.
- Adja a meg az anyag nevét (2), vagy másolja be a weboldalról.
- Válasszon egy kategóriát, melyben az anyagot el szeretné helyezni, illetve megadhatja a gyártót is (3).
- A fotórealisztikus ábrázolás tulajdonságait megváltoztathatja (4), világosíthatja az anyagot, illetve textúrázottabbá teheti (5).

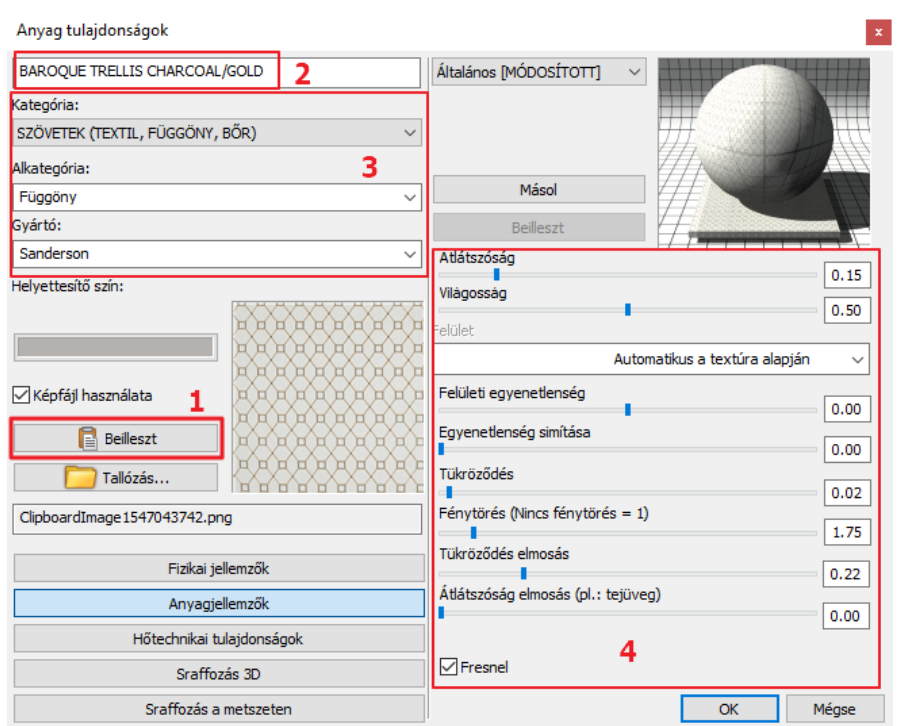

• Adja meg az anyag fizikai jellemzőit. Itt a letöltött minta valódi méretét kell beírni.

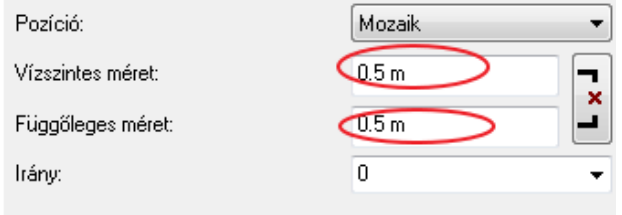

• Kattintson az OK gombra. A létrehozott új függöny anyag megjelenik a Kedvencek kategóriában.

A függöny felveszi az új anyagot.

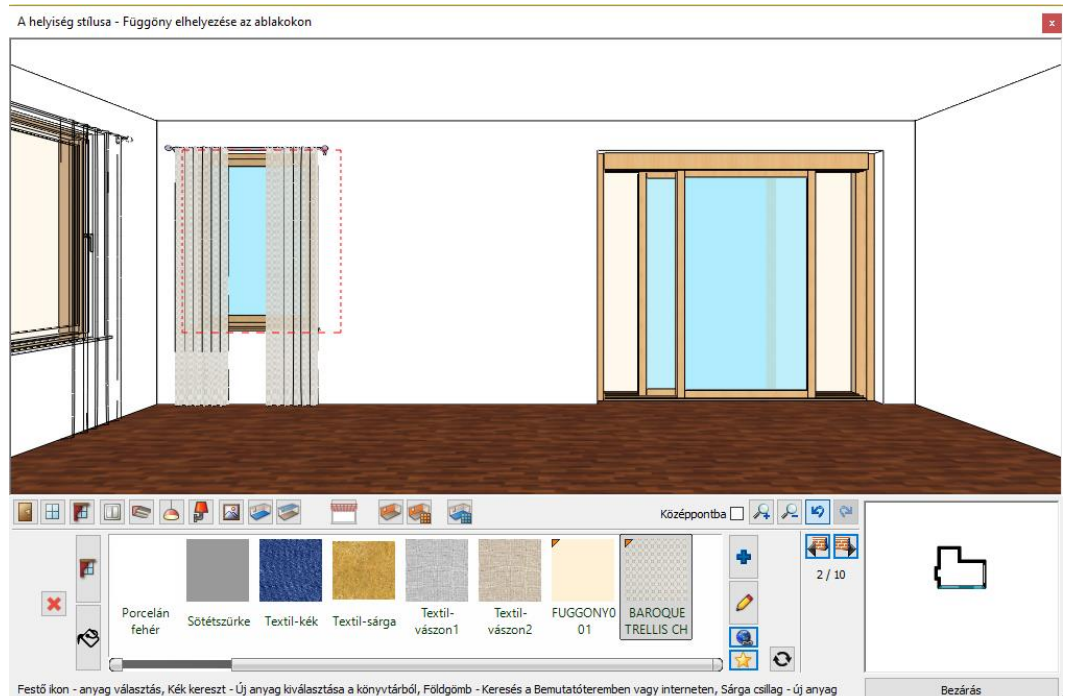

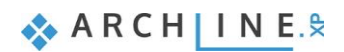

## <span id="page-29-0"></span>**1.4.6. Elektromos kapcsolók**

Hozzon létre a 7.16 m hosszú falon egy dugaljat a következők szerint:

- Kattintson az Eszköztár Elektromos szerelvény ikonjára (1).
- Válassza ki a 7.16 m hosszú falat a falválasztóval (2).
- Válassza ki az "*Egyáramkörös dugalj*"-at az Objektumkönyvtárból (3) és változtassa meg a paramétereket: Távolság a szinttől: 0.3 m (4) Sorolás: 3 vízszintes (5)
- Kattintson a Zöld pipára a dugalj falra helyezéséért.

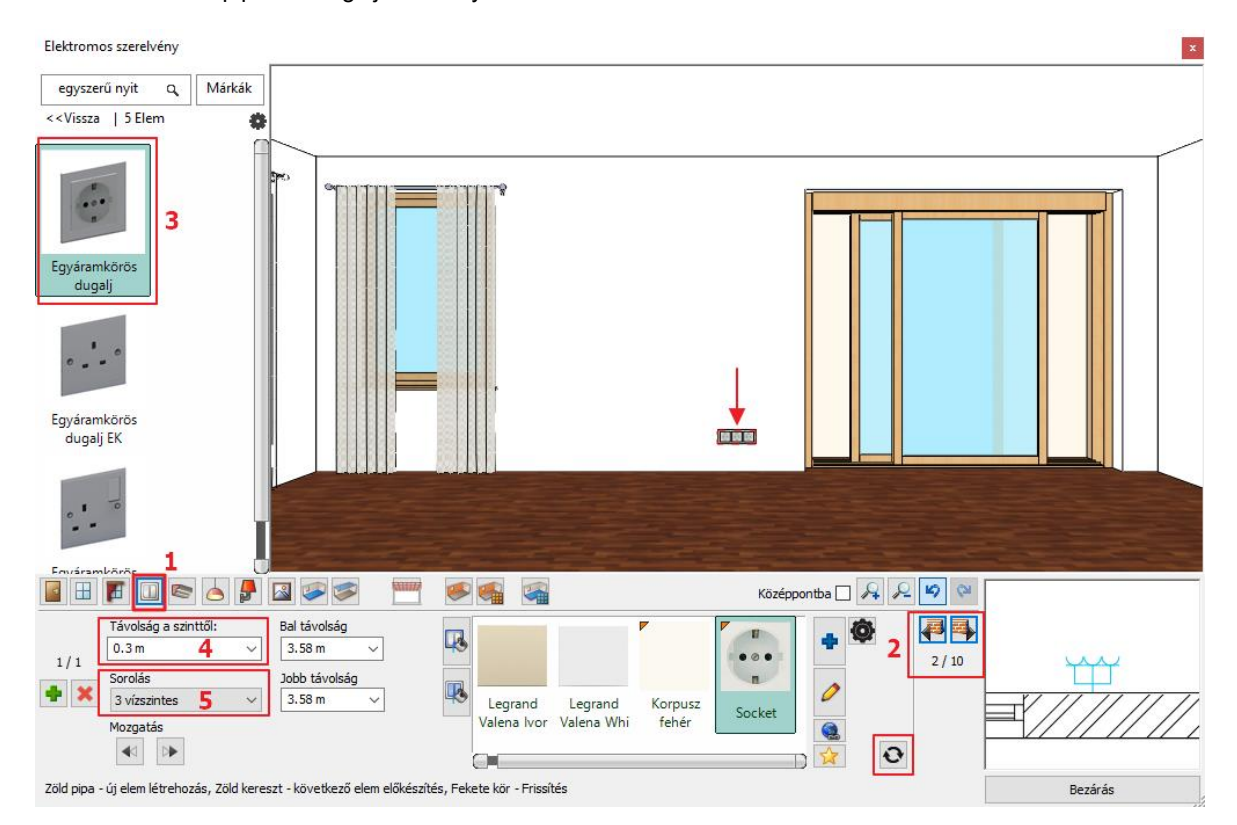

Helyezzen el a tolóajtó melletti 1.9 m hosszú falon egypólusú kapcsolót a következők szerint:

- Nyomja meg a zöld plusz gombot.
- Válassza ki az 1.9 m hosszú falat a falválasztóval (1).
- Válassza az "*Egyáramkörös kapcsoló*"-t a Kedvencek közül (2) és változtassa meg a paramétereit: Távolság a szinttől: 1.2 m (3) Bal távolság: 0.5 m (4)
	- Sorolás: 3 vízszintes (5)
- Kattintson a Zöld pipára (6) a kapcsoló falra helyezéséért.

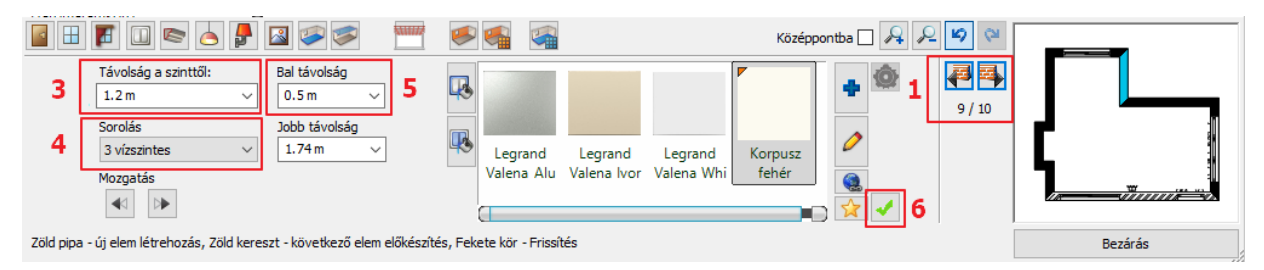

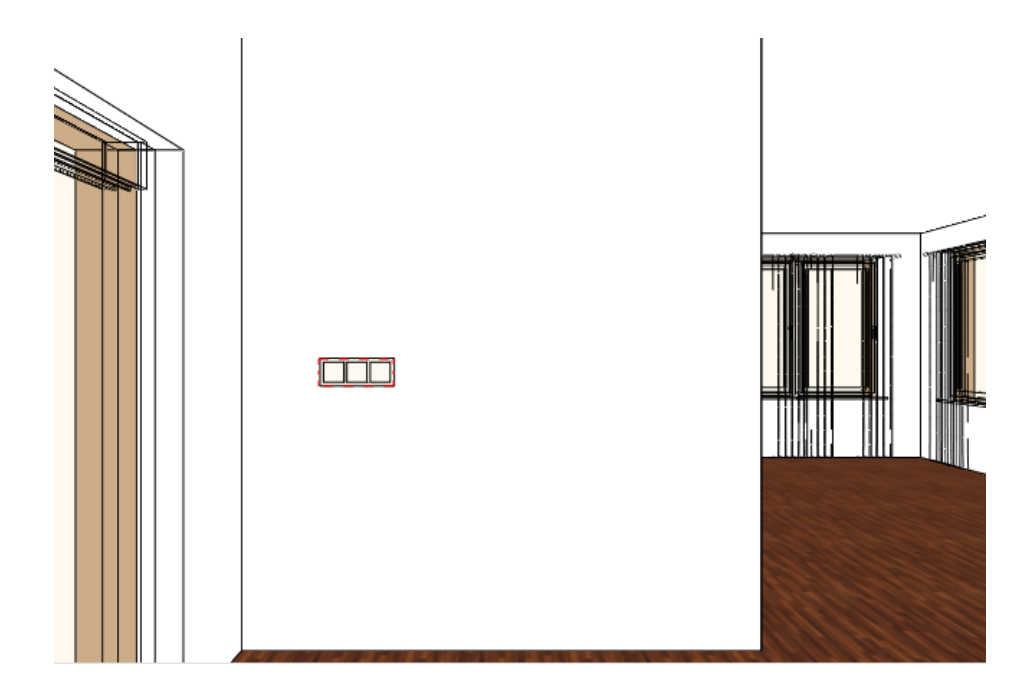

# <span id="page-30-0"></span>**1.4.7. Profilok**

### *Felső díszítőléc*

Helyezzünk el díszítőprofilokat: Felső díszítőléc, mely a teljes helyiséget körbefutja a mennyezet és a falak találkozásánál.

- Kattintson az Eszköztár Profil ikonjára (1).
- Válassza meg a Profil pozícióját (2).
- Válassza ki a "*px-004*" profilt a Kedvencekből (3) és változtassa meg a paramétereket (4): Szélesség: 0.03 m Magasság: 0.05 m Távolság a szinttől: 2.68 m
- Kattintson az Anyag szerkesztése gombra (5) és válassza a "*Barna pasztell*" (6) színt: Az Új elem gombra kattintva megjelenik az Anyagok könyvtár. Keresse meg a könyvtárban a kívánt anyagot úgy, hogy elkezdi begépelni a fenti keresőbe az anyag nevének elejét.
- Kattintson a Zöld pipára (7) a díszítőprofil elhelyezéséért a helyiségben.

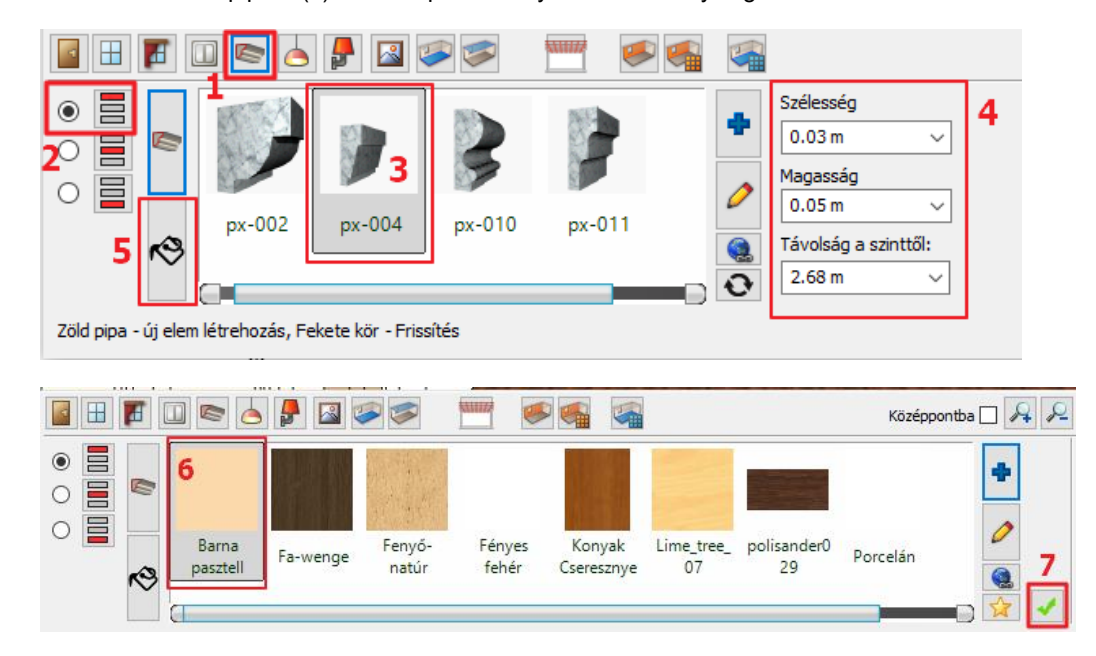

### *Padlószegély*

- Válassza meg a Profil pozícióját (1).
- Válassza ki a "*Padlószegély 004*" profilt a Kedvencekből (2) és változtassa meg a paramétereket. (3) Szélesség: 0.05 m Magasság: 0.08 m

```
Távolság a szinttől: 0 m
```
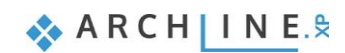

• Kattintson az Anyag módosítására (4) és adja hozzá a Kedvencekhez az Új elem gomb (5) segítségével a "*Polisander\_029*" nevű anyagot.

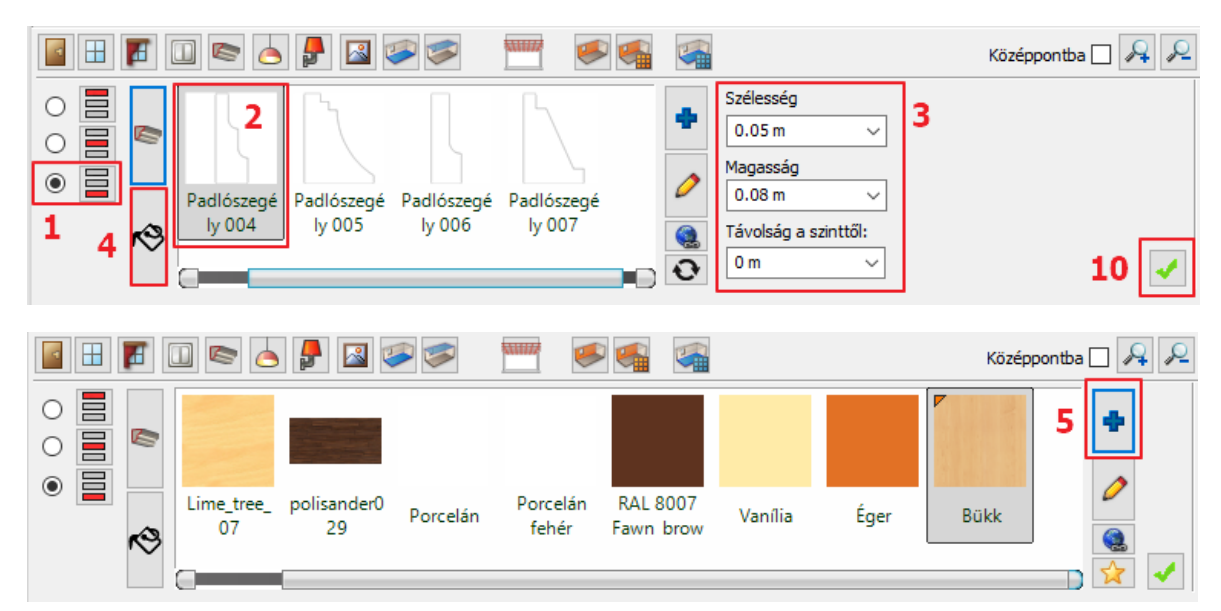

- (Az Anyagok mappa nevére kattintva (6), majd a kereső mezőbe beírva a név elejét (7) megjelennek a találatok, ezek közül válassza ki a megfelelő nevűt (8), majd OK (9).
- A Kedvencekbe behelyezett anyag automatikusan kijelölődik, kattintson a Zöld pipára (10) az alsó díszítőléc elhelyezéséért körben a helyiségben.

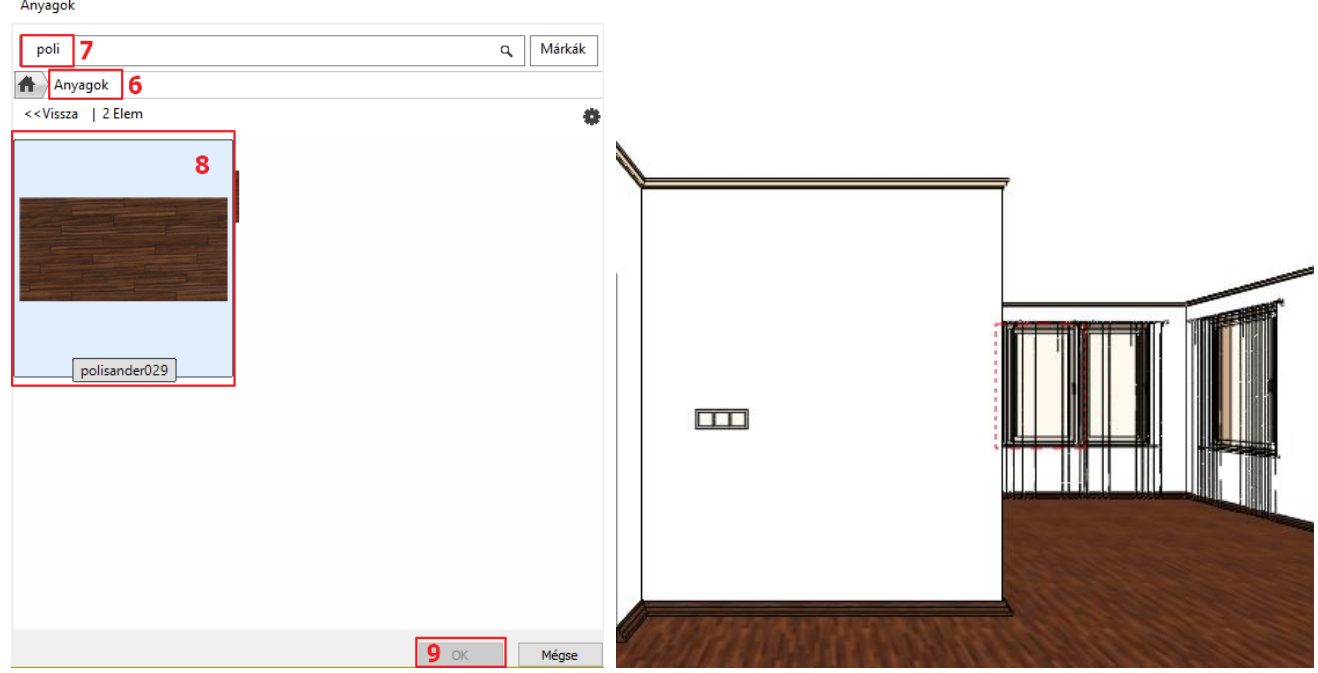

### <span id="page-31-0"></span>**1.4.8. Mennyezeti lámpák**

Helyezzen el mennyezeti lámpákat. Választhat a könyvtári lámpák közül, vagy letölthet lámpákat pl. a 3D Warehouse oldalról.

• Kattintson a Mennyezeti lámpák ikonra az eszköztárban (1).

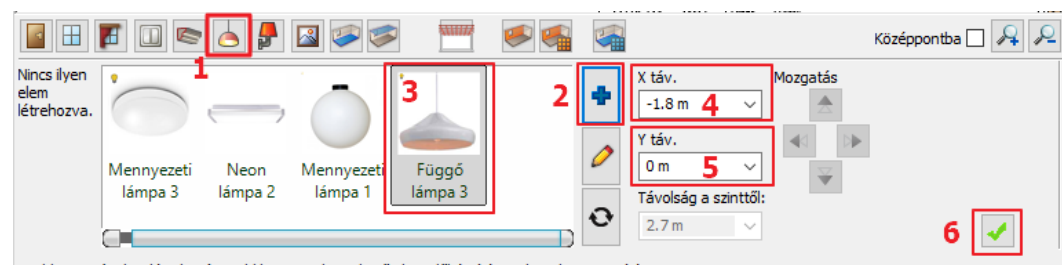

Zöld pipa - új elem létrehozás, Zöld kereszt - következő elem előkészítés, Fekete kör - Frissítés

#### *Függő lámpa*

A "*Függő lámpa 3"* lámpa hiányzik a Kedvencek közül, ezért meg kell keresnünk a könyvtárban:

- Kattintson a Kék plusz ikonra (2),
- A megjelenő "Lámpák" ablakban kattintson a Home gombra (1), majd a keresőbe kezdje el begépelni a keresett objektum nevét. (2): Függő
- Válassza ki a lámpát (3)
- "OK" gombbal zárja be az ablakot (4)

Az objektum bekerül a "Kedvencek" kategóriába.

- Állítsa be az X és Y távolságot. X: -1.8 m (4); Y: 0 m (5)
- Kattintson a Zöld pipára (6) a lámpa elhelyezéséért a mennyezeten.

Kattintson a Zöld keresztre további lámpa hozzáadásáért, a paraméterek: X táv: -1.8 m; Y táv: -1 m

• Kattintson a Zöld pipára – a lámpa elhelyezéséért a mennyezeten.

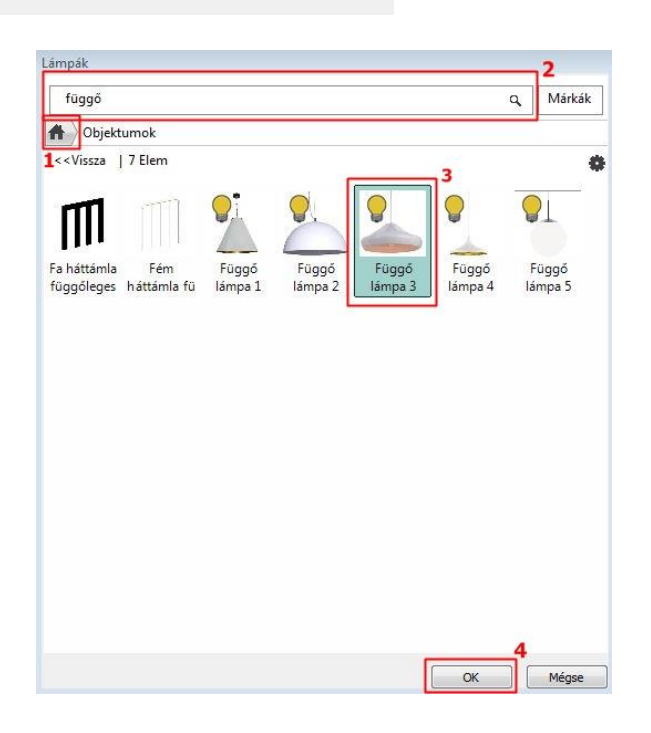

#### *Spotlámpa1*

- A Zöld keresztre kattintva hozzon létre egy újabb lámpát, ami az előzőektől eltérő típusú "*Spotlámpa1"* legyen.
- A kék plusz ikonra kattintva keresse meg a könyvtárban:
- A felugró ablakban válassza a "Vissza" (1) lehetőséget, amivel visszalép az Objektum könyvtárba (1)
- Itt keresse meg a "Világítás" (2) könyvtárat
- Válassza ki a Spot lámpák (3) alkategóriát
- Kattintson rá a "Spotlámpa 1" (4) elnevezésű objektumra
- $\bullet$  Lépjen ki a dialógból az "OK" gombbal (5)

Az objektum megjelenik a "Kedvencek" kategóriában.

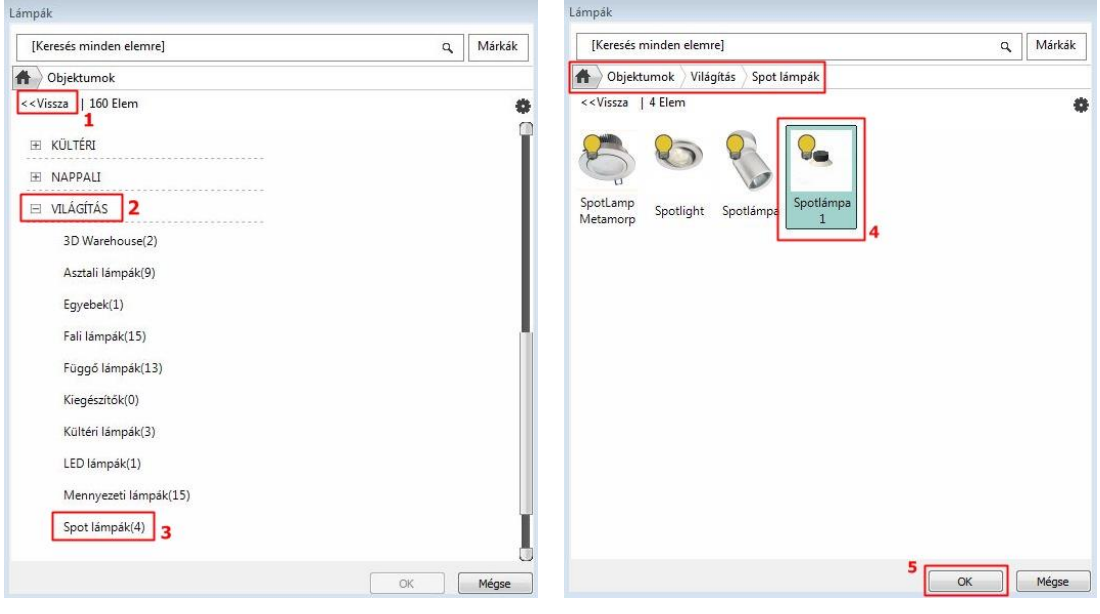

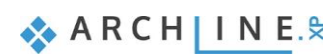

• Helyezze el a helyiség közepére, vagyis: X táv: 0 m; Y táv: 0 m

Kattintson a Zöld pipára a lámpa elhelyezéséhez.

### <span id="page-33-0"></span>**1.4.9. Falilámpák**

- Helyezzen el falilámpákat. Kattintson a Falilámpák ikonra az eszköztárban (1).
- Válassza ki a 4.16 m hosszú falat a falválasztó segítségével (2).
- Válassza a "*Fali lámpa 1"*–t (3) a kedvencek mappából és változtassa meg paramétereit: Bal távolság: 0.8 m, Távolság a szinttől: 1.8 m (lásd. 4,5).
- Kattintson a Zöld pipára (6) a lámpa elhelyezéséért a falon.

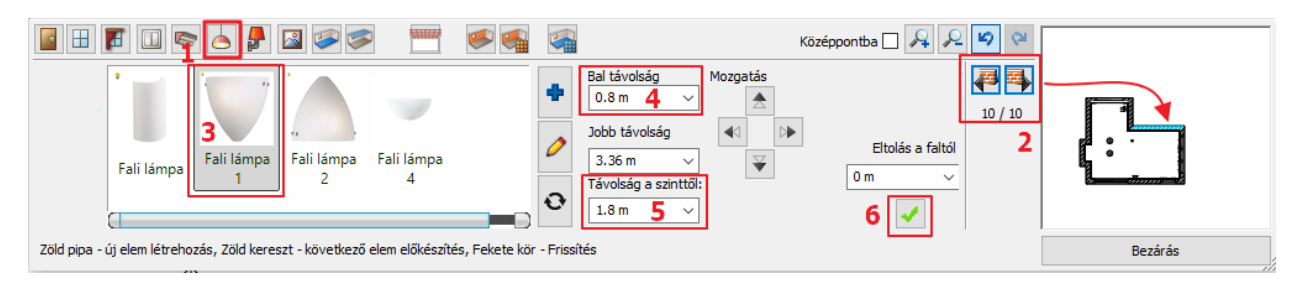

- Ismételje meg még egyszer: Kattintson a Zöld keresztre további lámpák hozzáadásáért. Paraméterek: Jobb távolság: 0.8 m
- Kattintson a Zöld pipára a lámpa elhelyezéséért a falon.

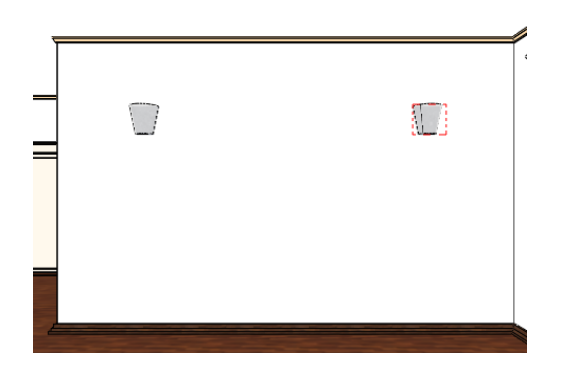

## <span id="page-33-1"></span>**1.4.10. Kép a falon**

Helyezzen el két képet a falon. Kattintson a Kép a falon ikonra az eszköztárban (1).

### *1. kép:*

- Válassza ki a "*Hajó*" elnevezésű képet a Kedvencek közül (2) vagy Új elem hozzáadásával az Anyagok könyvtárból.
- Kerettel és paszpartuval rendelkezzen (3,4)
- Távolság a szinttől: 1.4 m (5)
- Kattintson a Zöld pipára (6) a kép elhelyezéséért a falon.

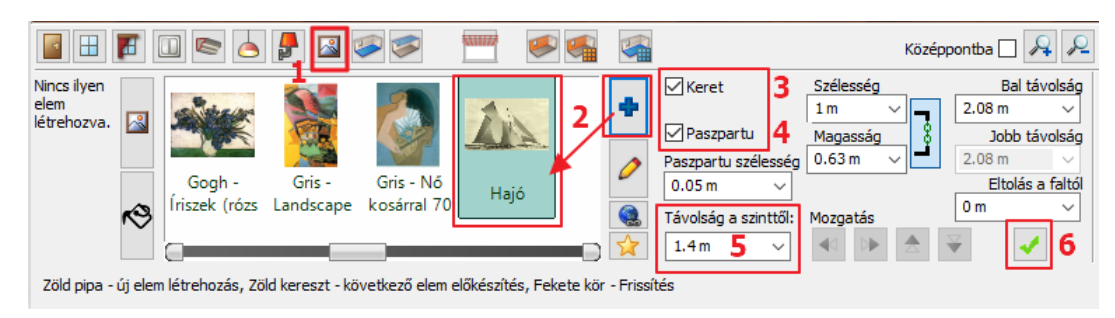

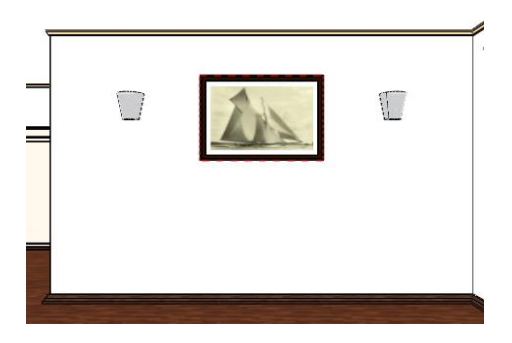

### *2. kép:*

- Válassza ki az 1.4 m széles falkiszögellést a falválasztóval (1).
- Jelölje ki a "Liliom" elnevezésű képet a kedvencek közül (2).

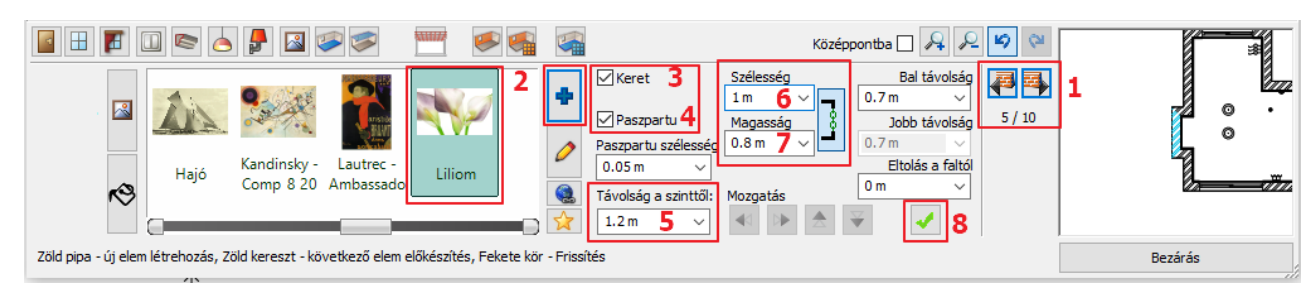

- Kerettel és paszpartuval rendelkezzen (3,4)
- Távolság a szinttől: 1.2 m (5)
- Szélesség: 1 m (6)
- Magasság: 0.8 m (7)
- Kattintson a Zöld pipára a kép elhelyezéséért a falon (8).

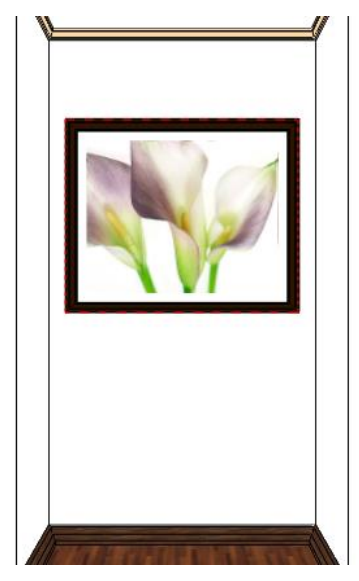

### <span id="page-34-0"></span>**1.4.11. Padló anyaga**

- Válassza ki a padló anyagát a széles kínálatból. Kattintson a Padló anyaga ikonra az Eszköztárban.
- Válassza a "*Polisander\_029"* nevű anyagot a kedvencek mappából (lásd a képen). A kiválasztás után a választott anyag megjelenik a padló anyagaként.

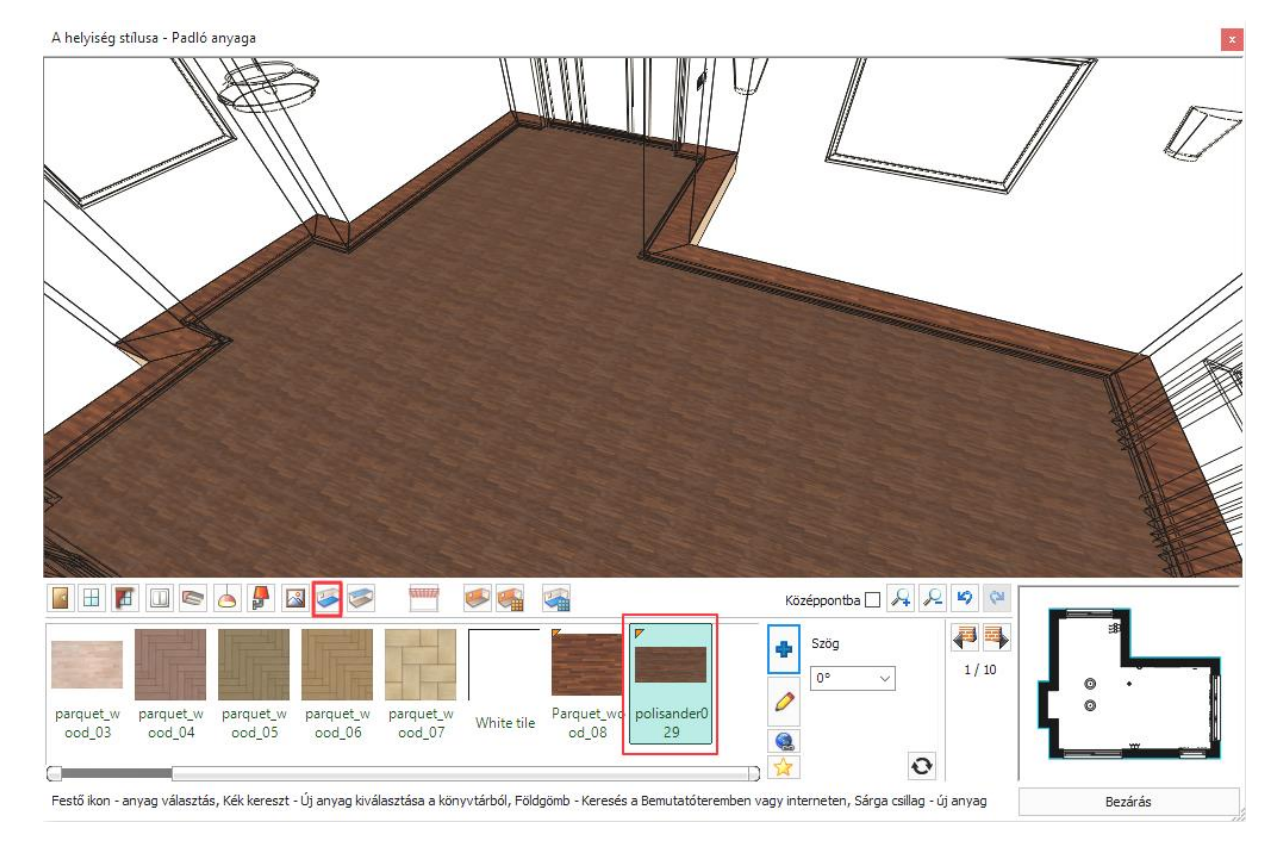

### <span id="page-34-1"></span>**1.4.12. Fal anyaga**

A falak anyaga egyesével vagy akár egyszerre is módosítható. A könyvtárból választhat tapétákat vagy színeket.

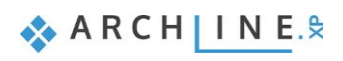

Letölthet tapétákat az ARCHLine.XP Bemutatóteremből a Gyártói katalógusokból választva vagy importálhat a Gyártó weboldaláról is.

• Kattintson a Fal anyaga ikonra az Eszköztárban (1).

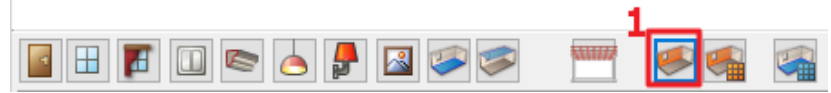

Válassza ki a lehetőségek közül a "Drapp" színt (2).

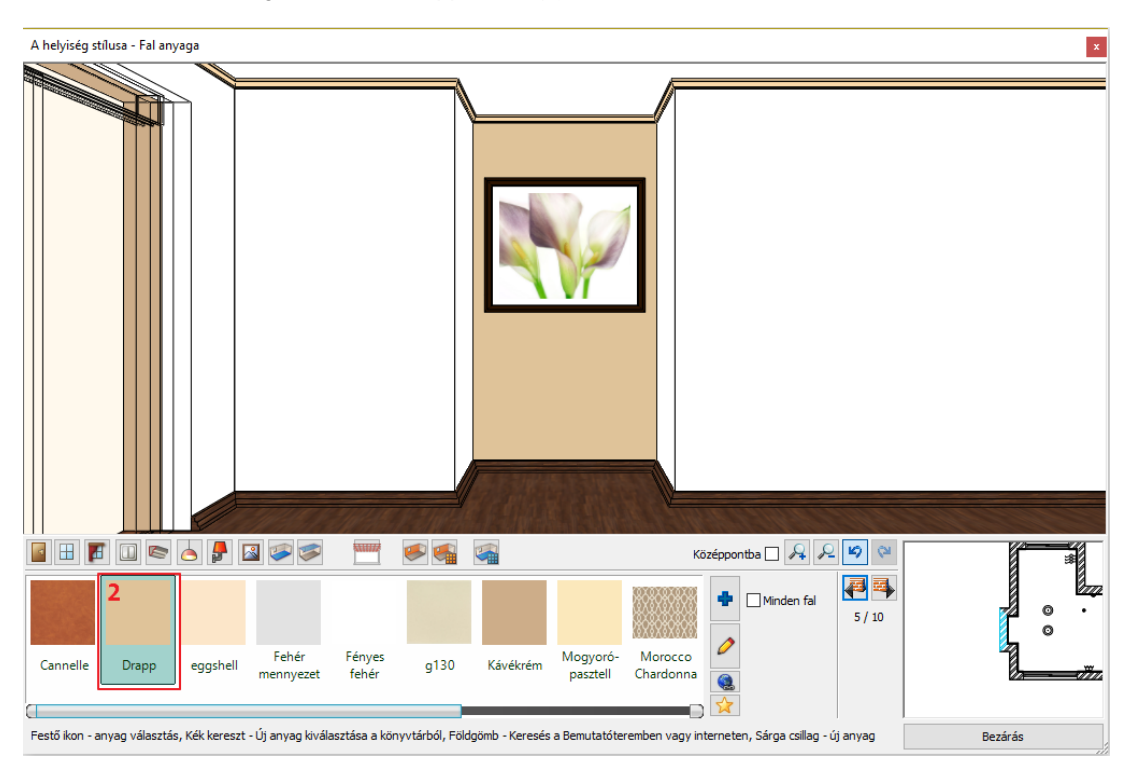

• Engedélyezze a Minden fal eszközt, ahhoz, hogy egy lépésben minden fal anyagának a kiválasztott színt adja.

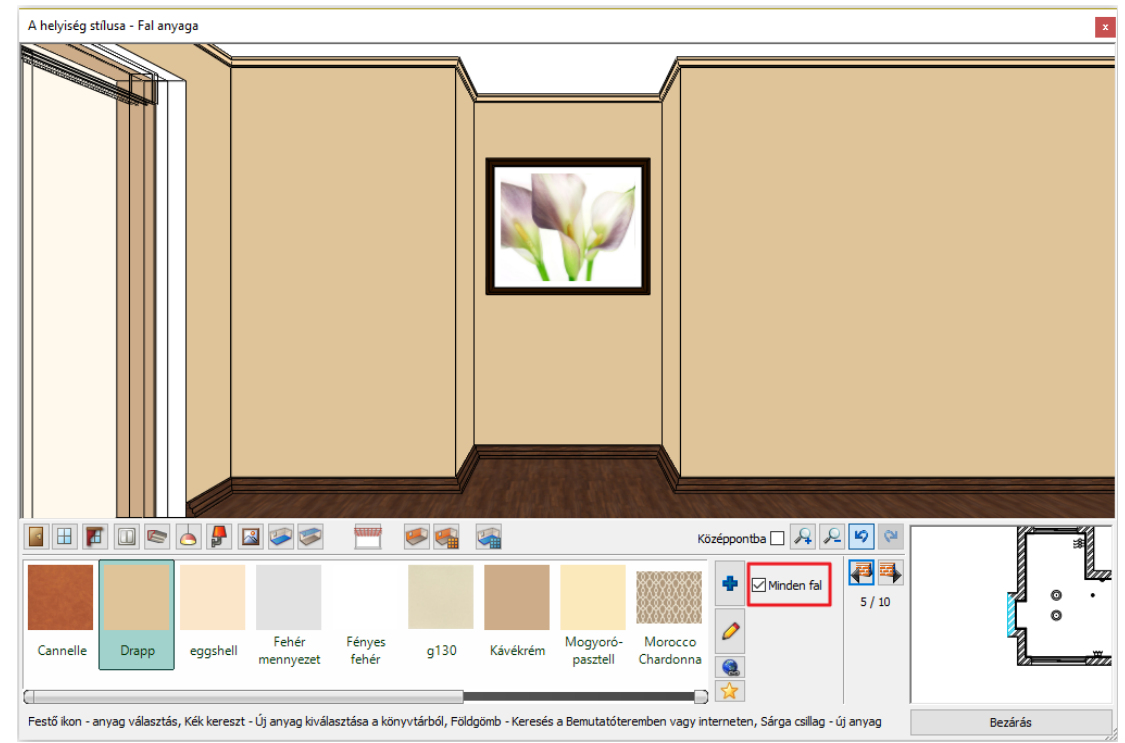

- Kapcsolja ki a Minden fal eszközt.
- Válassza ki a "*Sötétbarna*" nevű anyagot, a választott szín csak a kiválasztott falon jelenik meg.
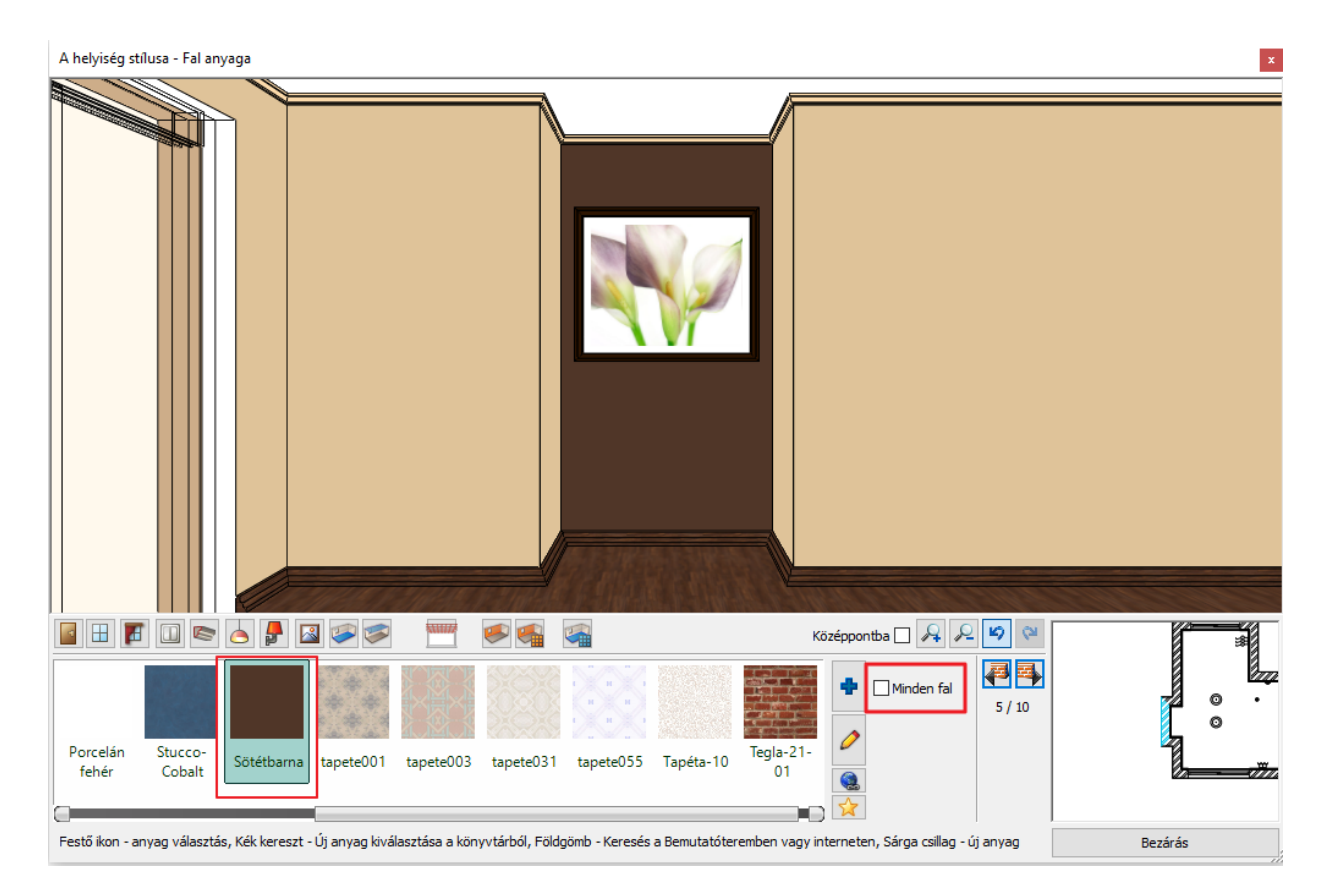

• Zárja be a Helyiségvarázslót.

## **1.5. A perspektíva beállítása**

Kattintson a 3D modell ablakba, majd a NaviBáron található Aktív ablak nagyítása ikonra, hogy a modell a bal oldali ablakban jelenjen meg.

Újból az Aktív ablak nagyítása ikonra kattintva a modell a teljes képernyőn jelenik meg.

Újabb kattintásra visszanyeri eredeti méretét.

Tehát az Aktív ablak nagyítása ikonnal lehet az ablakok tartalmát cserélgetni. A 2D tartalomhoz hasonlóan a 3D modell is nagyítható, kicsinyíthető és mozgatható a NaviBár csúszkájának segítségével vagy az egér görgőjével. A forgatás ikonra kattintva a modell forgatható a térben.

Következő lépésként állítson be különböző perspektíva nézeteket. Ezek a nézetek segítenek a későbbiekben a helyiség gyorsabb átlátásában. Aktiválja a 3D-s ablakot, majd kattintson a **NaviBár, Perspektíva beállítás** ikonra. Határozzon meg négy különböző perspektívát, és mentse el őket.

### *Perspektíva beállítások dialóg*

Nyissa meg a Perspektíva beállítások párbeszédablakot. A modell felülnézetben jelenik meg. Javasoljuk az alaprajzi nézet kiválasztását:

• Kattintson a 2D Nézet ikonra (1). Kattintson és tartsa lenyomva az egér bal gombját a kamerát jelképező kék ponton (2) és mozgassa a modell bal alsó sarkába. Most kattintson és tartsa fogva a nézett pontot (tárgy) jelképező lila pontot (3) és fordítsa a modell jobb felső sarkába.

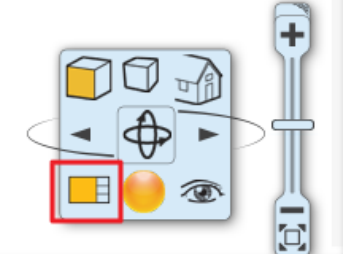

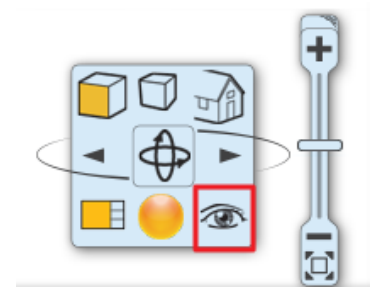

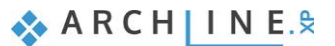

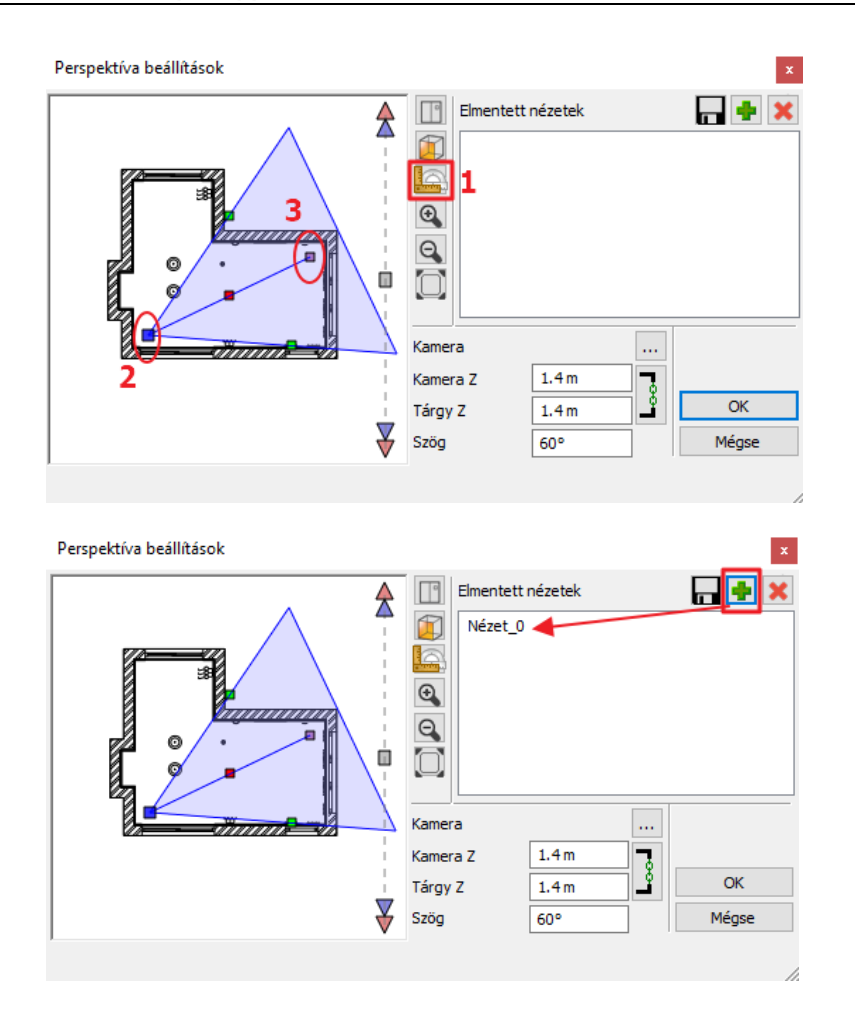

Ha beállítottuk kameránkat a megfelelő nézett pontra, mentsük el ezt a nézetet a zöld kereszt megnyomásával. Ismételjük meg ezt a műveletet egy újabb nézet elmentésére: a kamera pont legyen a modell bal felső sarka és a nézett pont pedig a modell jobb alsó sarka. Miután létrehozott még két nézetet, az OK gomb megnyomásával tudja bezárni a dialóg ablakot.

A kék nyilakkal, vagy a billentyűzet PgUp és PgDown gombjai segítségével választhat a nézetek közül.

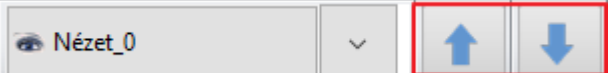

### *Gyors perspektíva beállítás*

Miután a perspektíva nézeteket létrehozta, és a Perspektíva beállítások ablakot bezárta, látható, hogy az alaprajzon megjelent egy újabb ikon. Ennek segítségével gyors perspektíva nézeteket állíthat be.

A kamera ikon lehetővé teszi, hogy pontosan azt lássa, mintha az alaprajzon a kamera ikonnal megjelölt helyen állna.

A körre kattintva elmozgathatja a kamera ikont, a háromszögre kattintva pedig forgathatja azt, vagyis a látóteret tudja megváltoztatni.

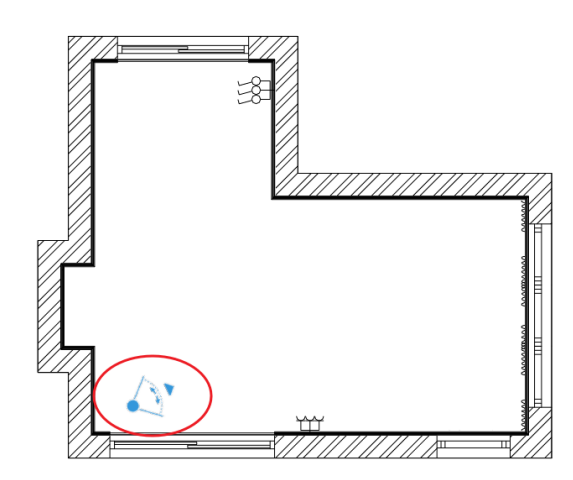

## **1.6. Helyezze el a lámpákat - Opcionális**

Most a mennyezeti spotlámpát sokszorosítjuk egy 3x2-es hálóba.

#### Aktiválja az alaprajzi ablakot.

Amikor bármely rajzi elemre rákattint, az kijelölődik. A kiválasztott elem eltérő színnel jelenik meg, valamint megjelenik körülötte az ikonmenü és néhány úgynevezett marker.

- Válassza ki az alaprajzon a már korábban elhelyezett spotlámpát.
- Válassza a **Menüszalag / Szerkesztés / Másolás** menüt majd a **Mátrix** utasítást.
- Kattintson a lámpa egy pontjára.

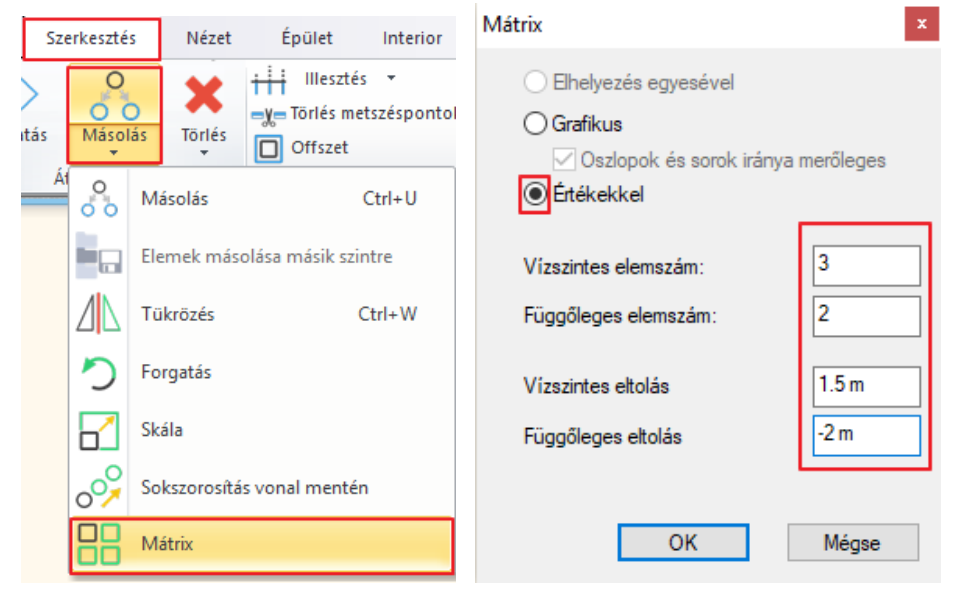

- Az ablakban válassza az Értékekkel opciót.
- Adja meg az elemszámokat: 3, 2
- és a lámpák közti távolságot: 1.5 m, -2 m
- Helyezze el a lámpákat.

Az alaprajzi és a 3D megjelenítését az ábrákon láthatja:

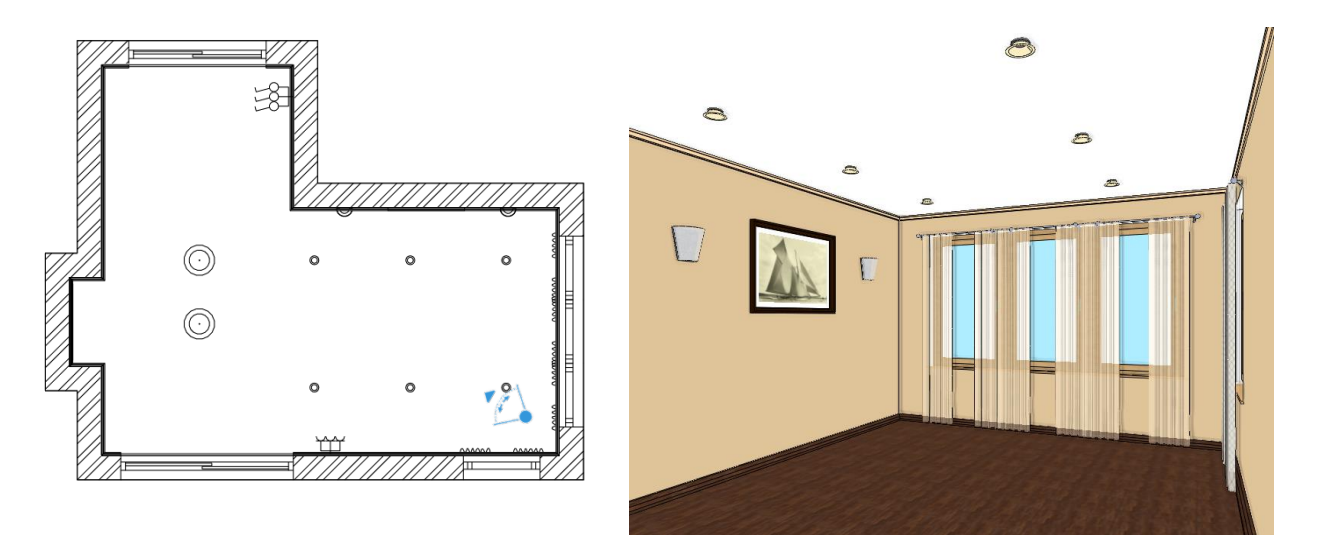

## **1.7. Függöny szerkesztése**

Mint láttuk, a kiválasztott elem eltérő színnel jelenik meg, valamint megjelenik körülötte az ikonmenü és néhány úgynevezett marker.

Az egyes markerek a kiválasztott elemhez és szituációhoz igazodnak.

Egy függöny esetében például módja van a függöny szélességének megváltoztatására is.

- Nagyítsa fel az alaprajzi ablakban a szélső függönyök közül az egyiket, majd kattintson a függöny alaprajzi megjelenítésére (1).
- A kijelölt függöny ciánkék. Kattintson a kék pontra a függöny bal oldalán (2). Válassza a Hossz módosítás parancsot (3).
- Hosszabbítsa meg a függönyt egészen a bal falsarokig.

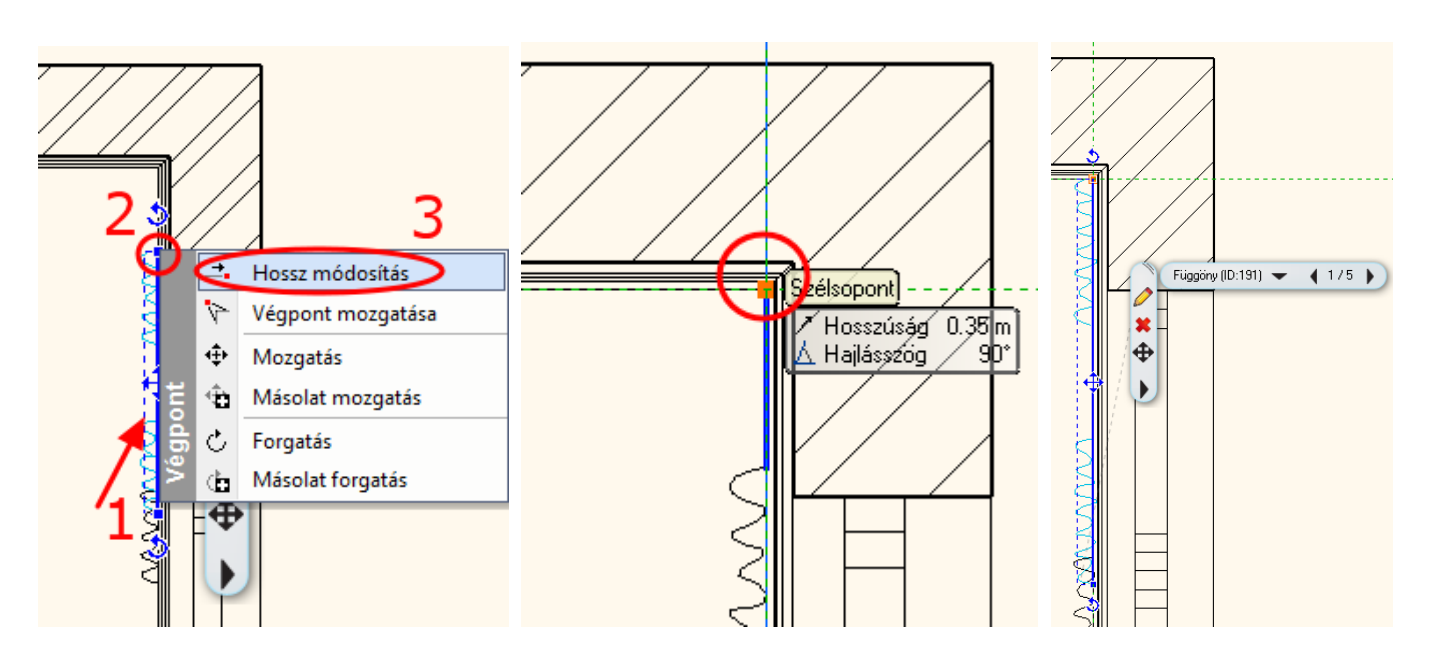

• Ismételje meg a hosszmódosítást a másik szélső függönynél is. Egybefüggő függönysort kapunk a művelet befejeztével.

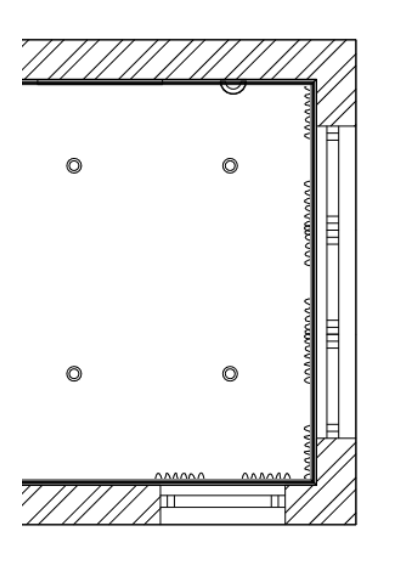

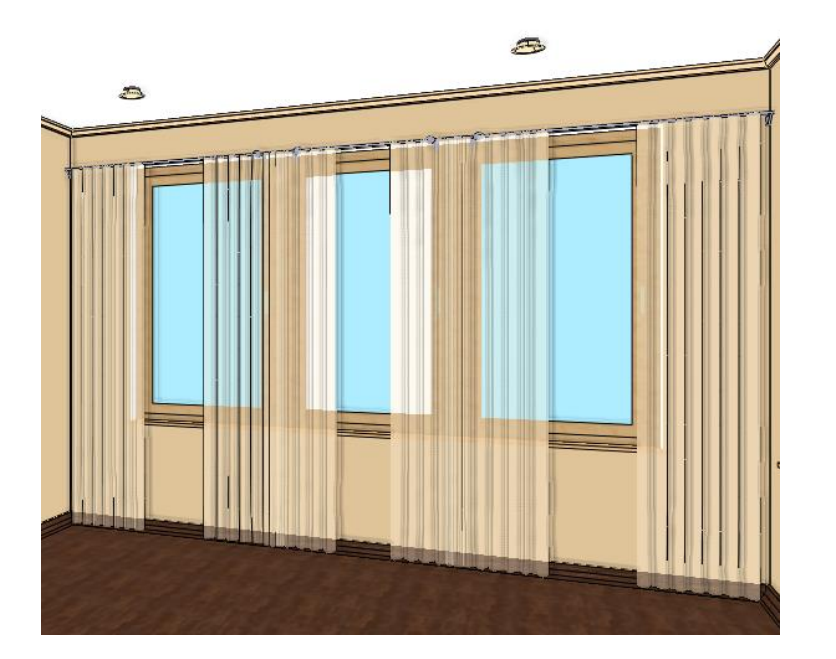

## *Opcionális:*

Az alábbi ábrán levő eredmény eléréséhez a függöny tulajdonságait változtattuk meg.

- Kattintson sorban a függönyökre, miközben a CTRL gombot lenyomva tartja. Ekkor az összes függöny kijelölődött.
- Bal oldalon megjelenő Tulajdonságkezelőben állítsa be a Oldalak közti távolságot 0-ra, majd nyomjon ENTER-t.

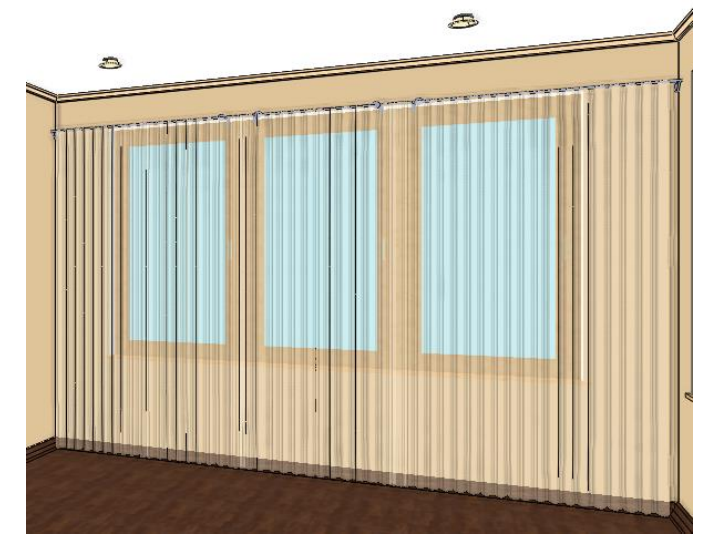

## **1.8. Bútorok elhelyezése**

Legyen továbbra is az alaprajzi ablak az aktív.

A bal oldalon megtalálja az Objektumközpontot.

Az Objektumközpontban épületelemeket, csoportokat, szimbólumokat, tárgyakat, bútorokat, anyagokat és még sok más elemet talál.

Böngészhet a könyvtárakban vagy a keresőmező segítségével rákereshet az egyes elemekre.

• Kattintson az **Objektumközpont** panelra. Válassza az Objektumoknál a Katalógusok / Objektumok mappát. Ezzel az objektumkönyvtár összes mappája megjelenik.

### *Elhelyezendő bútorok listája*

Kanapé 06, Üveg étkezőasztal, Kanapé 05, Dohányzóasztal 05, Szőnyeg 02, Olvasólámpa, TV állvány, NEG TV Te1, Szék 03, Váza 01, Komód 01, Candle 01, Bambusz, Párna, Virág vázában 02, Karumi side table

- Válasszon ki egy elemet, pl. a kanapét.
- Az elhelyezéshez egyszerűen csak fogja meg és dobja a rajzra. Mozgassa az egeret és kattintson az elhelyezéshez.

Helyezze el a többi bútort is.

A "fogd és vidd" eljárás lényege a következő*:*

*Az egér bal gombjának lenyomásával és nyomva tartásával "megragadjuk" (megfogjuk) a bútort. Az objektumot az egér mozgatásával a rajzlapon a kívánt helyre húzzuk, és a gomb felengedésével "elejtjük" (elengedjük) a bútort.*

#### *Mozgassa el a bútorokat:*

A következő lépésként forgassa el az asztalt 90 fokkal:

- Kattintson az asztalra. A kijelölt asztal ciánkékké változott a kijelölés által. Kattintson a Forgatási markerre. Válassza ki a megfelelő Forgatás +/- 90 fokkal parancsot a felugró menüből.
- Az asztal a Forgatási parancs után a lenti beállításnak megfelelően fog elhelyezkedni.

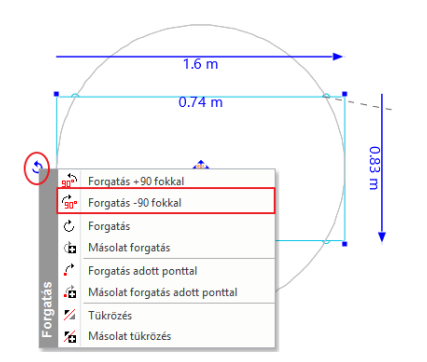

A forgatásra van egy másik mód is. Most forgassa el a televíziót úgy, hogy az ne a nappali, hanem az étkező felé nézzen.

• Kattintson a TV-re, majd kattintson a szabad forgatási markerre. Ezzel az eszközzel Ön határozhatja meg, hogy az adott objektumot a saját tengelye körül forgatva milyen szögben szeretné elmozdítani.

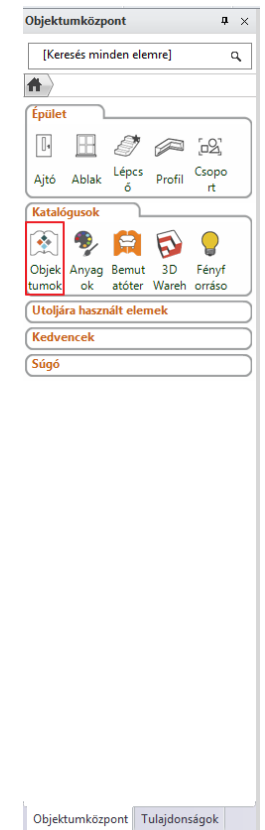

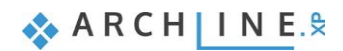

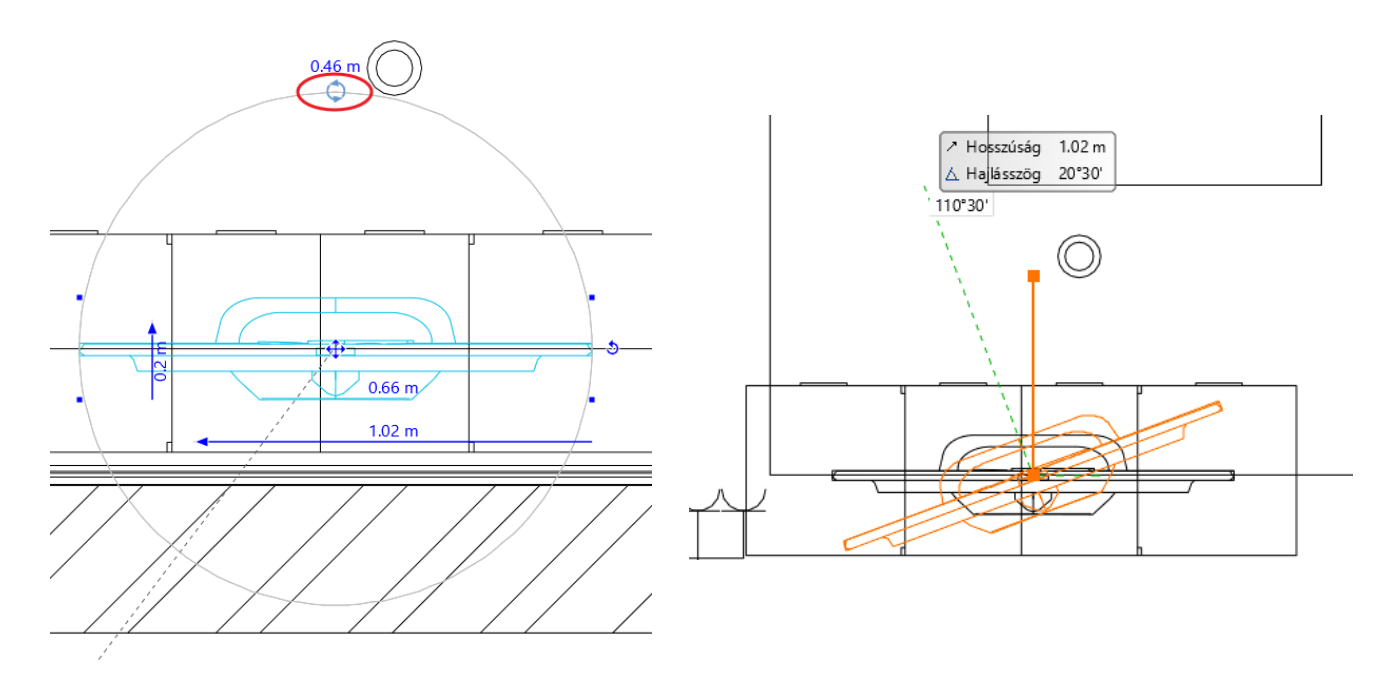

Ha egyszerre több elemet szeretne kiválasztani, tartsa lenyomva a CTRL billentyűt és eközben kattintson a második elemre.

Most a kanapét elmozgatjuk, pontosan 0.1 m-re a faltól:

- Először a falat válassza ki, majd a kanapét.
- Módosítsa a köztük levő távolságot a méretszámra kattintva és átírva azt.

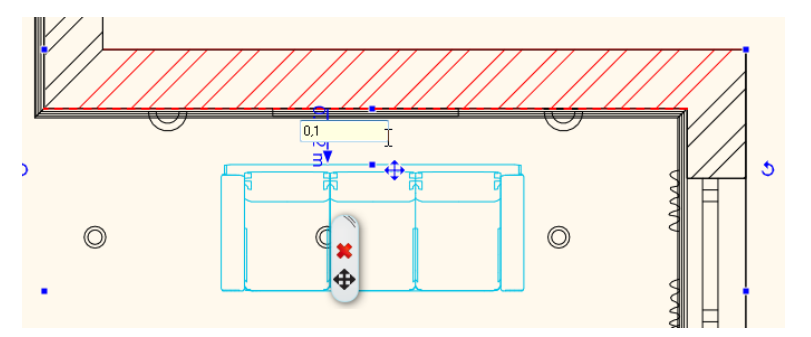

## *Elhelyezés 3D-ben*

A következőkben egy gyertyát helyezünk el az asztalra, mindezt közvetlenül a 3D modellben.

- Aktiválja a 3D ablakot.
- Válassza ki a gyertyát (*"Candle 01"*) és húzza be a 3D nézetbe. Az ARCHLine.XP felismeri a 3D felületeket.
- Kattintson arra a felületre, amelyikre a tárgyat el kívánja helyezni.

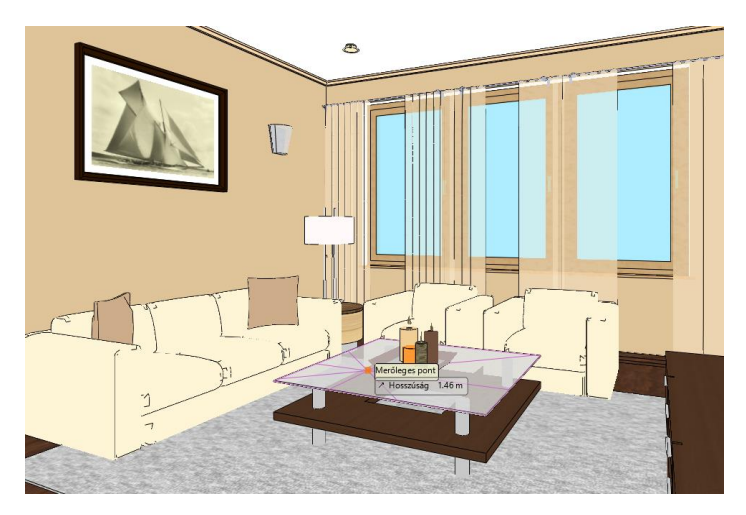

Ezen lépések ismétlésével helyezzen újabb tárgyakat a 3D enteriőrbe.

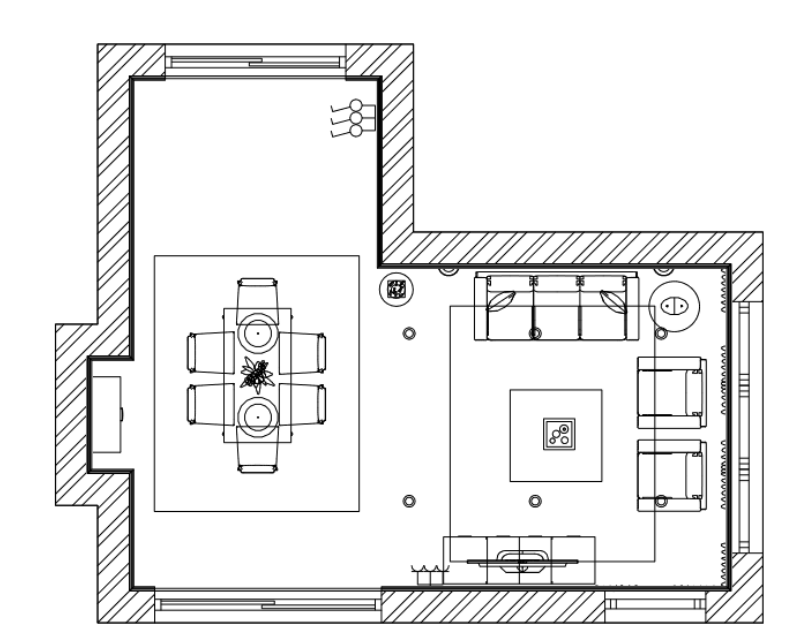

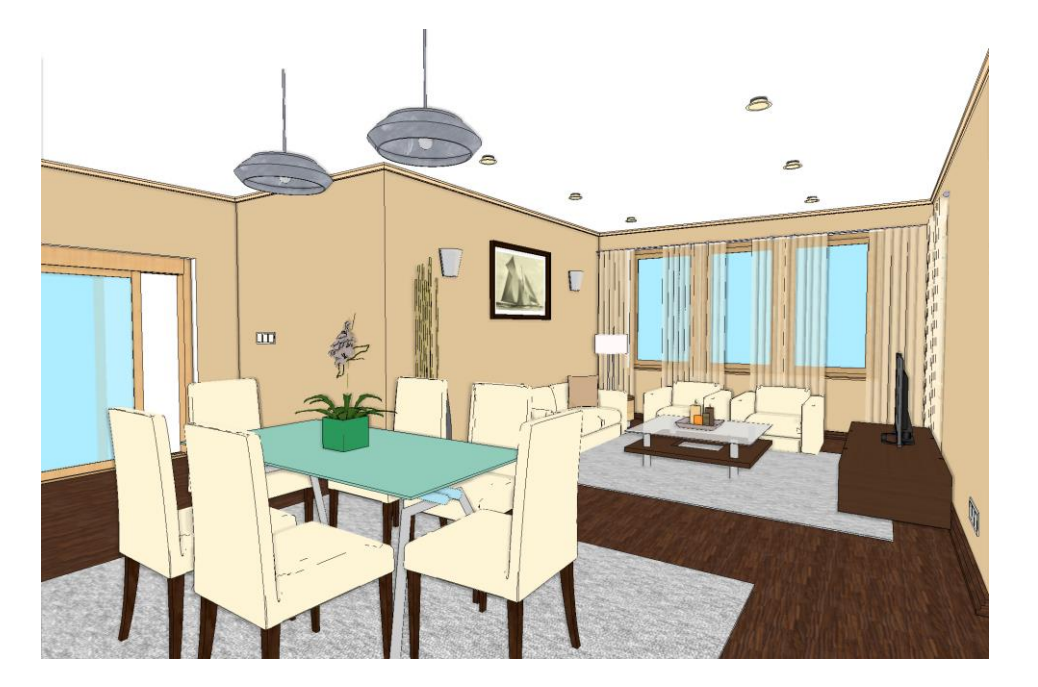

## **1.9. Megjelenítés**

A 3D ablakban többféleképpen jelenítheti meg a modellt. Eddig a színhelyes ábrázolást használtuk. Aktiválja a 3D ablakot. Most a Textúrázott opciót választjuk, így a 3D modellben is egy realisztikusabb megjelenítést kapunk.

A perspektíva ablakban beállítunk egy újabb nézetet, úgy hogy a kamera a helyiség közepén legyen.

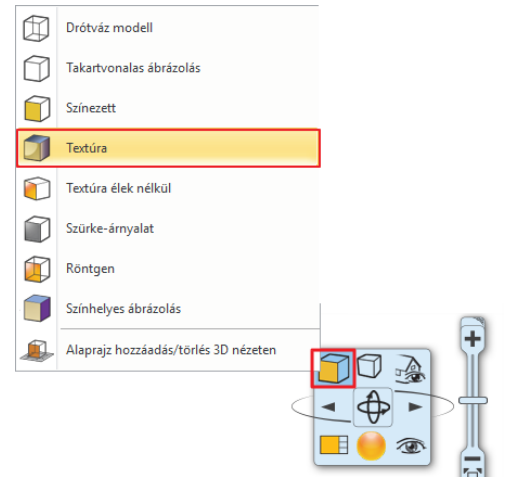

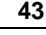

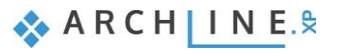

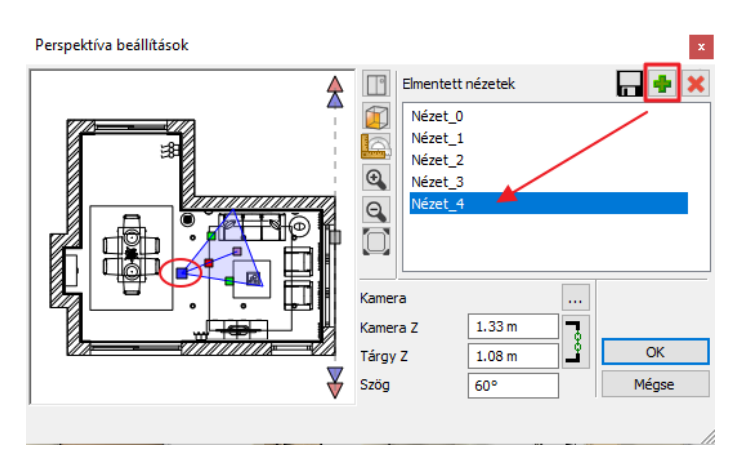

Ezután nézzünk körbe a modellben. Kattintson a **Menüszalag / Nézet / Animáció / Bejárás és berepülés / Körbenézés** parancsra.

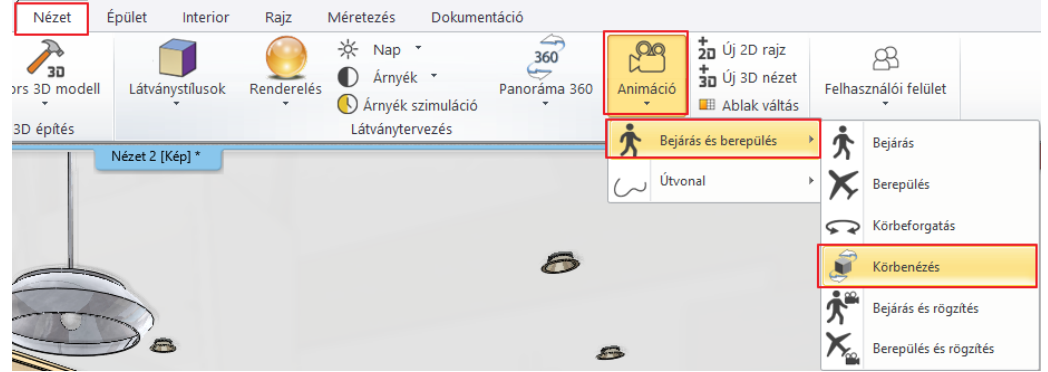

A körbenézés az ESC gomb megnyomásával állítható le.

## **1.9.1. Árnyék**

A 3D ablakban megjeleníthetjük az árnyékokat is. Először is a Nap beállítását végezze el.

• Kattintson a **Menüszalag / Nézet / Nap / Nap pozíció** utasításra.

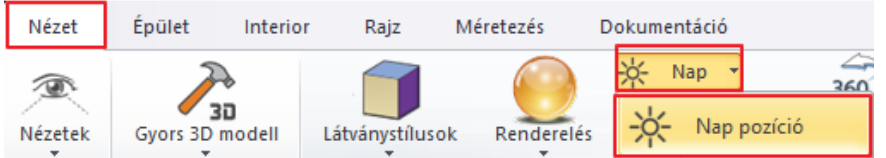

• A pontos árnyékszámításhoz meg kell adni a helyet, a dátumot, az időt és az északirányt.Nap beállítása

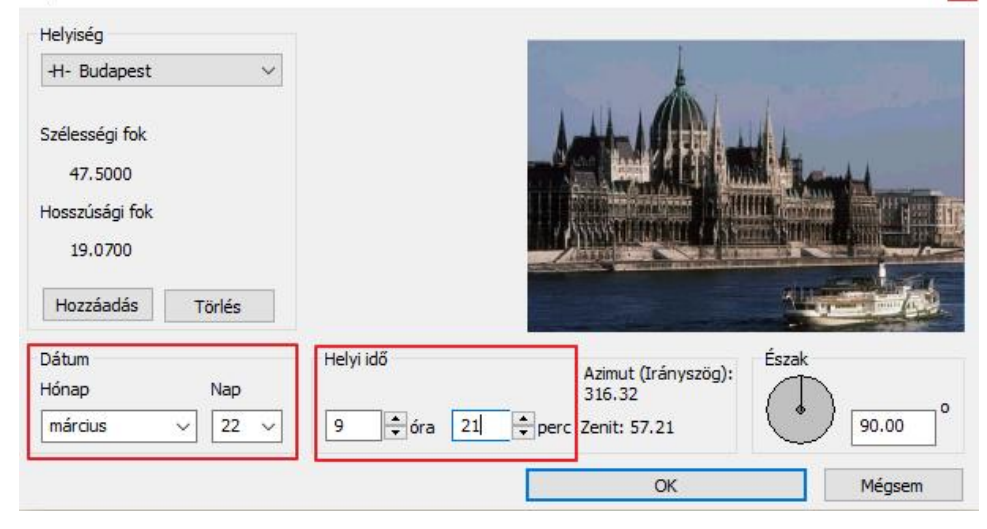

• A NaviBárban az Árnyék ikonra kattintva válassza az Árnyékolás aktív parancsot. A 3D modell a következőképpen fog kinézni:

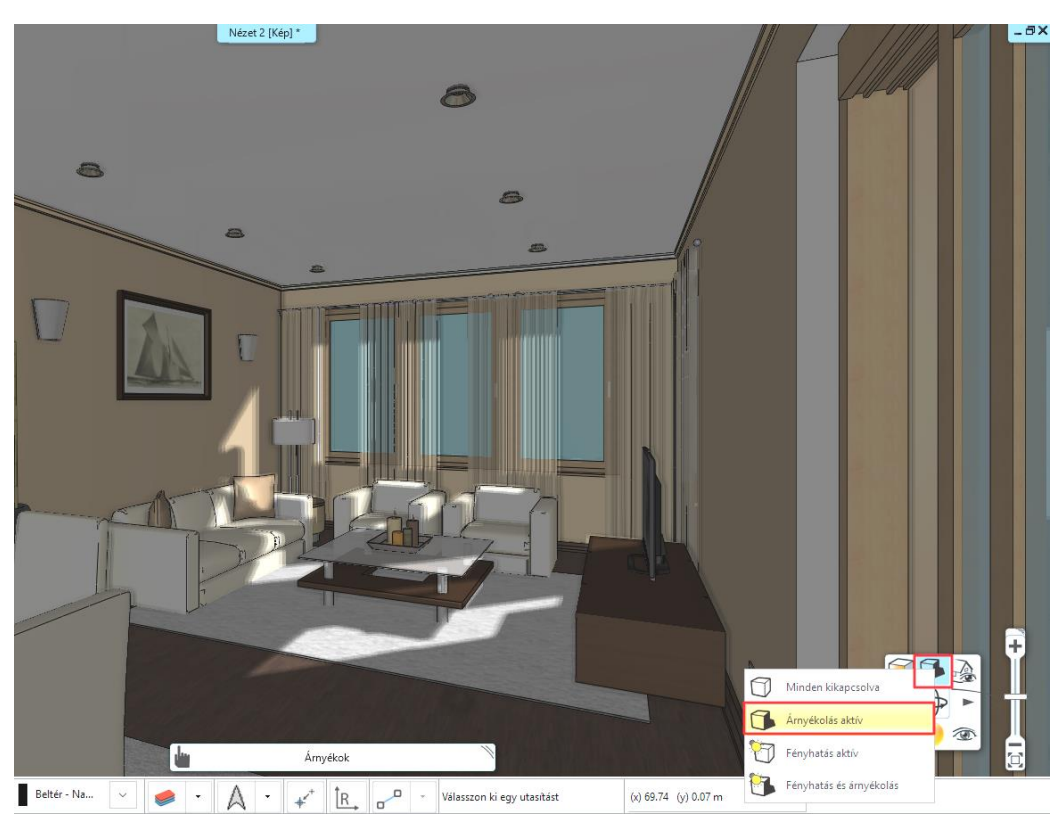

A *Nézet menü /* Árnyékszimuláció parancsot választva a csúszkákkal a dátum és az idő dinamikusan változtatható, amelyet a modell követ.

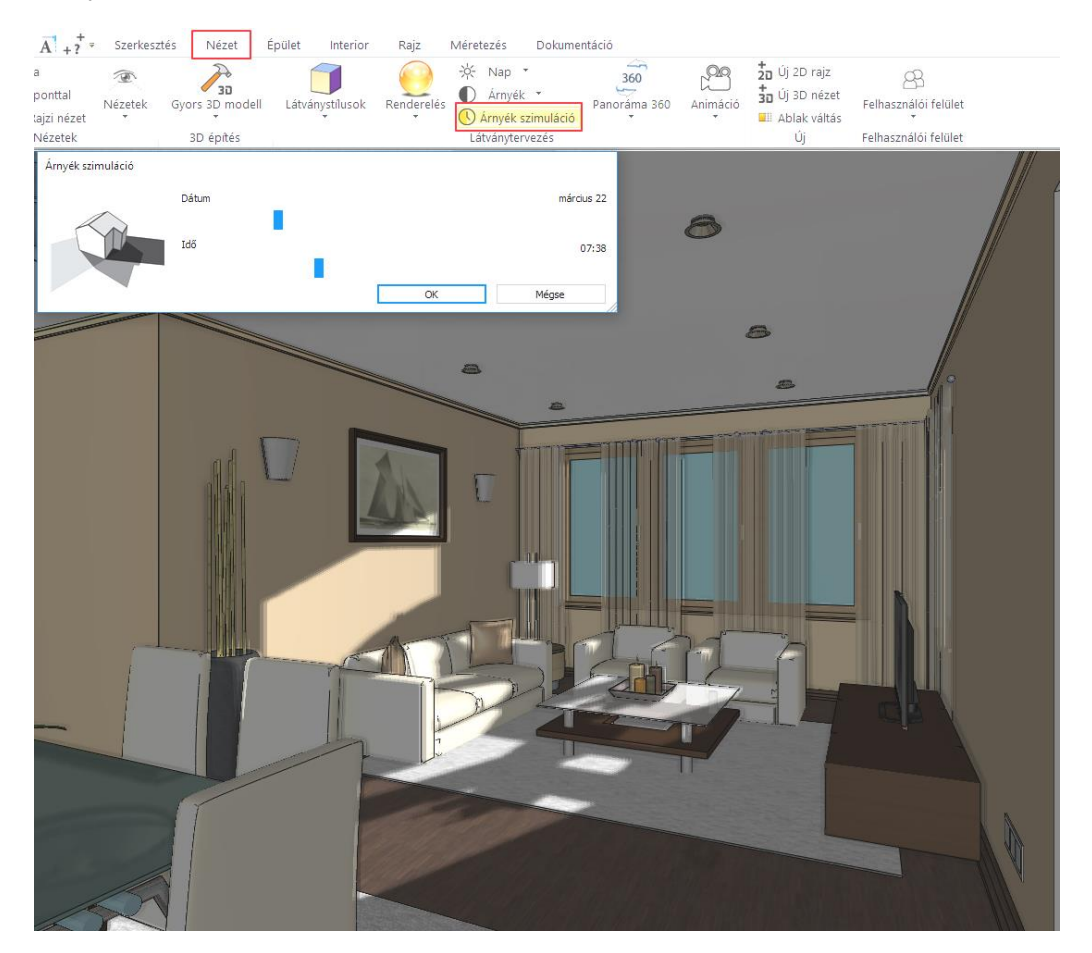

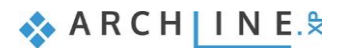

Ha megadja az időintervallumot, akkor árnyékanimációt is készíthet. Ezt a **Menüszalag / Nézet / Árnyék / Árnyékanimáció** parancs alatt érheti el.

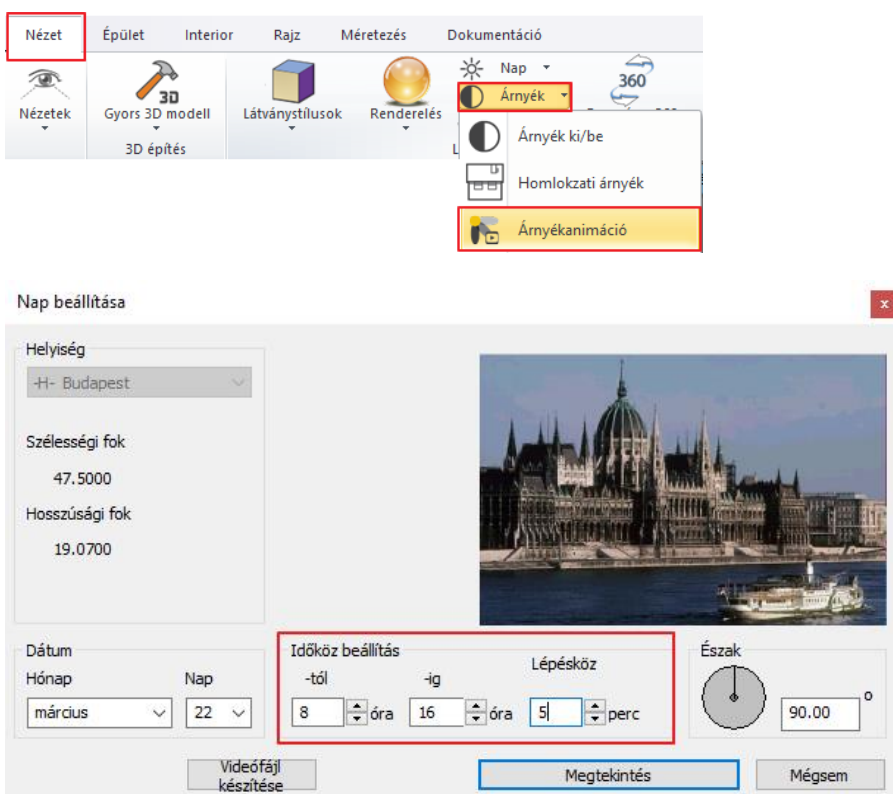

## **1.9.2. Renderelés**

Végezetül elkészítjük a fotórealisztikus renderelt képet.

A jó minőségű renderelt kép eléréséhez több renderinget kell készíteni, akár 10-15 képet is.

Javasoljuk, hogy először a renderinget alacsony felbontásban és a "Kültéri – Gyors render" módban készítse el.

• Kattintson a NaviBár - Rendering ikonra, majd a Különálló renderelés parancsra.

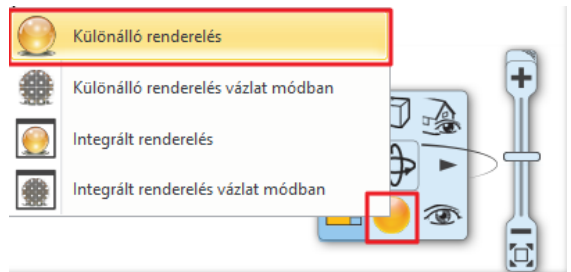

• Állítsa be a képen látható értékeket:

#### 800x600 (SVGA)  $\overline{\check{}}$ Felbontás Renderelés minősége Kültéri - Gyors render ₩ A fények forrása látható T Lámpafények megjelenítése  $\overline{\triangleright}$  $\overline{\triangledown}$ Napfény megjelenítése Felületi egyenetlenség  $\Box$ Panoráma Háttér Panoráma Hegyek a távolban C Panoráma iránya  $\overline{0}$ C: Vsers \Smál Orsolya \Documents \ARCHline Renderelt képek mentési útvonala 5 Sötétebb, beltéri jelenetekhez Háttér világosság

Fotorealisztikus megjelenítés

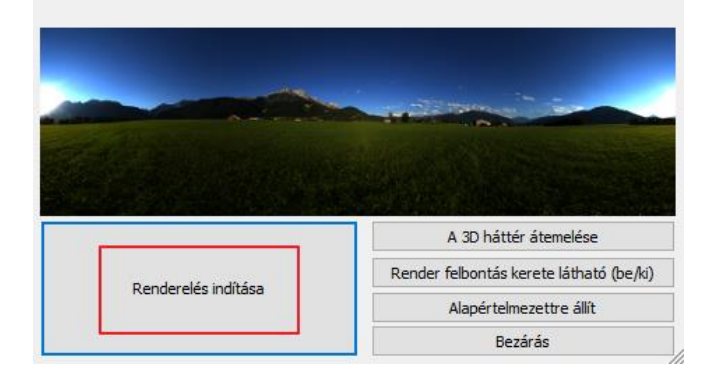

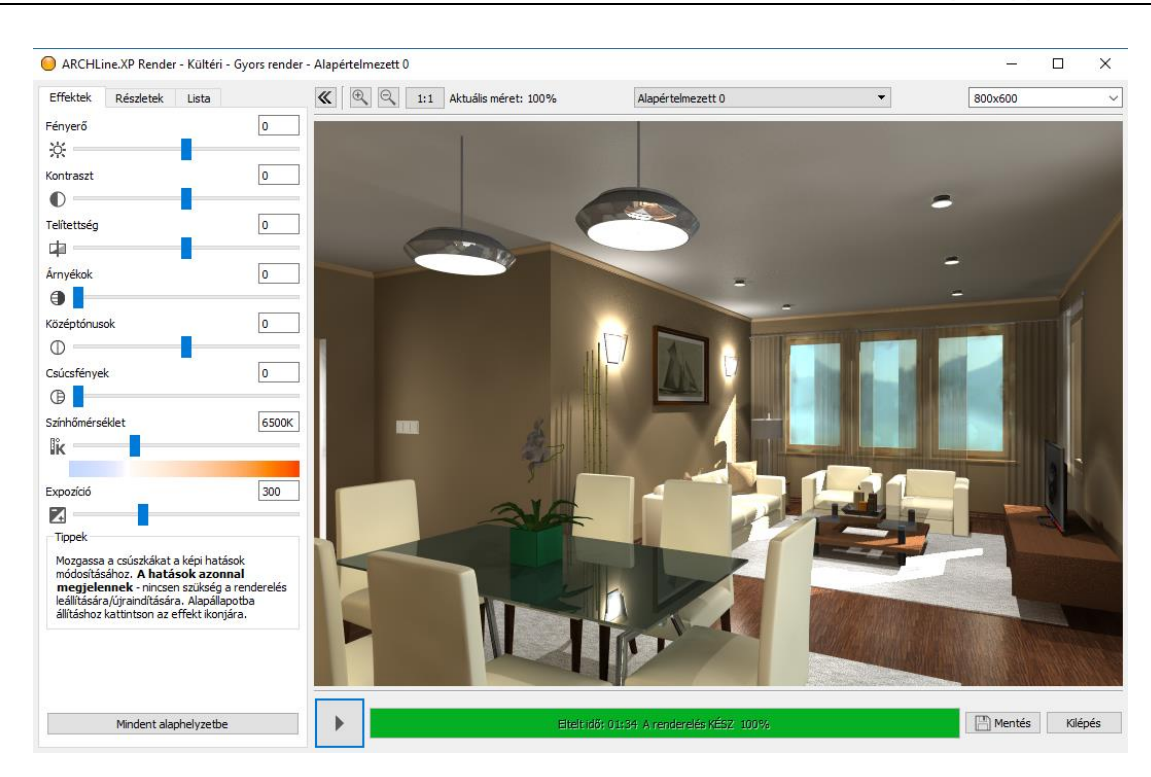

A kapott eredmény alapján térjen vissza a modellhez és javítsa ki a hibákat. Ismételje meg többször a folyamatot.

Amikor elégedett a kép minőségével, készítsen újabb képet, most már jó minőségben a "Beltéri - Gyors render" módot használva.

Csak ezután válasszon nagy felbontást, majd újból rendereljen, hogy megkapja a végső változatot. Itt már hosszabb render időre kell számítani.

Ezt a módszert követve jelentős render időt takaríthat meg!

Amikor a rendering elkészült, mentse el az adott állapotot.

Módosítson az effekteken ha szükség van rá, majd mentse el újból a képet, így össze tudja hasonlítani a különböző változatokat.

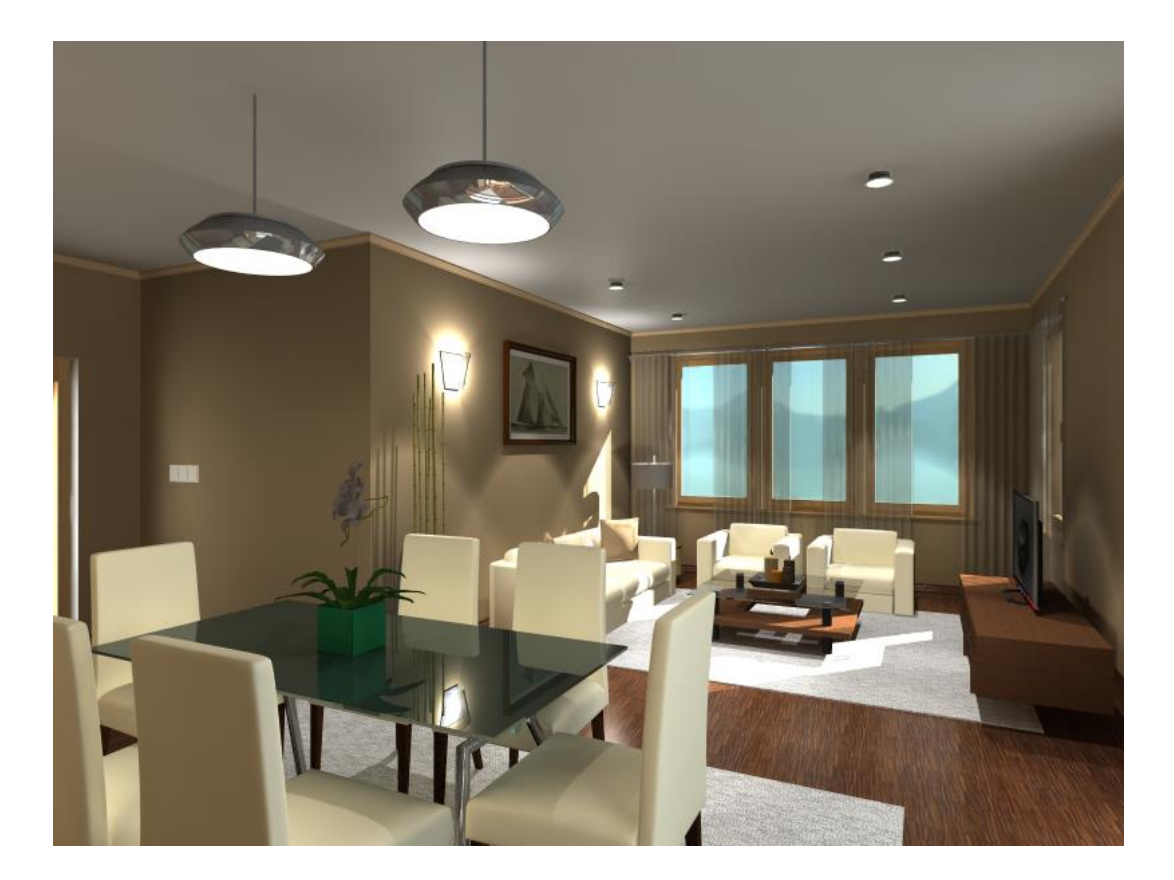

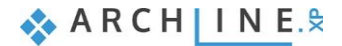

**2. Workshop: ARCHLine.XP Alapozó**

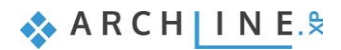

## **2. Workshop: ARCHLine.XP Alapozó**

## **2.1. Bevezetés**

Ez a workshop az ARCHLine.XP**®** általános kezelési és szerkesztési alapjaiba vezet be minden érdeklődőt. Célja, hogy a benne foglaltak segítségével egy könnyen követhető és logikus tanmenetben legyenek elsajátíthatók az általános munkához szükséges mindennapi eszközök és fogalmak. Ezt a tananyagot minden olyan érdeklődő figyelmébe ajánljuk:

- ❖ aki részt vett már az 1. Workshop: Nappali tervezés oktatáson és kíváncsi arra, hogyan lehet az ott látottakon túlmenő célokra használni a program eszközeit,
- ❖ aki szeretné látni, hogy egy teljesen általános alaprajz szerkesztéséhez milyen eszközök ismerete szükséges.

Az ARCHLine.XP**®** a Windows operációs rendszerrel kompatibilis; annak konvencióit a menü-, ill. ikon rendszer használatában is követi. Ez igaz a rajzi elemek létrehozására, kiválasztására, szerkesztésére (kattintás az egér baloldali gombjával), a parancsok indítására (ikonokra kattintással, ill. a menüből való kiválasztással), valamint a Windowsban telepített nyomtatók használatára is.

Az oktatóanyag a program alapvető funkcióit tekinti át, melyek ismerete ahhoz szükséges, hogy a tervezési feladatokat a program segítségével hatékonyan lehessen megoldani. A program az oktatóanyagban leírtaknál nagyságrendekkel többet tud. További funkcióit a beépített "Súgó" segítségével illetve tanfolyamokon és személyes oktatásokon valamint egyéni tapasztalás útján ismerheti meg.

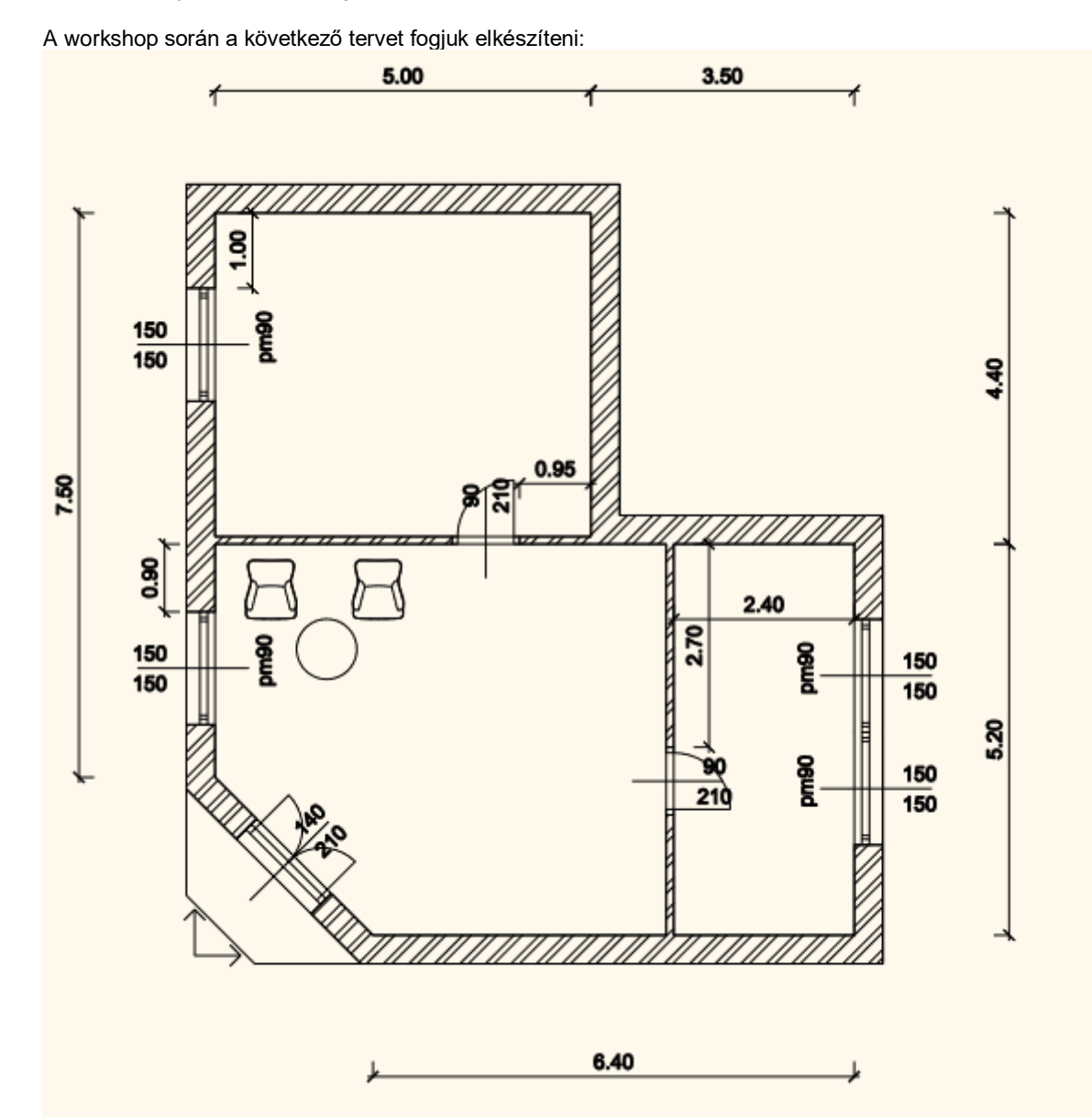

• Nyissa meg a böngészőjét és tekintse meg az Alapozó workshop oktató videókat:

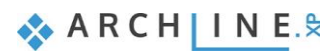

<https://www.archline.hu/oktatas/oktato-videok/oktato-videok-belsoepiteszet-1/alapozo-belsoepiteszet-1>

## **2.1.1. Üdvözlő képernyő**

Amikor az ARCHLine.XP**®** elindul, lehetősége van új projektet kezdeni az Üdvözlő képernyőn található Új projekt menüpont megnyomásával.

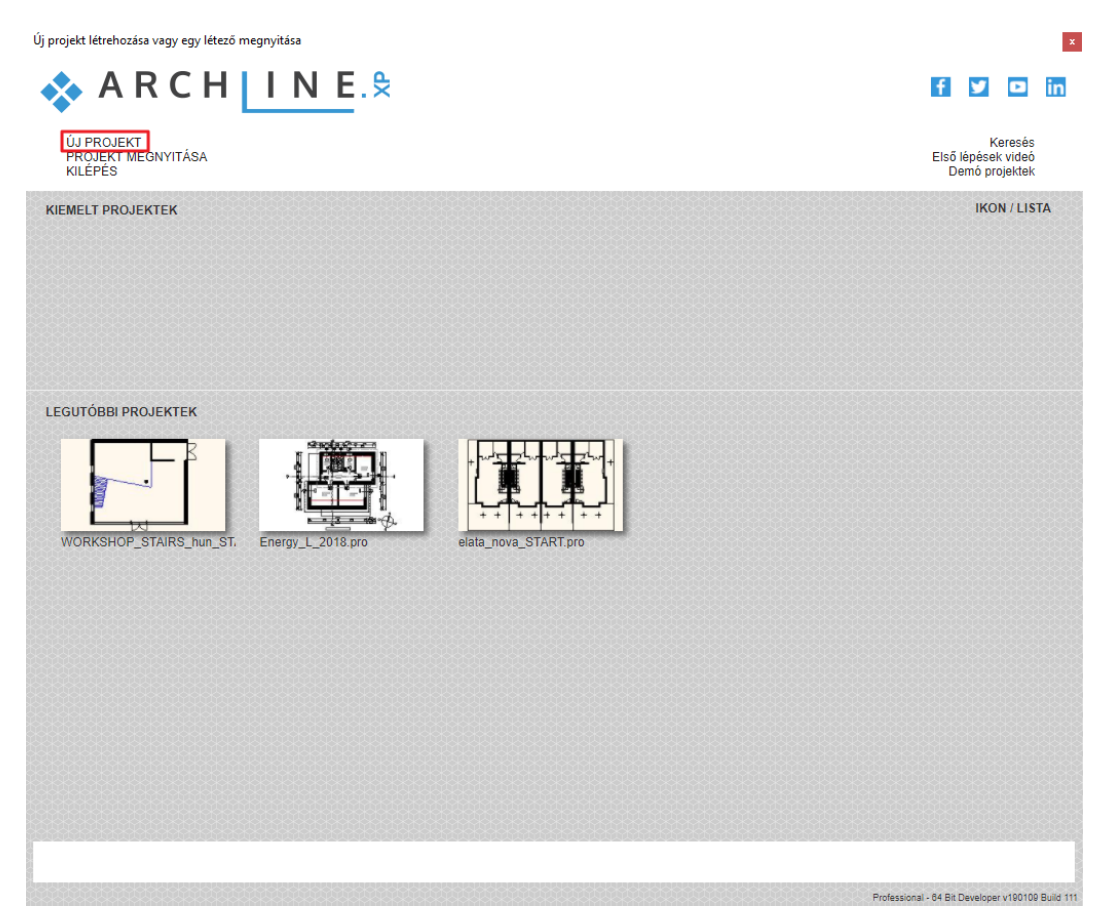

## *Új projekt indítása*

• Kattintson a Kezdőképernyőn az **Új projekt** nyomógombra. Ennek hatására létrejön egy új üres projekt, egy üres alaprajzi ablakkal, amelyen elkezdheti a munkát.

## **2.1.2. Kezelőfelület**

Mielőtt elkezdi a tényleges munkát, érdemes áttekinteni az ARCHLine.XP**®** program kezelőfelületét és annak főbb alkotóelemeit, így a későbbiekben az oktatóanyag leírásában használt megnevezéseket könnyebben tudja majd a kezelőfelület megfelelő területeihez társítani.

Az ARCHLine.XP**®** kezelőfelülete jól elkülöníthető részekre osztható fel, ezek a következők: Fájl menü, Gyorselérésű Eszköztár, Menüszalag, Objektumközpont, Tulajdonságok (Tulajdonságkezelő), Projekt navigátor, Súgó, Munkaterület és az (alsó) Állapotsor.

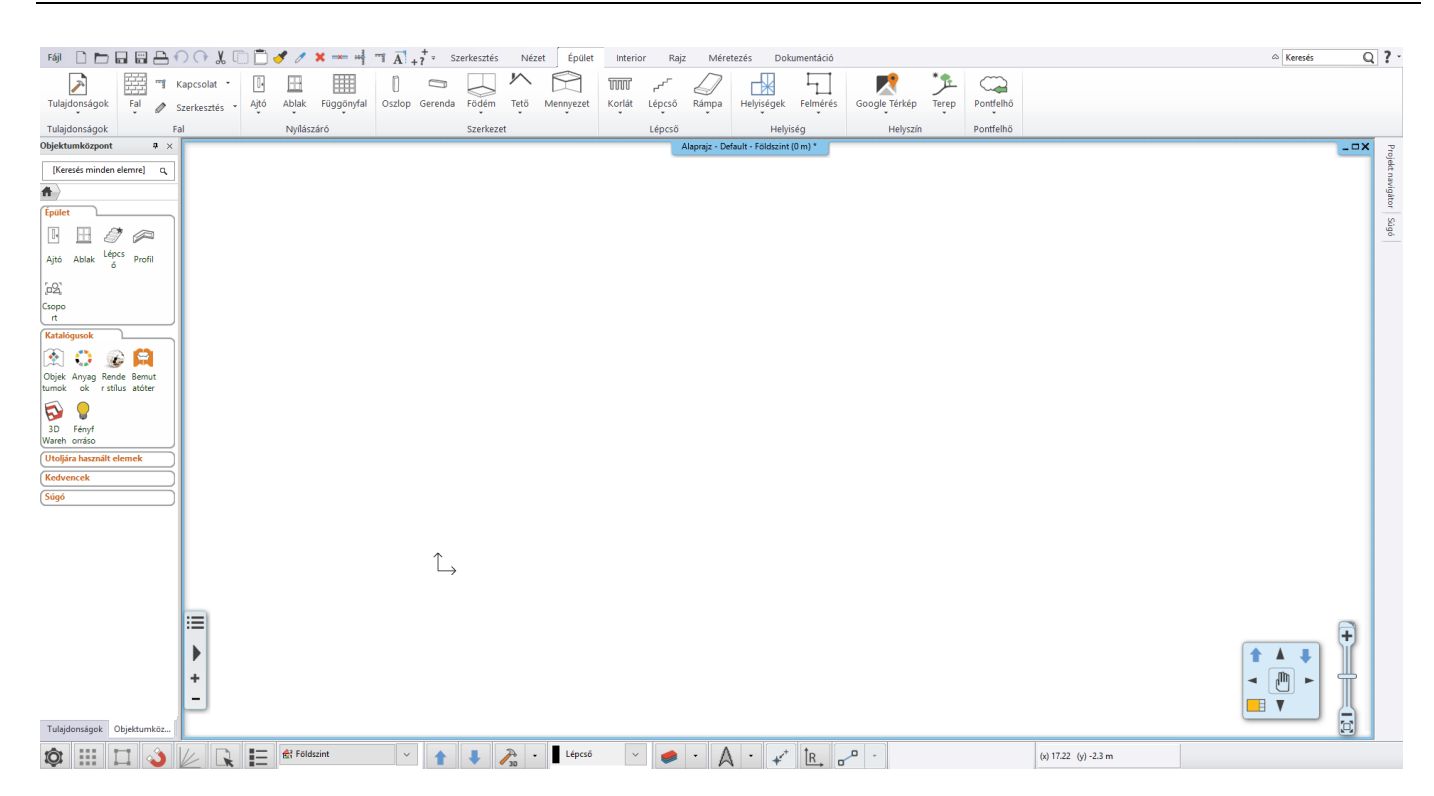

A kényelmes munka érdekében javasoljuk, hogy az ARCHLine.XP**®** alapértelmezett elrendezésével dolgozzon.

Ha az alapértelmezett elrendezéstől eltérő felületet lát, kattintson az Eszköztárak végén található nyílra, majd **Eszköztárak/Kezelőfelület alaphelyzetbe állítása** parancsra. Ennek hatására a program visszaállítja az eredeti kezelőfelületi elrendezést.

A jobb oldalon látható Projekt navigátor az alapbeállítása szerint fix, dokkolt állapotú. Ha szeretné elrejteni a fenti ábrán láthatóan, tegye a következőt. Vigye az egeret a gombostű ikonra, majd kattintson. Ebben az állapotban csak akkor jön elő, ha az egérkurzort fölé húzzuk.

Alaphelyzetben a képernyő jobb oldalán a Súgó panel is megjelenik a Projekt navigátor mellett. Itt lehet a kiválasztott parancshoz tartozó rövid magyarázatot elolvasni. Előnye, hogy a Súgó tartalma a parancs végrehajtása alatt végig követhető. A parancshoz kapcsolódó hasznos tippek tovább gyorsítják a munkát. Ha szeretné elrejteni a fenti ábrán láthatóan, tegye a következőt. Vigye az egeret a gombostű ikonra, majd kattintson. Ebben az állapotban csak akkor jön elő, ha az egérkurzort fölé húzzuk.

Az ARCHLine.XP**®**-vel való munka túlnyomó részében a Menüszalagot és a Munkaterületet fogja használni. A fent látható Menüszalag tartalmazza a gyakran használt eszközöket csoportokba rendezve, mint például Rajz, Épület, Beltéri eszközök, stb. Ezen csoportok külön-külön kinyithatók úgy, hogy csak az éppen szükséges eszközöket jeleníthesse meg.

#### *Menüszalag*

A **Menüszalag** tartalmazza az elem létrehozó parancsokat csoportokba rendezve. Használata logikus felépítésű, és gyors.

#### *Menüszalag kategória megnyitása*

• Kattintson a Rajz elnevezésű fülre.

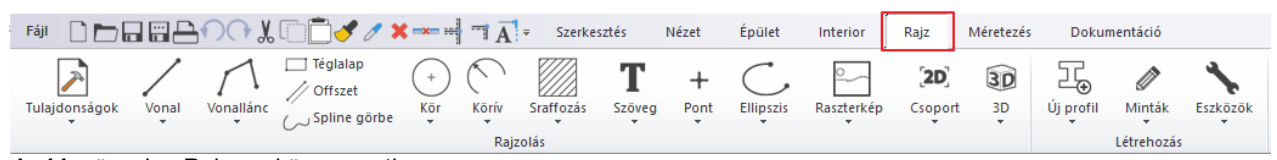

*Az Menüszalag Rajz eszközcsoportja*

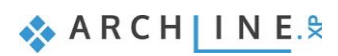

## **2.2. Alapvető rajzeszközök**

## **2.2.1. Rajzolás az ARCHLine.XP**®**-ben**

Mielőtt elkezdene dolgozni, ismerkedjen meg azzal, hogy hogyan lehet rajzolni a programban. Ebben a fejezetben összegyűjtve tekintheti át a legfőbb szükséges fogalmakat. A következőkben a Vonal eszköz segítségével két rajzi elemet készítünk.

## *Az egér használata – \*Kattintás – Felengedés\**

Fontos tisztázni, hogy pontosan mit is értünk kattintás alatt. A kattintás meghatározása a következő:

## **"Kattintás: az egér baloldali gombjának lenyomása és azonnali felengedése."**

Lássunk neki a munkának. Először néhány egyszerű vonal szerkesztésén keresztül ismerkedhet meg a szabad rajzolás folyamatával.

## *Vonalak rajzolása szabadon*

• Kattintson a **Vonal eszköz** ikonjára a Rajz eszközcsoportban.

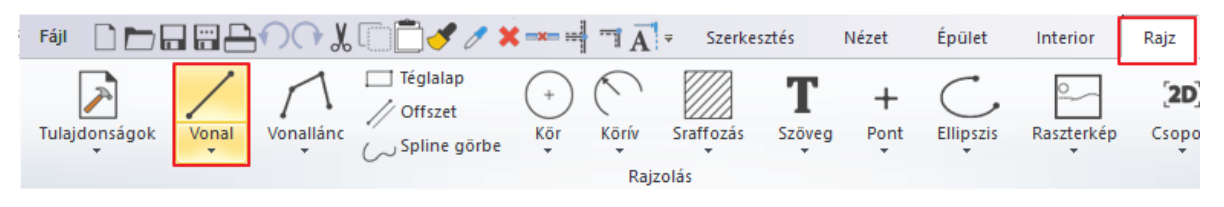

- Ezt követően mozgassa az egeret a rajzterület fölé. Figyelje meg, hogy az egérkurzor formája megváltozott, ezzel is jelezve, hogy most rajzolni fogunk.
- Kattintson egyet bárhol a rajzterület bal oldalán. Ezzel elhelyezte a vonal első pontját.
- Mozgassa el az egeret a rajzterület jobb oldala felé és egy tetszőleges részén kattintson újból. Így megrajzolta az első vonalat, ami fekete folyamatos vonalként jelenik meg.
- Ha most ismét megmozgatja az egeret, jól láthatja, hogy az előző vonal végpontja egyben automatikusan felhasználható egy újabb vonal kezdőpontjaként.
- Vigye az egeret a rajzterület egy üres része fölé és kattintson ismét. A második vonal is elkészült.

A kattintás használatával egyszerűen készíthet vonalakat. Figyeljen oda, hogy a kattintás után ne tartsa nyomva az egér gombját, hanem engedje fel.

A rajzoláshoz nincs szükség más egérgomb használatára, csak a bal gombra, amit egyébként is általánosan használt egyéb alkalmazásokban, például böngészés vagy szövegszerkesztés közben.

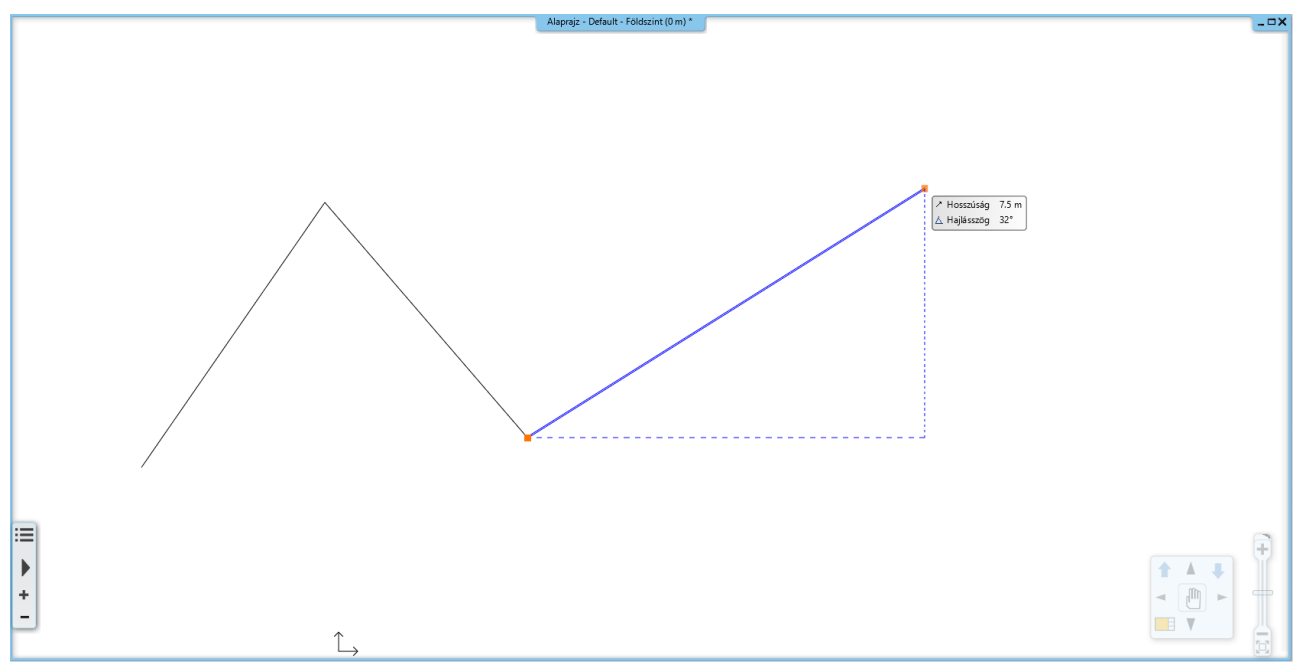

*A rajz két vonalat tartalmaz, és egy harmadik vonal rajzolása elkezdhető*

### *Kilépés az éppen használt eszközből*

Mivel most egy harmadik vonal rajzolása kezdődött el és mi csak két tetszőleges vonalat rajzolunk, ki kell lépnünk a jelenlegi eszközből:

• Nyomja meg az ESC billentyűt a billentyűzeten, hogy kilépjen a vonalrajzoló eszközből.

Figyelje meg, hogy ezt követően, amikor az egeret a rajzterület felett mozgatja, már nem jelenik meg az egérkurzort folyamatosan követő kék színű referenciavonal. Helyette az egér kurzor formája normál mutatónyíl formájúvá vált ismét. Bármikor, amikor rajzolás közben ki szeretne lépni egy eszközből, használja mindig az ESC billentyűt.

### **2.2.2. Visszavonás és Mégis**

A program folyamatosan tárolja az utoljára megtett 16 rajzi lépést. Mi most két rajzi lépést tettünk meg a két vonal megrajzolásával. Ha az utoljára megrajzolt vonalat vissza szeretné vonni, akkor a Visszavonás utasítást kell használni. A Visszavonás utasítás egyet visszalép a parancsok sorában.

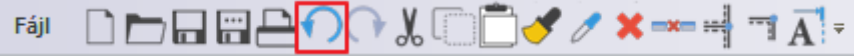

*A Visszavonás utasítás az eszköztáron*

- Kattintson egyszer a Visszavonás ikonjára a képernyő tetején található eszköztáron. Eltűnik az utoljára létrehozott vonal.
- Kattintson még egyszer a Visszavonásra és az elsőként rajzolt vonal is eltűnik a rajzról.

Figyelje meg, hogy a Visszavonás ikonja kiszürkül, mivel nincs több eltárolt lépés. A program az utoljára megtett 16 rajzi lépést tárolja, ennél korábbi állapothoz nincsen mód visszatérni a Visszavonás eszköz használatával. A Visszavonás eszköz párja a Mégis. A visszavont rajzi lépést a Mégis utasítással ismét végrehajtja.

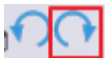

#### *A Mégis utasítás a Visszavonás mellett az eszköztáron*

A Visszavonás és a Mégis utasítás jól használható helyreigazításokra, amikor például az előző lépésben egy rossz helyre rajzolt elemet szeretnénk eltüntetni. Ilyenkor először nyomja meg az ESC billentyűt a billentyűzeten és kattintson a Visszavonás ikonra annyiszor, hogy a kívánt állapotot lássa a rajzterületen. Ha véletlenül túl sokat lépett vissza, alkalmazza a Mégis utasítást.

• Érje el most a Visszavonás és Mégis utasítások segítségével, hogy az imént megrajzolt két vonalból mindkettő eltűnjön, majd ismét látszódjék.

## **2.2.3. Nagyítás, kicsinyítés és Optimális méret**

A rajz nagyítása és kicsinyítése elvégezhető a jobb alsó sarokban megjelenő NaviBár melletti csúszka segítségével.

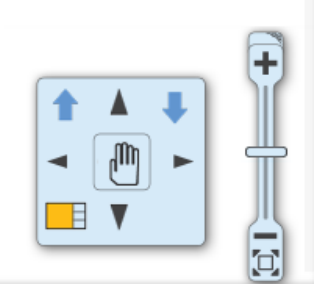

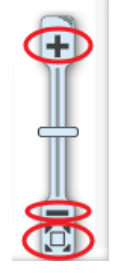

#### *A NaviBár*

A csúszka felett található **plusz** jelre kattintva nagyíthat, míg a csúszka alján található **mínusz** jellel kicsinyíthet a rajzon. Az Optimális nagyítás parancsot a mínuszjel alatti ikonra kattintva érheti el. A kicsinyítés és nagyítás műveletet elvégezheti magával a csúszkával is.

A hétköznapi munka során szüksége lesz arra, hogy a NaviBárban található eszközök használatánál gyorsabb módon is tudja nagyítani és kicsinyíteni a munkaterületen megjelenő rajzi tartalmat. Erre a program egy nagyon kényelmes módot kínál, az egér görgőjét.

#### *A rajz kicsinyítése görgővel*

A rajzot távolabbról szemlélheti, azaz kicsinyítheti, ha az egér görgőjével görgetni kezd saját maga felé. Ez ugyanaz a görgetés, ahogyan egy dokumentumot szoktunk fentről lefelé görgetni – az egér görgőjét fentről lefelé kell görgetni.

• Vigye az egeret a 2D rajz fölé és görgessen az egér görgőjével saját maga felé.

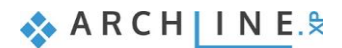

Minden egyes görgetés alkalmával kisebb lesz a rajz, ahogyan egyre távolabbról szemléli azt.

#### *A rajz nagyítása görgővel*

• Tartsa az egeret a rajz felett és kezdjen el görgőzni saját magától ellenkező irányba.

Észrevette? A rajz mintha elkezdene "kivándorolni a képből", s ha ez elsőre talán nem is tűnik fel, az előre-hátra görgőzéssel ez egyre inkább látható jelenség lesz. Mielőtt megértjük, hogy ez pontosan miért is történik, érjük el, hogy a teljes rajz optimális nézetben jelenjen meg.

### *Optimális nagyítás*

Ezt a parancsot a NaviBár melletti csúszka alján található ikonra kattintva, az Optimális nagyítás utasítás használata mellett egy egyszerűbb módon is megtehetjük: az egérgörgővel kell duplán kattintani.

• Tartsa az egeret a 2D rajzterület felett és kattintson duplán az egér GÖRGŐJÉVEL.

A dupla kattintás csak akkor következik be, ha a görgőt elég gyorsan nyomja le kétszer. Amennyiben túl sok idő telik el a két kattintás között, a számítógép azokat két különálló kattintásként, és nem egy dupla kattintásként fogja értelmezni**.**

Ha a dupla kattintás sikerült, akkor a teljes 2D rajz láthatóvá vált a rajzi ablakban, optimálisan kitöltve azt.

Végül térjünk vissza még egy kicsit a nagyítás során jelentkező "elvándorlásra". A jelenséget az okozza, hogy amikor nagyítani kezdi a rajzot (tehát felfelé görgőzik), akkor a program azt is figyelembe veszi, hogy az egérkurzor pontosan hol helyezkedik el.

## **Nagyítás esetén az egérkurzor alatti terület a rajzterület közepe felé gravitál.**

Használjuk tehát ezt most tudatosan. Végezze el a következőket:

#### *Célzott nagyítás az egérgörgővel*

• Tartsa az egérkurzort ezúttal a megrajzolt két vonal által alkotott sarokpont felett és görgőzzön felfelé. Figyelje meg, hogy a program ezúttal úgy nagyította a rajzot, hogy a sarokra közelített.

Ha az egérkurzor alól "kicsúszott" a sarokpont, akkor most vigye fölé az egeret ismét és nagyítson az egérgörgő segítségével újra. A program újra nagyítja a rajzot ezúttal is ismét a sarokpontra közelítve. Így lehet tehát tökéletesen irányítani a nagyítás működését tudatva a programmal, hogy a rajznak pontosan melyik részére szeretnénk közelíteni.

• Kattintson újra duplán az egérgörgővel, az Optimális nagyítás eléréséhez.

## **2.2.4. Rajzmozgatás**

A rajz mozgatására gyakran van szükség. Ez azt jelenti, mintha kézzel tologatnánk magunk előtt egy nagyobb méretű lapot. Ezt megteheti a NaviBár segítségével, a kéz formájú ikon megnyomásával.

Ennek gyorsabb változata:

#### *A rajz mozgatása az egérgörgővel*

- Vigye az egeret a rajzterület fölé.
- Nyomja le és tartsa lenyomva az **egér görgőjét**.
- Miközben még mindig lenyomva tartja az egér görgőjét, kezdje el balra-jobbra, fel-le mozgatni az egeret. Figyelje meg, milyen gördülékenyen mozog a már megrajzolt két vonalat tartalmazó rajz.
- Amikor az egér görgőjét felengedi, a program az éppen látott pozícióban hagyja a rajzot.

Gyakorolja a fentieket, s ezentúl próbálja meg folyamatosan ezt a módszert használni és észre fogja venni, hogy kis idő múlva már teljesen természetessé válik ez a fajta kezelési mód.

#### *Összegzés:*

- ❖ **fölfelé görgetve nagyíthatjuk, lefelé görgetve kicsinyíthetjük,**
- ❖ **a görgő dupla kattintásával optimális nagyítást használhatunk,**
- ❖ **lenyomva tartott görgővel eltolhatjuk a rajzot**

## **2.2.5. Egyszerű kiválasztás és törlés**

Következő feladat: hogyan lehet célzottan kitörölni valamit a rajzról. A mostani példában azt szeretnénk elérni, hogy csak az elsőként rajzolt vonal törlődjön, a másodikat viszont meg szeretnénk tartani.

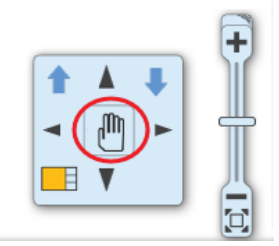

### *Egyszerű kiválasztás*

• Kattintson az elsőként megrajzolt vonalra. A vonal kiválasztódik.

A kiválasztást a program úgy ábrázolja, hogy a kijelölt elemet átszínezi, valamint különféle színes ikonokat is köré rajzol. Ezeket nevezzük **markerek**nek és a legfontosabb parancsokat lehet velük végrehajtani egy kijelölt elemen, anélkül, hogy menükben és eszköztárakban kellene keresgélni az ilyenkor használatos eszközöket. Megjelenik még az úgynevezett lebegő ikonmenü is, melynek segítségével további műveletek végezhetők el, például tulajdonságmódosítás, vagy törlés.

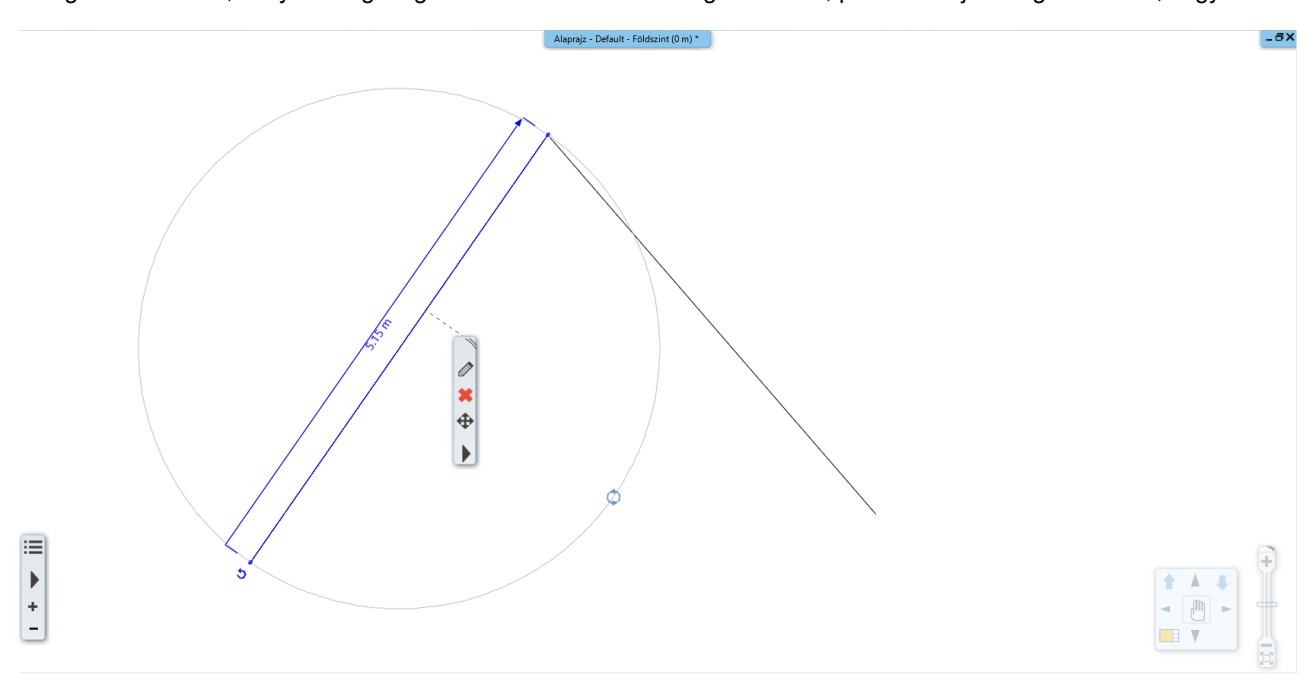

### *Törlés*

• Kattintson a lebegő ikonmenüben a törlés ikonra $\mathbb{R}$ és a vonal eltűnik.

#### *Visszavonás*

• Kattintson a Visszavonás utasításra és a törlés, mint utoljára végrehajtott rajzi lépés visszavonásra kerül. A kitörölt vonal ismét megjelenik a rajzon.

## **2.2.6. Több elem kiválasztása**

Szerkesztés közben a tervező munkájának jelentős része kiválasztásokból áll. Figyelje meg, ha most kijelöli az egyik vonalat, majd rákattint a másikra, akkor az előzőnek megszűnik a kijelölése. Szükség van csoportos kijelölésre, hogy egyszerre több rajzi elem lehessen kiválasztva. Erre a billentyűzeten a CTRL billentyűt lehet használni. Tegye a következőt:

### *A két vonal kiválasztása*

- Jelölje ki az egyik vonalat és egyik kezével nyomja le a billentyűzeten a CTRL billentyűt, majd tartsa lenyomva.
- Miközben még mindig nyomva tartja az említett billentyűt, mozgassa az egeret most a másik vonal fölé és kattintson rá.
- Most már felengedheti a billentyűt. Láthatja, hogy mindkét elem kiválasztódott.

A CTRL billentyű nyomva tartásával több elemet is kijelölhet a rajzon. Ilyenkor is megjelenik a lebegő ikonmenü, amelyek segítségével például egyszerre is kitörölheti a két vonalat a Törlés ikon segítségével.

## **2.2.7. Kiválasztás téglalappal**

A több elem együttes kiválasztására a téglalappal történő kijelölést is választhatjuk.

A téglalapos kijelölést úgy tudja elvégezni, hogy a rajzterület üres részére kattint, majd az egér elmozdítása után még egyszer kattint a rajzterületen. Ezzel egy téglalap területet határoz meg. A téglalapos kijelölés két esetét különböztetjük meg:

#### *Kiválasztás téglalappal: balról - jobbra*

- Rajzoljon néhány vonalat a már megismert módon.
- Ha éppen szerkesztő parancsban van, akkor az ESC billentyű megnyomásával zárja le.
- Mozgassa az egeret a rajzterület bal felső sarkába a rajzterület üres részére és kattintson egyet.
- Mozgassa az egeret jobbra lefelé úgy, hogy a megjelenő áttetsző téglalap részben fedje a vonalakat, tehát legyenek olyan vonalak, amelyek egy kicsit kilógnak a kék színű kijelölő ablakból. Kattintson egyet ismét.

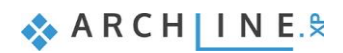

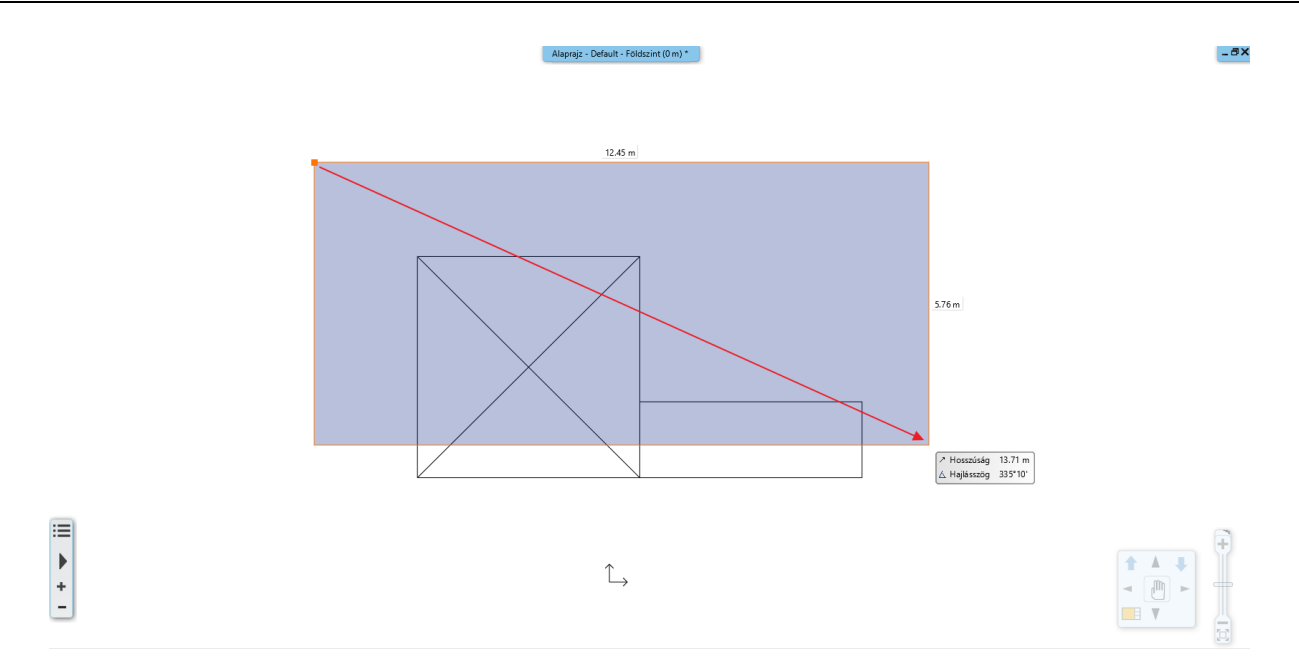

*Kiválasztás téglalappal: balról jobbra – a rajz alsó részét szándékosan kihagyjuk.*

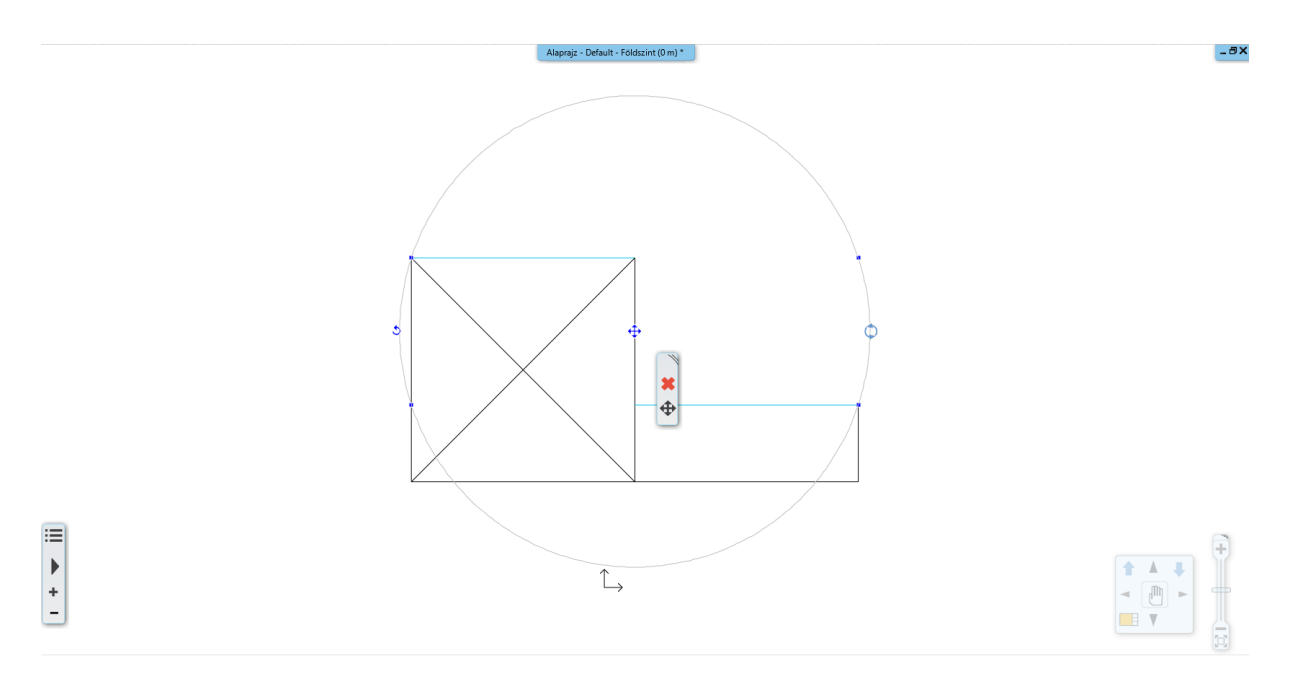

### **Az eredmény: csak azok a vonalak lettek kijelölve, amelyek teljes mértékben a kijelölő téglalapon belül voltak.**

### *Kiválasztás téglalappal: jobbról - balra*

- Nyomja meg az ESC billentyűt, hogy megszüntesse a kiválasztást.
- Vigye az egeret a rajzterület jobb alsó sarkába a rajzterület üres részére és kattintson egyet.
- Mozgassa az egeret balra felfelé úgy, hogy a folyamatosan megjelenő zöld téglalap részben fedje a vonalakat, tehát legyenek olyan vonalak, amelyek egy kicsit kilógnak a zöld színű kijelölő ablakból. Kattintson ismét.

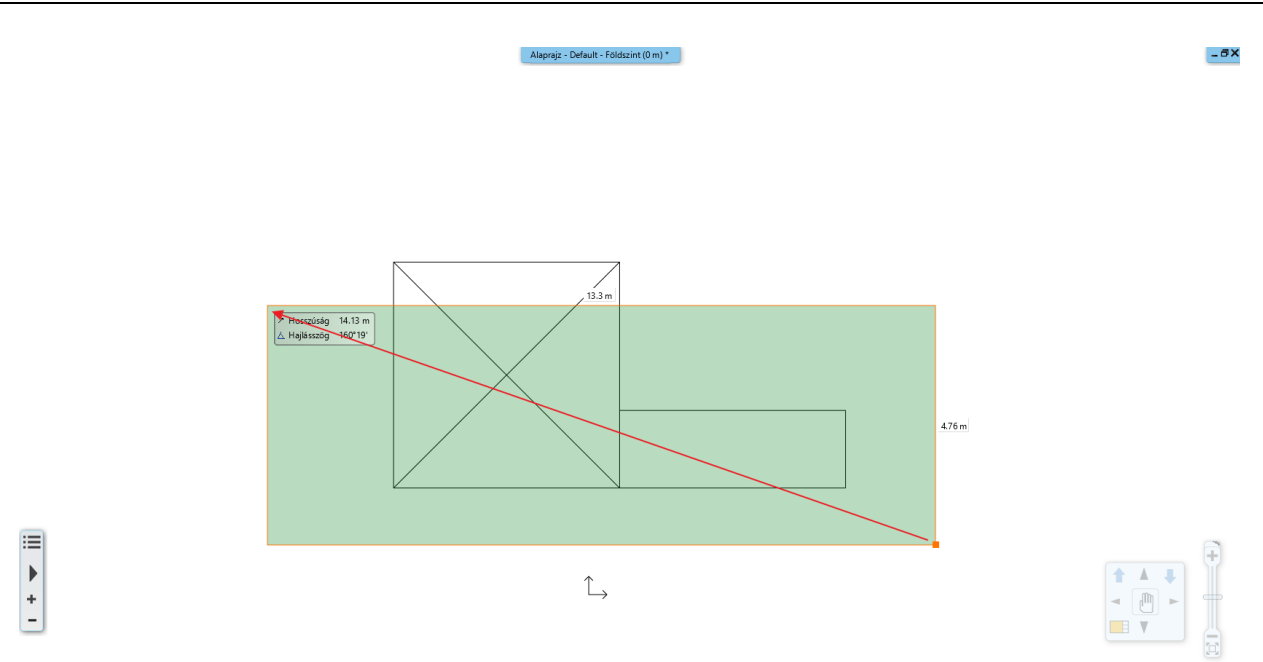

*Kiválasztás jobbról-balra. A rajz felső részét szándékosan kihagyjuk.*

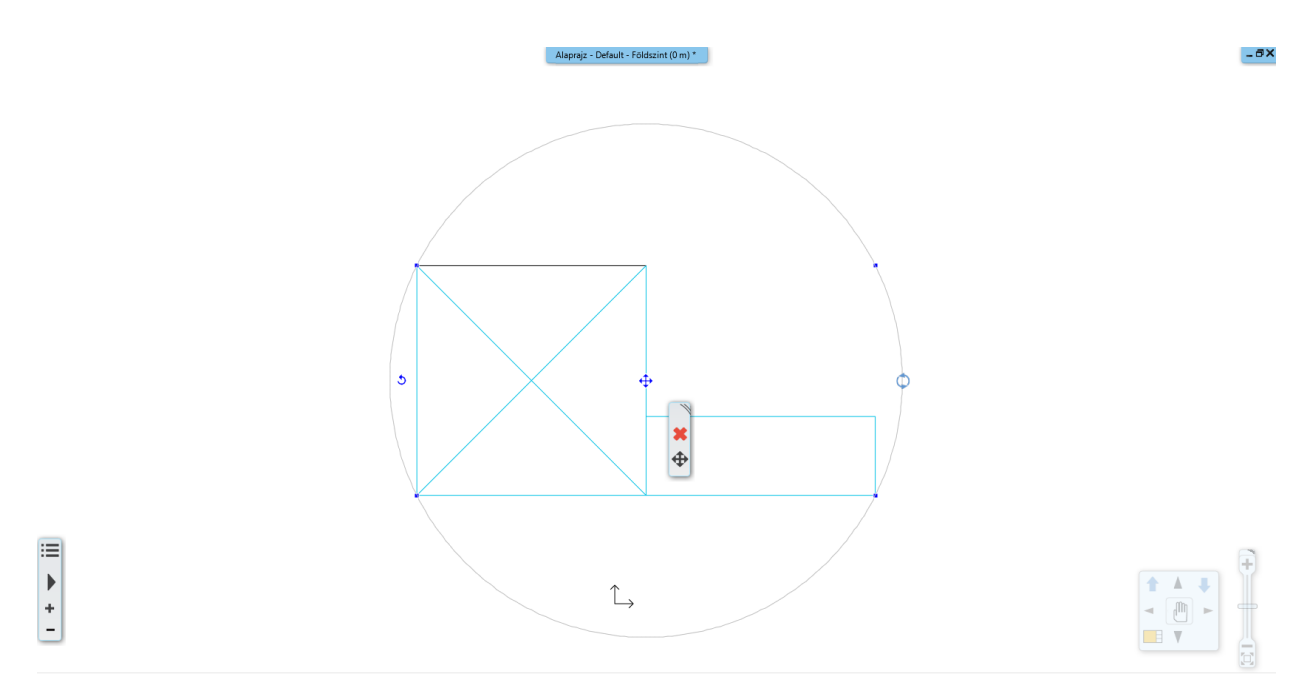

**A program minden, a kijelölő téglalap belsejében lévő, vagy az annak vonalát metsző rajzi elemet kiválasztott.**

### *Összehasonlítás:*

#### **Kiválasztás téglalappal balról jobbra:**

- ❖ A kijelölő téglalapot balról jobbra kell megrajzolni.
- ❖ A kijelölő téglalap színe KÉK.
	- A program csak a teljes egészében a kijelölő téglalap belsejébe eső rajzi elemeket választja ki.

#### **Kiválasztás téglalappal jobbról balra:**

- ❖ A kijelölő téglalapot jobbról balra kell megrajzolni.
- ❖ A kijelölő téglalap színe ZÖLD.

A program minden, az ablak belsejében lévő, vagy a kijelölő téglalap vonalát metsző rajzi elemet kiválaszt. A gyakorlati haszna a két módszernek, hogy éles munkánál jóval könnyebb és gyorsabb egy helyiség teljes berendezését úgy kijelölni például, hogy rajzol egy akkora kijelölő téglalapot az első módszerrel, ami magába foglalja a berendezéseket. Ha néhány fal ebbe a területbe belelóg az nem baj, mert tudja, hogy azokat nem fogja kijelölni a program.

Abban az esetben, ha minden rajzi elemet ki szeretne jelölni, még azokat is, amik például kilógnak a látható rajzterületből, akkor a második módszer alkalmazható, a sikeres kijelöléshez elegendő, hogy a kijelölni kívánt elemeket csak részben látja.

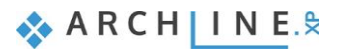

## **2.2.8. Kiválasztás elemtípus alapján**

Az azonos elemtípusú elemeket egyetlen kattintással is ki lehet választani. A módszer a következő:

• A Menüszalagon kattintson a kívánt elem típusra az egér jobb gombbal, és kattintson a **Minden ilyen elem kiválasztása** parancsra. Az összes elem az adott típusból kiválasztódott.

## *Feladat:*

Rajzoljon a Kör eszközzel két kört a vonalak közé. Válassza ki az alaprajzon levő összes vonalat:

- A Menüszalagon az egér jobb gombbal kattintson a vonal ikonra.
- Kattintson a **Minden ilyen elem kiválasztása** parancsra. Az alaprajzon az összes vonal kiválasztódott.

Befejezésül jelölje ki az összes eddig megrajzolt vonalat és kört, majd törölje azokat a Törlés ikon segítségével.

# **2.3. Tervezés**

## **2.3.1. Falrajzolás**

Elkezdjük egy egyszerű alaprajz szerkesztését. A vonalak rajzolásához hasonlatosan összetettebb elemek is egyszerűen megrajzolhatók. Ezúttal ismert hosszúságú falszakaszokat rajzolunk. A következő egyszerű rajzot fogjuk elkészíteni:

Kezdje a munkát a főfalak megrajzolásával. Az első fal egy 7.5 m hosszú, a rajzon függőlegesen elhelyezkedő főfal lesz, amit annak a belső méretével határozunk meg. A rajzon látható piros sarokból indulunk.

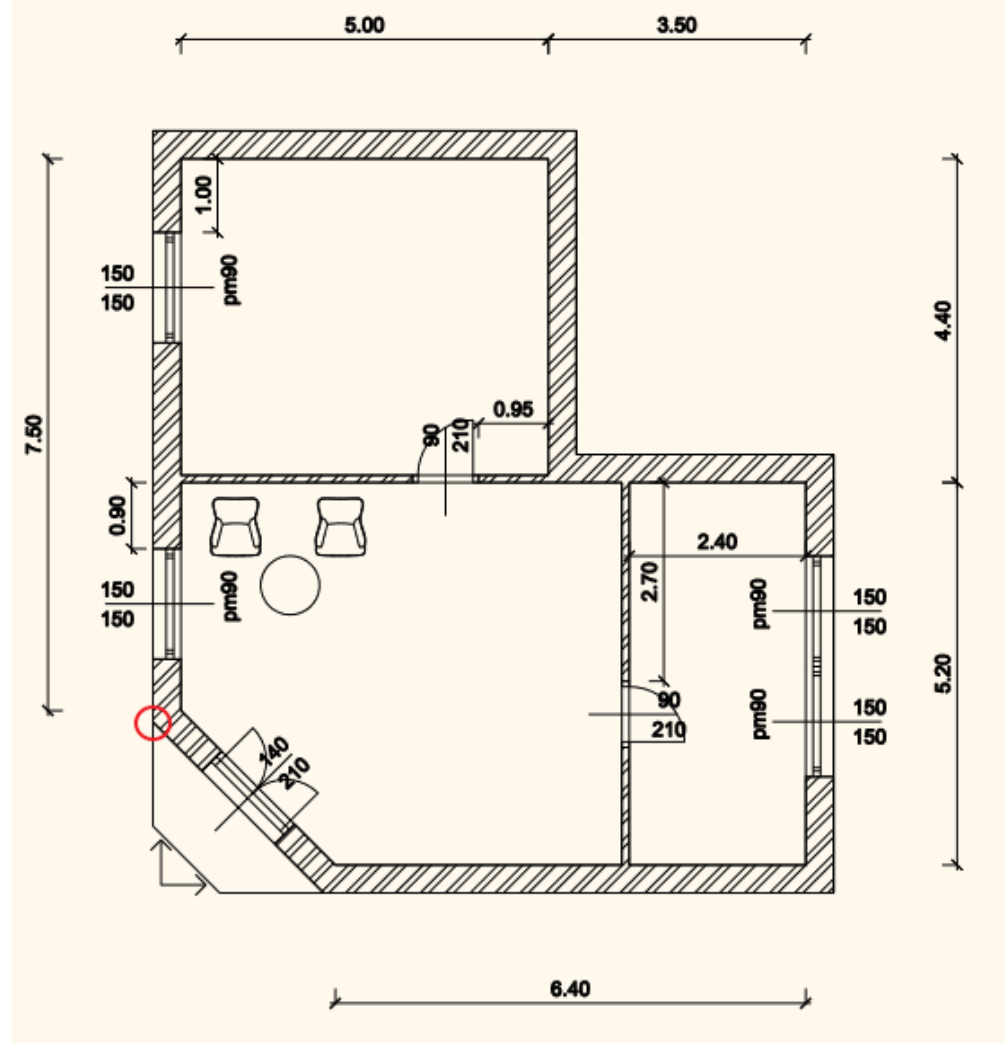

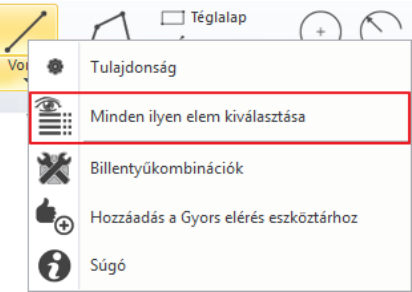

#### *Adott hosszúságú fal rajzolása*

• Nyissa ki a **Menüszalag** / **Épület** eszközcsoportját és kattintson rá az ott látható "**Fal**" eszközre.

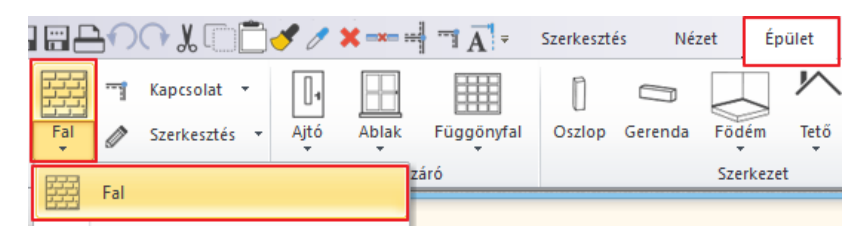

- Mozgassa az egeret a rajzterület fölé, és figyelje meg, hogy megváltozott az egérkurzor formája, ezzel jelezve, hogy egy rajzi feladatnak kezdtünk neki. Vigye most az egeret az immáron üres rajzterület bal oldalára és kattintson. A fal kezdőpontját így most elhelyezte a rajz bal oldalán.
- Vigye az egeret az első kattintáshoz képest felfelé függőleges irányban.
- A falat az ábrán is látható kék színű úgynevezett referenciavonallal lehet megrajzolni. A referenciavonal két végén megjelenő narancssárga pont a jelenleg még nem létező fal kezdő és a végpontját ábrázolja, a narancssárga vonal pedig a fal vastagságát.
- Gépelje be a billentyűzeten az 7.5 értéket. Az érték megjelenik a képernyőn is.
- Nyomja meg az Enter billentyűt, hogy ezzel elfogadja a bevitt értéket. Ekkor megjelenik egy függőleges 7.5 m hosszú fal és egy újabb ablak is megnyílik a jobb oldalon, ami ennek a falnak a 3D modelljét ábrázolja.

Amit most lát az ARCHLine.XP**®** egy igen közkedvelt alapelrendezése az úgynevezett Osztott nézet. Amikor a programmal elkészíti az első olyan elemet, amely 3D megjelenéssel is rendelkezik, akkor a program ezt automatikusan megjeleníti egy modell ablakban. Az elrendezés segítségével folyamatosan követni tudja, hogy amit a 2D alaprajzon készít, az milyen módon jelenik meg a térben.

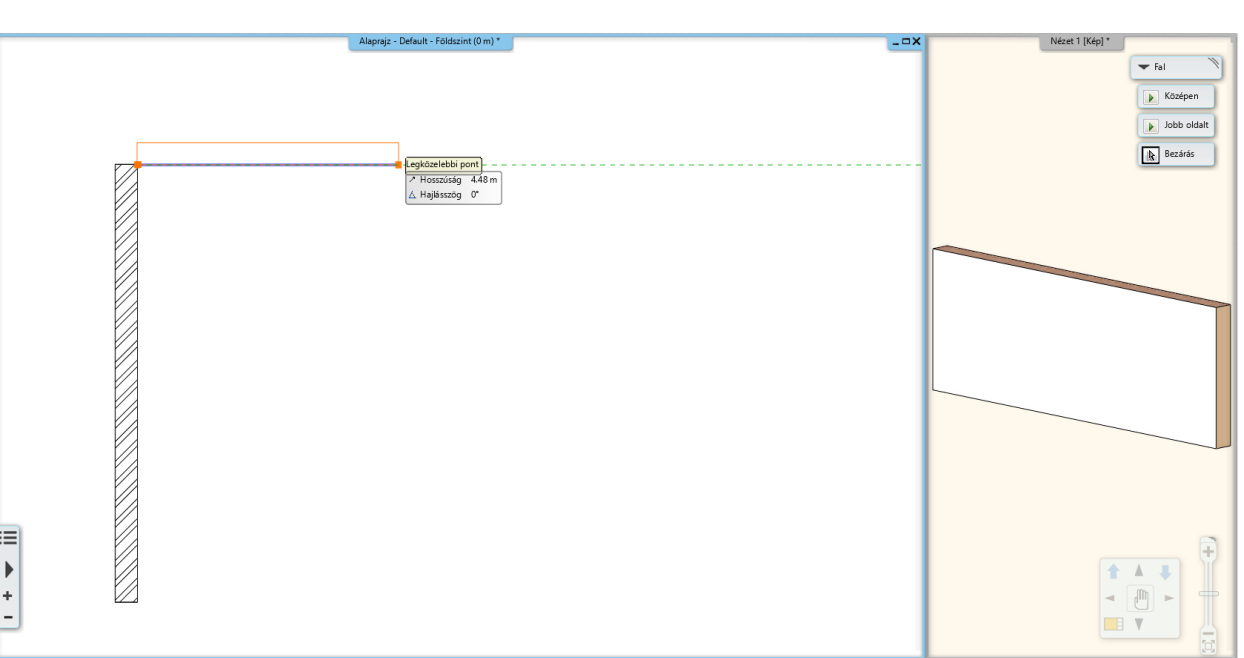

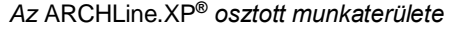

A vonal rajzolásához hasonlóan az elsőként megrajzolt fal végpontját a program azonnal felhasználja, mint a következő fal kezdőpontját, így a korábban bemutatott alaprajzot egymáshoz folytonosan kapcsolódó falakkal gyorsan el tudja készíteni.

• Mozgassa az egeret vízszintesen jobbra és írja be a következő értéket: 5, majd nyomja meg az Enter billentyűt a számítógép billentyűzetén ismét.

Létrejött egy, az előző fal végéhez merőlegesen kapcsolódó másik fal. Előfordulhat, hogy nem látható az új fal vége. A probléma megoldásához használja a rajz mozgatása és kicsinyítése/nagyítása kapcsán tanultakat.

• A nagyítás/kicsinyítés és rajz mozgatás segítségével érje el, hogy a rajz a teljes rendelkezésre álló 2D tartalom bal felső negyedét töltse ki és a rajzterület fennmaradó ¾ része üresen jelenjen meg. Ide fogjuk a rajz többi részét felszerkeszteni.

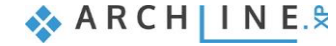

Legközelebbi pont<br>7 Hosszúság 3.13 m  $\Delta$  Hajlásszög 90°

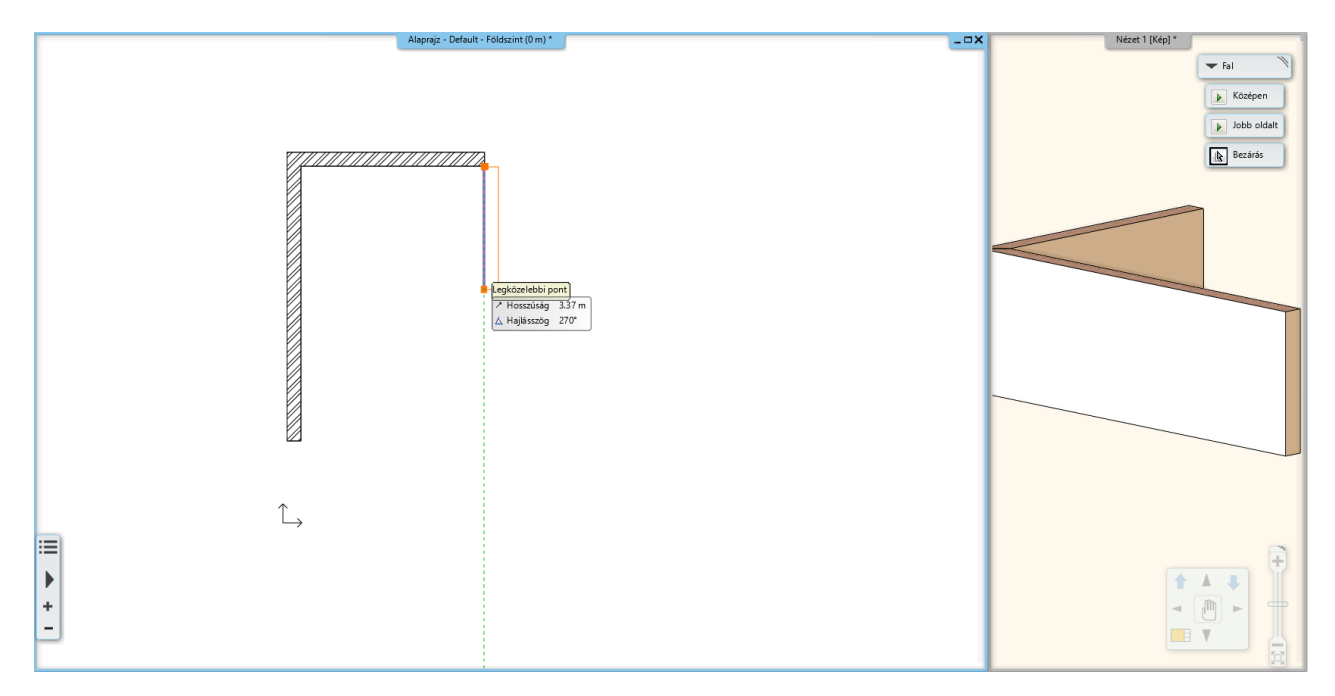

## **2.3.2. Falrajzolás folytatása**

## *A falrajzolás folytatása*

- Mozgassa a kurzort függőlegesen lefelé és írja be: 4.4 és **Enter**. Az Enter billentyű lenyomását követően így elkészült a harmadik, függőleges fal.
- Mozgassa az egeret vízszintesen jobbra és írja be: 3.5 és **Enter.**

Ne feledje, rajzolás közben bármikor használhatja a nagyítás/kicsinyítés és a rajz tologatása funkciókat a már megtanult módok bármelyikén.

- Mozgassa az egeret függőlegesen lefelé és írja be: 5.2. Nyomja meg az **Enter** billentyűt a billentyűzeten.
- Mozgassa az egeret vízszintesen balra és írja be: 6.4. Nyomja meg az **Enter** billentyűt a billentyűzeten.
- Végül mozgassa az egeret a kezdőpont felé és kattintson egyet. Az alaprajz főfalai így most egy zárt alakzatot alkotnak.
- Befejezésül nyomja meg az ESC billentyűt a billentyűzeten, hogy kilépjen a falrajzolásból.

Ha még nem dolgozott tervezőprogrammal, elsőre bonyolultnak érezheti, hogy mennyi mindennel kell egyszerre foglalkozni, mert rajzolás közben is gyakran kell nagyítani és a rajzot pozícionálni, hogy a megfelelő részletet láthassa. Ne aggódjon, ez teljesen természetes. Hamarosan azt fogja felfedezni, hogy teljesen rutinszerűen kezdi majd el kombinálni ezeket az utasításokat, csupán egy kis gyakorlásra van szüksége.

## **2.3.3. Falak méretezése**

Mielőtt tovább haladnánk a tervezéssel, méretezzük a falak belső hosszát.

Csak akkor menjünk tovább, ha ezek az értékek megegyeznek a bevitt étékekkel.

- Válassza a **Méretezés menü / Gyors méretezés** utasítást.
- Kattintson az egyik fal belső oldalára, majd
- Húzza el a kurzort a falon kívülre és kattintson. Ezzel megadja a méretvonal helyét.
- Ismételje meg a műveletet az összes falra.

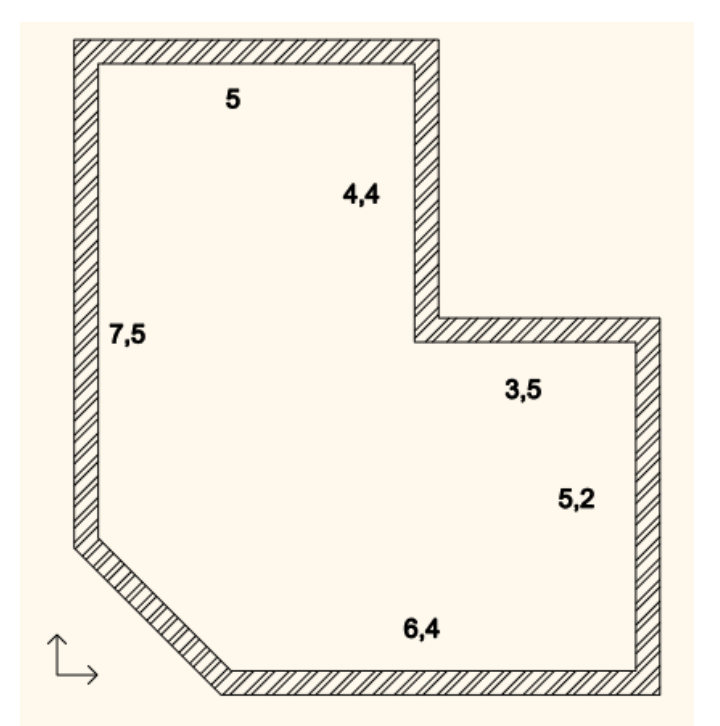

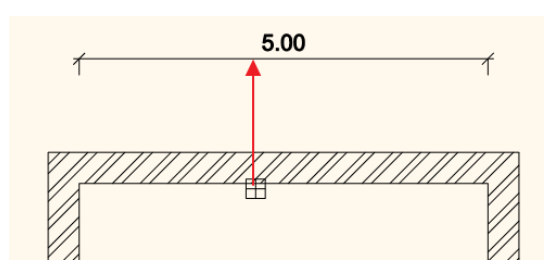

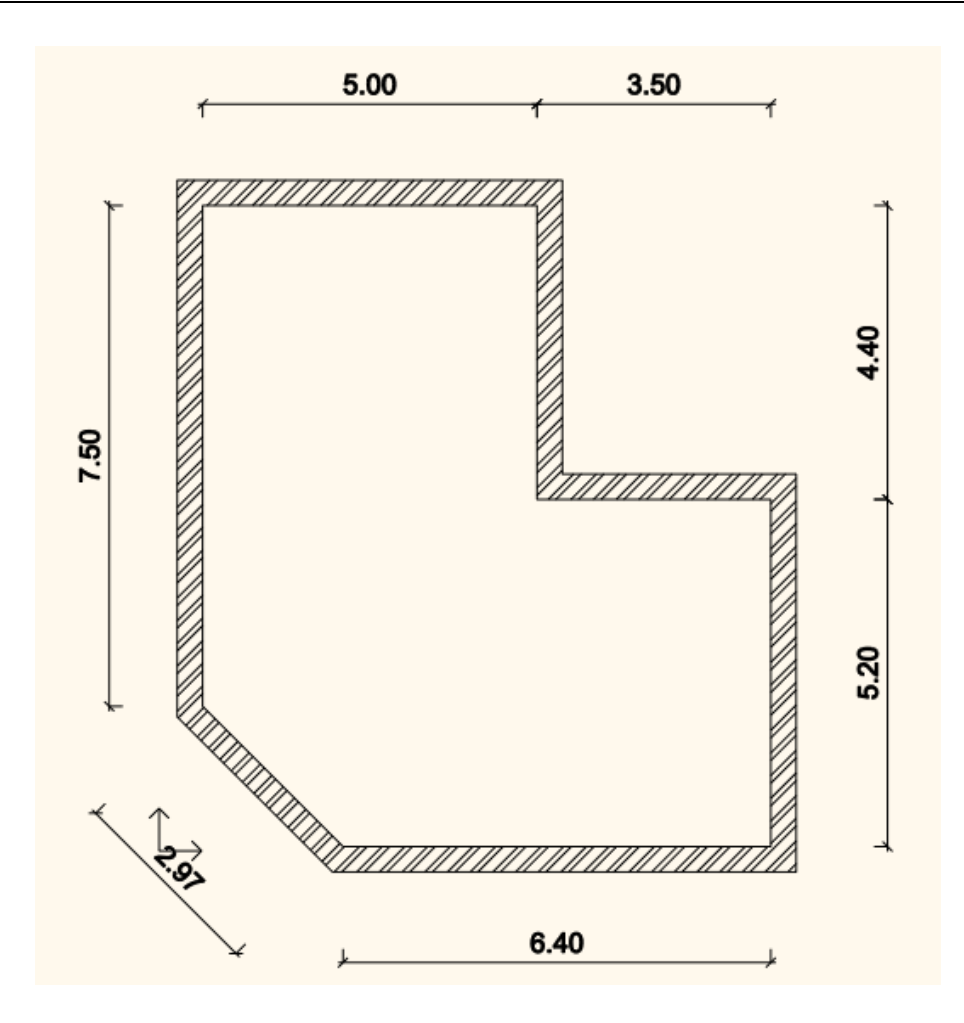

## **2.3.4. Aktív ablak**

Amint azt már az első fal rajzolásakor megfigyelhette, létrejött a 3D tartalom egy második ablakban. Ez azzal az előnnyel járt, hogy az összes alaprajzi változás megjelent a 3D modellen is.

Az eddigi aktív ablak az alaprajzi ablak volt, ahol a falakat létrehoztuk. Ahhoz, hogy a 3D tartalmat kezelni tudja, át kell váltani a 3D ablakra, amit úgy tehet meg, hogy belekattint a 3D ablakba. Ilyenkor a 3D modellt ábrázoló ablak keret színe élénkebbé válik és a NaviBár megváltozik az ablak jobb alsó sarkában.

Fel is cserélhető a jelenleg bal oldalt nagyobb méretben megjelenő alaprajzi ablak és a kisebb méretben megjelenő 3D ablak helyzete. Ehhez a NaviBár bal alsó sarkán látható Aktív ablak nagyítása elnevezésű gombot kell megnyomni. Tegye a következőket:

### *Az aktív ablak nagyítása*

- Jelenleg még az alaprajzi ablak az aktív. Kattintson a 3D ablakba. Ezzel aktiválja azt.
- Nyomja meg az Aktív ablak nagyítása eszközt . Az alaprajzi ablak és a 3D ablak helyet cserél.
- Ismételje meg a fenti lépéseket gyakorlásként párszor úgy, hogy végül a 3D ablak legyen a nagyobb méretű aktív ablak.

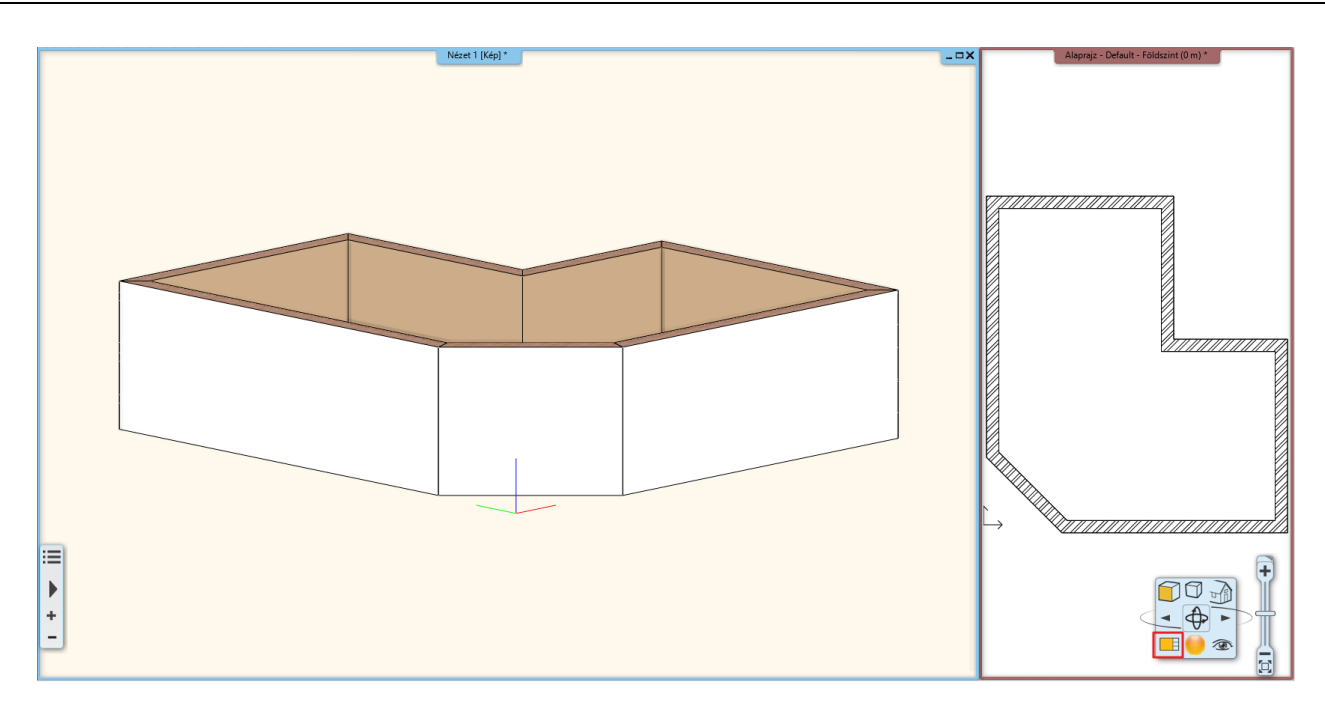

## **2.3.5. 3D nézet kezelése**

A 3D nézet ablakban dolgozva csakúgy, mint a 2D rajz kezelése során, nagyíthatja és kicsinyítheti a tartalmat, valamint mozgathatja azt. Kézenfekvő, hogy a 3D nézetet különböző irányokból is meg szeretnénk tekinteni és ehhez a modellt

körbe szeretnénk forgatni. A NaviBár Forgatás eszközén kívül vilát erre egy, a hétköznapi munka során sokkal gyorsabban kezelhető mód is a rendelkezésünkre áll. Tegye a következőket:

#### *A 3D nézet forgatása az egér jobb gombjának segítségével*

- Vigye az egeret a 3D ablakban látható modell fölé.
- Nyomja le és tartsa lenyomva az egér jobb gombját, és kezdje el mozgatni az egeret.
- Ha szeretné befejezni a forgatást, csak engedje fel az egér jobb gombját.
- Hamar megtapasztalja majd, hogy az éles munka közben így sokkal gördülékenyebben és így hatékonyabban tud majd dolgozni, mint a NaviBárt használva.
- A Forgatás segítségével állítsa be úgy a nézetet, hogy egy kissé oldalról és egy kissé felülről lássa azt, így majd jól tudja követni a válaszfalak, a nyílászárók és a födém szerkesztését.

## **2.3.6. A 3D megjelenítés módjai**

Bár a forgatásra, mozgatásra és a rajzok nagyítására, kicsinyítésére már hatékonyabb módokat is ismerünk, mint amit a NaviBár kínál, azért maradt még sok olyan utasítás, amit továbbra is erről a helyről tudunk a legkényelmesebben kezelni. Ezek közül most a Nézeteket és a Megjelenítés beállításokat nézzük át.

#### *Nevezetes nézetek*

A NaviBáron található Aktuális nézet ikonra kattintva megjelenik egy menü, amiben a nevezetes nézetek közül választhatunk.

- Próbálja ki egyesével a különféle nevezetes nézeteket (Jobb oldali, Elölnézet, Felülnézet, stb.).
- Végül válassza az Axonometria elnevezésű nézetet, és a kapott nézetet forgassa úgy, hogy egy kissé jobban rálásson felülről.

A különféle nevezetes nézetek közötti könnyű váltásnak köszönhetően bármikor ugyanilyen könnyedén beállíthat egy-egy speciális nézetet a 3D modellről, amikor erre szükség nyílik. Emellett lehetőség van arra is, hogy a 3D ablak tartalmát különféle megjelenési módokban jelenítse meg.

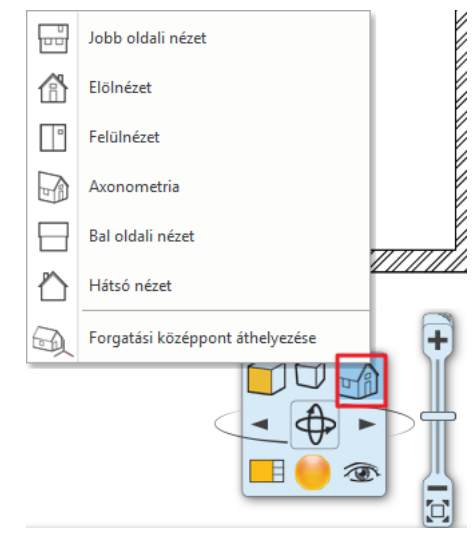

### *Megjelenítési beállítások*

A NaviBáron található Megjelenítés ikonra kattintva egy menü jelenik meg, ahol a modell megjelenítésének módját tudja beállítani.

- Próbálja ki egyesével a különféle ábrázolási módokat és figyelje meg, hogyan változik a modell ábrázolása.
- Végül válassza a **Textúrázott** megjelenítési módot.

A NaviBár további lehetőségeivel egyelőre nem foglalkozunk, folytatjuk az alaprajz további szerkesztését.

## **2.3.7. 3D ablak tulajdonságainak beállítása**

Az előbbi pontban ajánlott *textúrázott megjelenítési mód* a projekttől, beállítástól függően lehet túl sötét is. Ezen változtathatunk.

Legyen aktív a 3D nézet ablak. Ne legyen elem kijelölve. Ekkor a Tulajdonságokra kattintva a 3D ablak tulajdonságai jelennek meg.

A *Kamerafény* és a *Napfény* értékeit érdemes növelni.

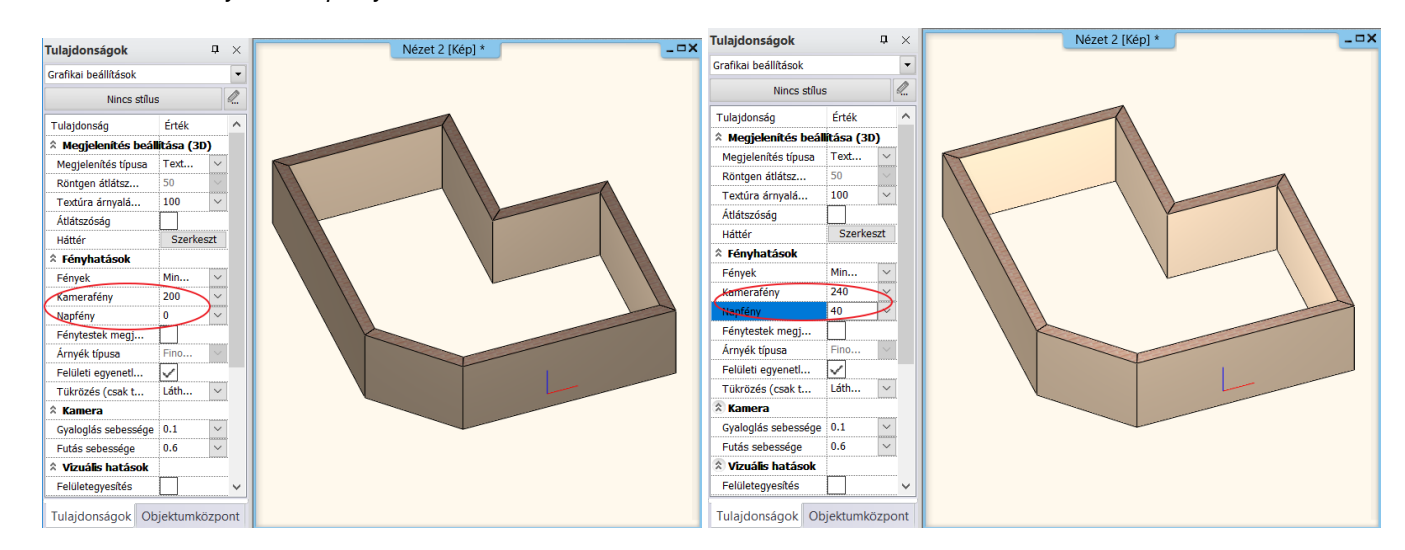

## **2.3.8. Válaszfalak rajzolása**

### *Tulajdonságok megadása*

A főfalak elkészültek, folytassuk a munkát a válaszfalak megrajzolásával. Mielőtt nekikezdenénk, rendezzük el úgy a munkaterület tartalmát, hogy az alaprajzi ablak legyen az aktív és nagyobb méretű rajz.

Ha most folytatnánk a falak szerkesztését, ugyanolyan tulajdonságú falakat készítenénk, mint eddig. Ahhoz, hogy válaszfalakat rajzolhassunk, egyéb tulajdonságai mellett azt is meg kell tudjuk adni, hogy vékonyabb falakat szeretnénk rajzolni.

A válaszfal tulajdonságának a megadására 2 módszert mutatunk:

#### **1. módszer: Tulajdonságok beállítása**

- Kattintson a **Menüszalag / Épület** kategóriájában található **Tulajdonságok** menüpontra és a megjelenő almenüben válassza a **Fal** eszközt. Ennek hatására megjelenik a Fal tulajdonságok nevű párbeszédablak.
- Keresse meg, majd írja át a fal vastagságát reprezentáló 0.38 m értéket 0.1 méterre, és nyomja meg a párbeszédablak alján található OK gombot.

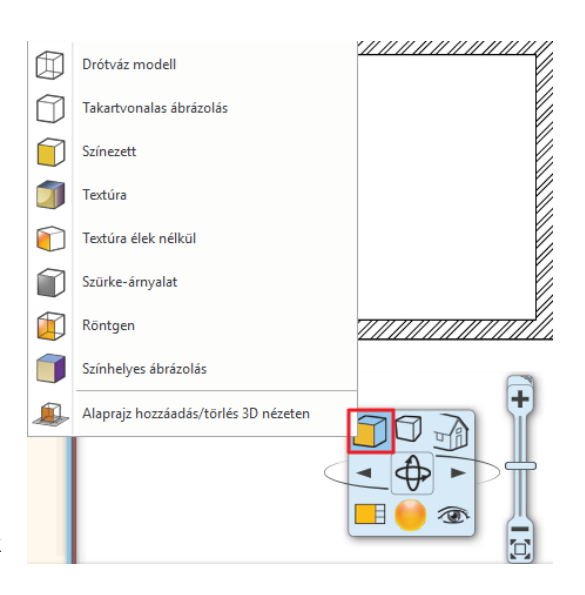

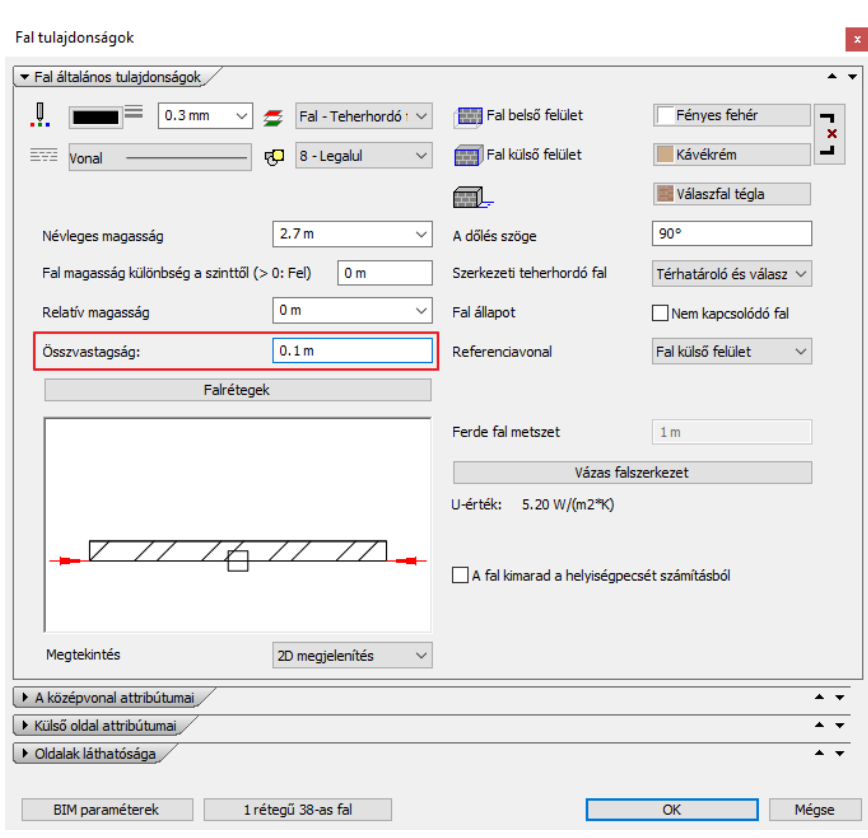

**■ Habár a jelen tananyag méreteit méterben adjuk meg, a programban természetesen más mértékegységek** használatával is dolgozhat. A munka során alkalmazott mértékegységet a Fájl menü / Opciók párbeszédablak "Mértékegységek és szögek" lapján lehet módosítani.

A rajzon semmi nem változott meg, de a falak, amiket ezt követően fogunk készíteni, már 10 cm vastagok lesznek. A válaszfalak megrajzolásához tegye a következőket:

#### *2 módszer: Stílusok használata*

Amikor rákattint a **Menüszalag / Épület / Fal** menüpontra, bal oldalon az Objektumközpont átvált a Tulajdonságokra. Ezen belül megjelennek a *Stílusok*. Itt a már elmentett falstílusok vannak, amibe az Ön által létrehozott új stílusok is bekerülnek. Innen egyszerűen ki tudja választani a megfelelő tulajdonságú falat.

• Válassza ki az "1 rétegű 10-es fal" elnevezésű stílust. Amint kiválasztja és elkezdi a falrajzolást, a fal tulajdonságai megváltoznak.

### **Új stílus létrehozása**

- Kattintson az Új stílus létrehozását jelölő "ceruza" ikonra.
- A megjelenő dialógban állítsa be a fal tulajdonságait. pl. Összvastagság: 0.16 m.
- Kattintson a bal alsó sarokban található Stílus nevet tartalmazó gombra.
- A jobb oldalt megjelenő *Stílusok* dialógban kattintson az "Új" lehetőségre.

A megjelenő ablakban adja meg az új stílus nevét és ha szükséges mappa nevet is, és mentse el.

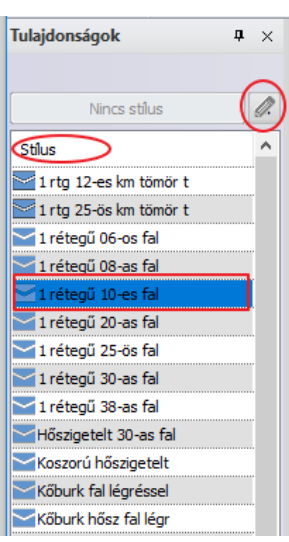

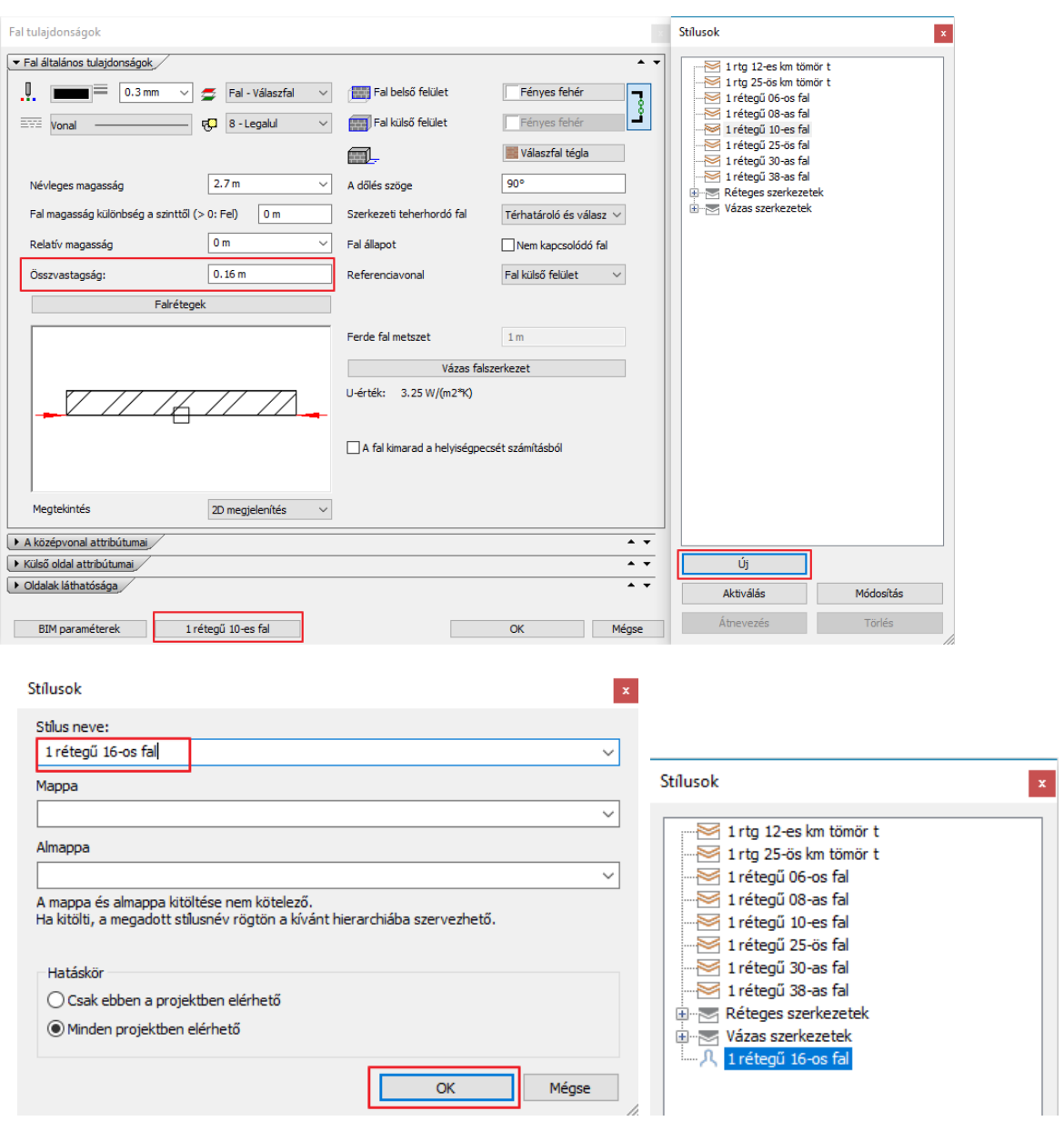

*A Tulajdonságok/ Stílusok között is megjelenik az új stílus: 1 rétegű 16-os fal.* 

## *Válaszfal rajzolása*

• Indítsa el a Fal eszközt, és vigye az egeret a felszerkesztett L alakú alaprajz belső sarokpontjához és kattintással helyezze el a válaszfal kezdőpontját pontosan ebbe a sarokpontba.

 Amikor a sarokpont felett tartja az egérkurzort, akkor egy végpontot reprezentáló egérkurzor jelenik meg. A program ezzel jelzi, hogy pontosan egy végpont felett tartja az egérkurzort.

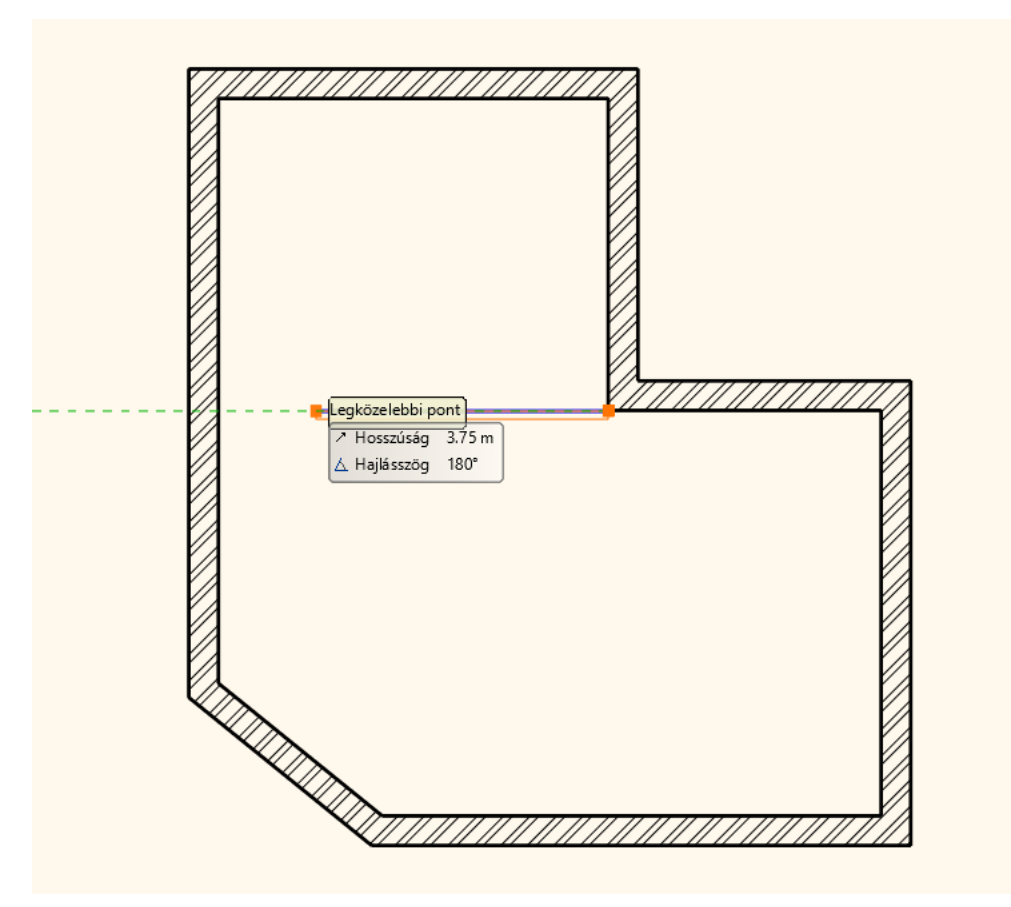

Vigye az egeret balra vízszintesen, s figyelje meg a jelenleg látható narancssárga és kék színnel ábrázolt "virtuális fal" megjelenését.

Ha a falat a jelenleg ábrázolt módon szerkesztenénk meg akkor a fal vastagsága a kék színnel ábrázolt, úgynevezett referenciavonal alá esne, ahogyan azt a narancssárga vonal ábrázolja.

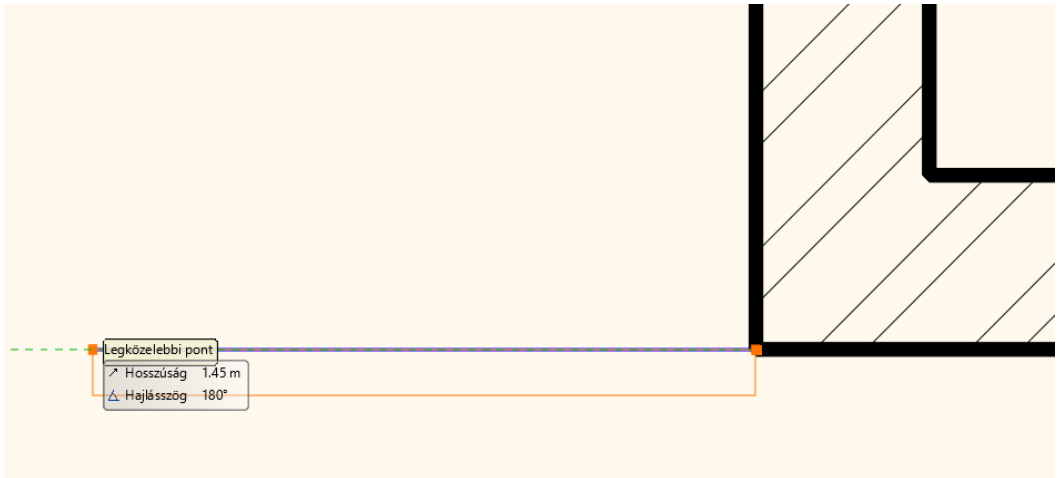

Ebben az esetben azonban a fal vastagságának a kék színű referenciavonal fölé kell esnie, hogy a főfal és a válaszfal egy vonalban legyenek. Tehát a referenciavonalat meg kell cserélni. Ezt a munkaterület jobb felső sarkában megjelenő *Eszközmenü* utasításaival érheti el:

- Innen válassza a *Jobb oldalt* utasítást, majd mozgassa vissza az egeret a rajzterületre és figyelje meg, hogy most a fal rajzolásához használt referenciavonal a falvastagság másik oldalán helyezkedik el.
- Helyezze el a fal végpontját a kezdőponttal szemközti falon.
- Nyomja meg az Enter billentyűt. Most a program már nem az előző fal végpontjától szerkeszti a következő válaszfalat, hanem egy új kezdőpontot adhat meg.

A következő válaszfalat a főfal sarkától adott távolságra fogjuk megrajzolni.

Ehhez egy ideiglenes referenciapontot helyezünk a főfal jobb sarkába, majd ettől mérjük a távolságot.

Fal rajzolás utasításban vagyunk, tehát a program várja a fal kezdőpontjának a megadását:

• Válassza az Alsó állapotsorról az Új referenciapont utasítást.

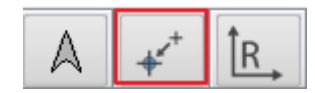

- Vigye az egeret az L alakú alaprajz jobb oldali részén található belső sarokpontba, és amikor a végpontot a program felismerte, kattintson.
- Az imént megadott ponthoz képest mozgassa az egeret balra vízszintesen és gépelje be: 2.4, majd nyomja meg az Enter billentyűt. A program az előző referenciaponttól lemérte a 2.4 m távolságot balra vízszintesen, és elhelyezte a fal kezdőpontját.
- Vigye az egeret függőlegesen lefelé és amikor a szemközti fal merőleges pontját eléri, akkor kattintással helyezze el a válaszfal második pontját is. (Vigyázat, a közelben található felezőpont, könnyen elvonzhatja az egeret, ezért érdemes ránagyítani a falszakaszra a pontos munkához.)
- Nyomja meg az ESC billentyűt a falrajzolás befejezéséhez.

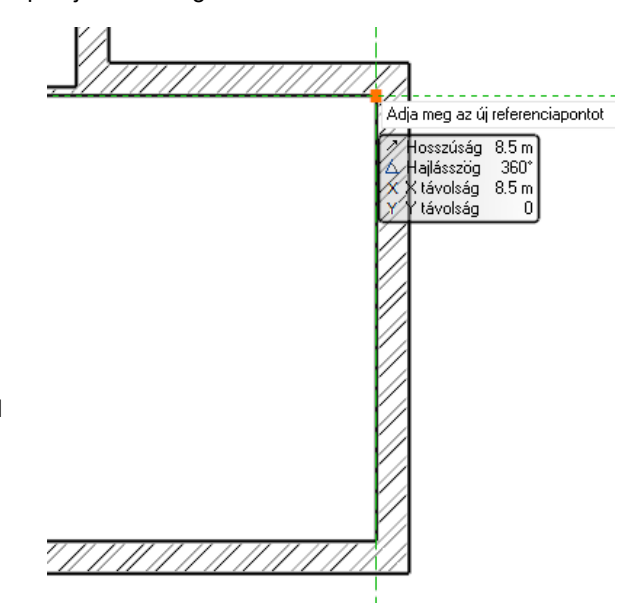

## **2.3.9. Szerkesztés: T és L kapcsolat**

Miután a főfalak és válaszfalak szerkesztésével elkészültünk, akadhatnak olyan esetek ahol a falak nem megfelelően illeszkednek egymáshoz. Nézzük meg hogyan tudunk két falat összekötni a T és L kapcsolat segítségével.

#### *T kapcsolat*

*A T kapcsolat törli, vagy kiigazítja az elsőnek megjelölt elem felesleges avagy hiányzó részét a második elemmel való metszéspontjához képest. A második elem nem módosul.*

Az első példában nézzük meg azt az esetet, amikor a T kapcsolat kiegészíti az elsőnek megjelölt fal hiányzó részét a második fal metszéspontjához képest:

• Rajzoljon két falat a következő módon a rajzterület egy üres részére:

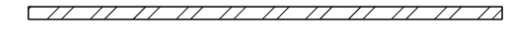

• Kattintson a felső eszköztárban található T kapcsolatra , és jelölje ki egy kattintással először az egyik falat (1), majd a másikat (2).

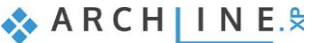

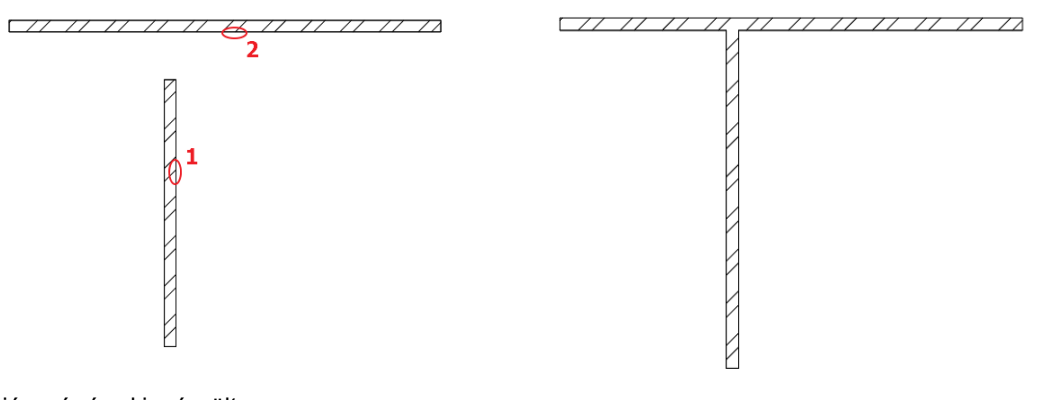

A hiányzó rész kiegészült.

• Vonja vissza ezt a műveletet a felső eszköztáron található Visszavonás ikonra kattintva.

Most nézzük meg a másik esetet, amikor a T kapcsolat törli az elsőnek megjelölt fal felesleges részét a második fal metszéspontjához képest:

 $77-72$ 

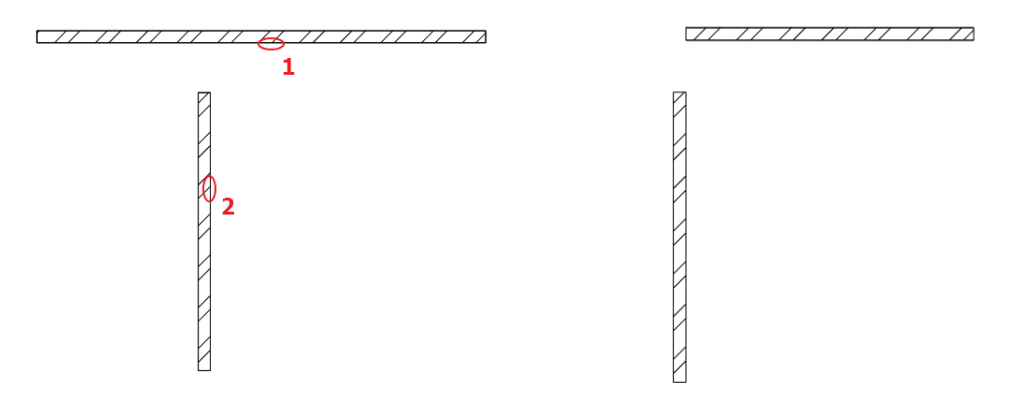

A két fal metszéspontján túllógó rész módosult az elsőnek kijelölt falnál.

€) • Vonja vissza ezt a műveletet a felső eszköztáron található Visszavonás ikonra kattintva.

#### *L kapcsolat*

*Az L kapcsolat egymáshoz igazítja az elemeket megrövidítve vagy meghosszabbítva úgy, hogy a kiválasztott pontjaikhoz közelebbi végpontjaik egybeessenek.*

• Kattintson a felső eszköztárban található L kapcsolatra

, és jelölje ki egy kattintással az egyik falat (1), majd a másikat (2).

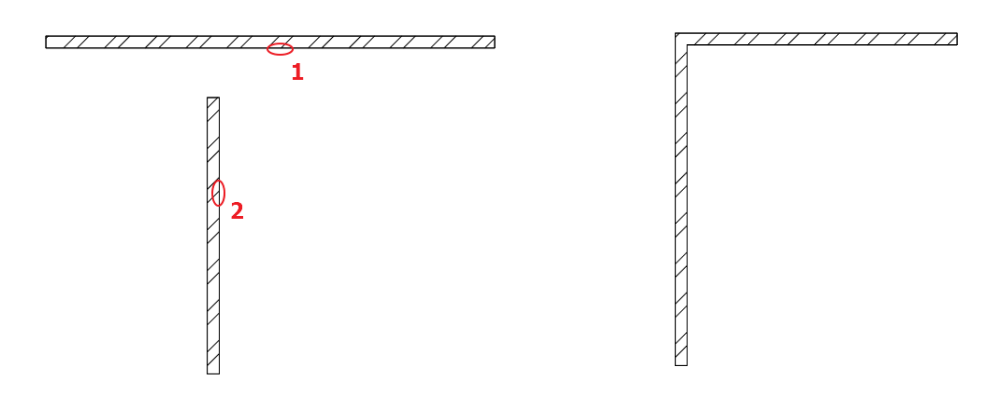

Az L kapcsolat létrejött a két fal között.

## **2.3.10. Alaprajzi ablak tulajdonságainak beállítása**

Térjünk vissza az alaprajzunkhoz. Legyen az alaprajzi ablak az aktív. Ne legyen elem kijelölve. Ekkor a Tulajdonságokra kattintva a 2D ablak tulajdonságai jelennek meg.

Itt lehet többek között beállítani a vonalvastagság megjelenítését a képernyőn.

**Építész felhasználóknak** az 1:100 skálát javasoljuk:

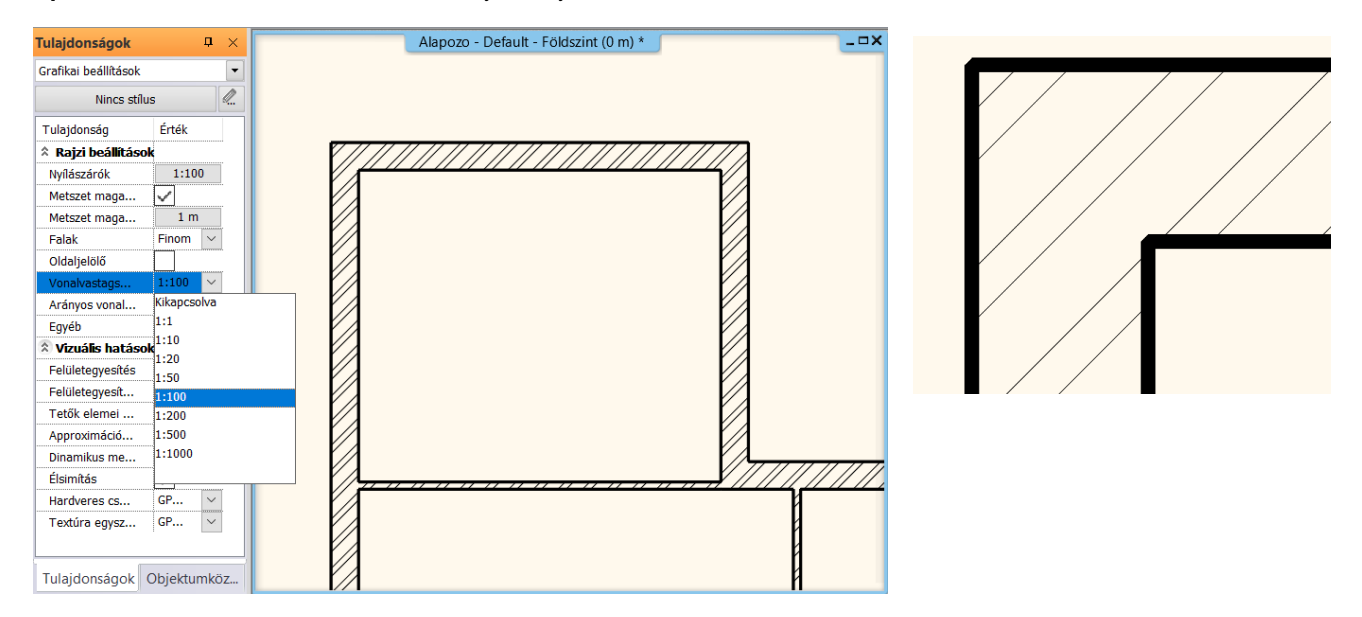

Míg **belsőépítészeknek/lakberendezőknek** a **kikapcsolt** állapotot. Ebben az esetben az alaprajzon (a képernyőn) minden vonal az alapértelmezett 0 vonalvastagsággal jelenik meg.

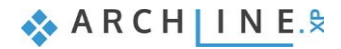

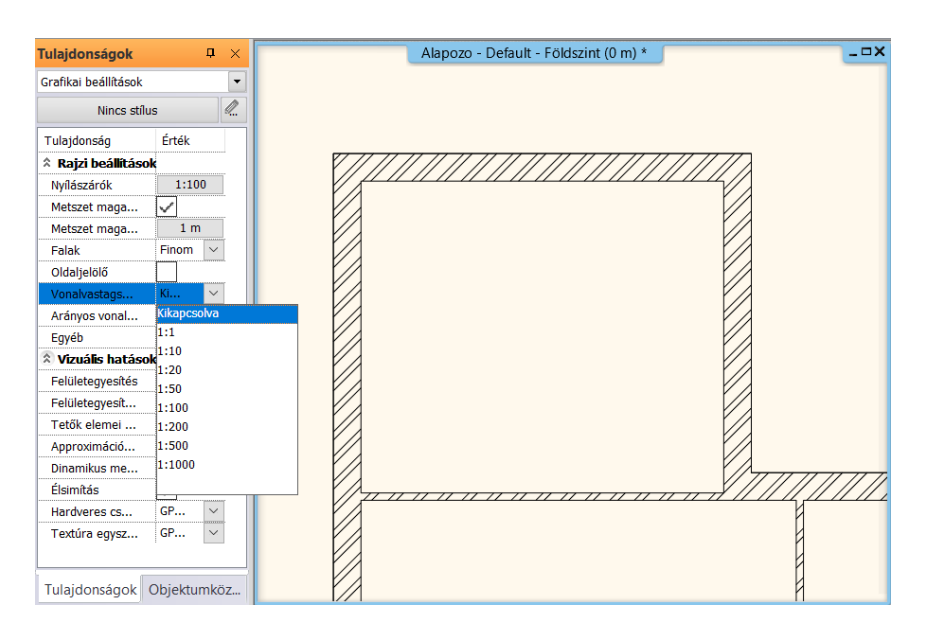

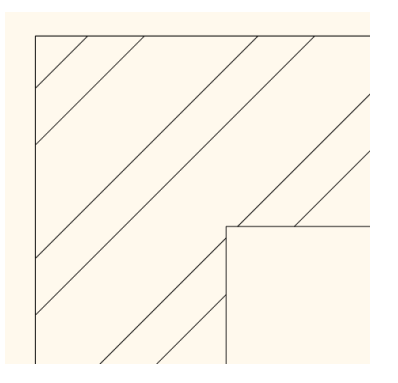

*A kapcsoló állapotának nincs hatása a nyomtatásra!*

## **2.3.11. A projekt mentése**

Új projekt létrehozásakor egészen addig nem kerül mentésre az addig szerkesztett munka, amíg azt mi magunk el nem mentjük. Tegye a következőket:

### *Projekt mentése*

• Válassza az eszköztárból a Projekt mentése gombot.

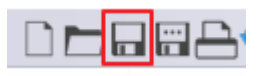

Mivel a projektnek még nem adtunk nevet, ezért a program most megkérdezi, hogy hova és milyen néven szeretnénk elmenteni eddigi munkánkat. Alapértelmezésben a program a telepítés során létrehoz egy ARCHLineXP Draw elnevezésű munkamappát, ahová a projektek elmenthetők. Ezt a mappát a számítógépen a Dokumentumok alatt találhatja meg.

• Az új mappa gomb segítségével készítsen egy Alapozó oktatás nevű mappát az ARCHLineXP Draw mappa alatt.

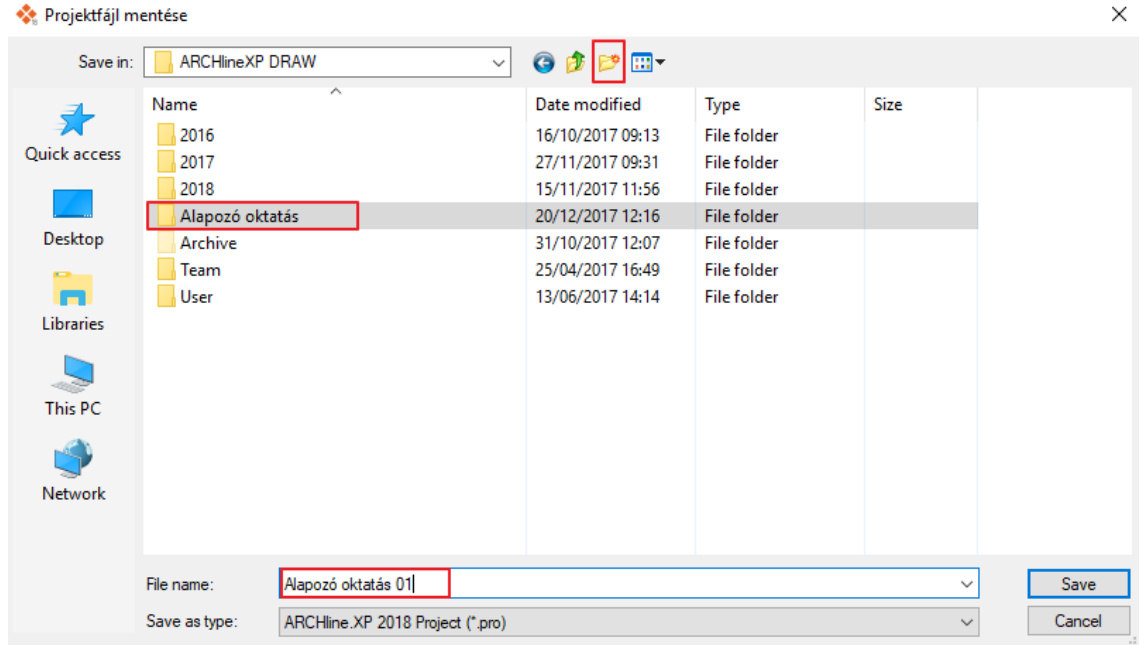

- Lépjen az Alapozó oktatás mappába és adja meg a projekt fájl nevét: "Alapozó oktatás 01".
- Nyomja meg a Mentés gombot.
Mostantól elegendő megnyomni csupán a Projekt mentése gombot az eszköztáron és a program kérdezés nélkül frissíteni fogja az "Alapozó oktatás 01" tartalmát az aktuális állapottal.

#### **Javasoljuk, hogy 10-15 percenként mentsen!**

 Munkája biztonságát szolgálja, ha bizonyos időközönként készít egy másodpéldányt a projektjeiről. Erre a későbbiekben még visszatérünk.

Az alapértelmezett ARCHLineXP Draw munkamappa használata semmilyen kötöttséggel nem jár, sőt a program beállításai között meg is változtatható, hogy egy másik mappa legyen az, ahová a program alapértelmezésben felkínálja az új projektek létrehozását, vagy a meglévő projektek megnyitását.

### **2.3.12. A Födém eszköz - Padló rajzolása**

Az eddig szerkesztett falak kontúrjának mentén könnyedén szerkeszthető padló a Födém eszköz használatával. Csakúgy, mint a falak esetében, a födém eszköz használata előtt is beállíthatóak és leellenőrizhetőek az éppen érvényes tulajdonságok. Tegye a következőket:

#### *Padló rajzolása*

- Válassza ki a **Menüszalag / Épület** kategóriájából a **Tulajdonságok / Födém** menüpontot. Megjelenik a Födém tulajdonságok párbeszédablak.
- Ellenőrizze a födém tulajdonságainál a következő értékeket: Relatív magasság 0 m; a födém réteg Összvastagsága -0.3 m, majd nyomja meg a párbeszédablak jobb alsó sarkában található OK gombot.

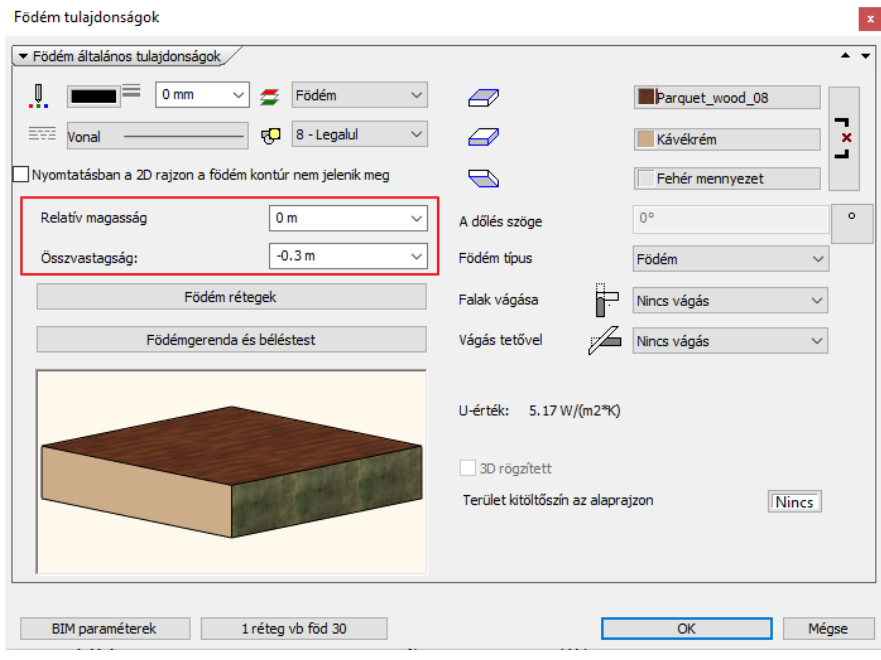

• Válassza ki a **Menüszalag / Épület** eszközcsoportban található **Födém / Födém falakkal** eszközt. Vigye az egeret a rajzterület fölé az alaprajz bal felső részére, és egy téglalappal jelölje ki a teljes alaprajzot. A kijelölés befejezéseként kattintson egyet, majd nyomja meg az Enter billentyűt.

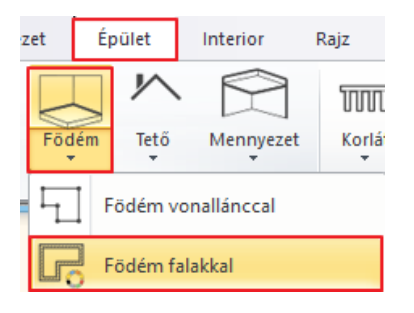

A parancs lezárását a program felismeri, így ez alapján azonnal megszerkeszti a födémet. Ennek eredményét a 3D ablakban láthatia.

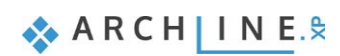

#### *Födémkontúr módosítása*

A rajznak azon a részén, ahol a 45 fokos főfalat találja, egy bejárati ajtót fogunk a későbbiekben kialakítani. Emellett itt egy előlépcsőt is szükséges kialakítani, amit most a födém kontúrjának módosításával teszünk meg.

• Válassza ki a korábban megrajzolt padlót. Ehhez kattintson a főfalak külső kontúrjára.

Gyakran előfordul, hogy egy fal kontúrjára kattintva maga a fal jelölődik ki, hiszen ez az elem is megtalálható és kijelölhető ugyanitt. Több elem esetén a megjelenő lebegő menüben kiválaszthatja, hogy melyik elem legyen kijelölt.

Nyomja meg a Gyorskiválasztás panel "Ugrás a

következő elemre" gombját,  $\left\{ \begin{array}{c} 1/2 \end{array} \right\}$  hogy a Födém elem legyen kijelölve az alaprajzon, amit ilyenkor szöveges formában a Gyorskiválasztás panel bal oldalán látható lista is visszajelez.

- A kijelölt födém élein körbefutó kék markerek közül kattintson a ferde 45 fokos élet reprezentáló egyenes markerre.
- A megjelenő markermenüben válassza az Offszet utasítást.
- Mozgassa az egeret balra lefelé 45 fokban (merőlegesen a jelenlegi élre) és írja be: 1, majd nyomja meg az Enter billentyűt a billentyűzeten.
- Végül nyomja meg az ESC billentyűt.

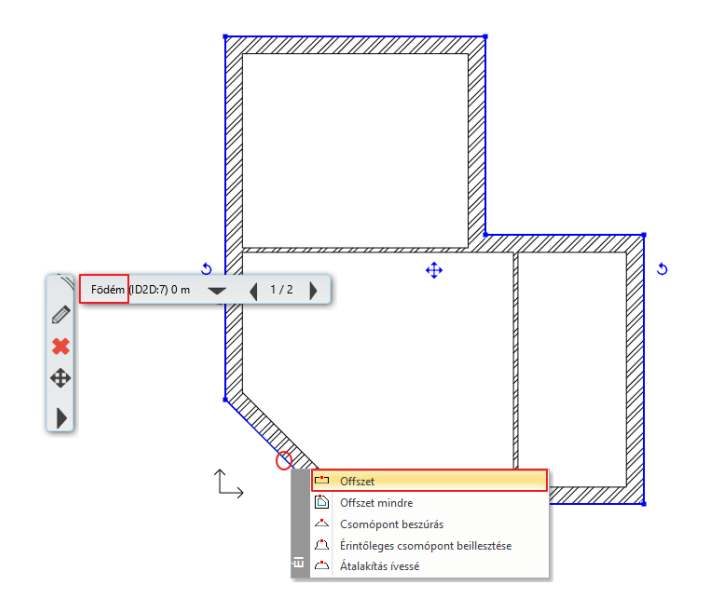

Az előző lépések segítségével a meglévő födém kontúrjának módosításával kialakult egy 1 m-es előlépcső a bejárati ajtó előtt. Hasonló módszerrel utólag teraszokat, és erkélyeket is ki lehet alakítani.

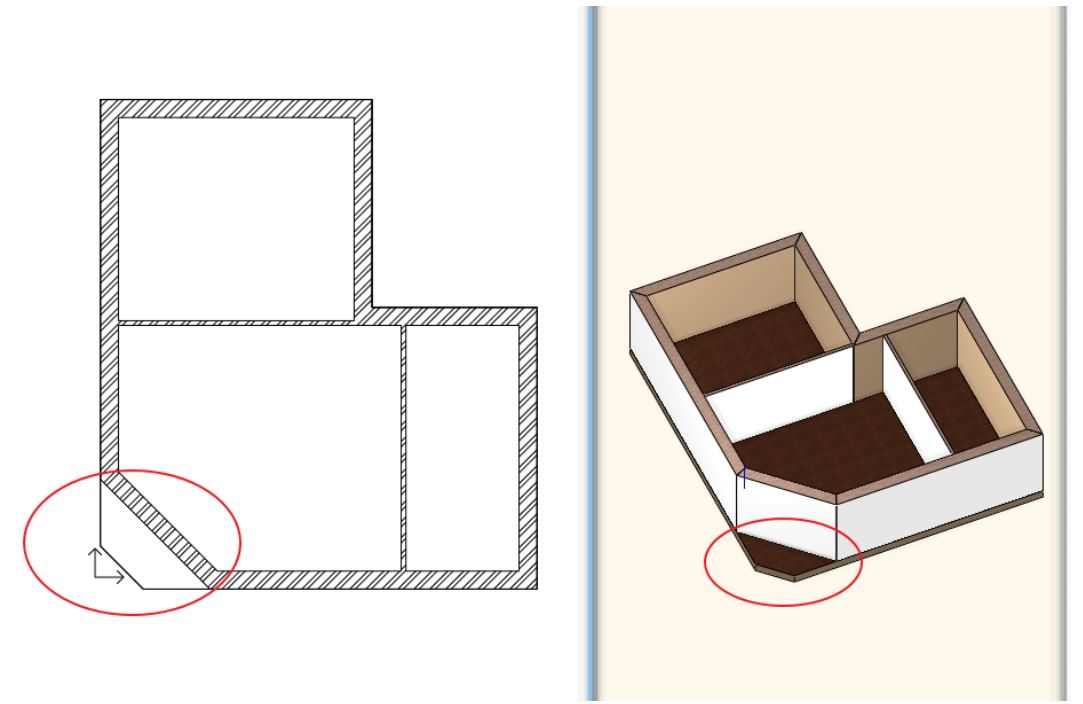

*Elkészültek a falak, a padló, valamint az előlépcső*

■ A programban megtalálható a teljes funkcionalitással bíró lépcső eszköz is, amivel valódi összetett lépcsők készíthetők. A lépcső parancsok ismertetése a jelenlegi anyagnak nem tárgya.

### **2.3.13. Szintkezelés**

Az ARCHLine.XP**®** programban nem csak vízszintes irányban dolgozhat nagy kiterjedésű rajzokon, de a szintek segítségével függőleges irányban is létrehozhatja a szükséges szerkezeteket. A most következő példában egyszerű feladat segítségével ismerkedhet meg a szint fogalmával és a szintekkel kapcsolatos megoldásokkal. A szintek kezelésének ismeretét más egyéb okok mellett alapvetően két fő ok teszi szükségessé. Az első fő ok, hogy a különböző szinteken található elemek rajzi szimbólumait szeretnénk a szintnek megfelelő rajzon látni. Más szavakkal ez azt jelenti, hogy egy többszintes épületnek külön szeretnénk kezelni, látni, nyomtatni a földszinti alaprajzát, az emeleti alaprajzát, stb.

A másik fő ok, hogy emberként a legtöbb esetben sokkal könnyebb olyan rendszerben gondolkodni egy-egy elem pozíciójának meghatározásakor, ami lehetővé teszi, hogy az éppen aktuális szinthez viszonyítsuk azt. Az ARCHLine.XP**®** szintkezelése ezt az emberi logikát alapul véve lett kialakítva. Más szavakkal: ha a tizedik emelet padlójára szeretnénk rajzolni valamit, akkor ehhez valószínűleg a legtöbben azt tartjuk logikusnak, hogy fellépünk a 10. emeletre és ott kezdünk el dolgozni. Sokkal egyszerűbb és logikusabb ez az elv, mintha mindent a tengerfeletti magasságtól mérve, vagy a járdaszinttől mérve kellene megadni.

Hasznosítsa most az imént tárgyalt elméletet a gyakorlatban is, s hozzon létre egy emeleti szintet. Tegye a következőket:

#### *Lapostető szint létrehozása*

- Kattintson a program alsó részén látható Földszint feliratú gombra (amennyiben az alaprajzi ablak az aktív). Megjelenik a Szintmódosítás nevű párbeszédablak.
- A Szintmódosítás nevű párbeszédablakban jelenleg 4 szint látható. Ebből a Földszintet használjuk, a másik 3 virtuális szintet felhasználhatjuk a későbbiekben. Ezt a 4 szintet minden új projekt létrehozásakor elkészíti a program, hogy a tervező számára legalább négy szint rendelkezésre álljon.
- Kattintson az 1. szint nevére duplán, így az szerkeszthetővé válik. Írja be a következő elnevezést: **Lapostető szint**. Enter.
- Nyomja meg az OK gombot.

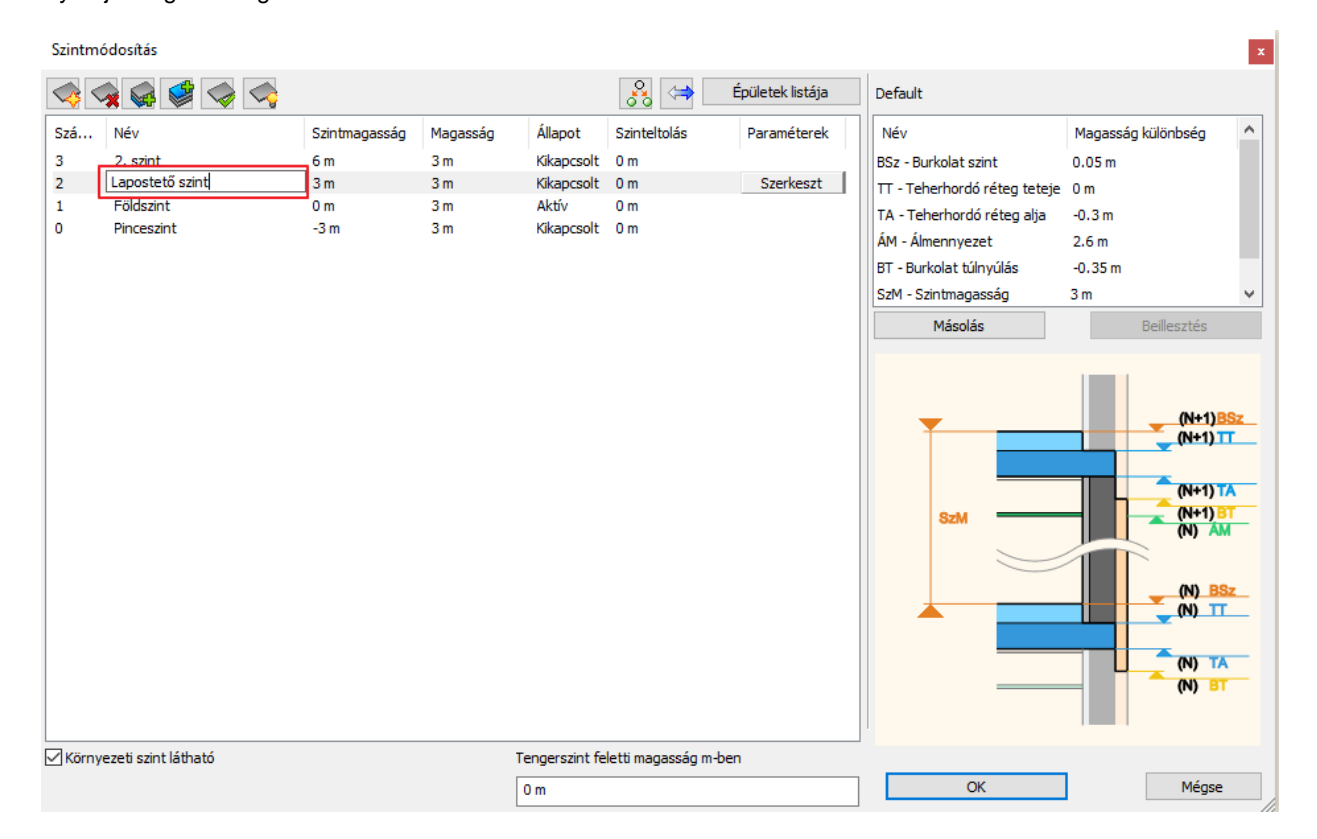

Jelenleg a Földszint nevű szint tartalmát láthatjuk azokkal a falakkal és födémmel, amelyeket eddig megrajzoltunk. A jelenlegi feladatban szereplő épületrész lapostetővel rendelkezik. Ezeknek a rajzát elkészíthetnénk hagyományos módon is, azok megrajzolásával, ám egy a jelenlegihez hasonló épület esetében is már nagyon jól jöhet a szintek közötti másolás ismerete. Tegye most a következőt:

#### *Földszinti falak és a födém másolása*

- A téglalapos kijelölés használatával jelölje ki a teljes alaprajzot.
- Nyomja meg a Földszint feliratú gombot. Megjelenik a Szintmódosítás nevű párbeszédablak.
- A Szintmódosítás nevű párbeszédablakban nyomja

meg a **Másolás másik szintre** gombot .

• A megjelenő párbeszédablakban 3 szintet láthat, válassza a Lapostető szint elnevezésűt. Nyomja meg az OK gombot, hogy erre a szintre a kijelölt elemek átmásolódjanak.

Figyelje meg a 3D ablakban, hogy a földszint teljes tartalma egy szinttel fentebb másolódott. Ezen a szinten egy lapostetőt kell létrehoznunk, ezért nem lesz szükség a válaszfalakra, valamint a főfalak magasságát is meg kell változtatnunk.

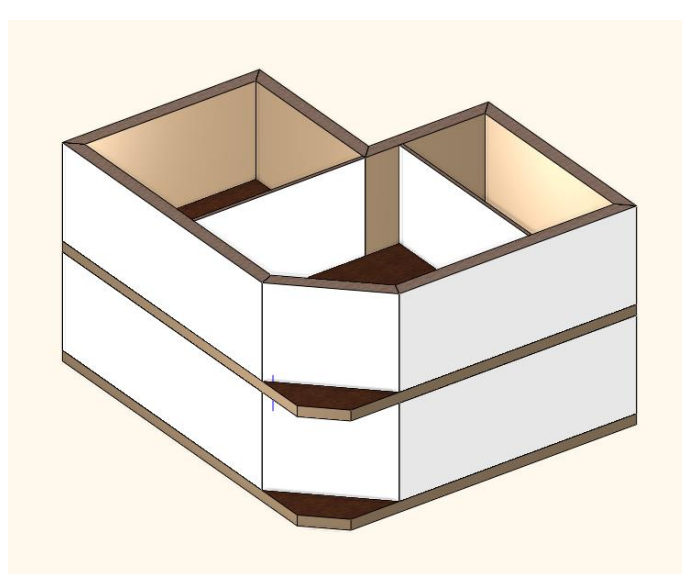

*A két szint megjelenése jelenleg még megegyező*

#### *A másolatok testreszabása*

- Jelölje ki a Lapostető szinten megjelenő **válaszfalakat** és törölje azokat.
- Jelölje ki az egyik főfalat. Figyelje meg, hogy bal oldalt megjelennek a tulajdonságai.
- Kattintson a bal oldalt megjelenő tulajdonságkezelőben a fal Magasság értékébe és írja át azt 1 m-re, majd nyomja meg az Enter billentyűt.

Figyelje meg, hogy a modellen a kiválasztott fal ennek a módosításnak a hatására azonnal alacsonyabbá változik. Ugyanezzel a módszerrel egyszerre akár több kijelölt fal (vagy egyéb rajzi elem) tulajdonsága is megváltoztatható. Azonban célszerű egy újabb eszközt is megismerünk, amellyel nagyobb tömegben is kényelmesen lehet átalakítani elemeket és azok tulajdonságait egyezővé tenni. Tegye a következőket:

#### *Tulajdonságmásolás - opcionális*

• Válassza ki az 1 m magassá alakított főfalat az alaprajzon.

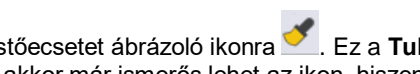

- Kattintson a program felső eszköztárában található seprűt vagy festőecsetet ábrázoló ikonra . Ez a **Tulajdonság másolás** ikonja. Amennyiben használ Microsoft Office termékeket akkor már ismerős lehet az ikon, hiszen ott is hasonlóan ábrázolják a Tulajdonság másolás eszközt.
- Megjelenik a Tulajdonságok Fal feliratú párbeszédablak, amely azon tulajdonságokat listázza, amelyek átmásolhatóak más falakra. Ellenőrizze le, hogy a **Magasság 1 m** tulajdonság mindenképpen engedélyezve legyen (tehát a bal oldalán pipálva legyen ez a sor). Alapértelmezésben, ebben a listában minden tulajdonság ki van jelölve, tehát Önnek semmi teendője nincsen, csupán ellenőriznie kell a Magasság érték bekapcsolt állapotát. Lehetőség van arra is, hogy csupán egy-egy tulajdonságot másoljon át a falak között – például a fal magasságát igen, de a vastagságát nem.
- Nyomja meg az OK gombot.
- A téglalapos kijelölés segítségével jelölje ki a teljes Lapostető szint alaprajzát.
- Nyomja meg az Enter billentyűt.

Az előző lépések eredményeképpen a program a kijelölt fal kiválasztott tulajdonságait (jelenleg az összeset) átmásolta az utolsó lépésben kijelölt falakra. Ennek az eredménye az lett, hogy az összes fal magassága 1 m magas lett. Ezzel el is készült a lapostető.

Az előbbi feladatnak létezik egy gyorsabb megoldása is:

#### *Kiválasztás elemtípus alapján*

Feladat: Válassza ki a Lapostető szinten az összes falat és módosítsa a magasságukat 1 m-re:

- Tartsa lenyomva a billentyűzet CTRL billentyűjét és jelölje ki a falakat.
- Engedje fel a CTRL billentyűt.
- A bal oldali Tulajdonságkezelőben írja át a fal magasságot 1 m-re, Enter.

Az alaprajzon az összes fal magassága 1 m-re változott.

#### *Váltás a Földszintre*

Mivel eddig a Földszint feletti szinten dolgoztunk, szükséges, hogy most ismét visszalépjünk a Földszintre, hogy azon dolgozhassunk tovább.

- Kattintson a Lapostető szint feliratú gomb jobb oldalán megjelenő nyílra. A megjelenő menüben a Lapostető szint neve melletti indikátor ikon egy zöld pipa, ami azt jelzi, hogy jelenleg ezen a szinten áll, ezen a szinten tud rajzolni.
- Kattintson a Földszint szóra, s ismét a földszinti alaprajz elemeit láthatja. Itt folytatjuk a munkát a nyílászárók rajzolásával.

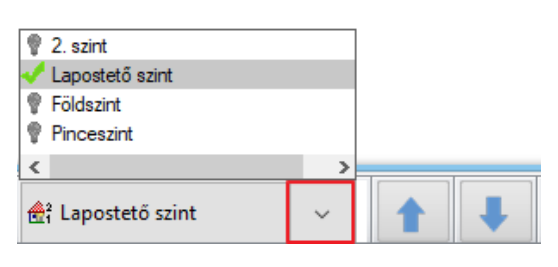

 A szintek közötti gyors váltásra kiválóan használható a számítógép billentyűzetén található PageUp és PageDown lapozó billentyű is, amelyek segítségével egy szinttel feljebb, vagy egy szinttel lejjebb léphet. Továbbá használhatja erre a célra mind a NaviBáron mind a fenti képen látható kék nyilakat is.

### **2.3.14. Ajtók rajzolása**

A már megrajzolt fő- és válaszfalakba ajtókat fogunk helyezni. Az első ajtó a válaszfalakba helyezett egyszerű ajtó lesz, amit a Tulajdonságok megadásával kell meghatározni. Tegye a következőket:

• Válassza a **Menüszalag / Épület** kategóriájából a **Tulajdonságok / Ajtó** menüpontot. Megjelenik az Ajtó tulajdonságok párbeszédablak.

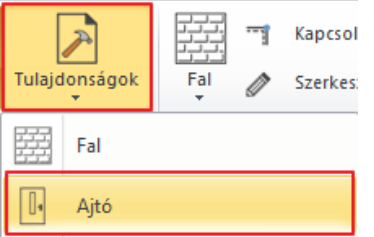

• Az alapbeállításokkal készül el az első két ajtó, amely beállítások a következőek: Az ajtó neve: Egyszerű, Szélessége: 0.9 m, Magassága: 2.1 m, Faltól való távolság: 0 m.

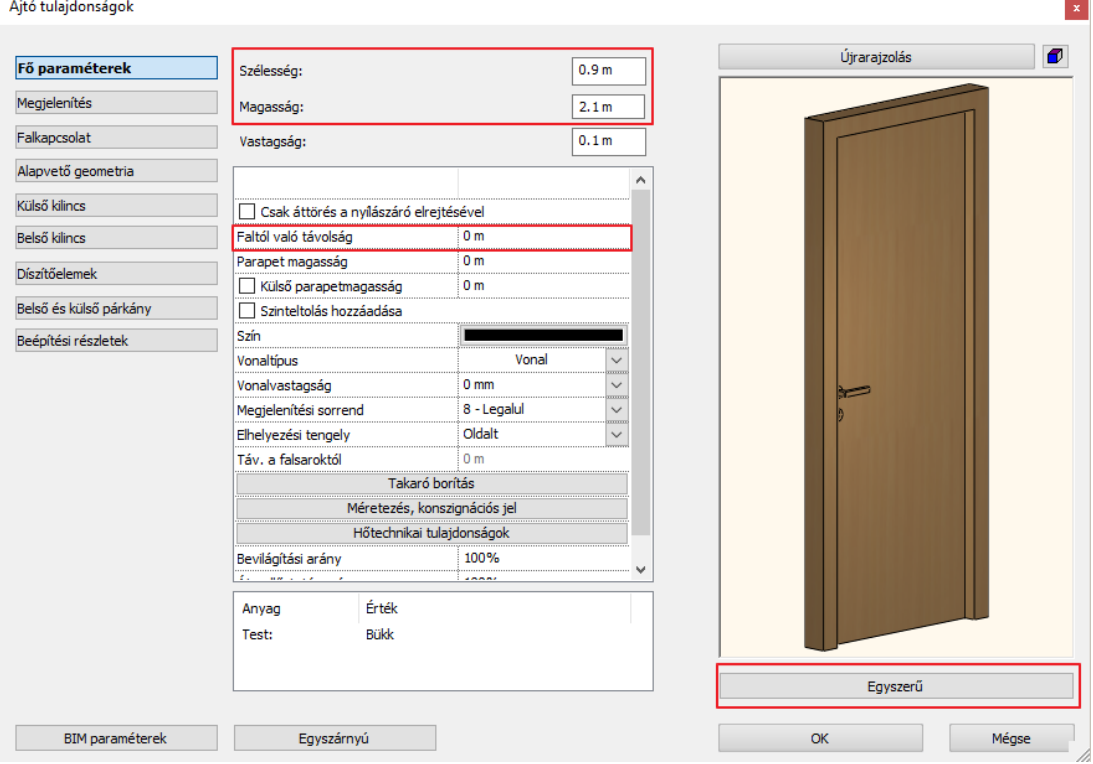

• Ha a beállítások megfelelőek, nyomja meg az Ajtó tulajdonságok párbeszédablak jobb alsó sarkában látható OK gombot.

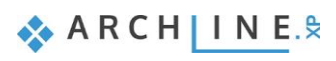

- Válassza ezúttal a **Menüszalag / Épület** eszközcsoportban az **Ajtó** eszközt.
- Itt az Ajtó elhelyezés paranccsal tudja az imént beállított tulajdonságokkal ellátott ajtót elhelyezni.
- Vigye az egeret a rajzterület fölé a vízszintesen elhelyezkedő vékony válaszfal fölé. Amíg a rajzterület üres része fölött mozgatja az egeret semmi különös nem történik, ám amint egy fal fölé viszi az egeret, azonnal megjelenik egy narancssárga, úgynevezett virtuális ajtó, aminek segítségével meghatározhatja, hogy hová szeretné elhelyezni azt.
- Mozgassa az egeret a vízszintes falnak a felső helyiség felé eső oldala felett. Figyelje meg, hogy az egér kurzorával együtt a narancssárga virtuális ajtónak most a jobb széle mozog együtt, s itt egy narancssárga négyzet is megjelenik.

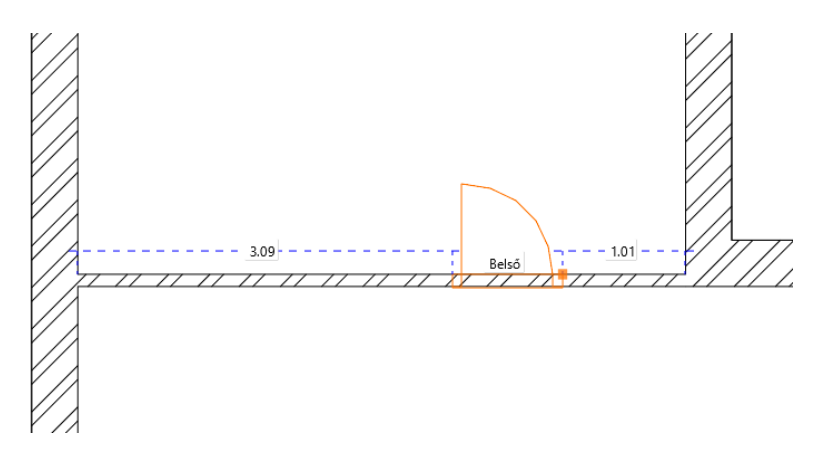

- Kezdje el begépelni a billentyűzeten a 0.95 értéket, majd nyomja meg a billentyűzeten az Enter billentyűt. Ezzel most megadta a narancssárga pont és a hozzá legközelebb eső falsarok távolságát, ami az eredeti rajz szerint 95 cm.
- Mozgassa most meg az egeret az elhelyezett ajtó szimbólum körül. Figyelje meg, hogy az ajtó nyitásiránya a narancssárga virtuális ajtó szimbólummal folyamatosan változik. Mozgassa úgy az egeret, hogy az eredeti alaprajz szerinti nyitásirányt lássa és kattintson egyet ismét. Az ajtó elkészült a megfelelő nyitásiránnyal.

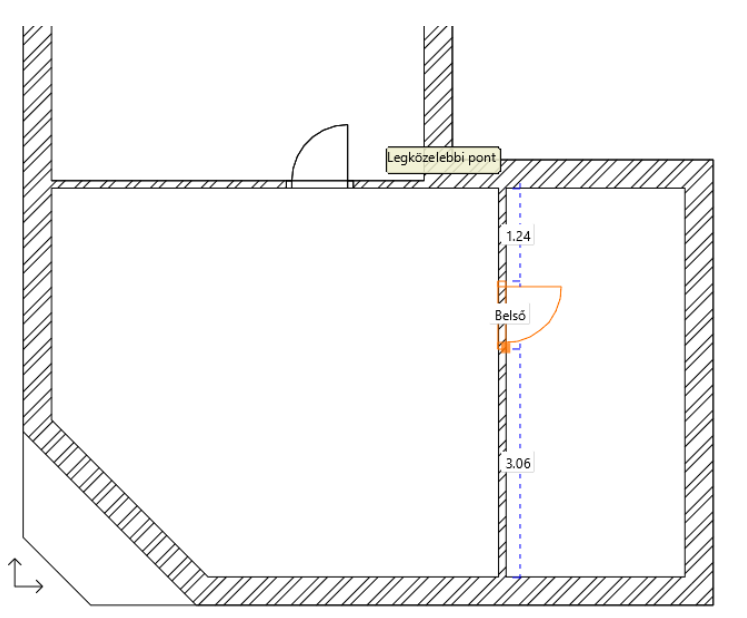

Az első ajtó elkészült, következhet az alaprajzon függőlegesen elhelyezkedő válaszfalba illesztett ajtó megrajzolása. Tegye a következőket:

- Mozgassa az egeret a rajzon függőlegesen elhelyezkedő válaszfal fölé, annak a jobb oldali szoba felé eső oldalára.
- Figyelje meg, hogy a virtuális ajtónak az alsó felén jelenik meg a narancssárga referenciapont. Az elhelyezési referenciapont rajzolás közben megváltoztatható.
- A munkaterület jobb felső részén most néhány további lehetőség jelent meg, amelyek segítségével beavatkozhat az ajtó rajzolásának menetébe. Válassza a **Következő referenciapont** utasítást és vigye az egeret ismét a válaszfal fölé. A narancssárga referenciapont ezúttal már az ajtó közepén helyezkedik el.
- Válassza ismét a **Következő referenciapont** lehetőséget és mozgassa az egeret ismét a válaszfal jobb oldala fölé. A referenciapont ezúttal már a felül elhelyezkedő szélsőpontján jelenik meg az ajtónak. Az előző ajtó elhelyezéséhez hasonlóan adja meg a jelölt referenciapont és a hozzá közelebb eső falsarok távolságát.
- Gépelje be a 2.7 értéket és nyomja meg az Enter billentyűt. Az ajtó a falban megjelenik.
- Határozza meg az elhelyezett ajtó nyitásirányát az egérnek az ajtó szimbólum körüli mozgatásával, s amikor az eredeti alaprajz szerinti nyitásirányban helyezkedik el a narancssárga nyitásirányt reprezentáló virtuális ajtó szimbólum, kattintson egyet. Az ajtó elkészült s megjelenik a modellen is.

• Nyomja meg az ESC billentyűt, s így kilép az ajtórajzoló eszközből.

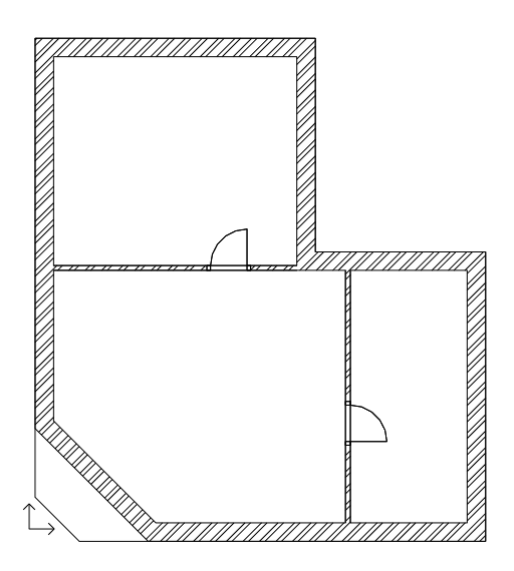

## **2.3.15. Tulajdonság módosítása utólag**

Következik az eredeti rajz szerinti bejárati ajtó elhelyezése. A programmal történő szerkesztések során egy-egy elem utólagos módosítása könnyedén megoldható. A következő lépésben ezért megrajzoljuk a bejárati ajtót ugyanakkora méretben, mint a belső ajtók, majd az eredeti rajz szerinti méretűre alakítjuk utólagos módosítással.

- Válassza ismét a **Menüszalag / Épület** eszközcsoportban az **Ajtó** eszközt.
- Mozgassa az egeret a rajzon ferdén elhelyezkedő főfal fölé, annak a helyiség felé eső oldalára. Figyelje meg, hogy a virtuális ajtónak az alsó felén jelenik meg a narancssárga referenciapont.
- A jobb oldalt látható lehetőségek közül válassza a Következő referenciapont utasítást és mozgassa az egeret ismét a főfalnak a helyiség belseje felé eső oldala fölé. A narancssárga referenciapont ezúttal már az ajtó közepén helyezkedik el.
- Mozgassa az egeret a fal belső oldalán a fal középpontja felé, addig, amíg az egérkurzor formája megváltozik és egy felezőpontot reprezentáló kurzor jelenik meg. Ez azt jelenti, hogy pontosan a falszakasz közepén tartja az ajtó referenciapontját. Kattintson az egérrel és az ajtó elhelyezésre kerül a főfalba, annak pontosan a közepére.
- Mozgassa meg az egeret, hogy a megfelelő nyitásirányt meghatározhassa, majd amikor az eredeti alaprajznak megfelelő nyitásirányt látja, kattintson egyet az egérrel.
- Végül nyomja meg az ESC billentyűt az ajtórajzoló eszköz teljes befejezéséhez.

A bejárati ajtó szélessége, valamint a falban való elhelyezkedése jelenleg nem egyezik meg azzal, amit az eredeti alaprajzon lát. Ezért szükséges a meglévő elem tulajdonságok módosítása. Tegye a következőket:

#### *Tulajdonság módosítása*

- Válassza ki a bejárati ajtót az alaprajzon egy kattintással.
- A kijelölés hatására megjelenő lebegő ikonmenüben az első egy ceruzát ábrázoló ikon . Ez az úgynevezett Tulajdonságmódosítás parancs. Segítségével a kijelölt elem tulajdonságai jeleníthetőek meg és módosíthatóak.
- Kattintson a Tulajdonságmódosításra. Megjelenik az Ajtó tulajdonságok elnevezésű ablak.
- A tulajdonságablak középső részében látható lista legfelső értéke a Faltól való távolság, amely most 0 m-re van állítva. Módosítsa ezt 0.1 m-re.

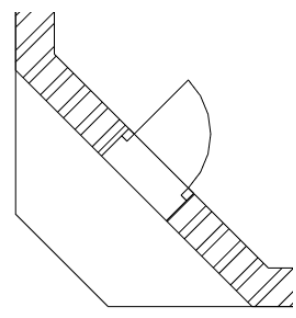

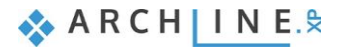

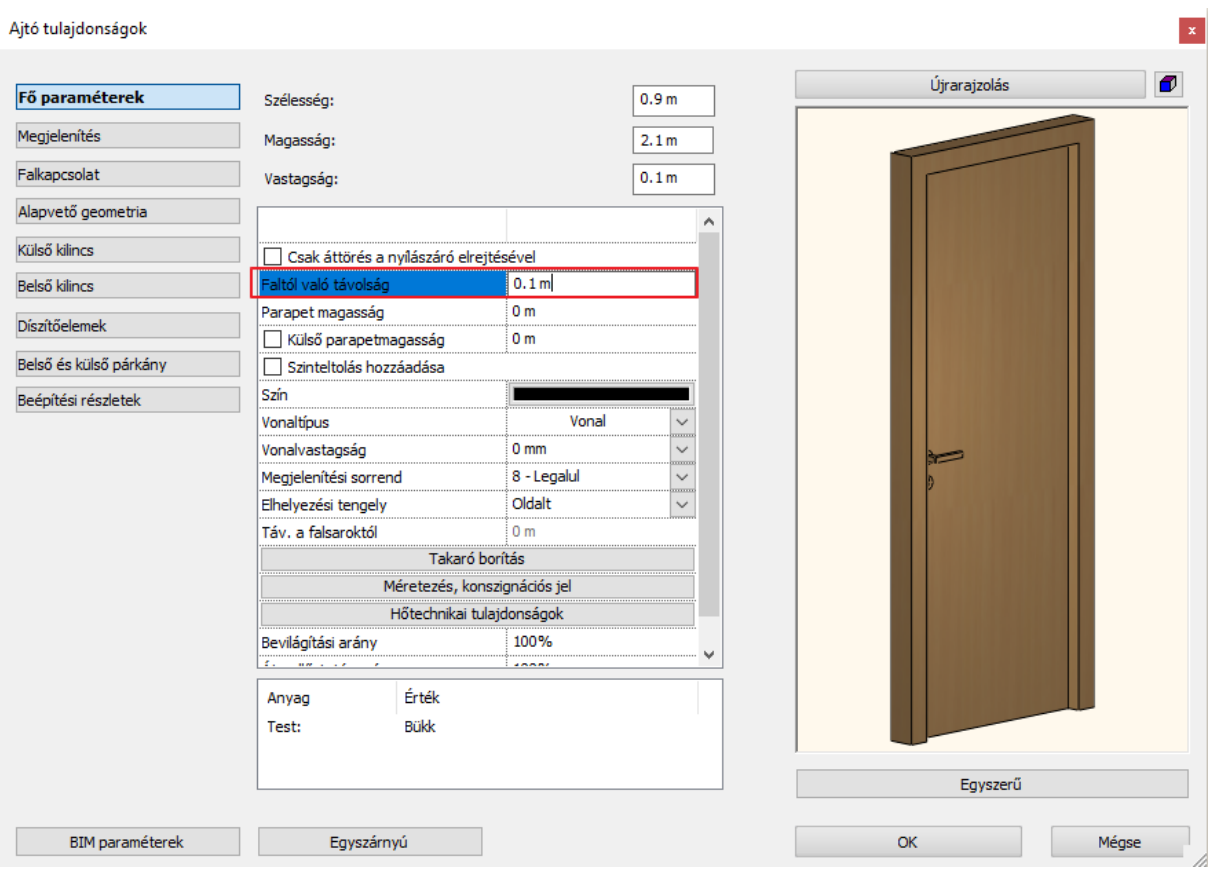

• Kattintson az ajtó előnézete alatt látható Egyszerű gombra és a Könyvtárból válasszon egy kültéri kétszárnyú ajtót, OK. Ajtók

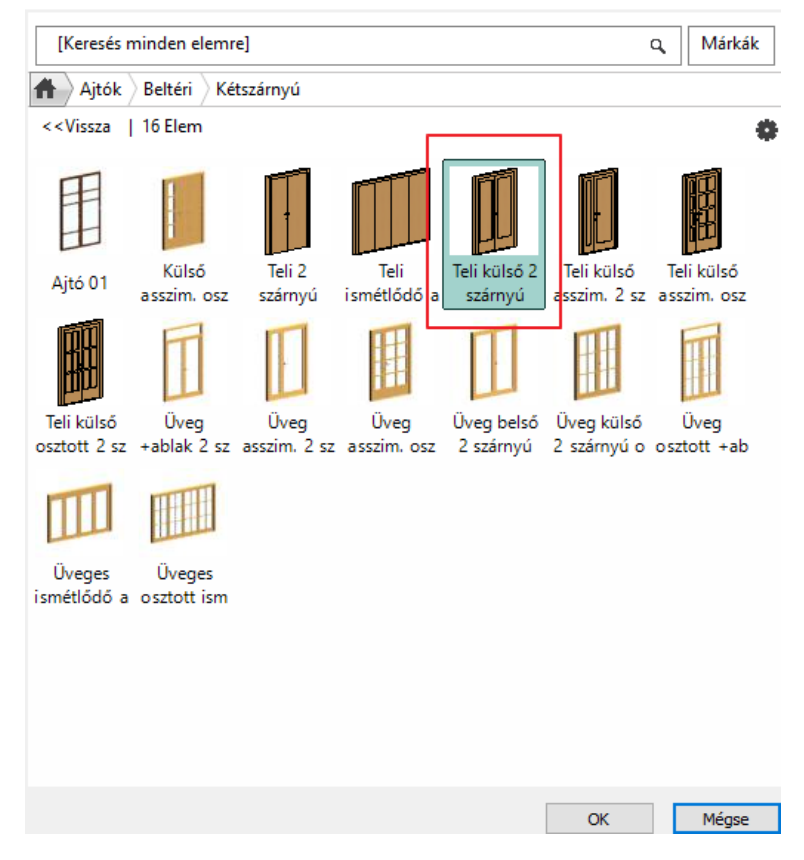

- Módosítsa a Tulajdonságablak jobb alsó részén megjelenő Szélesség értéket az eredeti rajz szerinti 1.4 m-re.
- Nyomja meg az OK gombot. Az ajtó módosítása megtörtént.
- Nyomja meg az ESC billentyűt.

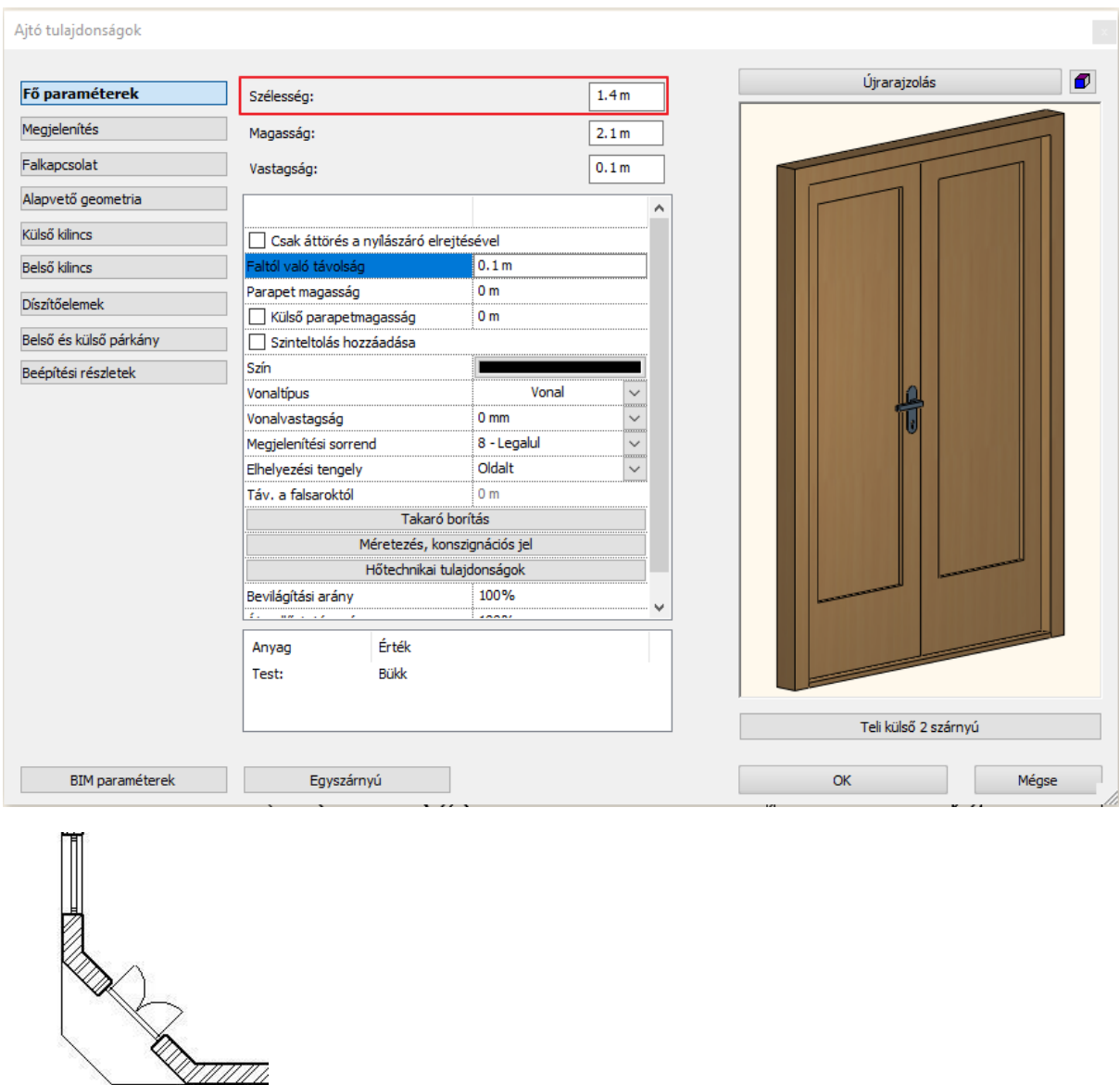

## **2.3.16. Ablakok rajzolása**

A most következő feladat az eredeti rajz szerinti ablakok megrajzolása. Az ablakok tulajdonság beállítását és elhelyezését elvégezhetjük az "Ajtó rajzolása" fejezetben leírtaknak megfelelően.

Itt most egy másik módszert fogunk alkalmazni:

• Kattintson az **Épület menü / Ablak / Egyszerű / Egyszárnyú** ablakra.

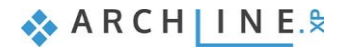

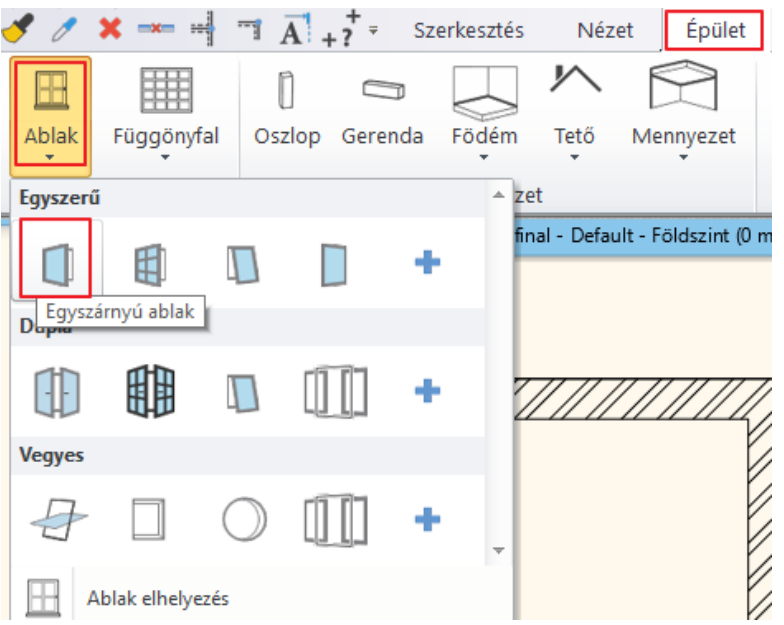

A bal oldalon a stílusok között megjelenik az Egyszárnyú ablak stílus.

- A Stílusok kezelése  $\mathscr{R}$  ikonra kattintva megjelenik az Ablak tulajdonságok párbeszédablak.
- A megjelenő párbeszédablakban keresse meg a Parapet magasság értéket és ellenőrizze, hogy értéke 0.9 m legyen.
- A párbeszédablakban található Szélesség és Magasság mezők segítségével állítsa be az ablak mindkét értékét 1.5 m-re.
- Nyomja meg a párbeszédablak jobb alsó sarkában található OK gombot a beállítások elfogadásához.

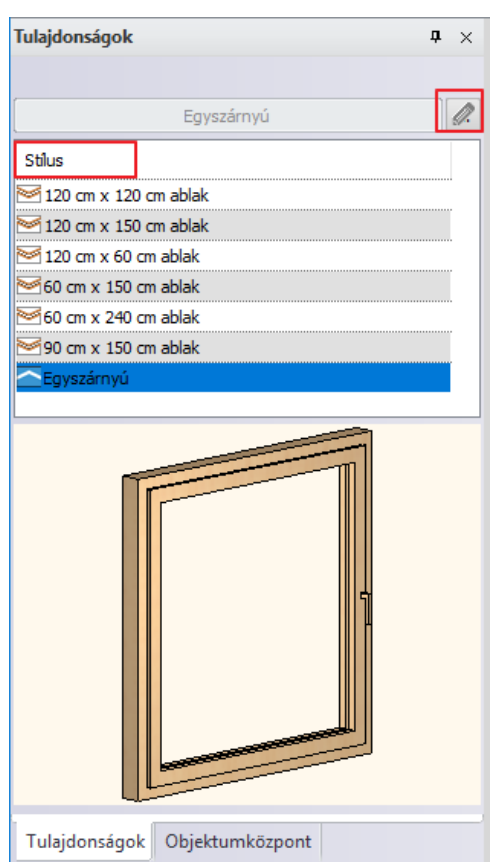

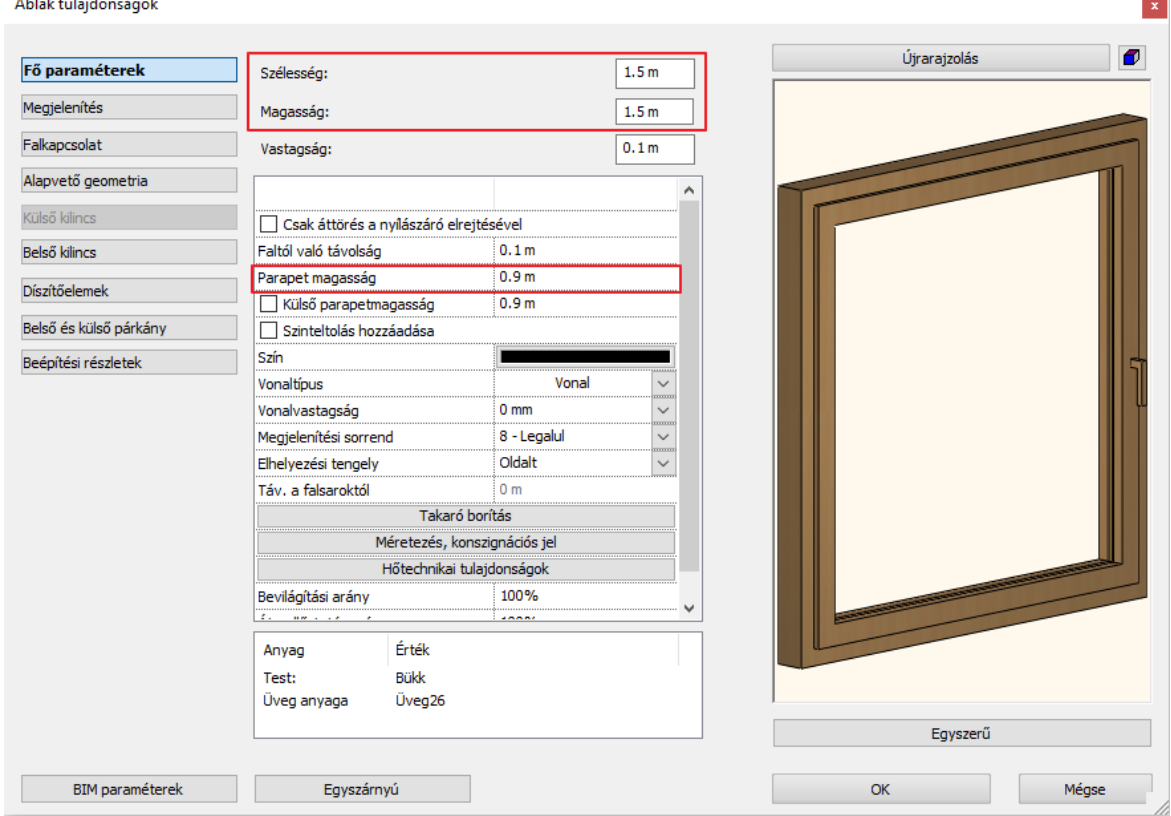

Az előző néhány lépéssel meghatározta a létrejövő új ablakok méretét. Helyezzen el most két ablakot.

- Mozgassa az egérkurzort az alaprajz bal oldali főfalának a felső helyiség felé eső oldalára. Itt is megjelenik egy úgynevezett referenciapont, aminek a segítségével el tudja helyezni az ablakot. A referenciapont áthelyezhető az ajtó elhelyezésnél megismert módszerrel.
- Válassza a jobb oldalt megjelenő lehetőségek közül a **Következő referenciapont** opciót és mozgassa az egeret újra a falszakasz fölé. A referenciapont most középen helyezkedik el.
- Válassza ismét a jobb oldalt megjelenő lehetőségek közül a **Következő referenciapont** opciót és mozgassa az egeret újra a falszakasz fölé. A referenciapont most az ablak felső sarokpontja felett helyezkedik el.
- A számítógép billentyűzetén gépelje be az 1 értéket és nyomja meg az Enter billentyűt. Ezzel megadta, hogy a referenciapont és a hozzá legközelebbi sarokpont távolsága 1 méter. Az ablak ennek megfelelően megjelenik a falban.

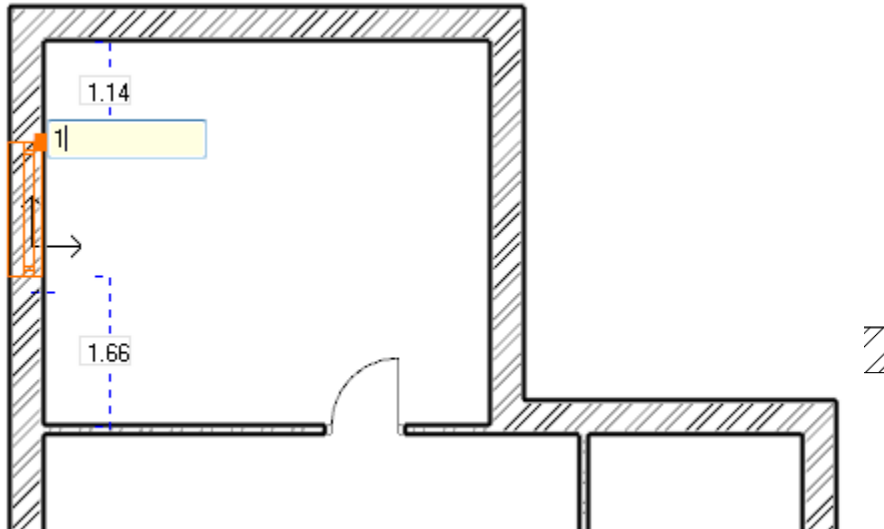

- Vigye az egérkurzort ugyanennek a főfalnak az alul található helyiség felőli oldala fölé.
- Az előző lépésekben tanult módszerrel érje el, hogy az ablak úgy helyezkedjen el a falban, hogy a felső sarokpontja 0.9 m-re legyen a főfal és a válaszfal csatlakozása által alkotott sarokponttól.
- Ha végzett nyomja meg az ESC billentyűt.

Az iménti lépések segítségével megismerte, hogyan helyezhet el egy adott tulajdonságokkal rendelkező ablakot a kívánt falszakaszba, és egymás után többet is elhelyezhet anélkül, hogy újra el kellene indítania az ablakrajzoló eszközt. Ez a munkamódszer az ARCHLine.XP**®** által felkínált eszközök többségénél ugyanígy alkalmazható, tehát beállítja a megfelelő tulajdonságokat, majd a megfelelő rajzoló eszköz használatával újabb és újabb elemeket (falakat, ajtókat, ablakokat, vonalakat, stb.) rajzolhat megszakítás nélkül, majd végül az ESC billentyűvel kiléphet a rajzoló módból.

• A következő fejezet előtt rajzolja meg az eredeti alaprajz szerint a maradék 2 ablakot is az alaprajz jobb oldali helyiség falán.

# **2.4. Berendezés és megjelenítés**

## **2.4.1. Perspektíva beállítása**

A következőkben az egyes helyiségek berendezésével foglalkozunk, ezért szükséges, hogy a modellt ne csak kívülről egy axonometrikus nézetben láthassuk, hanem beállíthassunk egy vagy több olyan perspektívát is, amelyekben a modellt belülről látjuk és mutathatjuk be az ügyfelek részére.

#### *Perspektíva beállítása és mentése*

- Aktiválja, majd nagyítsa ki a 3D ablakot a NaviBár Aktív ablak nagyítása eszköz segítségével.
- A NaviBár jobb alsó részén keresse meg a szemet ábrázoló ikont és kattintson rá.

Megjelenik a Perspektíva beállítások párbeszédablak.

• Kattintson a 2D nézet megjelenítés gombra, amelyet egy sárga derékszögű vonalzó ábrázol. Ennek hatására bal oldalon a 3D felülnézet helyett megjelenik az alaprajz Földszint szintjének rajza.

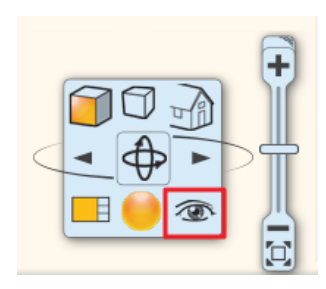

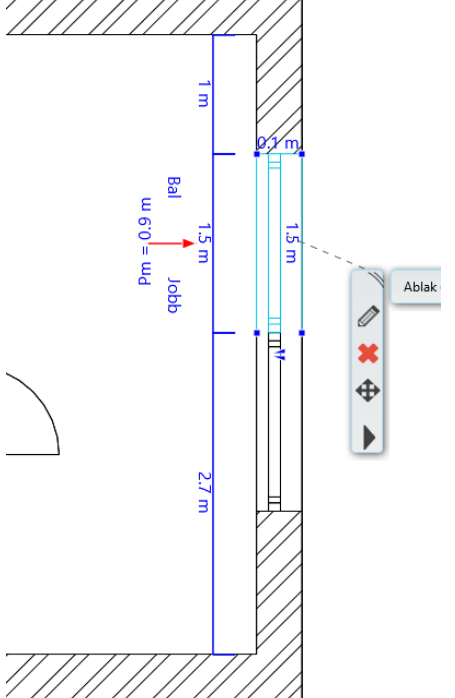

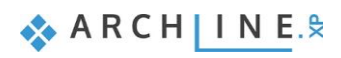

- Nyomja meg az utolsó helyen található Optimális nagyítás gombot. Ennek hatására láthatóvá válik a kék kamera eszköz és az alaprajz is.
- **Kattintson** a nézőpontot reprezentáló kék markerre **az egér bal gombjával és tartsa lenyomva** azt, miközben elmozgatja az előtér jobb alsó sarkába a helyiségen belül. *Az egér kezelése ebben a párbeszédablakban gyakorlati megfontolásból kivételes, mert a mozgás során az egér bal gombját lenyomva kell tartani!*
- **Kattintson** a nézett pontot reprezentáló lila markerre **az egér bal gombjával és tartsa lenyomva** azt, miközben elmozgatja a bejárati helyiség ablaka és a hozzá közel eső válaszfal csatlakozás közelébe. Ezzel a két lépéssel meghatározott egy perspektívát.
- Tárolja el ezt a perspektíva beállítást. Ehhez nyomja meg a párbeszédablak jobb felső sarkában elhelyezett zöld színű keresztet. A program elmenti a nézetet Nézet\_0 néven.
- Kattintson rá a nézet nevére duplán, és a megjelenő párbeszédablakban a jelenlegi Nézet\_0 név helyett írja be a nézet új nevét, idézőjelek nélkül: "Előtér nézet 01", majd nyomja meg az OK gombot. Így átnevezte az imént elmentett nézetet.
- Az előző lépések segítségével, hozzon létre egy második nézetet is, amely ennek a helyiségnek a jobb felső sarkába tekint a bejárati ajtó felől. Végül nevezze át "Előtér nézet 02"-re.

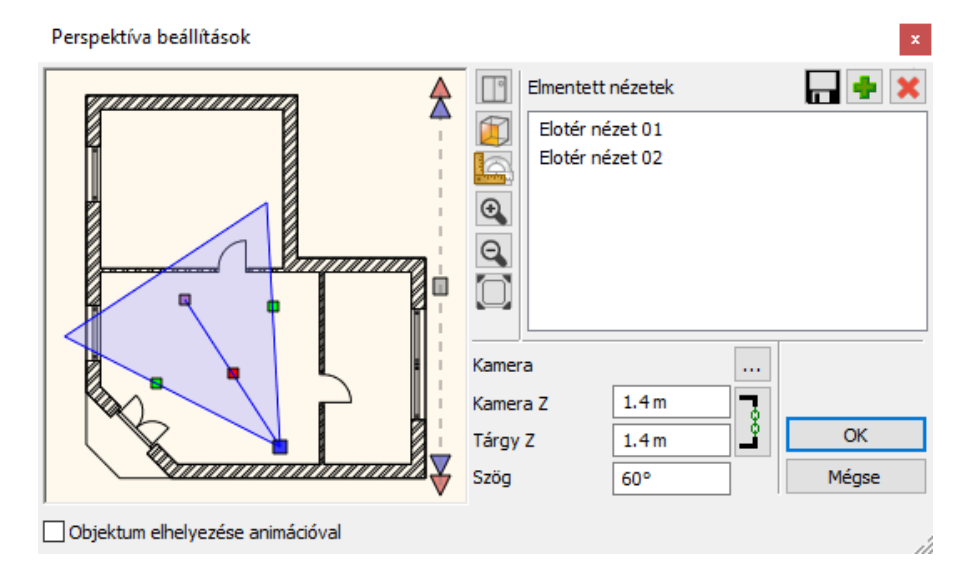

Válassza az elmentett nézetek közül az *"Előtér nézet 01"* nevűt, majd az OK gombot megnyomva zárja be a párbeszédablakot.

A fenti lépéseket követve újabb nézeteket állíthat be és menthet el bármikor, így a későbbiekben egy kedvelt nézetet egyetlen kattintással újra ki tud választani és megjelenítheti a modellt pontosan ugyanabból a nézőpontból.

 Amikor több elmentett nézettel rendelkezik, akkor a nézetek közötti váltásra az alaprajzi szintek váltása során alkalmazott PageUp és PageDown gombot is használhatja. Figyelem: a váltás akkor működik, ha a 3D ablak az aktív ablak! A program a 3D ablakon nem a szintek között, hanem az elmentett nézetek között fog egy látványos animációval átváltani!

## **2.4.2. Berendezési tárgyak - Az Objektumközpont**

Az ARCHLine.XP**®** nyitott rendszerként képes többféle formátumú berendezési tárgyat kezelni, és többféle forrásból bonyolult fájlműveletek nélkül egy kattintással beolvasni és elhelyezni azokat a projektben.

Ha nem áll rendelkezésére aktuálisan internetes kapcsolat, akkor használhatja:

- ❖ a telepítő által biztosított korlátozott mennyiségű berendezési tárgyakat,
- ❖ az előzőleg megnyitott projektekben felhasznált berendezési tárgyakat,
- ❖ az előző internetes kapcsolat alkalmával letöltött berendezési tárgyakat,
- ❖ egyéb 3D modellező eszközei segítségével saját maga által elkészített berendezési tárgyakat.

Amikor csatlakozni tud az internetre, akkor újabb és újabb, kész berendezési tárgyakhoz juthat hozzá másodpercek alatt:

- ❖ az ARCHLine.XP**®** bemutatóteremből ingyenesen,
- ❖ a 3D Warehouse ingyenes szolgáltatás keresőjének segítségével,
- ❖ más weboldalakról ingyenesen vagy fizetős szolgáltatásként letölthetően.

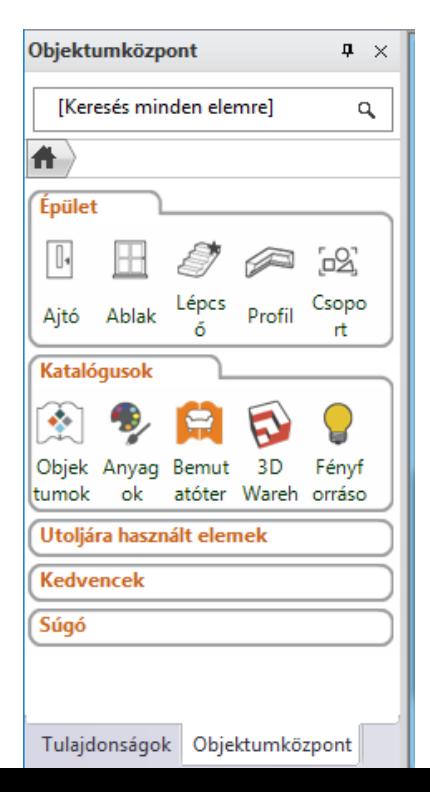

A továbbiakban a berendezési tárgyakat általánosan objektumoknak fogjuk nevezni.

Kezdjük azzal, hogy hol találhatóak meg azok az objektumok, amiket már a program telepítését követően is el tud érni, és készen állnak a használatra. A programban található objektumokat az ARCHLine.XP**®** Objektumközpont (más néven Design Center) tartalmazza. Ahhoz, hogy megismerje a használatát, tegye a következőket:

A bal oldali Oldalmenü alatt látható két fül, ezek közül kattintson az Objektumközpont feliratúra.

Most az Objektumközpont kezdőoldala jelent meg. Innen tudja a kereső segítségével nagy mennyiségű objektum között is könnyen megtalálni azokat, amelyekkel éppen dolgozni szeretne.

Az Objektumközpont csoportosítva tartalmazza a programban rendelkezésre álló:

**Épületelemeket:** Ajtó, Ablak, Lépcső, Profil, csoport

**Katalógusokat:** Objektumok, Anyagok, Fényforrások

Kérjük ellenőrizze, hogy az Objektumközpont kezdőlapján álljon – ehhez kattintson az ház alakú Kezdőlap ikonra egyszer. H.

Az Objektumok csoporton belül nagyobb csoportokba rendezve találja meg az objektumokat. Ezekben a csoportokban egy keresés segítségével pillanatok alatt megkeresheti azokat az objektumokat, amelyeknek a nevében szerepel egy Ön által megadott kifejezés.

#### *Tegye a következőt:*

és

- Kattintson az Objektumközpont legfelső keresőmezőjébe. Ez az a mező, ahol alaphelyzetben a [Keresés minden elemre] feliratot látja. Itt fogja megadni, hogy milyen kifejezésre, ismert névrészletre szeretne rákeresni.
- Törölje az itt látható szöveget és írja be idézőjelek nélkül a következőt: "armchair" (karosszék), majd nyomja meg az Enter billentyűt.
- A program azonnal kikeresi és listázza az összes olyan objektumot, amelynek a nevében szerepel a keresett szó.

Most a találatok között válogathat és bármelyik megtalált tárgyat elhelyezheti. Aktiválja az alaprajzi ablakot.

#### *Tegye a következőket:*

- Kattintson a "KARE Armchair" elnevezésű objektumra. Kattintson a megjelenő objektum képére és tartsa lenyomva az egér gombját.
- Mozgassa az egeret lenyomott gombbal a rajzterület fölé, és ott engedje fel az egérgombot.
- Mozgassa az egeret, és figyelje meg, hogy az objektum felülnézete narancssárgán megjelenítve mozog az egér mozgatásával együtt.
- Mozgassa a karosszéket a rajznak a bejárati ajtóval rendelkező helyisége fölé, és a felső válaszfal előtt helyezze el egy kattintással.
- A program most a kiválasztott karosszéknek egy újabb példányát kínálja fel elhelyezésre. Nyomja meg az ESC billentyűt és az objektum elhelyezése abbamarad.

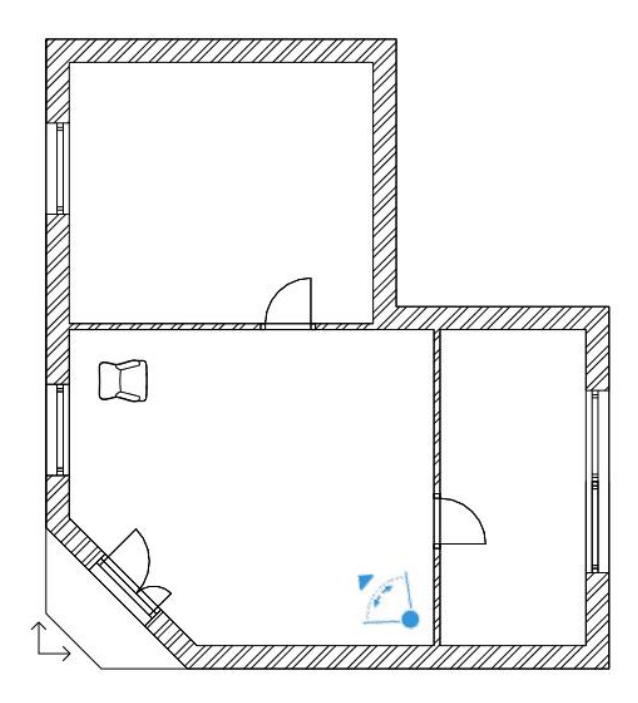

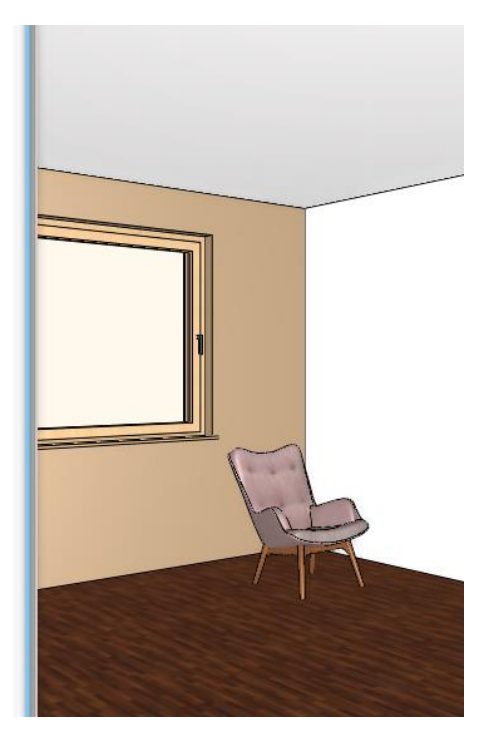

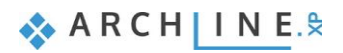

Ha az objektum nem a megfelelő irányba néz, a markerek segítségével a megfelelő irányba tudjuk forgatni.

## **2.4.3. Mozgatás és forgatás**

Ahhoz, hogy a rajzon már elhelyezett rajzi elemeket, például vonalakat, falakat, nyílászárókat vagy egy karosszéket más pozícióba tudjunk helyezni, vagy el tudjuk forgatni a legegyszerűbb módszer a markerek használata, amelyek a mozgatni, forgatni, módosítani kívánt elem kijelölését követően – ahogyan azt korábban már láthattuk is – azonnal megjelennek. Tegye a következőket:

- Nagyítson rá az alaprajzi ablakban a rajznak arra a részére, ahol a karosszék látható.
- Jelölje ki a rajzon az elhelyezett karosszéket.
- A megjelenő színes markerek közül kattintson arra, amelyik egy körbe forduló nyilat ábrázol sötétkék színben. Ez a Forgatás marker (1).
- Megjelenik egy úgynevezett Szabad forgatási marker is (2). Ezzel az eszközzel Ön határozhatja meg, hogy az adott objektumot a saját tengelye körül forgatva milyen szögben szeretné elmozdítani.

 Ha a forgatás marker nem jelent meg a kijelölés során, akkor az elem túl kicsi az adott rajzrészleten. Ilyenkor nagyítsa tovább a rajznak ezt a részét, amíg a forgatás marker megjelenik.

• A Forgatás markerre kattintva megjelenik a Forgatás menü. Válassza a lebegő menüből a Forgatás -90 fokkal menüpontot. A karosszék most úgy fordult, hogy a bejárati ajtó felé néz.

A karosszék most már a megfelelő irányba néz. Helyezzünk el egy másodikat az előző mellett. Ehhez használhatnánk ismét az Objektumközpontot, ahonnan ismét kikeresve elhelyezhetnénk, majd a megfelelő irányba forgathatnánk, ám gyorsabb módon is meg lehet ezt tenni, egy már elhelyezett rajzi elemet egyetlen lépésben lemásolni és elhelyezni az új helyen.

- Ha nincsen kijelölve a karosszék a rajzon, akkor jelölje ki.
- A megjelenő markerek közül válassza azt, amelyik négy irányba mutató kék nyilakat ábrázol. Ez a Mozgatás marker.
- A megjelenő menüben válassza a Másolat mozgatás menüpontot.
- Mozgassa az egeret úgy, hogy a narancssárga színben megjelenő virtuális másolat az eredeti karosszék jobb oldalára kerüljön, majd egy kattintással helyezze el a másolatot. Így már két ugyanolyan megjelenésű karosszéket láthat az alaprajzon és a modellben egyaránt.

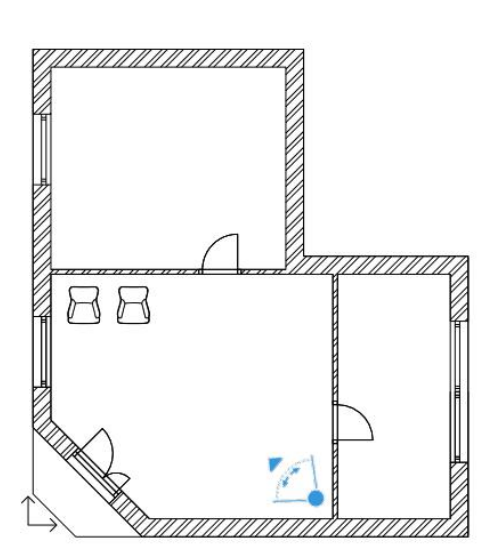

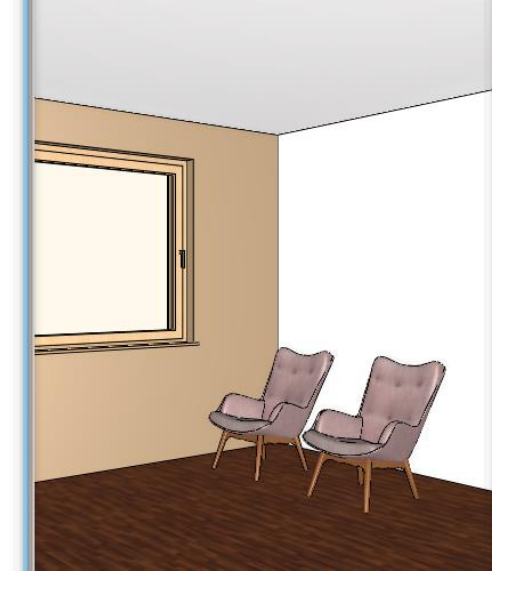

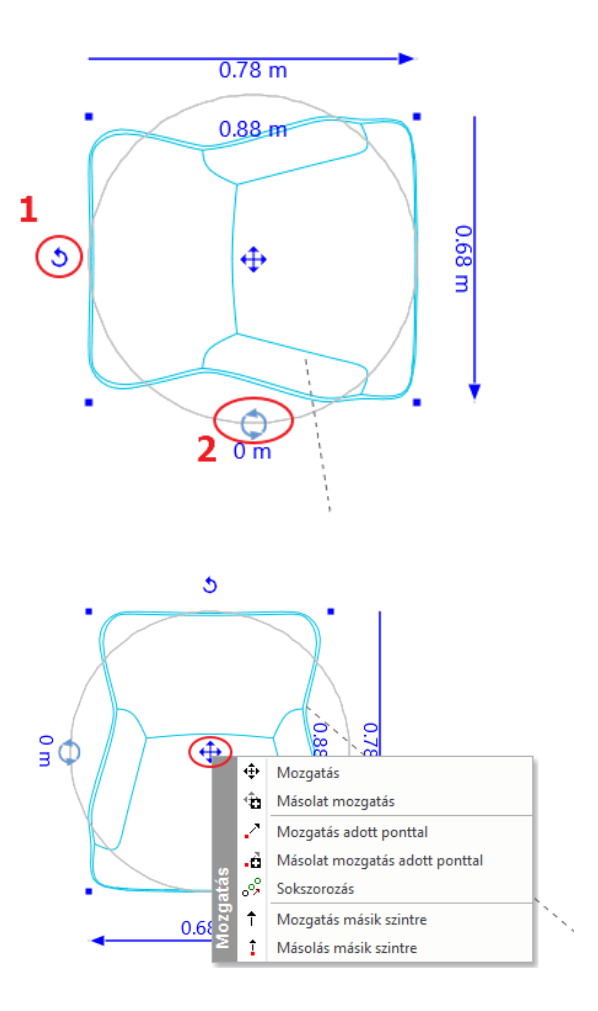

A Forgatás és Mozgatás menüket tanulmányozva megfigyelheti, hogy a program különféle lehetőségeket nyújt a kijelölt elemek mozgatására és forgatására. Bátran próbálkozzon ezek használatával, mert hamarosan tapasztalni fogja, milyen sokféle helyzetben tudja azokat kiválóan alkalmazni.

## **2.4.4. Berendezési tárgyak – A 3D Warehouse**

3D Warehous

**Figyelem: A következő fejezetben tárgyaltak végrehajtásához internetkapcsolat szükséges!**

Az előtérben elhelyezett két karosszék elé egy kávézóasztalt fogunk elhelyezni. Ezúttal online fogunk kikeresni egy konkrét kávézó asztalt. Tegye a következőket:

- Lépjen az **Objektumközpont / Katalógusok** fülre, és válassza a **3D Warehouse** menüpontot.
- Rövid időn belül megjelenik az ARCHLine.XP**®** beépített mini böngészője a 3D Warehouse elemek kezdőoldalával.
- Gépelje be a keresőmezőbe a következő szót idézőjelek nélkül: "table" majd nyomja meg a Keresés gombot.

A 3D Warehouse elemek keresője pillanatok alatt átnézi az adatbázisában található összes objektumot és azokat, amelyekre igaz a megadott "table" kereső kifejezés, sorba rendezi és felkínálja. A találatokat finomítani is lehet, ha az eddigi egyszerű kereső kifejezést egy újabbal egészítjük ki.

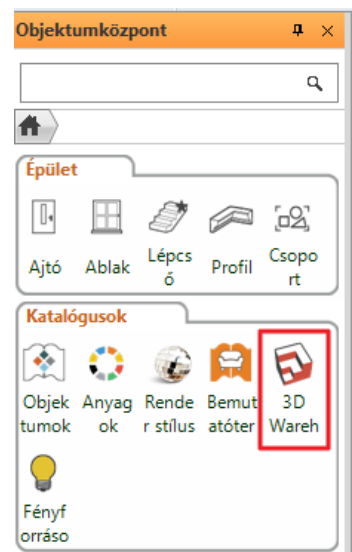

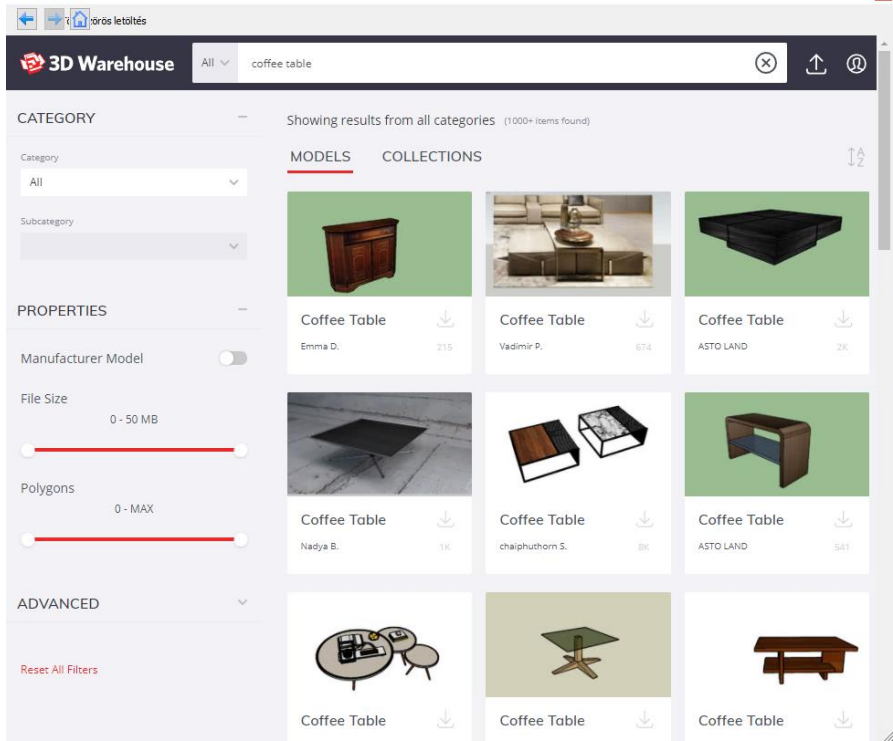

- A keresőmezőben megjelenő "table" szó helyett írja most be a "coffee table" kifejezést, majd ismét nyomja meg a Keresés gombot. Megfigyelheti, hogy a keresés eredménye most már jellemzően más jellegű asztalokat sorol fel találatként.
- Próbálkozzon meg most egy konkrét gyártó termékének megtalálásával. Írja be a következőt aposztrófok nélkül: "kare coffee table" és nyomja meg a Keresés gombot.
- Válassza ki azt az objektumot a találatok közül, amelyik a "KARE 74352 Coffee Table Flint..." névvel szerepel. Egy újabb lap jelenik meg ezúttal már csak a kiválasztott tárgyat mutatva nagy méretben.
- Kattintson az előnézeti kép alatt található Download (Modell letöltése) feliratú gombra, s válassza ki az aktuális/legújabb verziót a letöltési listából. A program elkezdi letölteni a kiválasztott kávézó asztalt.

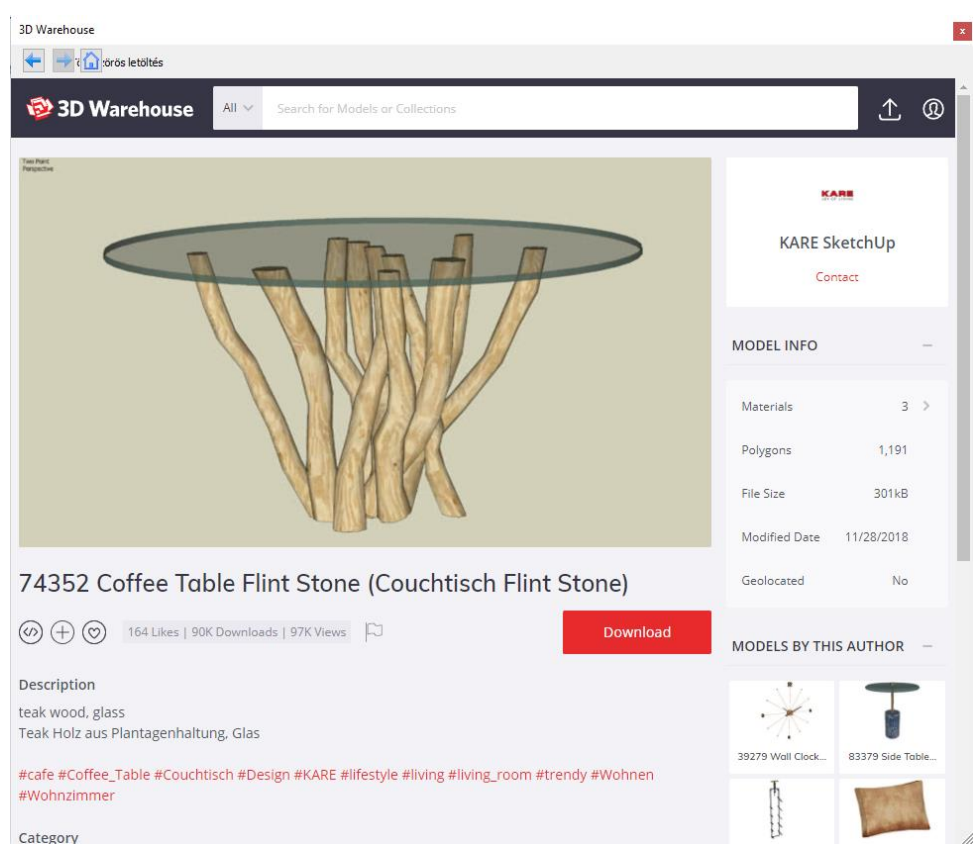

• Rövid idő után a program automatikusan felajánlja a kiválasztott asztalt elhelyezésre. Mozgassa az egeret, hogy megjelenjen a narancssárga virtuális felülnézet, és helyezze el a két karosszék elé. A 3D ablak aktiválásával tekintse meg a 3D modell jelenlegi állapotát.

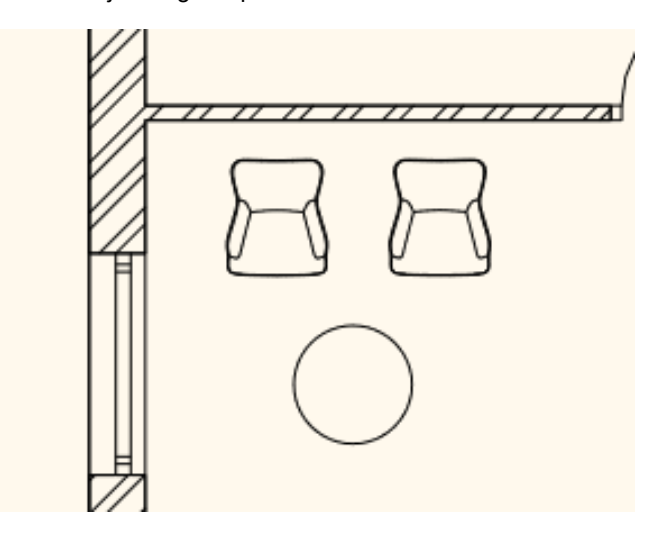

## **2.4.5. Letöltött elem módosítása - Opcionális**

Amikor a weboldalakon modelleket keresünk, sokszor szembesülünk azzal, hogy a letöltött modell több elemet tartalmaz, mint amire szükségünk van. Pl. szék kollekciók, ágyak a rajtuk levő felesleges kispárnákkal, stb. A következő példában megmutatjuk, hogy hogyan lehet szerkeszteni egy letöltött elemet, ha az több önálló elemből áll. (Ha csak egy elemből áll, amit a tervező több elem csoportosításaként töltött el, akkor nem szerkeszthető.)

Töltse le a következő fotelt a 3D Warehouse-ból:

- Írja be a keresőbe: "Marthcool" és a találatok közül válassza ki a lenti képen látható fotelt.
- Helyezze el a terven.

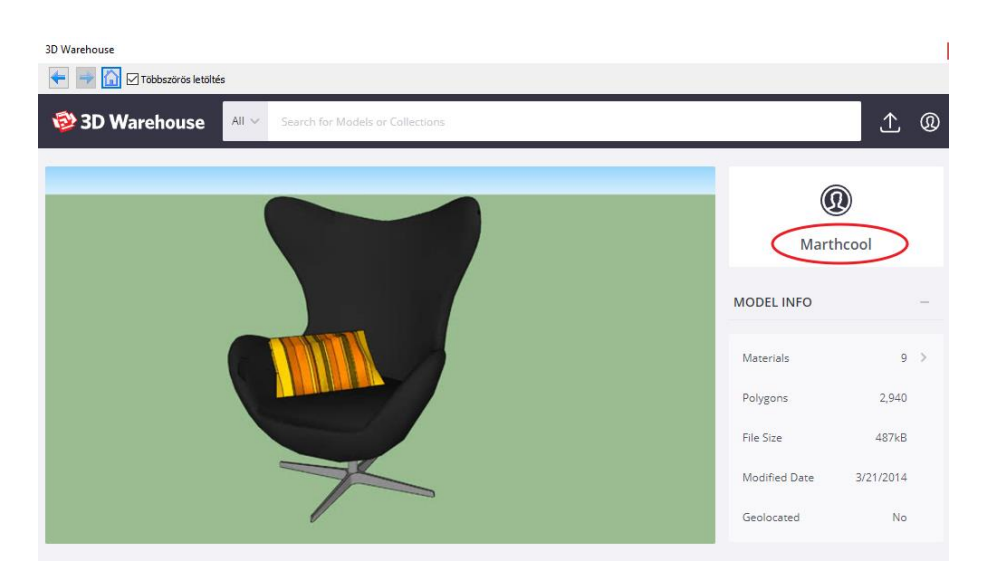

A fotelon egy kispárna van, így a fotel és a kispárna egy elemet képeznek. A célunk, hogy a fotelt elmentsük az Objektumkönyvtárba a kispárna nélkül.

A következő módszert használjuk:

- Lépjen a **Menüszalag / Interior / Szerkesztő mód / Szerkesztő mód indítása** parancsra.
- Jelölje ki egy kattintással a szerkesztendő objektumot, vagyis a fotelt. Ekkor az objektum elemeire bomlott: Fotelre és kispárnára. Az elemek szabadon mozgathatóak, törölhetőek.
- Szerkesztés: Kattintson a kispárnára és mozgassa el a foteltől, majd törölje azt.
- Az új fotel 3D testekből áll, amik nincsenek az Objektumkönyvtárba elmentve, ezért mentsük el őket.
- Mentés az Objektumkönyvtárba: Interior / Szerkesztő mód / Új objektum.
- Írja felül a régi objektumot.
- Zárja be a szerkesztő módot. Interior / Szerkesztő mód / Szerkesztő mód bezárás.
- A régi objektumot törölje a tervről, és az Objektumok / 3D Warehouse mappából keresse ki az új objektumot, majd helyezze el a régi helyére.

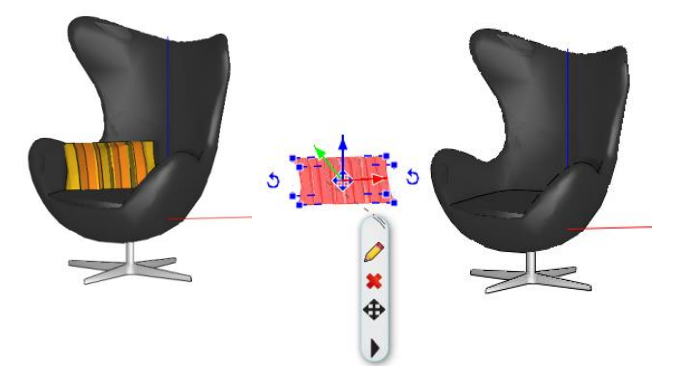

 A Szerkesztő mód nem használható azokra a letöltött objektumokra, amelyeket előzőleg a tervező csoportosítva töltött fel.

Erre a fotelre nem lesz szükségünk a továbbiakban, ezért törölhetjük a tervről.

## **2.5. Fóliák kezelése**

Gyakorta felmerülő feladat, hogy egy alaprajzot több, különféle módon jelenítsünk meg: berendezési terv, elektromos terv vagy egy berendezett alaprajz különféle előre megtervezett alternatíváit szemléltessük. A feladat megoldására a tervezőprogramok a Fóliakezelést kínálják.

Ha a fóliák fogalmával még nem találkozott, a következő elméleti magyarázat segít megérteni azt:

## **2.5.1. Mik azok a Fóliák?**

Tekintsen a fóliákra úgy, mint a hagyományos írásvetítő fóliáira, vagy a tervezésben gyakran használt pauszpapírokra. Egy-egy ilyen pauszpapírra különböző ábrákat rajzolhat fel, például falakat vagy épp karosszékeket és kávézóasztalokat.

Nevezze el ezeket a pauszpapírokat pl. "Falak" és "Beltér - Előtér - Bútorozás 1" néven. Ha a pauszpapírokat egymás fölé helyezi, akkor láthatóak a falak és az előtérben elrendezett bútorok is. Ha most a "**Beltér – Előtér – Bútorozás 1**" nevű pauszpapírt kihúzza a "Falak" nevű fólia alól, akkor már csak a falak jelennek meg.

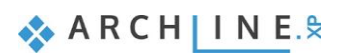

Elhelyezhet egy olyan pauszpapírt, amelyiknek azt a nevet adja, hogy "**Beltér – Előtér – Bútorozás 2**" és kidolgozhat egy második előtér elrendezési alternatívát, majd kedve szerint kicserélheti az első vagy a második alternatívát ábrázoló pauszpapírt, attól függően, hogy éppen mit szeretne láttatni.

## **2.5.2. Mik azok a Fólia láthatósági csoportok?**

A fólia láthatósági csoportok célja a tervezés szempontjából összetartozó fóliák egy lépésben történő ki- /bekapcsolhatósága a rajzon. A projekt áttekinthetőségét a Fólia láthatósági csoportok használata jelentősen megkönnyíti.

Jól alkalmazhatóak pl. különböző alternatívák kezelésére, bútorozási terv és elektromos terv egy projektben tartására, gépészeti berendezéseket vagy épületrészeket tartalmazó fóliák egyszerre történő ki-/bekapcsolása, stb.

Ezek után, ha az előző példában levő kétféle állapotot 2 különböző fóliacsoportnak nevezzük el, akkor elegendő csak a fóliacsoportok között váltani:

**1. fóliacsoport: Berendezés 1**

Itt a "Fal" fólia be van kapcsolva, "Beltér – Előtér – Bútorozás 1" be van kapcsolva, "Beltér – Előtér – Bútorozás 2" ki van kapcsolva.

**2. fóliacsoport: Berendezés 2**

Itt a "Fal" fólia be van kapcsolva, "Beltér – Előtér – Bútorozás 1" ki van kapcsolva, "Beltér – Előtér – Bútorozás 2" be van kapcsolva.

A példában leírtak elvégezhetők a fóliák és a fólia láthatósági csoportok használatával. A következő feladat erre mutat egy egyszerű példát. A fóliák kezelését és áttekintését a Fóliakezelő segítségével teheti meg.

## **2.5.3. A Fóliakezelő használata**

Fontos megjegyeznünk, hogy az alaprajz és a 3D nézet fóliaszerkezete nem feltétlenül egyforma. Ezért a fóliákkal végzett műveleteket MINDIG az alaprajzról indítjuk.

- Legyen az alaprajz az aktív nézet.
- Kattintson a program alsó részén található Fóliakezelő gombra.

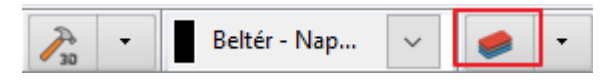

Megjelenik a Fólia tulajdonság kezelő.

#### *Használt fóliák*

• Kapcsolja be a *Használt fóliák látszanak* opciót.

Jól látható, hogy a program már a rajzolás során automatikusan szétválogatja a különféle rajzi elemeket különböző fóliákra aszerint, hogy azok milyen típusúak. A jelenlegi példában a falak a **Fal – Teherhordó fal** és a **Fal – Válaszfal** fóliákra kerültek, a födémek a **Födém** fóliára, a méretezések a **Méretezés – Hossz fóliára**, míg a tárgyak a **Beltér – Nappali – Bútorozás** fóliára rendszereződtek.

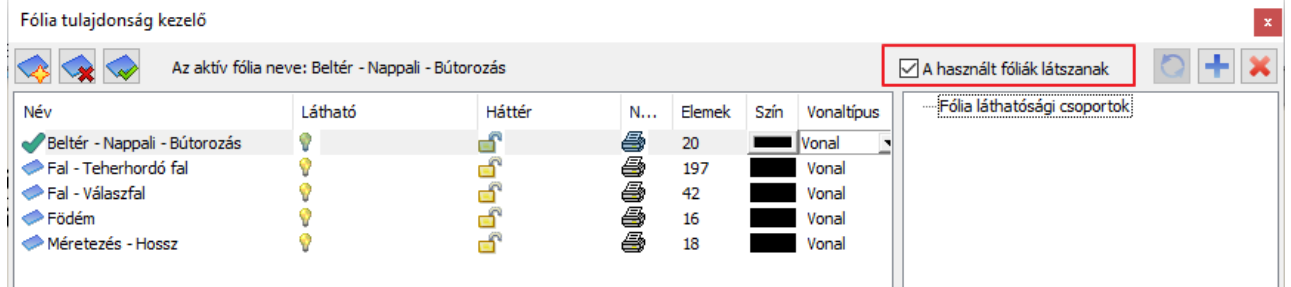

### *Összes fólia*

• Kapcsolja ki a Használt fóliák látszanak opciót.

Ekkor a programban levő összes fólia megjelenik. Jól látszik, hogy előkészítettünk fóliákat mind az építészeti elemeknek, (ezek automatikusan hozzá vannak rendelve az elem típusokhoz), mind a berendezések számára, hogy a tervező könnyen tudja a bútorokat, díszítőelemek, lámpákat helyiségenként külön fóliára helyezni. Amennyibe olyan helyiségre van szükség, ami nem szerepel a listán, érdemes azt új fóliaként létrehozni.

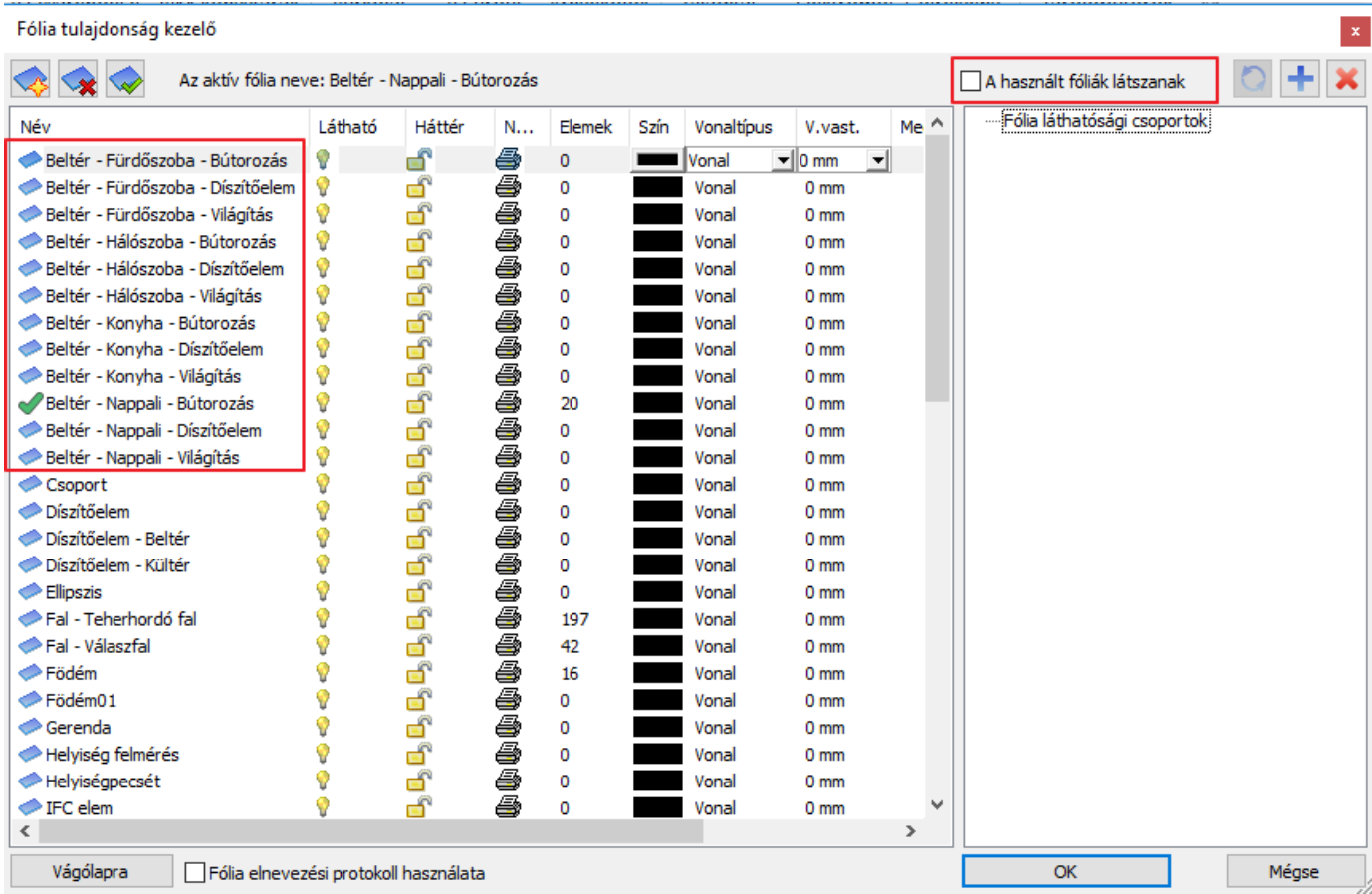

#### *Fólia létrehozása*

A feladat szerint a berendezést illetően két alternatívát kell készítenünk. Ehhez hozzunk létre két új fóliát. Új fóliát létrehozni csak akkor lehet, ha az összes fólia látszik.

- Az új fóliák létrehozásához kattintson a Fólia hozzáadása ikonra  $\mathbb{R}$ Létrejön a "**Fólia n**" nevű új fólia
- Nevezze át dupla kattintással a létrejött fóliát **Beltér – Előtér – Bútorozás 1**-re, majd nyomja meg az Enter billentyűt.
- Ezután hozzon létre egy újabb fóliát ismét a Fólia hozzáadása ikonra kattintva.
- Nevezze át **Beltér – Előtér – Bútorozás 2**-re, majd nyomja meg az Enter billentyűt.

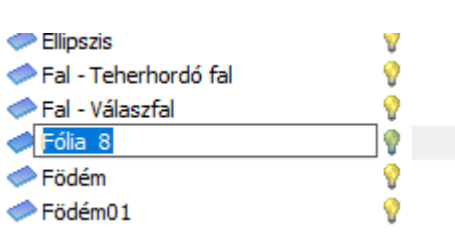

Az aktív fólia neve: Beltér - Nappali - Bútorozás  $Me<sup>A</sup>$ Név Látható Háttér  $N...$ Elemek Szín Vonaltípus V.vast. Ç b Beltér - Előtér - Bútorozás 1  $\mathbf 0$ Wonal  $\overline{\mathbf{v}}$  0 mm  $\overline{\phantom{a}}$ Ŷ Beltér - Előtér - Bútorozás 2 ٣Î a  $\mathbf 0$ Vonal  $0<sub>mm</sub>$ Beltér - Fürdőszoba - Bútorozás Ŷ ó a  $\overline{0}$ Vonal  $0<sub>mm</sub>$ ę Beltér - Fürdőszoba - Díszítőelem a  $\overline{0}$ ద Vonal  $0<sub>mm</sub>$ Beltér - Fürdőszoba - Világítás Ø ه  $\Omega$ Vonal  $0<sub>mm</sub>$ 

• OK gomb megnyomásával zárja be az ablakot.

Fólia tulajdonság kezelő

 Csak azokat a fóliákat hozza létre, amelyekre elemeket is helyez. Ha a projekt mentése után kilép a programból, az új üres fóliák nem mentődnek a projektbe.

## **2.5.4. Elemek áthelyezése másik fóliára**

• Jelölje ki a két karosszéket és az asztalt, majd a bal oldalon megjelenő Tulajdonságok közt, a nyíl segítségével görgesse le a fólia listát.

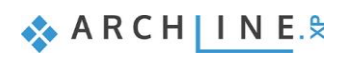

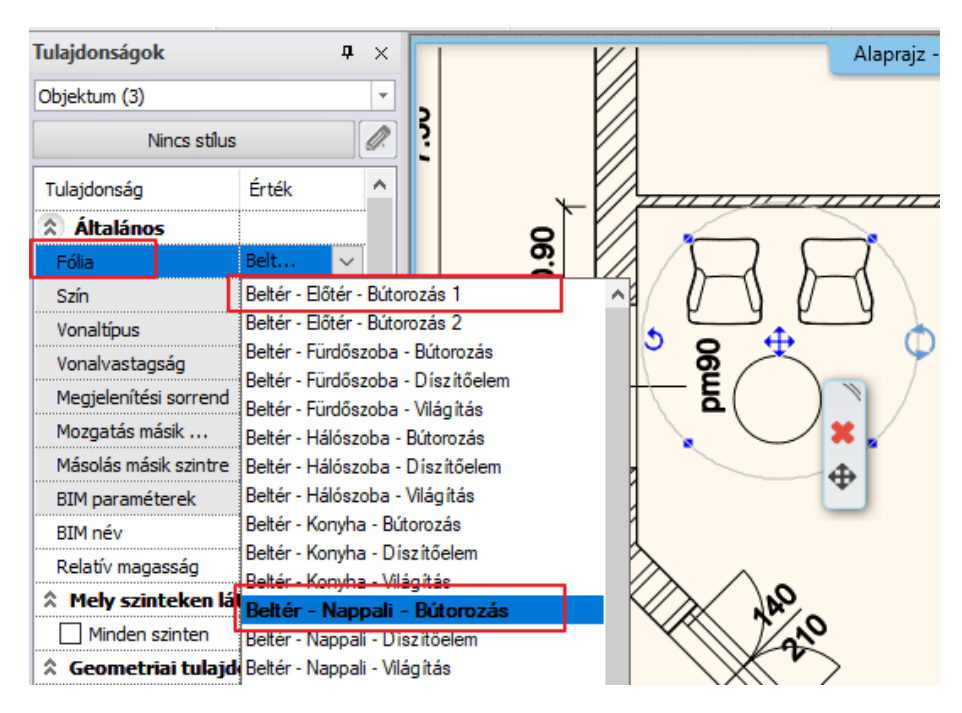

A három objektum a "**Beltér – Nappali – Bútorozás**" fólián helyezkedik el.

• Kattintson a lista tetején az Ön által létrehozott "**Beltér – Előtér – Bútorozás 1**" fóliára. Az objektumok áthelyezése megtörtént.

## *Tárgyak fólia tulajdonságának ellenőrzése*

A fóliák áthelyezését követően ellenőrizze le, hogy a jelenlegi bútorok a "Beltér – Előtér – Bútorozás 1" fólián helyezkednek-e el:

• Kattintson az egyik karosszékre az alaprajzon.

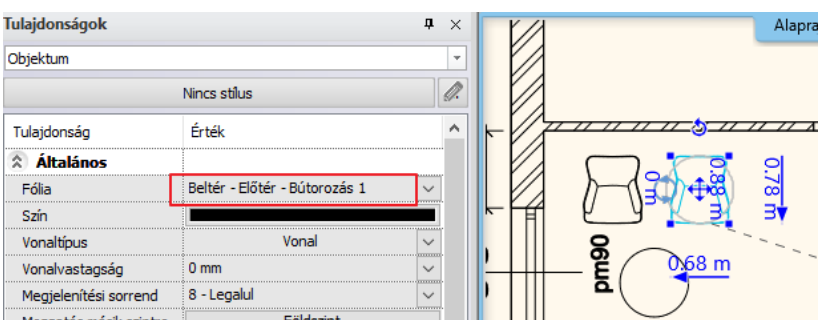

Bal oldalon a Fólia tulajdonság "**Beltér – Előtér – Bútorozás 1"** fóliát mutatja, tehát sikerült az áthelyezés.

## **2.5.5. A második alternatíva megrajzolása**

Mielőtt elhelyezzük a berendezés 2. változatát, kapcsoljuk ki a "**Beltér – Előtér – Bútorozás 1"** fóliát, hogy üres helyiségben dolgozhassunk.

#### *Fólia kikapcsolása*

- Legyen az alaprajz az aktív.
- Kattintson újból a Fóliakezelő gombra.
- Kapcsolja be a Használt fóliák látszanak opciót.
- Kattintson a "**Beltér – Előtér – Bútorozás 1"** fólia névre és kattintson a sárga izzóra, hogy a fólia láthatóságát kikapcsolja. Ekkor a lakat is lezáródik.

#### Fólia tulajdonság kezelő

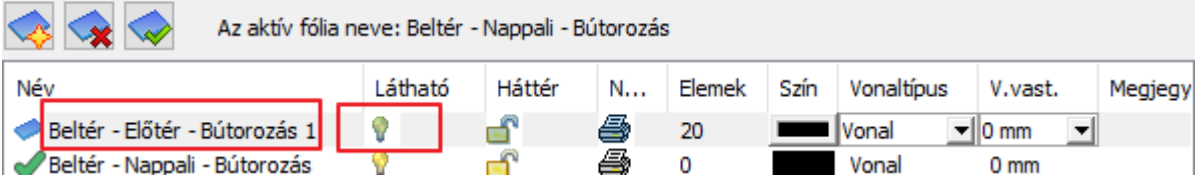

#### **Alapfokú Tanfolyam - Oktatási segédlet**

#### Fólia tulajdonság kezelő

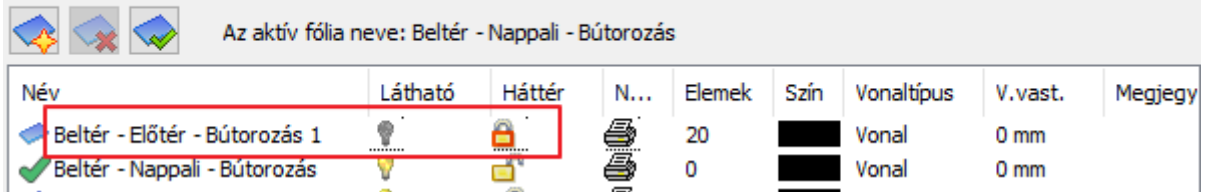

• Zárja be a párbeszédablakot.

Az alaprajzon a helyiség üresen jelenik meg.

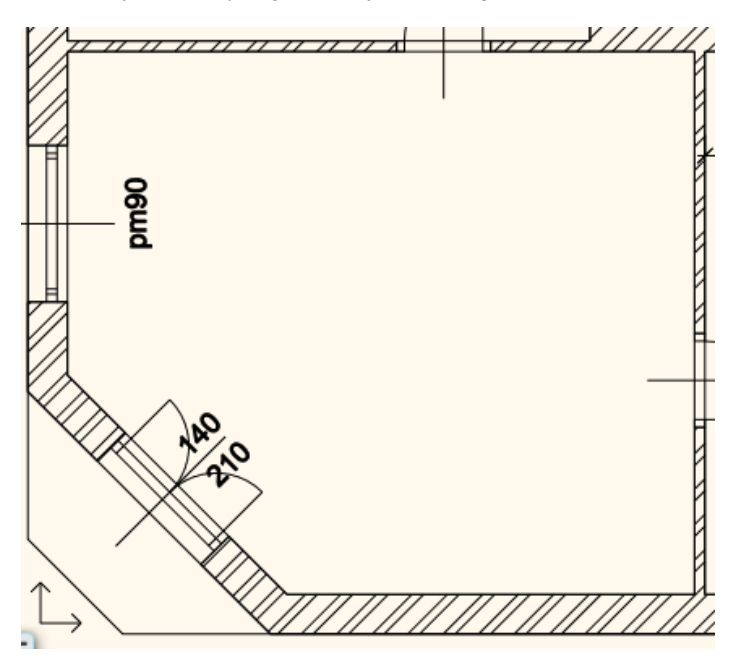

### *Bútorok elhelyezése – 2. változat*

- Kattintson a bal oldali Oldalmenü alján található Objektumközpont fülre.
- Kattintson a **Katalógusok / Objektumok / Nappali / Karosszék** mappára, és válassza ki a "KARE Lounge Chair" elnevezésű objektumot.
- Helyezzen el a "fogd és vidd" módszerrel egy példányt a rajzra az előtér bal oldali falának közelébe.
- Keresse meg a fenti kereső segítségével, és helyezze el a karosszék mellett a "Dohányzóasztal 05" elnevezésű objektumot.
- Jelölje ki a két objektumot, és az előbbivel megegyező módon helyezze át "**Beltér – Előtér – Bútorozás 2"** fóliára.

#### *A 3D (újra)építése*

Az alaprajz a másodikként megrajzolt elrendezési alternatívát jeleníti meg. A 3D nézet ezzel szemben most mindkét állapotot egyszerre ábrázolja. Eljött az ideje annak, hogy megismerkedjen azzal, hogyan tudja az alaprajzi állapotnak megfelelő tartalmat megjeleníteni a 3D modellben!

A 3D modell újraépítésének legegyszerűbb módja, ha az Alsó állapotsoron a 3D kalapács ikonra kattint. Ez az eszköz a **Gyors 3D modell** eszköz. Lényege, hogy az alaprajzi tartalom alapján a program újból felépíti a teljes 3D tartalmat.

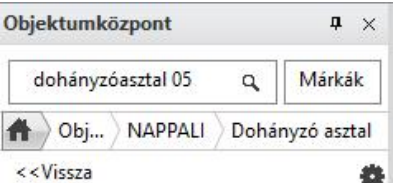

#### Dohányzóasztal 05

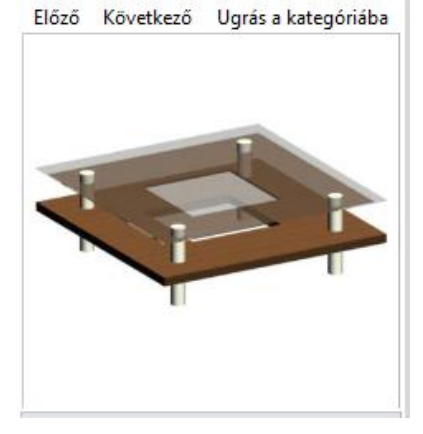

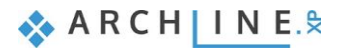

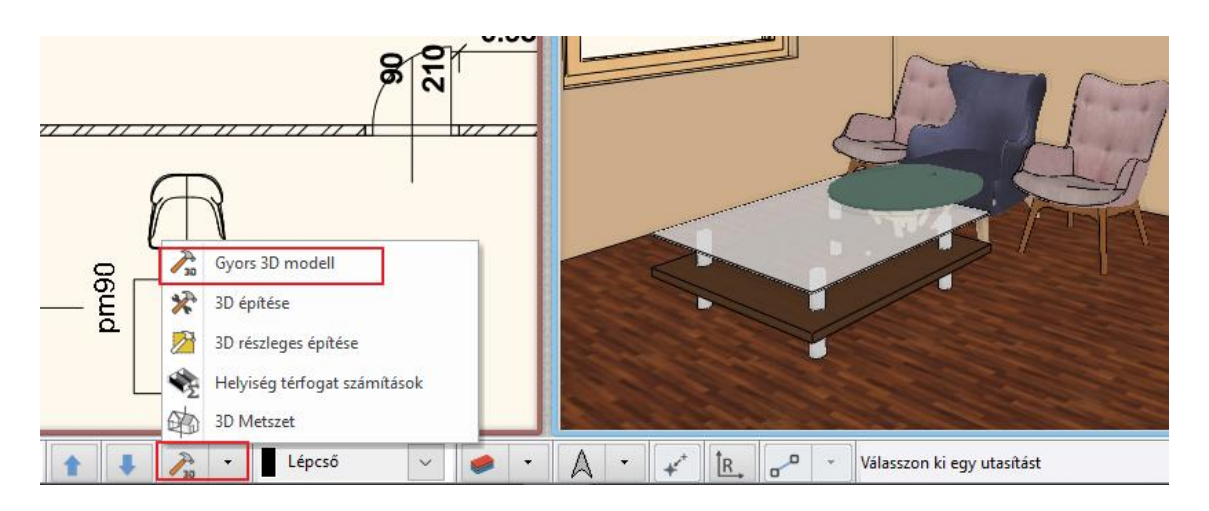

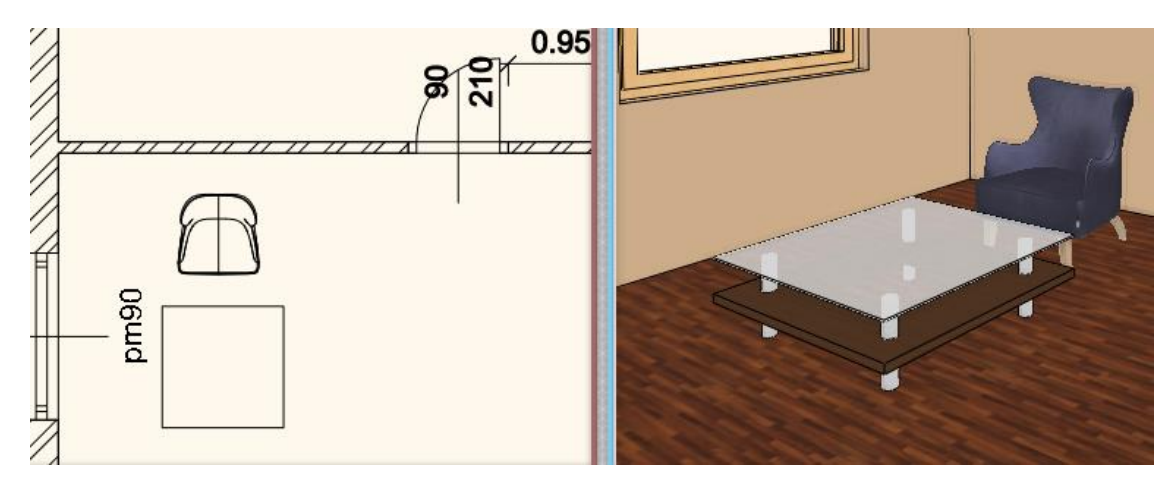

A két karosszék és a kávézó asztal most eltűnt, mivel az őket ábrázoló fólia láthatóságát lekapcsolta – ez a lépés megfelel annak, mint amikor a valóságban ezt a pauszpapírt kihúzza a másik rajz alól.

#### *Váltás a változatok között a fóliák Ki-/Bekapcsolásával*

Legyen az alaprajz az aktív nézet.

Ahhoz, hogy újra az első alternatívát lássuk a tervünkben, a fóliakezelőben kapcsoljuk be a "**Beltér – Előtér – Bútorozás 1"** fóliát a lakatot kinyitva, míg **"Beltér – Előtér – Bútorozás 2"** fólián kapcsoljuk le a láthatóságot a sárga izzóra kattintva.

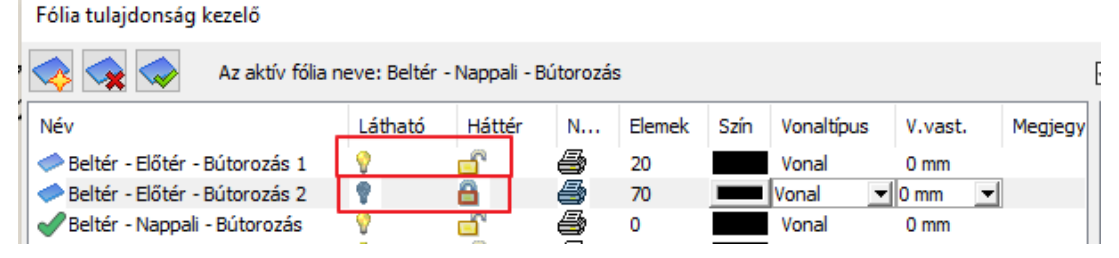

Visszatérve a tervbe és rákattintva a 3D kalapács ikonra (Gyors 3D modell), most az 1. alternatíva jelenik meg mind az alaprajzon, mind a 3D nézeten.

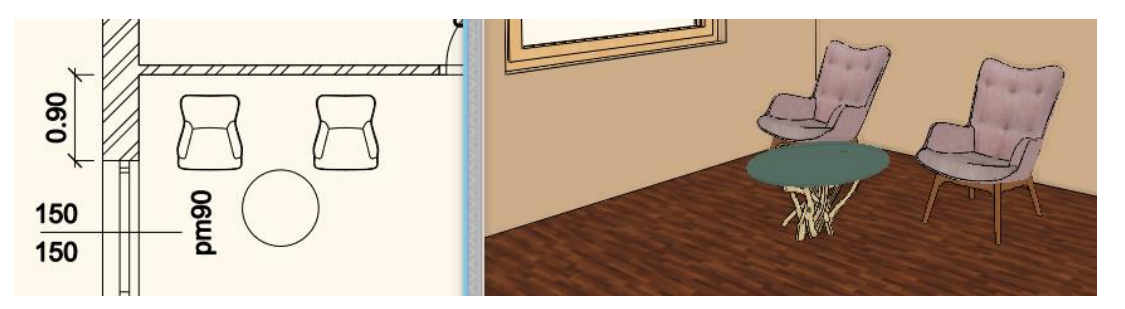

## **2.5.6. Fólia láthatósági csoportok használata**

Mint láttuk, az előző példában az alternatívákat könnyen meg tudtuk mutatni a fóliák Ki-/Bekapcsolásával.

Az előző módszer lassú lehet abban az esetben, ha nem két, hanem sokkal több fóliát kell ki-/bekapcsolnunk. Ekkor nagyon hatékony a *Fólia láthatósági csoportok* használata

A példánkban a berendezés két változatát kellett elkészítünk. Érdemes minden alternatívához egy új láthatósági fóliacsoportot létrehozni. Ennek segítségével később könnyedén, pár kattintással váltani lehet a két terv között.

Két fólia láthatósági csoportot hozunk létre:

- Legyen az alaprajz az aktív.
- Kattintson újból a Fóliakezelő gombra.

#### *Berendezés 1 fólia csoport:*

- Új fólia láthatósági csoport létrehozásához kattintson a kék plusz ikonra.
- Létrejött egy új csoport. Kattintson rá jobb egérgombbal és a feljövő menüből válassza az Átnevezés parancsot. Nevezze át "Berendezés 1"-re.

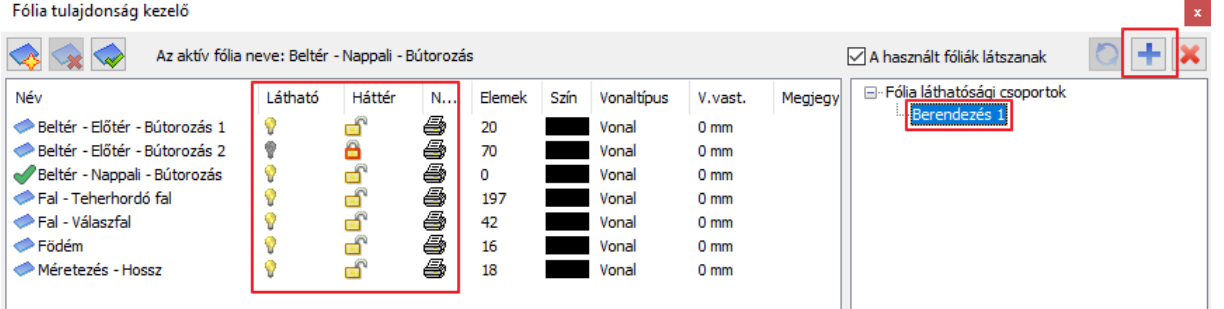

A Berendezés 1 fólia csoport a használt fóliákat a fenti ábrán látható állapotban tartalmazza.

#### *Berendezés 2 fólia csoport:*

- $\bullet$  A 2. fólia láthatósági csoport létrehozásához újra kattintson a kék plusz ikonra.  $\blacksquare$
- Létrejött egy új csoport. Nevezze át "Berendezés 2"-re.
- Itt a 2. alternatívát kívánjuk megjeleníteni, ezért kapcsoljuk be a "**Beltér – Előtér – Bútorozás 2"** fóliát a lakatot kinyitva, míg **"Beltér – Előtér – Bútorozás 1"** fólián kapcsoljuk le a láthatóságot a sárga izzóra kattintva.

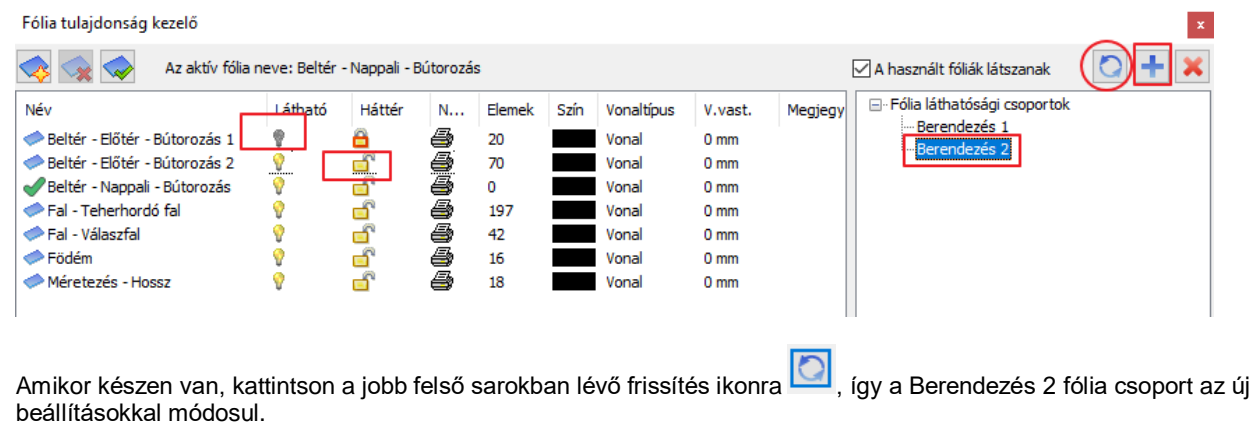

Ha most vált a két fóliacsoport közt, akkor láthatja, hogy a beállításainak megfelelően az első csoportban az egyik Bútorozás fólia van bekapcsolva, míg a második csoportban annak az ellenkezője.

• OK gomb megnyomásával zárja be az ablakot.

#### *Rajzi állapot eszköztár*

A tervben, a *Rajzi állapot eszköztáron* közvetlenül is tud váltani a *Fólia láthatósági csoportok* között, nem szükséges megnyitni a Fóliakezelőt.

Ehhez először kapcsolja be a *Rajzi állapot eszköztárt* az ábra alapján:

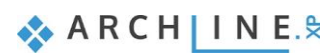

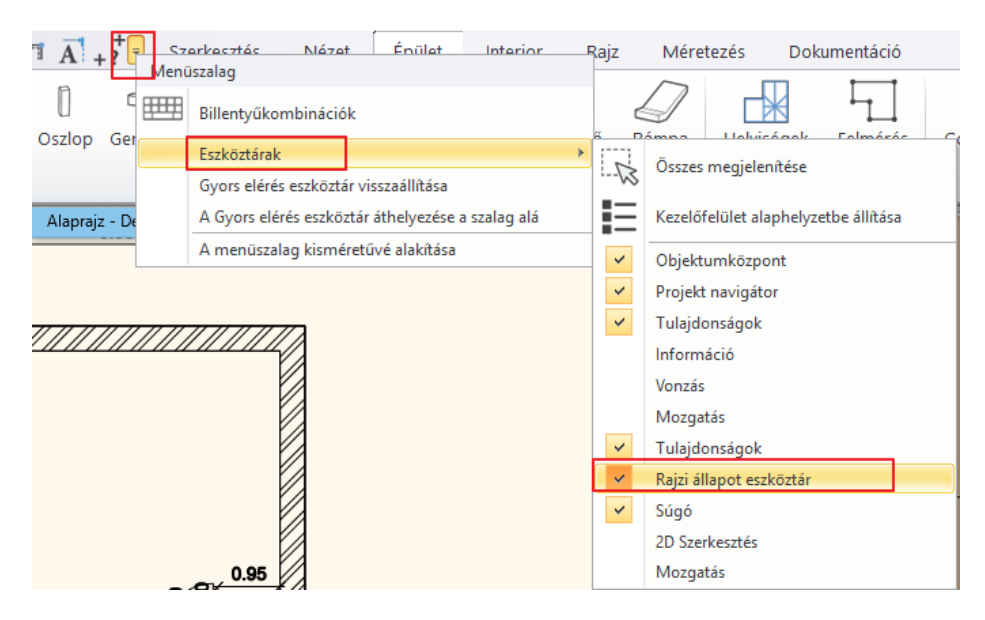

• A *Rajzi állapot eszköztáron a* listából válassza ki a kívánt fóliacsoportot. Kattintson a "3D Kalapács" ikonra, hogy a 3D nézet is kövesse a változást.

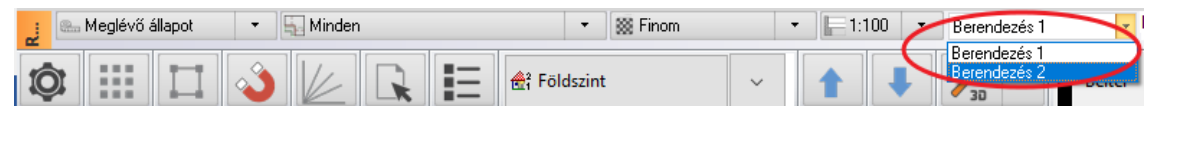

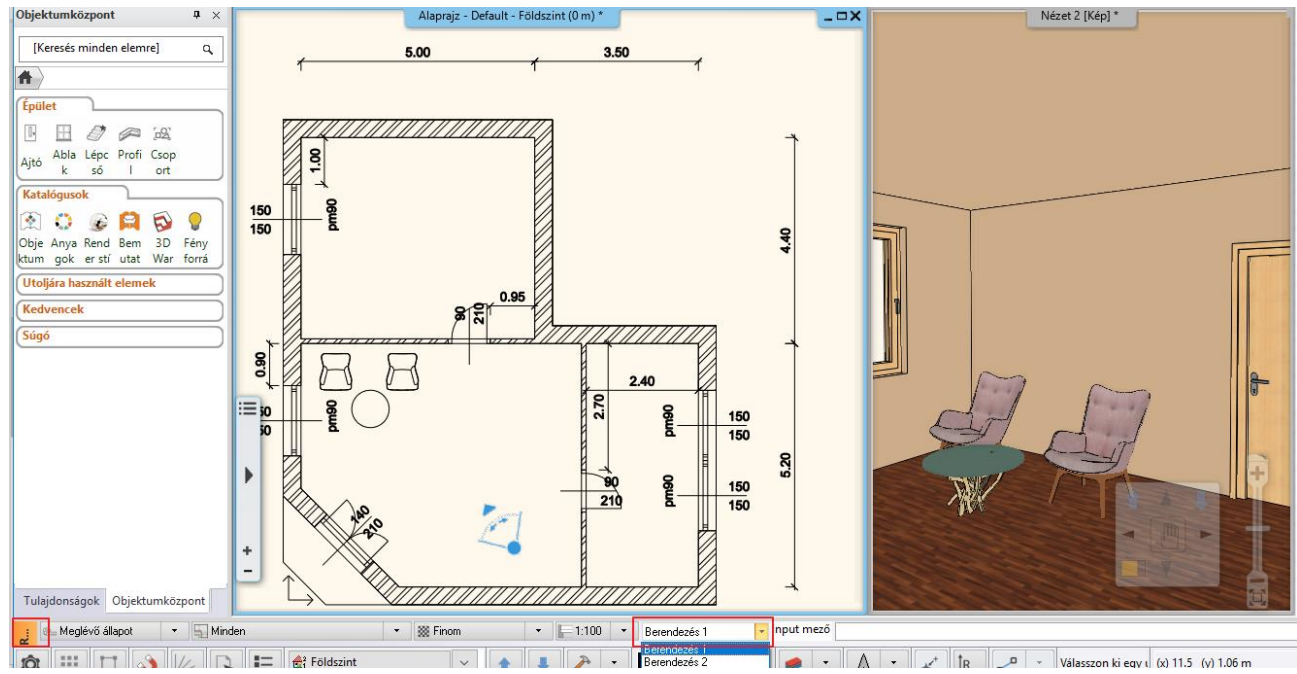

## **2.5.7. Játék a modellel – A "3D kalapács"**

Az ARCHLine.XP**®** az esetek többségében leveszi a tervező válláról a modell folyamatos frissítésének feladatát. Erre sok példát láthatott eddig, kezdve a falak rajzolásával, a már megrajzolt elemek másolásán keresztül, akár azok tulajdonságainak módosításáig, a változásokat folyamatosan követhette a 3D ablakban is. Ellenben vannak olyan helyzetek, amit a 3D nézet nem követ. Ilyen például az előbb bemutatott fóliák ki-/bekapcsolása.

Ha az alaphelyzeteket sem követi a 3D nézet, akkor érdemes megnézni: Fájl menü / Opciók / Megjelenítés / 3D építése ablakot. Itt a "Mindig frissítse az aktuális 3D modellt" opció legyen bekapcsolva.

#### *A 3D (újra)építése*

A 3D modell újraépítésének legegyszerűbb módja, ha az Alsó állapotsoron a kalapács ikonra kattint. Ez az eszköz a Gyors 3D modell eszköz. Lényege, hogy az alaprajzi tartalom alapján erre az eszközre kattintva a program újból felépíti a teljes 3D tartalmat.

**2. Workshop: ARCHLine.XP Alapozó 97**

#### *Csak az aktív szint megjelenítése*

- Kattintson a program alsó eszköztárán megjelenő Gyors 3D modell ikon (3D kalapács) mellett látható kis fekete nyílra. A kinyíló menü tartalmazza a 3D építés parancsokat.
- Kattintson a **3D építése** parancsra.

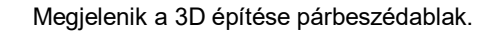

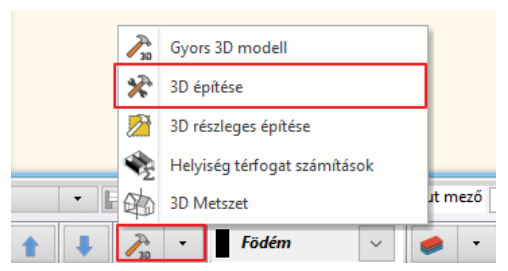

• Keresse meg a bal alsó negyedben látható Szintek keretezett részt és a jelenlegi Minden szint opciót változtassa meg Aktív szintre, majd nyomja meg az OK gombot a párbeszédablak alján.

Az OK gomb megnyomását követően a program dolgozni kezd, és rövidesen megjeleníti a modellt úgy, hogy csak azok az elemek legyenek láthatóak, amelyeket a jelenleg az alaprajzon, a Földszint nevű szinten rajzolt meg. Ez a megjelenítés kiváló eszköz lehet arra, hogy egy félig felülnézeti, úgynevezett "babaház" nézetet készítsen az alaprajzról.

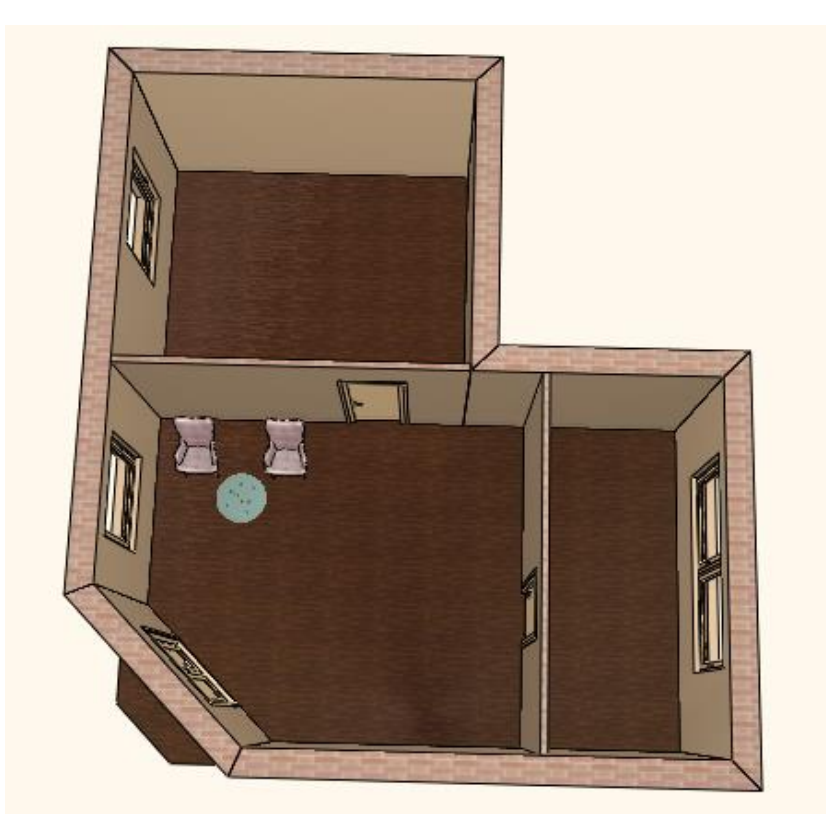

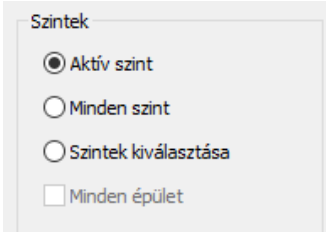

#### *A teljes 3D építése*

• Válassza a Gyors 3D modell parancsot. Ekkor újból a teljes modell jelenik meg.

#### *Téglalappal kijelölt részlet megjelenítése*

Az előzők mellett arra is lehetősége van, hogy "elvágja" a modellt, és így egy érdekes, térbeli metszet jellegű 3D nézetet hozzon létre a tervéről.

- Jelenítse meg az 2D rajzot úgy, hogy a teljes alaprajz látható legyen.
- Kattintson a Gyors 3D modell ikon mellett látható kis fekete nyílra.
- Kattintson a **3D részleges építése** parancsra.

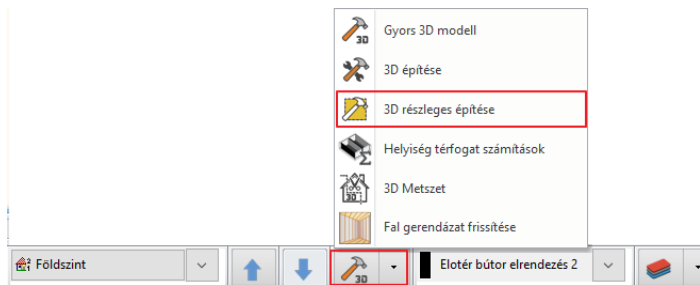

• Mozgassa az egeret a rajzterület bal felső sarkába, s kattintson. Ezzel elhelyezte a téglalap első sarokpontját.

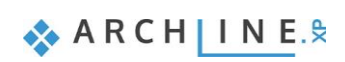

• Mozgassa az egeret most úgy, hogy a rajzolt téglalap alsó éle félbevágja a modellt nagyjából úgy, hogy a karosszékek és a kerek kávézóasztal a kijelölő téglalapban legyen. Ezután kattintson.

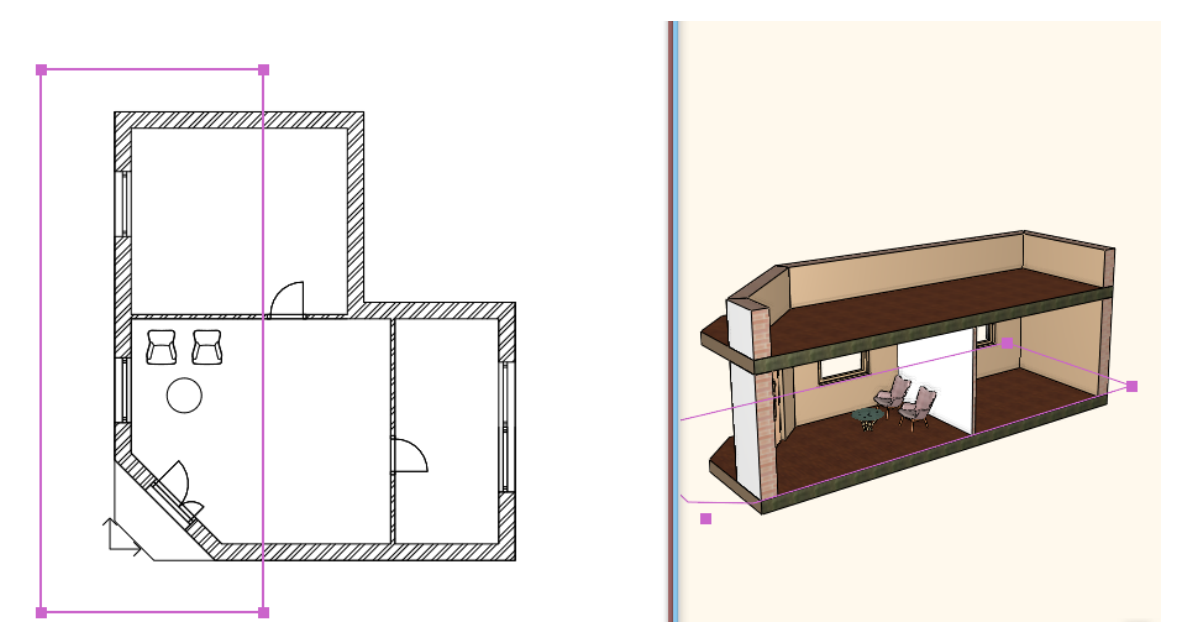

Megjelenik a modellnek az imént megrajzolt téglalap élei mentén elvágott modellje.

• Építse újra az összes szintet ábrázoló teljes modellt a 3D Kalapács (Gyors 3D modell) ikonra kattintva

Sok egyéb módja létezik még a modell különböző módokon történő szűrésének. Befejezésül egy a tervezési munka során szintén nagyon hasznos 3D szűrést tanulhat meg, amikor csak az alaprajzon kijelölt elemeket jeleníti meg a program.

#### *Csak a kijelölt elemek megjelenítése a 3D nézeten*

- Jelölje ki az alaprajzon a két karosszéket és az előttük elhelyezett asztalt.
- Kattintson a 3D Kalapács (Gyors 3D modell) ikonra.

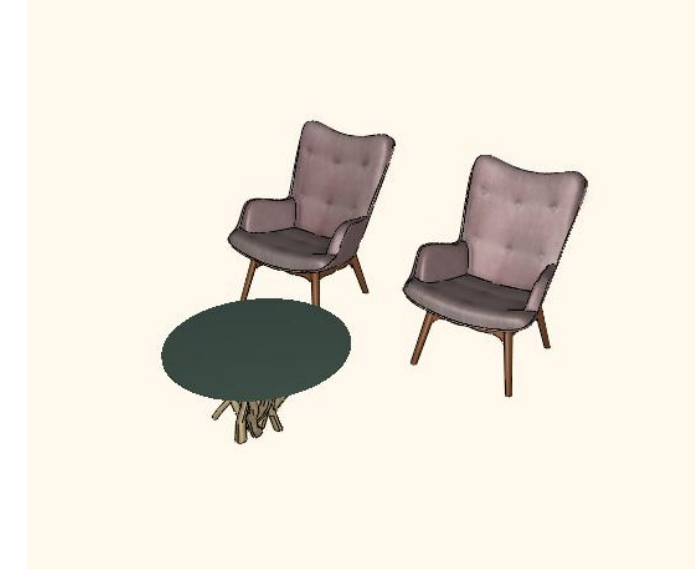

Az előző lépések hatására a program ezúttal csak a 3 kijelölt tárgyat jeleníti meg a modellben. Ez a lehetőség kifejezetten hasznos lehet akkor, amikor a tervezési munka során egy összetett rajznak csupán egy jól meghatározható kisebb részére szeretne összpontosítani, és ezt a modellben is szeretné ideiglenesen elkülönítetten/kiemelten szemlélni.

Építse újra a teljes modellt a tanult módon.

## **2.6. Mentés másként**

Befejezésül megismerkedhet azzal, hogy pontosan mit is tartalmaz a projekt, és elmentheti azt egy újabb projektfájlba. Először nézzük meg, hogy miért is van erre egyáltalán szükség.

Csakúgy, mint a más alkalmazásokkal való munka során, az ARCHLine.XP**®**-vel készült munka különféle fázisainak mentésére is többféle okból lehet szüksége. Ezek között az okok között az egyik legfontosabb az "egy fájl nem fájl" elve, ami nem jelent mást, mint hogy ha csak egyetlen fájlban van meg a munkája, és ha az valamilyen okból elvész, pl. kitörli vagy megsérül, akkor másodpéldány hiányában a teljes addigi munkája elvész!

Bár a korszerű adattárolók egyre biztonságosabb módszerekkel igyekeznek megóvni az adatait és munkáját, jobb, ha saját maga gondoskodik arról, hogy a munkájából ne csupán egyetlen változat, és ne csupán egyetlen példány álljon a rendelkezésére.

• A Project mentése ikonra kattintva először mentse el az eddigi munkáját a már elkezdett projektbe. Ezzel felülírtuk a Alapozó oktatás 01 fájlt. Javasoljuk, hogy kb. 10 percenként mentsen.

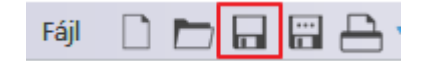

#### *Projekt mentése másként*

- Válassza a **Fájl / Projekt mentése, mint...** menüpontot.
- A megjelenő párbeszédablak mutatja, hogy jelenleg a projektben két rajz, az alaprajz és a modell található. Nyomja meg a Mentés gombot a párbeszédablak alján.
- A megjelenő ablakban írja be a projekt új nevét "Alapozó oktatás 02" és a Mentés gombra kattintva mentse el azt. Így ugyanarról az állapotról két mentésünk van.

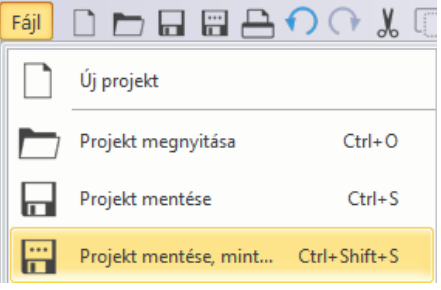

#### *Gratulálunk!*

Kiválóan teljesített egy komoly és nagyon hasznos mérföldkövet, befejezte az ARCHLine.XP**®** Alapozó oktatás tananyagát!

Ha most áttekinti újból az eddigi munkát, jól láthatja, hogy az egészen egyszerű ám feltétlenül szükséges eszközök használatától végül eljutott az egészen összetett feladatok megoldásában is segítséget nyújtó eszközökig. A tananyag segítségével megismerkedhetett a pontos és precíz rajzolás módszereivel.

Az eddig tanultak segítségével most már feldolgozhat komplett alaprajzokat, legyen szó akár saját tervezési munkáról, vagy akár egy nyomtatott rajz újra rajzolásáról.

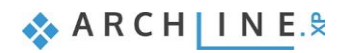

**3. Workshop: Fürdőszoba tervezés - Burkolás**

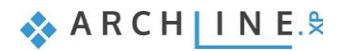

# **3. Workshop: Fürdőszoba tervezés - Burkolás**

A workshop során elsajátíthatja a burkolat létrehozását és megjelenítését, különösen a fürdőszobai hidegburkolat elhelyezését az ARCHLine.XP **®**-ben.

Ez a rész egy fürdőszoba megtervezésével foglalkozik és megtanítja a következő alapvető készségekre 2D-ben és 3Dben:

- ❖ Egyszerű burkolás: Fal vagy padló burkolása 3D-ben
- ❖ Burkolat módosítása 3D-ben
- ❖ Burkolat minta és burkolási stílus létrehozása és elhelyezése
- ❖ Mozaikburkolás készítése
- ❖ Burkolás 2D-s kiterítésen
- ❖ Burkolat konszignáció: Listázás elkészítése a felhasznált burkolóanyagokból
- ❖ Vizuális megjelenítés: Falnézetek, renderelt képek

Példánkban Ferenczi Éva kész fürdőszoba projektje szerepel, melyben a Zalakerámia Albus burkolólap-családjával dolgozunk.

Célunk az alábbi képhez hasonló eredmény elérése:

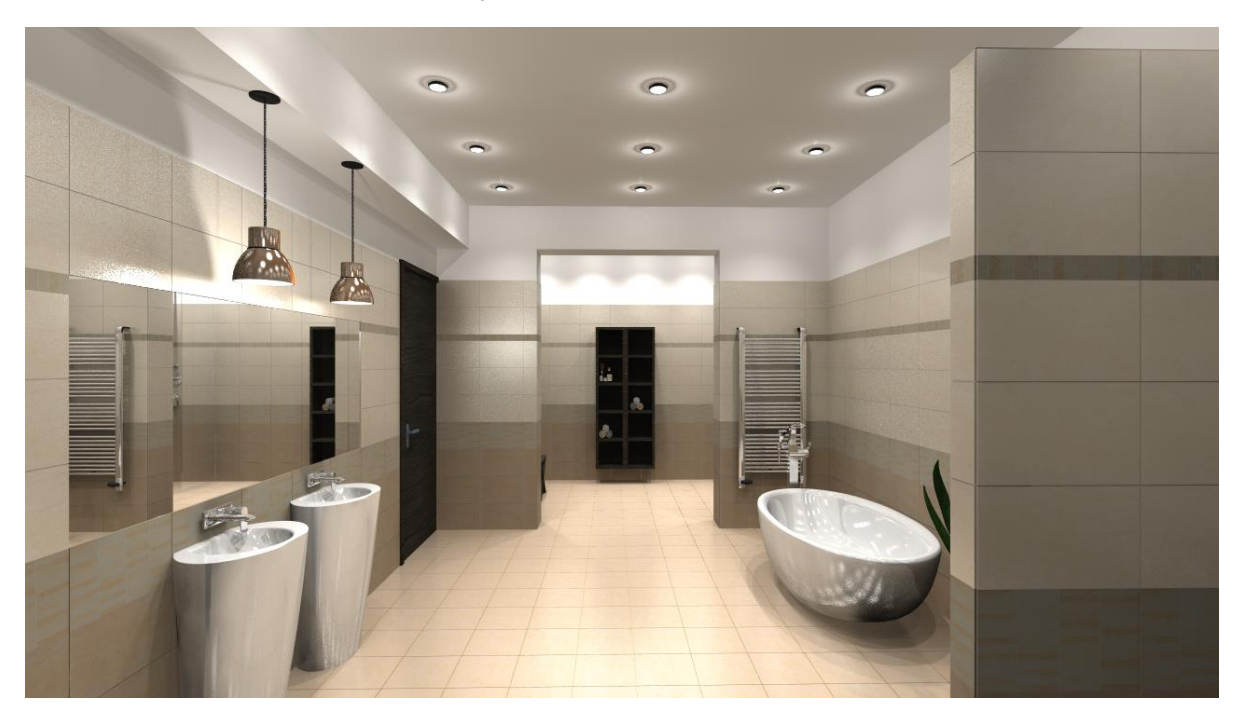

• Nyissa meg a következő lejátszási listát a böngészőjében: <https://www.archline.hu/oktatas/oktato-videok/oktato-videok-belsoepiteszet-1/furdoszoba-belsoepiteszet-1>

# **3.1. A projekt megnyitása és mentése**

Kezdjük a kezdeti projekt megnyitásával, mely jelenleg nem tartalmaz semmilyen burkolatot. Ezzel a projekttel fogunk a továbbiakban dolgozni.

Először is töltse le a **"Workshop telepítő – Alapfokú Tanfolyam"**-ot weboldalunkról, majd telepítse azt, ha még nem tette meg. Ez tartalmazza az alapfokú tanfolyam workshopjainak a projektjeit.

<https://www.archline.hu/oktatas/workshopok/furdoszoba-tervezes>

- Indítsa el az ARCHLine.XP®-t.
- Kattintson a **Projekt megnyitása** gombra.

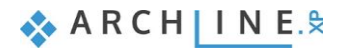

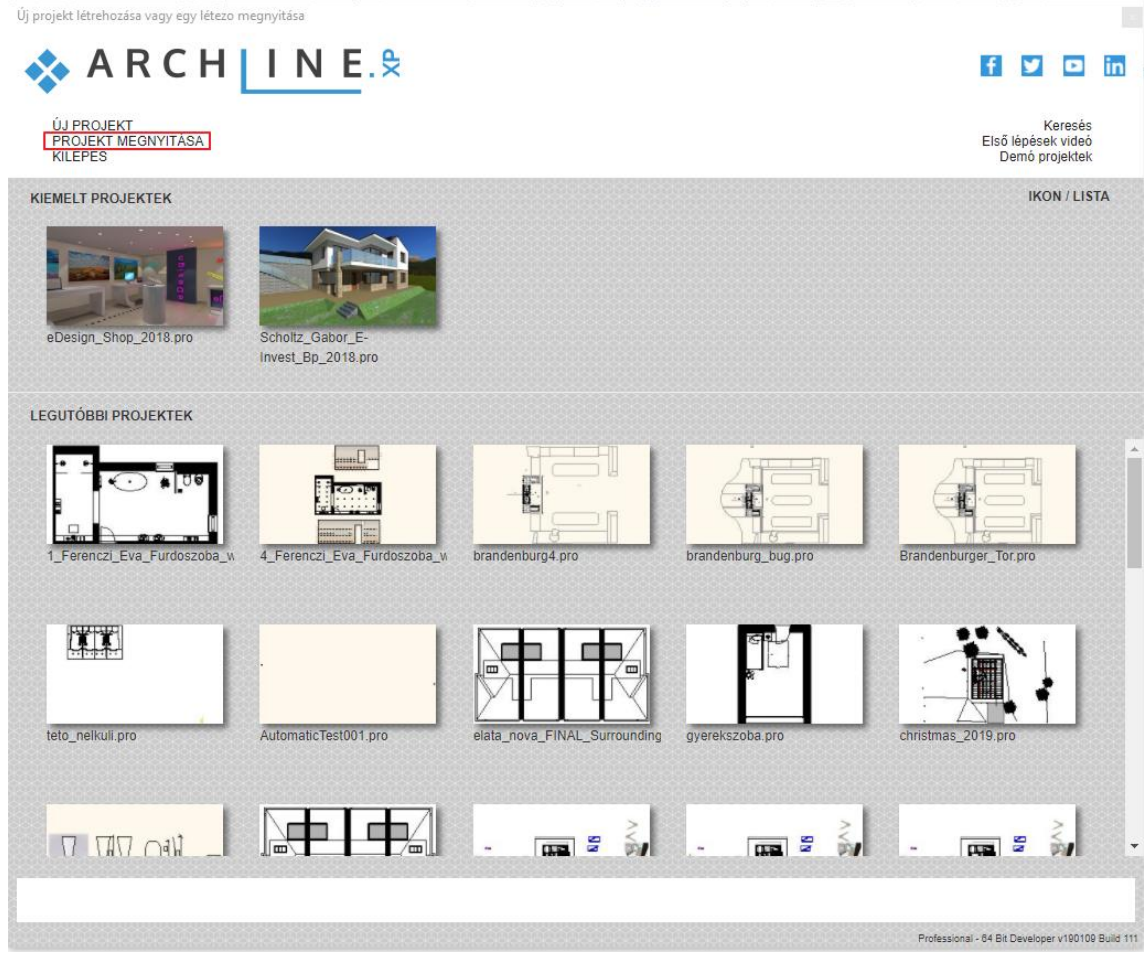

és válassza a:

*..\Dokumentumok\ARCHLine.XP Draw\2019\Alapfoku\_Tanfolyam\3\_Furdoszoba\_tervezes\*

*1\_Ferenczi\_Eva\_Furdoszoba\_workshop\_START.pro* projektet.

#### *Projekt mentése, mint…*

A tervezés megkezdése előtt javasoljuk a projekt elmentését egy másik néven, hogy ne íródjon felül az eredeti.

- Kattintson a Fájl menü / Projekt mentése, mint… parancsra.
- Kattintson a Mentésre, majd adjon a projektnek egy másik nevet, majd Mentés.

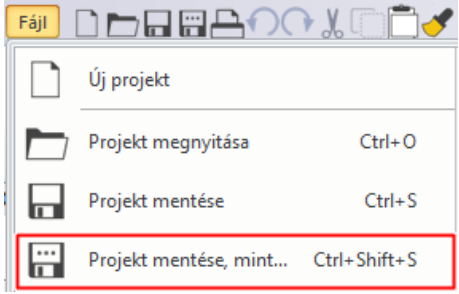

## **3.2. Burkolás 3D-ben**

A 3D burkolás egy olyan eszköz, melynek segítségével meggyorsítható a burkolat elhelyezés folyamata. A felület egy kattintással kiválasztható, a burkolólapok kiválaszthatók az elemek széles skálájából és gyorsan a falra vagy a padlóra helyezhetők.

#### *Fal burkolás*

A **ZBD\_42045\_A\_L** nevű burkolólapot fogjuk a teljes falfelületen (padlótól mennyezetig), mindegyik falra elhelyezni.

• Legyen a 3D ablak aktív (az aktív ablak kerete kék színre vált). A 3D ablak aktiválásához csak kattintson a 3D ablakba.

- Kattintson az egyik falra a jobb egérgombbal és válassza ki a felugró helyi menüből a Burkolat, majd a Burkolat a Fal oldalán, végül pedig az Összes fal parancsot.
- A felugró párbeszédablakban az anyag nevére kattintva válassza ki a könyvtárból a ZBD\_42045\_A\_L nevű burkolólapot az *Anyagok / Csempe / Beltéri / ZBD\_42045\_A\_L* helyről. (1) Ha kiválasztotta a lapot nyomja meg az OK gombot.
- A lapok orientációját állítsa a Forgatás balra opcióra. (2)

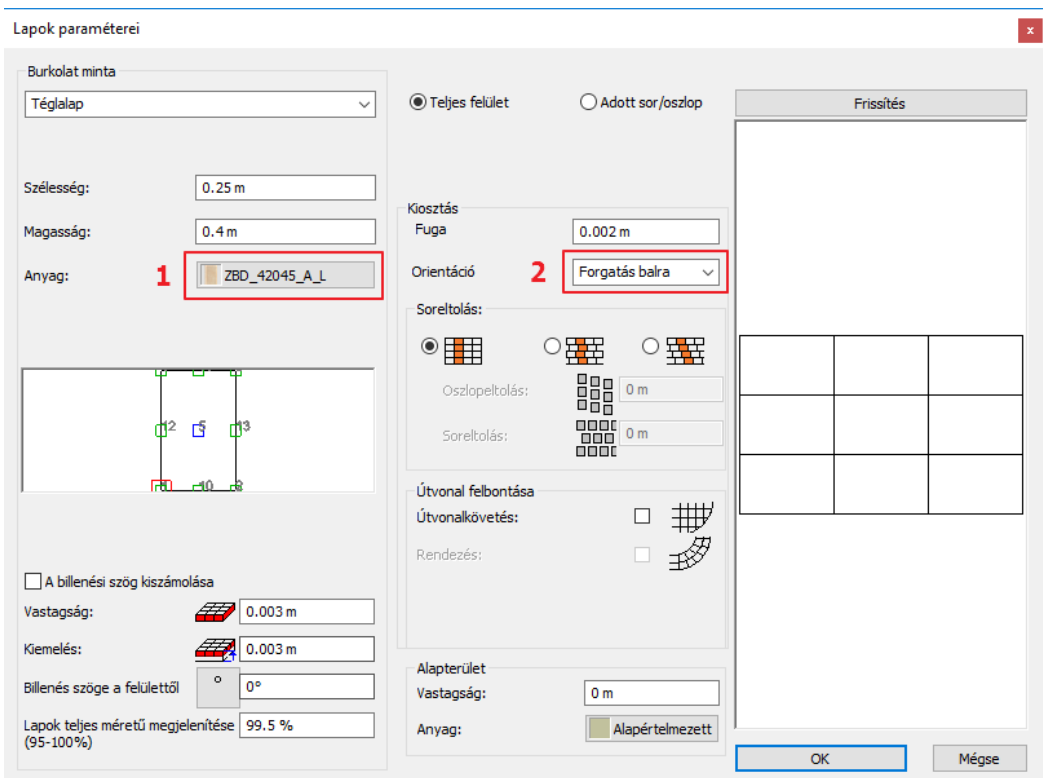

- A burkolat elhelyezéséhez kattintson az OK gombra.
- Az eredmény azonnal látható.

A fürdőszoba minden fala padlótól a mennyezetig a kiválasztott burkolólappal burkolásra kerül.

#### *Burkolat a padlón*

Következő lépésként a **ZPD\_32045\_L** burkolólapokkal fogjuk leburkolni a padlót.

- A padló burkolásához kattintson a padlóra jobb egérgombbal a 3D ablakban. A felugró helyi menüből válassza ki a Burkolat, majd a Burkolat – Teljes felületen parancsot.
- A felugró párbeszédablakban az anyag nevére kattintva válassza ki a könyvtárból a ZPD\_32045\_L nevű burkolólapot az *Anyagok / Csempe / Beltéri / ZPD\_32045\_L* helyről. Ha kiválasztotta a lapot, nyomja meg az OK gombot.

Mielőtt a program elhelyezné a burkolatot a padlón, meg kell adnia a lapok irányát a narancssárga négyzetek segítségével. A pontos elhelyezés érdekében helyezze el az első pontot az egyik kék sarokpontra, (a program automatikusan megtalálja) majd a forgatást meghatározó második pont elhelyezéséhez kattintson az egyik helyiségkontúrt megadó vonalra. Az így létrehozott burkolat nem lesz ferde.

• Ezután a program létrehozza a burkolatot.

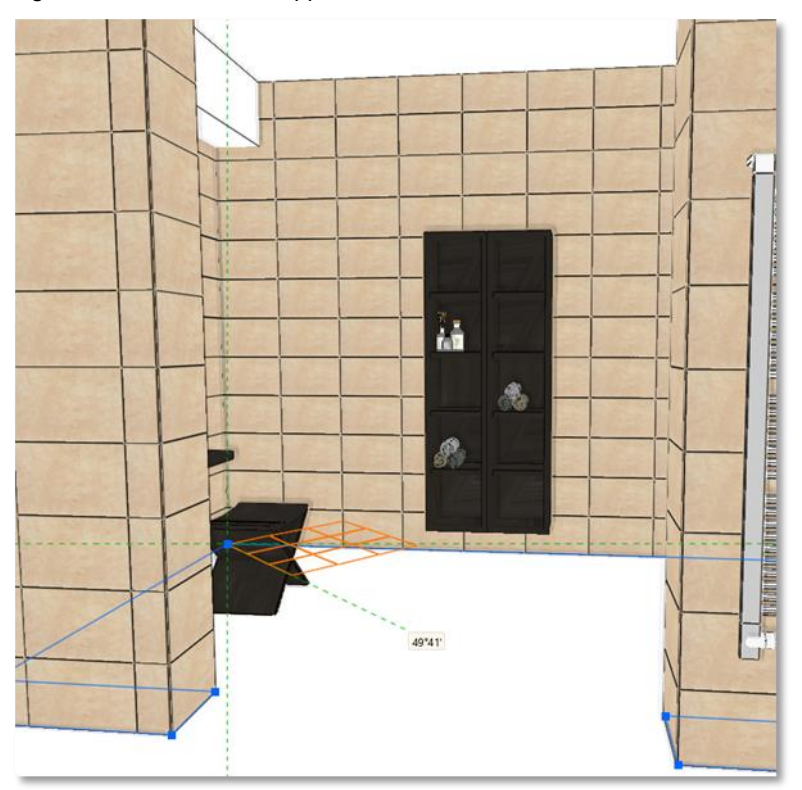

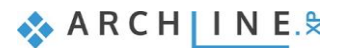

#### **106 3. Workshop: Fürdőszoba tervezés - Burkolás**

#### *Burkolat módosítása*

A következőkben módosítani fogjuk a fal burkolatát a WC mögötti falon.

• A kék nyilak segítségével keressünk egy olyan előre beállított nézetet, melyből jól látjuk a WC mögötti falat.

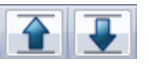

- Kattintson a módosítandó falra jobb egérgombbal és válassza az Egyes lapok cseréje parancsot.
- Kattintással jelölje ki a módosítandó lapokat. A kijelölt lapok piros színnel jelennek meg a képernyőn:

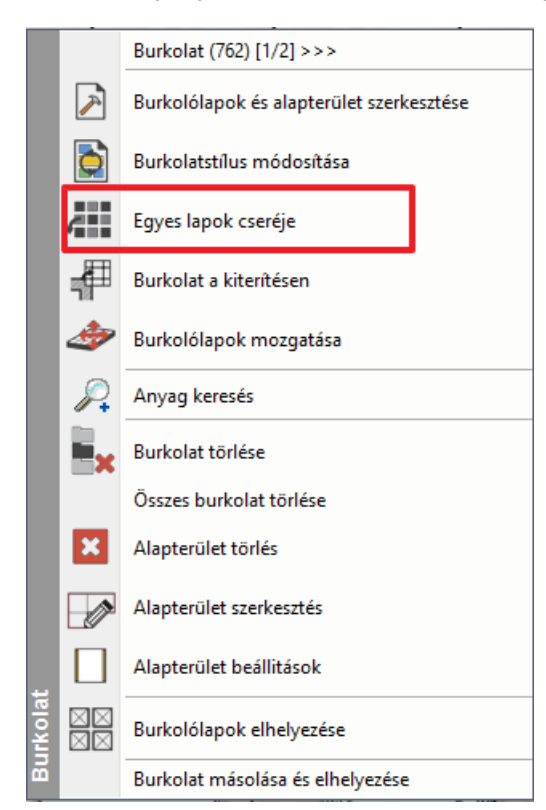

- Amikor elkészültünk a kiválasztással Enterrel zárjuk be a parancsot.
- A felugró párbeszédablakban a Burkolólap anyagának nevére kattintva válassza ki a könyvtárból a ZBD\_42009\_L nevű anyagot, majd kattintson az OK gombra.
- Végeredménynek az alábbi képhez hasonlót kell kapnunk:

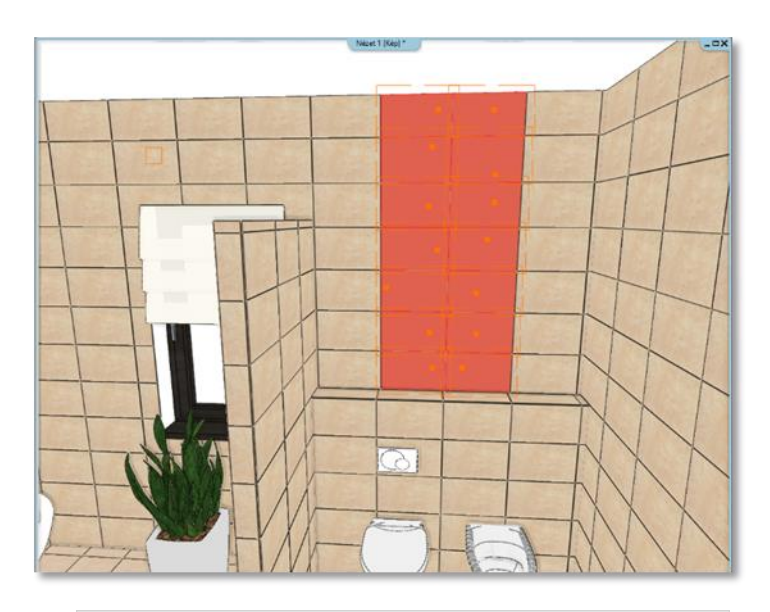

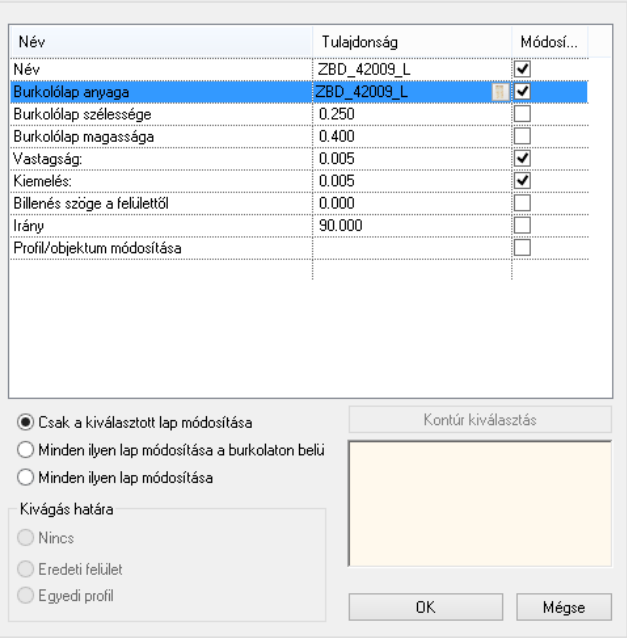

Lap módosítása

 $\mathbf{x}$ 

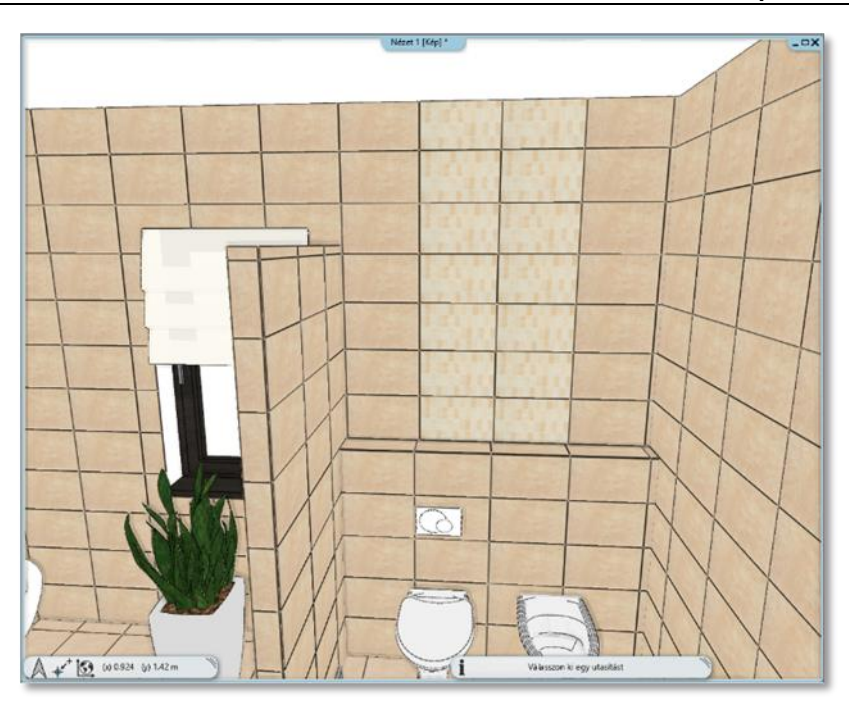

# **3.3. Burkolat minta létrehozása – Burkolat stílusok**

Az előbbiekben bemutattuk hogyan használható a 3D burkolás a burkolat gyors és egyszerű elhelyezésére.

Ugyanennél a példánál maradva szeretnénk a hidegburkolatot 2.31 m magasságig módosítani, 2.31 m és a mennyezet közötti falrész Fehér anyagú festését pedig burkolat nélkül hagyni. A cél elérése érdekében a Burkolat stílusokat használjuk.

A **Menüszalag / Interior / Tulajdonságok** lenyíló menüjéből válassza a **Burkolat** pontot. Ebben a párbeszédablakban hozható létre egy-egy burkolat minta.

#### *Minta létrehozása: Albus\_1*

A mintánk hat sorral fog rendelkezni:

- 1. sor: ZBD\_42045\_A\_L burkolólappal burkolt terület 0 métertől 0.75 méter magasan
- 2. sor: ZBD\_42009\_L burkolólappal burkolt terület 0.75 métertől 0.25 méter magasan
- 3. sor: ZBD\_42008\_D\_L burkolólappal burkolt terület 1 métertől 0.75 méter magasan
- 4. sor: ALBUS\_SZ-4401\_L burkolólappal burkolt terület 1.75 métertől 0.06 méter magasan
- 5. sor: ZBD\_42008\_D\_L burkolólappal burkolt terület 1.81 métertől 0.5 méter magasan
- 6. sor: Fehér anyagú festés 2.31 métertől 2 méter magasságban

#### **1. sor:**

A felnyíló ablakban adja meg a következő értékeket:

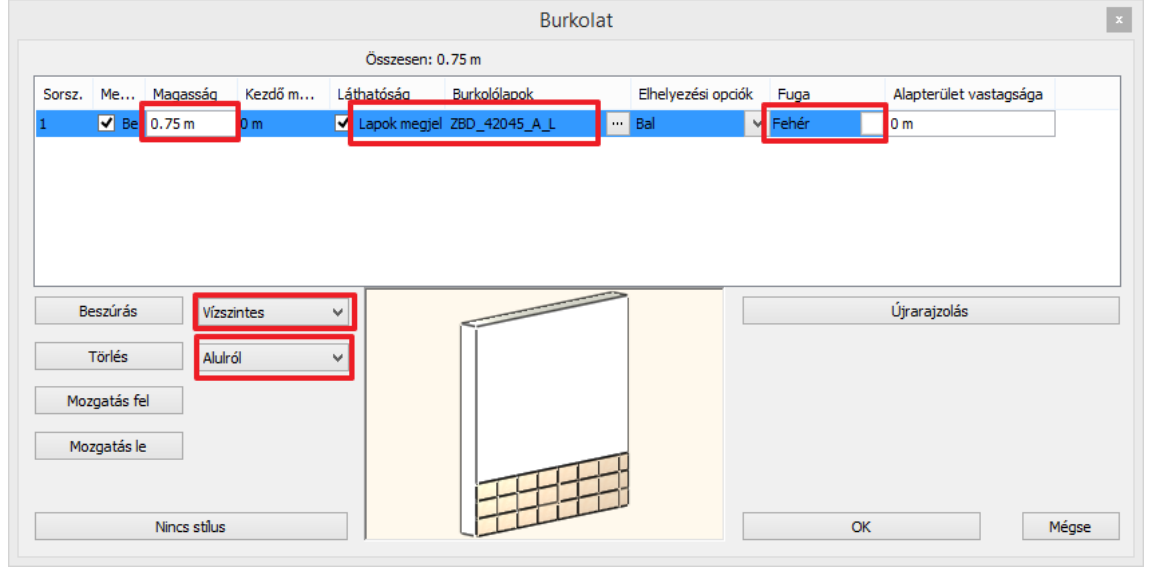

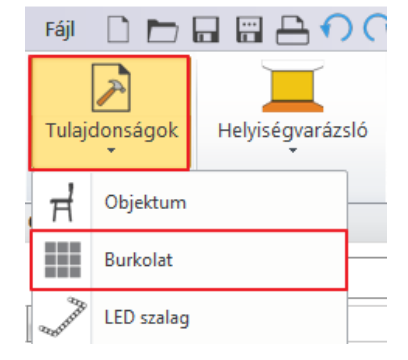

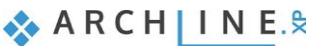

• A burkolólap nevére kattintva választható ki az alkalmazni kívánt burkolat, ami jelen esetben a ZBD\_42045\_A\_L.

Megnyílik a Lapok paraméterei ablak:

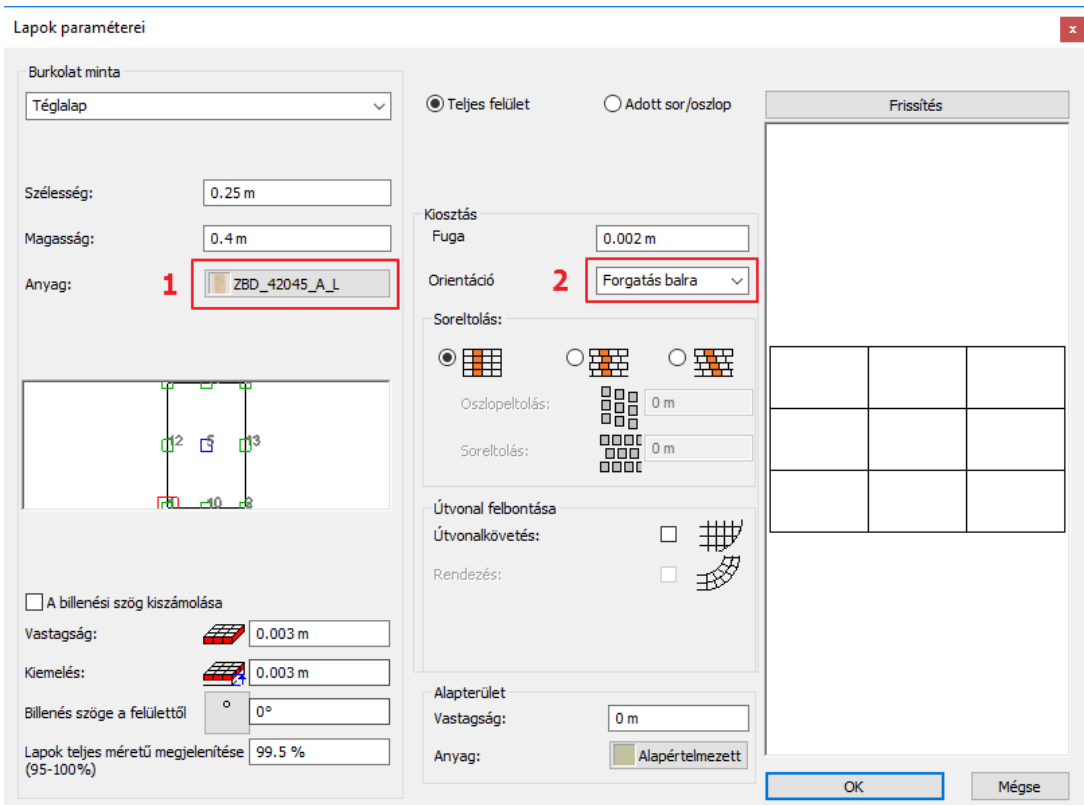

- Válassza a ZBD\_24045\_A\_L burkolólapot a könyvtárból (1).
- Forgassa el 90 fokkal (2). Állítsa a fugavastagságot 0.002 m-re.
- Kattintson a beállítások elfogadásához az OK gombra.
- Ezek után folytassa a Burkolat párbeszédablakban az adatok megadását:
- A teljes magasság legyen 2.11 m.
- A fuga színét állítsa Fehérre.
- A sorok vízszintesek és alulról kezdődnek.

#### **2. sor:**

- Kattintson a *Beszúrás* gombra (1) hogy az első sort a másodikra másolja.
- A 2. sor magassága: 0.25 m (2)
- A burkolólapok anyaga: ZBD\_42009\_L

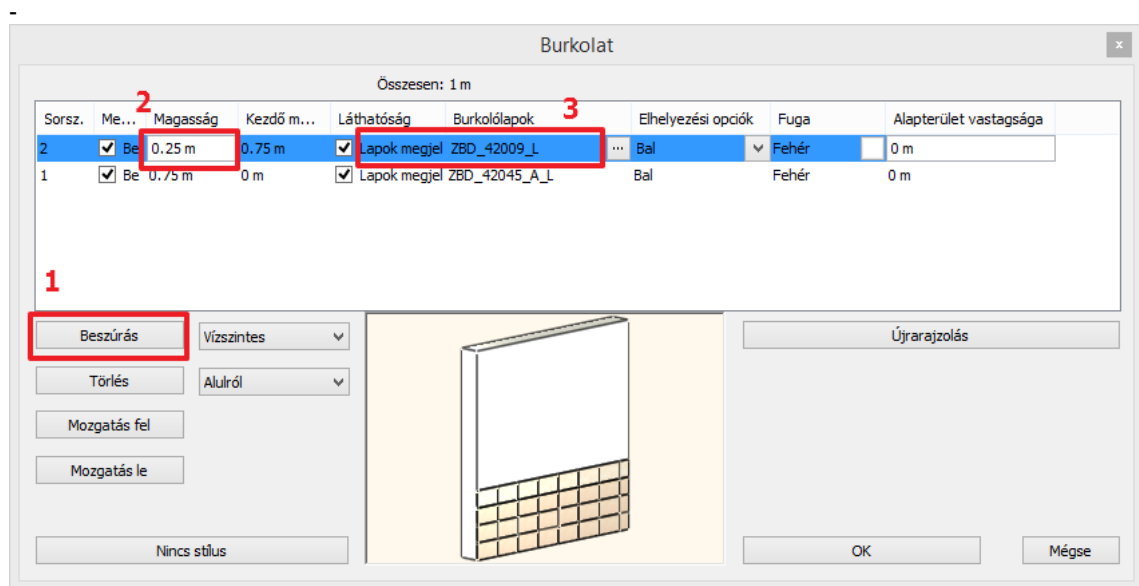
### **3. sor:**

- Kattintson a *Beszúrás* gombra (1) hogy a második sort a harmadikra másolja.
- A 3. sor magassága: 0.75 m (2)
- A burkolólapok anyaga: ZBD\_42008\_D\_L

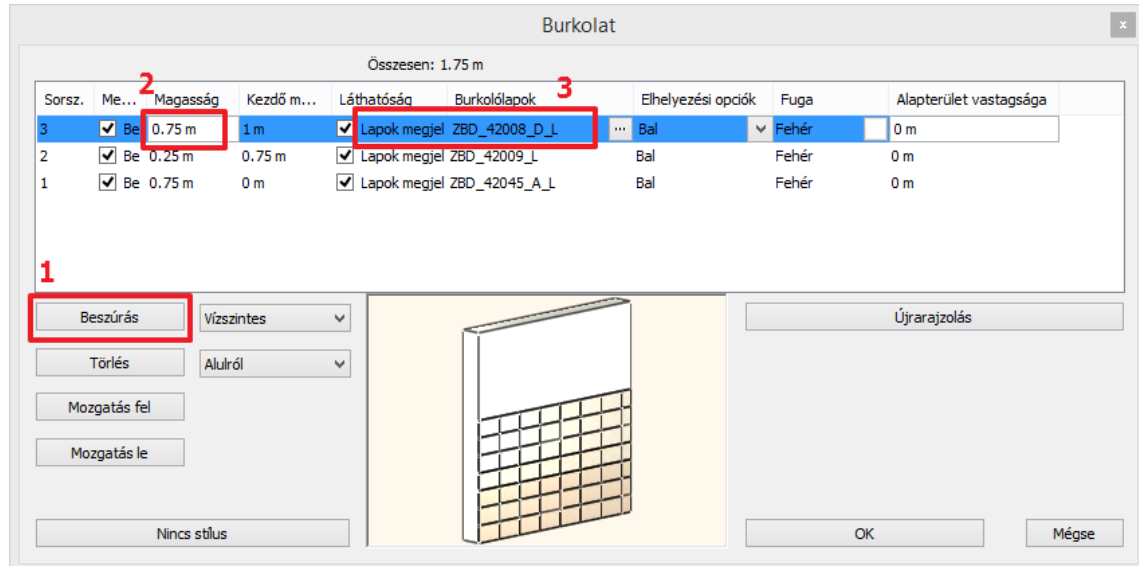

### **4. sor:**

- Kattintson a *Beszúrás* gombra (1) hogy a harmadik sort a negyedikre másolja.
- A 4. sor magassága: 0.06 m (2)
- A burkolólapok anyaga: ALBUS\_SZ-4001\_L (3)

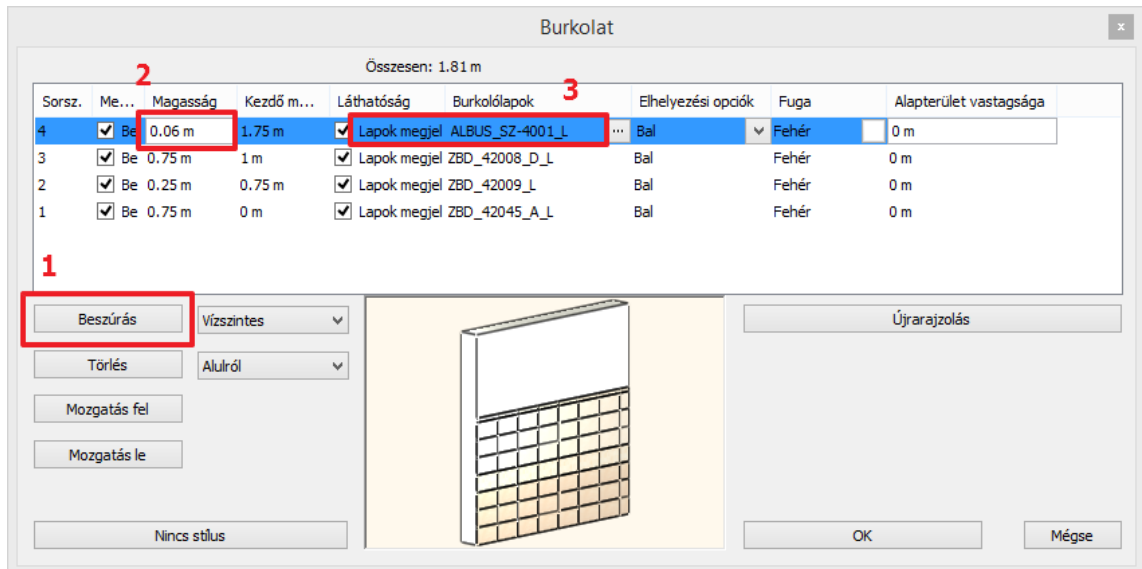

### **5. sor:**

- Kattintson a *Beszúrás* gombra (1) hogy a negyedik sort az ötödikre másolja.
- Az 5. sor magassága: 0.5 m (2)
- A burkolólapok anyaga: ZBD\_42008\_D\_L (3)

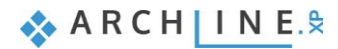

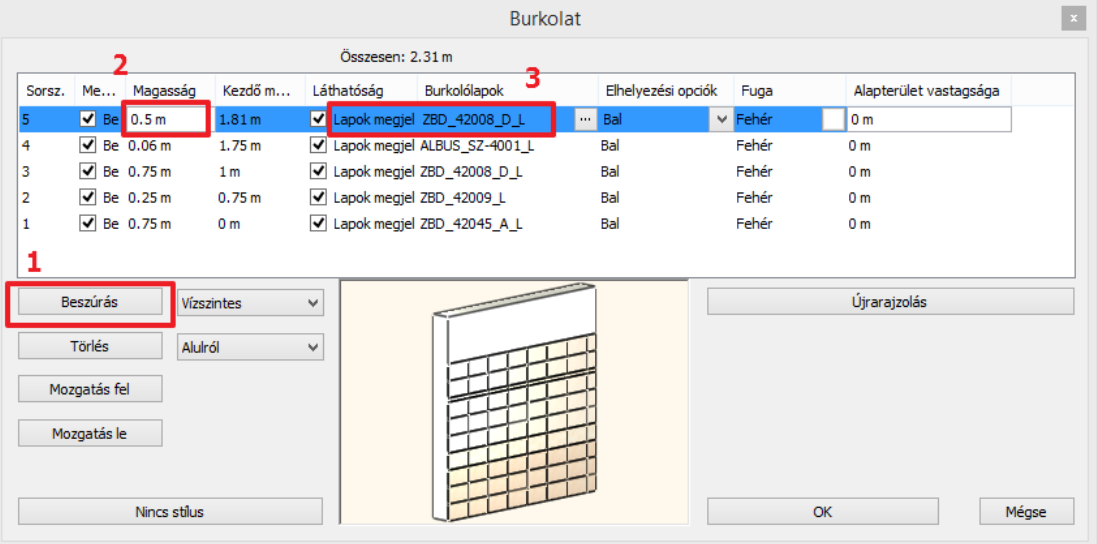

### **6. sor:**

- Kattintson a beszúrás gombra (1) hogy az ötödik sort a hatodikra másolja.
- A 6. sor magassága 2 m (2)
- A burkolólap anyaga maradhat az ötödik sortól örökölt burkolólap, ugyanis annak érdekében, hogy a festést lássuk, ki kell kapcsolnunk a láthatóságát a burkolólapoknak a pipára kattintva a negyedik oszlopban. (3)

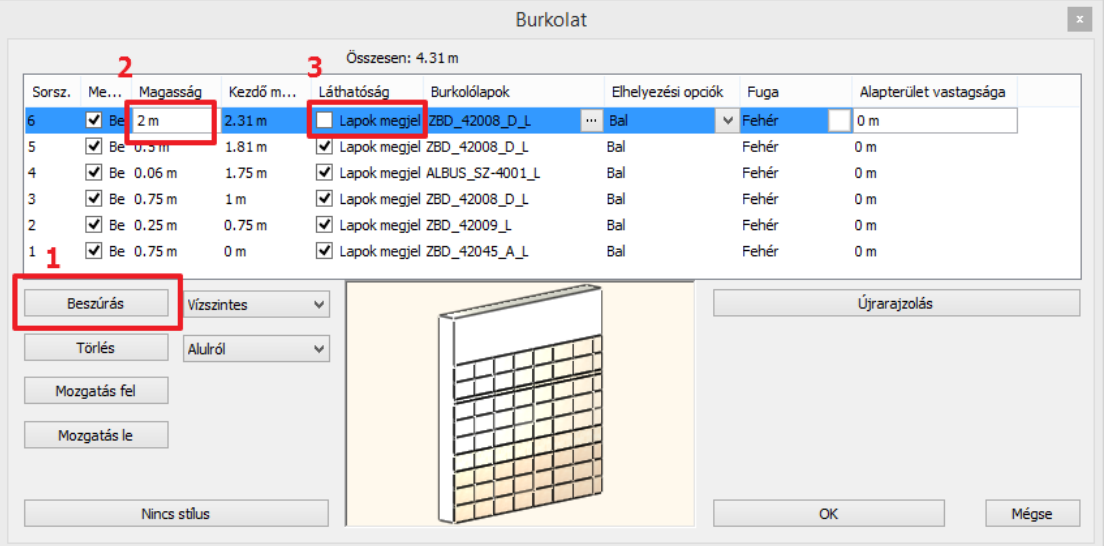

Végül már csak el kell mentenünk az új burkolat mintát a burkolat stílusok közé, a Zalakerámia mappába Albus\_1 néven:

• Kattintson a Stílus nevére (1).

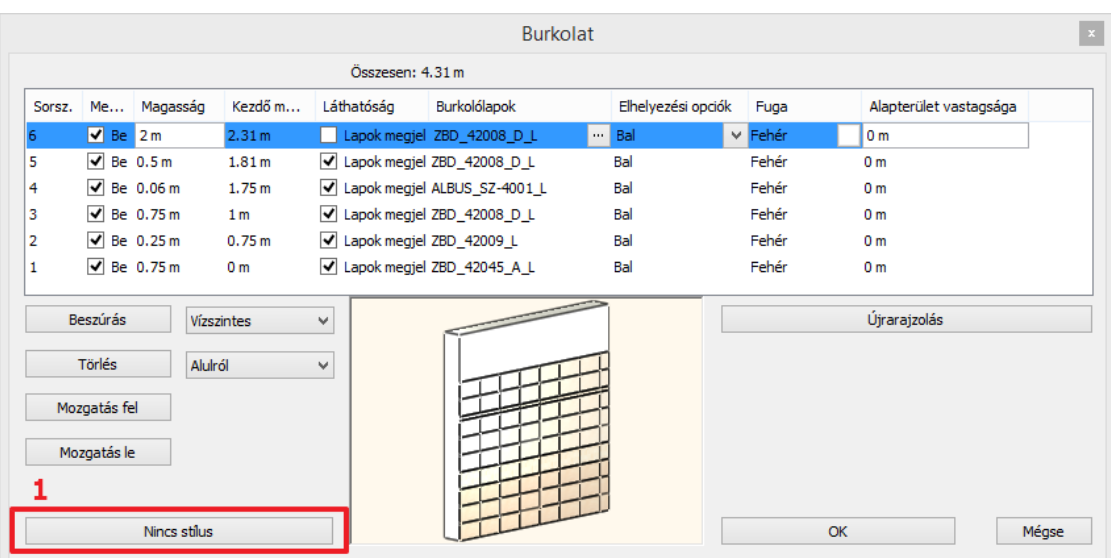

- Kattintson az Új gombra (2).
- Adja meg az új burkolat stílus nevét: Albus\_1 és válassza a Zalakerámia mappát.

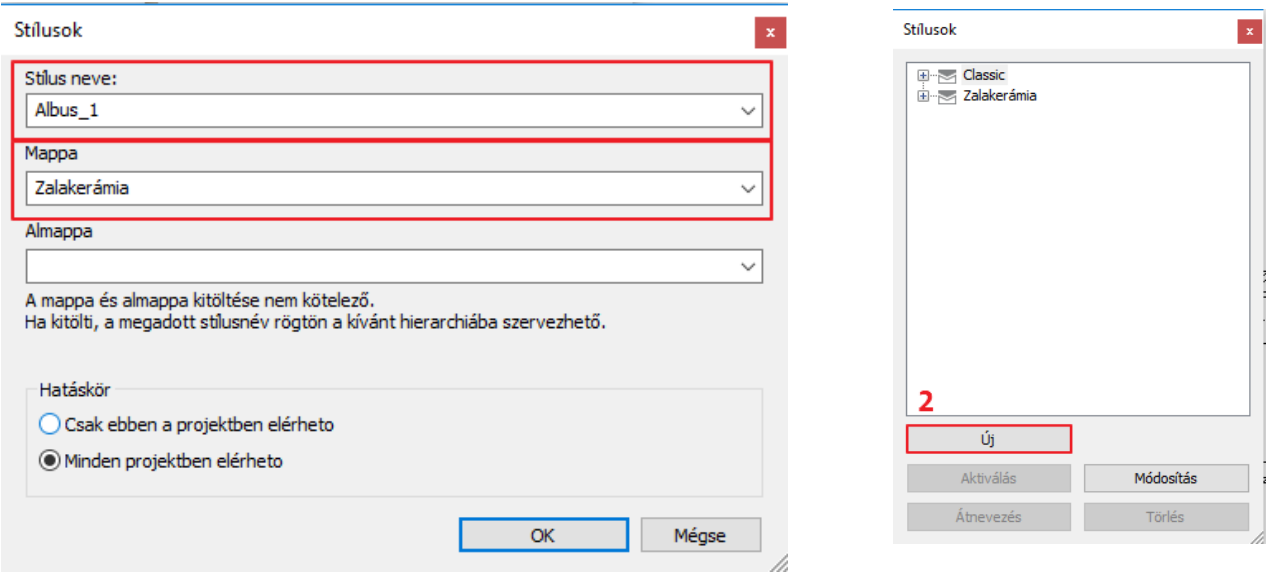

### A képernyőn a következőt kell látnia:

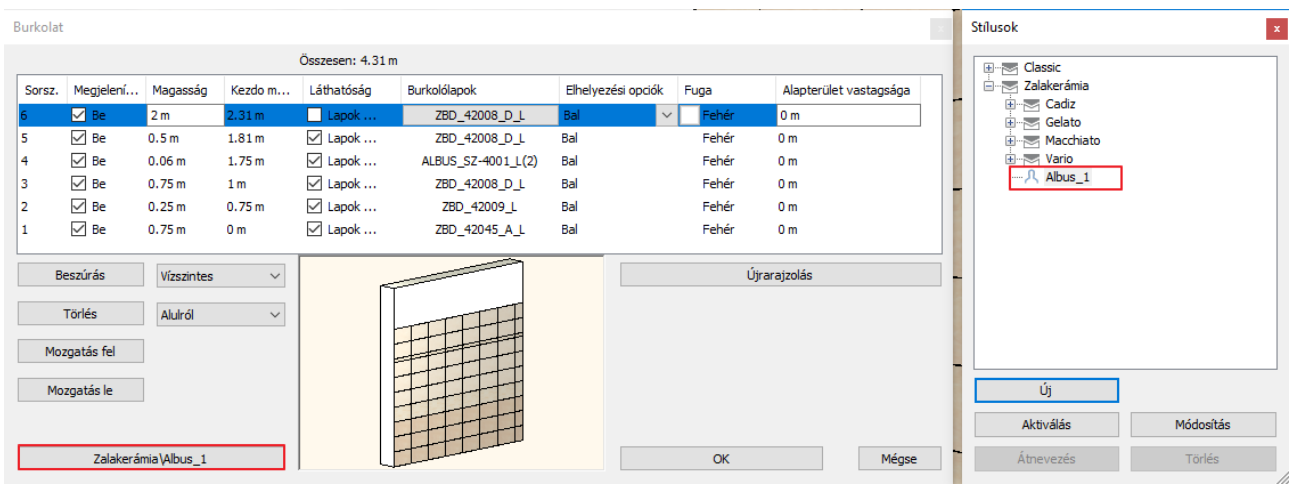

• Kattintson az OK gombra.

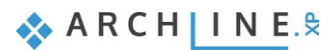

#### **3.4. Burkolat minta elhelyezése 3D-ben** Burkolat (762) [1/2] >>> Burkolólapok és alapterület szerkesztése Az elkészült mintát pár kattintással el is helyezhetjük a falakon.  $\ddot{\bullet}$ Burkolatstílus módosítása **ANTI** Egyes lapok cseréje • Kattintson valamelyik falra jobb egérgombbal. • Válassza az Összes burkolat törlése parancsot. ₩ Burkolat a kiterítésen • Kattintson a csupasz falra jobb egérgombbal és válassza a Burkolat, majd a Burkolatstílus ð Burkolólapok mozgatása választás és elhelyezés, végül pedig az Összes fal parancsot. A Anyag keresés E, Burkolat törlése Fal (898) [1/1] >>> Összes burkolat törlése Módosítás  $\overline{\mathbf{x}}$ Kiválasztás Alapterület törlés Alapterület szerkesztés Tulajdonságmásolás  $\mathcal{A}$ **Contract Contract** Rajzol, mint ... Alapterület beállítások  $\overline{\mathcal{A}}$ Törlés  $\begin{array}{|c|c|}\hline \boxtimes \boxtimes & \text{Burkolólapok elhelyezése}\hline \end{array}$ Kép csatolása Burkolat másolása és elhelyezése Anyag keresés Szerkesztés  $\lambda$ Egyik oldal szerkesztése  $\lambda$ Rétegszerkesztés Kapcsolat . Falfülke létrehozása Burkolat ß Burkolatstílus választás és elhelyezés Csak ezen a falon Nyílászáró . Burkolat a fal oldalán Összes fal Kontúrozás  $\lambda$ Burkolólapok és alapterület szerkesztése h . Burkolat a kiterítésen Irány Kiegészítők  $\lambda$ Munkasík . Hol van az alaprajzon? Elemek elkülönítése ١. Fólia j.

• A felugró párbeszédablakban győződjünk meg róla, hogy az Albus\_1 stílus legyen aktiválva, majd fogadjuk el az OK gombbal.

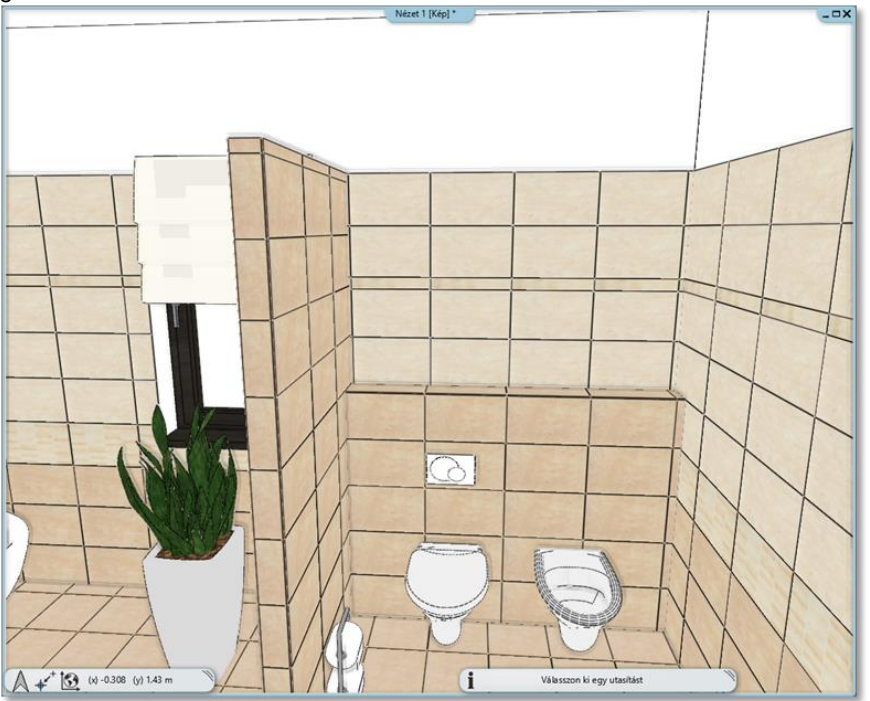

r.

### **3.5. Mozaik burkolás létrehozása**

Következő lépésként elkészítjük a mozaik burkolást a zuhanyzó mögötti falon.

• A kék nyilak segítségével keressünk egy olyan előre beállított nézetet, melyből jól látjuk a zuhanyzó mögötti falat.

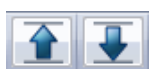

- Kattintsunk a falra jobb egér gombbal és válasszuk az Összes Burkolat törlése parancsot.
- Kattintson a csupasz falra jobb egér gombbal és válassza a Burkolat, majd a Burkolat a fal oldalán, végül a Csak ezen a falon parancsot.
- A felugró párbeszédablakban válassza a Mozaik burkolás opciót.

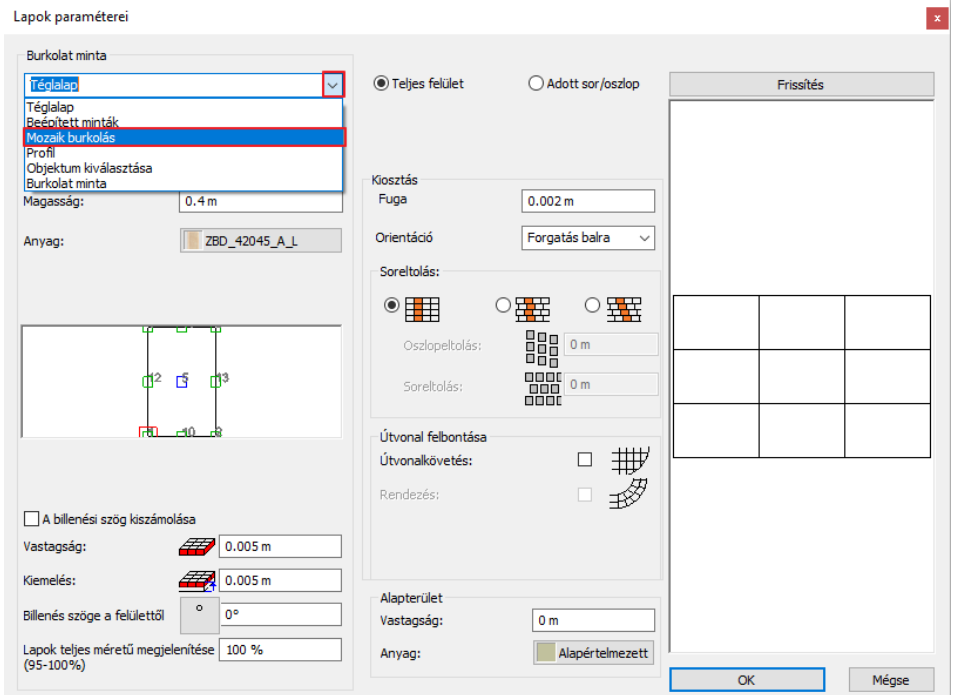

- A mozaik burkolás párbeszédablakban válasszuk ki a mozaik elemeit: ZBD\_42008\_D\_L, ZBD\_42045\_A\_L, fliese003, Fehér
- OK gombbal fogadjuk el.

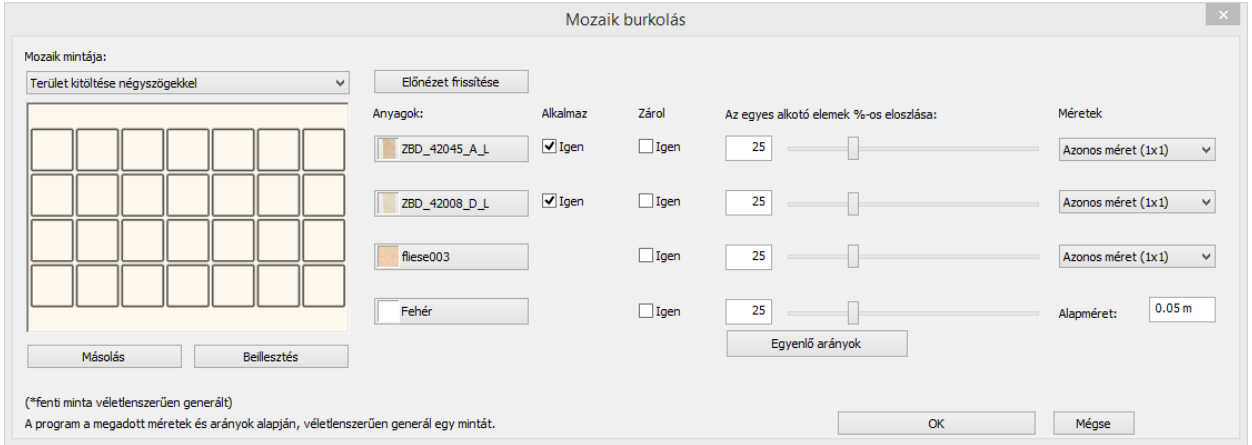

- A mozaikkal burkolt falra, ha újra rákattintunk, a program újragenerálja a kiosztást. Ez addig ismételhető, ameddig a kívánt kiosztást nem kapjuk. Ezután lépjünk ki a parancsból az ESC gombbal.
- Kattintsunk jobb egérgombbal a mozaikkal burkolt falra és válasszuk az Alapterület szerkesztés parancsot.
- Kattintsunk az alapterület felső síkjára amikor az egér kurzor formája megváltozik és válasszuk az Offszet parancsot.

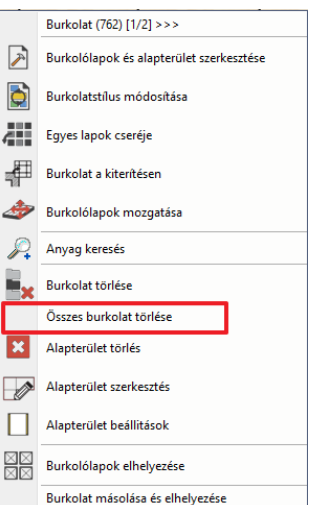

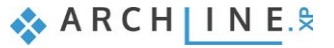

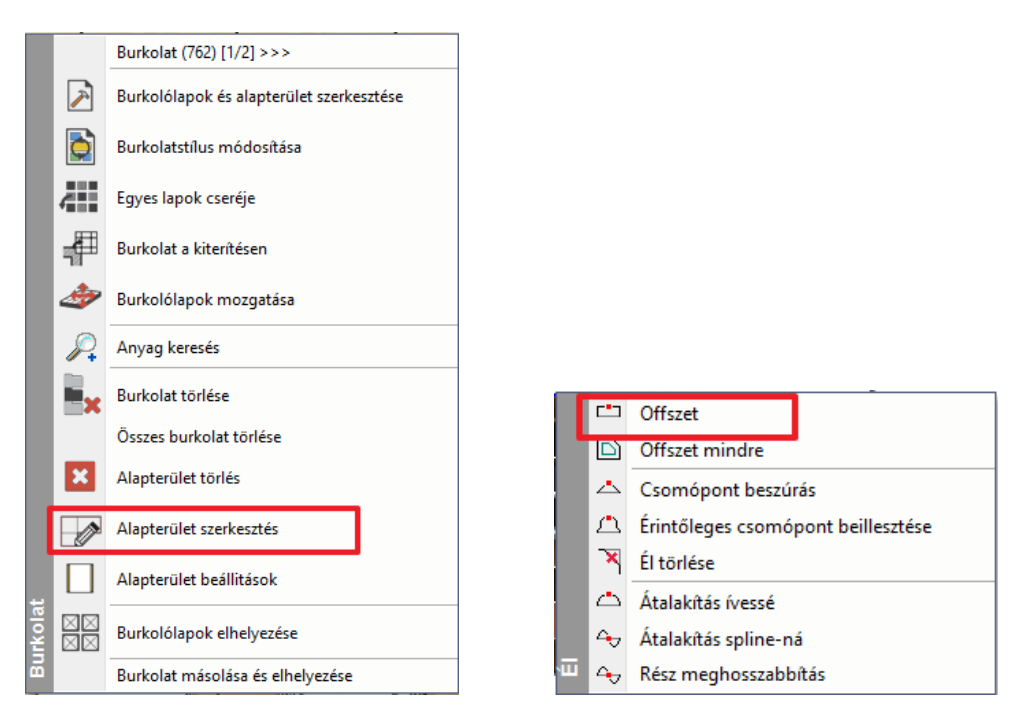

• Végül igazítsuk a burkolás felső szélét a már meglévő burkolat felső síkjához egy kattintással.

# **3.6. Tükrök elhelyezése a burkolt falra**

Egy tükröt fogunk elhelyezni a mosdók fölé az ajtó bal oldalán, valamint egy másikat az öltözködő asztal fölé a zuhanyzóval szemben.

### **3.6.1. Tükör: Fal kiterítésének létrehozása**

Hozzon létre egy tükröt a mosdók fölé:

- Először is aktiválja az alaprajzi ablakot.
- A **Menüszalag / Interior / Burkolat / Burkolás 2D-ben** paranccsal kezdje meg a feladatot.
- A lehetséges opciók közül pedig válassza a *Burkolat a fal oldalán*-t.

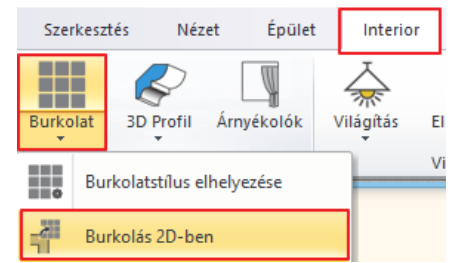

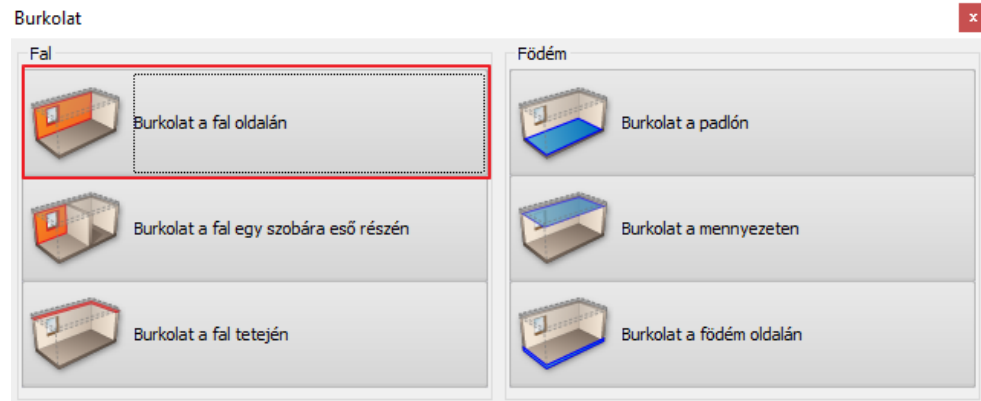

• Majd kattintson a fal belső oldalára (1) az alaprajzon (melyen a burkolatot módosítani szeretné) és helyezze el az adott fal kiterített képét az alaprajz közelében a rajzlapon (2).

(A Burkolat a kiterítésen parancs elérhető a 3D-ből is, ha a falra kattintunk jobb egérgombbal és a felugró burkolat menüből kiválasztjuk a Burkolat a kiterítésen parancsot. Ezt követően a program automatikusan átdob az alaprajzi ablakba és egy kattintással elhelyezhetjük a kiterítést.)

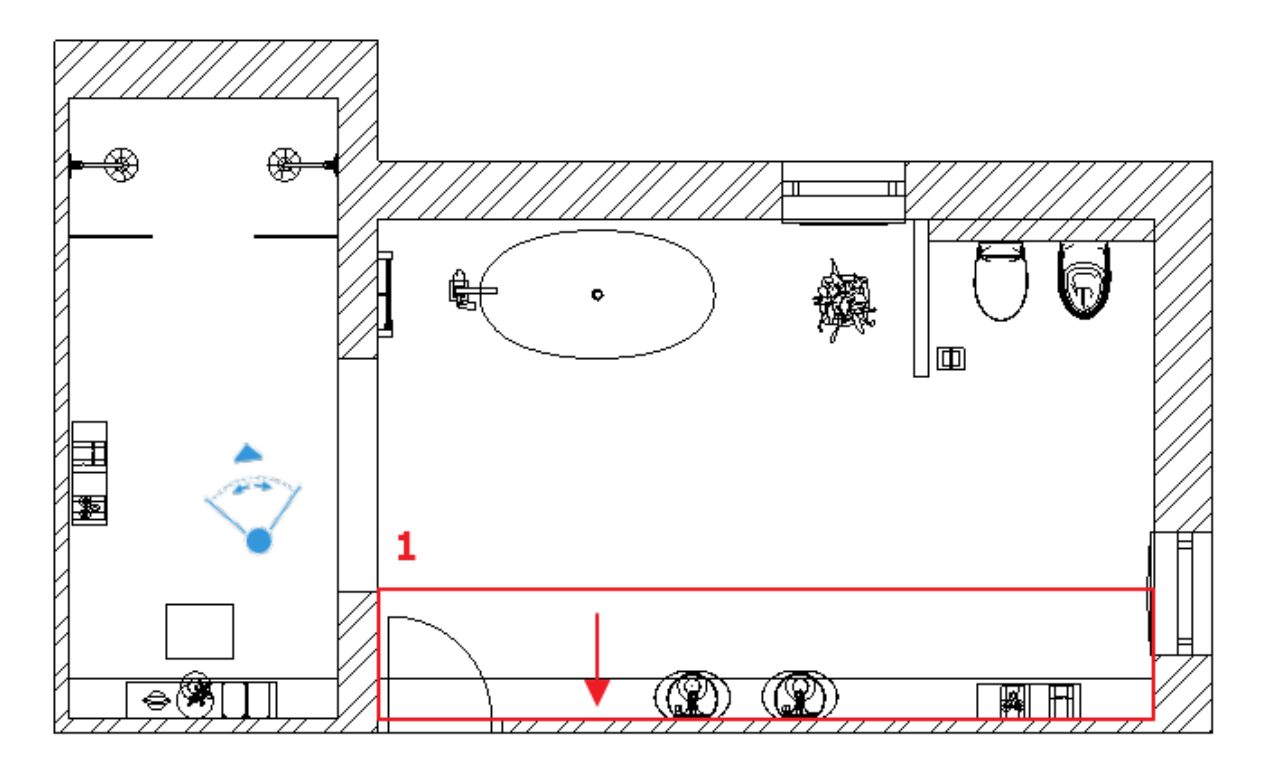

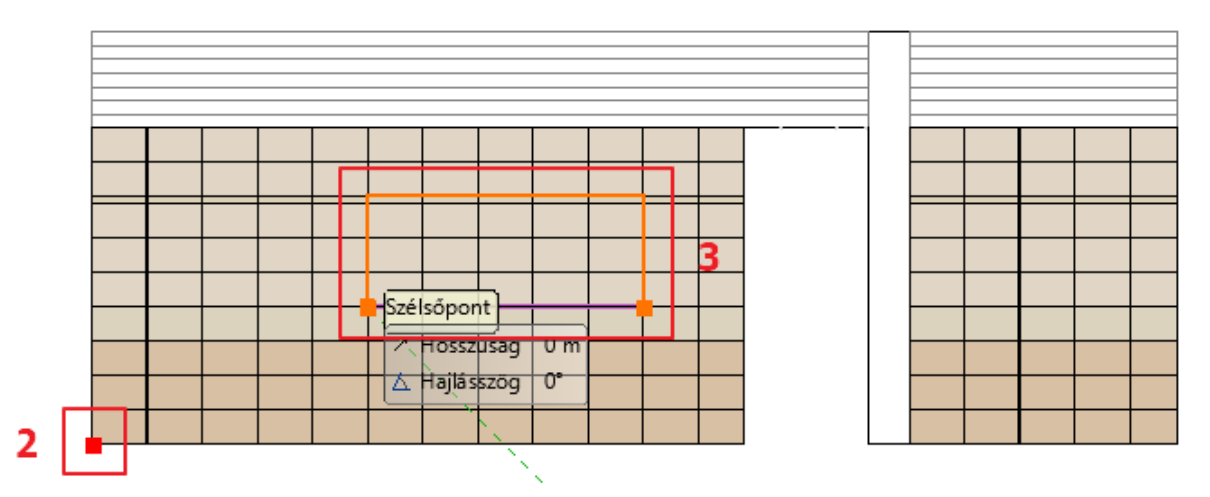

• Válassza az Új alapterület (3) parancsot a menüszalagon megjelenő szerkesztő lehetőségek közül.

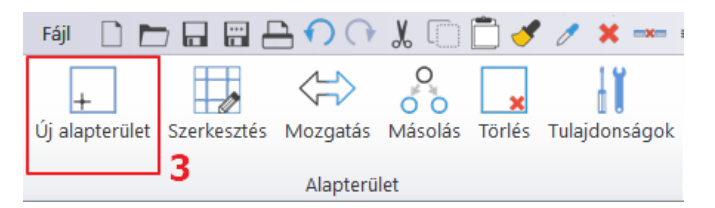

- A harmadik sorban, az ajtótól két csempényire, a padlótól négy csempényi magasságtól kezdődően hozzunk létre tükröt (4). A tükör szélessége öt csempényi, magassága négy csempényi, beleértve a 0.06 méteres dekorcsíkot.
- Amikor körberajzoltuk az új alapterületünket, egy Enterrel zárjuk le a parancsot. A felugró anyagkönyvtárból válasszuk ki a Fehér nevű anyagot, ami a fugánk színe is.
- Kattintsunk a Burkolólapok elhelyezése parancsra a menüszalagon megjelenő szerkesztő lehetőségek közül. Ezután válasszuk ki a legutóbb létrehozott alapterületünket, mivel erre szeretnénk majd tükröt elhelyezni.

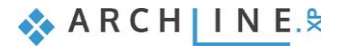

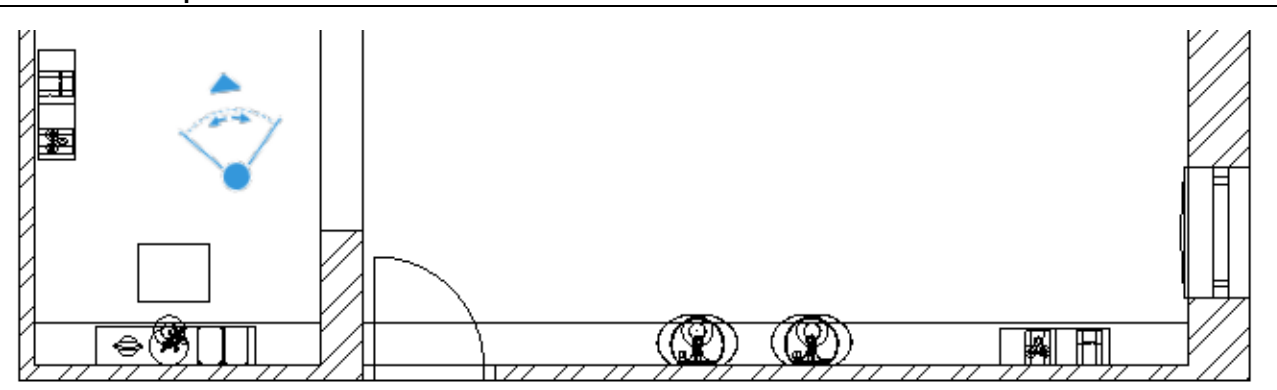

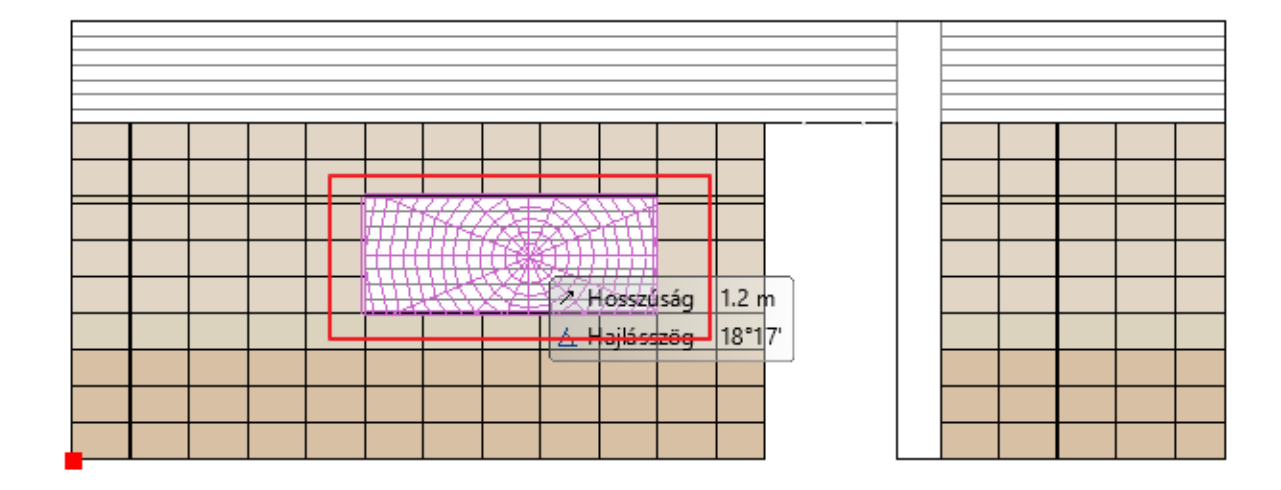

• A felugró párbeszédablakban válassza ki a "Tükör 03" anyagot és állítsa be a méreteit: 2.01 x 0.81 m. Majd változtassa meg a beállítást egy oszlop, egy sorra, hiszen csak egy lapot helyezünk el.

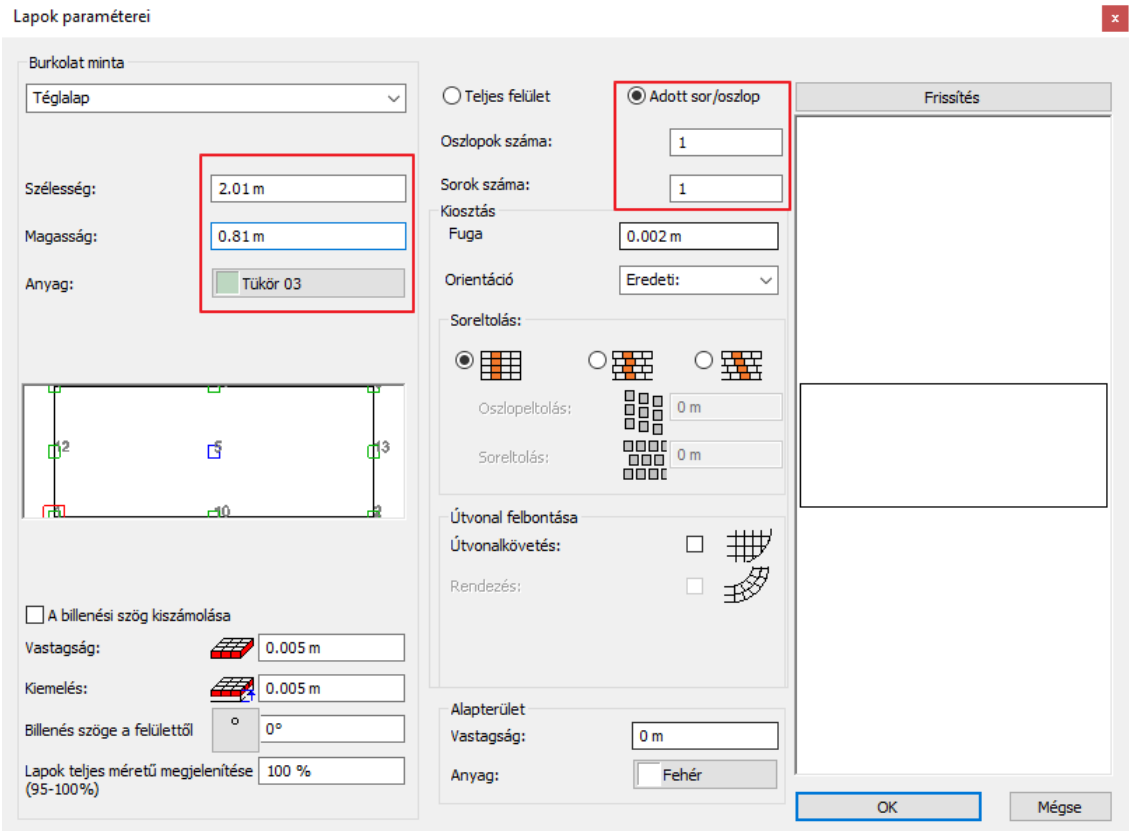

• Zárjuk le a párbeszédablakot az OK gombra kattintva és helyezzük rá a narancssárga színnel jelölt tükröt az alapterület bal alsó sarkára, majd adjuk meg a forgatásának irányát, ami jelen esetben vízszintes, azzal, hogy az alapterület jobb alsó sarkára illesztjük a burkolatot.

### **3.6.2. Tükör: Fal kiterítésének létrehozása**

A második tükröt a zuhanyzóval szembeni öltözködő asztal fölé fogjuk elhelyezni. Ahhoz, hogy ezt megtehessük nincs szükségünk új kiterítésre, dolgozhatunk tovább a már meglévőn. Ezt a tükröt is ugyanazzal a módszerrel fogjuk létrehozni, mint az előzőt.

- Válassza az Alapterület hozzáadása parancsot a menüszalagon megjelenő szerkesztő lehetőségek közül.
- A harmadik sorban, az ajtótól egy csempényire, a padlótól négy csempényi magasságtól kezdődően hozunk létre tükröt. A tükör szélessége három csempényi, magassága négy csempényi beleértve a 0.06 méteres dekorcsíkot.
- Amikor körberajzoltuk az új alapterületünket, egy Enterrel zárjuk le a parancsot. A felugró anyagkönyvtárból válasszuk ki a Fehér nevű anyagot, ami a fugánk színe is.

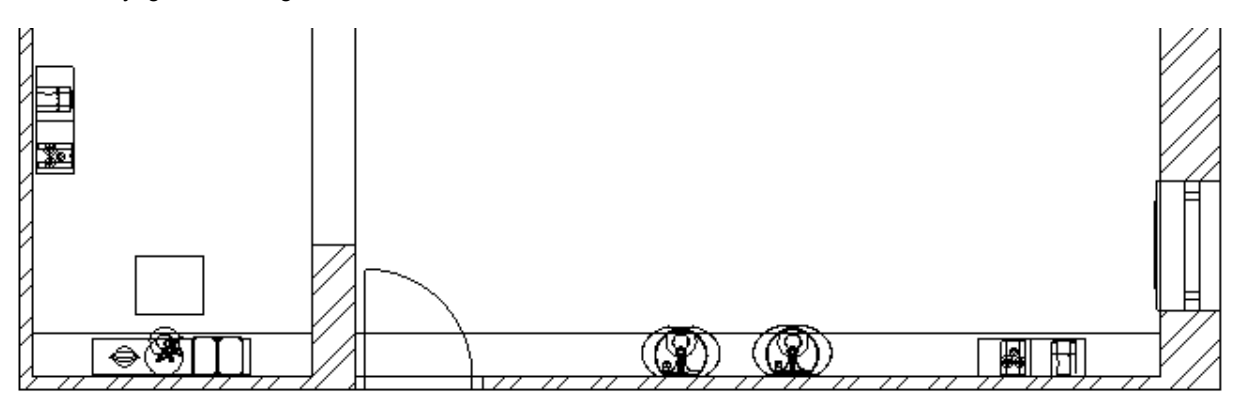

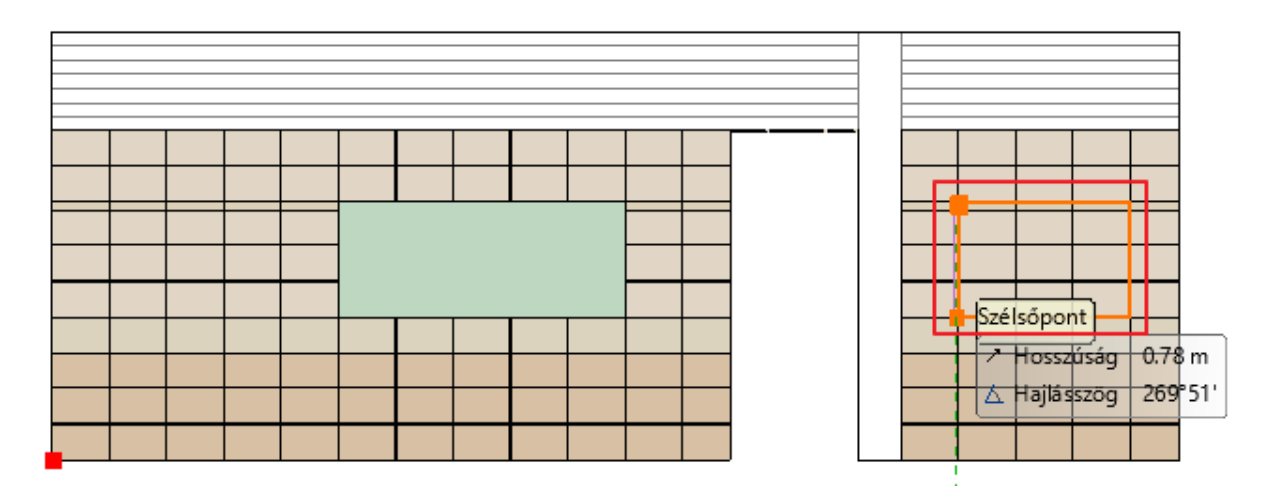

• Kattintsunk a Burkolólapok elhelyezése parancsra a menüszalagon megjelenő szerkesztő lehetőségek közül. Ezután válasszuk ki a legutóbb létrehozott alapterületünket, mivel erre szeretnénk majd a második tükröt elhelyezni. (2)

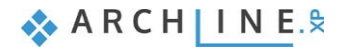

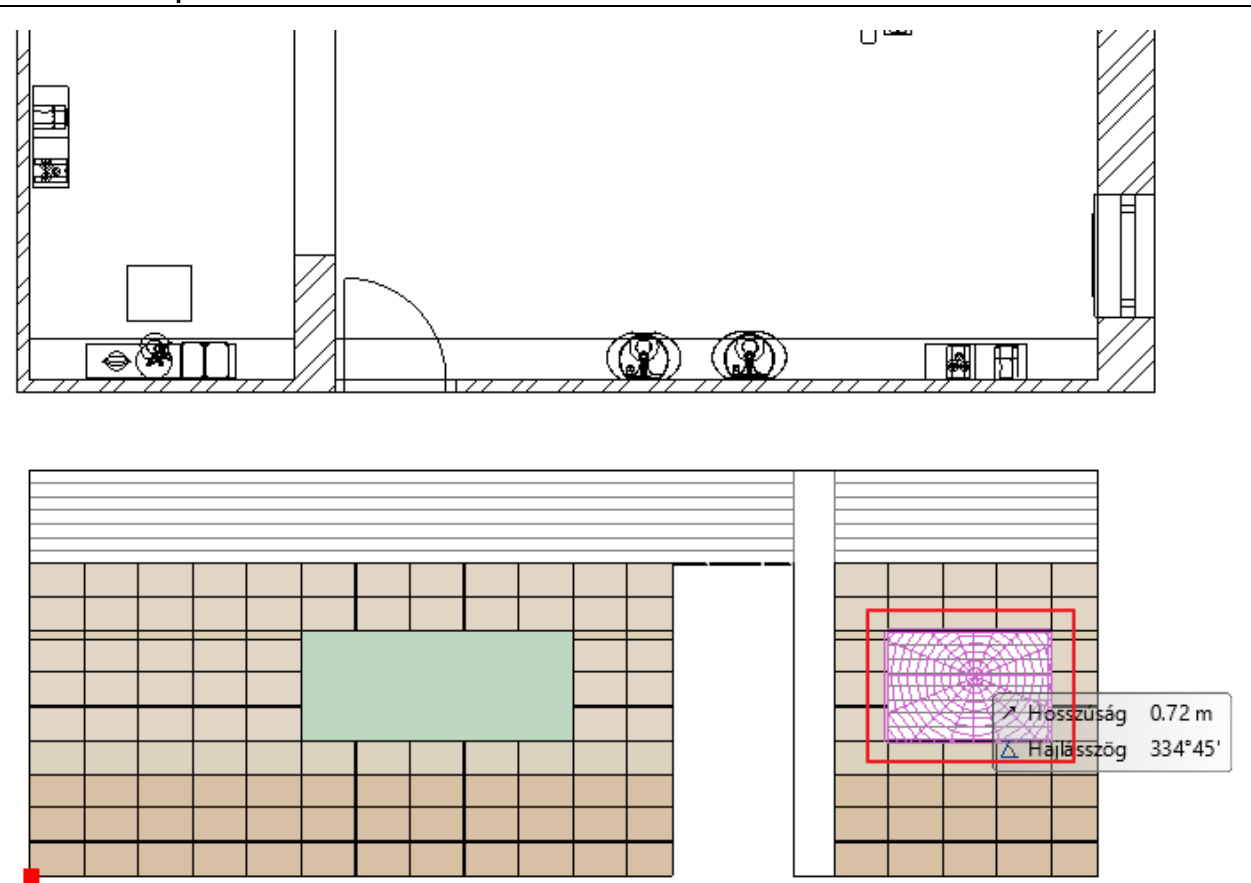

• A felugró párbeszédablakban válassza ki a "Tükör 03" anyagot és állítsa be a méreteit: 1.21 x 0.81 m. Majd változtassa meg a beállítást egy oszlop, egy sorra, hiszen csak egy lapot helyezünk el.

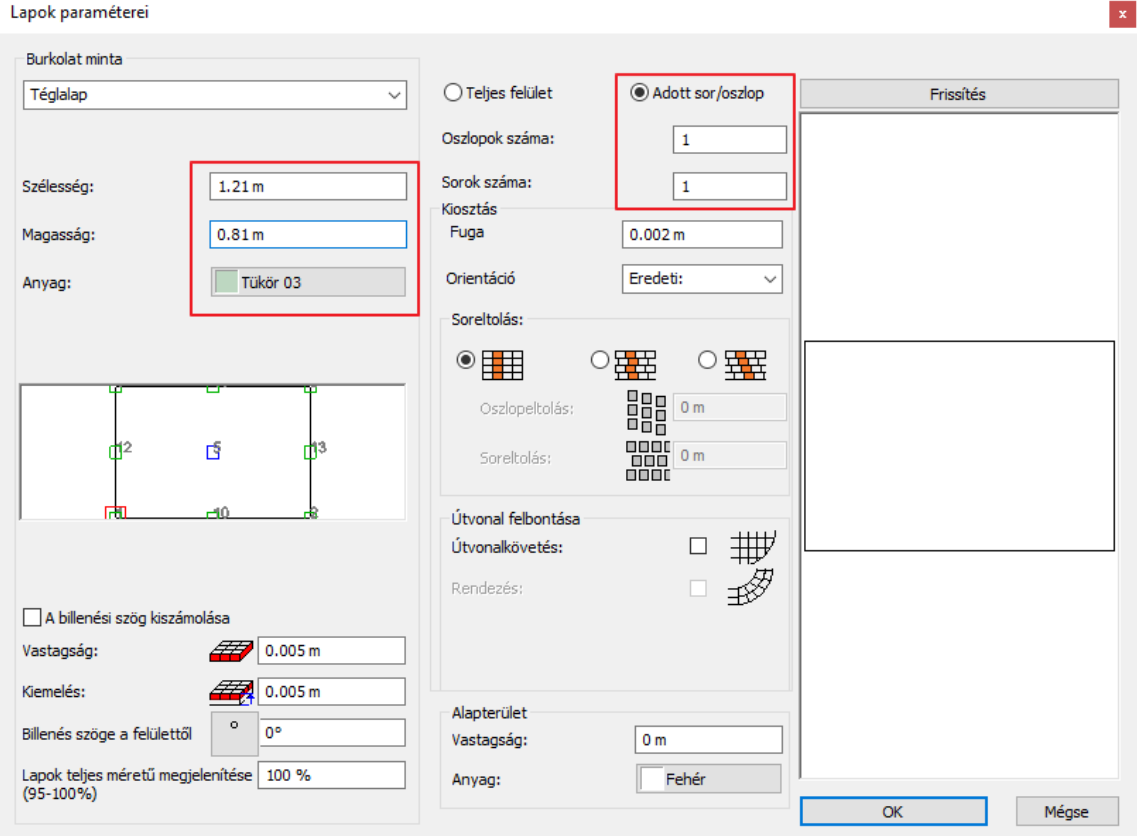

• Zárjuk le a párbeszédablakot az OK gombra kattintva és helyezzük rá a narancssárga színnel jelölt tükröt az alapterület bal alsó sarkára, majd adjuk meg a forgatásának irányát, ami jelenesetben vízszintes, azzal, hogy az alapterület jobb alsó sarkára illesztjük a burkolatot.

# **3.7. Alapterület szerkesztés a kiterítésen**

Annak érdekében, hogy a munkánk végén helyes burkolat konszignációt kapjunk, a WC mögötti parapetfal által eltakart falrészről el kell távolítanunk a burkolatot. Ezt a burkolás alapterületének módosításával tesszük.

- Aktiváljuk a 3D ablakot. Kattintson jobb egérgombbal a kád mögötti falra és a felugró burkolat menüből válassza a *Burkolat a kiterítésen* parancsot.
- A program átvált az alaprajzi ablakba. Helyezzük el a kiterítést.
- Kattintsunk a menüszalagon megjelenő szerkesztő lehetőségekből a *Szerkesztés* (1) parancsra, majd válasszuk ki az első alapterületünket (2). Figyeljünk, hogy a szélére kattintsunk, hogy az egész alapterületet kijelöljük!

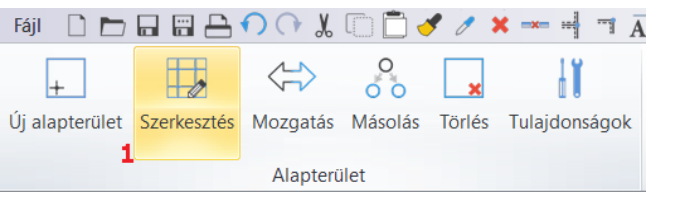

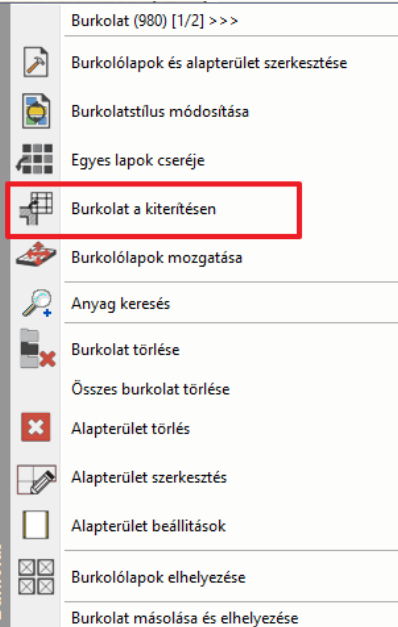

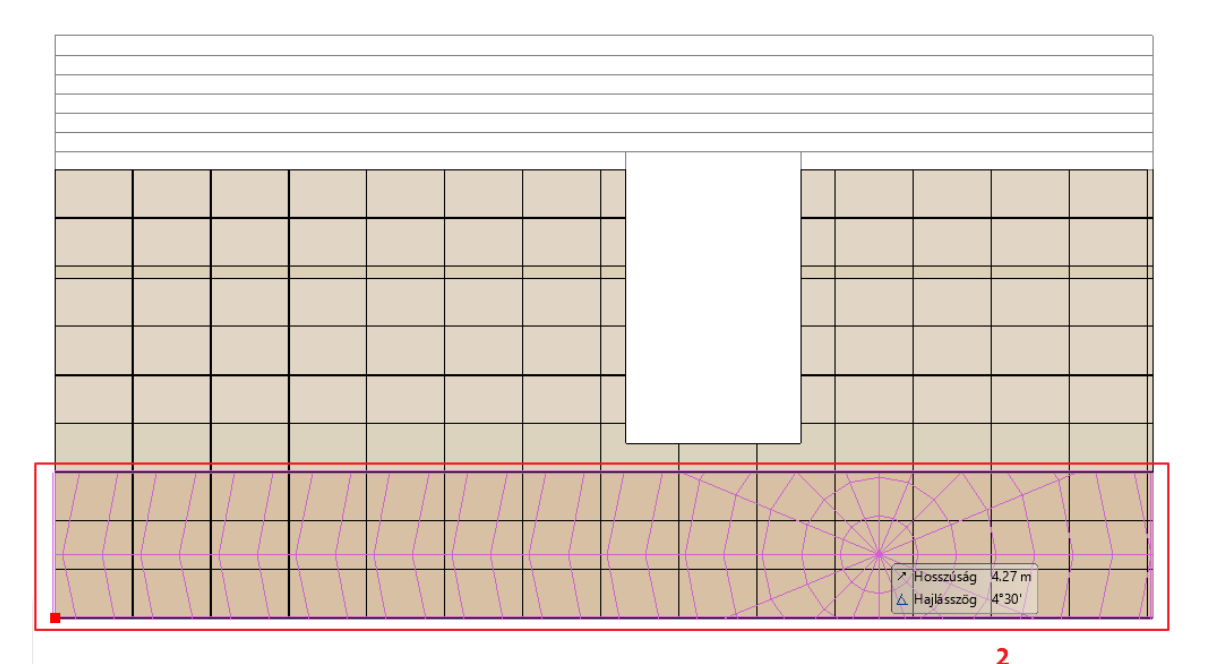

- Vigyük az egerünket a kijelölt terület jobb oldali élére és kattintsunk, amikor az egér kurzor formája megváltozik. Az él menüből válasszuk az Offszet parancsot.
- Mozgassuk a kiválasztott élt jobb oldalról kezdve 4 csempényit.

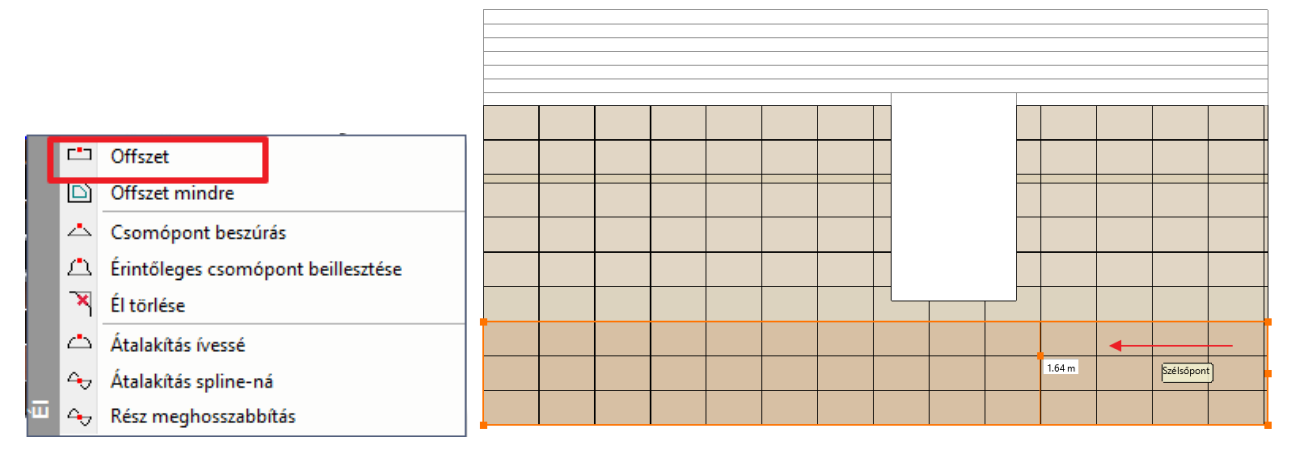

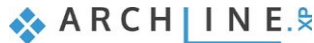

• Ismételjük meg ezt a második alapterületen, ugyanígy 4 csempényit mozgatva az alapterületet.

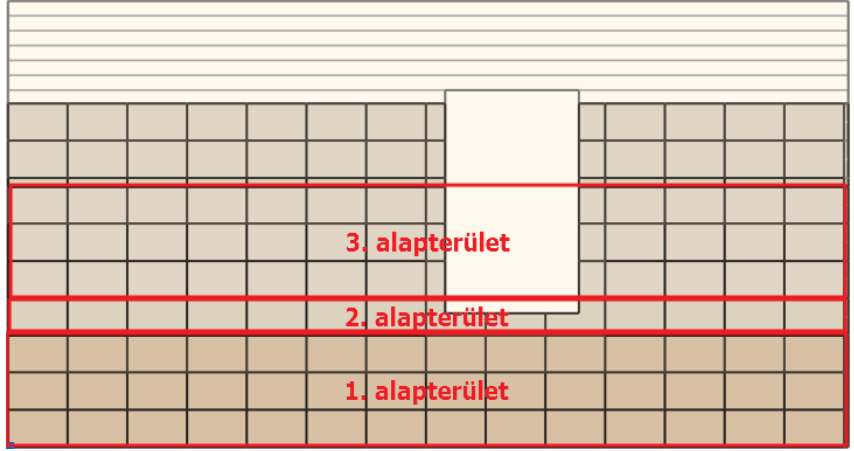

A harmadik alapterületen csak a legalsó csempesort kell beljebb tolnunk. Ezt a következőképpen tesszük:

- Indítsa el ugyanúgy, mint előzőleg a Szerkesztés parancsot a Menüszalagról.
- Vigye az egeret az alapterület jobb élére és kattintson, amikor az egér kurzorának a formája megváltozik.
- Ezúttal válassza a csomópont beszúrása opciót.
- Szúrjon be egy csomópontot az alapterület első csempesorának tetejére.

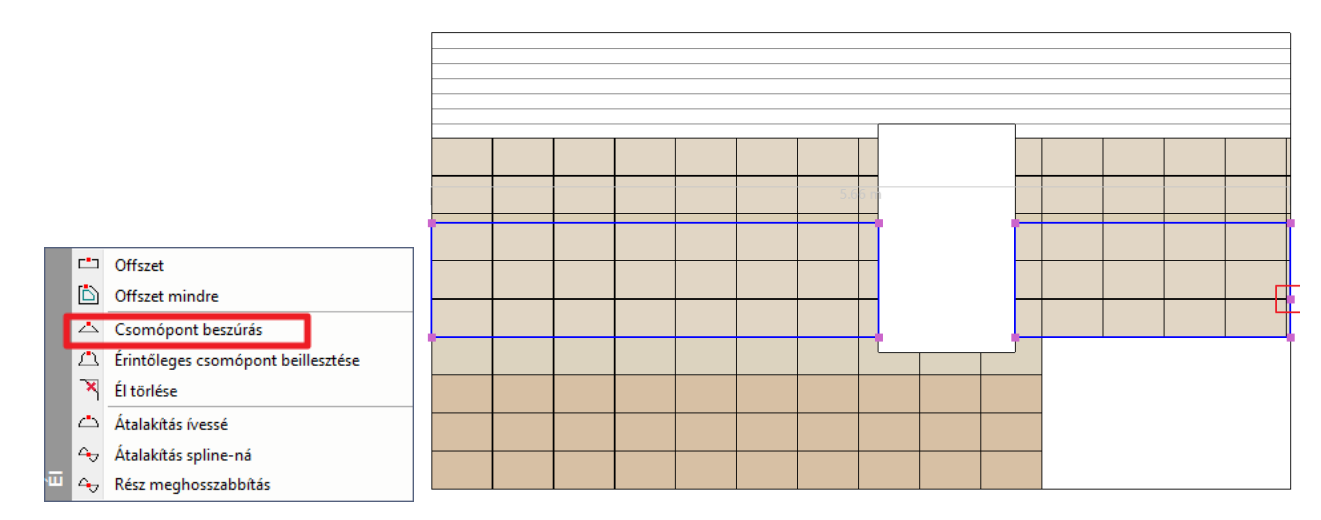

- Ezután kattintson az alapterület jobb élén a rövidebb szakaszra amikor az egér kurzorának a formája megváltozik és használja az Offszet parancsot hogy az utolsó csempesort is a többihez igazítsa.
- Végeredményként egy ilyen kiterítést kell kapnunk:

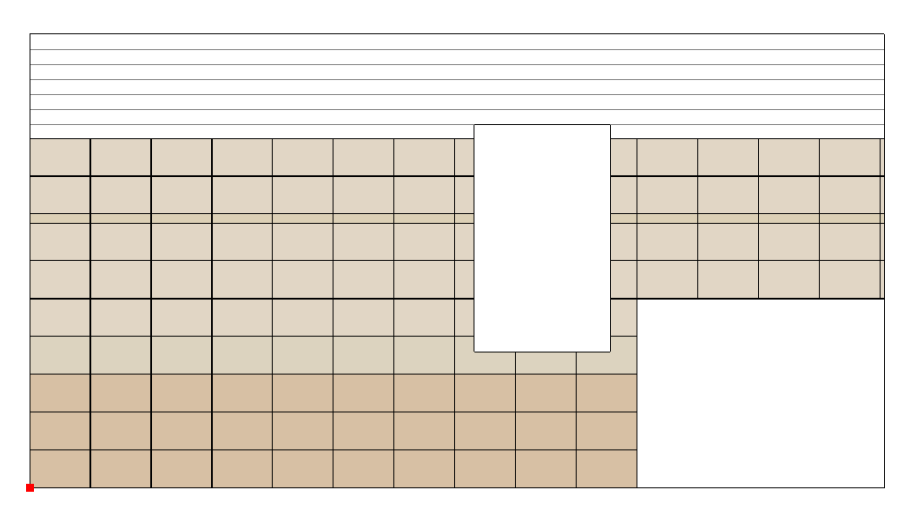

### **3.8. Burkolat kiterítések**

A **Menüszalag / Interior/ Burkolat / Burkolás 2D-ben** parancs használható a kiterítések elhelyezésére, rendezésére. A **Burkolat a padlón** opció a padlóburkolat kiterítés elhelyezésére használható.

• Méretezéshez használja a Méretezés parancsot.

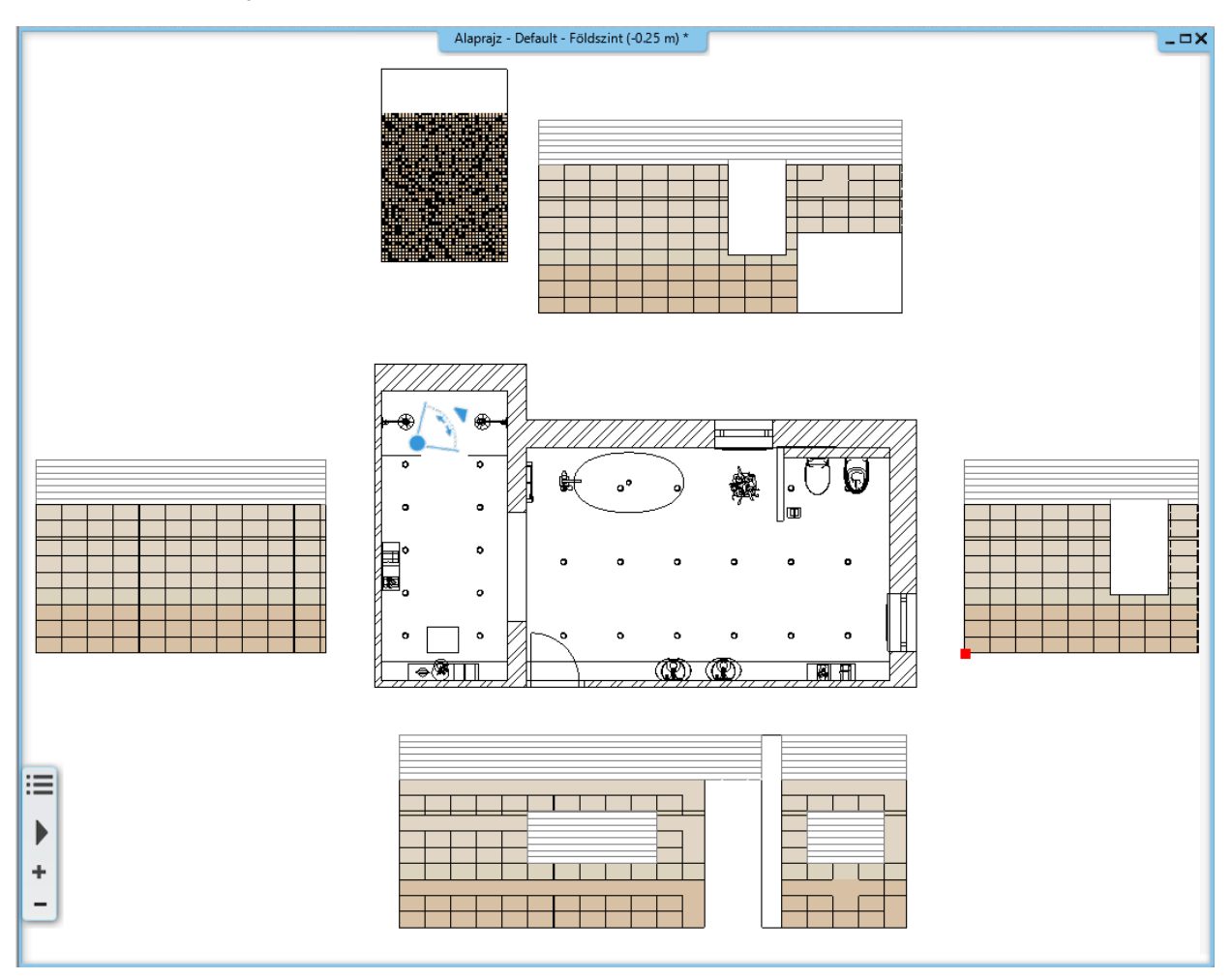

## **3.9. Falnézet**

A kiterítések vonalas rajz formájában jelenítik meg a burkolatot. Amennyiben a burkolatot színezve kívánja megjeleníteni, a falnézet használatát javasoljuk.

- Aktiválja az alaprajzi ablakot.
- Kattintson a **Menüszalag / Dokumentáció / Falnézet / Kép** parancsra (1).
- Kattintson a fal belső oldalára (2).
- Mozgassa a narancssárga nyilat és kattintson a kívánt pontban (3). Megjelenik a kék téglalap, mely jelzi a falnézet által megjelenítendő területet. Enter.
- Megjelenik a Pillanatkép párbeszédablak. OK.
- Elkészült a falnézet. Mozgassa a kívánt helyre.
- Ismételje meg a műveletet a további falak esetében is.
- Használja a méretezés parancsot a falnézetek méretezéséhez.

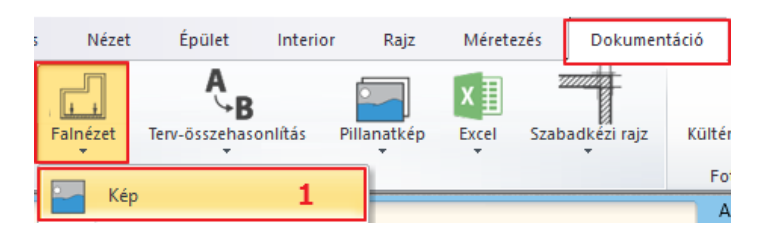

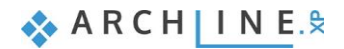

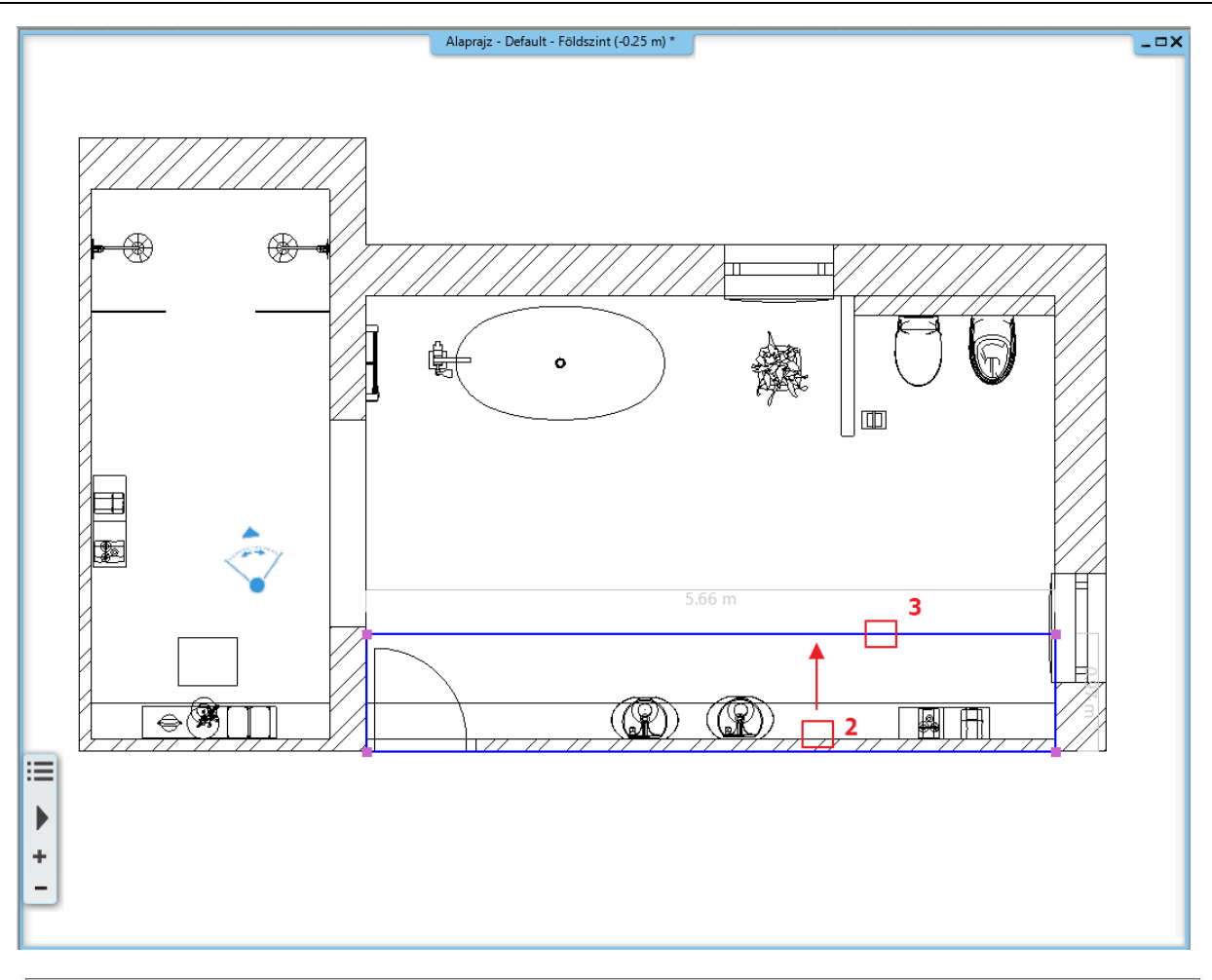

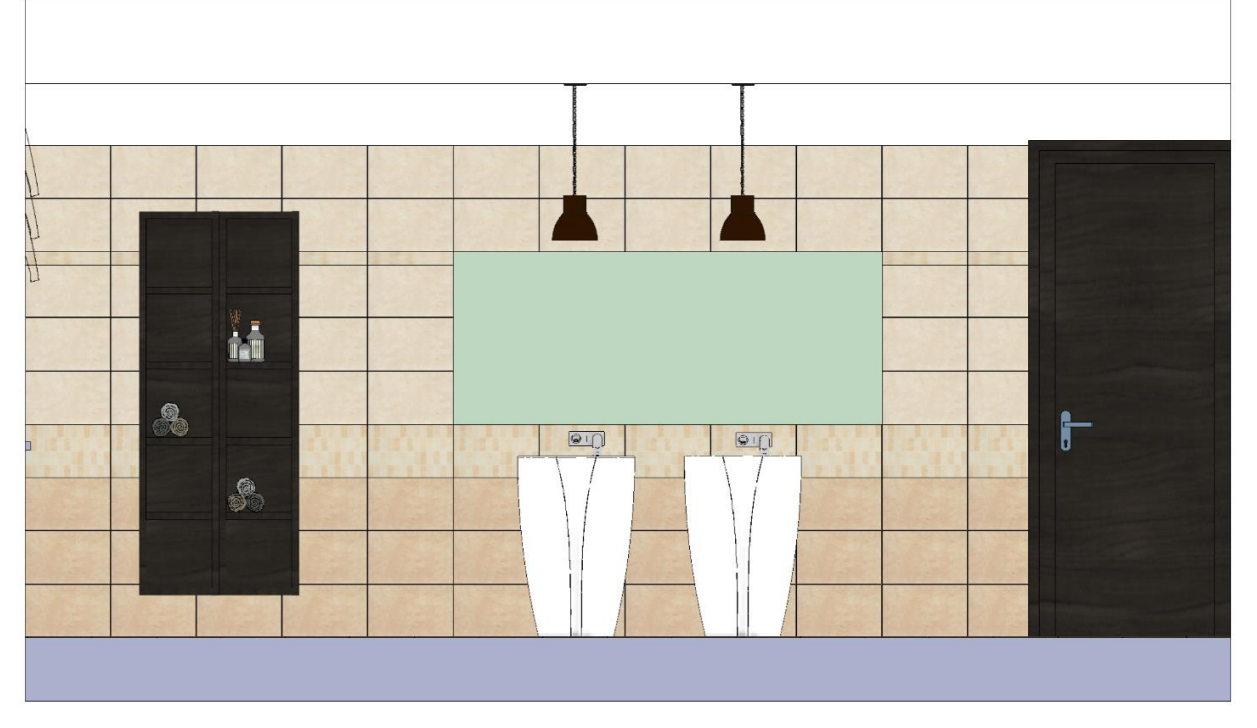

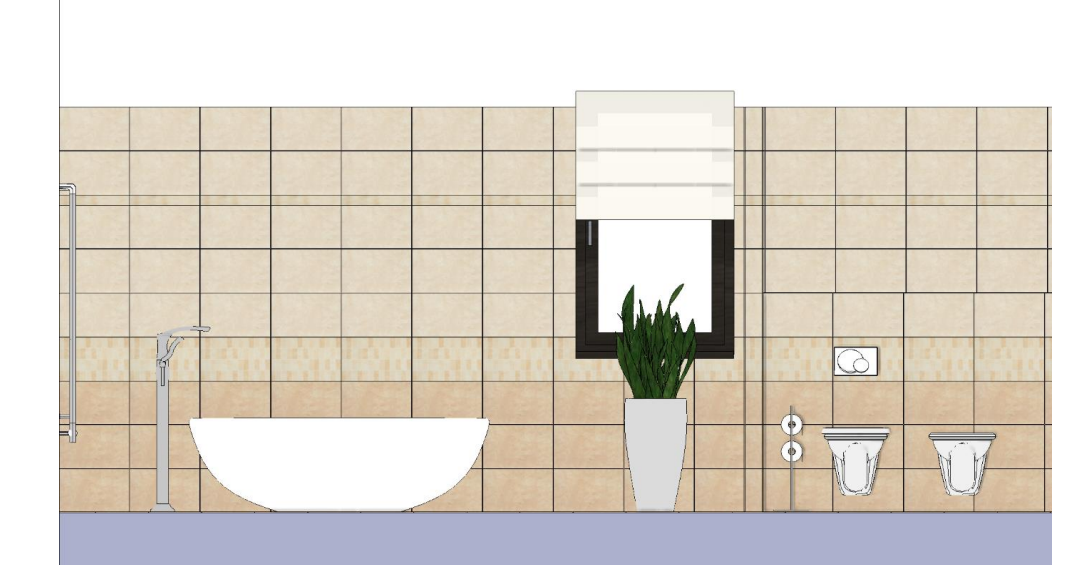

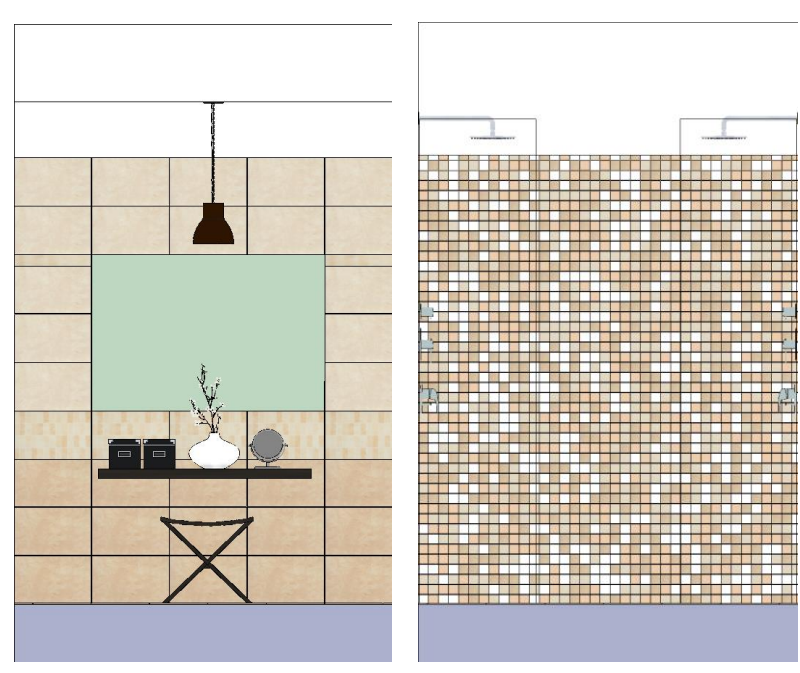

# **3.10. Burkolat konszignáció**

A következőkben *Burkolat konszignációt* készítünk a projektben használt összes burkolólapot számításba véve.

A *Burkolat konszignáció* segít abban, hogy a szükséges mennyiségű lapot szerezzük be.

- Kattintson a Menüszalag / Dokumentáció / Excel lista / Burkolat parancsra.
- A *Konszignáció* párbeszédablakban kattintson az OK-ra.

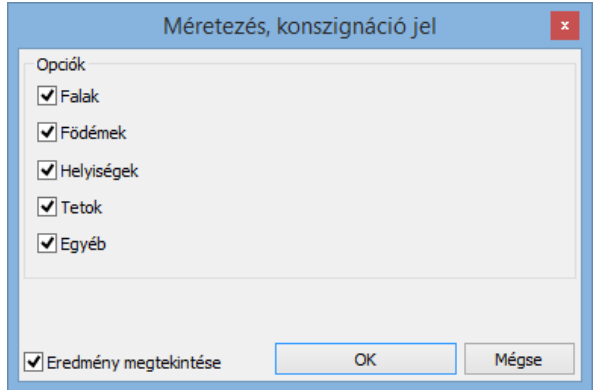

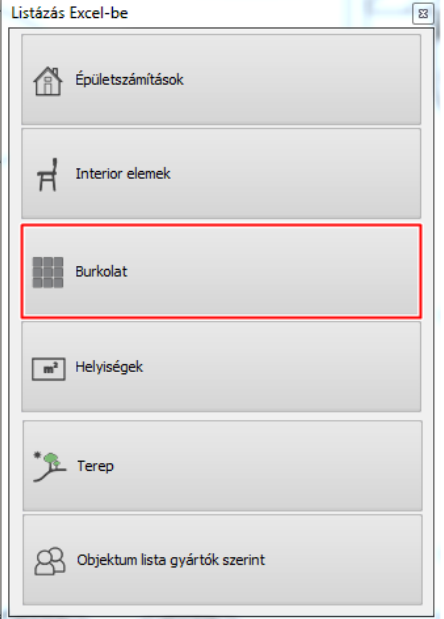

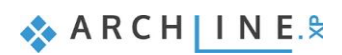

• Nevezze el a létrejövő Excel fájlt. Megjelenik egy Excel táblázat, melyben az összes felhasznált burkolólap listázásra került típus, méret, terület, összesen, egész és darab lapok száma alapján.

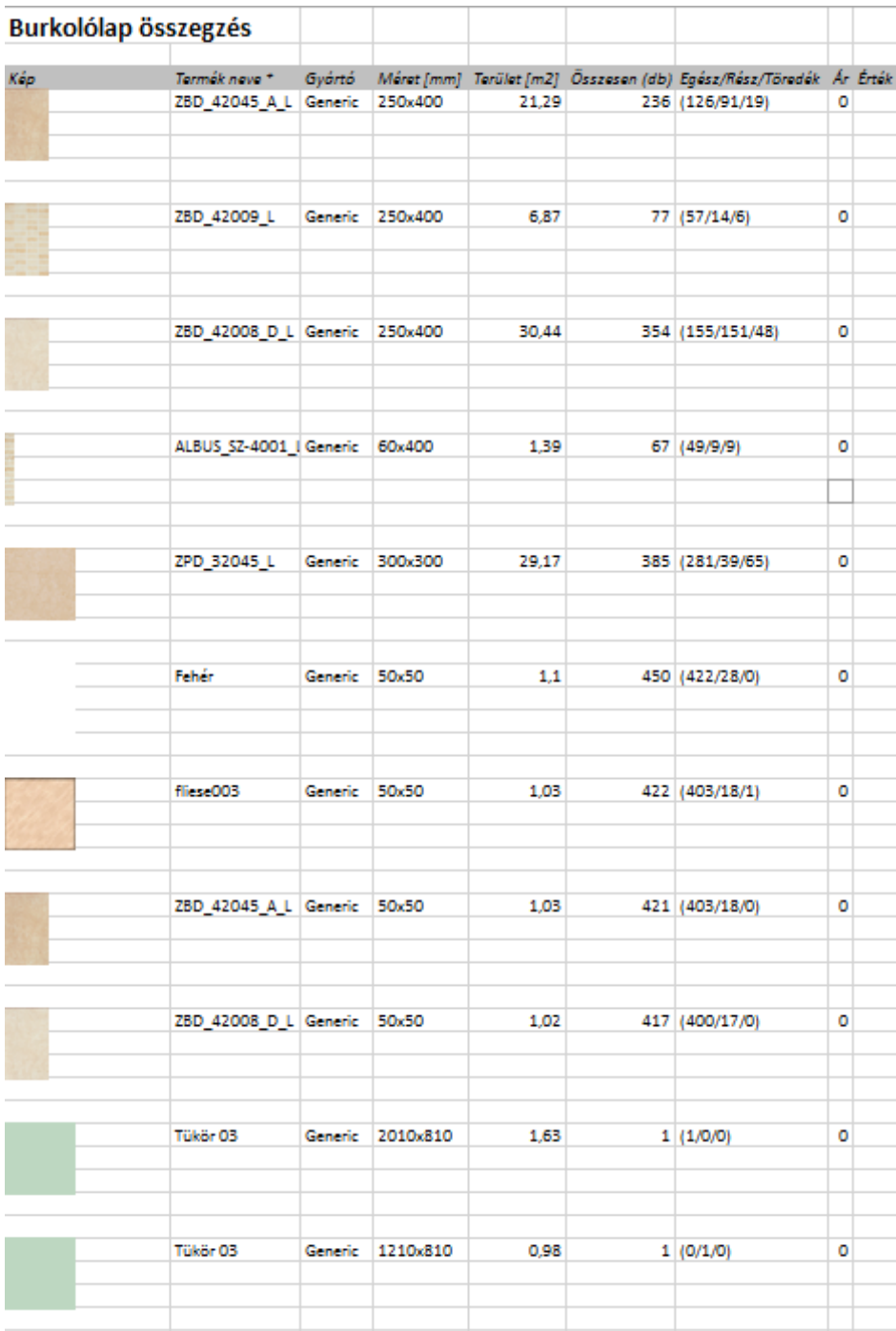

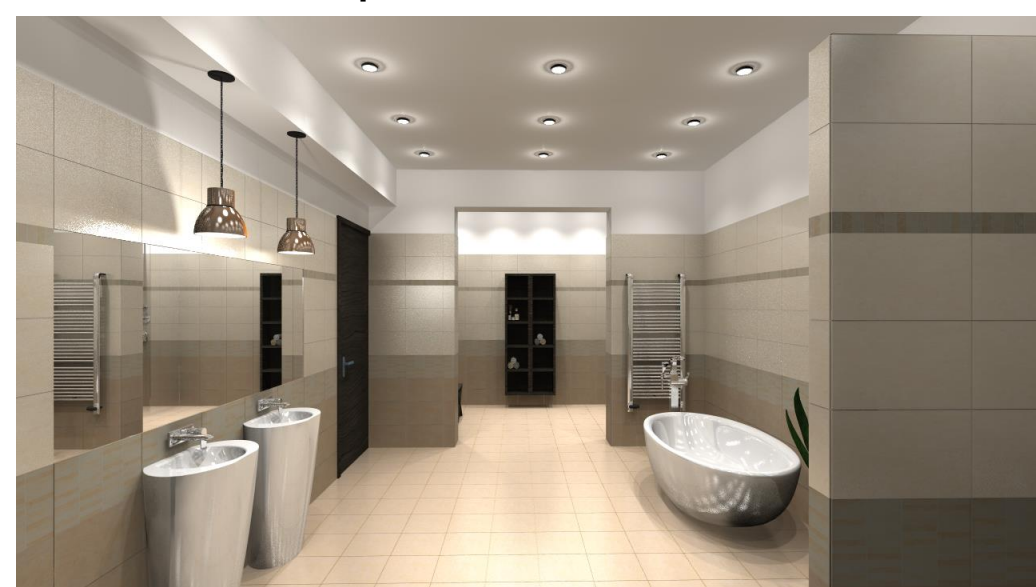

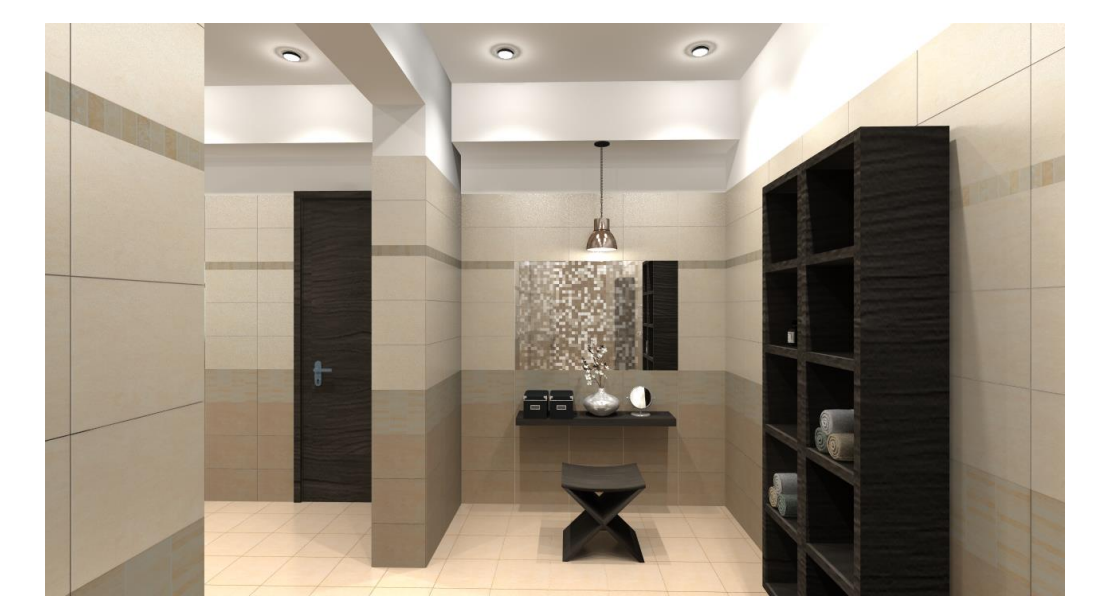

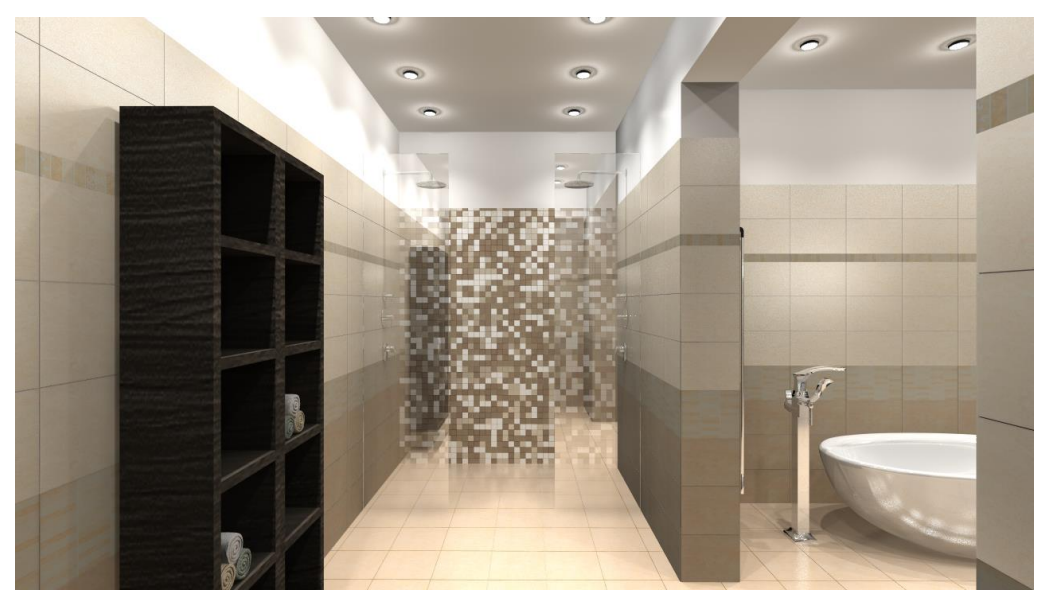

# **3.11. Renderelés – opcionális**

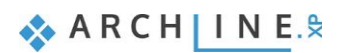

**4. Workshop: Konyhatervezés**

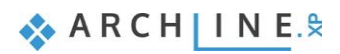

# **4. Workshop: Konyhatervezés**

Ezzel a workshoppal elsajátíthatja a *Konyha és tárolóbútorok* modul használatát egy tipikus konyha tervezésének lépésein keresztül. Az új tervezési módszerek használatával azonnali látványos megoldások születnek! Modern, gyors, szórakoztató megoldást kínál minden tervezőnek.

- ❖ A Konyha és tárolóbútorok modul segítségével az alsó- és a felsőszekrények gyorsan elkészíthetők, módosíthatók.
- ❖ A munkalap egyszerűen alakítható ki a belevágott mosogatóval, főzőlappal.
- ❖ A Google 3D Warehouse-ról letöltött kiegészítők otthonossá teszik a konyha hangulatát.

Példánkban Nagy Andrea kész konyha projektje szerepel. Célunk az alábbi képhez hasonló eredmény elérése:

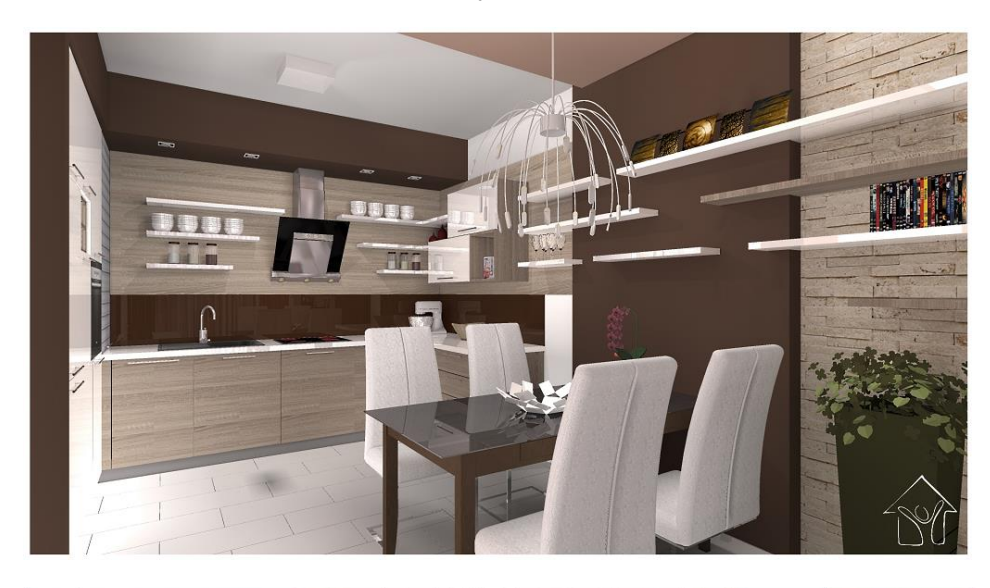

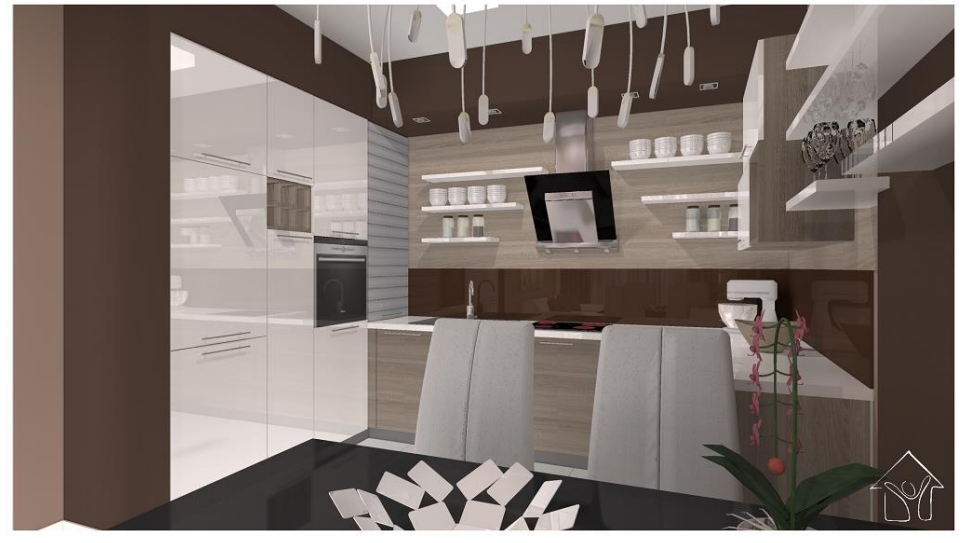

• Nyissa meg a következő lejátszólistát a böngészőjében: <https://www.archline.hu/oktatas/oktatovideok/belsoepiteszet/konyha-tervezes>

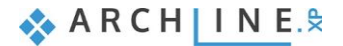

# **4.1. Projekt megnyitása és mentése**

Először is töltse le a **"Workshop telepítő – Alapfokú Tanfolyam"**-ot weboldalunkról, majd telepítse azt, ha még nincs feltelepítve. Ez tartalmazza az alapfokú tanfolyam workshopjainak a projektjeit. <https://www.archline.hu/oktatas/workshopok/konyha-tervezes>

### *Projekt megnyitása*

- Indítsa el az ARCHLine.XP®-t.
- Kattintson a Projekt megnyitása gombra, és válassza a:

*..\Dokumentumok\ARCHLine.XP Draw\2019\Alapfoku\_Tanfolyam\4\_Konyha tervezes\ 1\_Nagy\_Andrea\_Konyha\_workshop\_START.pro* projektet.

Új projekt létrehozása vagy egy létező megnyitása

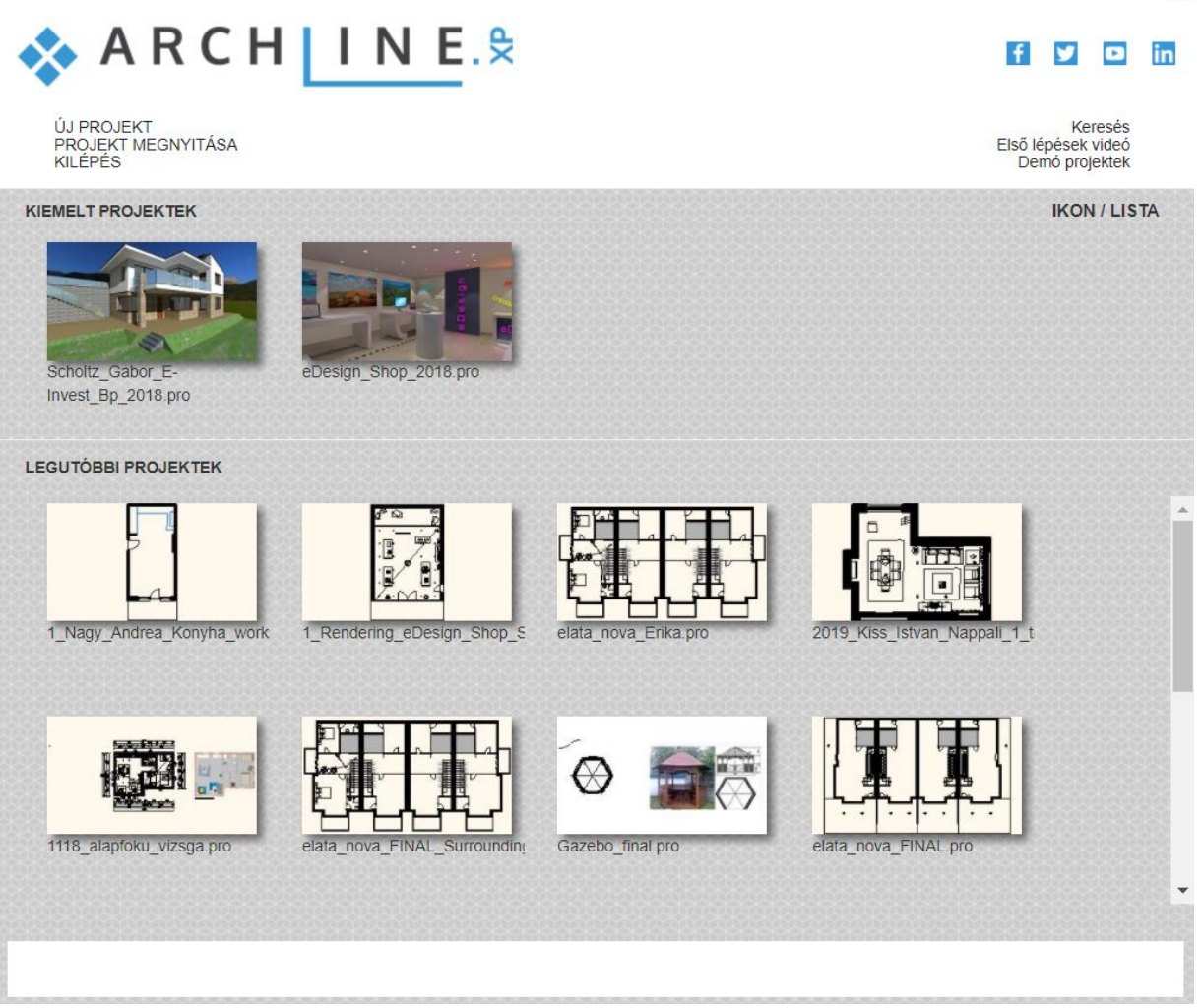

### *Projekt mentése, mint…*

A tervezés megkezdése előtt javasoljuk a projekt elmentését egy másik néven, hogy ne íródjon felül az eredeti.

- Kattintson a **Fájl menü / Projekt mentése, mint…** parancsra.
- Kattintson a Mentésre, majd adjon a projektnek egy másik nevet, majd Mentés.

### *A projektben használandó bútorok elérési útvonala:*

Objektumközpont: Objektumok\Konyha

# **4.2. Alsószekrények elkészítése**

### **4.2.1. Az alapszekrény elkészítése**

• Kattintson a **Menüszalag / Interior / Tárolóbútorok / Korpusz** ikonra.

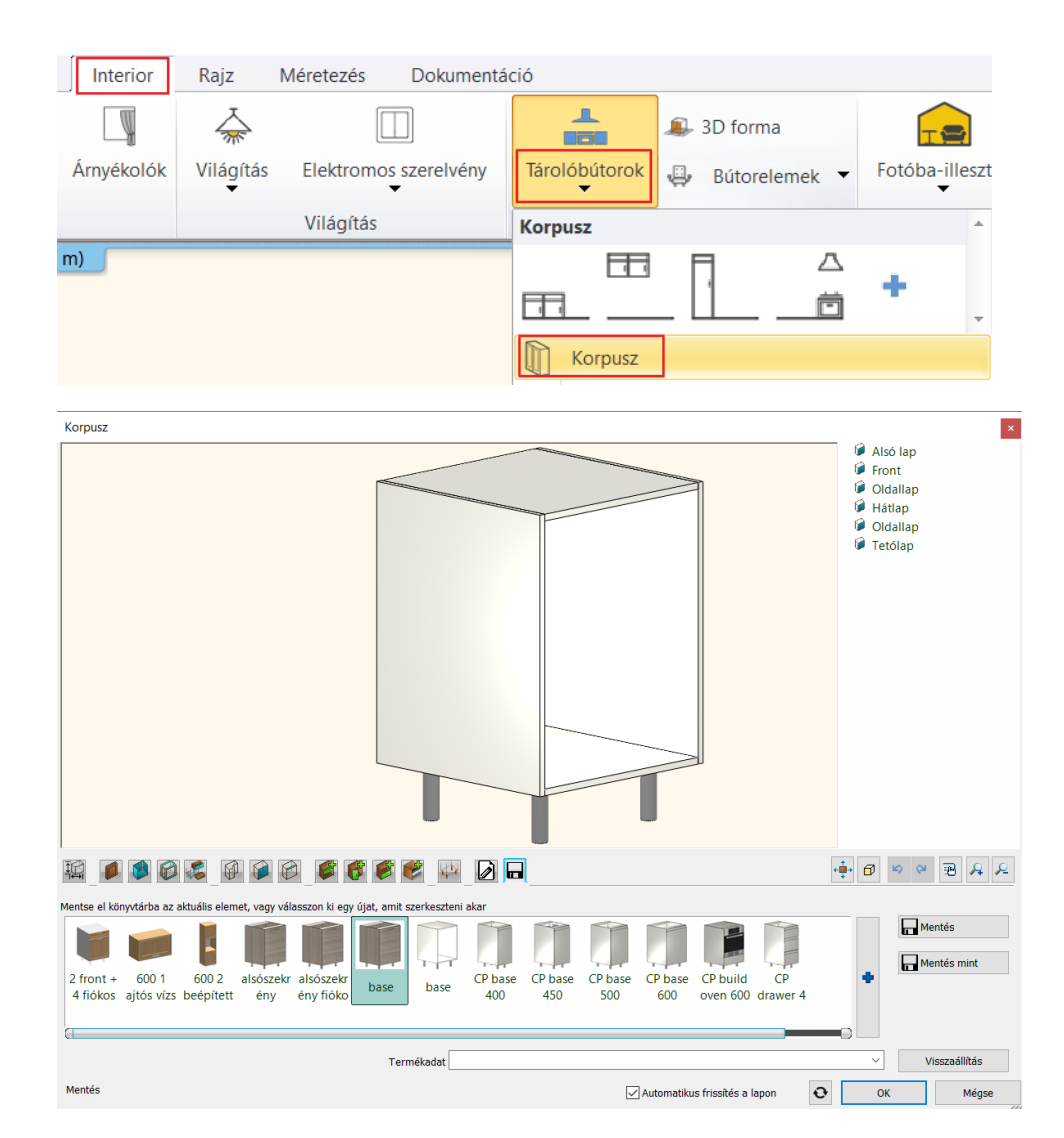

• Állítsa be az alábbi tulajdonságokat:

# *Méretek lap*

Állítsa a mélységet 55 cm-re. Rögzítse a korpusz magasságot a gombbal, majd módosítsa a lábakhoz rendelt magasságot 10 cm-re.

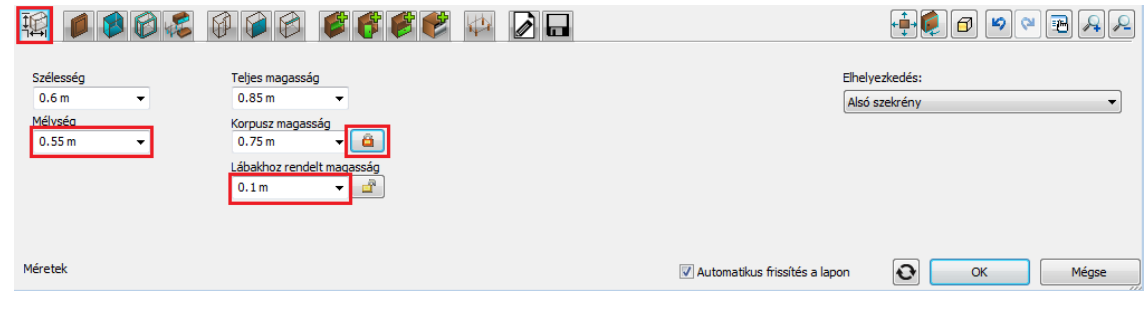

*Alapértelmezett front és fogantyú lap*

Válassza ki a "WS front family" frontcsaládot.

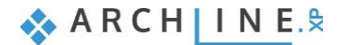

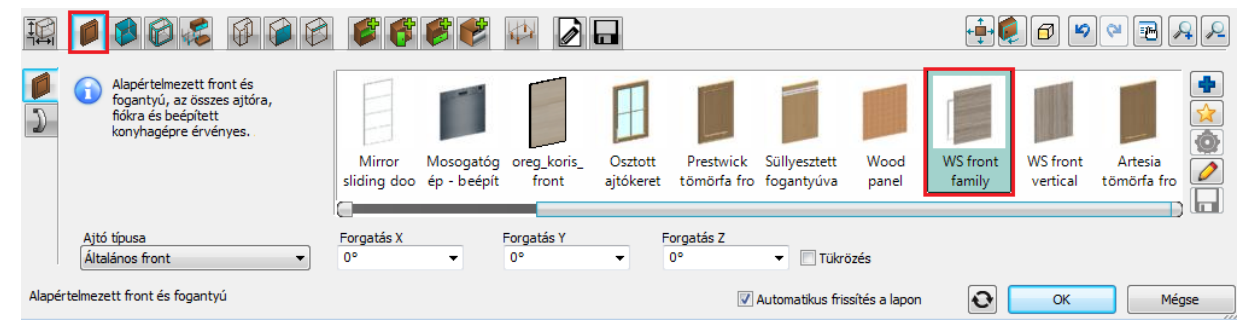

### *Alapértelmezett határoló bútorlapok*

Válassza ki a "WS front vertical" oldallapot. Lapozzon a Hátlap fülre, kapcsolja ki "Az oldallap beállítás érvényes a hátlapokra is" kapcsolót, és válassza ki a "WS back panel"-t hátlapnak.

Lapozzon a Tetőlap fülre, kapcsolja ki "Az oldallap beállítás érvényes a tetőlapokra is" kapcsolót és válassza ki a "Felső korpusz panel"-t.

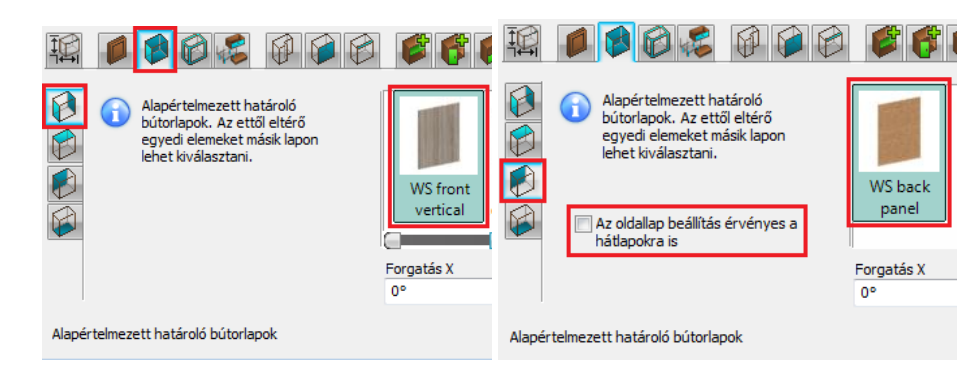

# *Ajtók lap*

Először adjon hozzá egy új alapértelmezett ajtót a **gombbal. Miután az új ajtó elkészült, lapozzon a fogantyú fülre**, kapcsolja be az "Egyedi pozíció" kapcsolót, és helyezze át a fogantyút az ajtólap tetejére.

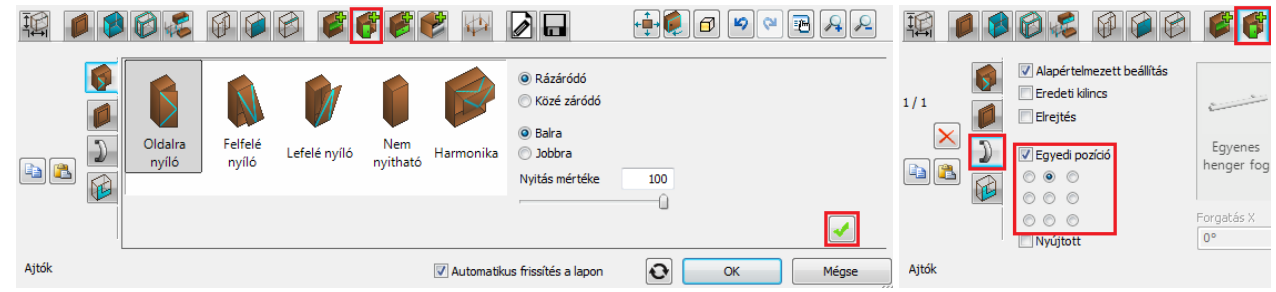

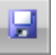

### *Mentés lap*

Kattintson a "Mentés mint" gombra és mentse el az elemet a Konyha kategóriába és ez alatt az Alsó szekrény alkategóriába Alsószekrény néven.

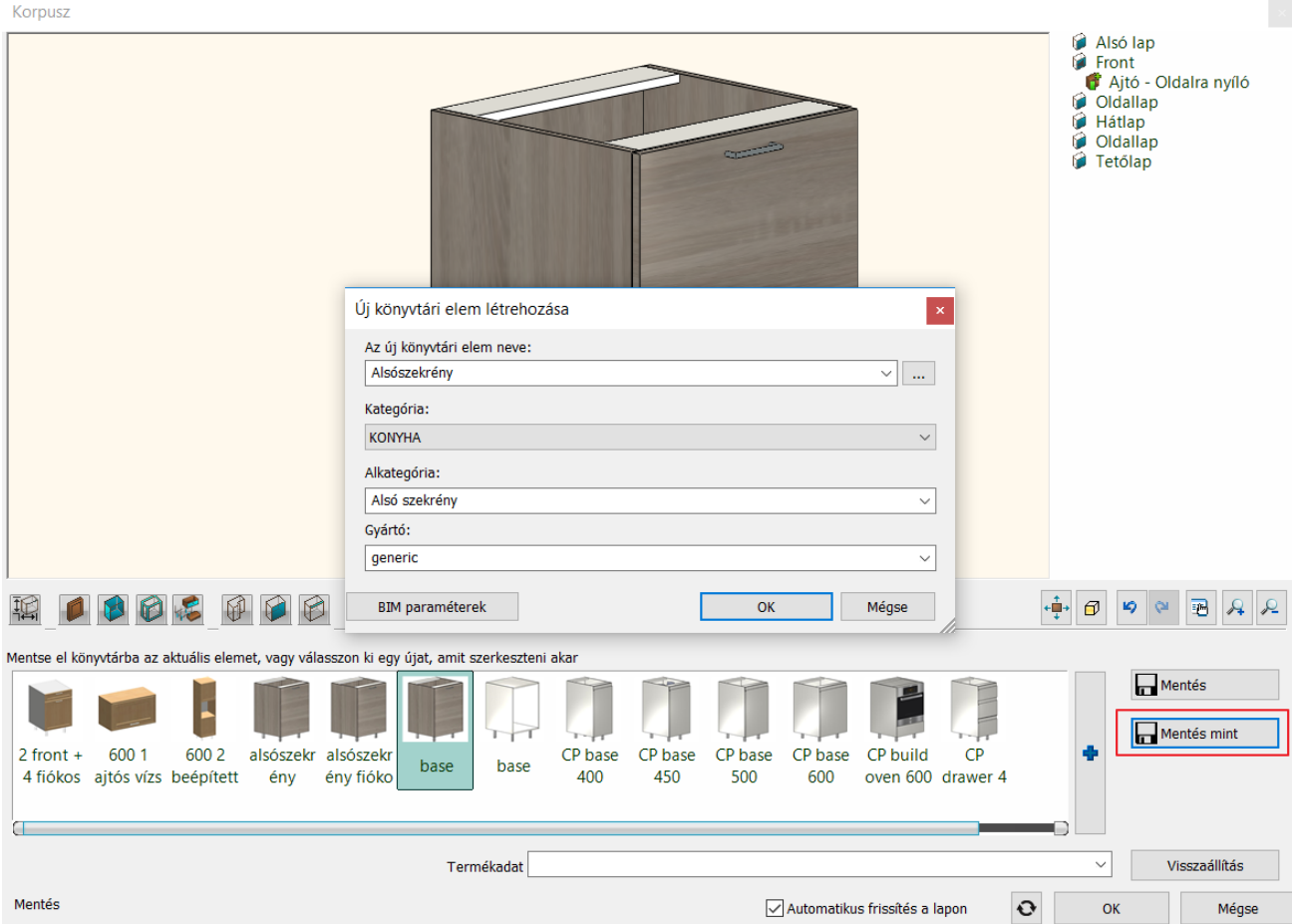

• Végül zárja be az ablakot az OK gomb megnyomásával. Helyezze el az elkészült elemet a rajzon a helyiség jobb felső sarkától kezdve a felső fal mentén 5 példányban

Az elemeket elhelyezéskor a falhoz, illetve egymáshoz vonzza a program.

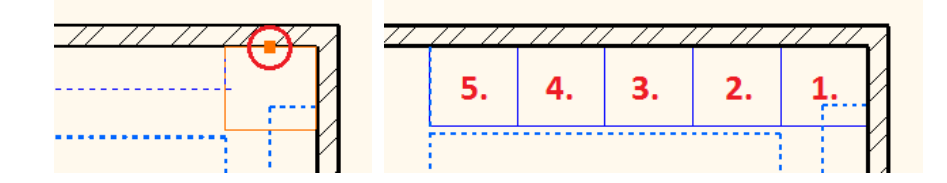

## **4.2.2. Fiókos szekrény elkészítése**

Módosítsa a középső szekrényt.

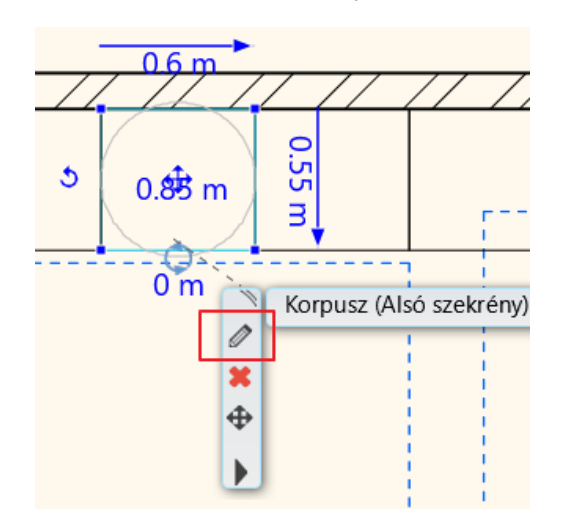

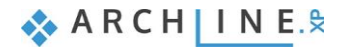

• Jelölje ki az ajtót: Kattintson ALT+ kattintással az ajtólapra (vagy lapozzon az Ajtók lapra). Törölje ki a kiválasztott ajtót a $\mathbf{X}$  gombbal.

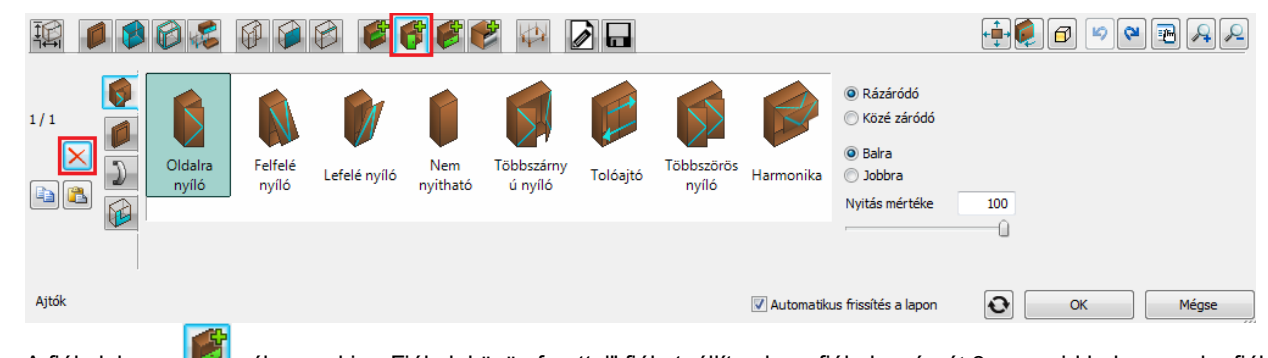

A fiókok lapon válassza ki a "Fiókok közös fronttal" fiókot, állítsa be a fiókok számát 3-ra, majd helyezze el a fiókokat  $a \nightharpoonup$  gombbal.

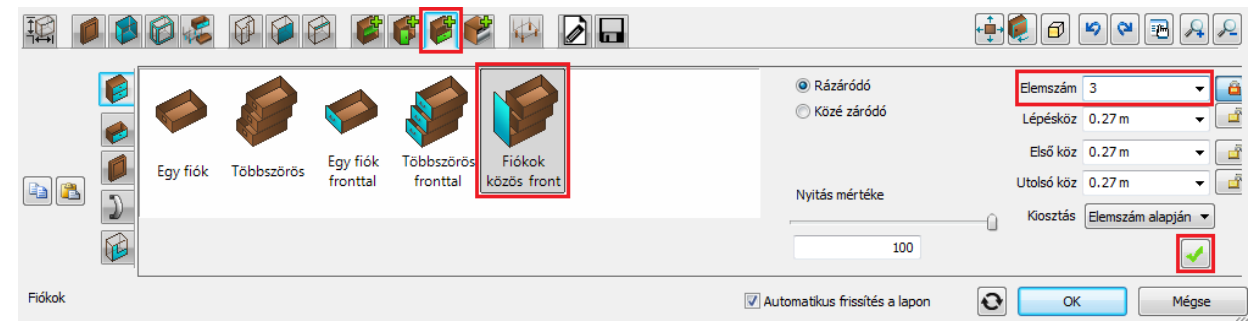

# *Mentés lap*

Kattintson a "Mentés mint" gombra és mentse el az elemet a Konyha kategóriába, ez alatt az Alsó szekrény alkategóriába Alsószekrény fiókkal néven.

### **4.2.3. Sarokszekrény elkészítése**

• Törölje a sarokban levő szekrényt.

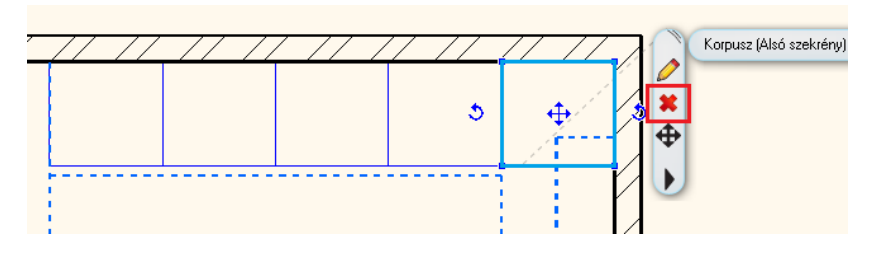

• Kattintson a **Menüszalag / Interior / Tárolóbútorok / Korpusz** ikonra.

Mentés lap – töltse be a korábban elmentett ajtós alapszekrényt.

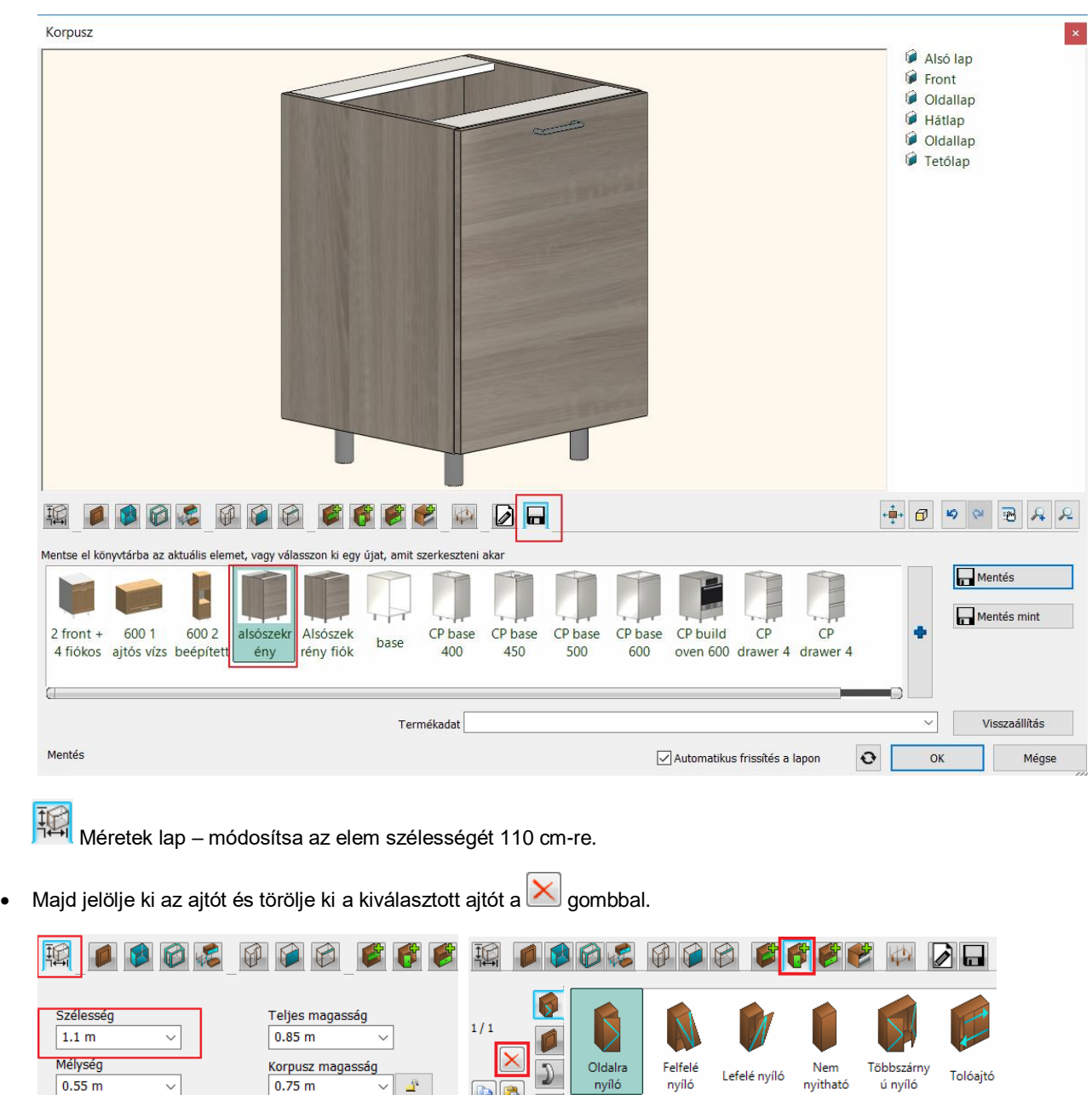

Az osztások lapon válassza ki a "Függőleges osztás"-t, állítsa be a "Csak osztás, polc nélkül" kapcsolót, a jobb oldali távolságot állítsa 50 cm-re, majd helyezze el az osztást a **val**gombbal.

 $\boxed{\mathbf{b}}$   $\boxed{\mathbf{b}}$ 

Ajtók

Lábakhoz rendelt magasság

l ê  $\checkmark$ 

 $0.1 m$ 

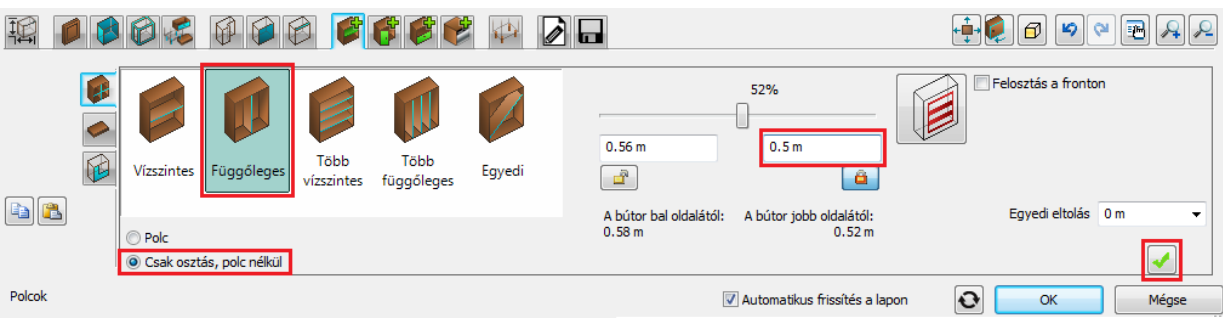

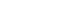

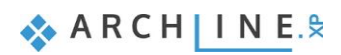

Az előnézeten kattintson a jobb oldali üres zónában levő **ba**gombra.

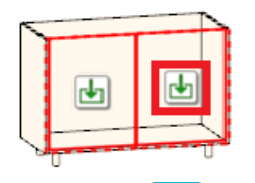

• Lapozzon az **az altok lapra, majd helyezzen el egy ajtót a szombbal. Miután az új ajtó elkészült, lapozzon a fogantyú** fülre, kapcsolja be az "Egyedi pozíció" kapcsolót, és helyezze át a fogantyút az ajtólap tetejére.

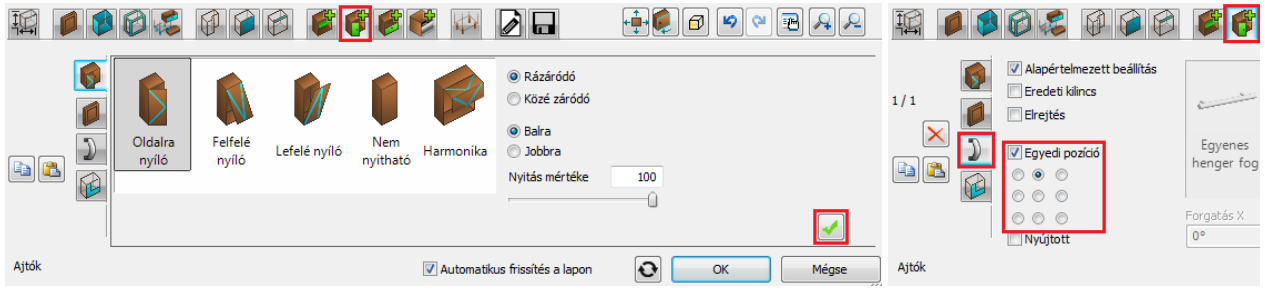

Az előnézeten kattintson a bal oldali üres zónában levő **do**gombra.

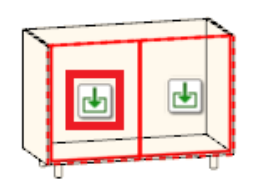

Válassza ki a "nem nyitható" ajtót és helyezze el a **valu** gombbal.

• Helyezze el a sarokszekrényt a jobb oldali falra a sarokba.

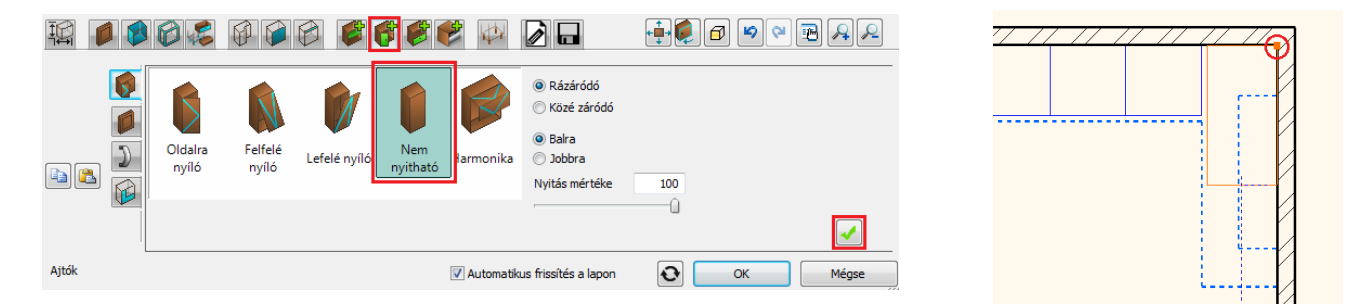

# *Mentés lap*

Kattintson a "Mentés mint" gombra és mentse el az elemet a Konyha kategóriába, ez alatt az Alsó szekrény alkategóriába Alsó sarokszekrény néven.

### **4.2.4. Széles fiókos szekrény elkészítése**

• Kattintson a **Menüszalag / Interior / Tárolóbútorok / Korpusz** ikonra.

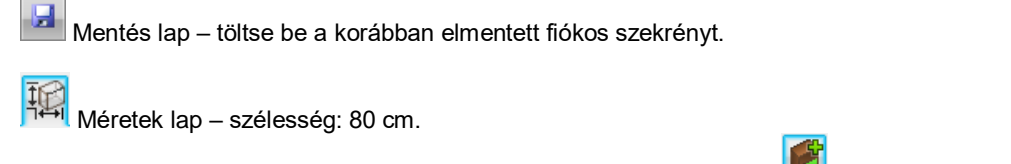

• Jelölje ki a fiókot: Kattintson ALT+kattintással a fiókra (vagy lapozzon a Fiókok lapra). Módosítsa a fiókok típusát "Többszörös fronttal" típusra, és állítsa a felső fiók méretét 15 cm-re.

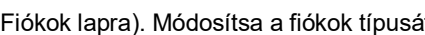

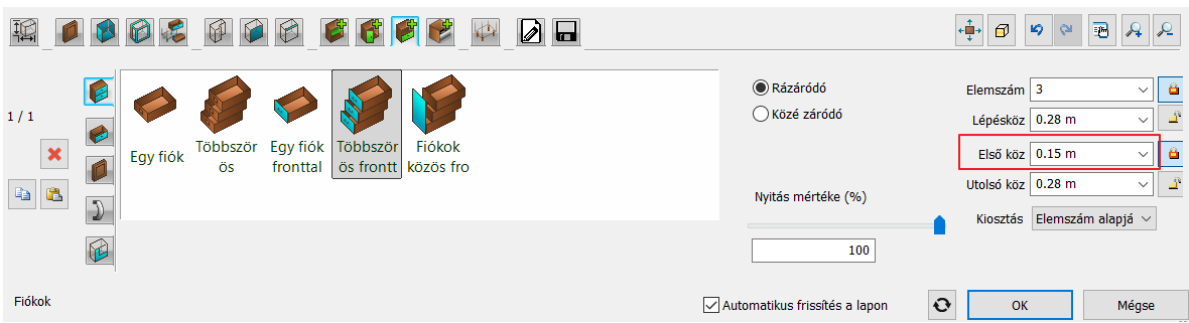

• Helyezze el a fiókos szekrényt a jobb oldali falra a sarokszekrény mellé.

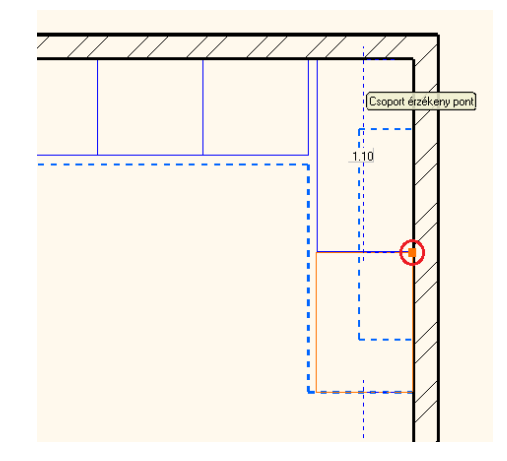

### *Cserélje ki a bal szélső elemet mosogatógépre*

• Nyissa meg az Objektumok / Konyha / WS\_Konyha kategóriát az Objektumközpontban. Fogja meg a "WS dishwasher" elemet és húzza rá a bal szélső szekrényre. A felbukkanó menüből válassza a "Csere az összes méret megtartásával" opciót a lehetőségek közül.

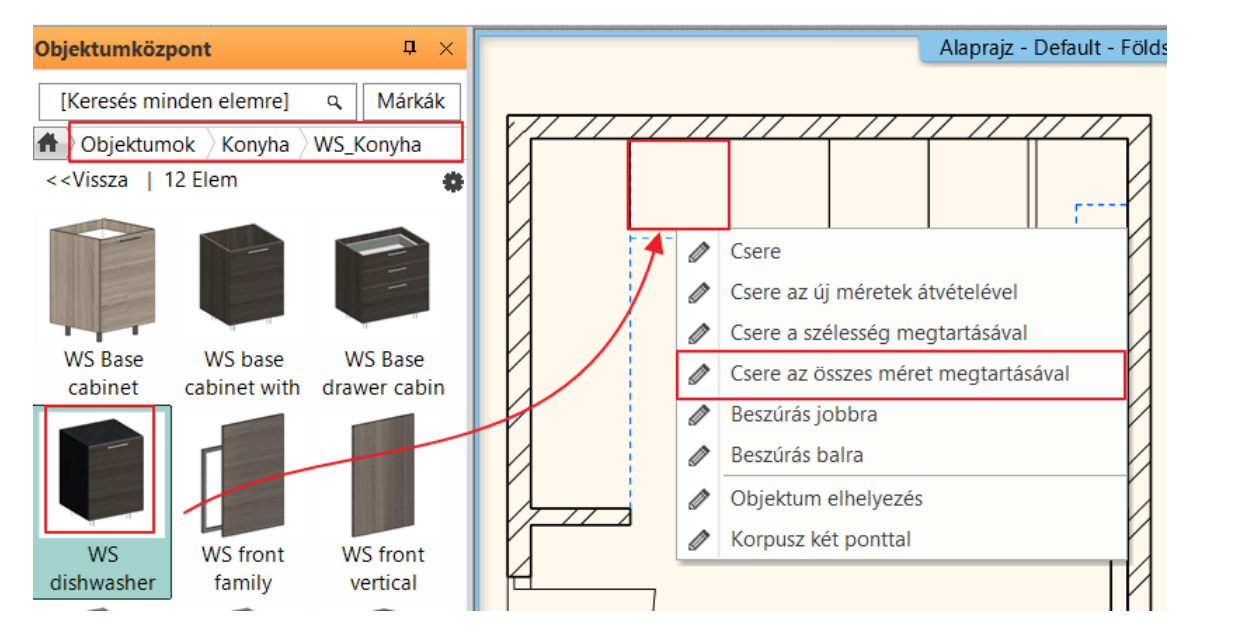

# **4.3. Munkalap elkészítése**

- Kattintson a **Menüszalag / Interior / Tárolóbútorok / Munkalap / Munkalap vonallánccal** ikonra.
- Rajzolja meg a munkalap referenciavonalát az ábrának megfelelően.
- Majd Enter.

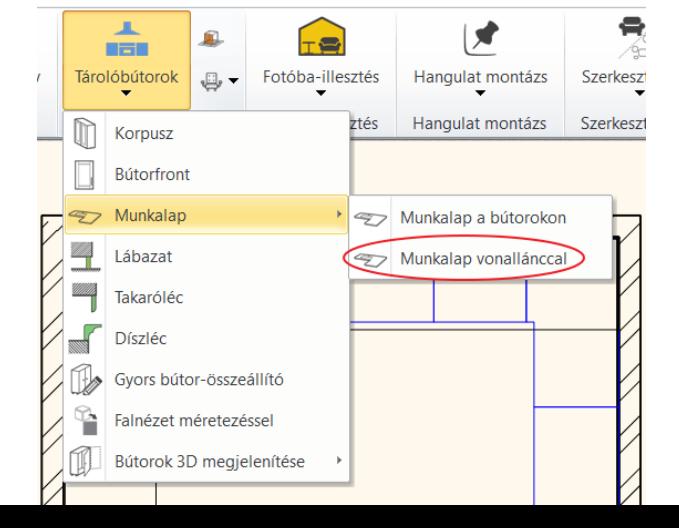

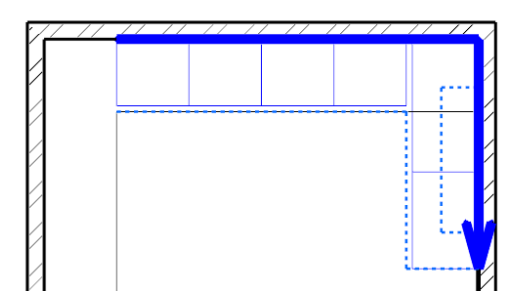

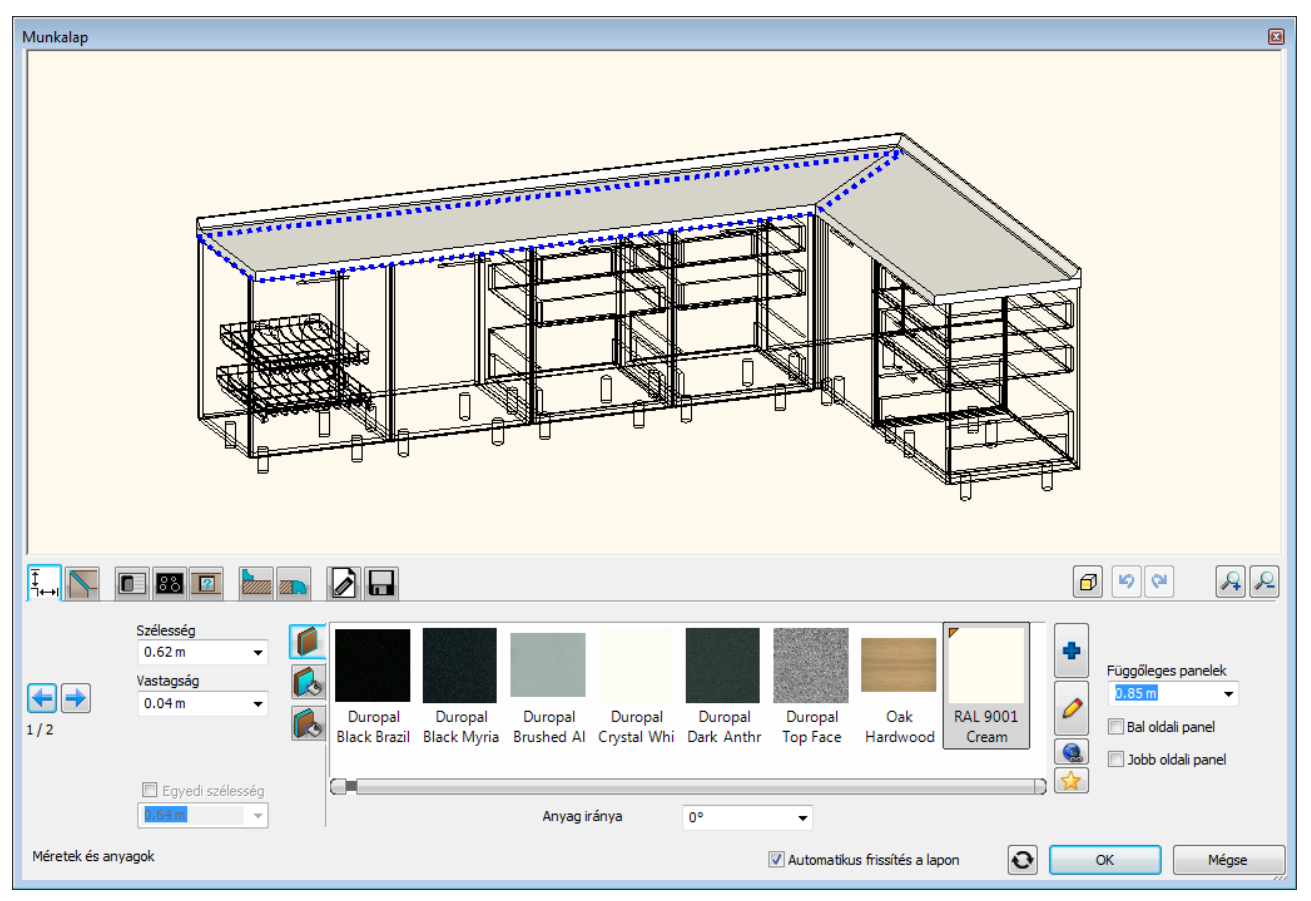

• Állítsa be az alábbi tulajdonságokat

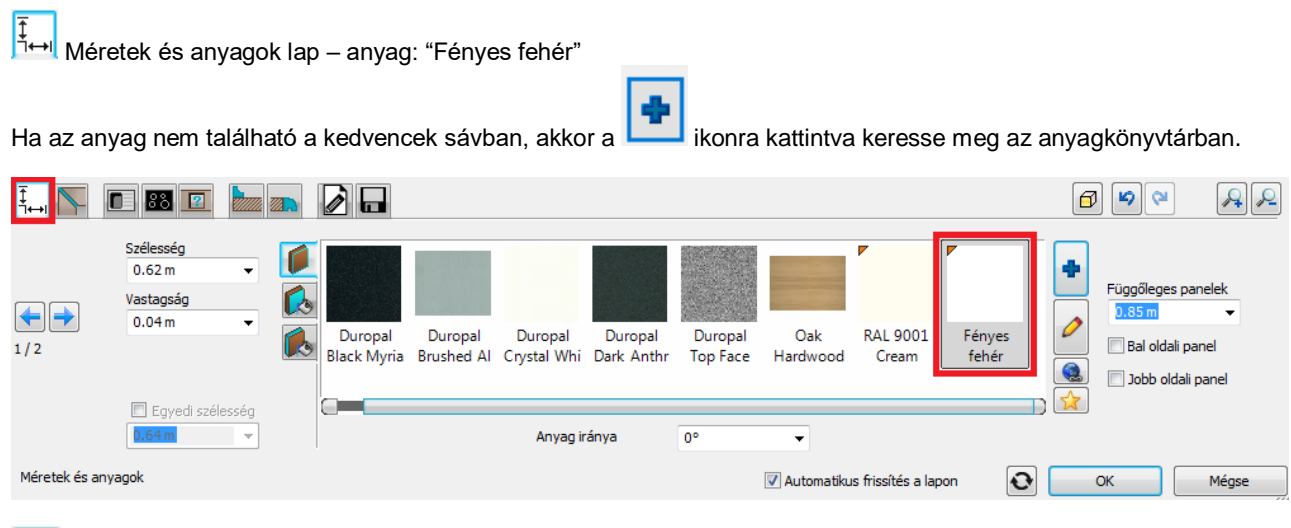

Falvédő szegély lap – keresztmetszeti profil: téglalap (magasság: 40 cm, szélesség: 1 cm) anyag: "S 6010- Y50R\_uveg"

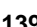

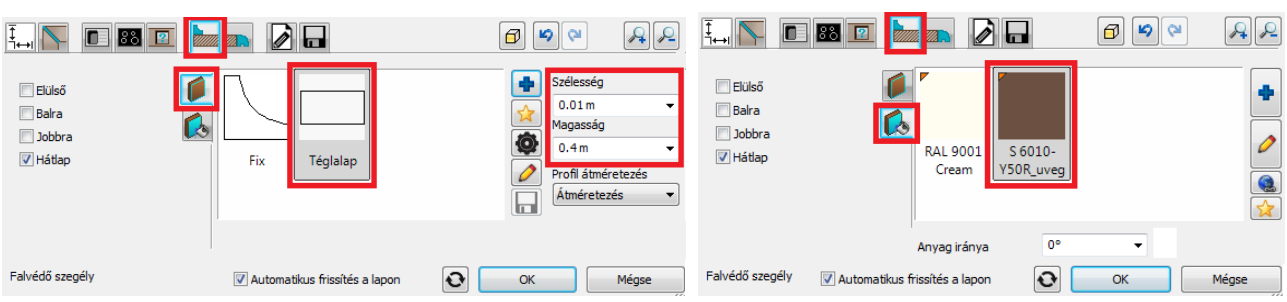

 $\Box$ Mosogató lap – Válassza ki az "1 medencés mosogató + szárító baloldalt" mosogatót, állítsa be a bal oldaltól mért távolságot 83 cm-re, majd helyezze el a mosogatót a **valo**gombbal.

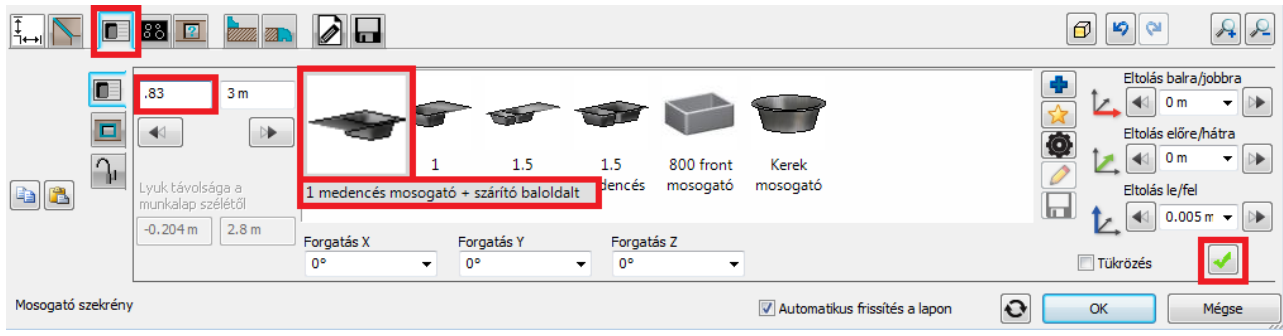

Kattintson a "Csap" fülre <sup>(11</sup>, válassza a "Csap"-ot, majd mozgassa át a megfelelő pozícióba: Forgatás Z: +45°, Eltolás balra/jobbra: -0.14 m, Eltolás előre/hátra +0.08 m.

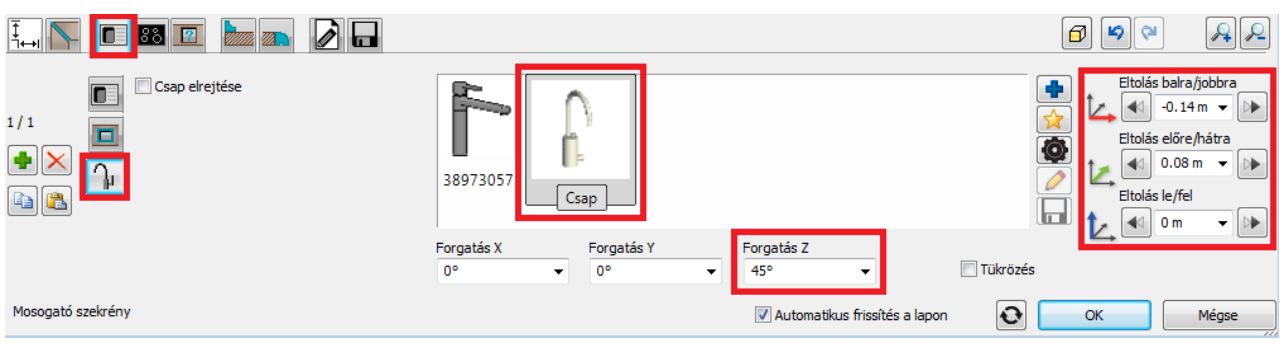

**1881**<br>Főzőlap lap – Válassza ki az <u>"Ind</u>ukciós főzőlap 580x510" főzőlapot, állítsa be a bal oldaltól mért távolságot 150 cmre, majd helyezze el a főzőlapot a **volt** gombbal.

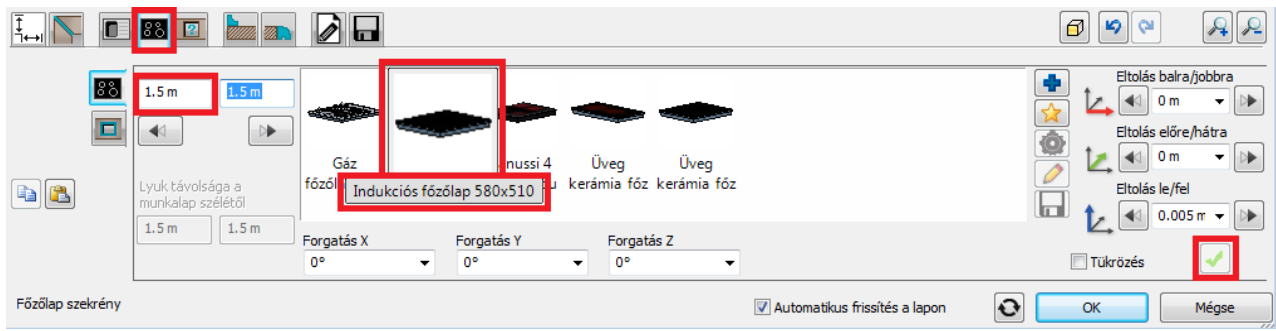

Zárja be a párbeszédablakot az OK gomb megnyomásával.

### **4.3.1. Helyezze el a páraelszívót**

• Az Objektumközpontban keresse meg a "WS Hood" nevű objektumot, állítsa a relatív magasságát 140 cm-re, majd helyezze el a "fogd és vidd" módszerrel az alaprajzon a főzőlap fölé.

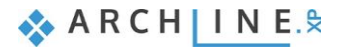

# **4.4. Szekrények hozzáadása**

### **4.4.1. Magas szekrények hozzáadása**

- Nyissa meg az Objektumok / Konyha / WS\_Konyha kategóriát az Objektumközpontban.
- Fogja meg a "**WS roll-front cabinet**"-et (1) és helyezze a bal oldali falra, a felső falsarokba.
- Fogja meg és húzza az előző elem mellé a "WS High oven cabinet"-et (2), majd a "WS high cabinet"-et (3) és végül a "WS High Fridge"-et (4) egymás után sorba a lenti ábra szerint.

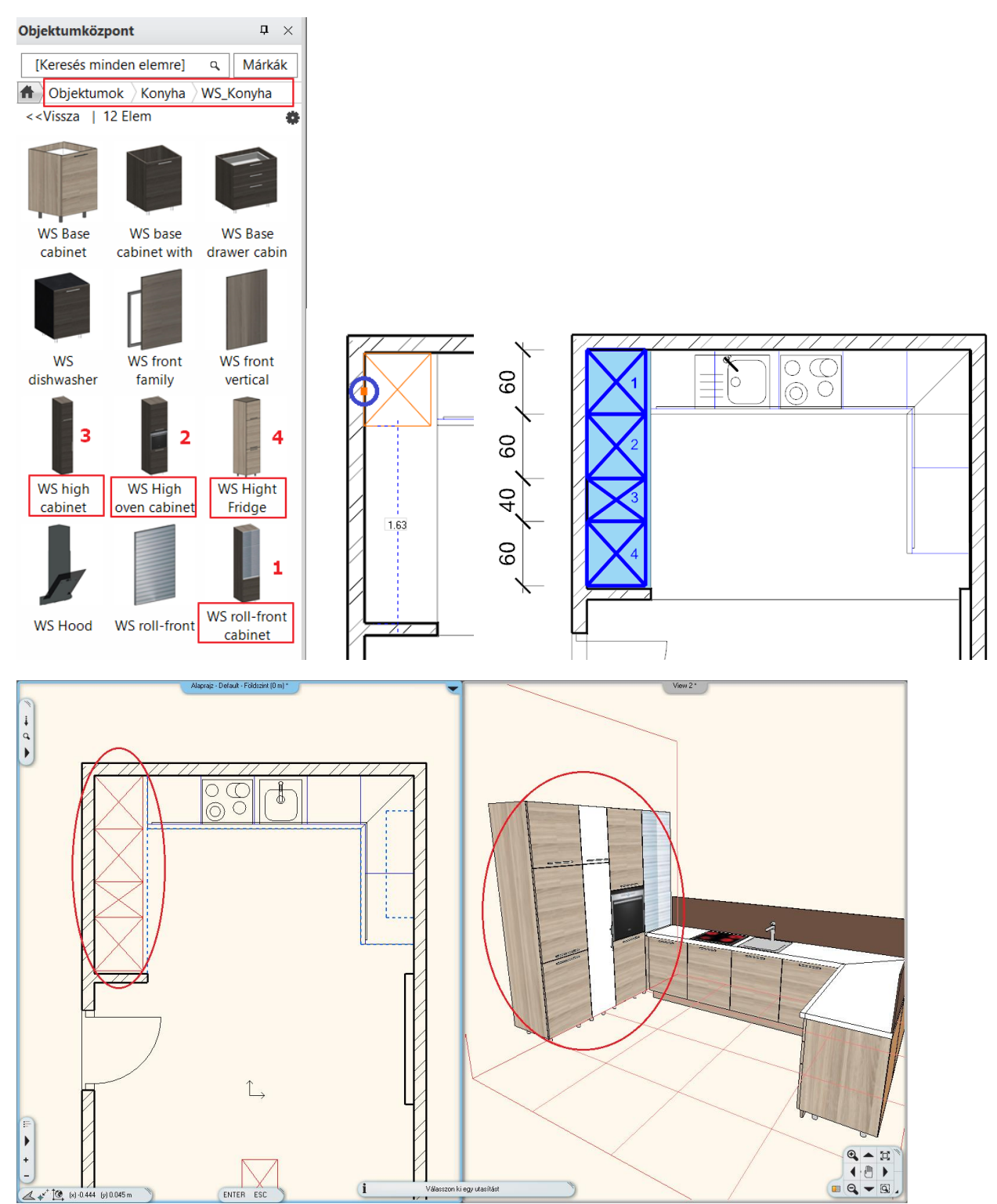

### **4.4.2. Változtassa meg a magas szekrények frontját**

- Nyissa meg az Objektumok / Konyha / Szekrény ajtólapok mappát az Objektumközpontban.
- Fogja meg és húzza az első magas szekrényre a "WS front white cabinet"-et,

• Válassza a lehetőségek közül a "Frontok cseréje" lehetőséget, majd kattintson egymás után azokra a szekrényekre, melyeknek a frontját erre a típusra kívánja változtatni.

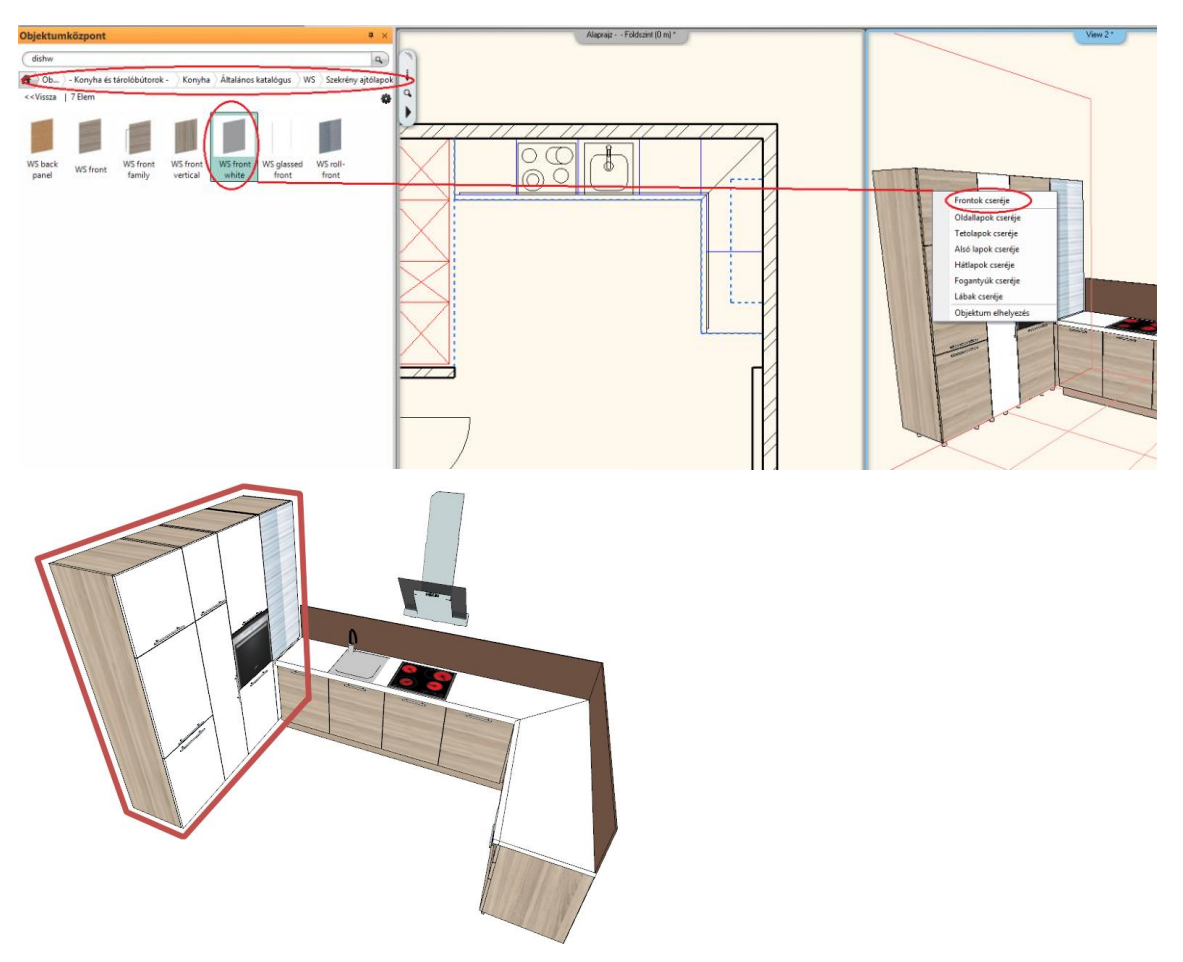

# **4.5. Lábazat és munkalap szerkesztése**

### *Igazítsa a munkalapot a redőnyös magas szekrényhez.*

- Jelölje ki a munkalapot az alaprajzon. A bal felső sarkát igazítsa a magas szekrényhez (Használja a "Csomópont mozgatása" parancsot.).
- A kiválasztást megkönnyíti, hogy több egymáson fekvő elem esetén a kiválasztást léptetni lehet. A léptető kijelzi az éppen kiválasztott elem típusát és egyedi azonosítóját.

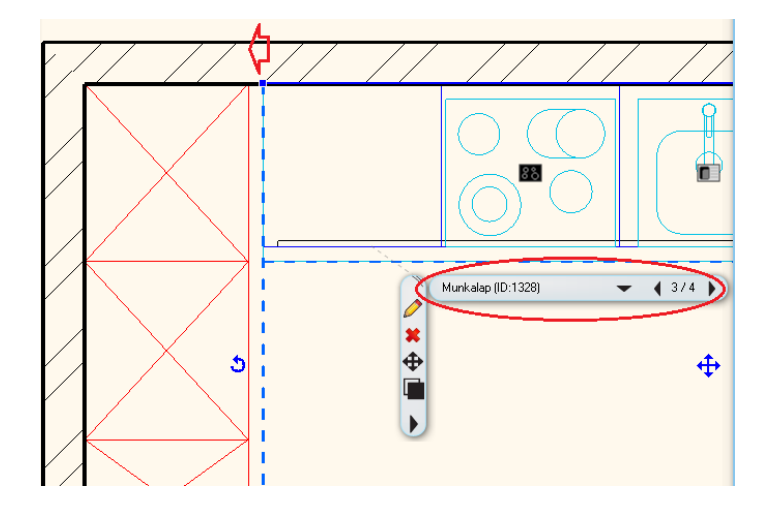

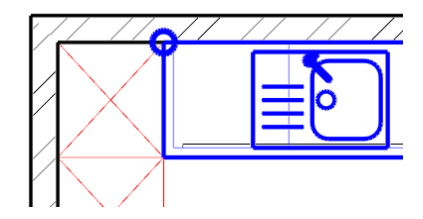

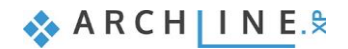

### *Készítse el a lábazatot*

- Válassza ki a **Menüszalag / Interior / Tárolóbútorok / Lábazat / Lábazat vonallánccal**-t.
- Rajzolja meg a lábazat referenciavonalát.

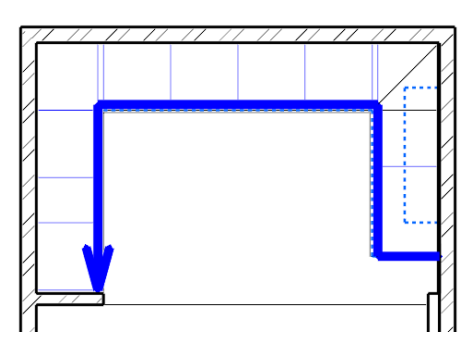

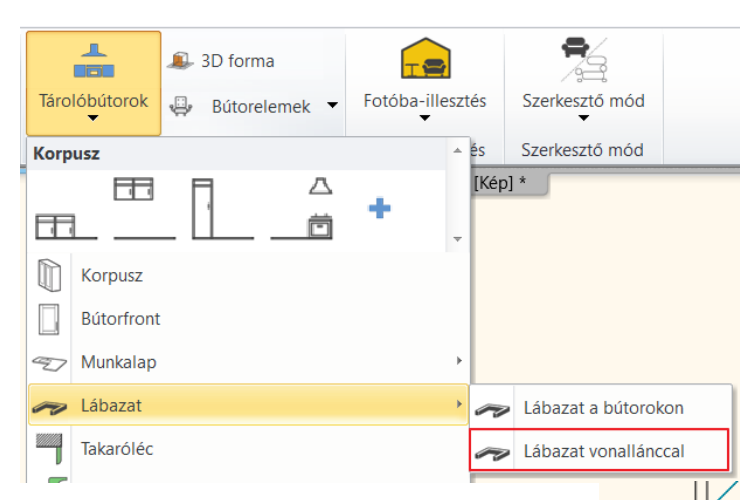

• Állítsa be a lábazat tulajdonságait: Kattintson a lábazatra, majd a ceruza ikonra.

Az első lapon állítsa be a Keresztmetszeti profil – téglalap -tulajdonságait. A fogaskerékre kattintva először a profil referenciapontját adja meg: bal alsó sarokpont.

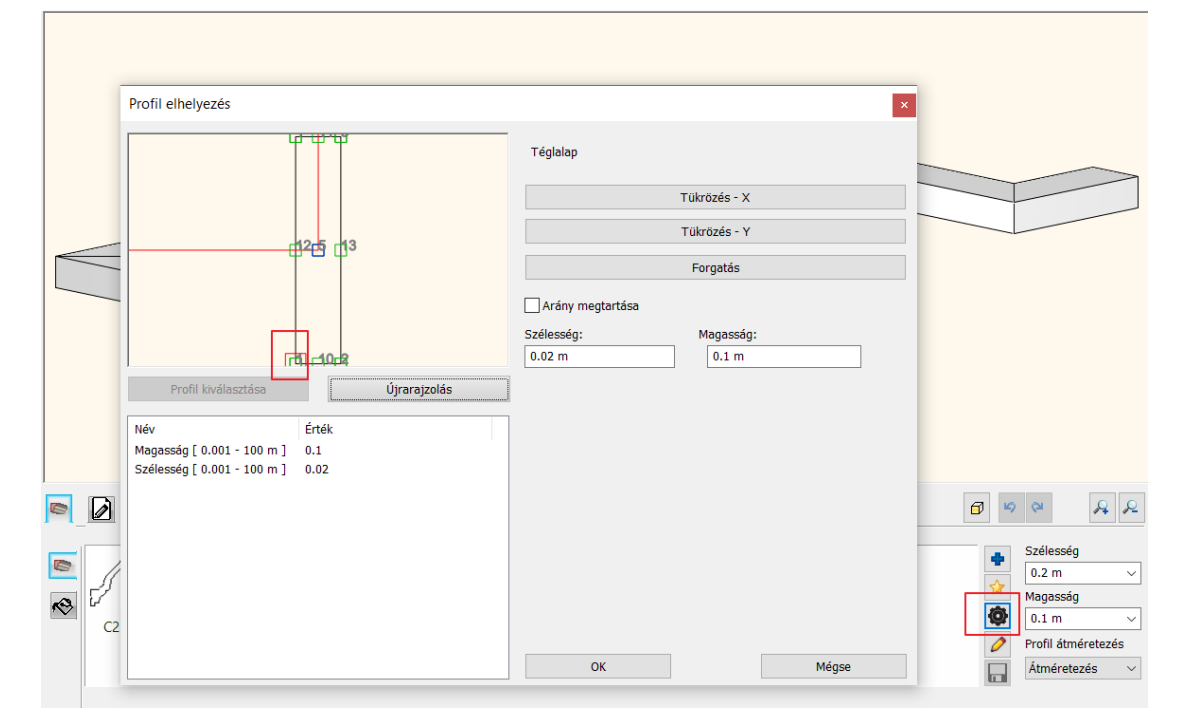

Majd: Téglalap (magasság: 10 cm, szélesség: 2 cm) Anyag: "egger\_h1145\_st10\_natural\_bardolino\_0"

### *Tolja el a lábazatot a fal felé 5 cm-rel.*

- Jelölje ki a lábazatot az alaprajzon.
- Az Offszet mindre parancs segítségével tolja el a lábazatot 5 cm-rel a fal felé.

### **4.6. Magas szekrény szerkesztése**

A 40 cm széles magas szekrényt módosítjuk a lenti ábrának megfelelően.

### *Törölje az alsó ajtót*

Lépjen az Ajtók **vilá**l oldalra. Kattintson ALT+ kattintással az alsó ajtóra az előnézeten. A kiválasztott (piros keretbe foglalt) ajtó egyszerűen törölhető a Törlés  $\vert \times \vert$  gomb megnyomásával.

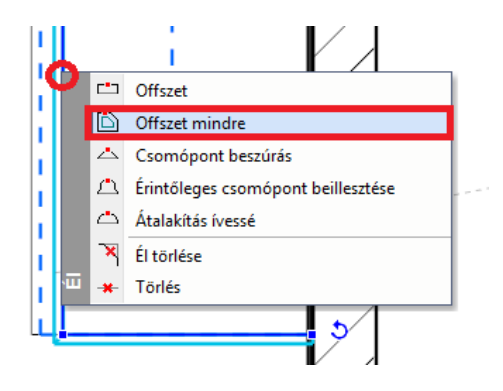

 $\oplus$ 

**Alapfokú tanfolyam - Oktatási segédlet**

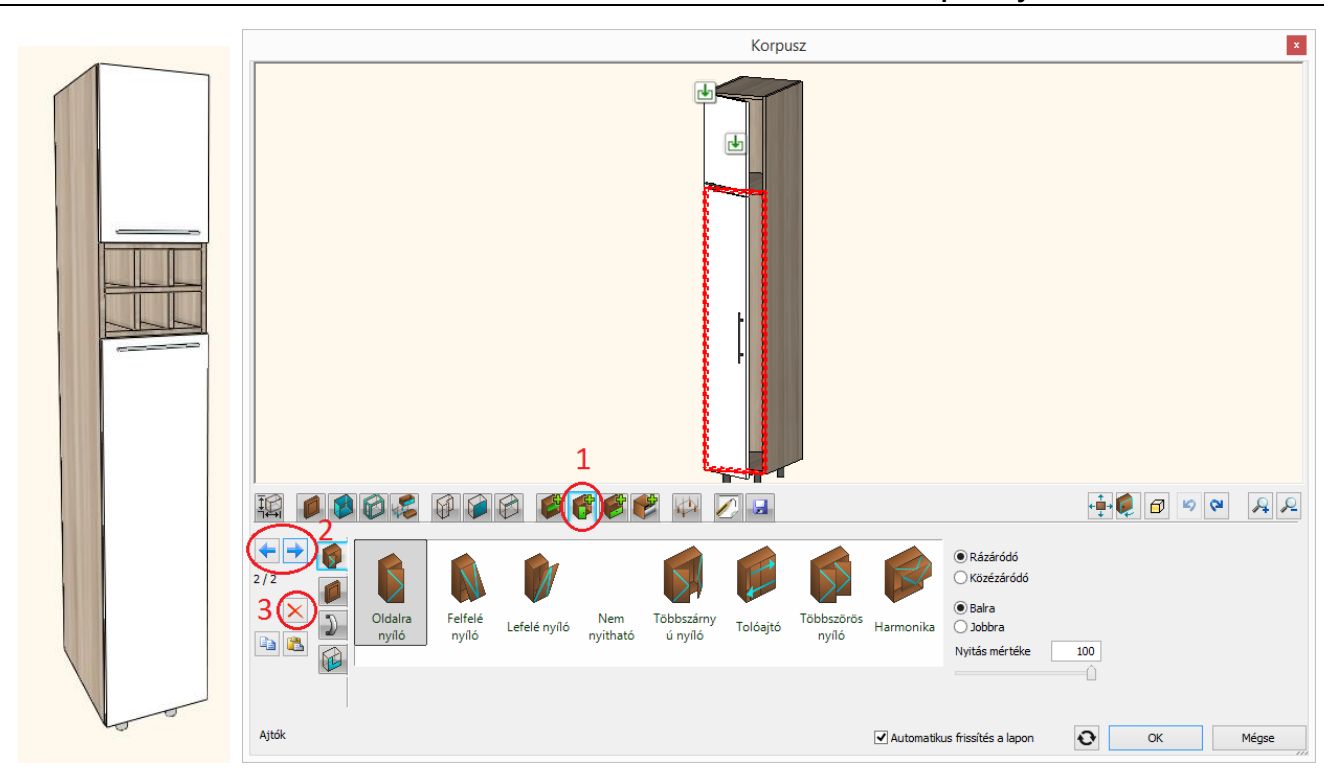

### *Helyezzen el polcot*

- Lépjen tovább az Osztások **oldalra. Az előnézeten a jelenleg üres zónát zöld keret jelöli, új osztásokat, polcokat** helyezhet ebben el.
- Válassza az egy "Vízszintes" osztást, mely 28 cm-re helyezkedjen el a zóna tetejétől, valamint állítsa a "Rázáródó front igazítása" beállítást a "Polc aljához".

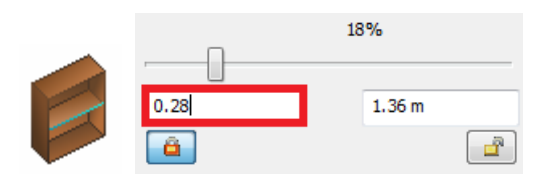

• Végül helyezze el a polcot a Létrehoz **de gombra kattintva**.

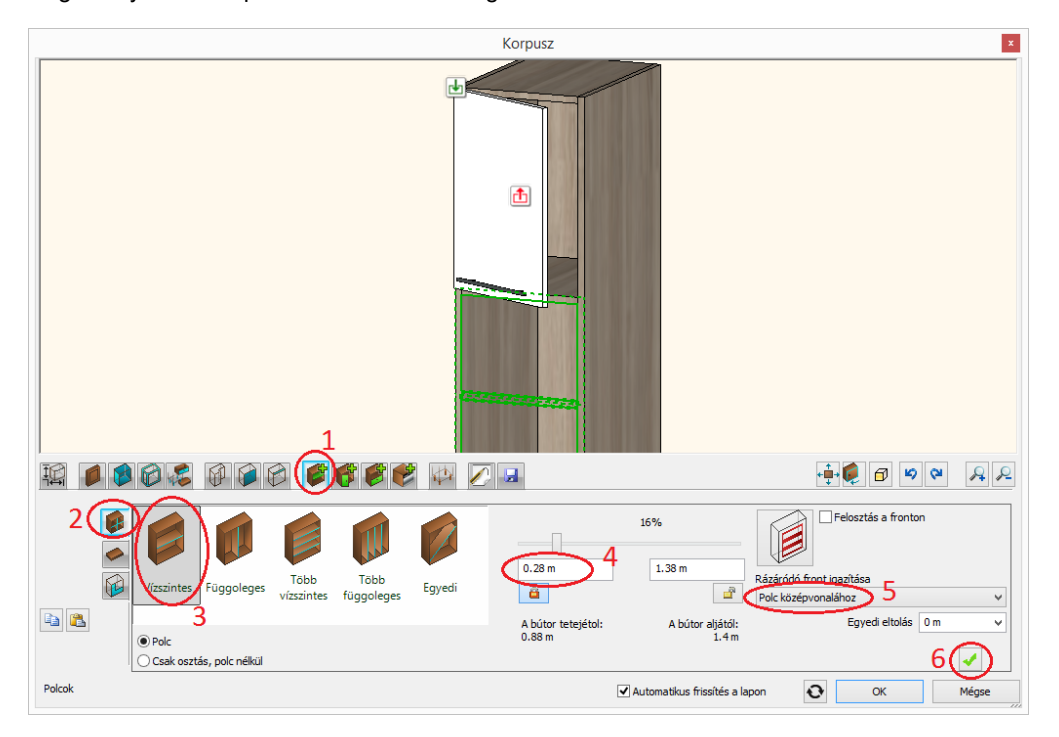

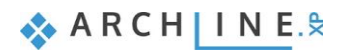

### *Helyezzen el több osztást.*

• Maradjon a Polcok oldalon. Navigáljon a polc feletti zónába az ott található **ikonra kattintással.** 

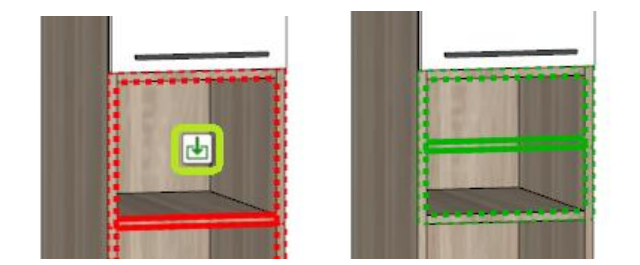

Az aktuális üres terület zöld szaggatott körvonallal rendelkezik az előnézeten, így ebben újabb osztást hozhat létre.

• Állítsa a csúszka pozícióját 50%-ra és hozza létre az újabb polcot a Létrehoz **voltó** gombra kattintással.

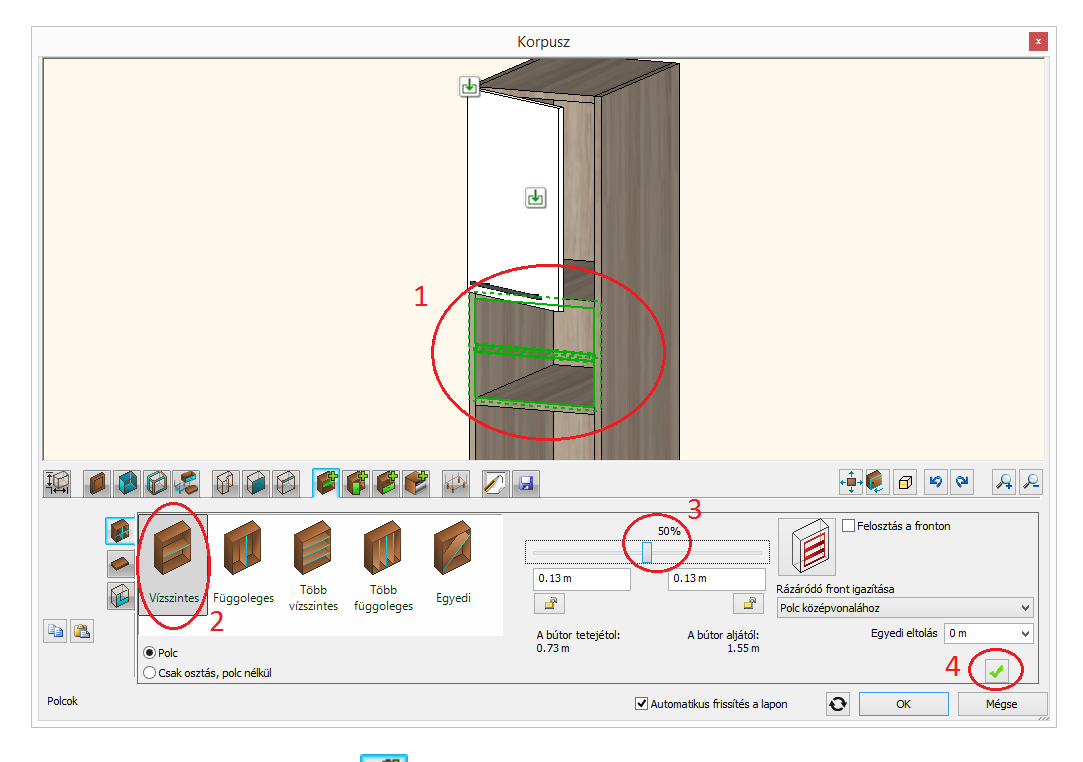

• Maradjon továbbra is a Polcok **oldalon. Válassza az új polc feletti zónát az ott található ikonra kattintással.** 

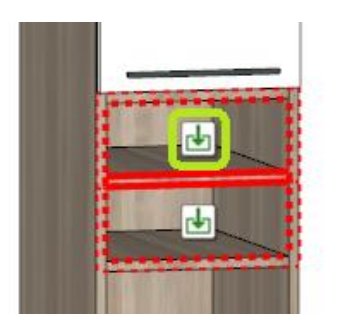

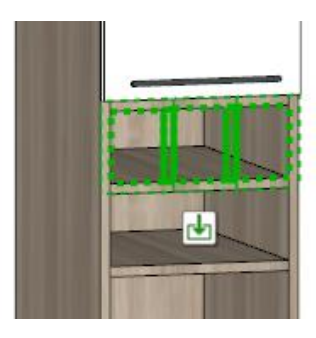

- Válassza a "Több függőleges" osztást, az elemszámot pedig állítsa 2-re.
- Hozza létre el az új osztást a Létrehoz **valód a** gombra kattintással.

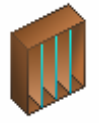
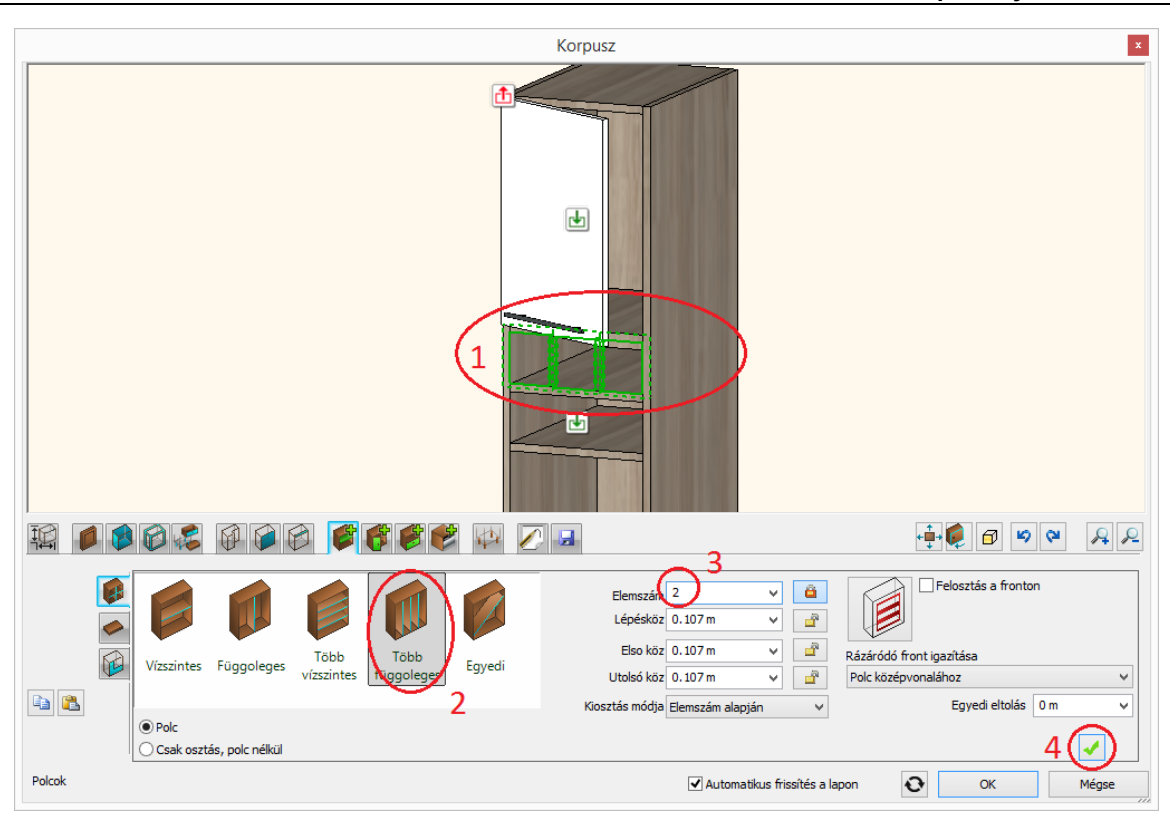

• A Polcok **oldalon maradva válassza a vertikálisan osztott rész alatti szélesebb területet a koldalon kattintva és az** előbbiek szerint hozzon létre itt is két osztást, majd kattintson a Létrehoz  $\bigcup$  gombra.

### *Hozzon létre fiókot.*

• Lépjen a Fiókok oldalra. Válassza az alsó üres területet az **ba** ikonra kattintással.

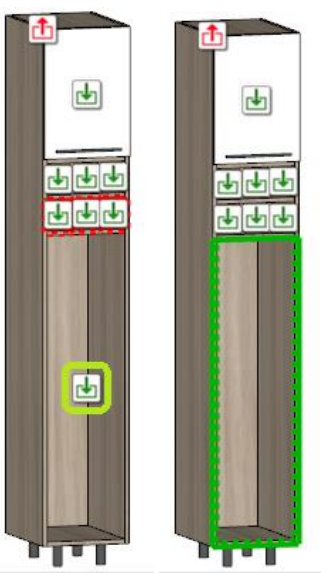

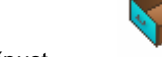

- Válassza az "Egy fiók fronttal" típust.
- Lépjen tovább a Fiók elem **fülre. Kapcsolja ki az "Alapértelmezett beállítás**" opciót egyedi fiók használatához.
- Válassza ki a "Keskeny kihúzó tároló fiók"-ot,

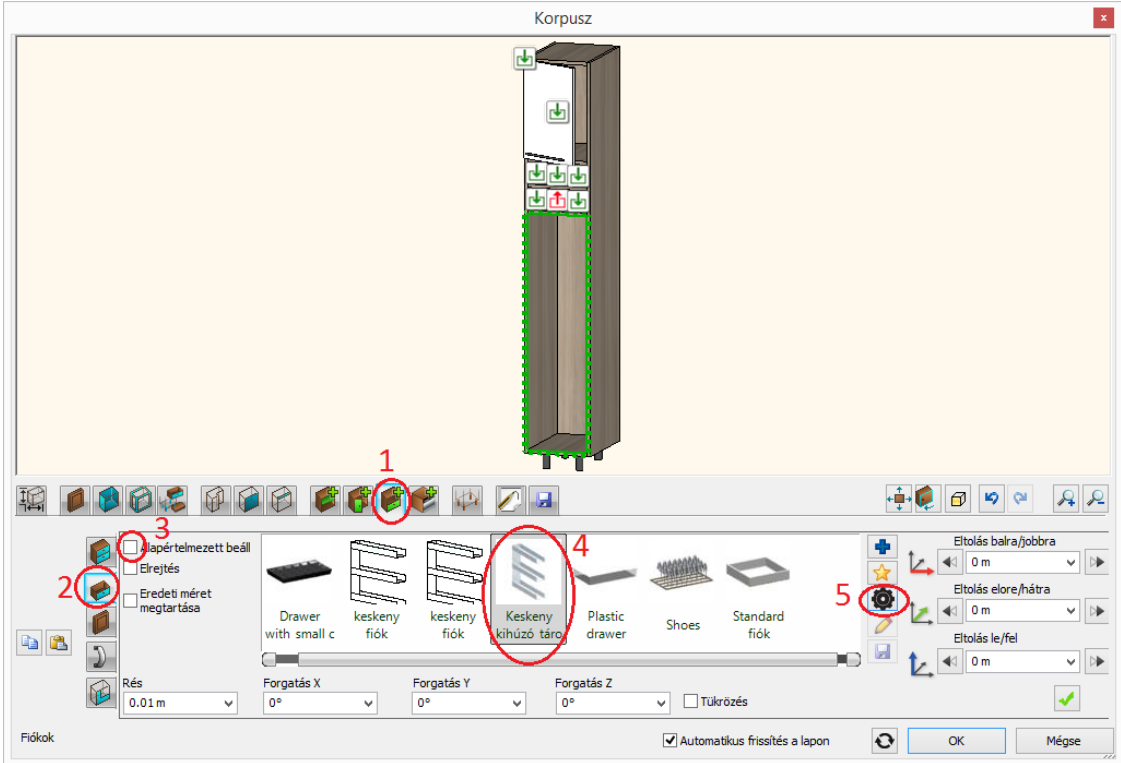

• majd kattintson az Objektum tulajdonságok gombra és módosítsa az elem magasságát 110 cm-re.

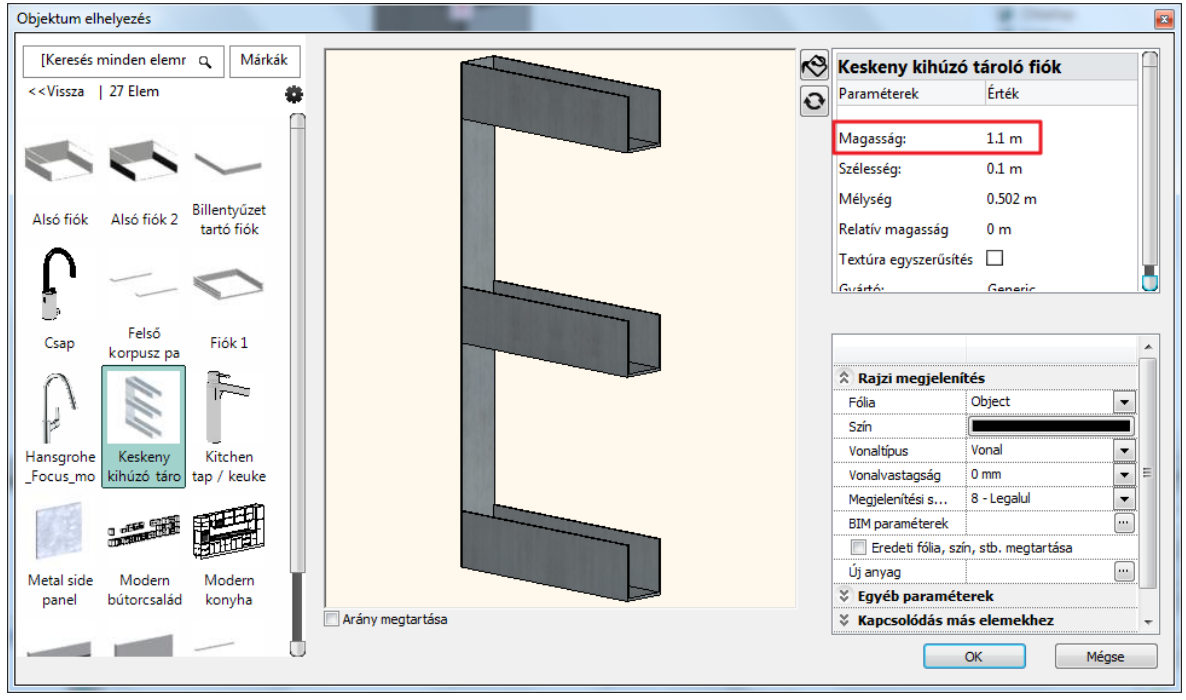

• Hozza létre a fiókot a Létrehoz **voció de la combra kattintva**.

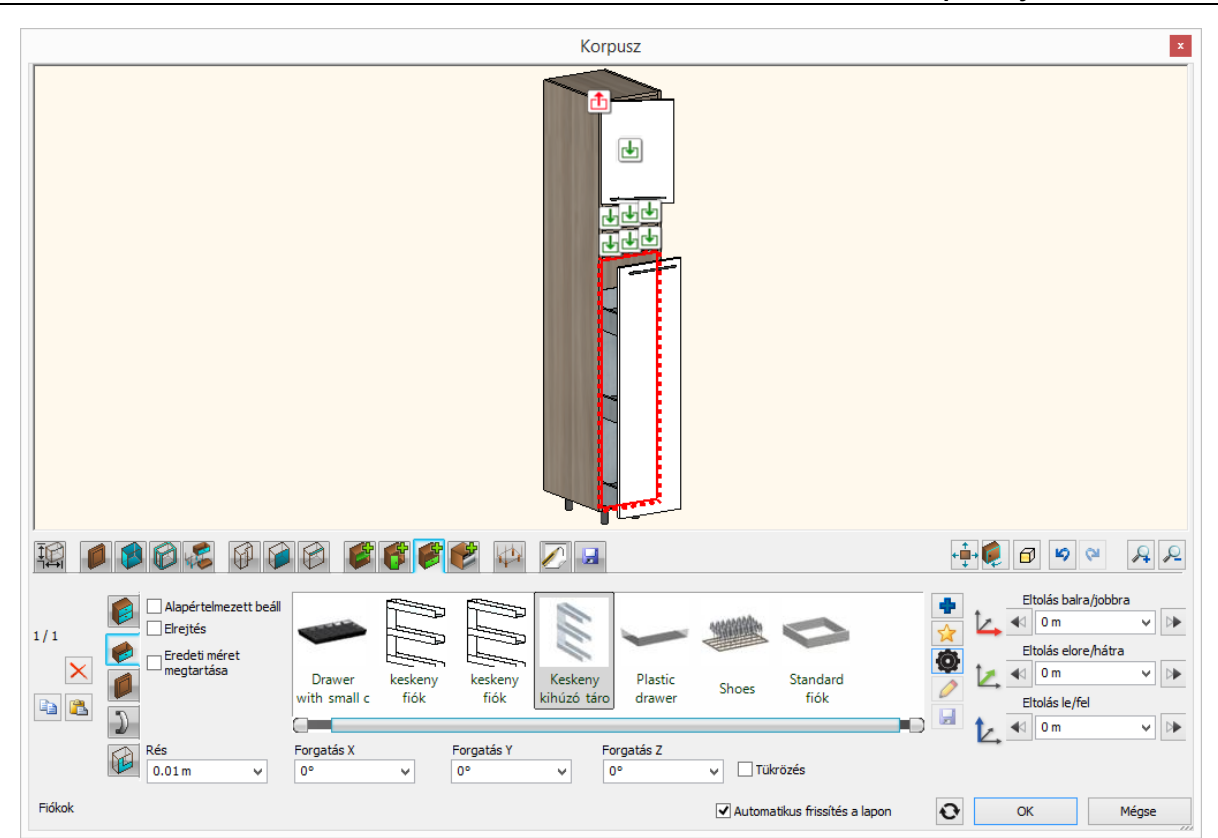

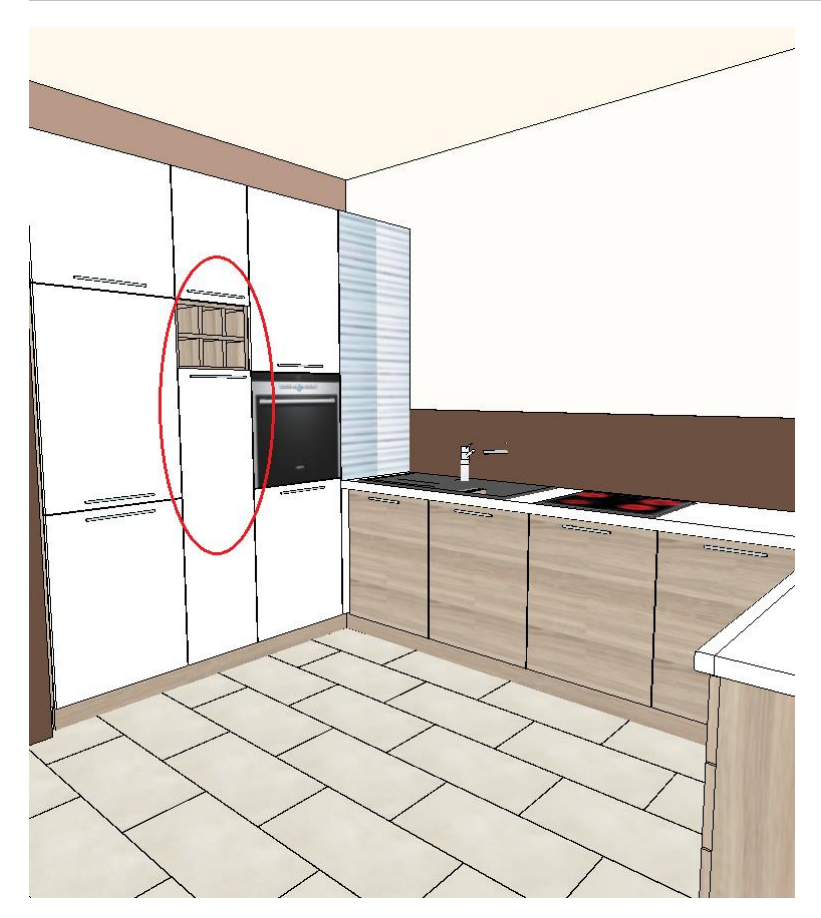

*Abban az esetben, ha nem sikerült minden lépést pontosan követni, töltse be a projekt mostani állapotát 3\_Nagy\_Andrea\_Konyha\_workshop.pro fájl kiválasztásával.*

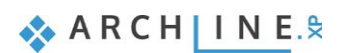

# **4.7. Egyedi alakú szekrény létrehozása – Opcionális**

Az alábbi ábrának megfelelő fali szekrényt hozunk létre:

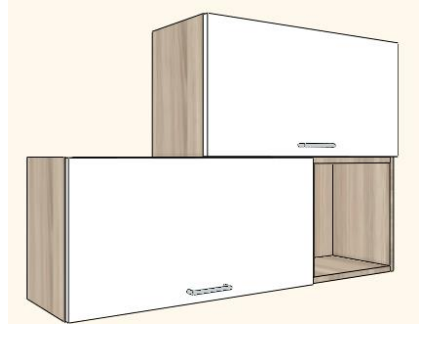

• Kattintson a **Menüszalag / Interior / Tárolóbútorok / Korpusz** menüpontra.

## *Határozza meg a formát és a méretet.*

• Lépjen a Korpusz formák  $\left|\mathbb{U}^{\mathsf{U}}\right|$ oldalra és válassza ki a "Szabadon definiált" lehetőséget.

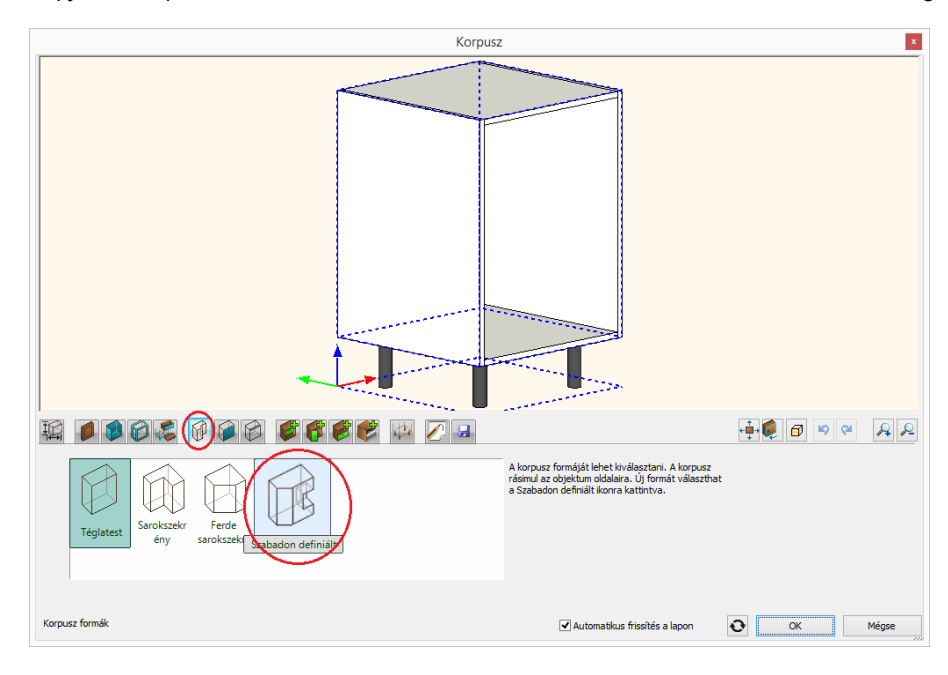

• Itt kiválaszthat egy elemet, amelynek formájára szeretné a szekrényt alakítani. Az Objektumok / Kiegészítők / Egyebek kategóriából válassza ki a "WS Wall cabinet shape" elemet.

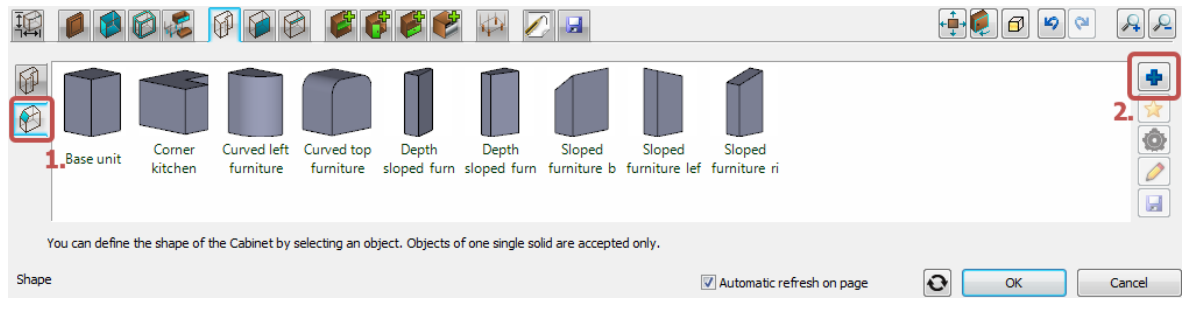

- Lépjen tovább a Méretek oldalra. Állítsa a "Lábakhoz rendelt magasság" értéket nullára, a "Korpusz magasság" értéket pedig 80 cm-re. Szélesség 120 cm, mélység 30 cm.
- A szekrény elhelyezkedését "Felső szekrény" elemként határozza meg.
- Ezt a típus beállítást a program a méretezés láncok létrehozásánál veszi figyelembe. Az alsó és felső szekrények méretezés lánca, mint két méretlánc jön létre.

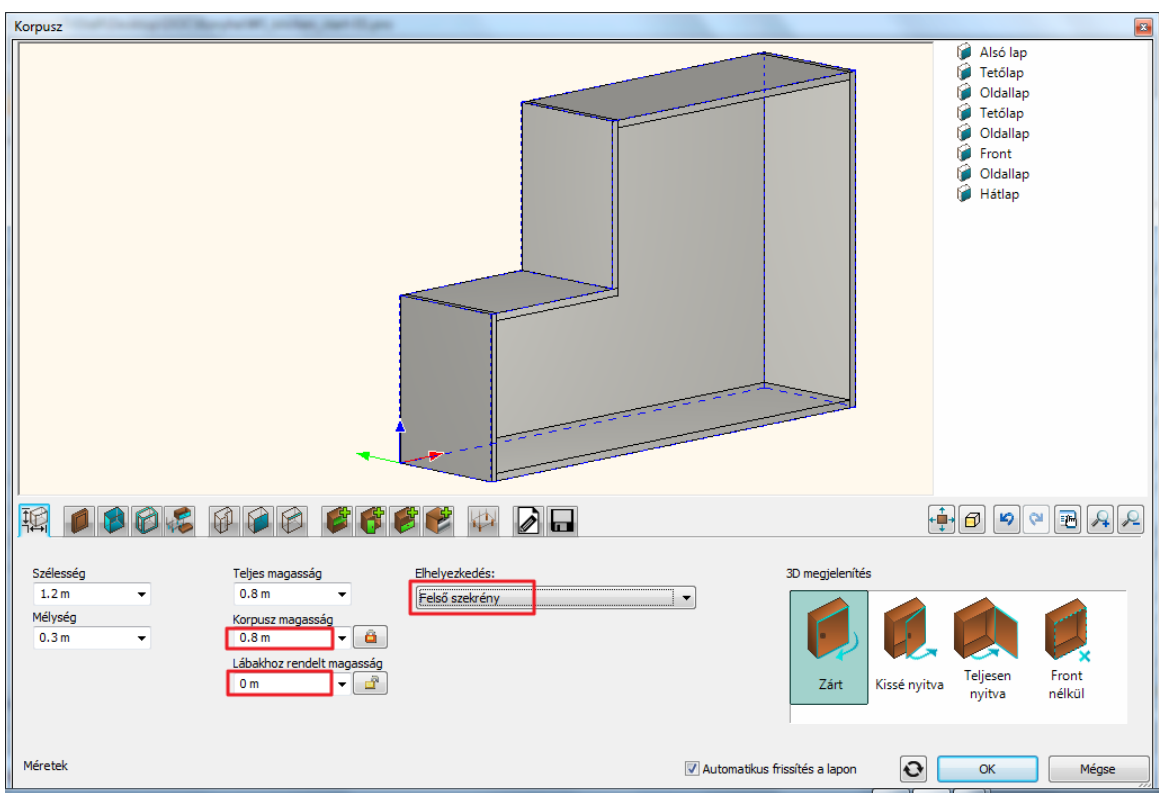

#### *Módosítsa az alapértelmezést.*

Ha ezt a pontot kihagyja, az itt felsorolt beállításokat később is hozzárendelheti a már létrehozott elemekhez.

• Lépjen az Alapértelmezett front és fogantyú **de** oldalra. Válassza a "WS front white"-ot mint alapértelmezett frontot az

Objektumok / Konyha / Szekrény ajtólapok kategóriából. Lépjen át az Ajtó fogantyú fülre. Válassza az "Egyenes henger fogantyú 120"-at alapértelmezett fogantyúnak.

• Lépjen az Alapértelmezett határoló bútorlapok **UC** oldalra. Válassza a "WS front vertical"-t alapértelmezett határoló bútorlapnak az Objektumok / Konyha / Szekrény ajtólapok kategóriából.

#### *Hozzon létre vízszintes osztást.*

- Lépjen az Osztások **oldalra.**
- Válassza az egy "Vízszintes" osztást, az elhelyezkedését (50%) hagyja változatlanul. Aktiválja a "Felosztás a fronton" opciót és a "Rázáródó front igazítása" beállítást állítsa a "Polc tetejéhez" állapotra.

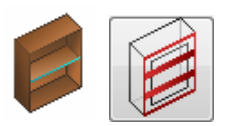

#### Felosztás belső méretekkel Felosztás a fronton

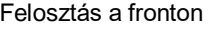

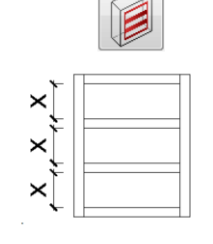

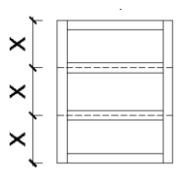

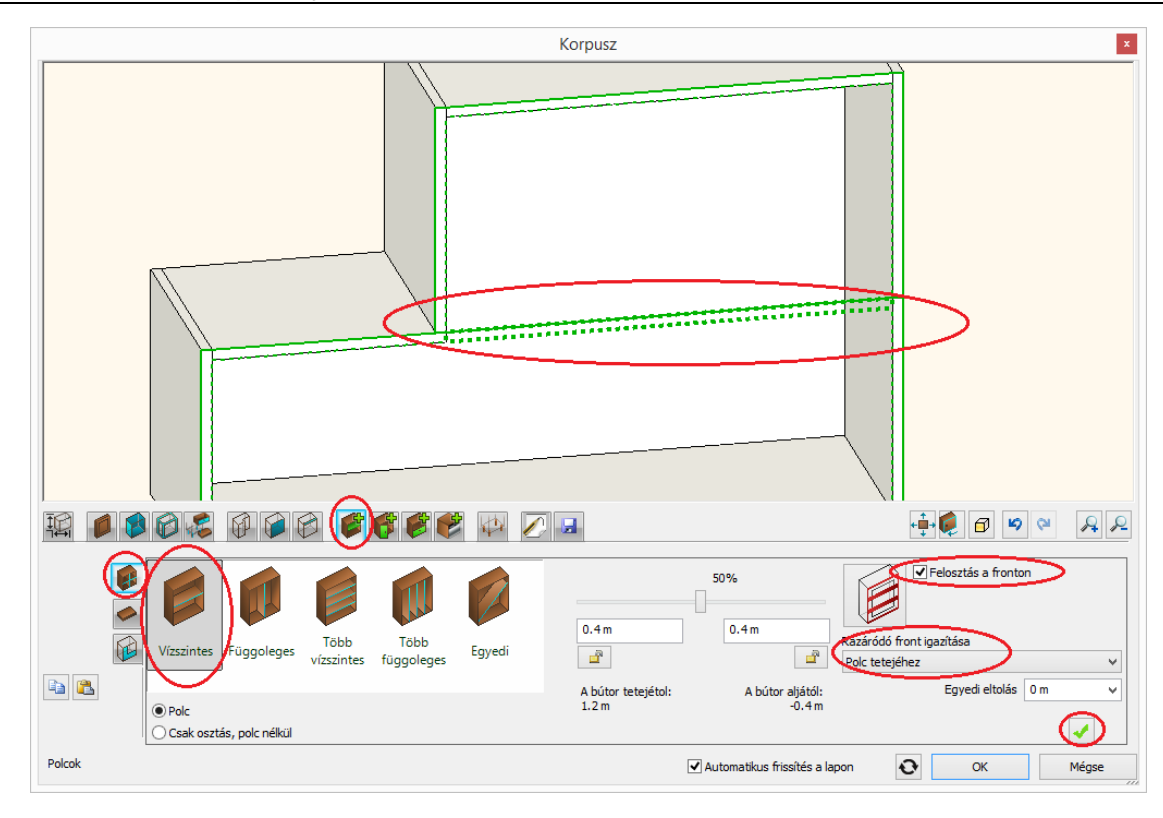

• Hozza létre az új polcot a Létrehoz o gombra kattintva.

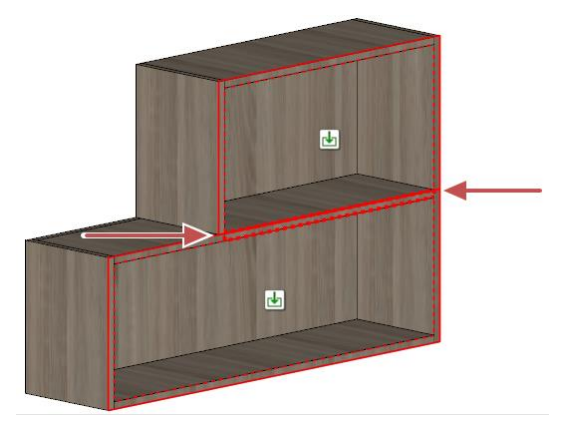

### *Hozzon létre függőleges osztást.*

- Maradjon továbbra is az Osztások **oldalon. Lépjen az alsó üres zónába az előnézeten a kattintva.**
- Válassza az egy "Függőleges" osztást és állítsa az elhelyezkedését 40 cm-re a jobb oldaltól.

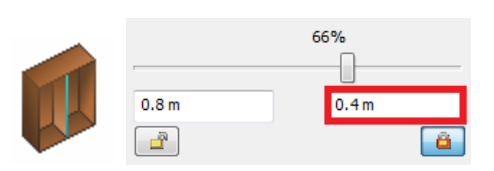

Hozza létre az osztást a Létrehoz **valog** gombra nyomva.

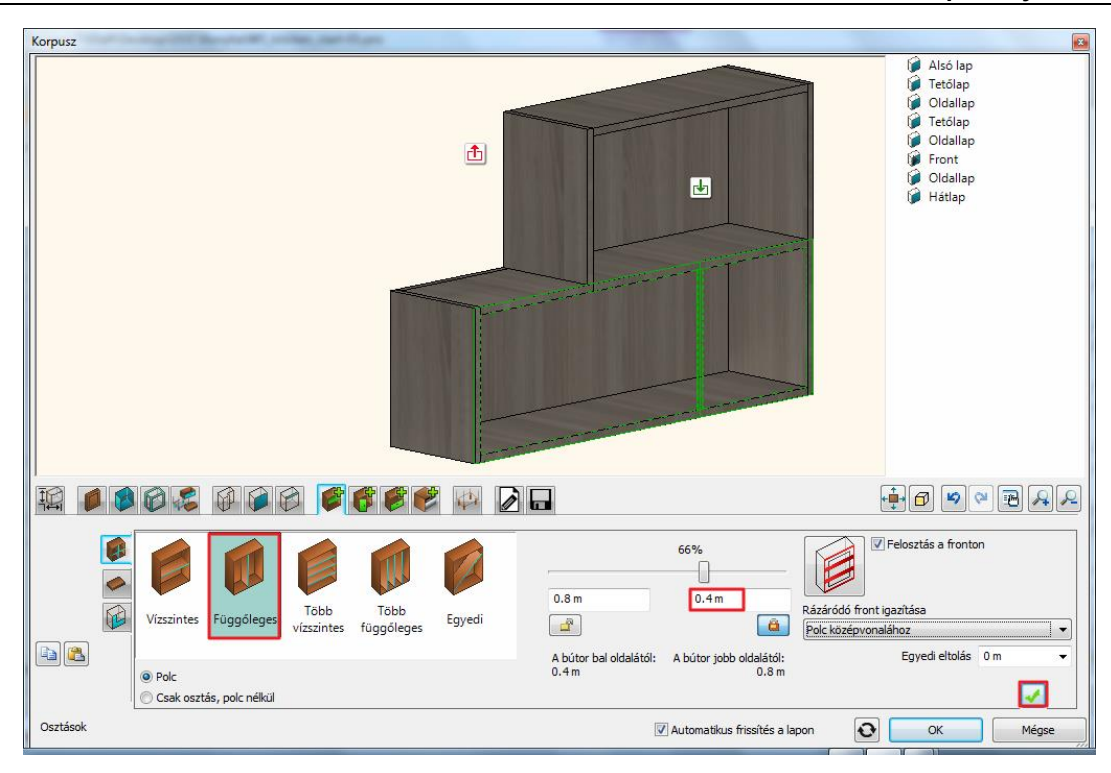

### *Helyezzen el ajtókat.*

- Lépjen tovább az Ajtók **bes** oldalra, az előnézeten pedig a felső üres területre a **kattalátását a kattintva.**
- Válassza a "Felfelé nyíló" lehetőséget a listából.

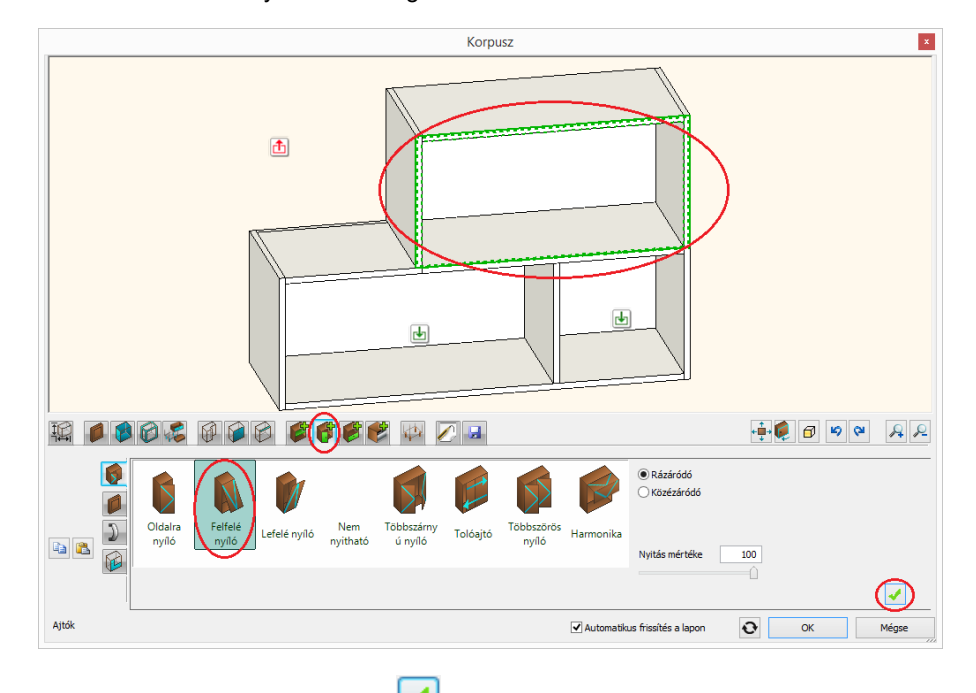

• Hozza létre az új ajtót a Létrehoz **volták a**gombra kattintva.

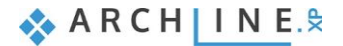

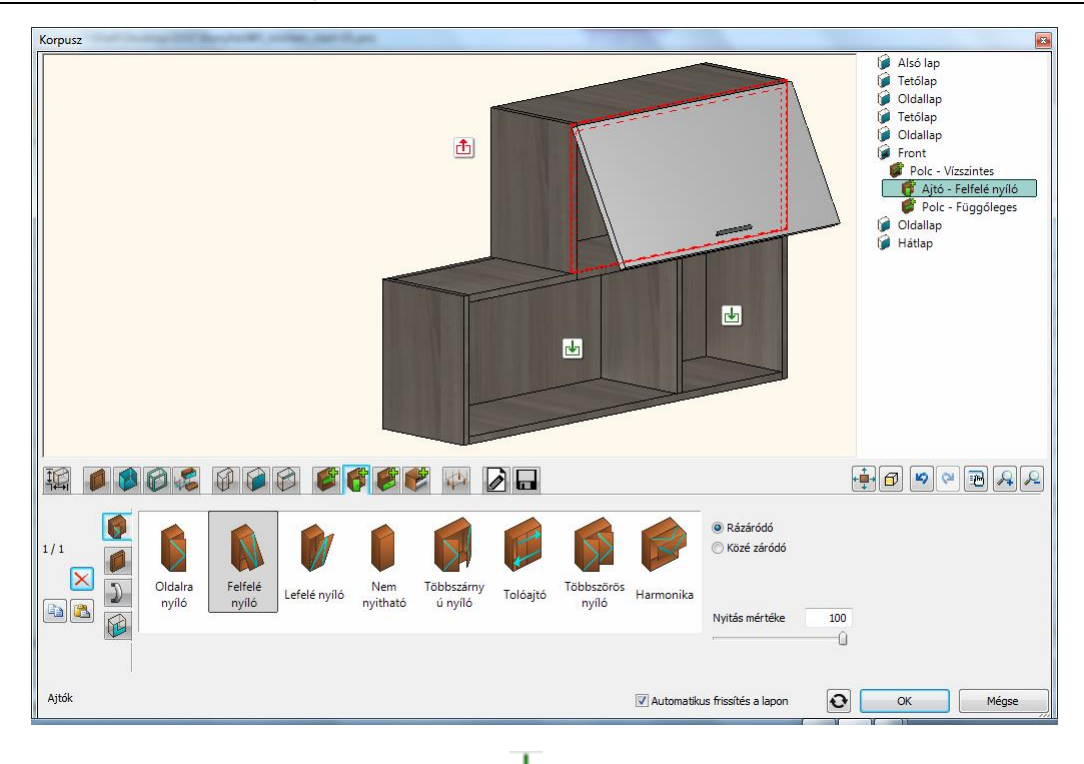

- Lépjen át a bal alsó üres területre az ott lévő **ba** ikonra kattintva.
- Hozza létre az új ajtót a Létrehoz gombra kattintva.

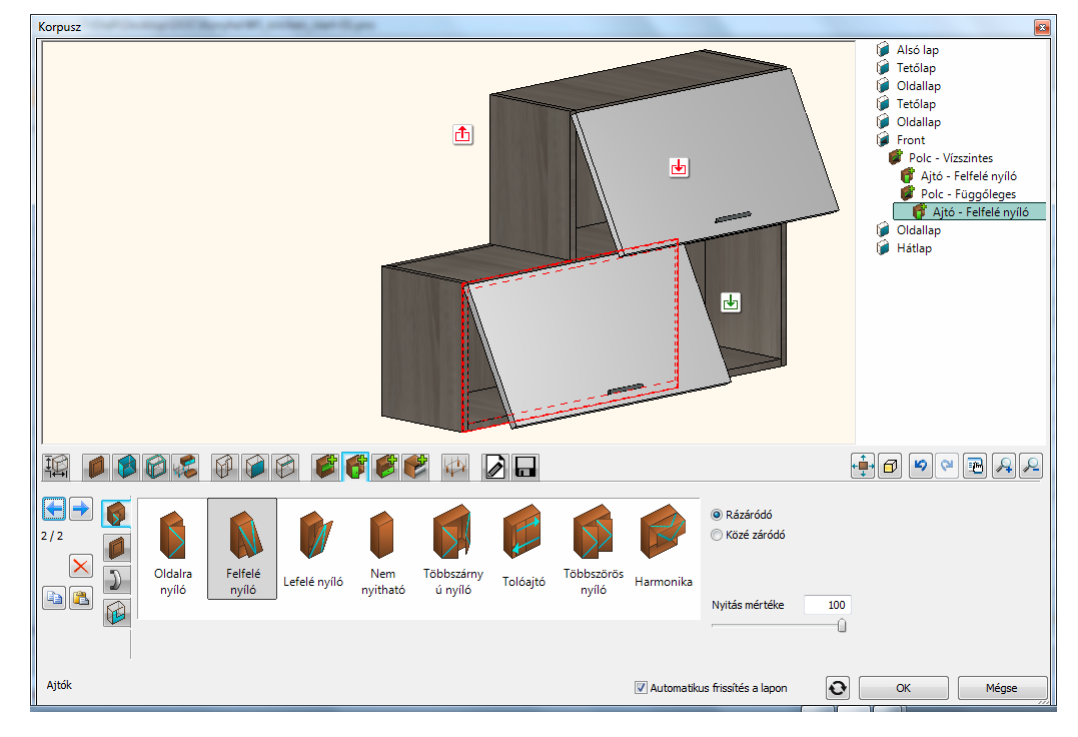

#### *Mentse el az új bútort.*

- Lépjen az Általános beállítások **olda** oldalra és állítsa a Relatív magasságot 140 cm-re.
- Lépjen át a Mentés **bel doldalra. Kattintson a "Mentés mint**" gombra és mentse el a szekrényt az Objektumok / Konyha / Fali szekrény" kategóriába.

#### *Helyezze el a szekrényt.*

• Zárja be a párbeszédablakot az OK gomb megnyomásával és helyezze a szekrényt az előre meghatározott helyre.

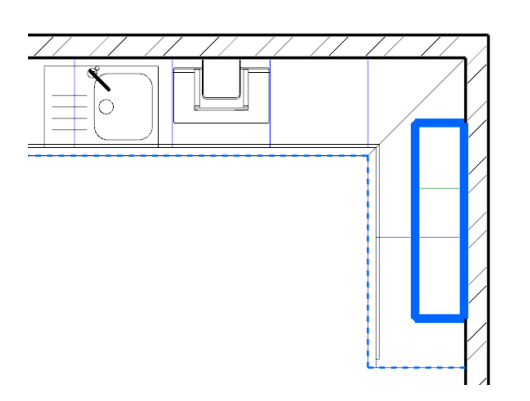

*Abban az esetben, ha nem sikerült minden lépést pontosan követni, töltse be a projekt mostani állapotát 4\_Nagy\_Andrea\_Konyha\_workshop.pro fájl kiválasztásával.*

# **4.8. A teljes terv megjelenítése**

A további elemeket is az eddig felsorolt módszerekkel helyeztük el a projekten. Ahhoz, hogy láthatóvá váljanak, kattintson a Fólia kezelő ikonjára.

Állítsa át az összes fólia szerkeszthetőségét.

- Válassza ki a CTRL+A billentük lenyomásával az összes fóliát.
- Kattintson az egyik lelakatolt ikonra, ekkor az összes kijelölt fólia szerkeszthetősége aktív állapotú lesz, amit a nyitott lakat jelez.

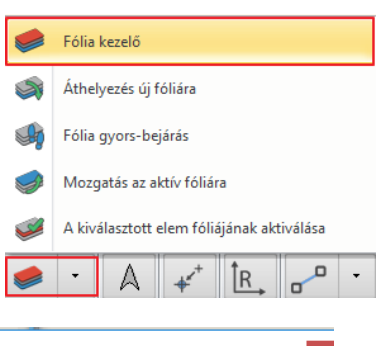

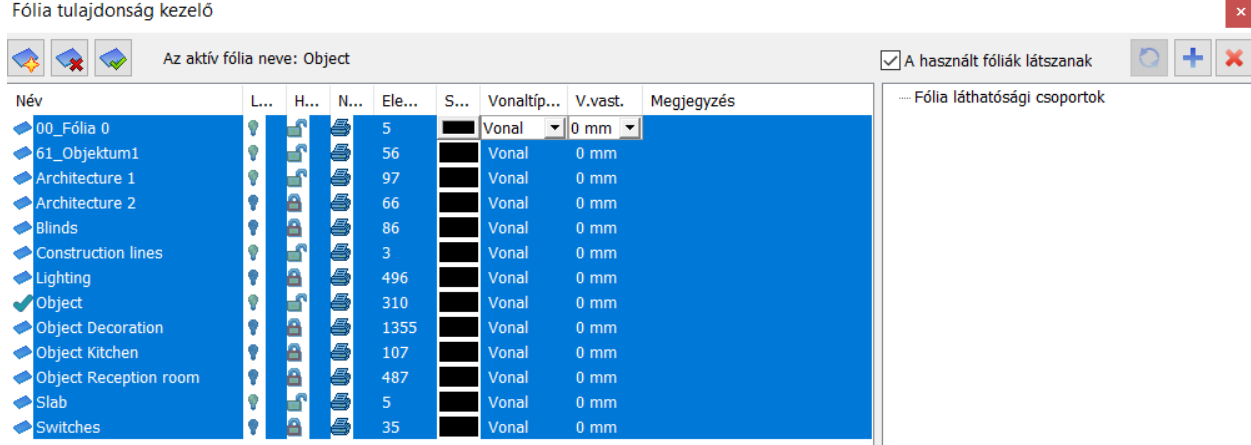

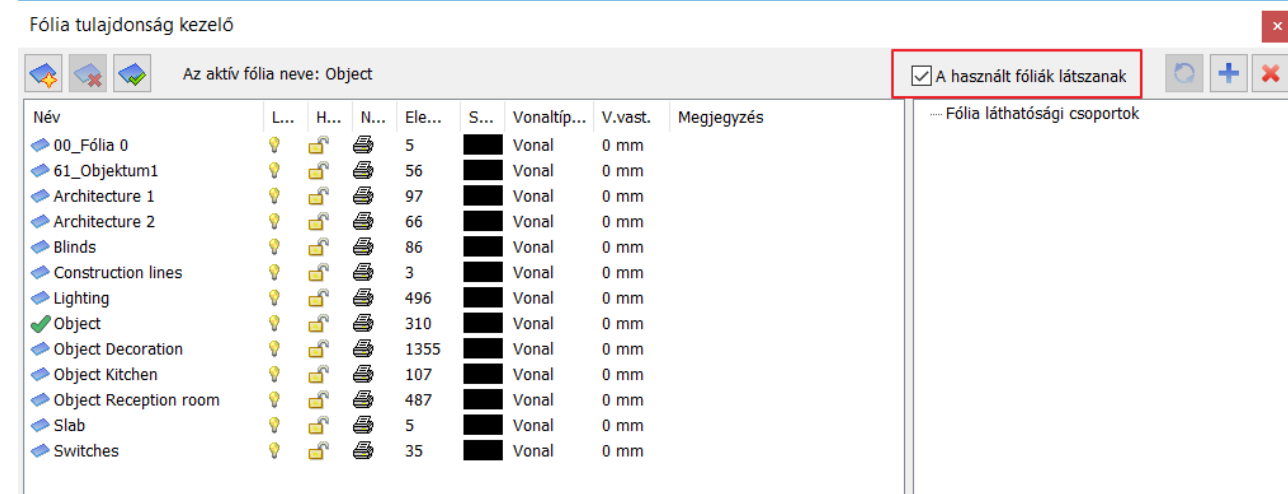

Az alaprajzon megjelenik a terv összes eleme.

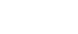

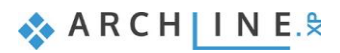

## **154 4. Workshop: Konyhatervezés**

• Kattintson a 3D kalapács ikonra és generálja újra a 3D modellt. A képernyőn az alábbi képhez hasonló megjelenést fog látni:

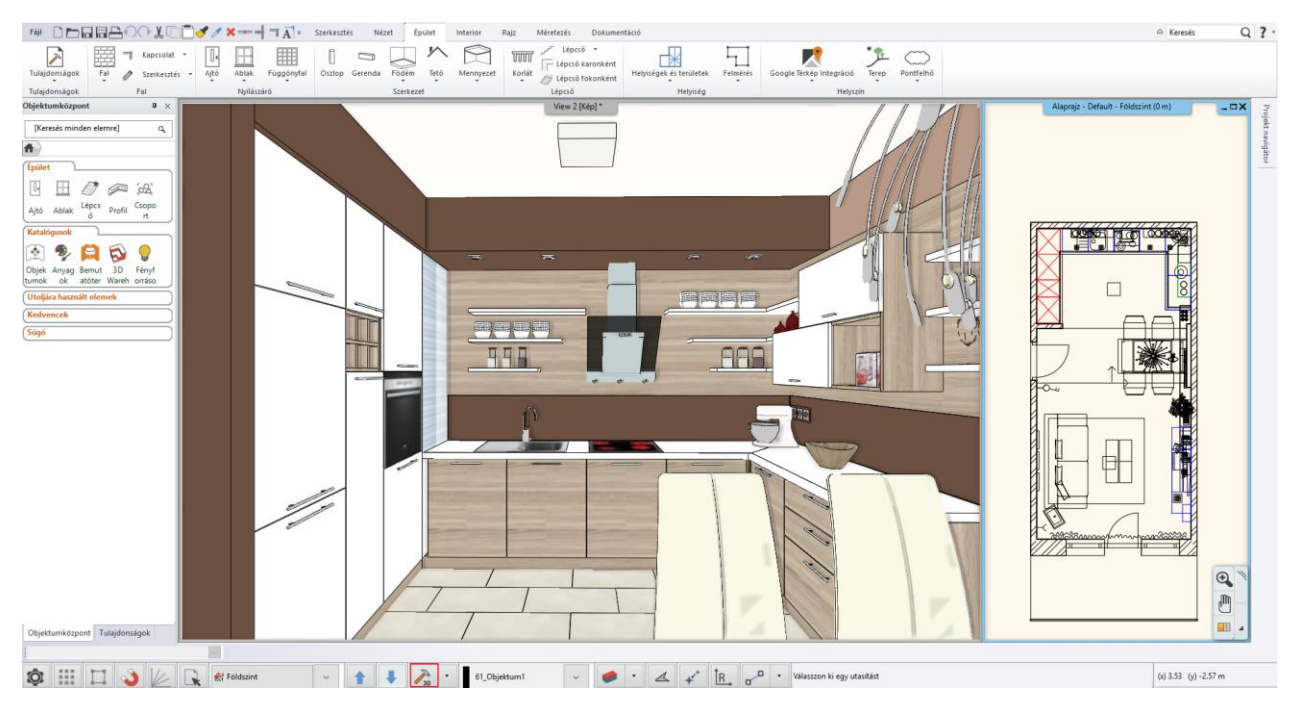

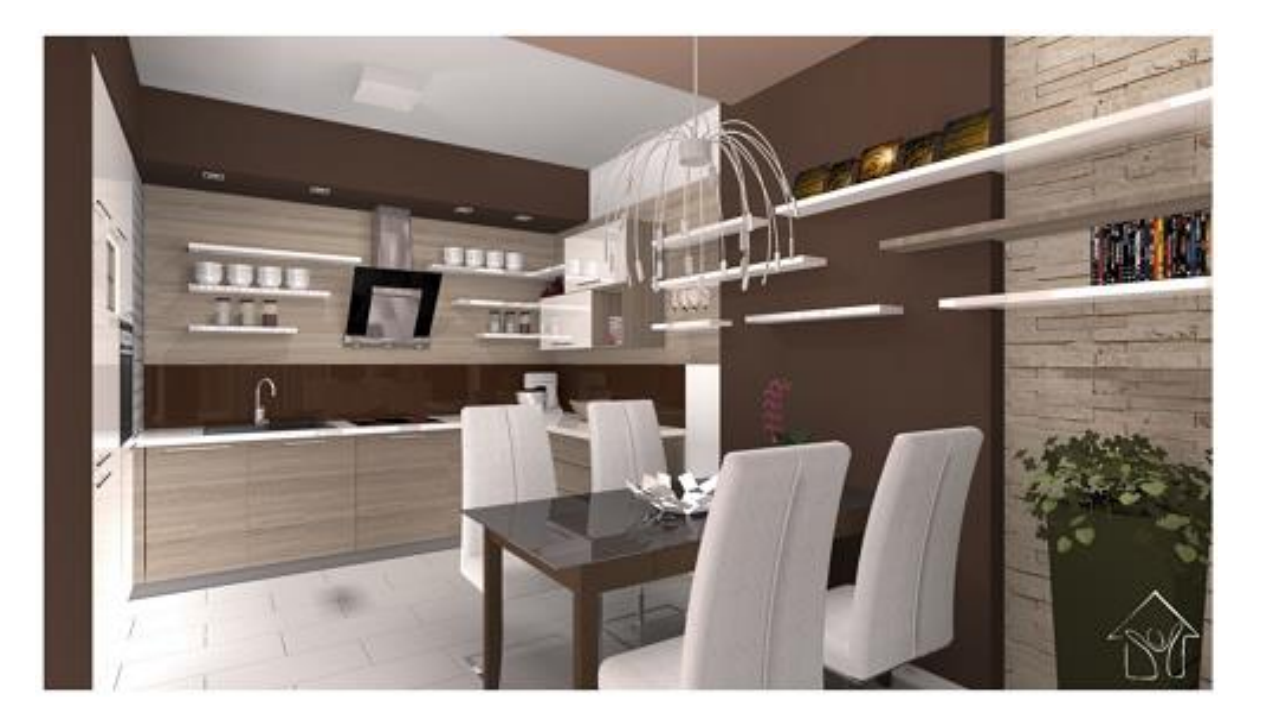

**5. Workshop: Dokumentáció készítés**

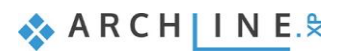

# **5. Workshop: Dokumentáció készítés**

A workshop során elsajátíthatja, hogyan készíthet dokumentációt az ügyfele, ill. a szakemberek részére a már elkészült projektből az ARCHLine.XP-ben. Az 1. workshopban létrehozott nappali projekten mutatjuk be a dokumentáció elkészítését:

- ❖ Hangulat montázs
- ❖ Pillanatkép
- ❖ Építészeti alaprajz
- ❖ Színes berendezett alaprajz
- ❖ Falnézetek
- ❖ Tervlap
- Nyissa meg a következő lejátszási listát a böngészőjében: <https://www.archline.hu/oktatas/oktato-videok/oktato-videok-belsoepiteszet-1/dokumentacio-belsoepiteszet-1>

# **5.1. A projekt megnyitása és mentése**

Kezdjük a Nappali workshop projektjének megnyitásával, mely a már berendezett helyiséget tartalmazza. Ezzel a projekttel fogunk a továbbiakban dolgozni.

Először is töltse le a **"Workshop telepítő – Alapfokú Tanfolyam"**-ot weboldalunkról, majd telepítse azt, ha még nincs feltelepítve. Ez tartalmazza az alapfokú tanfolyam workshopjainak a projektjeit.

<https://www.archline.hu/oktatas/workshopok/nappali-tervezes>

- Indítsa el az ARCHLine.XP-t.
- Kattintson a Projekt megnyitása gombra,

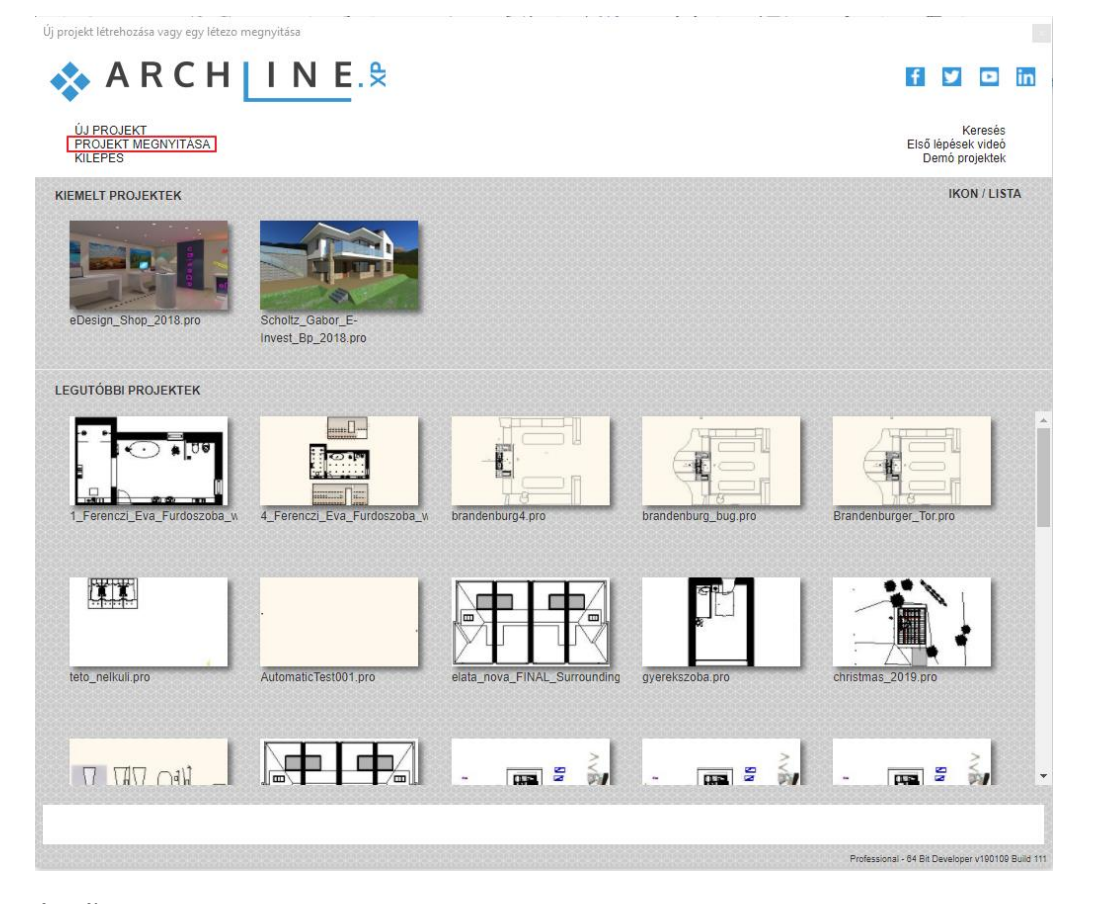

és válassza a:

*..\Dokumentumok\ARCHLine.XP Draw\2019\Alapfoku\_Tanfolyam\5\_Dokumentacio\_keszites\*

*1\_Nappali\_workshop\_berendezett\_Start fájlt.*

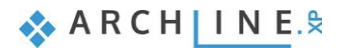

# **5.2. Hangulat montázs készítése**

Az ARCHLine.XP Hangulat montázs funkciója egy könnyen kezelhető eszköz, melynek segítségével kollázst állíthat össze a projektben használt színek, anyagok, bútordarabok képeiből, ezzel is segítve a tervező és a megrendelő közötti kommunikációt.

# **5.2.1. Hangulat montázs megnyitása**

• Kattintson a **Menüszalag / Dokumentáció / Hangulat montázs / Hangulat montázs létrehozás** parancsra.

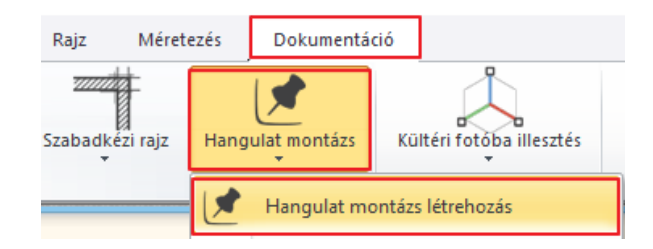

# **5.2.2. Papírméret beállítása**

• A felugró *Papírméret beállítása* ablakban adja meg a következő értékeket: Formátum: ISO A3 297x420 mm Orientáció: Fekvő, majd OK.

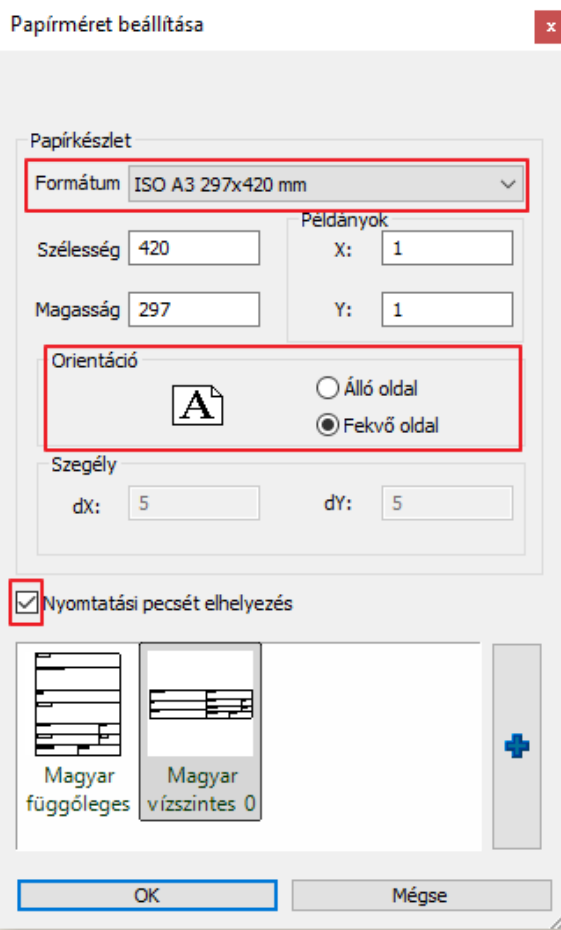

A **Nyomtatási pecsét elhelyezés** lehetőség kipipálásával felcímkézheti a dokumentumot.

A választott tulajdonságokkal rendelkező üres lap létrejön, melyre tetszőlegesen helyezhet el képeket a továbbiakban.

# **5.2.3. Képek elhelyezése**

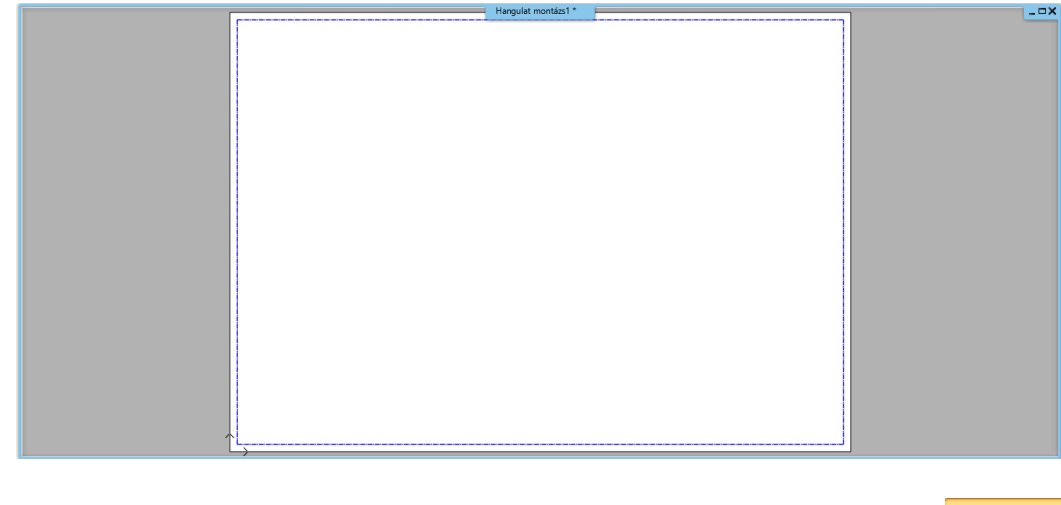

Válassza a **Menüszalag / Dokumentáció / Hangulat montázs / Raszterkép** parancsot, hogy az elhelyezendő képek közül válogathasson.

- Keresse ki *a ..\Dokumentumok\ARCHLine.XP Draw\2018\Workshop – Kezdo\Dokumentacio keszites\Kepek* mappát, mely a jelenlegi projekthez tartozó képeket tartalmazza.
- Válassza ki a Nappali falnezet 01.jpg-t, majd Megnyitás. A kép narancssárga körvonallal jelenik meg a Hangulat montázs lap felett.
- Helyezze el a képet a lap egy tetszőleges pontjára kattintva (1),
- majd az egér mozgatásával határozza meg a képet befoglaló téglalap másik pontját (2) és kattintson a végleges pozíció érdekében. (A kép mérete utólag is módosítható.)

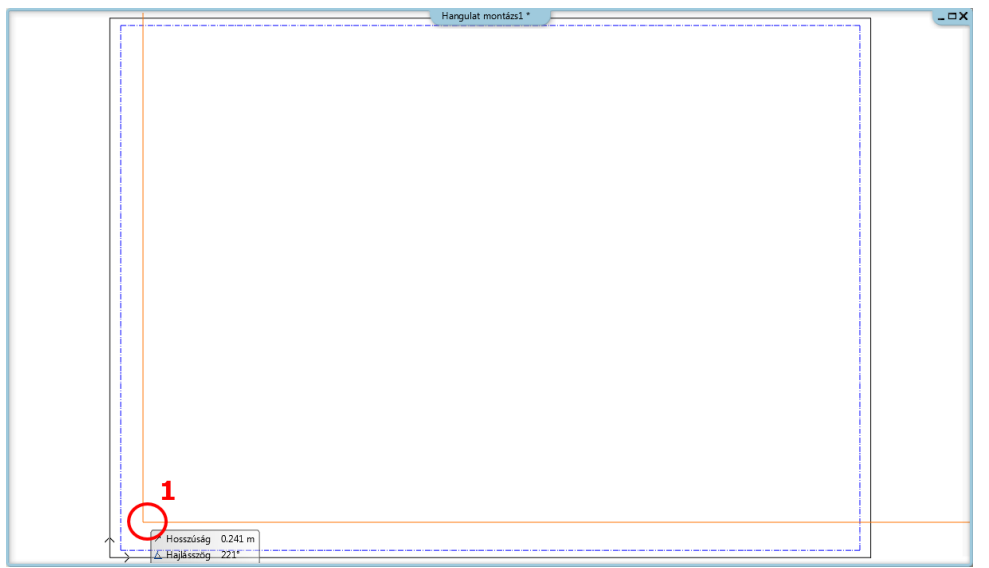

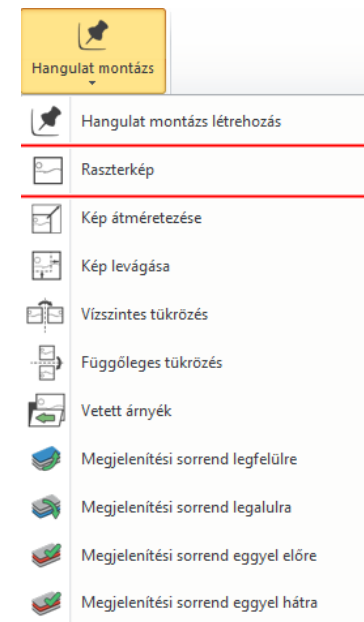

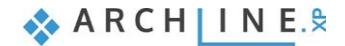

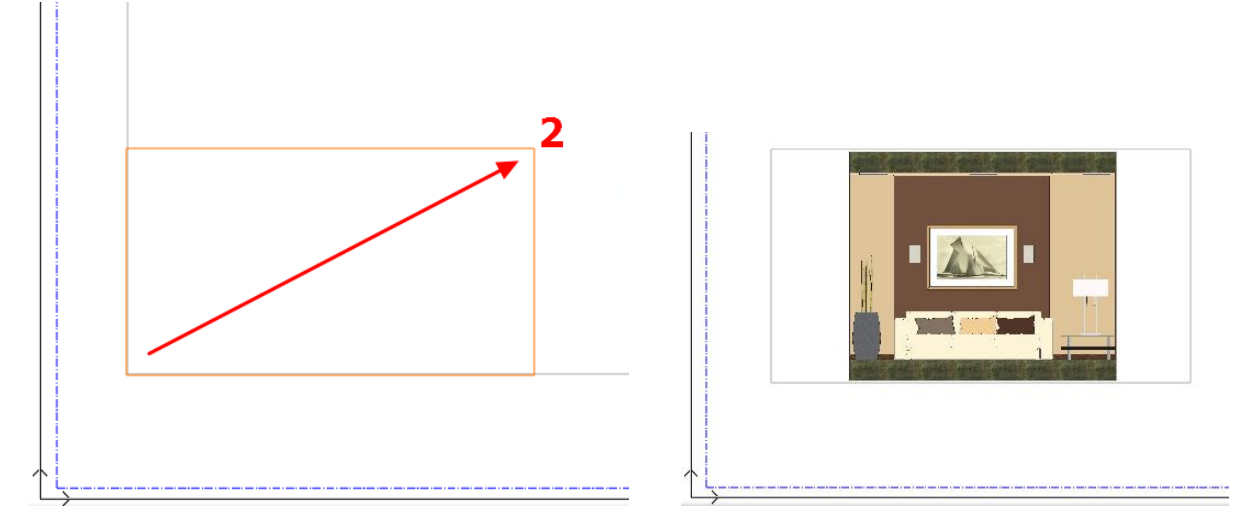

• Helyezzen el további 4-5 képet az említett mappából az előzőekben ismertetett módon.

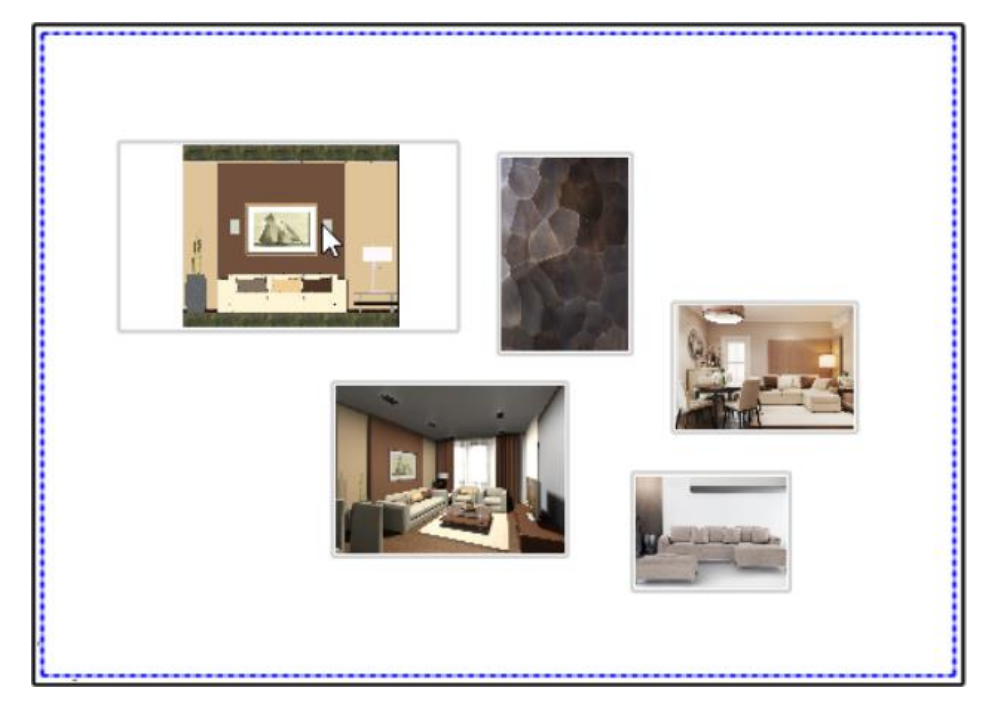

# **5.2.4. Képek módosítása**

A képek módosítási lehetőségei a Hangulat montázs menüpontban találhatóak.

#### *Kép átméretezése*

A parancs kiválasztása után kattintson arra a képre, amelyiket módosítani szeretné. A kép körvonalaként megjelenik egy narancssárga keret, melyet a kurzor mozgatásával lehet a kívánt méretűre alakítani. A megfelelő pozíció elérésekor kattintva véglegesíthető a kép mérete.

*Figyelem, az átméretezés funkció nem tartja meg a kép eredeti arányait!* 

#### *Kép skálázása*

A parancs a kijelölt kép valamely referenciapontjába kattintva érhető el. A skálázással érhető el a kép eredetivel arányos átméretezése.

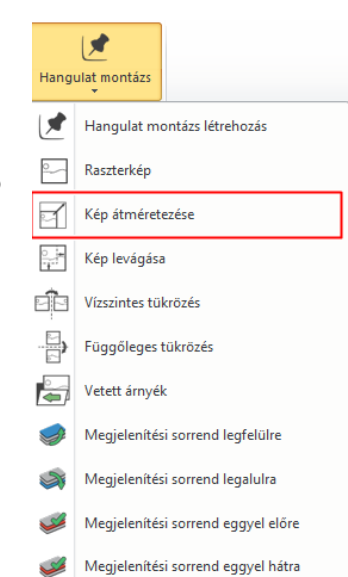

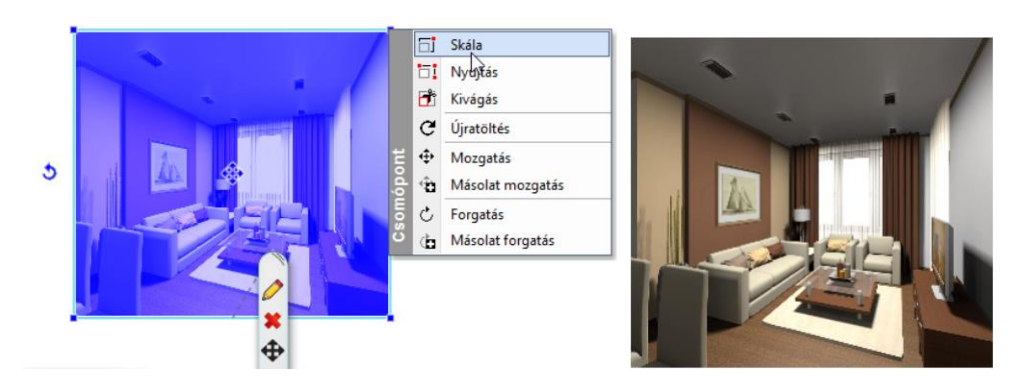

## *Kép nyújtása*

A parancs a kijelölt kép valamely referenciapontjába kattintva választható ki. A nyújtással nem az eredetivel arányosan méretezhető át a kép. (Lényegében ugyanazt eredményezi, mint a Kép átméretezése parancs.)

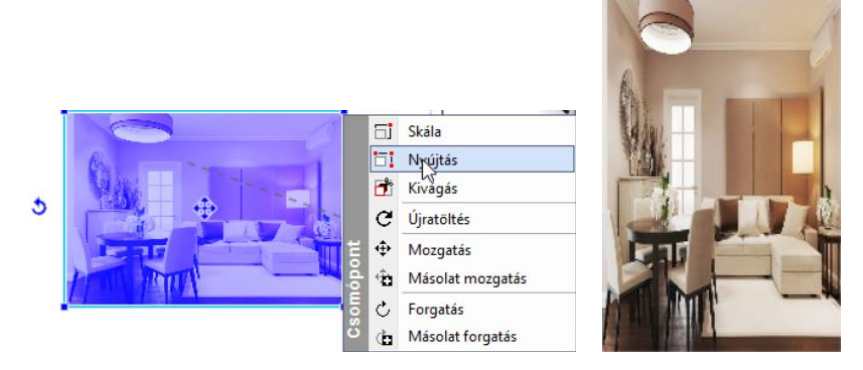

#### *Képek sorrendje*

A felhasznált képek rendezgetésekor meghatározhatjuk azok sorrendjét is, tehát hogy melyik legyen az a kép, amely mindegyik mögött vagy éppen előtt helyezkedik el. A **Menüszalag / Dokumentáció / Hangulat montázs** menüpontban található Megjelenítési sorrenddel kapcsolatos funkciók segítségével könnyen beállíthatjuk a képek kívánt elhelyezkedését.

#### *Kép tükrözése*

A **Menüszalag / Dokumentáció / Hangulat montázs / Vízszintes tükrözés** parancsot választva kattintson az elhelyezett sarokkanapé képére a tükrözés érdekében.

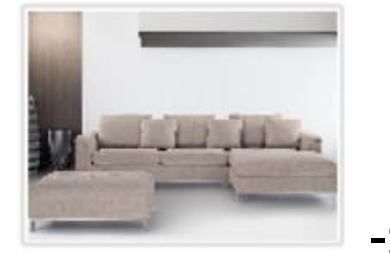

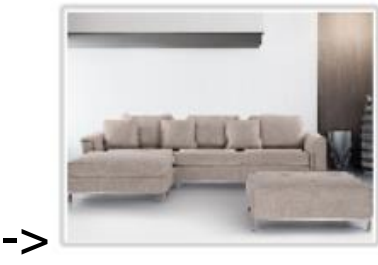

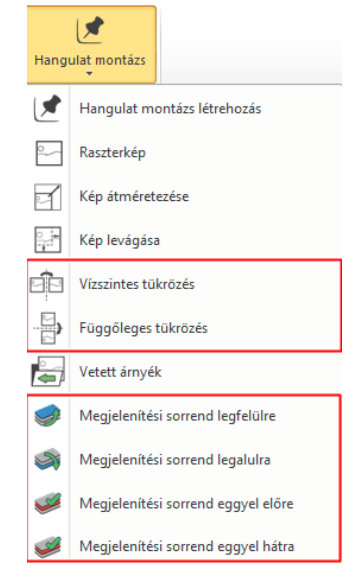

#### *Kép levágása*

A **Menüszalag / Dokumentáció / Hangulat montázs / Kép levágása** parancs elindításával válasszuk az elhelyezett falnézetünket és vágjuk le annak széleit. A narancssárga körvonal adott szakaszára kattintva párhuzamosan eltolhatja azt, ezzel levágva a területből kieső tartományt. A folyamat végén nyomjon Enter-t.

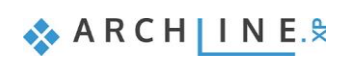

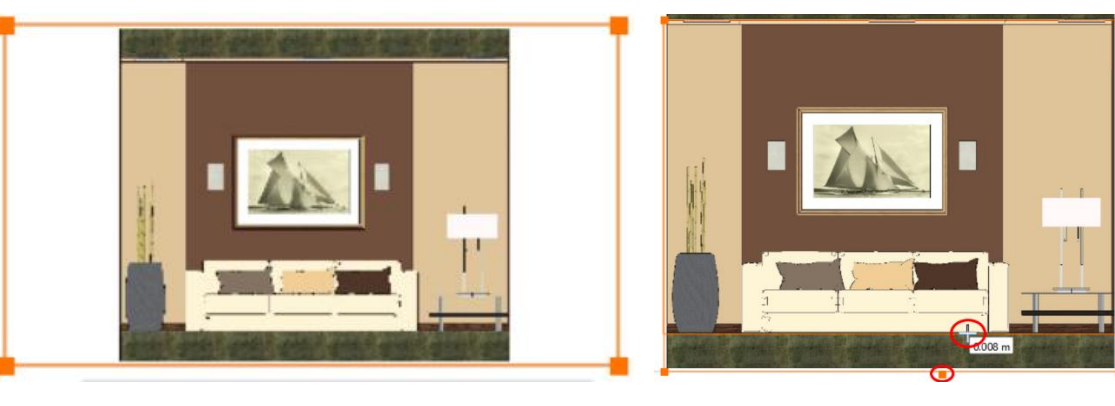

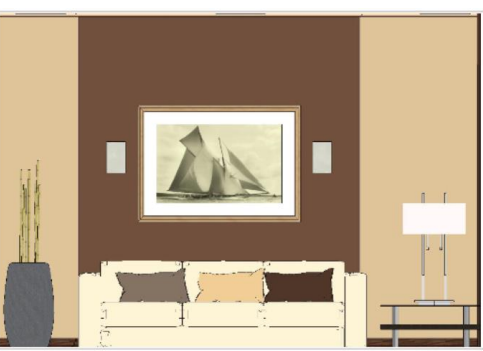

A Kivágás parancs a kijelölt kép valamely referenciapontjába kattintva is elérhető. A képek ezen kívül természetesen forgathatóak és mozgathatóak is.

## **5.2.5. Anyagok elhelyezése azonos méretben**

A Hangulat montázsban a projektben már felhasznált anyagok, pl. bútorszövetek, tapétaminták, stb. is elhelyezhetőek. Az **Objektumközpont / Anyagok** kategóriájában a Projekt mappában megtalálhatóak az aktuális tervben jelenlévő anyagok.

- Keresse ki a hangulat montázsban elhelyezendő anyagot (1) és egyszerűen a "fogd és vidd" módszerrel (az egér bal gombjának nyomva tartásával) emelje át a hangulat montázsnak arra a részére, ahová helyezni szeretné és ott engedje el.
- A felugró menüből válassza az "Elhelyezés raszterképként" parancsot (2).
- Megjelenik az anyag képének narancssárga körvonala, melynek fogópontját tetszőlegesen helyezheti el a rajzlapon egyetlen kattintással (3).
- A kép méretét az első sarokpont elhelyezése után az egér mozgatásával módosíthatja. Az ideális méret elérésekor kattintva (4) a kép elhelyezésre kerül a meghatározott méretben (5). Szükség esetén az elhelyezett kép mérete utólag is módosítható.

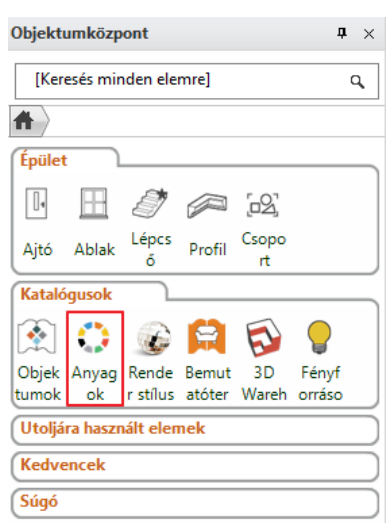

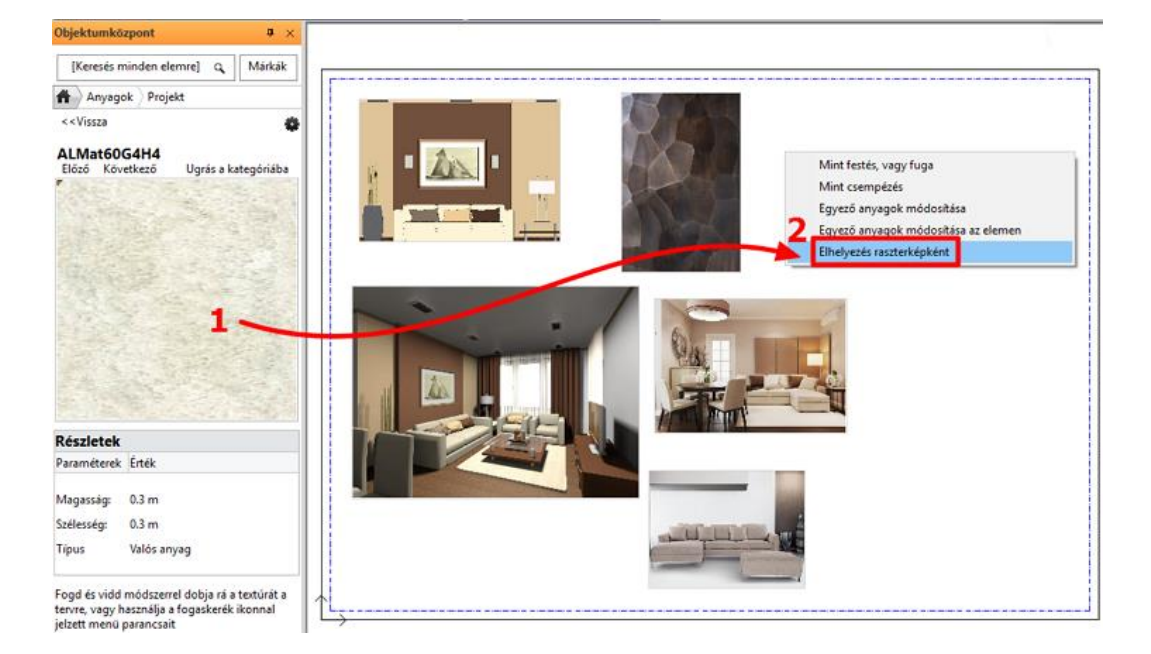

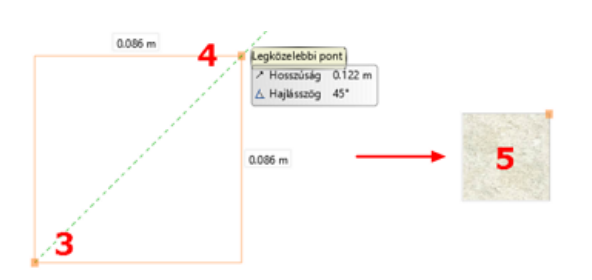

További anyagok az előzővel azonos méretben (pl. azonos szélességben) való elhelyezésének legegyszerűbb módja, ha a montázson szereplő anyagra illesztjük rá. Így könnyen igazíthatjuk az elhelyezendő kép szélességét a már rajzlapon lévőéhez.

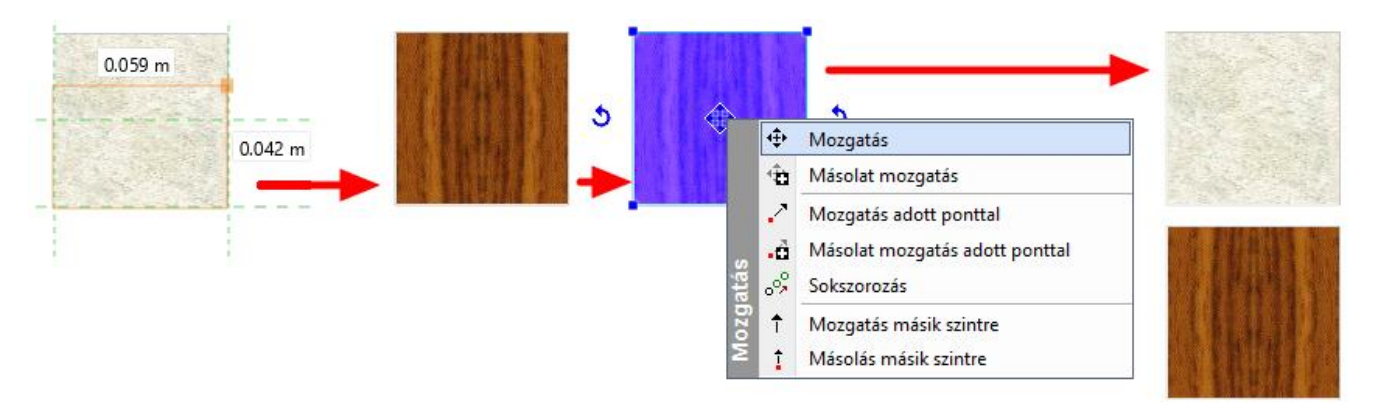

A kép elhelyezése után könnyen a kívánt helyre mozgathatjuk, hogy ne takarják ki egymást.

### **5.2.6. Színek elhelyezése sraffozással**

A Projektben szereplő anyagok között vannak olyanok, melyeket nem tudunk átemelni képként a hangulat montázsunkra, ezek a színek. Minden olyan anyag színnek minősül, amelynek elhelyezésekor a felugró menü nem tartalmazza az "Elhelyezés raszterképként" parancsot. A színeket megjeleníthetjük a hangulat montázsban sraffozás segítségével, ami azt jelenti, hogy egy általunk létrehozott zárt alakzatot színnel töltünk ki. Ennek menete a következő:

#### *Terület, alakzat meghatározása*

• Rajzoljon egy azonos méretű téglalapot az előző anyagokéhoz hasonlóan. A rajzi eszközök (pl. **Menüszalag / Rajz / Vonallánc**) segítségével határozza meg a terület körvonalait (az egyik előző anyagminta körberajzolásával, majd a körvonal áthelyezésével).

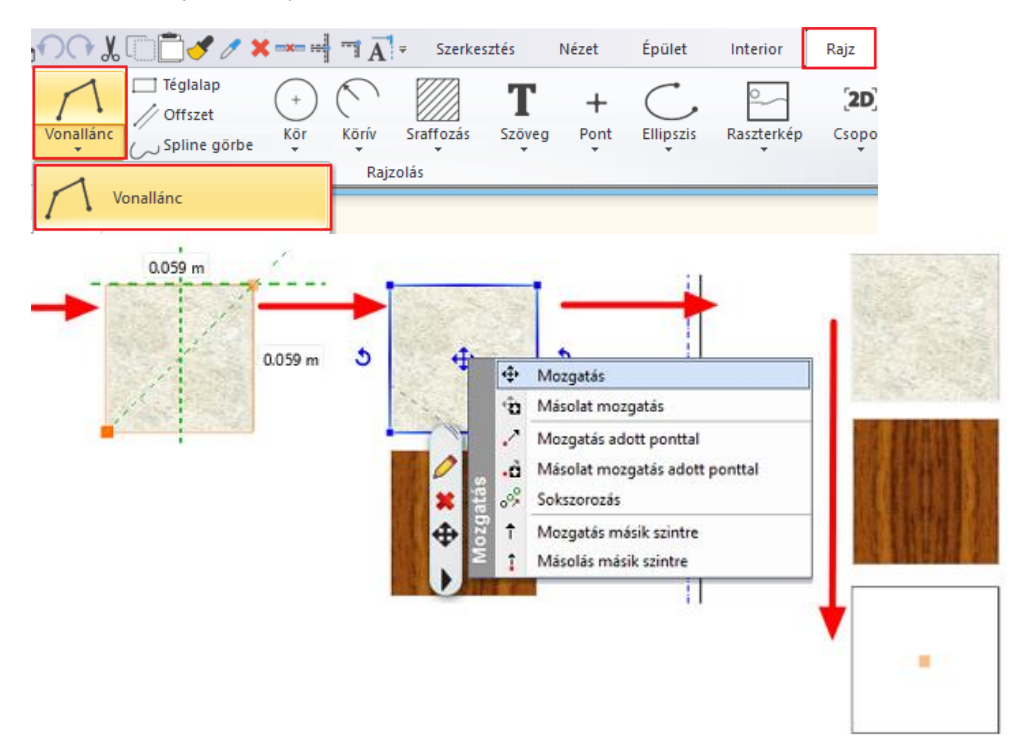

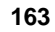

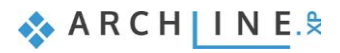

# *A sraffozás, mint kitöltés tulajdonságainak beállítása*

Az alkalmazandó sraffozás tulajdonságai a **Menüszalag / Rajz / Tulajdonságok / Sraffozás** menüpontban adhatók meg.

A felugró párbeszédablakban a Sraffozásnál a Minta tulajdonságot változtassa meg "Kitöltve"-re (1), ezzel aktívvá válik az alatta található háttérszín (2), így az is tetszés szerint módosítható. Kattintson rá, majd a megnyíló ablakban kattintson kétszer a Fólia jelölő négyzetébe (3), hogy a színpalettát is aktiválja. Válassza a bal oldali színtáblák közül a Paleta NCS-t (4), majd középen megjelennek a hozzá tartozó színek. Keressen egy barna vagy bézs, projektbe illő színt (5). OK (6).

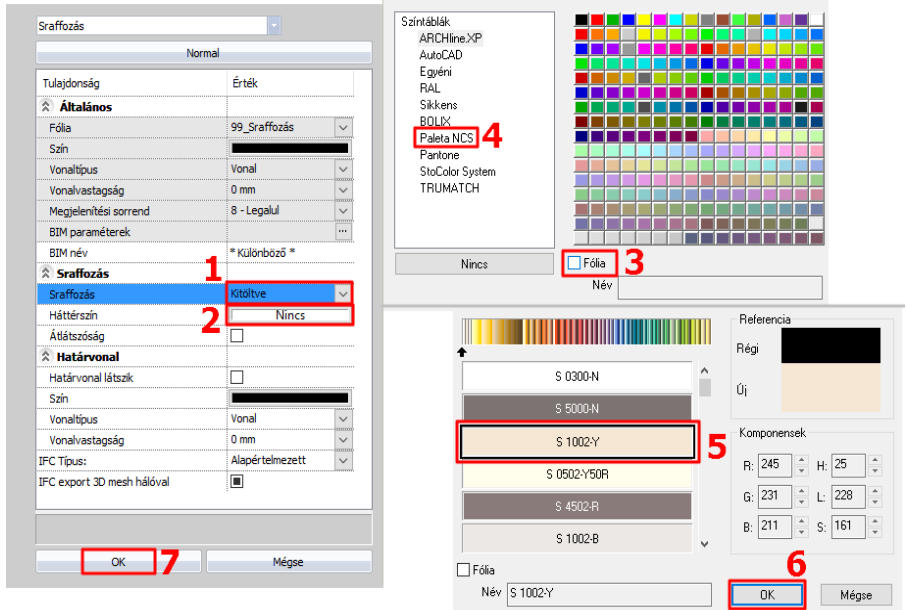

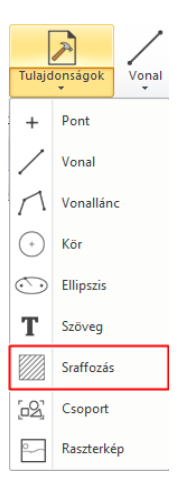

Az előbbiekben beállított szín a Háttérszín mellett megjelenik. OK gombbal zárjuk be az ablakot (7).<br>Idécelline XP

# *A sraffozás elhelyezése*

- A **Menüszalag / Rajz / Sraffozás / Sraffozás belső ponttal** parancsot választva kattintson a megrajzolt téglalap belsejébe, Enter. A beállított szín kitölti a téglalapot.
- Az alakzat sraffozása utólag is változtatható a téglalap kijelölésével és háttérszínének módosításával.

# **5.2.7. Szövegelhelyezés**

Helyezzen el szöveget a hangulat montázson a **Menüszalag / Rajz / Szöveg / Elhelyezés** parancs segítségével. A felugró "Aktuális szöveg" párbeszédablakba írja be az elhelyezni kívánt szöveget (pl. "Hangulat montázs nappali") (1), majd OK (2).

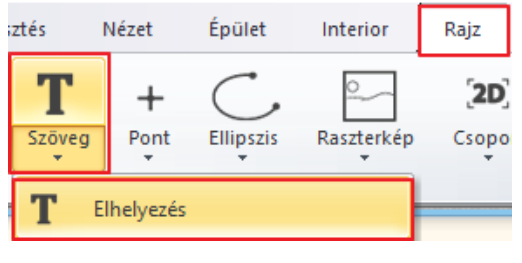

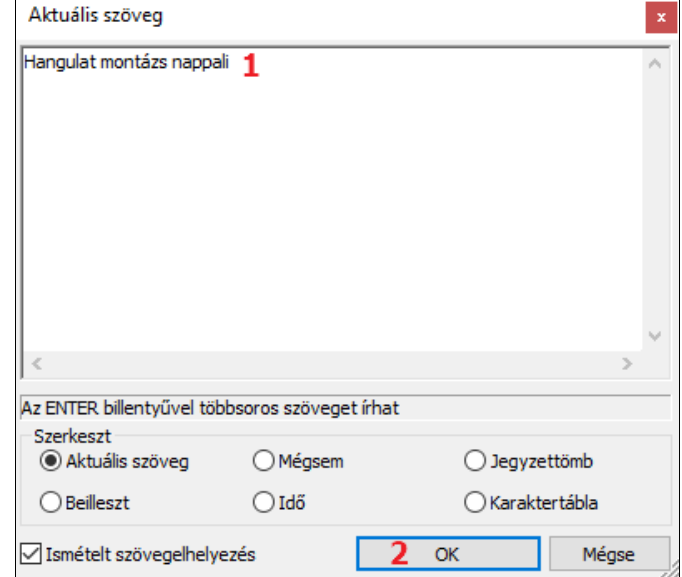

Megjelenik a szöveg narancssárga körvonala, melynek egyik sarkát a kurzor fogja. Ennek a sarokpontnak a segítségével tudja elhelyezni a szöveget a rajzlapon tetszőleges pontba kattintva. Ezzel elhelyeztük a szöveget, az Aktuális szövegablak ismét megjelenik, a Mégse gombra kattintva zárjuk be.

Előfordulhat, hogy az elhelyezett szöveg mérete nem megfelelő, ez utólag is módosítható: a szövegre való kattintással jelölje ki azt (3) és a baloldalt megjelenő Tulajdonságaiban állítsa át a Szövegmagasság értékét 200 mm-ről 10 mm-re (4).

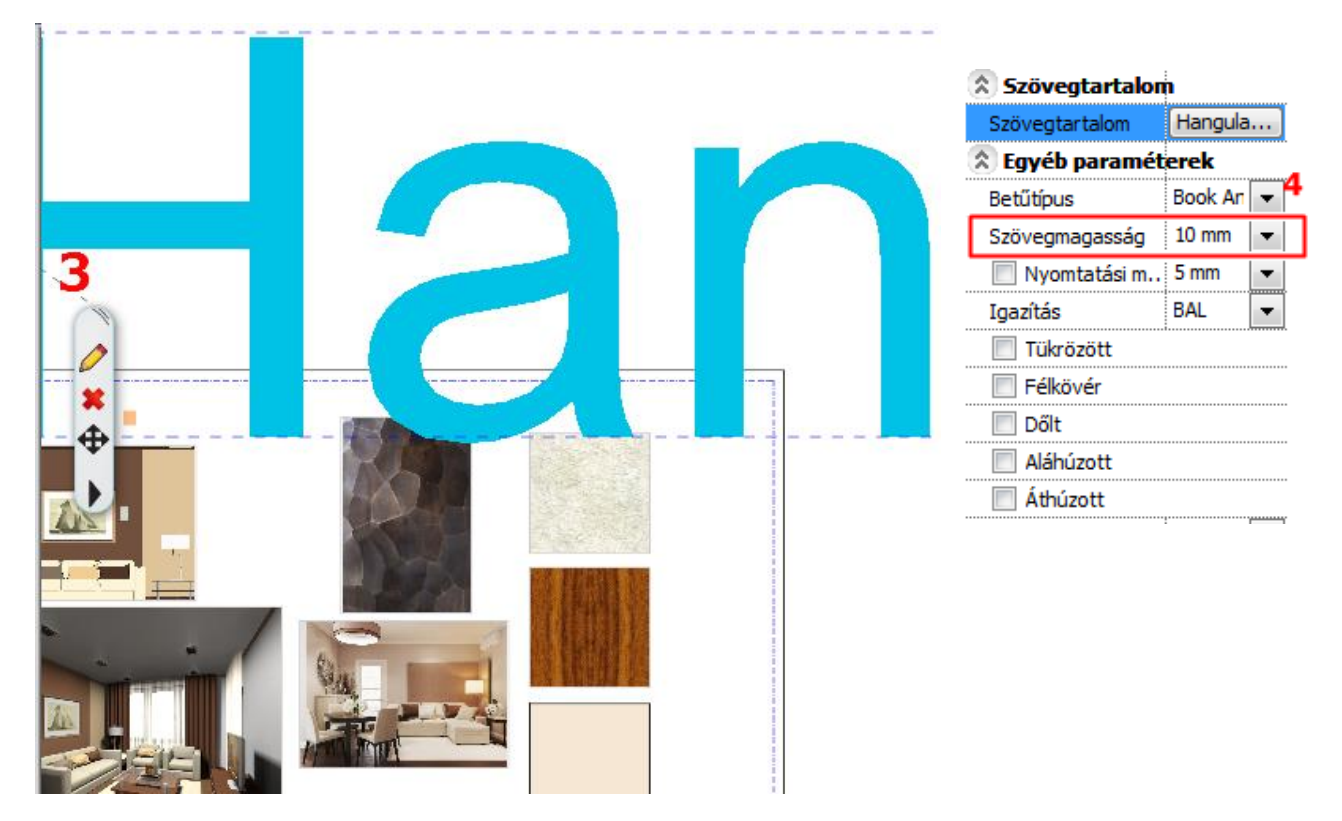

(Elhelyezés előtt is beállíthatóak a szöveg paraméterei a **Menüszalag / Rajz / Tulajdonságok / Szöveg** menüpontban.)

Az alapértelmezett szövegmagasság azért 200 mm, mert a tervek 1:50 vagy 1:100 léptékű megjelenítésénél így optimális méretben jelennek meg a rajzi tartalomhoz képest. A hangulat montázs esetében viszont 1:1 arányban készül az összeállítás, ezért szükséges a szövegmagasság utólagos módosítása.

A szöveg egyéb tulajdonságai, pl. szín, betűtípus, stb. is igény szerint módosíthatóak.

# **5.2.8. Nyomtatás PDF-be**

Hozzon létre az elkészült hangulat montázsból egy PDF-et.

Válassza a **Menüszalag / Dokumentáció / Nyomtatás PDF-be** parancsot, vagy a **Fájl menü / Nyomtatás PDF-be** lehetőséget, majd adja meg az adatokat a leírás szerint:

- **Fájl:** itt adhatja meg, hogy a nyomtatás során létrejövő PDF melyik mappába, milyen néven kerüljön mentésre. Legyen a célmappa a: Dokumentumok/ARCHLine.XP Draw/2019/Workshop – Kezdo/Dokumentacio\_keszites, a fájl neve pedig Hangulat\_montazs\_nappali (1).
- **Választható papírméretek:**  Méret: A3 (a montázsunkkal azonos papírméret) (2) Forrás: Fekvő (3)
- **Ablak:** Teljes rajz (4)
- **Szín:** Szabadon definiált (5)
- **Lépték:** Méretarány: 1:1 (6)
- **Eltolás:** Középpontba (7)

Ha az előnézeti ablakban a kívánt eredményt látja (8), kattintson a Nyomtatás gombra a PDF elkészítése érdekében (9).

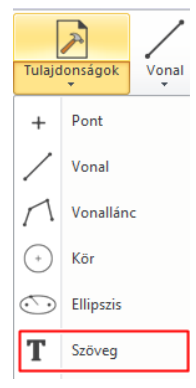

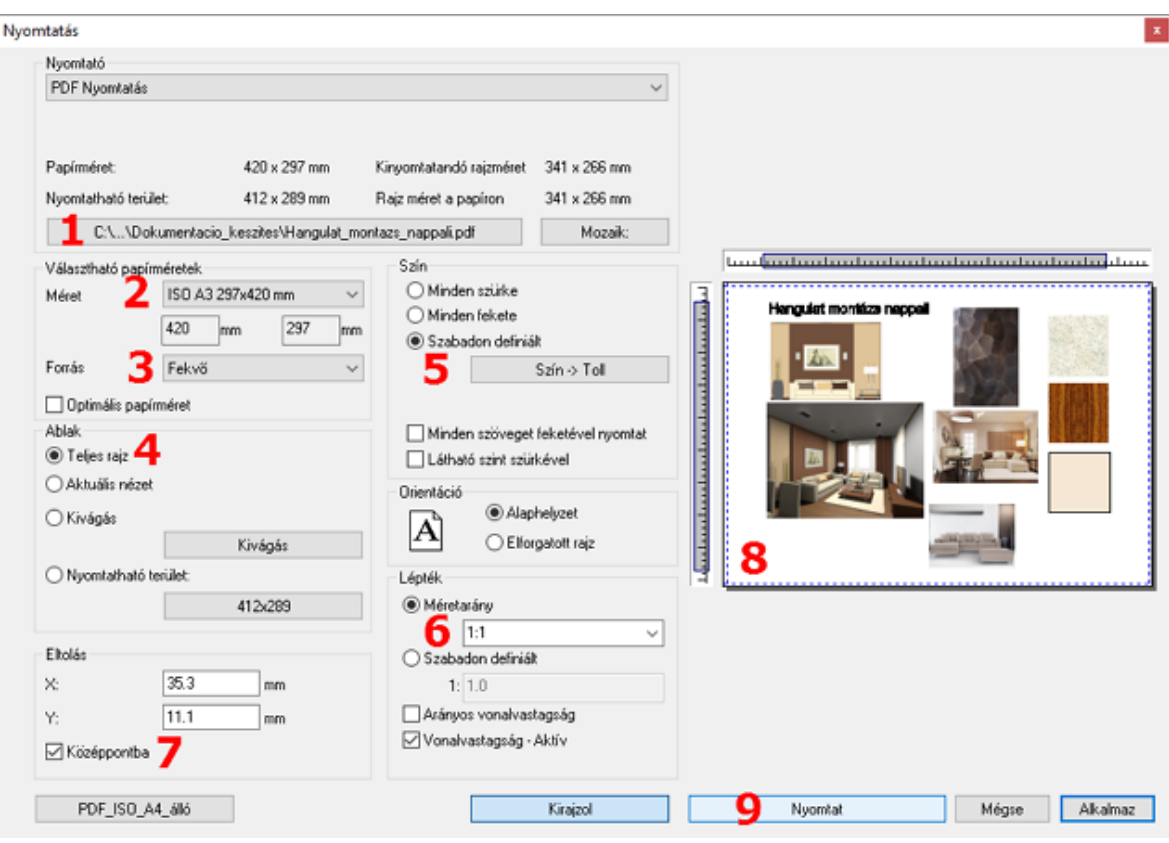

### *Projekt mentése*

- Mentse el saját névvel a Projektet.
- Válassza a **Fájl / Projekt mentése, mint…** parancsot, majd adja meg a projekt nevét.
- A munka során javasolt a projekt rendszeres mentése.

# **5.3. Pillanatkép létrehozása**

A modell bármely részletéről, nézetéről pillanatkép is létrehozható. Ez nem azonos a renderelt, fotórealisztikus képpel.

- A Pillanatkép létrehozásához a 3D ablak legyen aktív.
- Válassza ki azt az elmentett nézetet, vagy állítsa be a modellt abba a pozícióba, amit végeredményként a képen szeretne látni.<br>E<sup>mm</sup>

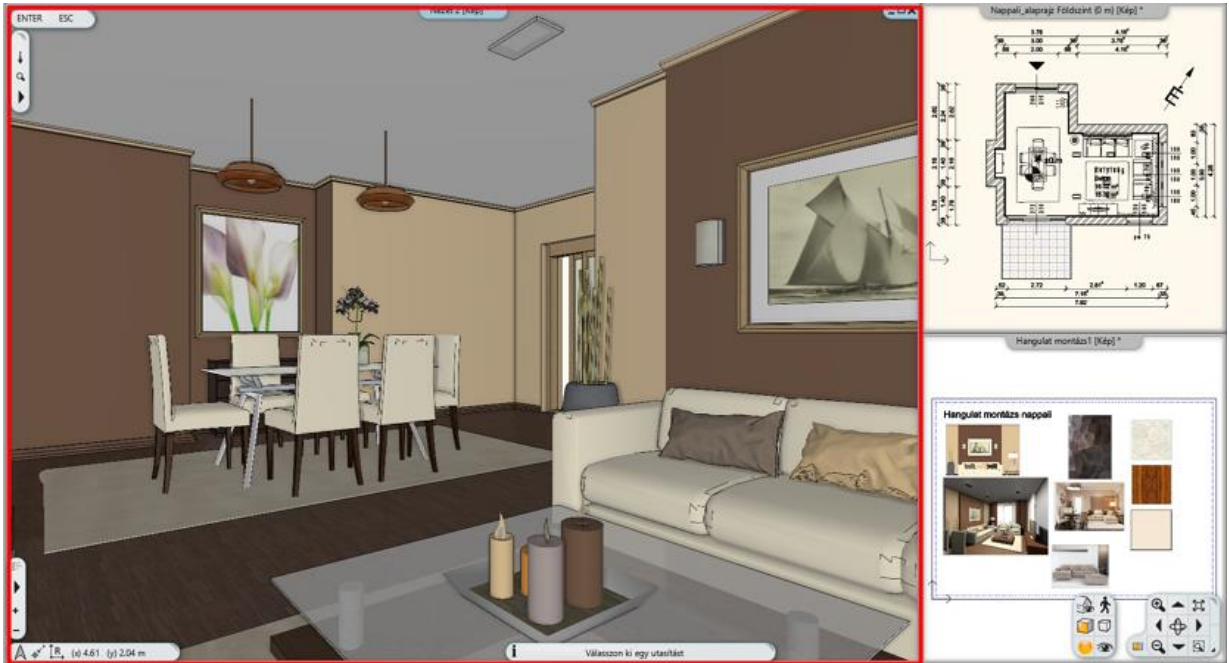

• A **3D nézet Pillanatkép** parancs a **Menüszalag / Dokumentáció / Pillanatkép** menüpontjából érhető el. A funkció kiválasztásával egy Pillanatkép nevű párbeszédablak jelenik meg, melyen a következő beállítások végezhetőek el:

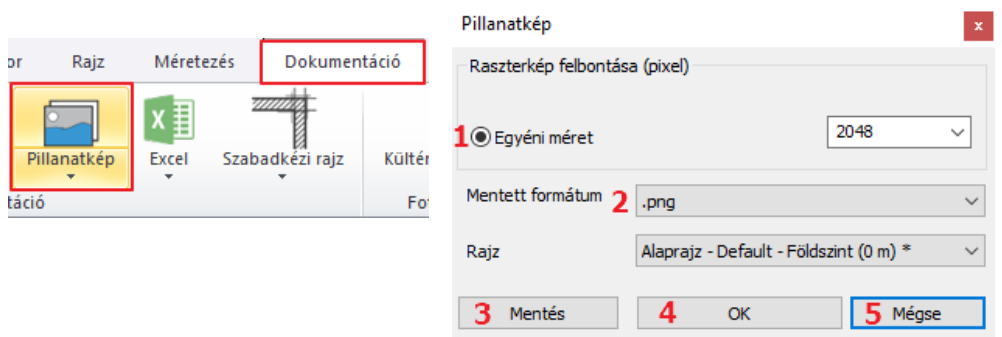

- ❖ Raszterkép felbontása: megadható a pillanatkép mérete (1).
- ❖ Mentett formátum: megadhatja a készülő képfájl formátumát (2).
- ❖ Mentés: képfájlba is elmentheti a Pillanatkép eredményét (3). A megjelenő *Mentés másként…* párbeszédablakban adja meg a képfájl helyét és nevét.
- ❖ OK: a gomb megnyomásakor létrejön a pillanatkép, ami a Rajzban megjelölt ablakban elhelyeződik (4).
- ❖ Mégse: a párbeszédablak bezárása pillanatkép rajzon történő elhelyezése nélkül (5).
- Mentsen el egy 2048 felbontású, .jpg formátumú pillanatképet a beállított nézetről a *Dokumentumok\ARCHLineXP Draw\2018\Workshop – Kezdo\Dokumentacio\_keszites* mappába "nappali\_nezet\_1" néven. Amennyiben a pillanatképet nem kívánja a rajzlapra is elhelyezni, a Mégse megnyomásával léphet ki.

# **5.4. Építészeti alaprajz készítése**

Az építészeti alaprajz a tervdokumentáció egyik nélkülözhetetlen részét képezi. Ez az alaprajz az, ami nem tartalmaz pl. bútorokat, árnyékolót, elektromos jelöléseket, stb. A jelenlegi projektben egy berendezett alaprajzot alakítunk át könnyen építészeti alaprajzzá a fóliák segítségével.

### **5.4.1. Fóliák kezelése**

A fóliák a projektben használt elemek csoportosítására szolgálnak, *lásd. a 2.5. fejezetben*. Mivel a különböző elemcsoportok egy-egy külön fóliára kerülnek, ezért egyszerűen és együttesen lehetőség van módosítani azokat. Az elemek (pl. bútorok) törlése nélkül hozhatunk létre építészeti alaprajzot a jelenleg szükségtelenné vált objektumok, csoportok fóliáinak kikapcsolásával. A fólia láthatósági csoportok segítségével különböző állapotokat menthetünk el, így anélkül válthatunk például a berendezett alaprajz illetve az építészeti alaprajz között, hogy újra be kellene lépnünk a Fólia kezelőbe és egyesével be kellene állítanunk a fóliák állapotait.

#### *Fóliák kikapcsolása, fólia csoportok létrehozása*

Kapcsoljon ki minden fóliát, amely olyan elemeket tartalmaz, amit az építészeti alaprajzon nem jelenítünk meg (pl. Objektum fóliák, ahol a bútorok vannak), illetve mentsük el a két állapotot.

- Az **alaprajzi ablak** legyen aktív.
- Nyissa meg a **Fólia kezelőt**.

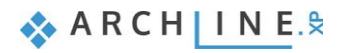

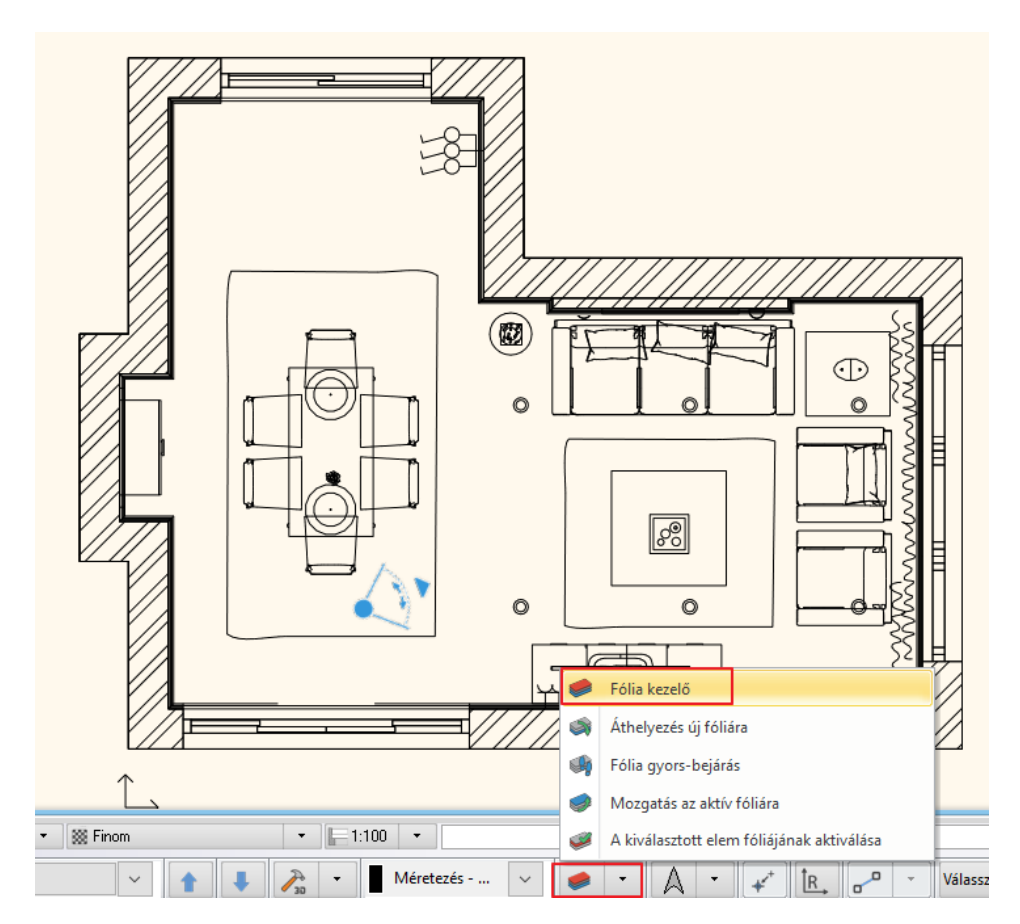

- Kattintson a kék pluszra, hogy a jelenlegi beállításokkal elmentsen egy láthatósági állapotot.
- Dupla kattintással kattintson az Új csoportra, hogy átnevezhesse. Az új név legyen Berendezési alaprajz. Fólia tulajdonság kezelő

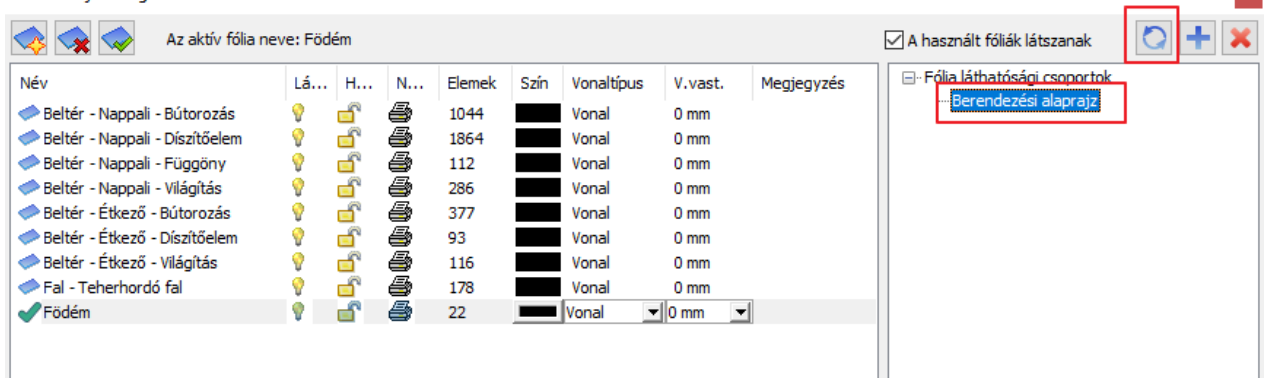

- A második láthatósági csoport létrehozásához jelölje ki a kikapcsolni kívánt fólia sorát.
- Kattintson a villanykörte ikonra, hogy az sárgából szürkére változzon. Ezzel egy időben a villanykörte melletti lakat pedig bezáródik, tehát nem látható és nem is módosítható a tartalma az alaprajzon.
- Miután kikapcsolta az összes Beltér fóliát, kattintson újra a kék pluszra. A második csoportot nevezze el Építészeti alaprajznak. $\mathbb{R}^n$ **College**

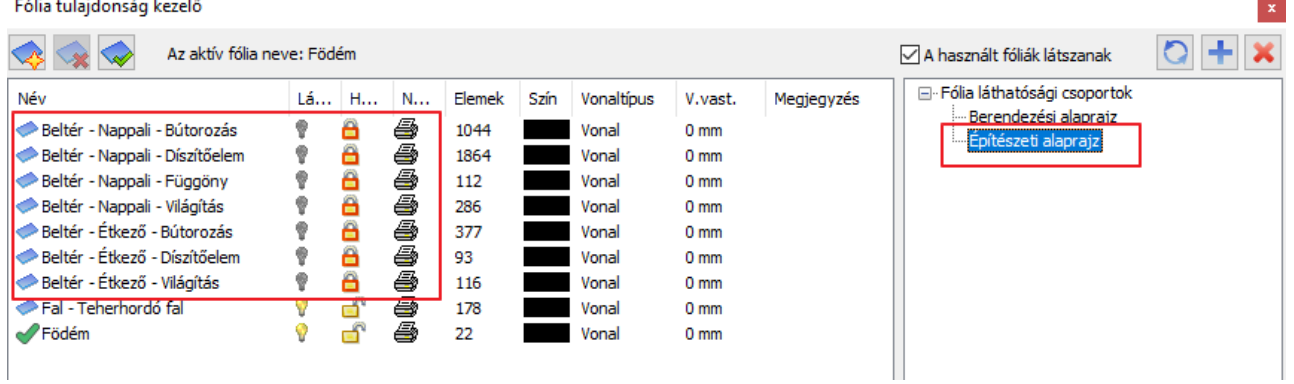

- Ha végzett a fóliák láthatóságának kikapcsolásával, Kattintson az OK-ra.
- Eredményként ezt kell látnia az alaprajzi ablakban:

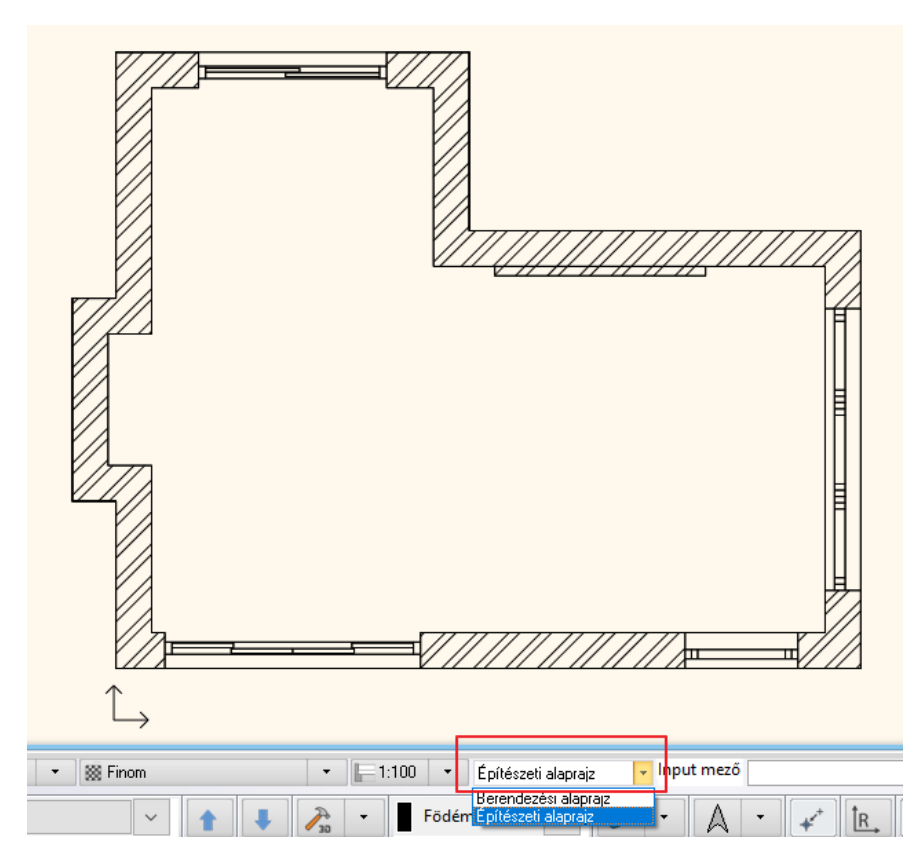

• A fólia láthatósági csoportok között az alsó Rajzi Állapotjelző sávon tudunk váltani.

A Rajzi állapot eszköztárat itt tudja bekapcsolni:

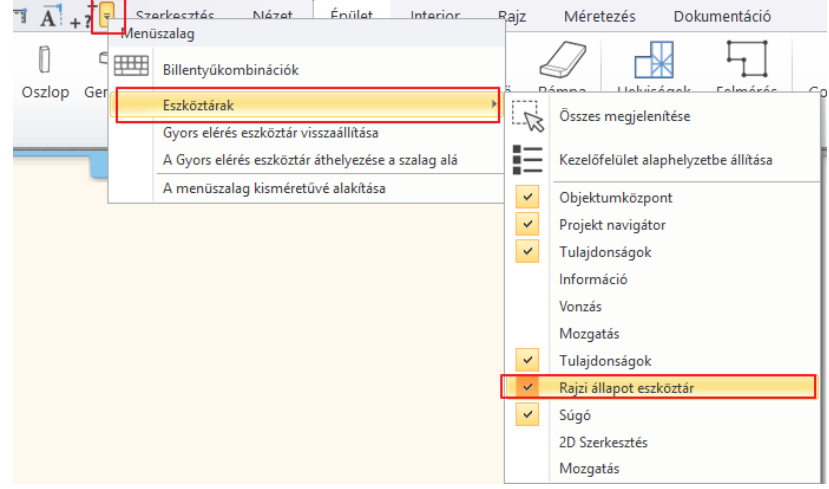

 Az éppen aktív fólia nem kapcsolható ki és nem is zárolható. Amennyiben a jelenleg aktív fólia állapotát szeretné módosítani előbb egy másik fóliát kell aktiválni, így már elvégezhető a művelet.

A fóliák kikapcsolásának egy másik módja, amikor az alaprajzon az adott elemre jobb gombbal kattintunk és a listából a **Fólia / Kikapcsolás** parancsot választjuk.

Ekkor a teljes tartalma láthatatlanná válik annak a fóliának, amelyen a kijelölt elem is szerepel.

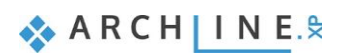

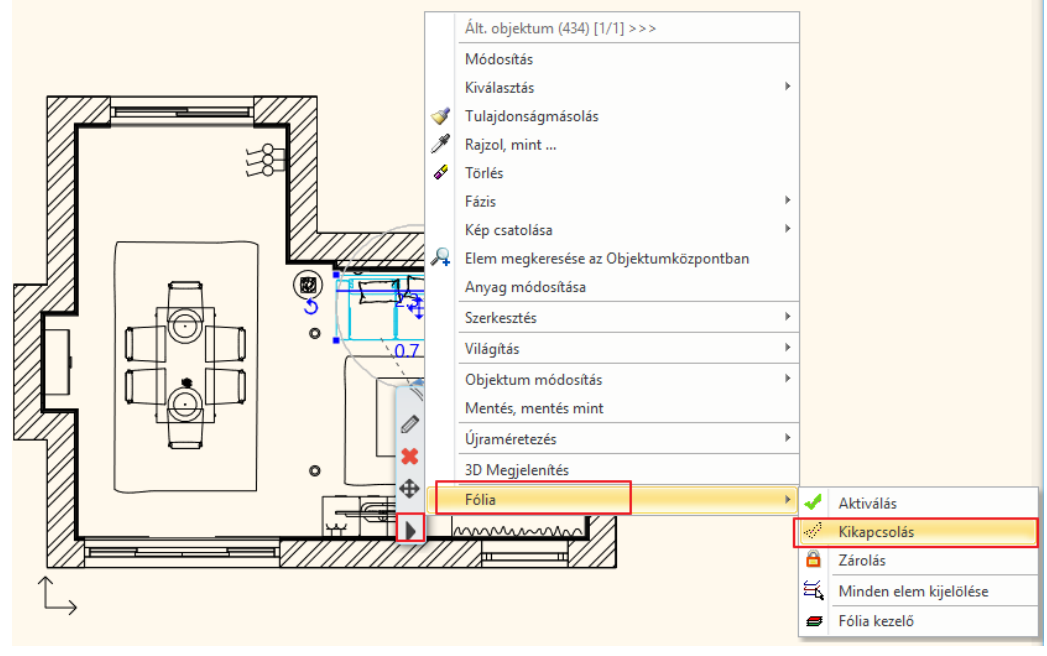

 Ha a parancsok között nem találja a Kikapcsolást, Aktiválást vagy Zárolást, akkor a jelenleg kijelölt elem az éppen aktív fólián van. Ebben az esetben előbb egy másik fóliát kell aktiválni, így már elvégezhető a módosítás.

#### *Melyik fólián van az elem?*

Amikor az alaprajzon kijelöl egy elemet, bal oldalon megjelennek annak tulajdonságai. Az első jellemzője a fólia, amin elhelyezésre került.

Itt könnyedén át is helyezheti a kijelölt elemet egy másik fóliára a listából történő kiválasztással.

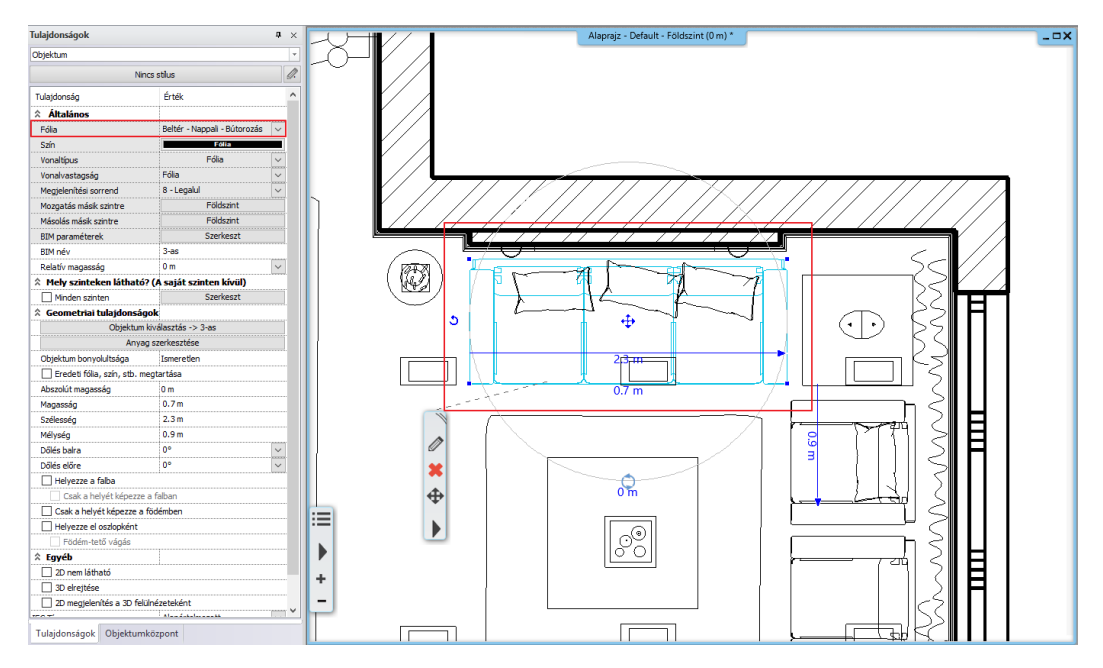

## **5.4.2. Méretezés**

Ezután a fal és nyílászáró méretezéseket fogjuk elhelyezni a teljes terven.

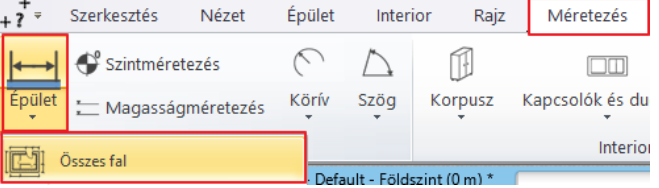

- Válassza ki a **Menüszalag / Méretezés / Épület / Összes Fal** utasítást.
- Válasszon a Méretezési lehetőségek közül.
- A kívánt méretezéseket adja hozzá a listához a képen szemléltetett módon. Figyeljen a méretezés sorrendjére.
- Majd fogadja el az OK gomb megnyomásával.

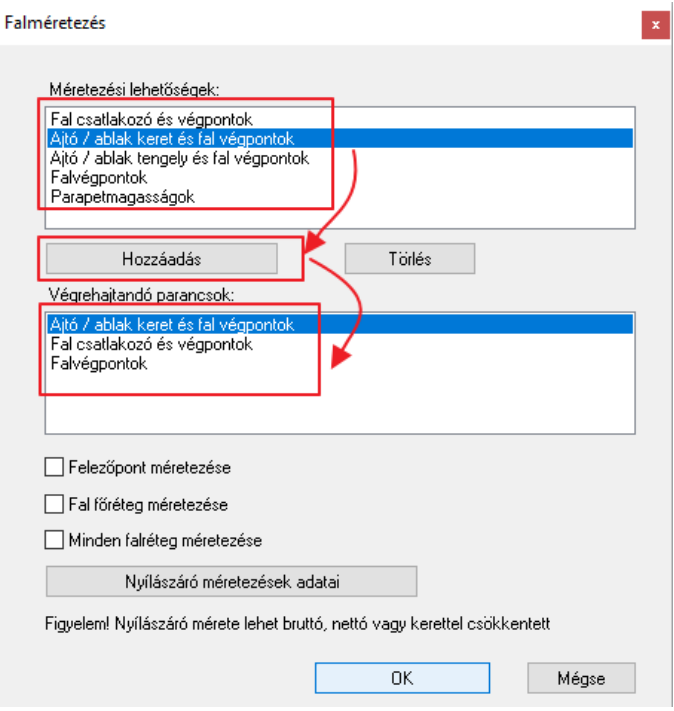

• Az ablak bezárása után egy kijelölő téglalappal határozza meg a teljes épületet, amelynek falain a méretezést kívánja elkészíteni, ekkor a kijelölt terület ciánkékké változik (1,2).

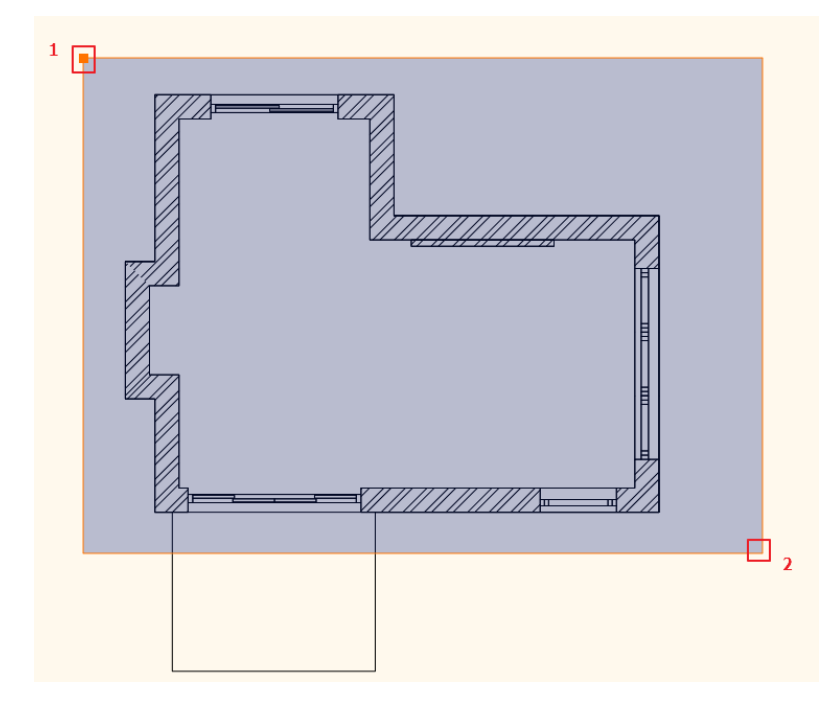

- Nyomjon Enter-t, hogy a helyiség kontúrja automatikusan kijelölődjön.
- Mozgassa az egeret az első méretezés lánc kívánt pozíciójába és kattintson.

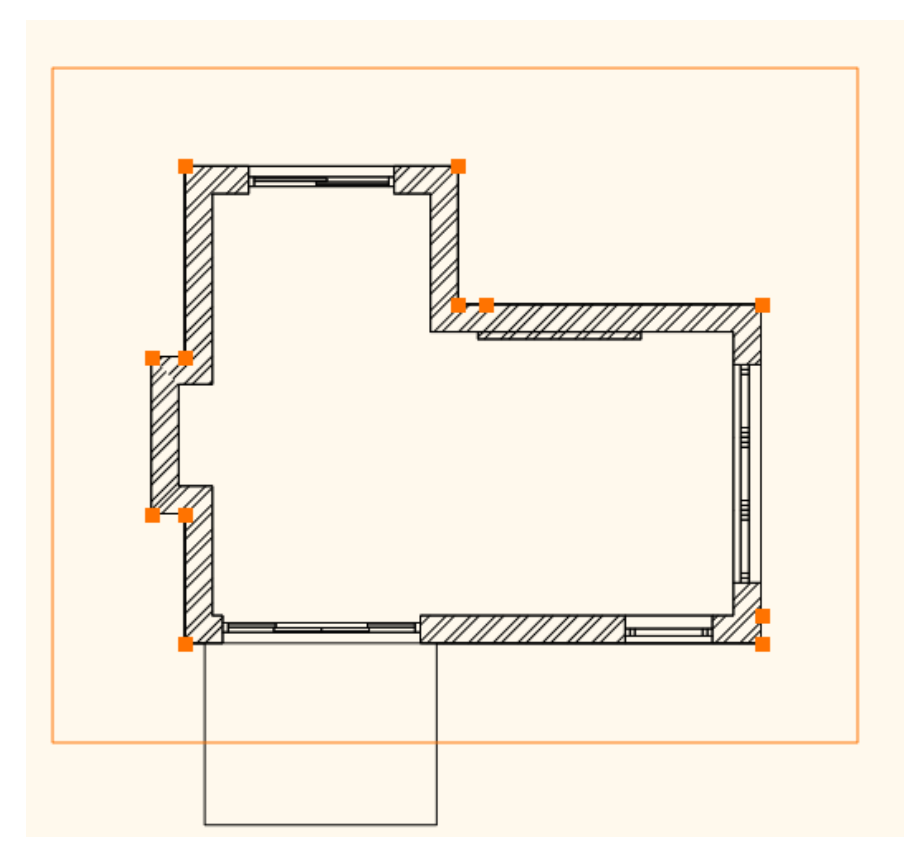

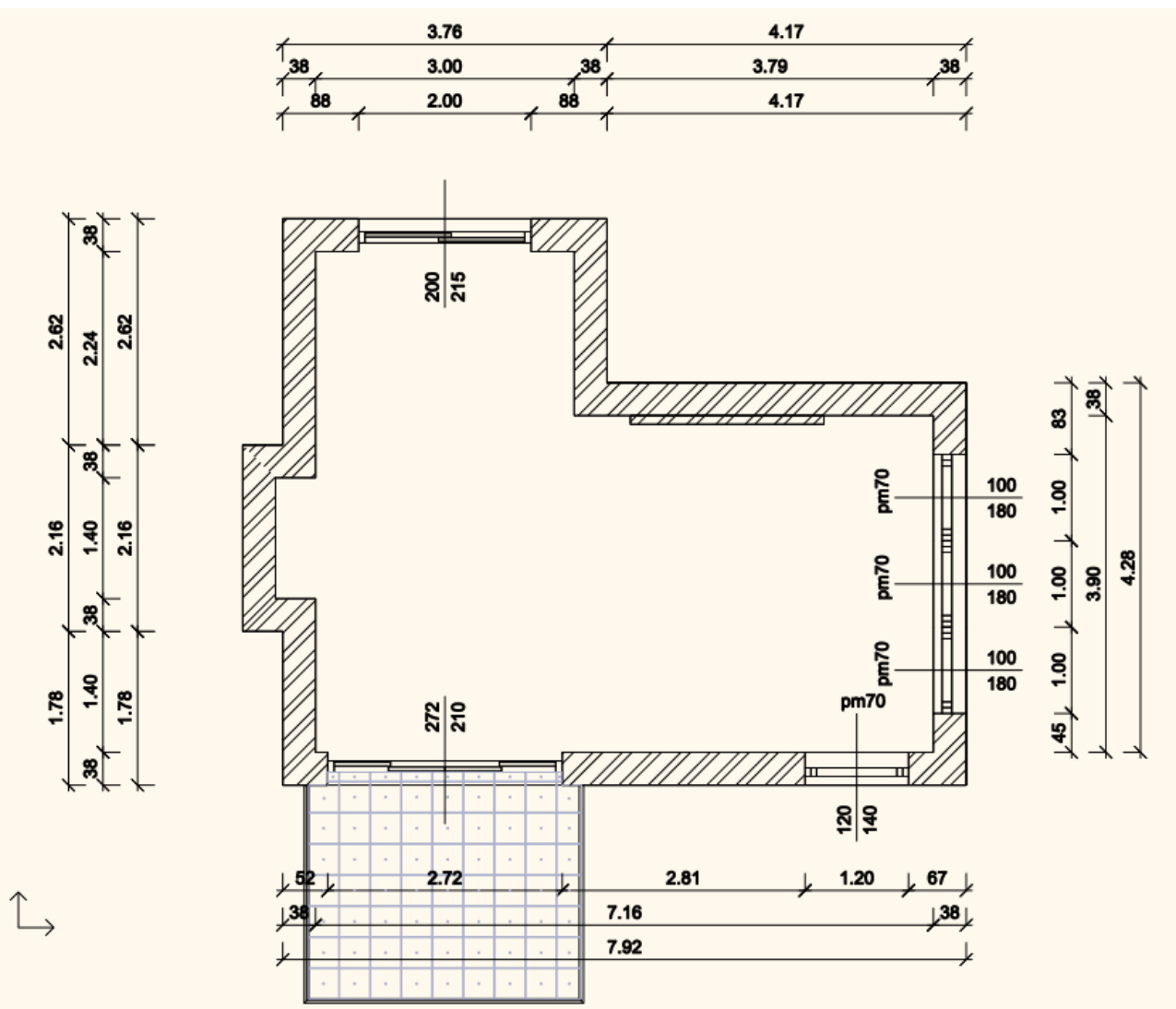

**Alapfokú tanfolyam - Oktatási segédlet**

A méretezések követni fogják a rajz változásait. Újabbakat adhat a jelenlegiekhez, vagy törölhet a meglévők közül.

Csoportosan utólag is mozgathat méretezést, ha az elhelyezkedése nem megfelelő. Ennek a módja a következő:

- Jelölje ki az áthelyezendő méretvonalakat (1).
- A mozgatás marker helyi menüjében válassza a Mozgatás parancsot (2).

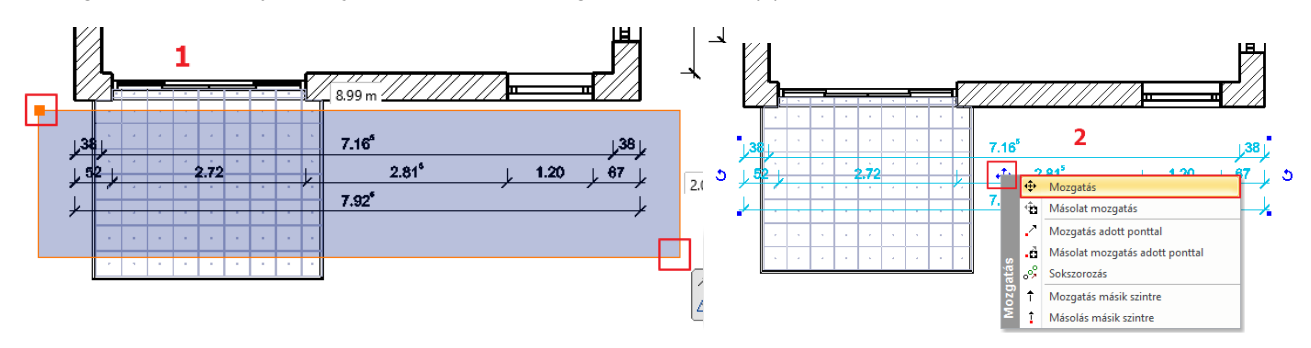

• Mozgassa a kívánt pozícióba a méretvonalakat, ügyelve arra, hogy a méretezett elemekhez képest ne csússzanak el az értékek, majd kattintson az ideális elhelyezkedéskor (3).

A mozgatásban résztvevő méretvonalak a kiválasztott helyre kerülnek (4).

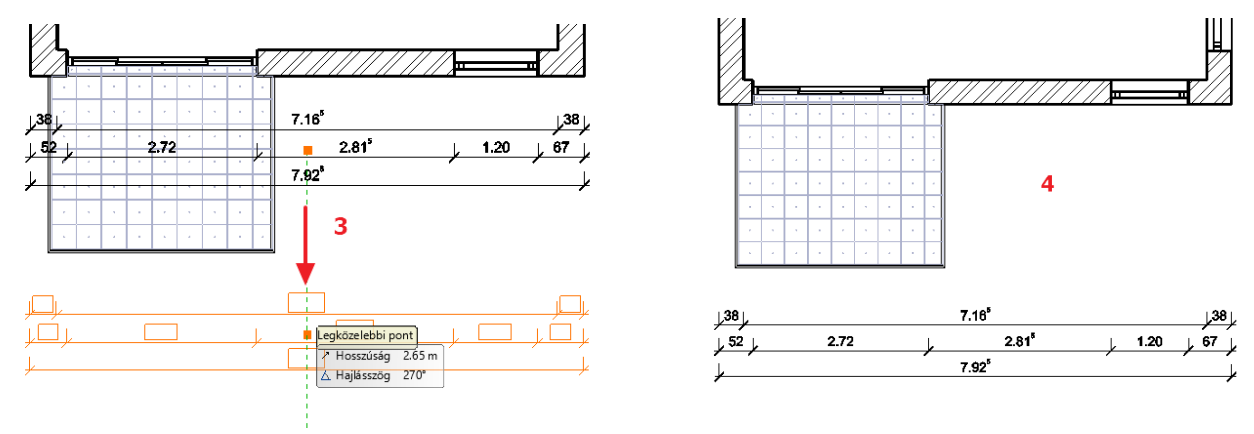

#### **5.4.3. 2D szimbólumok**

Az építészeti terveknél szükséges még egyéb szimbólumokat elhelyezni az alaprajzon, ilyen pl. a bejárat jelölése, az Észak-irány jelölése vagy a szintkóta. A legtöbb jelölést az **Objektumközpont / Épület / Csoport** kategóriában találja. Helyezze el az alaprajzon az alábbiakat:

#### *Észak-irány*

• A **Jelek / Észak-magyar** kategóriában található jelölések közül válassza ki az önnek megfelelőt és egyszerűen, az egér gombjának nyomva tartásával húzza át az alaprajzra.

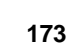

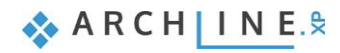

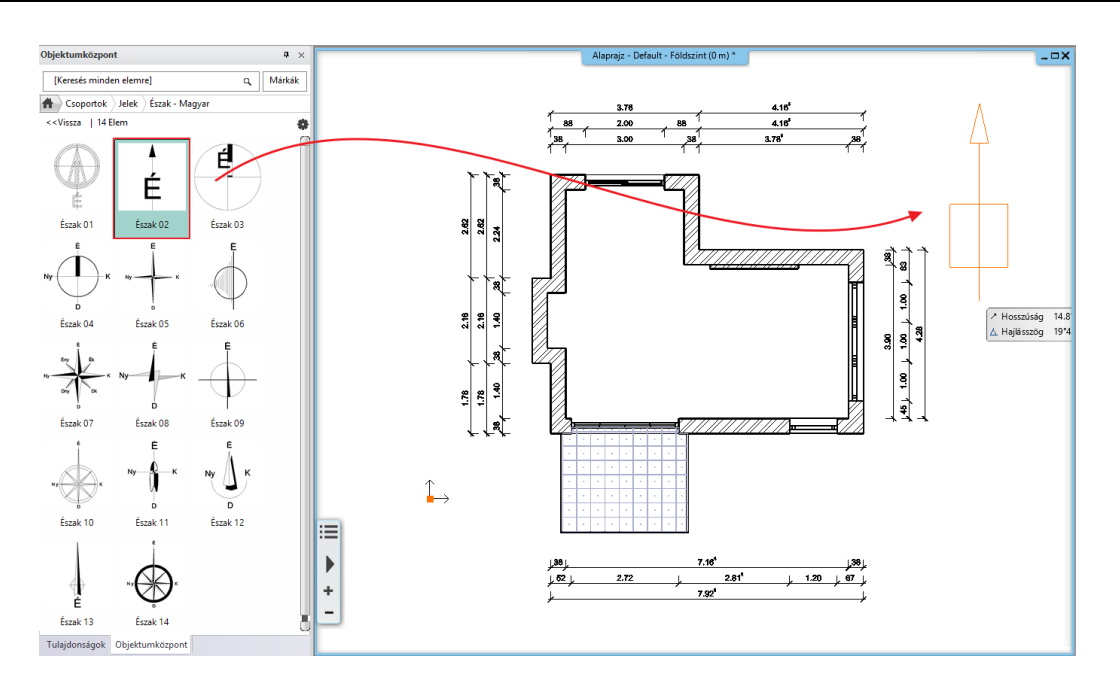

• Amennyiben az elhelyezett jelölést vagy annak pozícióját módosítani szeretné (pl. Észak-irány beállítása), jelölje ki rákattintással, így elérhetővé válnak a forgatási és a mozgatási parancsok, valamint az Oldalmenüben megjelennek az adott jelölés tulajdonságai.

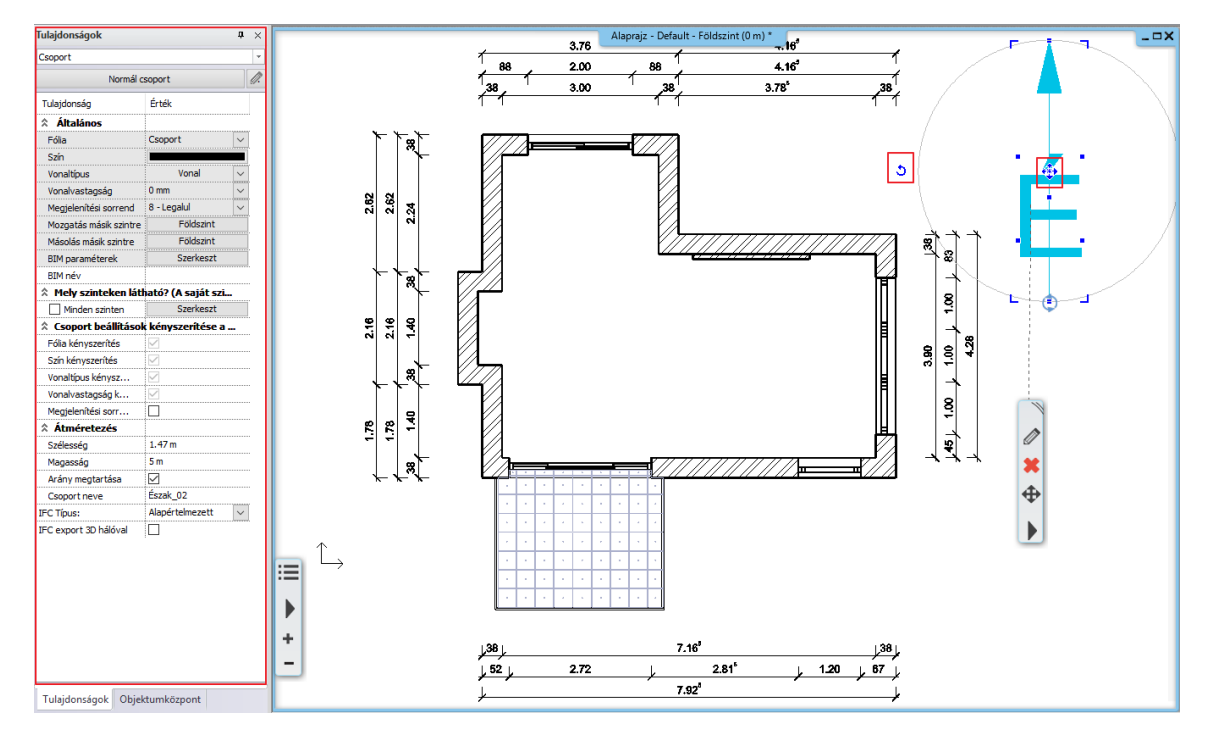

#### *Bejárat*

- A **Jelek / Nyilak** kategóriából válasszon ki egy nyilat és helyezze a bejárathoz.
- A fent említett módosítások (méret, pozíció) ugyanúgy elvégezhetők, mint az előző példánál.

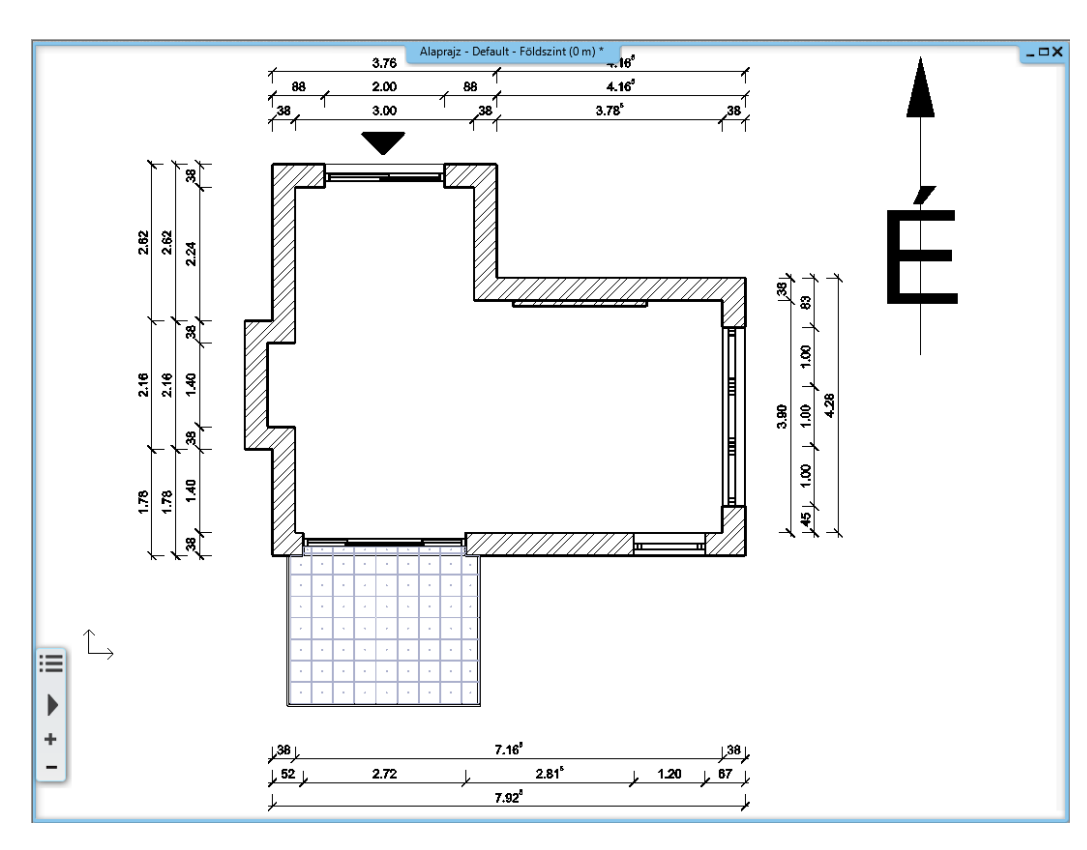

#### *Szintkóta*

• Válassza a Menüszalag / Méretezés / Szintméretezés parancsot.

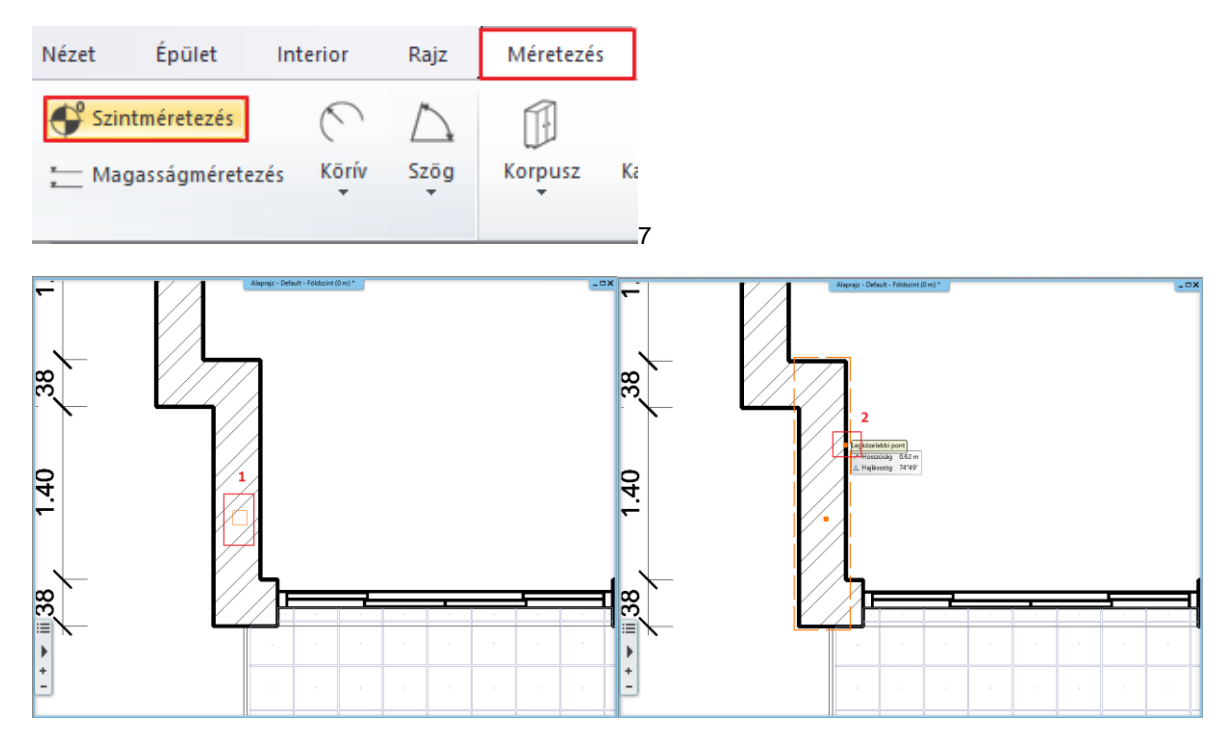

A magasságpont meghatározásához egy kattintással meg kell határoznia egy objektumot (pl. egy falat) (1), majd annak egy pontját (2).

- A rajzlap jobb felső sarkában válassza ki, hogy a magasságpont az alsó vagy a felső falsíkon helyezkedik el (3).
- Ezután megjelenik egy párbeszédablak az induló magassággal (4), melyen szükség szerint módosíthat. A tovább lépéshez nyomja meg az OK gombot.
- A következő párbeszédablakban pedig a szintkóta jelölését változtathatja meg (5), majd OK.

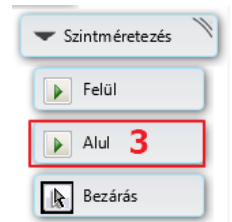

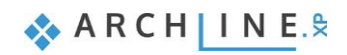

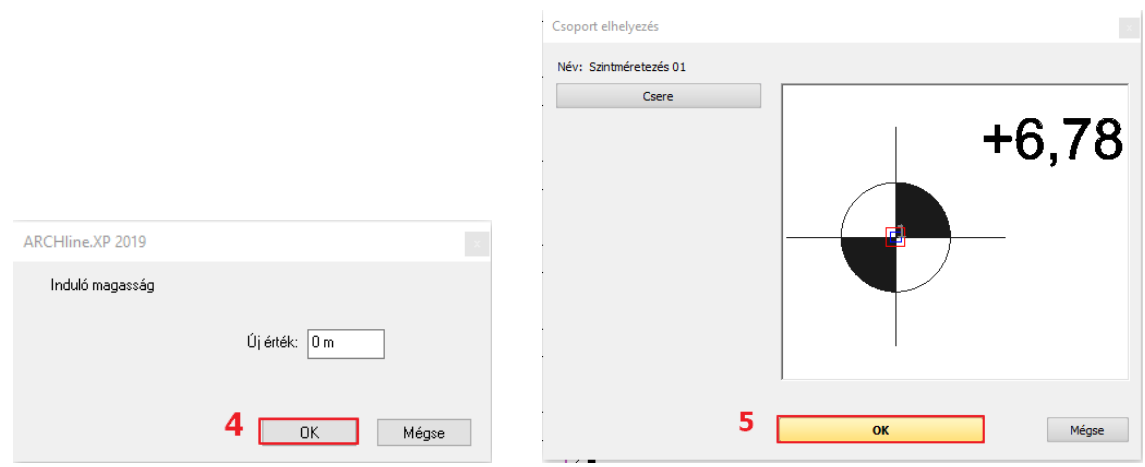

• Egy kattintással helyezze el a létrehozott magasságpontot az alaprajzon (6).

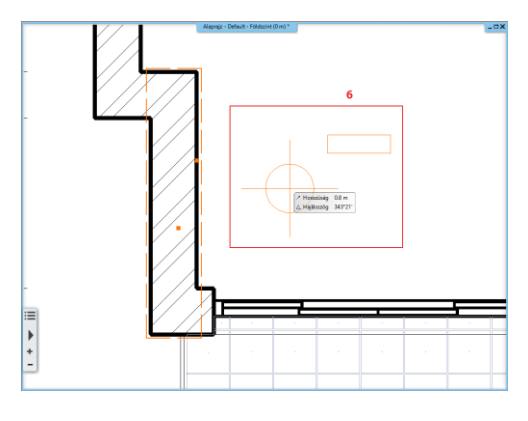

Az alaprajzon így elhelyeztük a méretezést és a 3 említett jelölést:

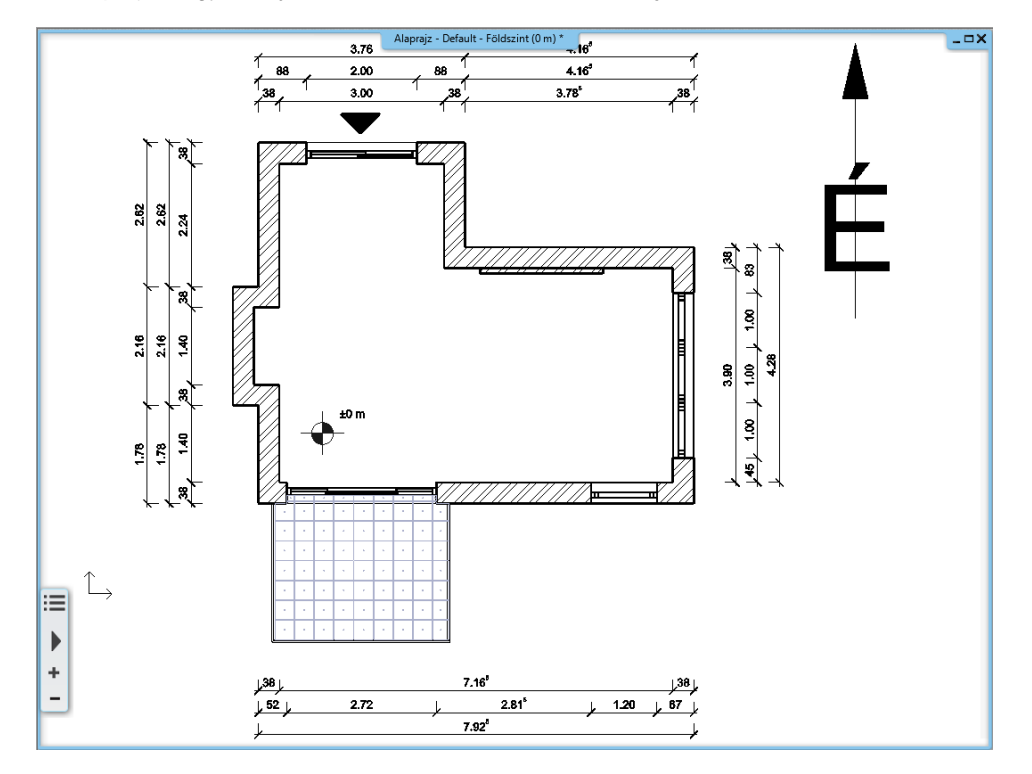

# **5.4.4. Helyiségpecsét**

A helyiségpecsétek segítségével további fontos információ olvasható le az alaprajzról, ezért nélkülözhetetlen a feltüntetésük.

A Helyiségpecsét parancsok a **Menüszalag / Épület / Helyiségek és területek** menüpontban találhatóak. Alapvetően két módon határozhatjuk meg azt a területet az alaprajzon, amelyről helyiségpecsétet szeretnénk.

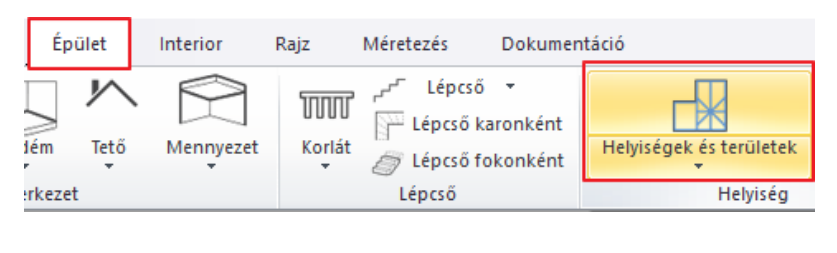

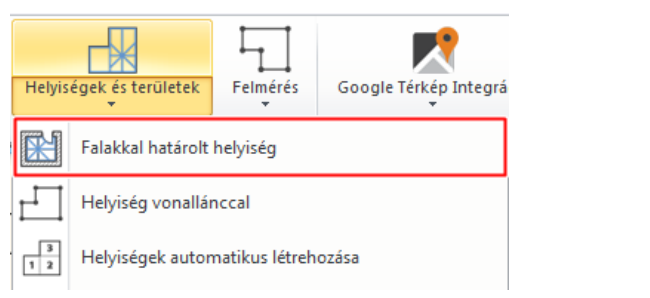

#### *Falakkal határolt helyiség*

Ha a helyiség falakkal határolt, ajánljuk a **Falakkal határolt helyiség** parancs használatát. Előnye, hogy a helyiségbe kattintva a falakkal határolt zárt kontúr alapján jön létre a helyiségpecsét, nem kell a helyiség kontúrt megadni. Ez azt jelenti, hogy a helyiségpecsét a falakhoz kötött, a falak változását a számítások követik.

- Válassza ki a Falakkal határolt helyiség eszközt.
- Kattintson egy helyiségbe, ami falakkal határolt (1).
- (A felugró ablakba beírhatjuk a helyiség nevét és a sorszámát. Ezt a későbbekben tudjuk módosítani, ha szükséges.)
- Elhelyezésre kerül a helyiségpecsét a helyiségben (2).

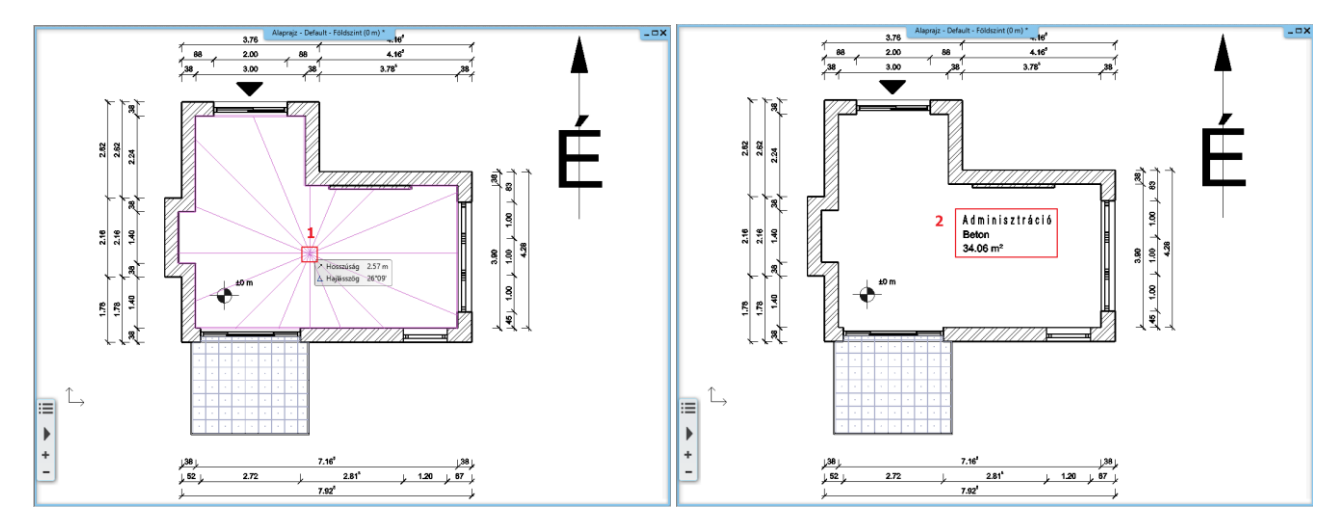

- A helyiségpecsét által megjelenített adattartalmat módosítani tudjuk annak tulajdonságai között.
- Kattintson a már elhelyezett feliratra, majd válassza a hozzá tartozó ceruza ikont.

A példánkban 3 alapadat szerepel. Ezeket a következőképpen módosíthatjuk:

- Helyiségnév mező: átírható az általunk megjeleníteni kívánt névre.
- Bruttó alapterület: a helyiség területét jelöli. (Az előtte álló pipa kivételével ez az adat nem jelenik meg a helyiségpecsét részeként.)
- Padló anyaga: a listában található anyagok közül választhat, vagy beírhat ettől eltérő anyagot is (pl. Parketta).
- A változtatások befejezéseként nyomjon az OK gombra.
- A módosítások megjelennek az alaprajzon is.

**Nappali** Parketta  $35.34 \text{ m}^2$ 

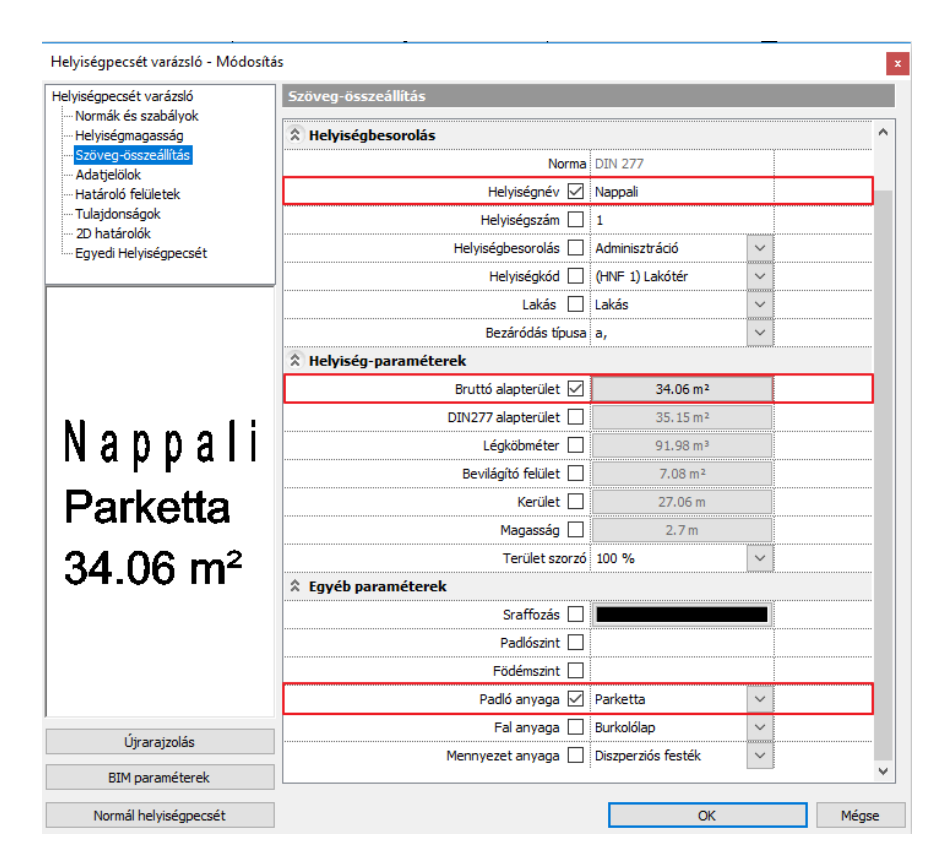

#### *Helyiség vonallánccal*

Ezt a funkciót akkor használjuk, amikor egy helyiségen belül több funkció jelenik meg (pl. nappali-étkező), és esetleg másmás burkolatot alkalmazunk.

- Válasszuk ki a Helyiség vonallánccal parancsot.
- A falak belső éle mentén rajzolja körbe a vonallánccal azt a területet, amelyet egy helyiségpecséttel szeretne jellemezni, majd nyomjon Enter-t (1).

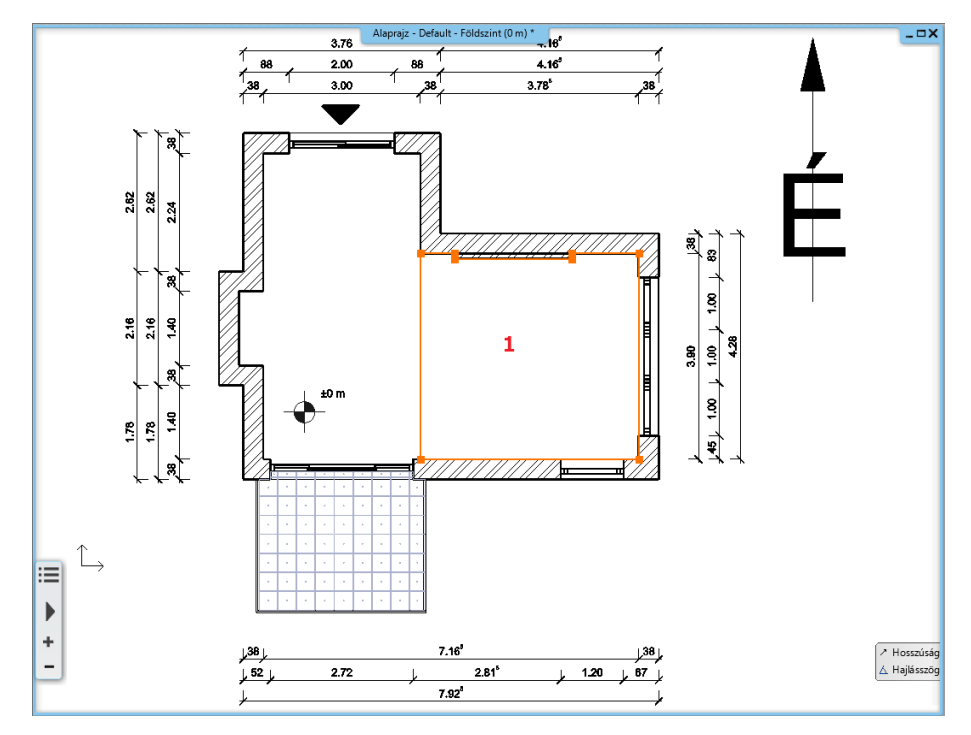

• A megjelenő párbeszédablakban adja meg a fal/födém magasságát (2).

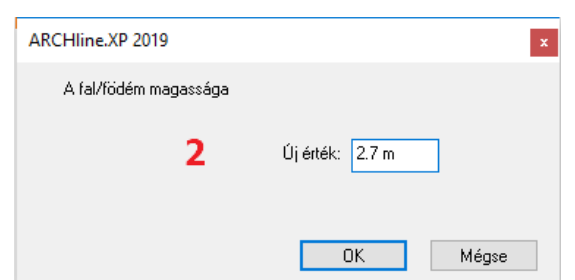

• Elkészül a helyiségpecsét (3), melyet igény szerint utólag módosíthat az előzőekben említettek szerint.

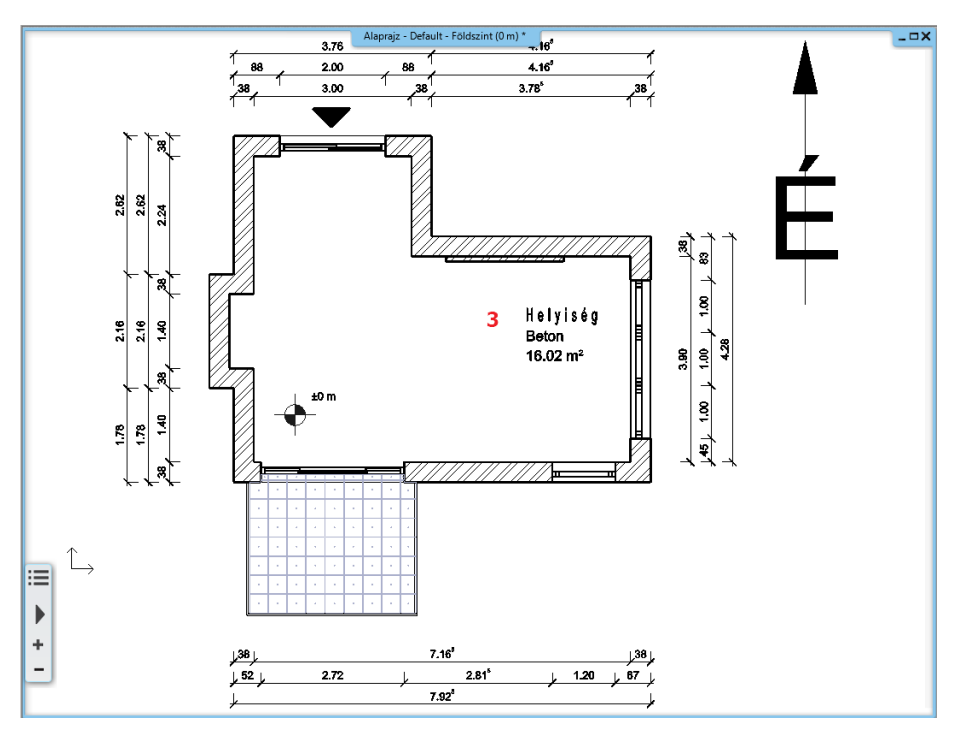

# **5.4.5. Szövegelhelyezés**

Helyezzen el szöveget az építészeti alaprajzon a **Menüszalag / Rajz / Szöveg / Elhelyezés** parancs segítségével. A felugró "Aktuális szöveg" párbeszédablakba írja be az elhelyezni kívánt szöveget (pl. "Nappali alaprajz M=1:50"), majd OK.

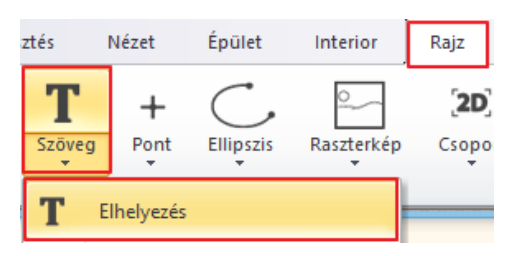

Megjelenik a szöveg narancssárga körvonala, melynek egyik sarkát a kurzor fogja. Ennek a sarokpontnak a segítségével tudja elhelyezni a szöveget a rajzlapon tetszőleges pontba kattintva. Miután elhelyeztük a szöveget, az Aktuális szövegablak ismét megjelenik, a Mégse gombra kattintva zárjuk be.

Az alapértelmezett szövegmagasság 200 mm, így a tervek 1:50 vagy 1:100 léptékű megjelenítésénél ideális méretben jelennek meg a rajzi tartalomhoz képest.

### **5.4.6. Nyomtatás PDF-be**

Hozzon létre az elkészült tervből egy PDF-et.

- Válassza a **Menüszalag / Dokumentáció / Nyomtatás PDF-be** parancsot, vagy a **Fájl menü / Nyomtatás PDF-be** lehetőséget, majd adja meg az adatokat a leírás szerint:
- **Fájl:** adja meg, hogy a PDF melyik mappába, milyen néven kerüljön mentésre. Célmappa: Dokumentumok/ARCHLine.XP Draw/2018/Workshop – Kezdo/Dokumentacio\_keszites, a fájl neve pedig Nappali\_alaprajz (1).

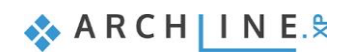

- **Választható papírméretek:**  Méret: A3 (a montázsunkkal azonos papírméret) (2) Forrás: Álló (3)
- **Ablak:** Teljes rajz (4)
- **Szín:** Szabadon definiált (5)
- **Lépték:** Méretarány: 1:50 (6)
- **Eltolás:** Középpontba (7)

7

• Ha az előnézeti ablakban a kívánt eredményt látja (8), kattintson a Nyomtatás gombra a PDF elkészítése érdekében (9).

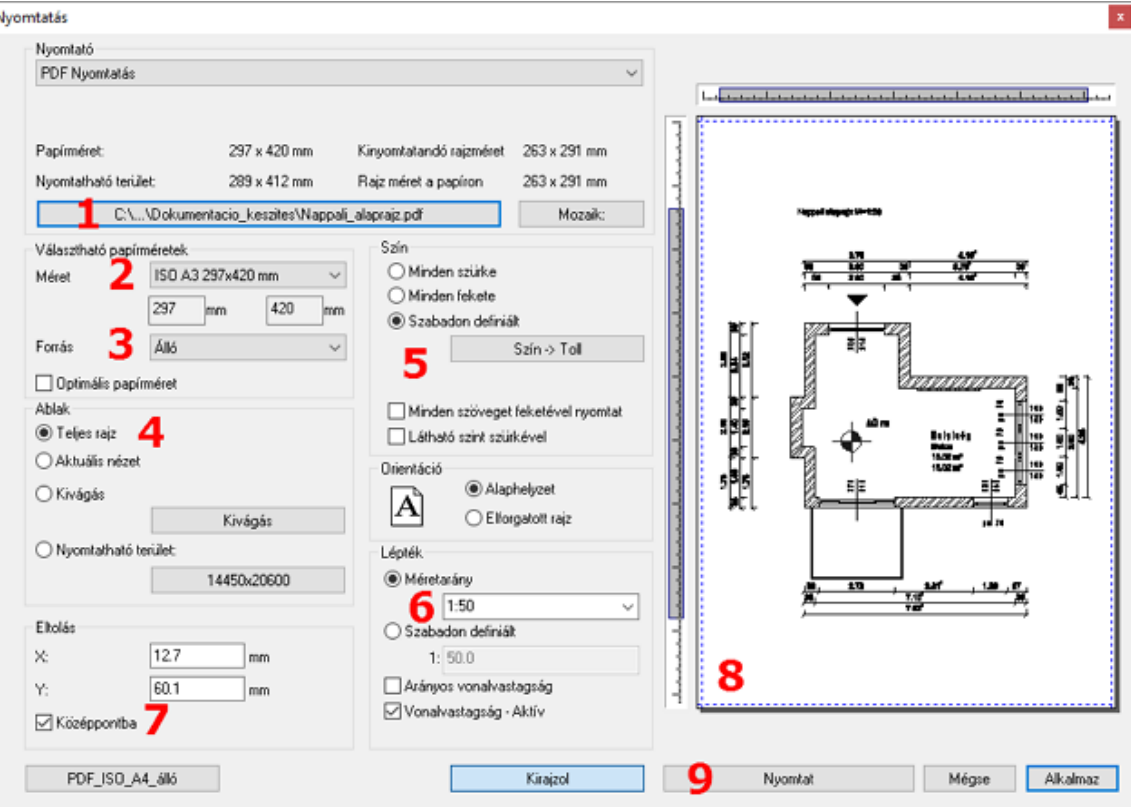

A PDF létrejön az előre meghatározott mappába a megadott néven.

# **5.5. Színes berendezett alaprajz készítése**

# **5.5.1. Előkészület**

A színes berendezett alaprajz létrehozásához először át kell állnunk a berendezett alaprajzra.

• Rajzi Állapot eszköztáron álljon át a Berendezési alaprajzra.

Itt még látszanak a méretezések és a csoportok:
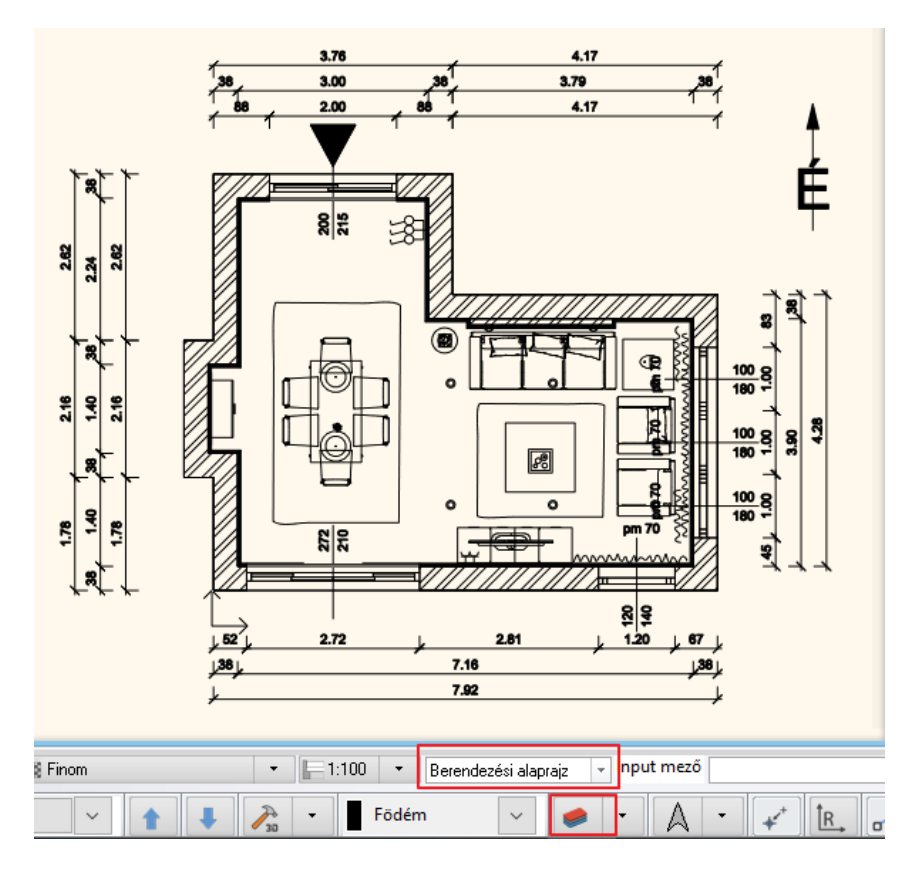

- A Fóliakezelőben aktiválja az *Berendezési alaprajz* fóliacsoportot.
- Kapcsolja ki a Csoport és Méretezés fóliákat, majd
- Frissítés gombra kattintva frissítse a **Berendezési alaprajz** csoport beállítását.

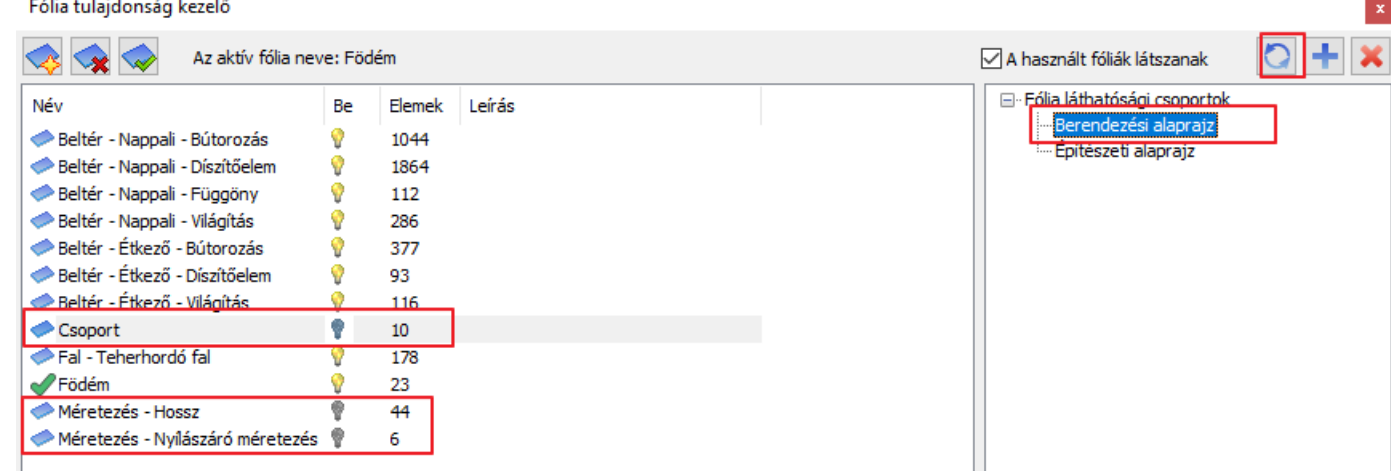

A következő eredményt fogja kapni:

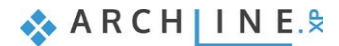

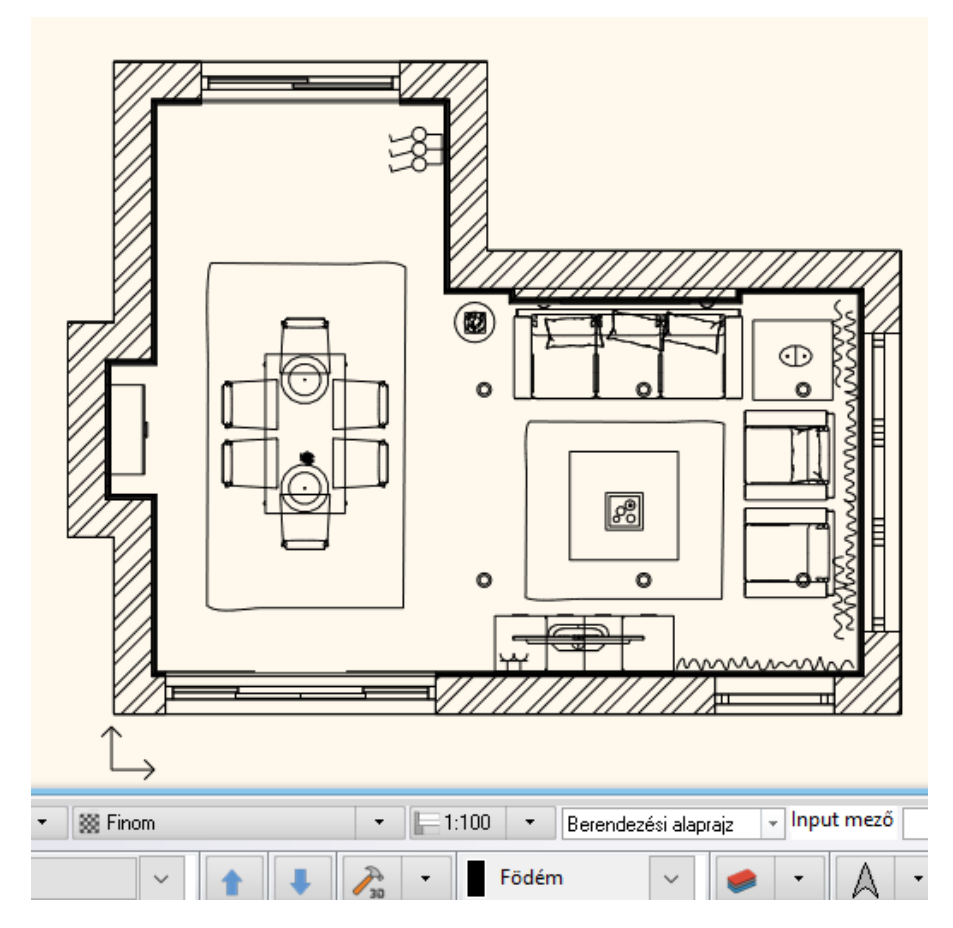

• Törölje ki az elhelyezett szöveget. Helyette a későbbiekben az új tervnek megfelelő nevet adhat meg.

## **5.5.2. Szint pillanatkép létrehozása**

Színes alaprajzot a **Szint pillanatkép létrehozása** parancs segítségével lehet készíteni, mely a **Menüszalag / Dokumentáció / Pillanatkép** menüpontjában található.

A parancs elindításakor felugró ablakban állítható be a metszet magassága, tehát az, hogy milyen magasságban metsszük el a modellt.

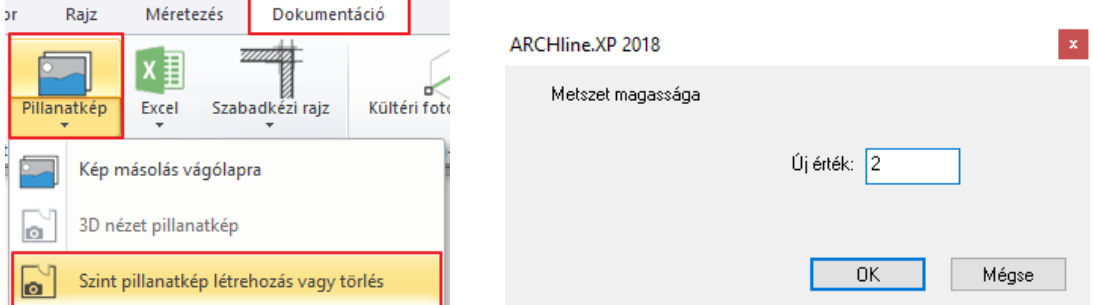

- A kívánt magasság beírása után nyomjon az OK gombra, a színes alaprajzi kép megjelenik az eredeti alaprajzon (1).
- A pillanatkép egy raszterkép, mely könnyen leemelhető az alaprajzról és mellé helyezhető (2, 3).

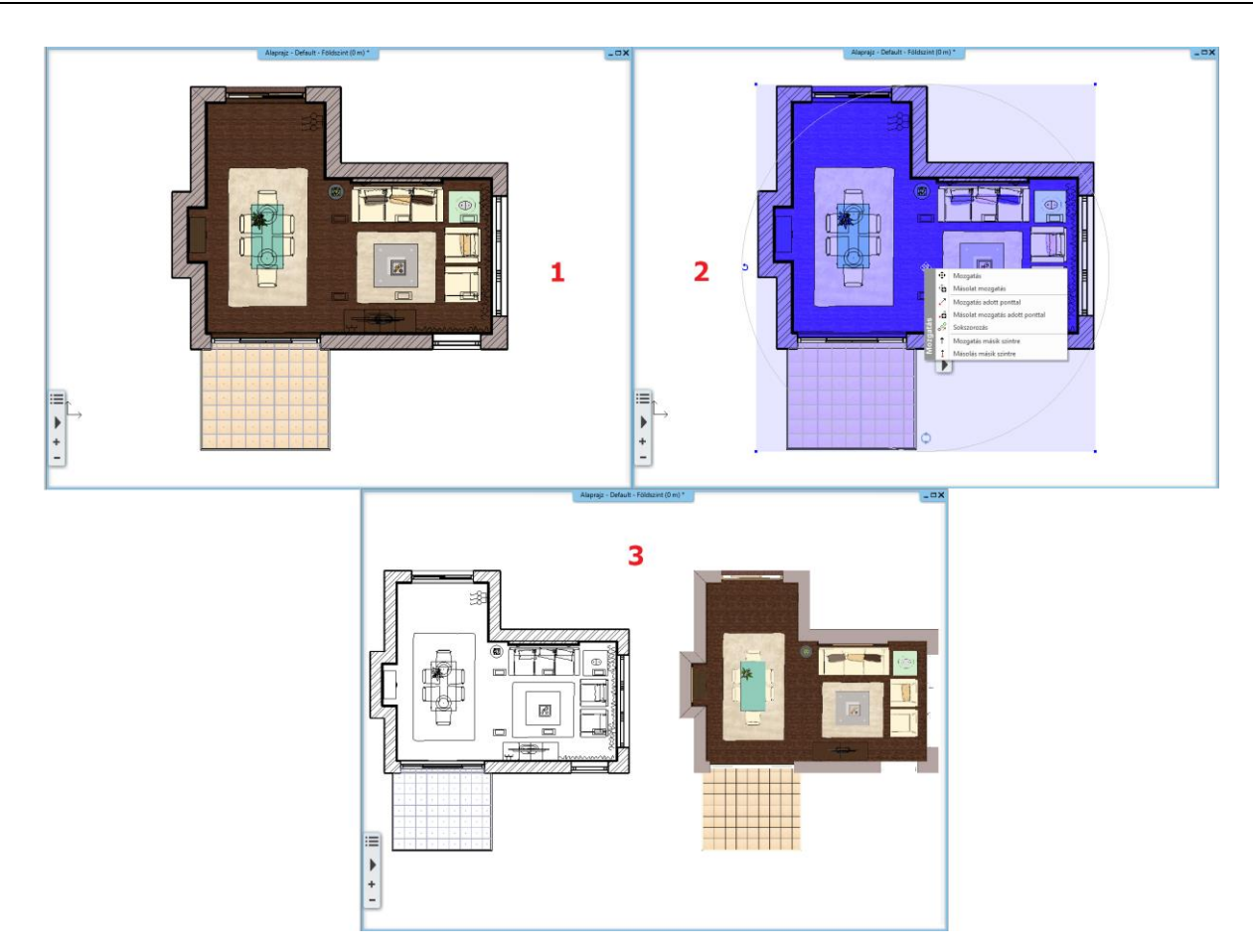

#### *Figyelem!*

*Célszerű a metszési magasságot úgy megválasztani, hogy a szint pillanatképen látszódjanak a nyílászárók is. Amennyiben az elkészült metszet alacsonyabban vagy magasabban metszi a modellt, mint ahol a nyílászárók elhelyezkednek, a képen csak a fal fog látszódni.*

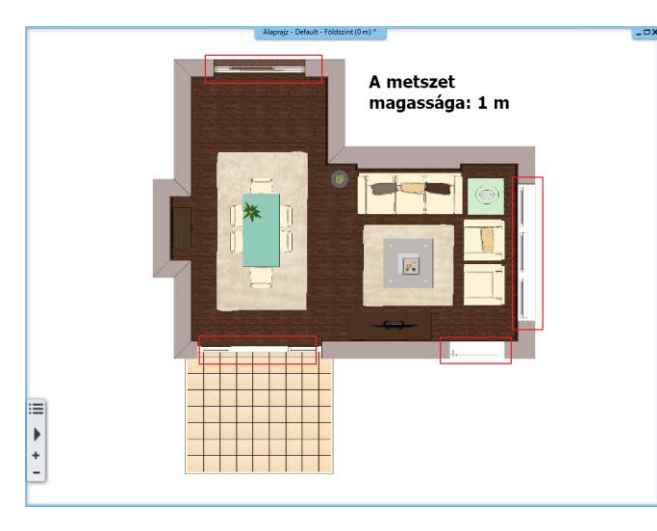

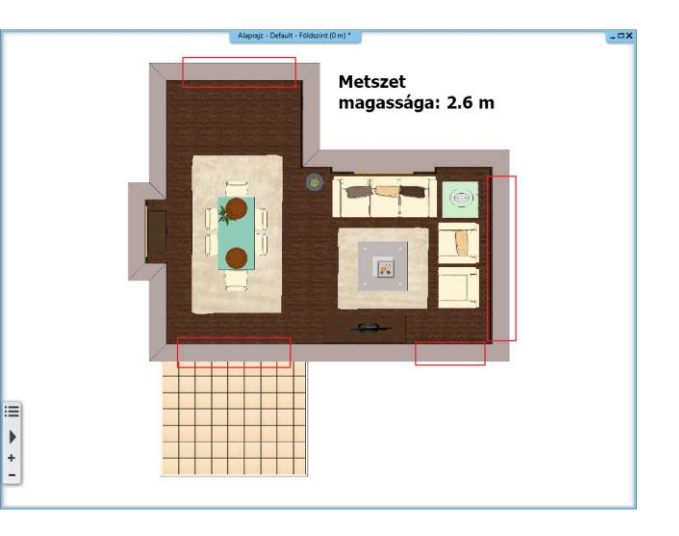

Az elkészült színes berendezett alaprajzot az 5.4.6. pontban leírtakhoz hasonlóan nyomtathatja PDF-be is.

## **5.6. Falnézetek készítése**

Készítsük el a textúrázott falnézeteket, hogy méretezni tudjuk azokat.

- Legyen az alaprajzi ablak aktív.
- Válassza a **Menüszalag / Dokumentáció / Falnézet** parancsot (1) (2).
- Kattintson a fal belső felére (melyről a falnézetet szeretné elkészíteni) (3).
- Mozgassa a narancssárga nyilat a kívánt távolságra (a nyíl hosszával tudja meghatározni azt a távolságot, ahonnan a falnézet készüljön) (4). Ez a terület kék keretet kap.

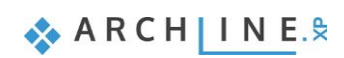

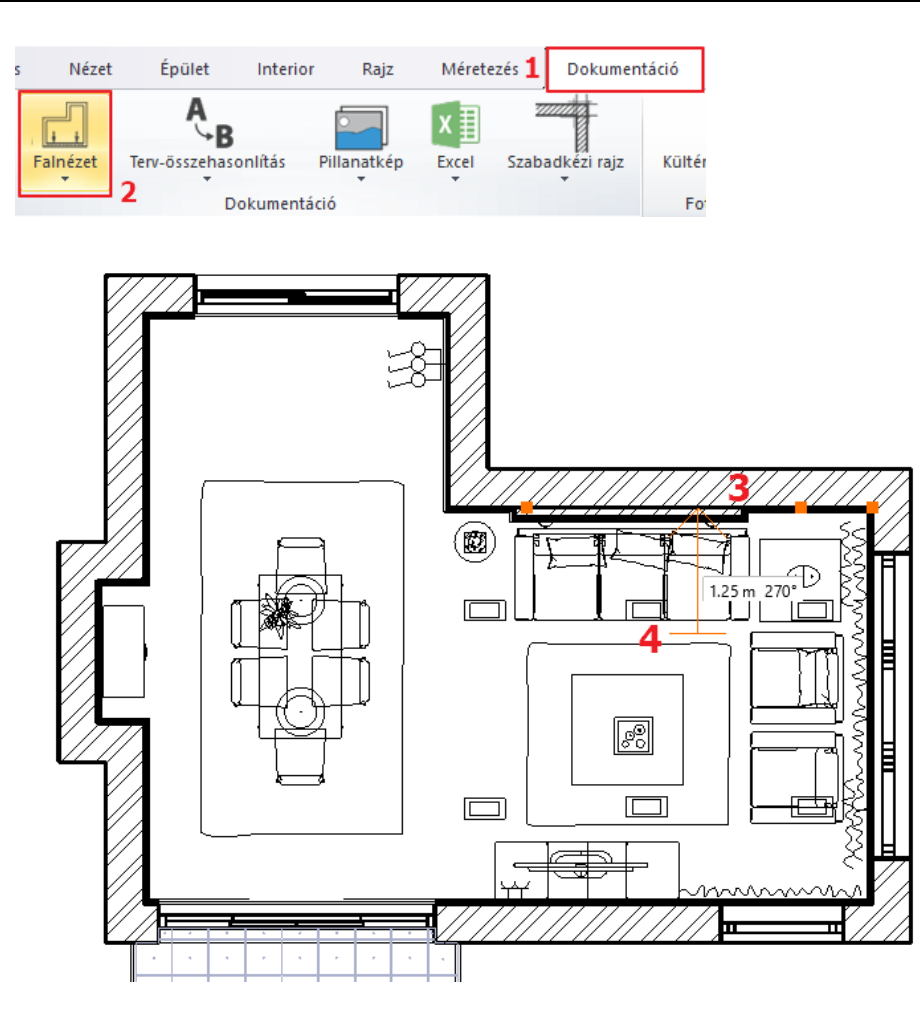

Lehetőség van arra is, hogy még a falnézet elkészítése előtt beállítsuk, hogy a kijelölt falnak pontosan melyik részéről szeretnénk pillanatképet készíteni:

• Kattintson a kék keretnek arra az oldalára, amelyiket eltolni szeretné (1) és a felugró menüből válassza az Offszet parancsot (2).

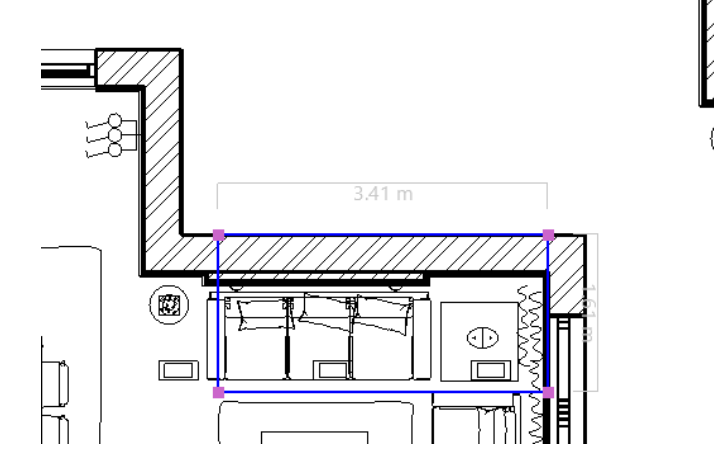

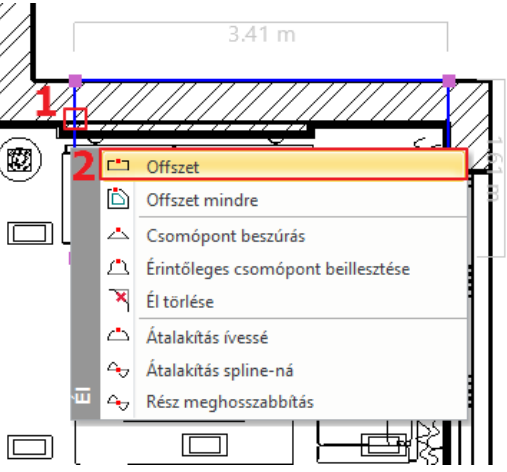

- Mozgassa egymás után a kiválasztott oldalakat a kívánt pozícióba (3),
- A Menüszalagon megjelennek szerkesztő lehetőségek. Ha módosítást nem igényel, a zöld pipára kattintva vagy az Enter lenyomásával elkészül a falnézeti kép.

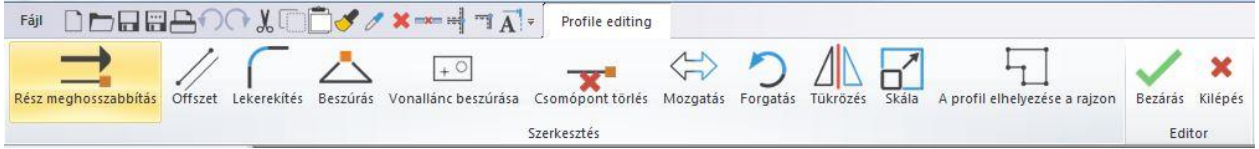

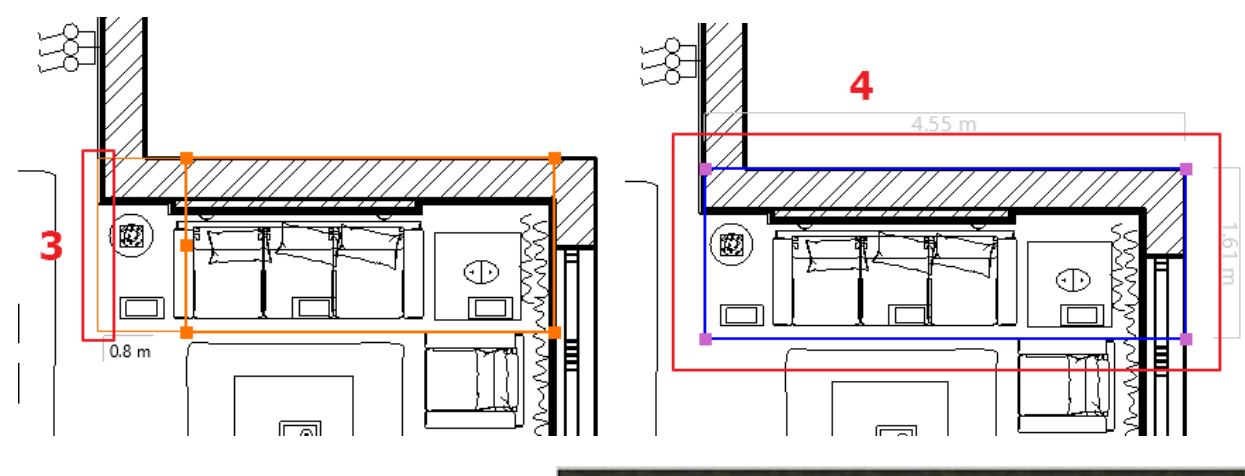

- Megjelenik a Pillanatkép párbeszédablak. **Kattintson az OK-ra**.
- A "**Mentés**"-re kattintva el is mentheti a képet a számítógépére.

A Pillanatkép ablakot lezárva a falnézet az alaprajzra kerül. A kép szélére kattintva mozgassa azt a kívánt helyre.

• Ismételje meg a fenti műveletet a kiválasztott falakra.

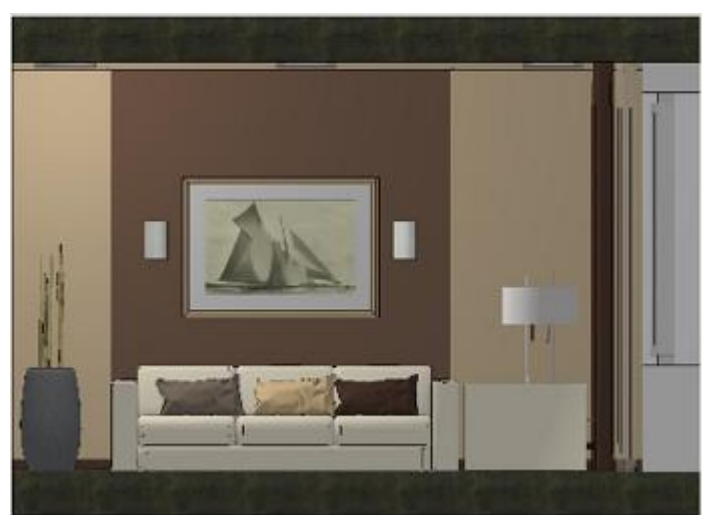

## **5.6.1. Hosszméretezés**

A példában csak az építészeti elemeket fogjuk méretezni a falnézeten.

- Válassza ki a **Menüszalag / Méretezés / Hosszméretezés / Sorozat méretezések** parancsot.
- A felugró ablakban állíthatók be a méretezés tulajdonságai, így pl. a méretvonal orientációja is.

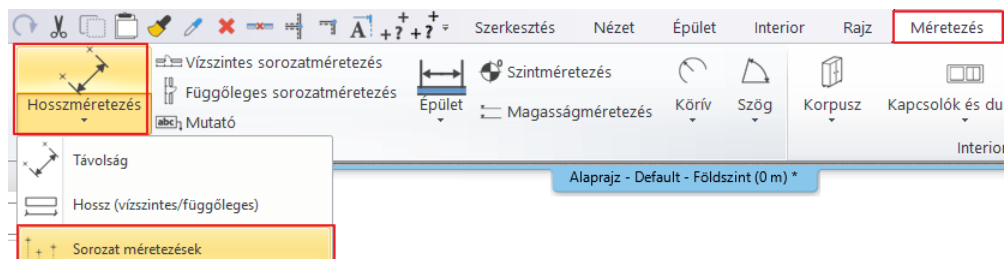

- Állítsa be, hogy a méretvonal vízszintes legyen, ill. a méretezés sorozatban történjen, majd OK.
- Kattintson a falnézeten az első pontba, ahonnan a méretezést kezdeni szeretné (1).
- Jelölje meg egy kattintással a második pontot is, aminek a távolságát szeretné megkapni az első ponttól (2).
- A két pont közötti távolság vízszintes vetülete szaggatott vonallal jelenik meg, amit tetszőleges távolságra helyezhet a falnézettől (3,4).
- A "sorozat" beállítás miatt a méretezés folyamatos. Ez azt jelenti, hogy az előző távolság második pontja (2) és a következő mérendő távolság első pontja megegyezik, tehát csak a második pontot szükséges megadni (5).
- A két pont közötti vízszintes távolságérték megjelenik egy újabb méretvonalon az előzővel folytatólagosan (6).
- Adja meg a következő mérendő távolság második pontját (7).
- Ennek értéke is megjelenik a méretvonalon (8).
- A méretezés befejezésével nyomjon Enter-t.
- (Ebben az esetben az adott méretvonal értékeinek létrehozása elkészül, de még további méretezés is lehetséges anélkül, hogy a parancsot újra kiválasztanánk.)

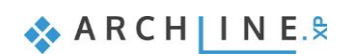

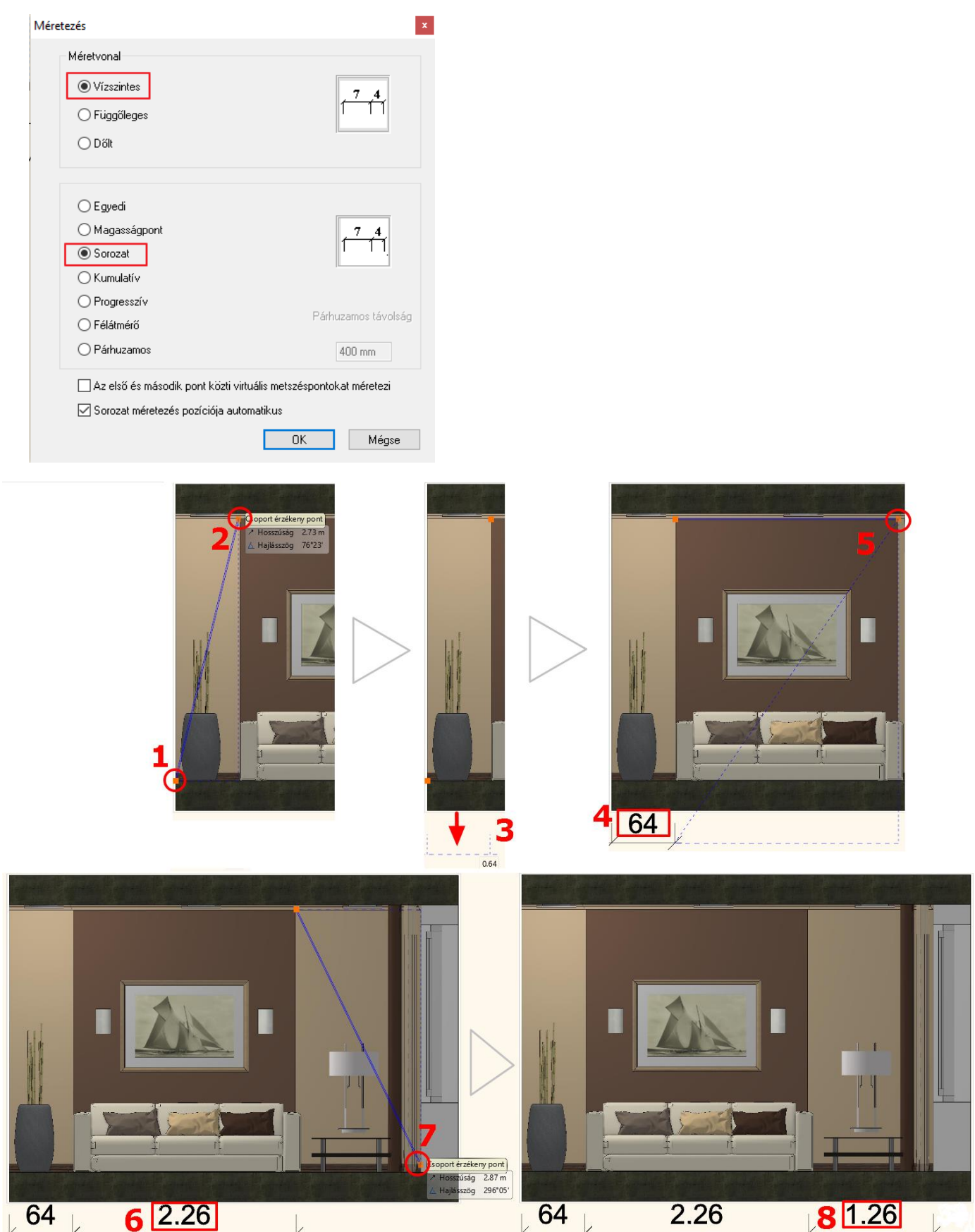

## **5.6.2. Magasságméretezés**

A **Magasságméretezés** a **Menüszalag / Méretezés / Magasságméretezés** menüpontban található. A példában a falnézet jobb szélén található, ablakkal rendelkező falat méretezzük.

A méretezés menete a következő:

- Először lépjen be a parancsba a fenti útvonalon, majd jelölje meg a kezdő magasságot a falnézeten a födém és a fal csatlakozására kattintva (1).
- Ahhoz, hogy a kapott érték 0 legyen, kattintson ismét ugyanabba a pontba, vagy azzal egy magasságban (2),
- majd határozza meg, hogy a méretezés hol helyezkedjen el a falnézet mellett, az ideális pozícióban kattintson (3), így az első magasságérték, a 0,00 megjelenik a falnézet mellett a kívánt helyen (4).
- A további pontokat már csak egy kattintással kell meghatározni és rögtön meg is jelenik a falnézet mellett az ahhoz a távolsághoz tartozó magasságérték.
- Tehát a következő pontként kattintson az ablakpárkány vonalára (5) és megjelenik a hozzá tartozó érték (6).
- Az ablak szemöldök magasságát az előzőhöz hasonlóan adjuk meg (7, 8).
- Az utolsó pont a fal és a felső födém találkozása (9, 10).
- Ezzel megadtuk a falra és a hozzá tartozó nyílászáróra jellemző magasságértékeket.

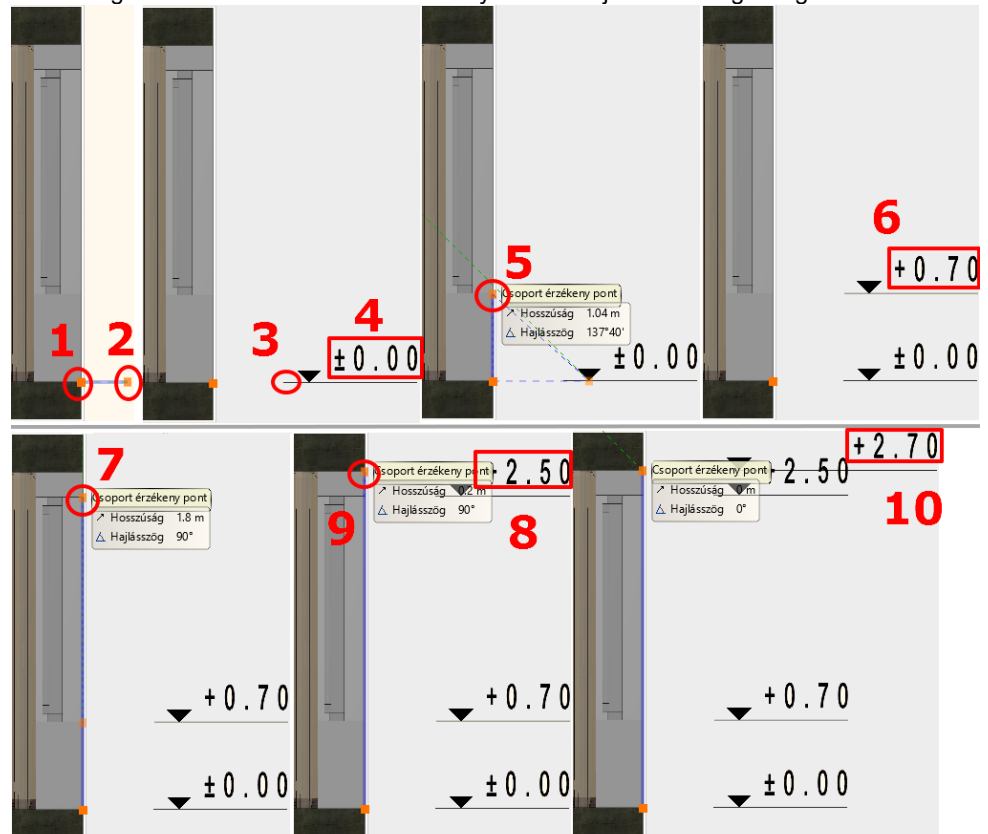

## **5.7. Tervlap létrehozása**

Azért, hogy az egy projekthez tartozó különböző léptékű terveket dokumentáljuk, érdemes tervlapokat létrehozni. Ajánlott ezek használata azért is, mert ez rendezett külalakot eredményez.

Mielőtt létrehoznánk a tervlapot, a gyakorlás miatt állítsuk láthatóra a Berendezési fóliacsoportban a méretezés és csoport fóliákat:

- A Fóliakezelőben aktiválja az *Berendezési alaprajz* fóliacsoportot.
- Kapcsolja be a Csoport és Méretezés fóliákat, majd
- Frissítés gombra kattintva frissítse a **Berendezési alaprajz** csoport beállítását.

Most az alaprajzon a bútorozás mellett a méretezés, északjel, stb. is látható.

## **5.7.1. Tervlap előkészítése**

A tervlap készítés parancsa a **Menüszalag / Dokumentáció / Tervlap / Tervlap előkészítése** alatt érhető el. Először a papírméretet és orientációt szükséges beállítanunk a felugró ablakban, majd az OK gombra kattintva az üres tervlap létrejön.

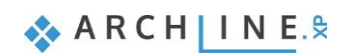

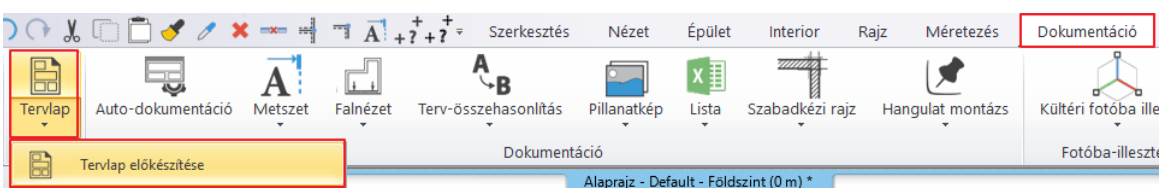

A felugró ablakban beállíthatja a tervlap tulajdonságait, illetve **Nyomtatási pecsétet** helyezhet el, amivel tervlapon a projekt adatait tudja megjeleníteni. (Tervező, Ügyfél, Cím, Dátum, stb.)

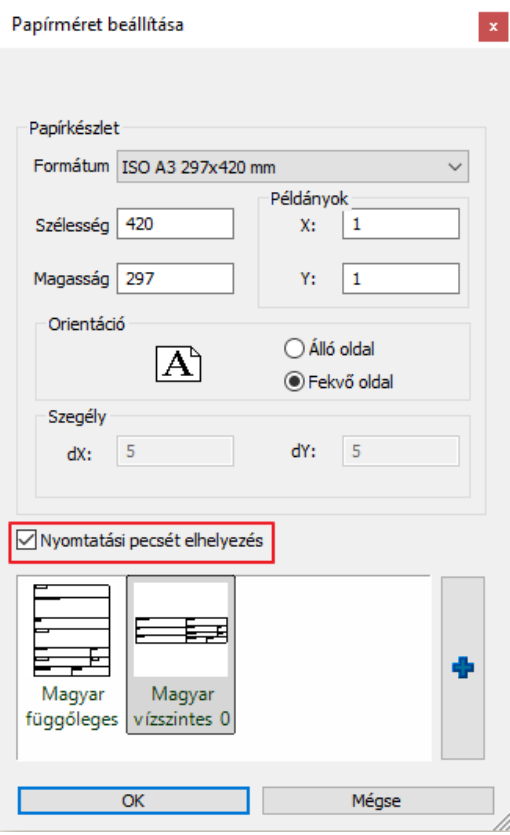

## **5.7.2. Részletek másolása**

A következőkben az alaprajzi ablakból adott méretarányokban részleteket fogunk az üres tervlapra illeszteni. Ennek a menete a következő:

- Tegye aktívvá azt az ablakot, ahonnan tartalmat szeretne másolni (a példánkban ez az alaprajzi ablak).
- Válassza a **Menüszalag / Dokumentáció / Tervlap / Részlet másolása tervlapra** parancsot.
- Jelölje ki a másolni kívánt részt (pl. vízszintes téglalap segítségével): 1, 2.
- Adjon meg egy kezdőpontot (3), aminél fogva szeretné elhelyezni a kijelölt részletet.

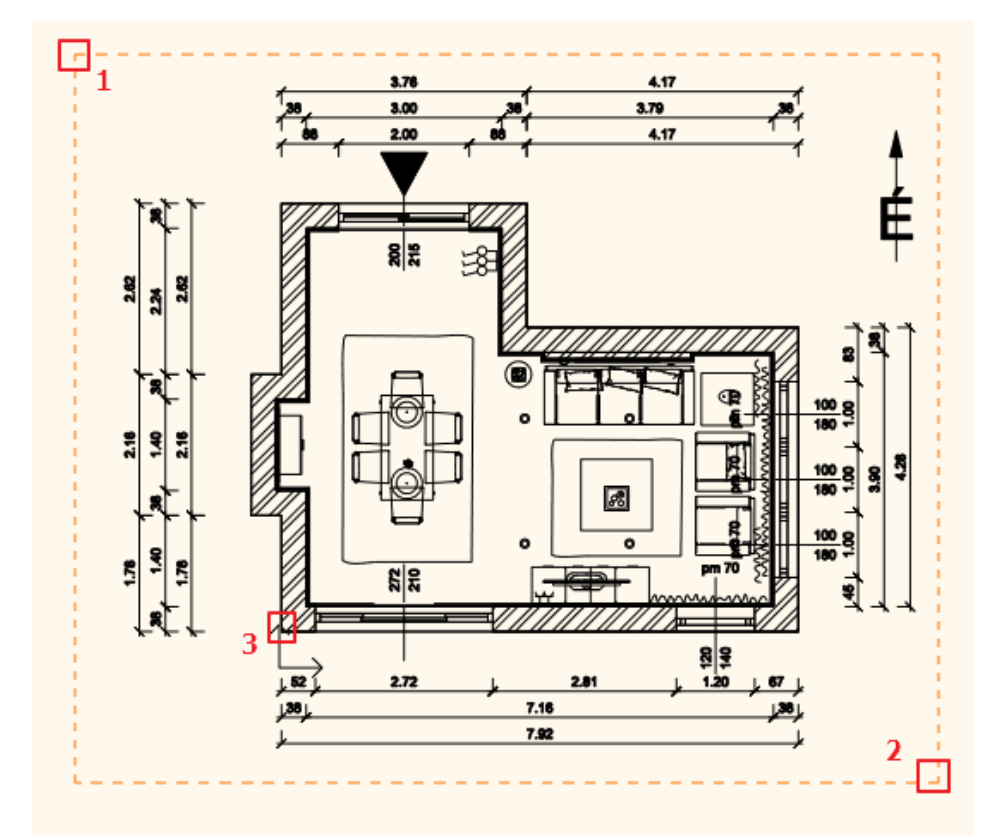

- Tegye aktívvá a tervlapot (nyomtatási lapot).
- Válassza a **Részlet beillesztése tervlapra** parancsot a **Menüszalag / Dokumentáció / Tervlap** menüpontban és adja meg, hogy milyen méretarányban szeretné a tervlapra helyezni a rajzot: 1:100
- Helyezze el a rajzot.

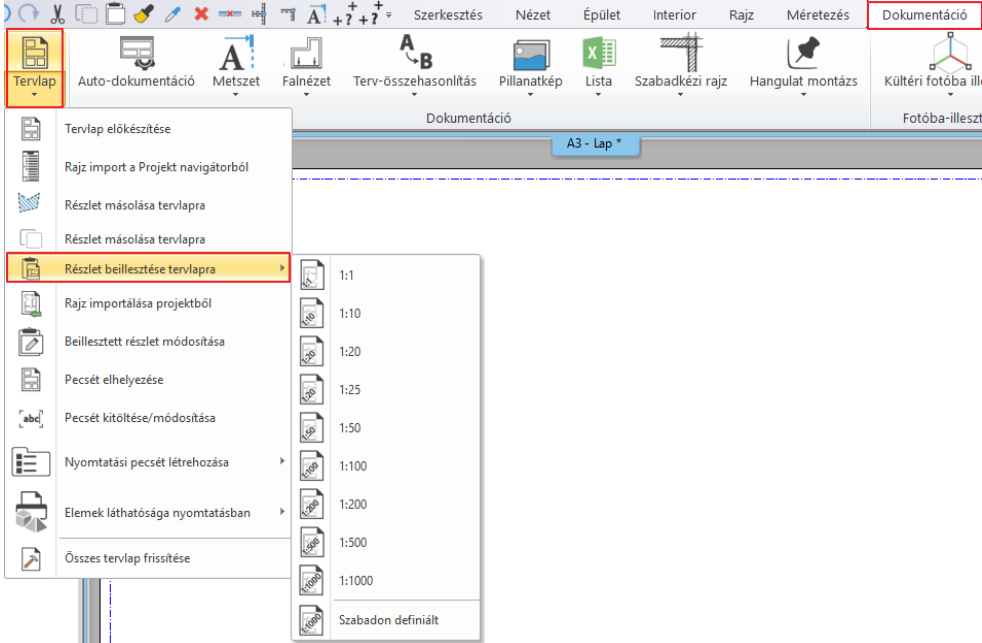

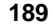

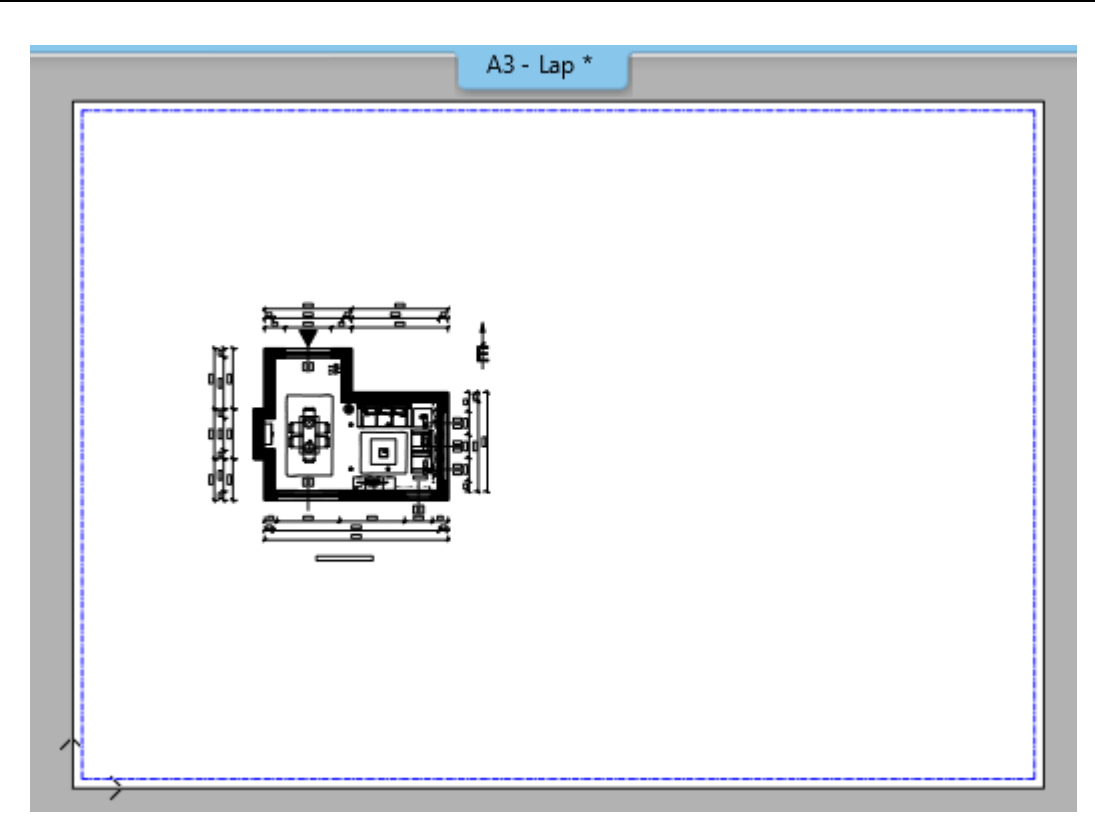

Az előzőekben leírtak szerint másolja a tervlapra a méretezett falnézetet is 1:50 arányban. Így lehetséges egy lapra különböző méretarányú rajzokat helyezni.

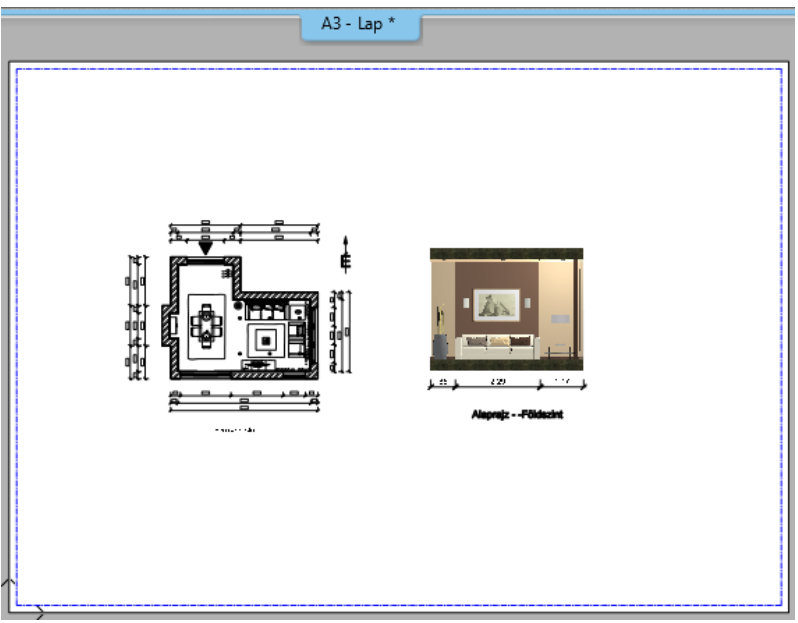

## **5.7.3. Fólia láthatósági csoportok használata a tervlapon**

#### *Berendezési alaprajz*

A tervlapon levő alaprajzon mind a bútorozás, mind a méretezés, északjel, stb. látható. Célunk, hogy ezen a tervlapon a *Berendezési alaprajzot* jelenítsük meg a méretezés, északjel, stb nélkül.

Mint láttuk, egy terv különböző állapotait, beállításait a *Fólia láthatósági csoportokkal* tudjuk egyszerűen megjeleníteni. Ennek megfelelően a tervlapon is megadható, hogy melyik fólia láthatósági csoportnak megfelelően jelenjenek meg az elemek. Ezen a tervlapon az *Berendezési alaprajz* fóliacsoportnak megfelelő elemeket jelenítjük meg. Tegye a következőket:

- Jelölje ki a tervlapon az alaprajzot, majd kattintson a helyi menüből a ceruza ikonra.
- Az előugró ablakból lépjen be a fólia kezelőbe.

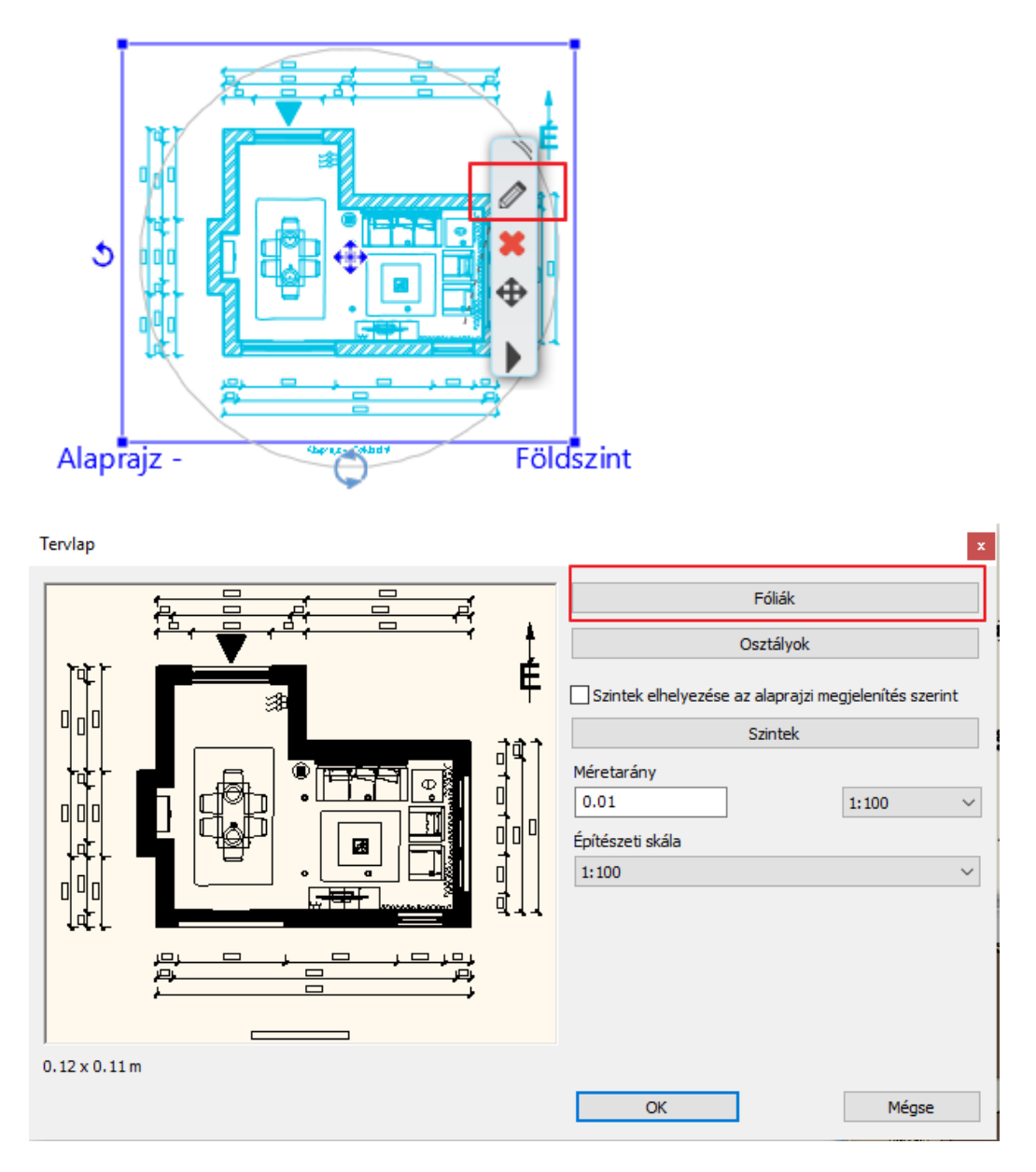

• Aktíválja a *Berendezési alaprajz* fóliacsoportot.

- Kapcsolja ki a Csoport és Méretezés fóliákat, majd
- a Frissítés gombra kattintva frissítse a **Berendezés alaprajz** csoport beállítását.

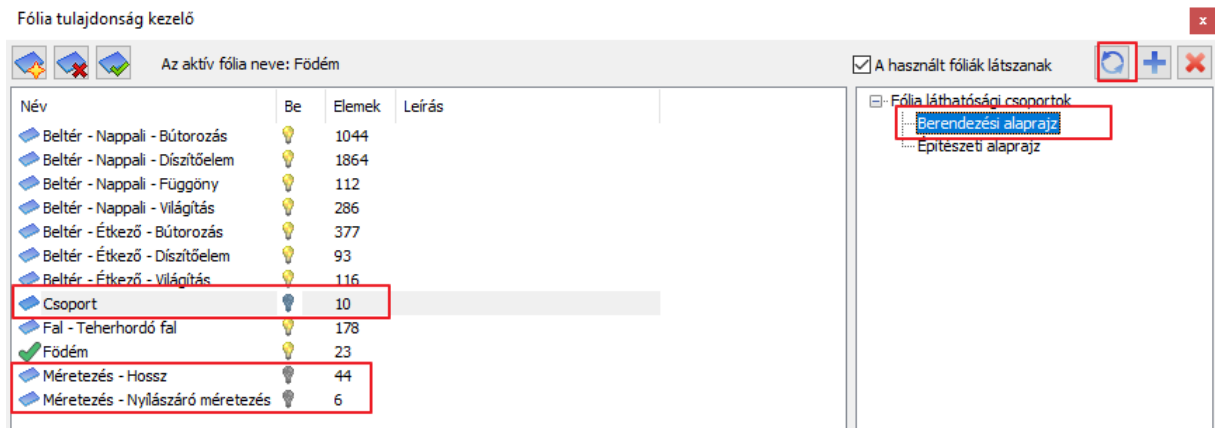

 Ha az 5.5.1. Berendezett alaprajz készítésénél már módosította a fóliacsoportot a méretezés és a csoport fólia kikapcsolásával, akkor itt erre a lépésre nincs szükség.

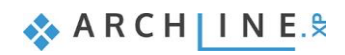

A beállítások után a tervlap a következőképpen jelenik meg:

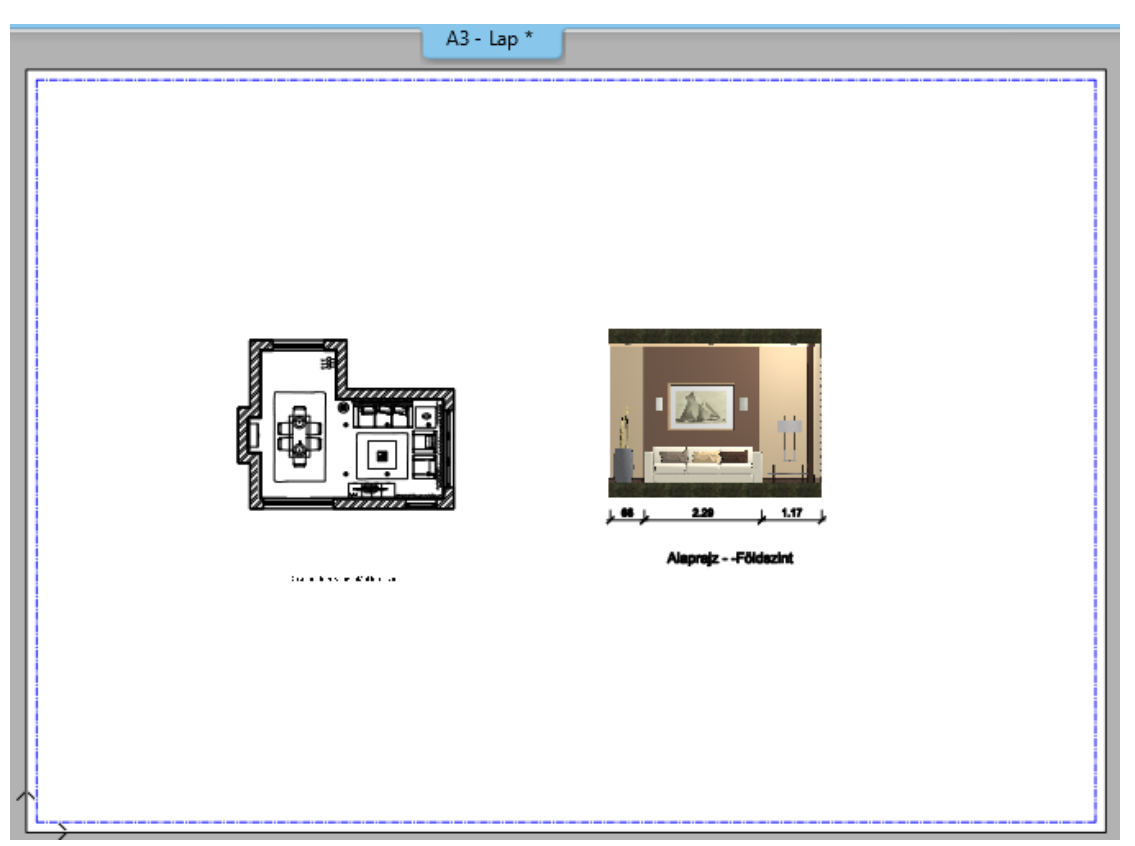

## **5.7.4. Rajz frissítése a tervlapon**

#### *Falnézet, pillanatkép módosítás*

Lehetséges a 3D-modellben történő módosításokat is megjeleníteni a tervlapon szereplő falnézeten, ill. 3D pillanatképen.

- Tegye aktívvá a 3D ablakot.
- Végezze el a modellen a kívánt módosítást (pl. fal anyagának cseréje).
- Tegye aktívvá az alapraizi ablakot.
- Az ott elhelyezett falnézet helyi menüjében válassza a **Pillanatkép / Frissítés** parancsot.
- A falnézet tartalma változik a módosítások alapján.
- Tegye aktívvá a Tervlapot.
- A falnézet részlet helyi menüjében válassza a **Rajz frissítése** parancsot.
- Ez a rajz is frissül az Alaprajzi ablakban lévő falnézet alapján.

### **5.7.5. Több tervlap használata**

Ha egy tervet többféleképpen kell prezentálnia, pl. berendezési tervként és építészeti tervként, akkor ehhez több tervlapot kell létrehozni.

Tegyük aktívvá a Nyomtatási lapunkat, majd hozzunk létre egy új tervlapot (Menüszalag / Dokumentáció / Tervlap / Tervlap előkészítése). Ezután egy megjelenő dialógban ki kell választania, hogy külön ablakban vagy ugyanebben jelenjen meg a második tervlap. Így a két (vagy több) tervlap is egy oldalra kerülhet. Itt tegyük ugyanabba a Nyomtatási ablakba a két tervlapot, tehát a Nem-et válasszunk.

Üzenet

Hozzon létre egy új nyomtatási tervlapot (Igen) vagy adjon hozzá egy következő oldalt ehhez az elrendezéshez (Nem) ?

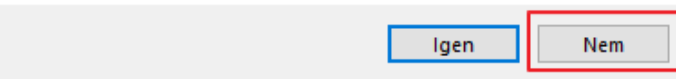

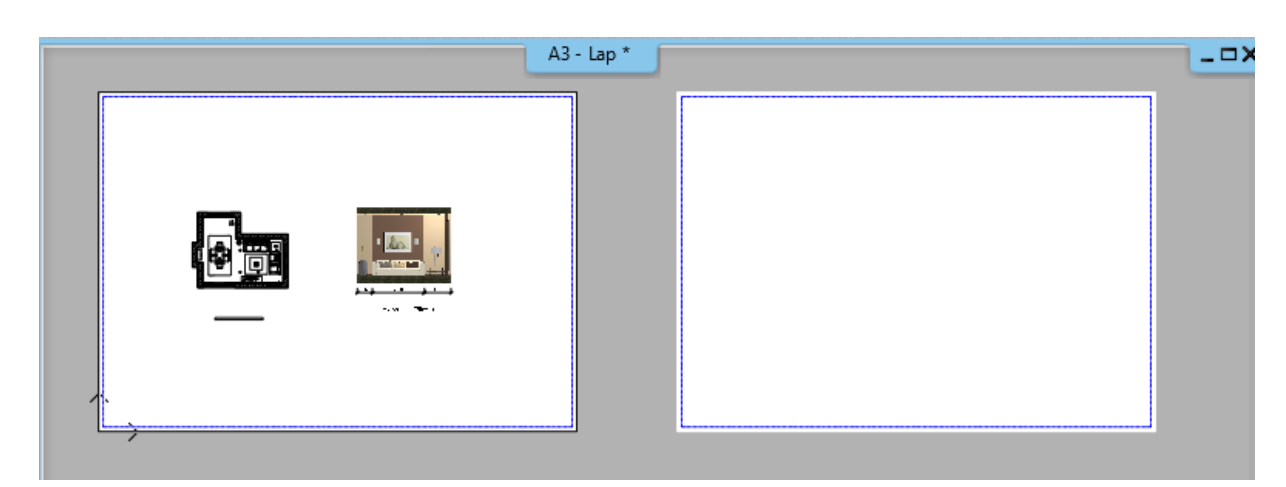

## *Építészeti alaprajz*

Ezen a tervlapon az alaprajzunk építészeti terv állapotát fogjuk elhelyezni

• Az alaprajzon a Rajzi eszköztárból válassza ki az **Építészeti alaprajz** láthatósági fóliacsoportot.

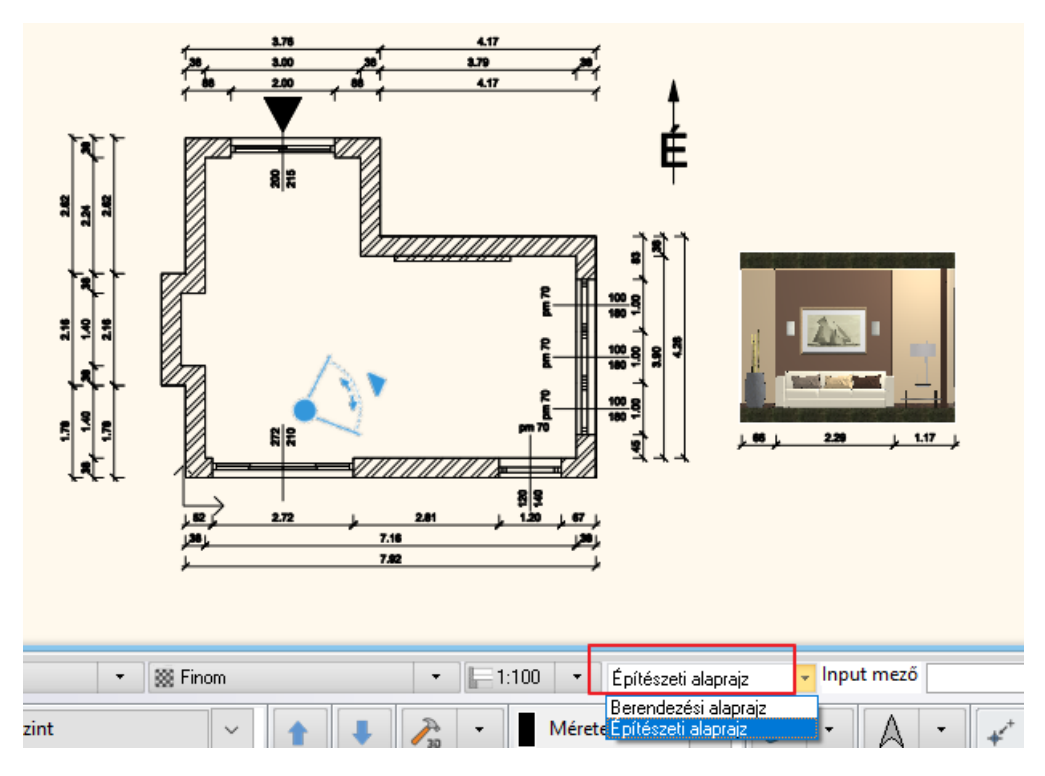

• A már ismert módon helyezze el a tervlapra az alaprajzot 1:50 méretarányban.

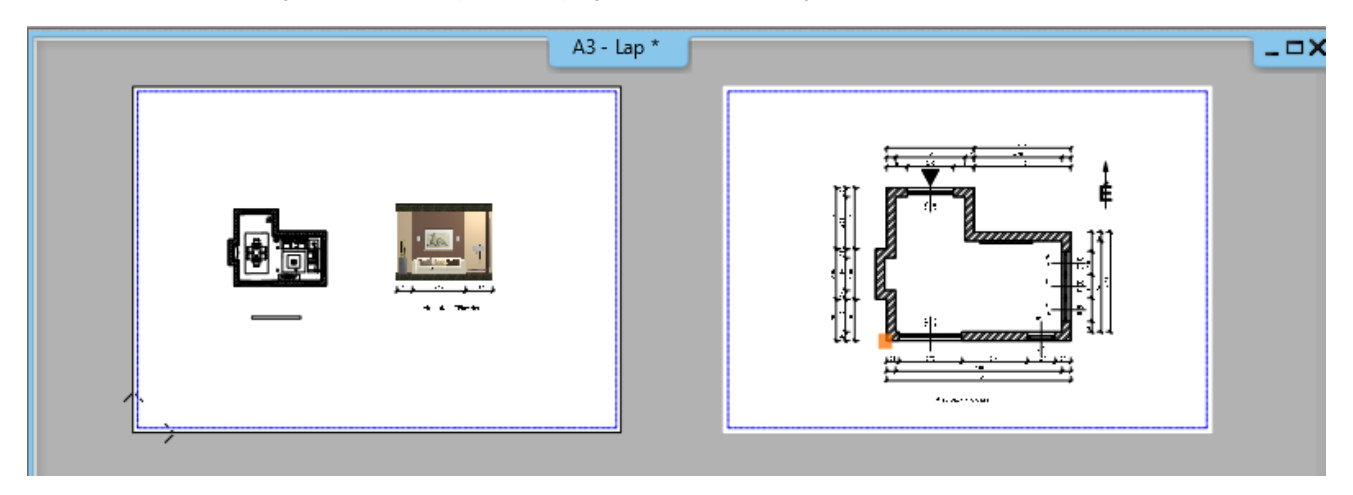

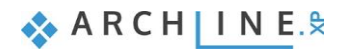

Ha nem váltottunk az alaprajzon a fólia láthatósági csoportok között, akkor ezt utólag a tervlapon is megtehetjük, ahogy azt a *Berendezési terv* készítésénél láttuk.

#### *Összegezve:*

Ha egy tervet többféleképpen kell prezentálnia, pl. építészeti tervként és berendezési tervként, akkor a módszer a következő:

- Hozzon létre 2 tervlapot.
- Mindkettőre helyezze rá ugyanazt az alaprajzot a megfelelő méretarányban.
- Az egyiknél kapcsolja be az *Építészeti alaprajz* láthatósági fóliacsoportot,
- A másiknál kapcsolja be a *Berendezési alaprajz* láthatósági fóliacsoportot.

Így a terv különböző változatait egy projekten belül tudja kezelni és a terv módosítása nélkül prezentálhatja azokat.

### **5.7.6. Pecsét létrehozása, mentése, módosítása, alkalmazása (opcionális)**

A dokumentációt formailag egységessé tehetjük a pecsét használatával, mely megfelelő keretet ad a prezentált terveknek. Lehetőség van létrehozni egy pecsétet, amelyet elmentve a későbbiekben a tervlapokon tudunk alkalmazni. Érdemes különböző méretben (A3, A4), valamint álló és fekvő pozícióban is megrajzolni egy-egy pecsétet, melyeket majd igény szerint tudunk utána használni.

#### *Pecsét létrehozása*

A pecsétet rajzi eszközökkel hozzuk létre a következők szerint:

- Hozzon létre egy új tervlapot az 5.7.1. pont szerint.
- Készítse el a pecsét keretét.
	- A legegyszerűbb módon a **Menüszalag / Rajz / Vonallánc / Általános téglalap** paranccsal (1) lehet a nyomtatási tartomány (kék szaggatott vonal) mentén keretet rajzolni (2, 3).

Elhelyezés után a vonallánc (4) helyi menüjében válassza az **Offszet mindre** parancsot (5) és 2 mm-rel tolja el a tervlap közepe felé (6).

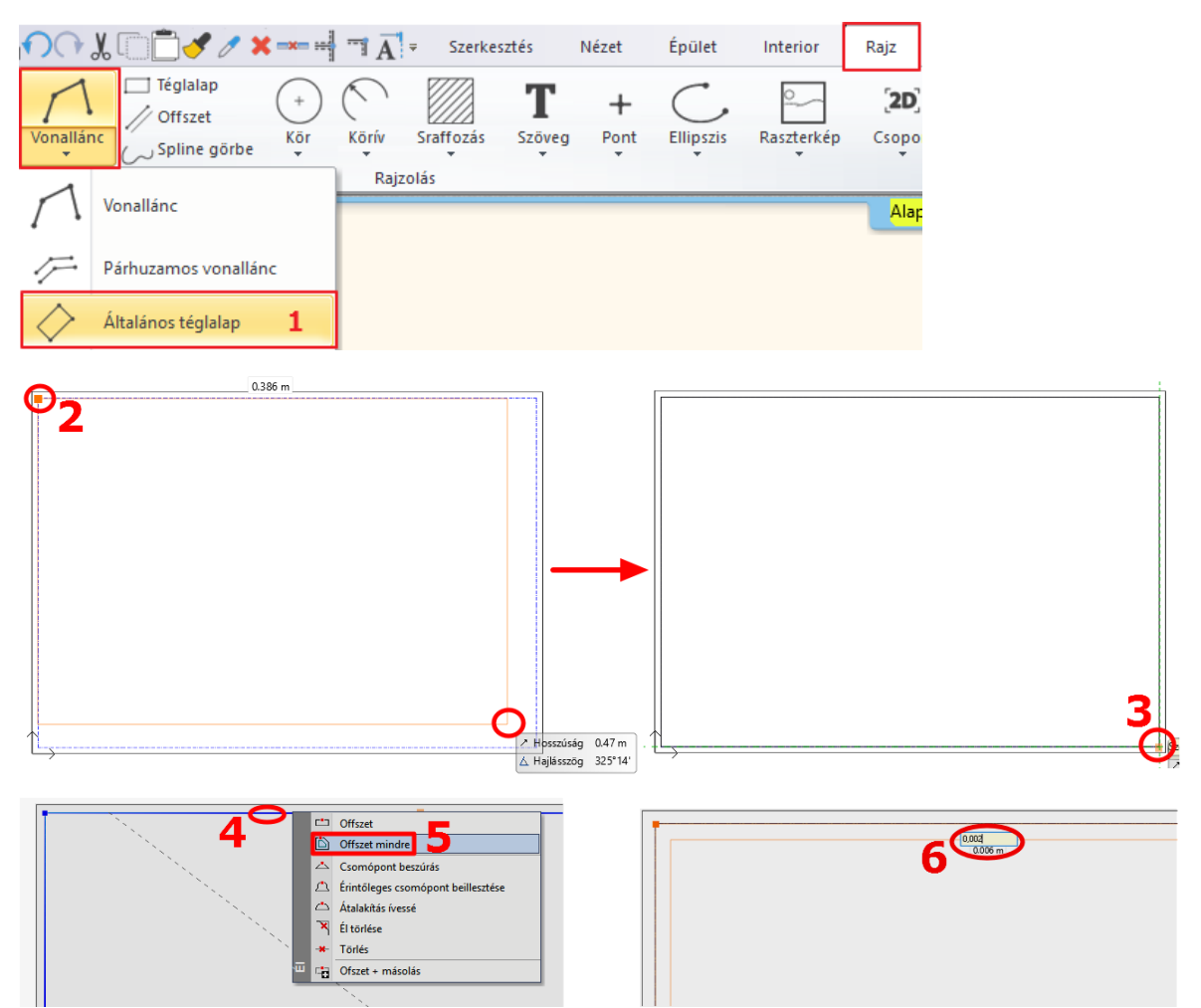

Az eltolásra azért van szükség, mert ha a nyomtatási terület határát jelölő körvonallal megegyezik a pecsét kerete, akkor az a nyomtatásban nem látható. (A nyomtató margójára esik.)

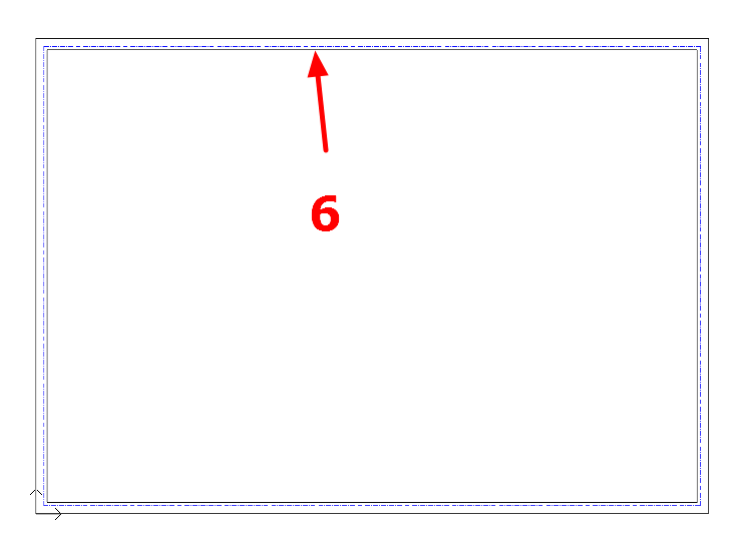

• További téglalapokkal hozza létre a pecsét belső elrendezését a képen láthatóhoz hasonlóan:

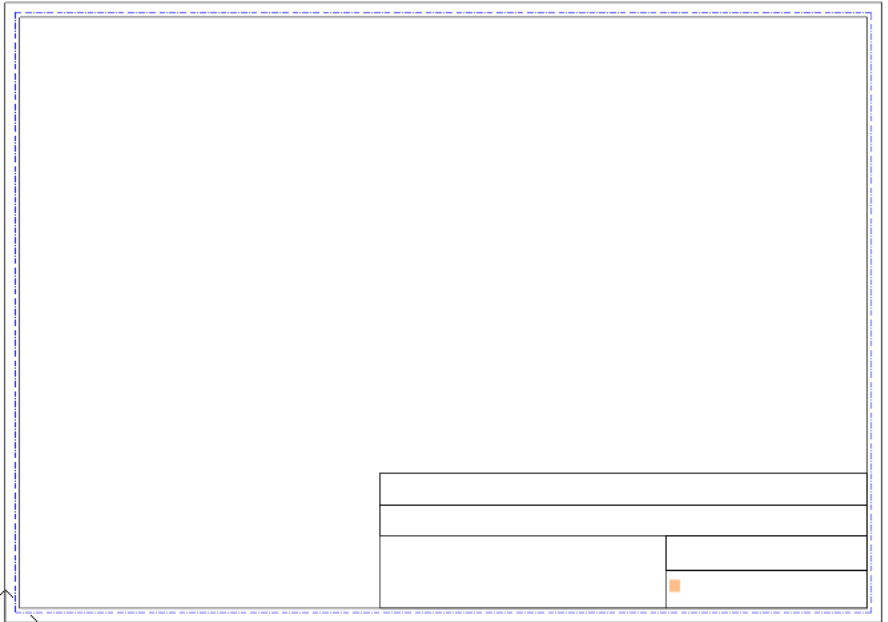

- Helyezzen el feliratot (pl. megbízó, tervező, terv neve, lépték, dátum, logó, stb.) a **Menüszalag / Rajz / Szöveg / Elhelyezés** parancs használatával a pecsétbe.
- A legutóbb használt beállítástól függően változtassa meg a szöveg méretét 5-10 mm-re, hogy az a hasábokban elférjen.

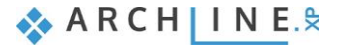

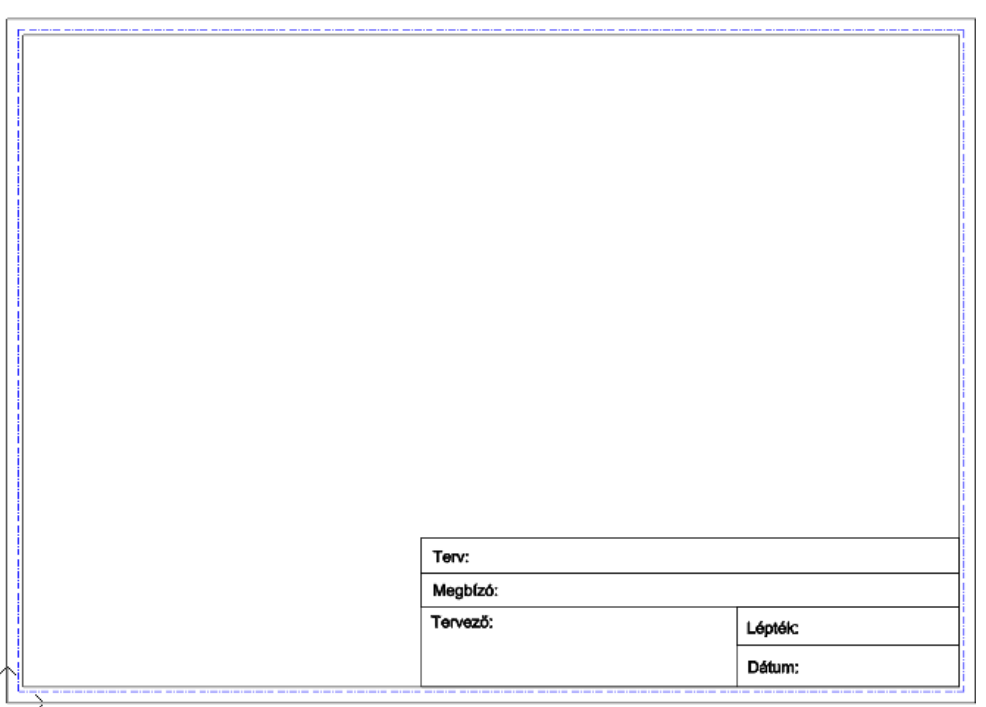

• Amennyiben logót/képet szeretne elhelyezni a pecsétben, ugyanolyan módon teheti meg, mint a hangulatmontázs esetében, az 5.2.3. pontban leírtak szerint.

#### *Szöveg átalakítása paraméterré*

Miután elhelyeztük az összes állandó szöveget, adjunk hozzá paraméters szöveget, amit minden egyes pecsét elhelyezés után egyedileg kitölthetünk.

Ezek a paraméteres szövegek lehetnek az alábbi példában látható minta szövegek: "Csaladi haz", "Kiss Istvan", stb, vagy általános szövegek, pl. "Terv tipusa", "Megbizo neve", stb. Válassza azt a megoldást, amelyikkel könnyebben tud dolgozni.

- A **Menüszalag / Rajz / Szöveg / Elhelyezés** parancs használatával töltsük ki a pecsétet. Fontos, hogy a paraméterré alakítandó szöveg ne tartalmazzon ékezetet, se speciális karaktert.
- A szöveg magasságát a megfelelő méretre állítjuk, majd egér jobb gombbal kattintsunk rá és válasszuk a **Szöveg átalakítása paraméterré** opciót.

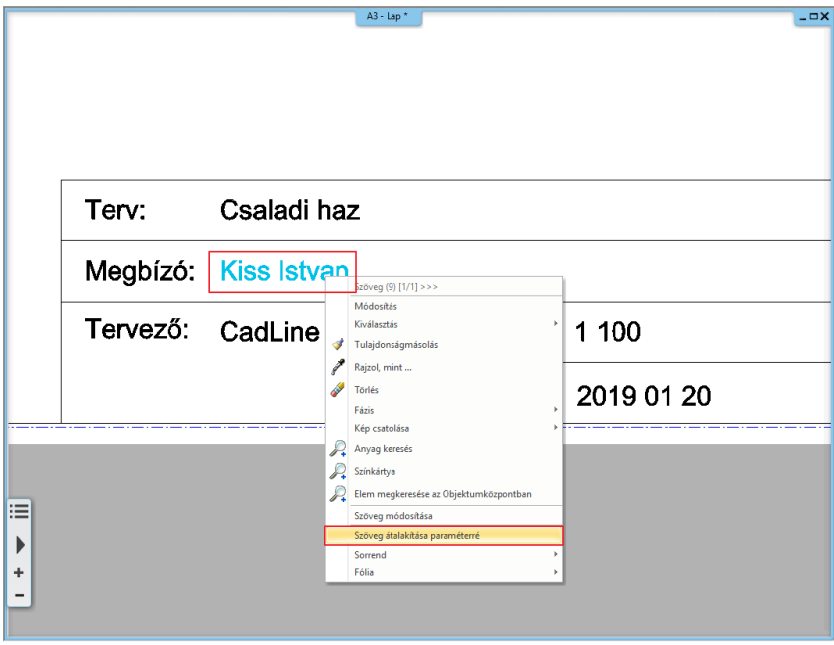

• Ezután a szöveg paraméterré alakul, amit egy \$ jel jelez.

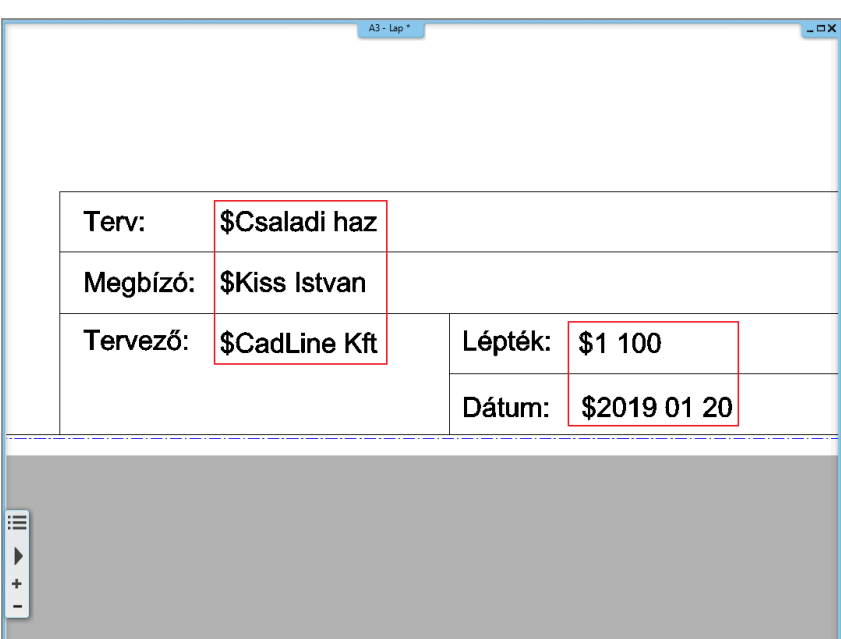

#### *Pecsét mentése*

Amikor végzett a tartalmak megadásával, javasolt elmenteni a pecsétet, hogy az a későbbiekben is rendelkezésre álljon, megkönnyítve ezzel a dokumentáció készítést.

• Válassza ki a pecsét összes elemét úgy (1), hogy a tervlap (2) ne legyen benne a kijelölésben: ennek legegyszerűbb módja, ha a teljes tervlapot és annak tartalmát kijelöli egy téglalappal, majd a SHIFT billentyű nyomva tartása mellett a tervlap szélére kattint, ezzel az feketére változik, míg a pecsét tartalma kéken, kijelölve marad.

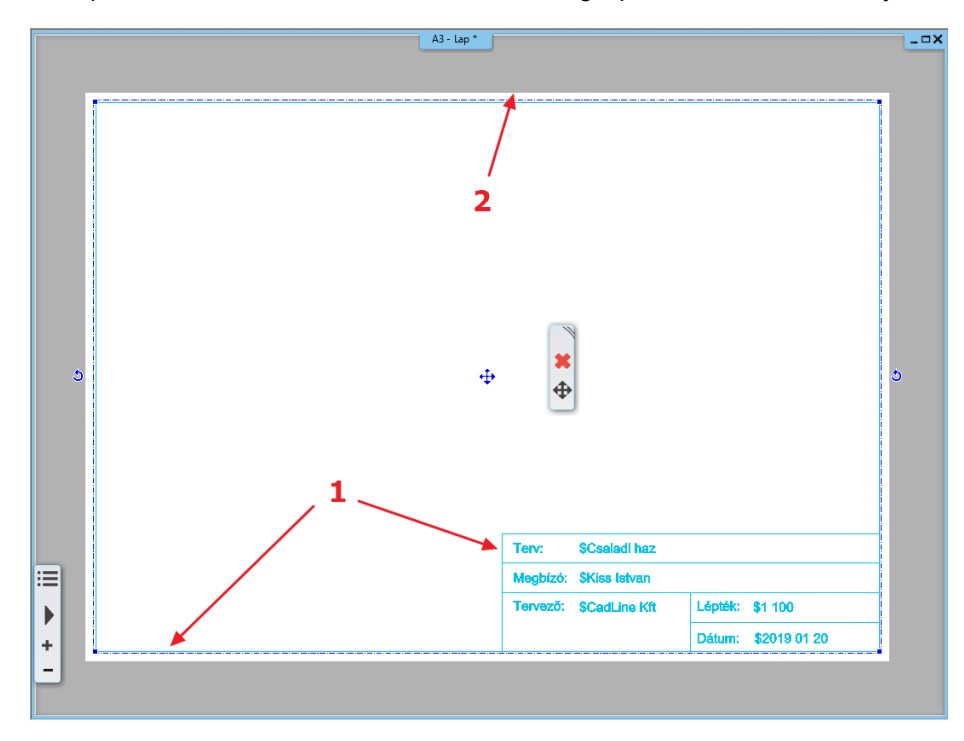

- Válassza a Menüszalag / Rajz / Csoport / Könyvtári csoport létrehozás parancsot.
- Adja meg a pecsét referenciapontjait, melyekkel a továbbiakban szeretné elhelyezni azt. Érdemes referenciapontoknak választani például a nyomtatási terület sarokpontjait, így a későbbi elhelyezéskor a pecsét mindig a nyomtatási tartományon belül lesz.

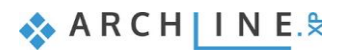

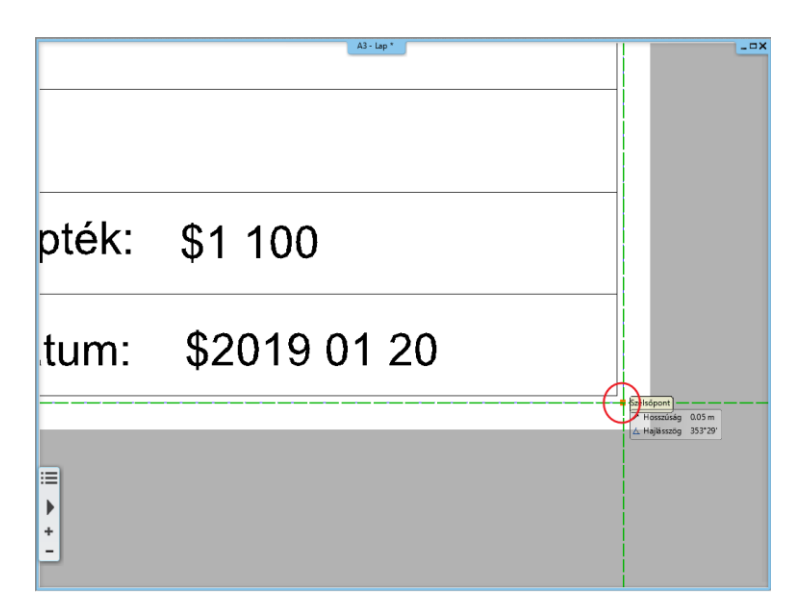

- Nyomjon Enter-t, ezzel megjelenik az "Új könyvtári elem létrehozása" ablak.
- Adja meg a könyvtári elem nevét (pl. A3\_fekvo\_pecset).
- Határozza meg, hogy melyik kategóriába és alkategóriába kerüljön az elem (pl.: NYOMTATÁS/Saját), majd kattintson az OK gombra.

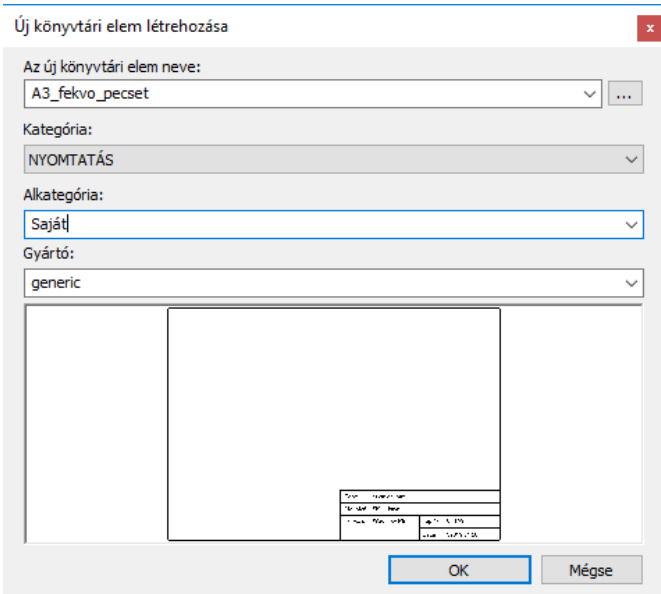

### *Pecsét alkalmazása*

- A továbbiakban bármikor előhívhatja a csoportként elmentett pecsétet és tervlapra helyezheti.
- Nyisson meg egy újabb üres tervlapot.
- A pecsét az **Objektumközpont / Épület / Csoport** kategóriában ott található, ahová a fentiek szerint elmentettük (Nyomtatás/Saját). Keresse ki azt a könyvtárból.

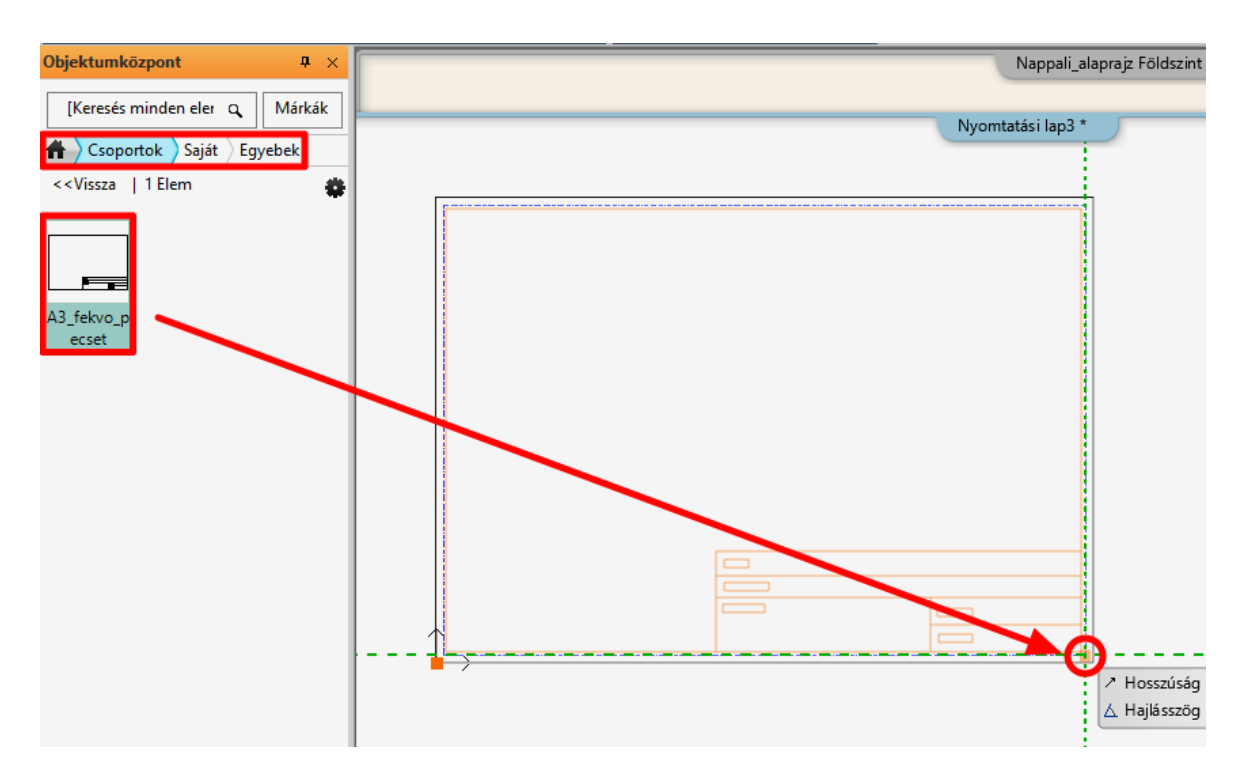

- Egyszerűen a "fogd és vidd" módszerrel húzza át az üres tervlapra a pecsétet, majd helyezze el a jobb alsó sarokpontjánál fogva.
- A megjelenő táblázatban kitöltheti a szürke színnel jelölt változók értékét (1), ami minden projektben más. Ez csak akkor jelenik meg a pecséten, ha a második oszlop is ki van töltve. Alatta a statikus szövegeket látja fehérrel (2). Ezek láthatók a pecséten, de itt szintén módosíthatók.

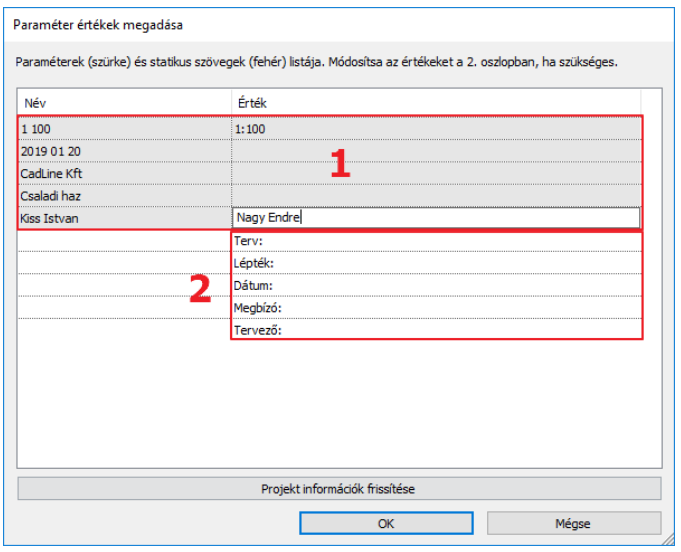

- A pecsétet kitöltheti a táblázatban, illetve elhelyezés után a pecsétet kijelölve a változókra kattintva.
- Az egér jobb gombjával a pecsét szélére kattintva válassza a **Szöveg szerkesztése a csoportban** opciót, ha ismét meg szeretné nyitni a táblázatot, hogy ott töltse ki a pecsétet.
- Az 5.7.2. pontban ismertetett módszerrel pedig részleteket másolhatunk a tervlapra.

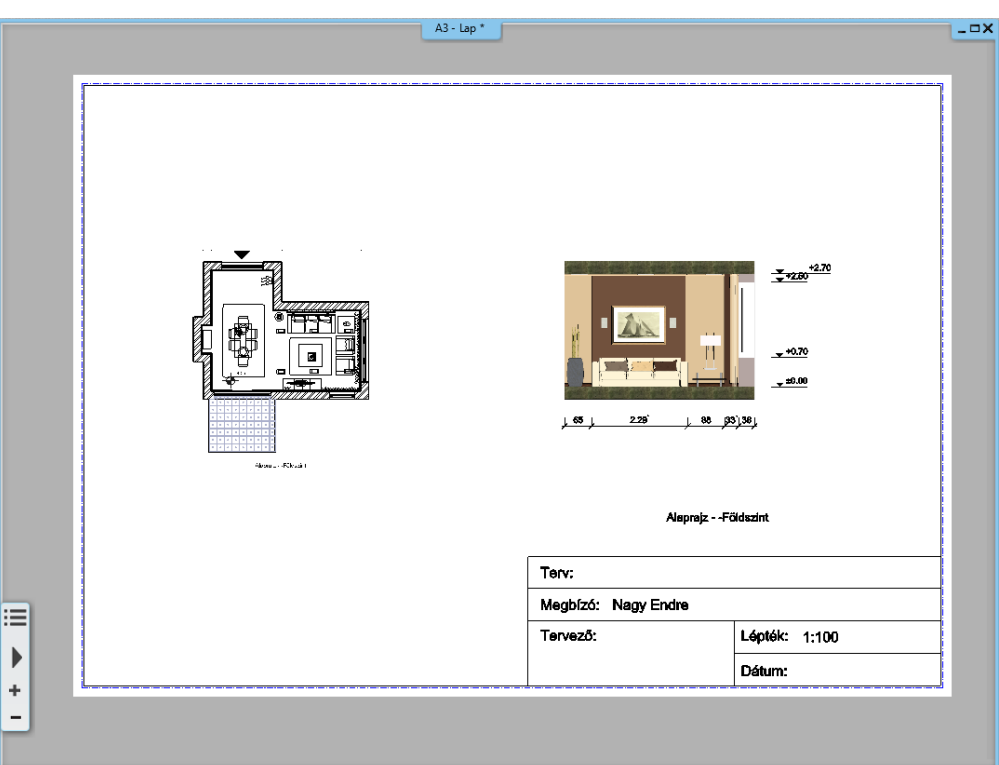

### *Pecsét módosítása*

Az elmentett pecsét szükség esetén módosítható az elhelyezés után.

• Jelölje ki a pecsétet és annak helyi menüjéből válassza a Belépés a csoportba parancsot (1), a tervlap tartalma kiszürkül  $(2).$ 

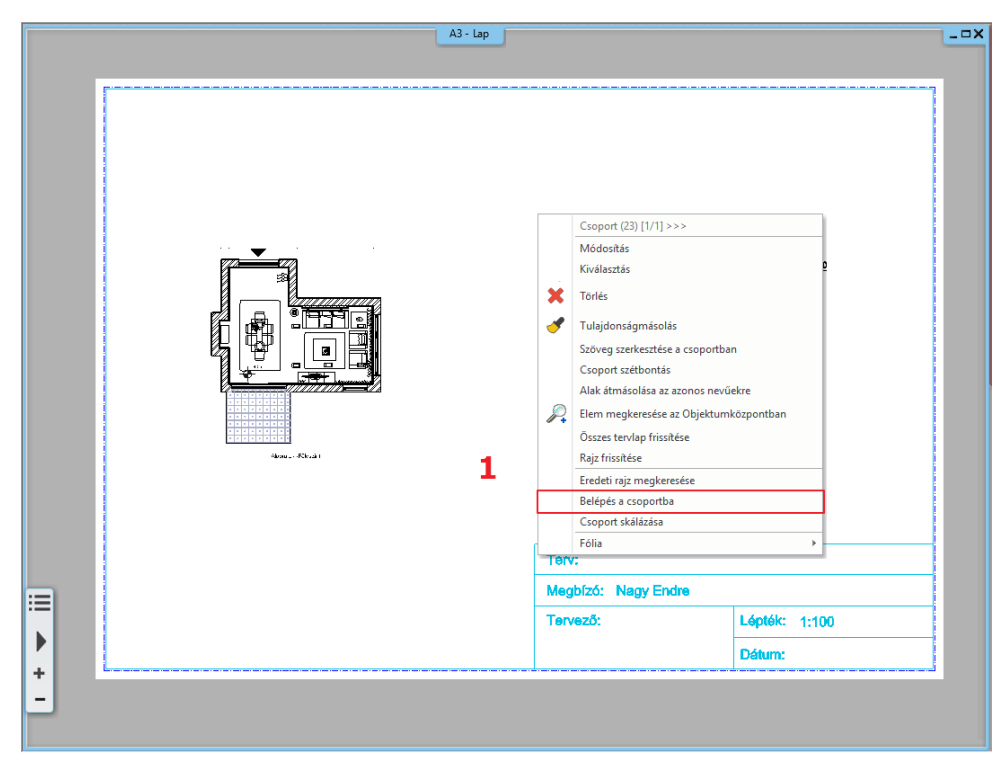

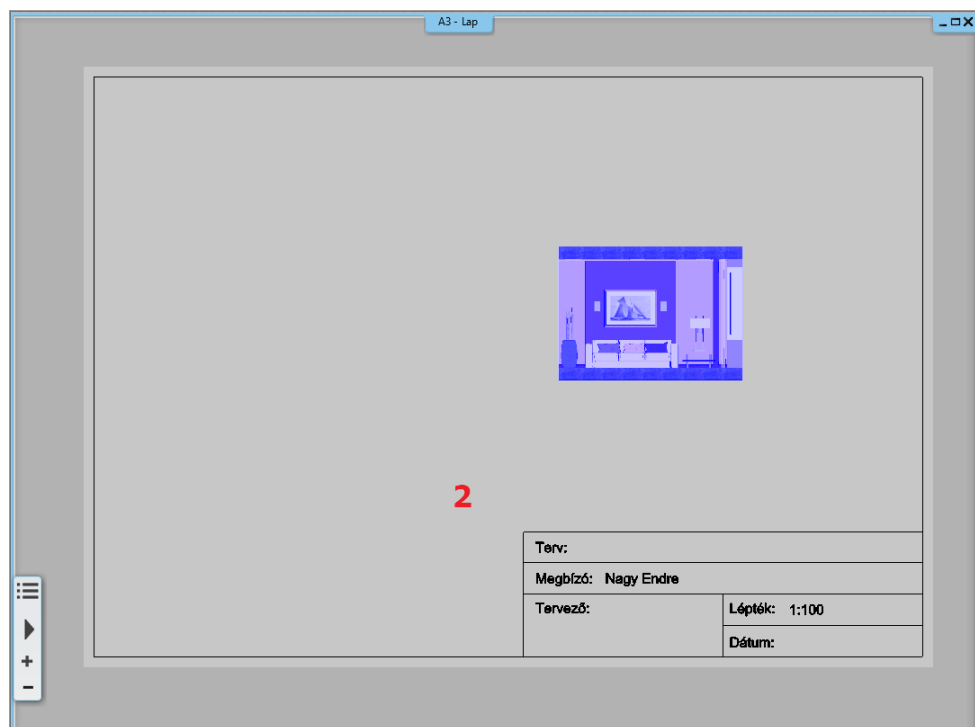

- Ekkor módosíthat a csoportot képező elemeken (szöveg, vonalak).
- A módosítások elvégzése után ne felejtse el a csoportot bezárni a helyi menüben található Csoport bezárása paranccsal (3).

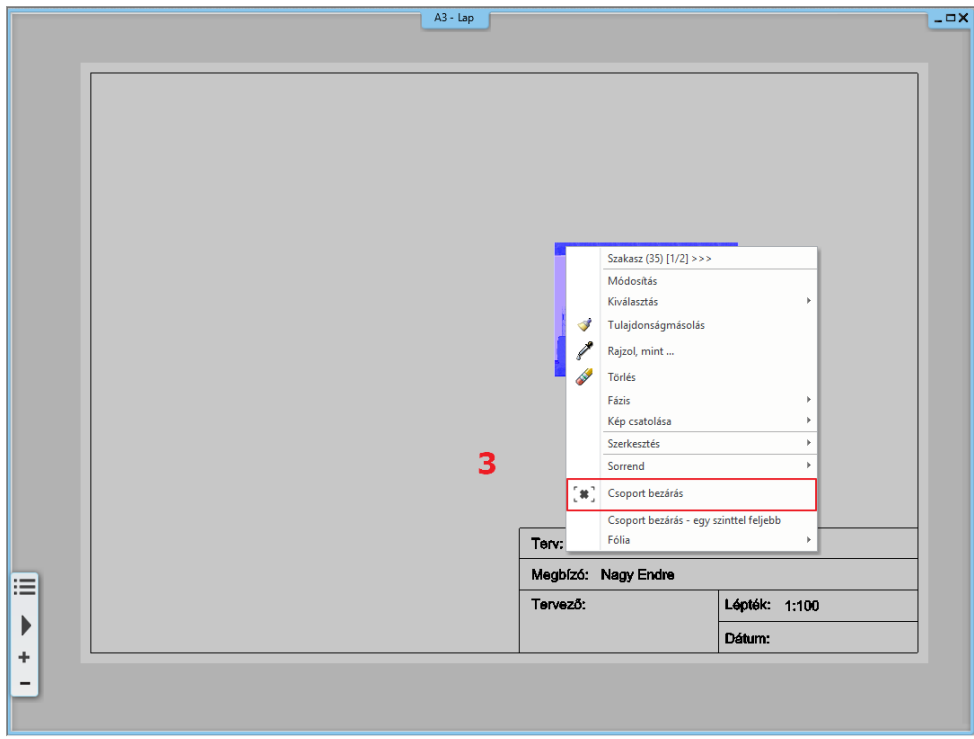

## **5.7.7. Egyéb módosítási lehetőségek**

### *Rajz frissítése*

Ha az alaprajzon dolgozunk tovább, és ott módosítunk valamin, a projekt mentése után a tervlapon a tervre kattintva megjelenik egy új üzenet, mely szerint a rajzunk elavult, és frissítésre vár.

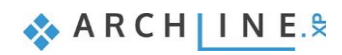

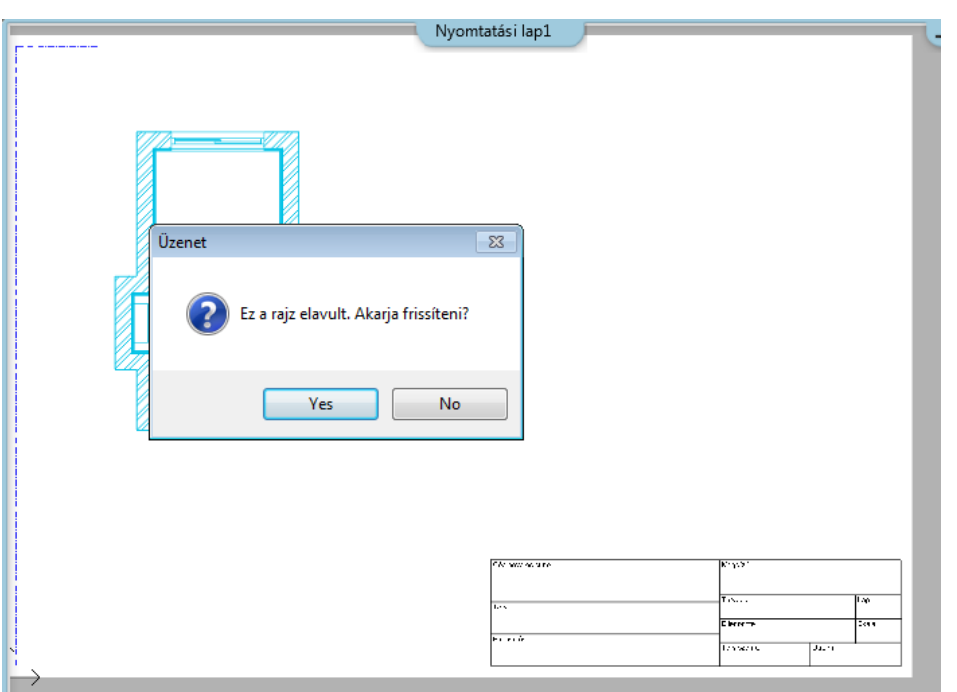

#### *Terv levágása funkció*

A következő módosítási lehetőség a terv levágása funkció. A nyomtatási lapon a tervre kattintva megjelenik egy kék keret, amellyel módosítható a terv. Az **Offszet** paranccsal már szerkeszthetjük is. Ennél az opciónál nem véglegesen vágunk le a tervből, csak eltakartuk, ami bármikor visszahozható.

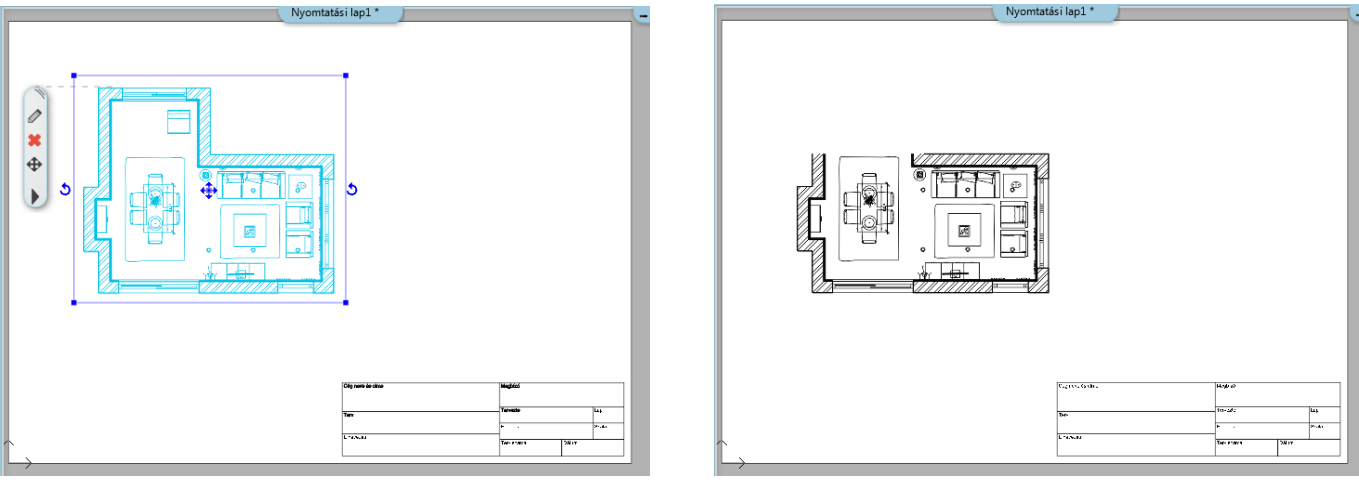

## **5.7.8. Nyomtatás PDF-be**

A tervlap PDF-be való nyomtatása hasonlóan történik a hangulat montázséhoz a következők szerint:

Válassza a **Menüszalag / Dokumentáció / Nyomtatás PDF-be** parancsot, vagy a **Fájl menü / Nyomtatás PDF-be** lehetőséget, majd adja meg az adatokat a leírás szerint:

- **Fájl:** itt adhatja meg, hogy a nyomtatás során létrejövő PDF melyik mappába, milyen néven kerüljön mentésre. Legyen a célmappa a: Dokumentumok/ARCHLine.XP Draw/2019/Workshop – Kezdo/Dokumentacio\_keszites, a fájl neve pedig Nappali\_tervlap (1).
- **Választható papírméretek:**
- Méret: A3 (a tervlappal azonos papírméret) (2)
- Forrás: Fekvő (3)
- **Ablak:** Itt választható ki, hogy a teljes Nyomtatási lapunkat szeretnénk kinyomtatni, avagy csupán valamelyik tervlapot. Ebben az esetben a kivágás opcióval tudjuk módosítani. (4)
- **Szín:** Szabadon definiált (5)
- **Lépték:** Méretarány: 1:1 (6)
- **Eltolás:** Középpontba (7)

Ha az előnézeti ablakban a kívánt eredményt látja (8), kattintson a Nyomtatás gombra a PDF elkészítése érdekében (9).

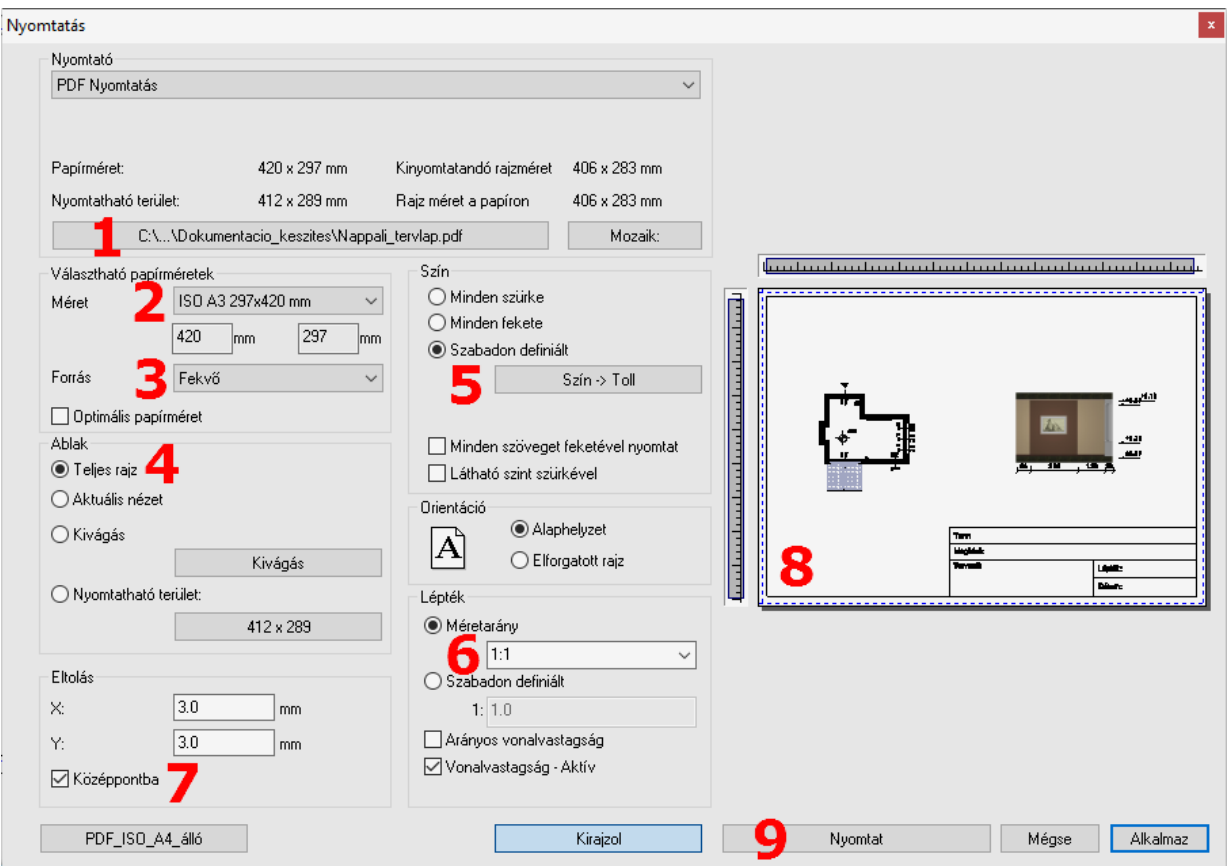

A PDF létrejön az előre meghatározott mappába, a megadott néven.

**ARCH INE** 

**6. Workshop: Fények**

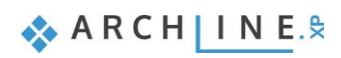

# **6. Workshop: Fények**

A workshop során a következő ismereteket sajátíthatja el:

- ❖ Könyvtári lámpák elhelyezése az Objektumközpontból
- ❖ Álmennyezetbe süllyesztett spotok elhelyezése, utólagos módosítások
- ❖ Új lámpa létrehozása, fényforrás hozzárendelése, könyvtárba mentés
- ❖ Spotok irányának változtatása
- ❖ LED szalagok
- ❖ Világító feliratok
- Nyissa meg a böngészőjét és tekintse meg a bemutató videókat:
- <https://www.archline.hu/oktatas/oktatovideok/belsoepiteszet/fenyek-es-fenyhatasok>

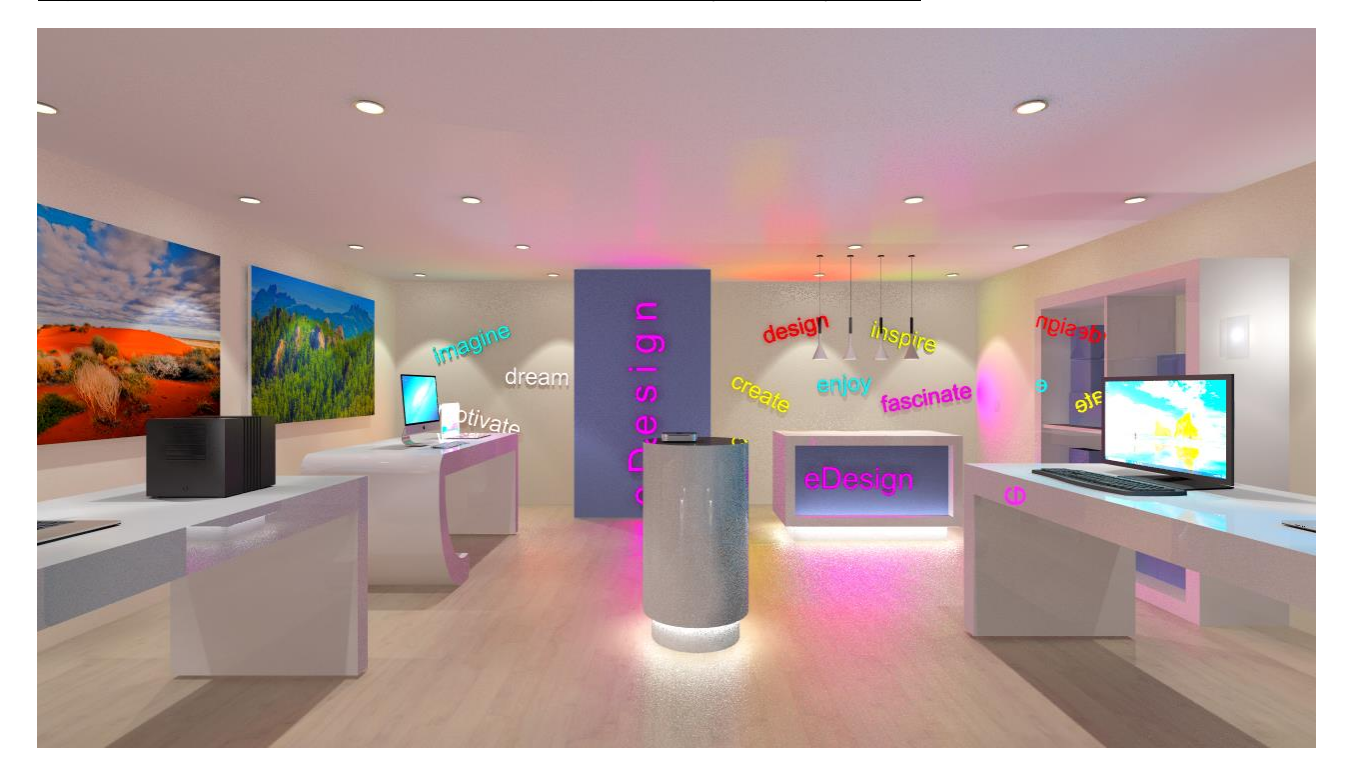

• Először is töltse le a **"Workshop telepítő – Alapfokú Tanfolyam"**-ot weboldalunkról, majd telepítse azt, ha még nincs feltelepítve. Ez tartalmazza az alapfokú tanfolyam workshopjainak a projektjeit. <https://www.archline.hu/oktatas/workshopok/fenyek-es-fenyhatasok>

#### *Indítás*

- Indítsa el az ARCHLine.XP programot.
- Kattintson a **Projekt megnyitása** gombra.
- Nyissa meg a következő, fényforrások nélküli üres projektet:
- *..\Dokumentumok\ARCHLine.XP Draw\2019\Alapfoku\_Tanfolyam\6\_Fenyek\1\_Fenyek\_workshop\_START.pro* elnevezésű fájlt.

#### *Projekt mentése*

- A tervezés megkezdése előtt javasoljuk a projekt elmentését egy másik néven, hogy ne íródjon felül az eredeti.
- Válassza a **Fájl / Projekt mentése, mint…** parancsot, majd adja meg a projekt új nevét.

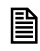

Mielőtt elkezdenénk a tényleges munkát, érdemes tisztázni a következő fogalmakat:

**Fényforrás:** Egy speciális pont, vonal vagy terület, ahonnan a fénysugarak indulnak és terjednek a térben. **Lámpa:** Ez egy olyan objektum, amely egy vagy több fényforrással rendelkezik.

## **6.1. Könyvtári lámpák elhelyezése**

Helyezzünk el a projektben két falilámpát az ARCHLine.XP Objektumközpontjából.

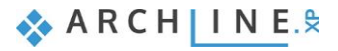

## **6.1.1. Lámpa elhelyezése az alaprajzon**

• Aktiválja az alaprajzi ablakot. A 3D ablakban válasszon egy olyan perspektívát, ahol jól látható a jobb oldali fal, ahova a lámpák kerülni fognak.

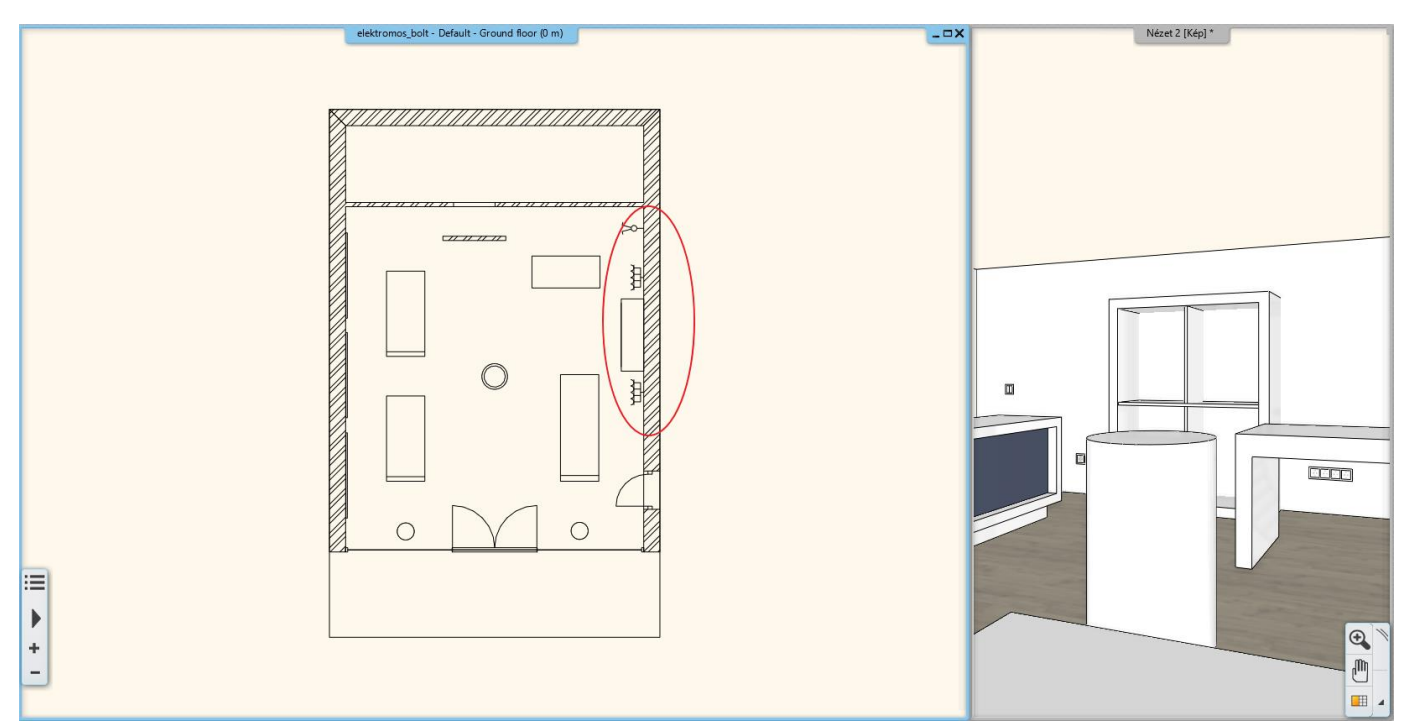

• Mielőtt elhelyezné a lámpát, indítson el egy Integrált renderelést vázlat módban, így követni tudja, hogy hogyan változnak a fények a projektben a munka során.

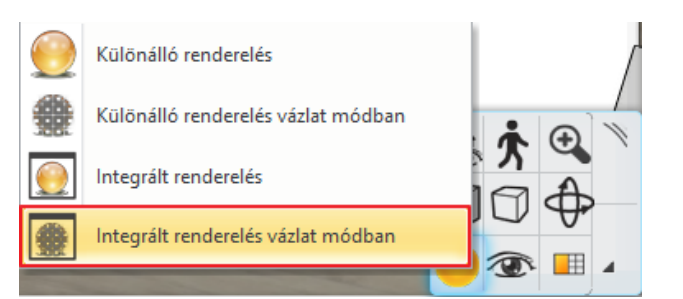

- Nagyítson rá az alaprajzon a jobb oldali fal felső sarokpontjához közeli részre.
- Válassza az **Objektumközpont / Katalógusok / Objektumok / Világítás** könyvtárból a Fali lámpák alkönyvtárat, és itt válassza a "Fali lámpa" elnevezésű objektumot. Kattintson rá.
- Mielőtt elhelyezné a lámpát, a tulajdonságai közt módosítsa a Relatív magasság értékét 1.6 m-re, majd nyomja meg az Entert.
- "Fogd és vidd" módszerrel húzza be a lámpát a projektbe, és helyezze el a felső sarokponttól számítva 1.66 m-re. Gépelje be az értéket, és nyomja meg az Entert.
- ESC gombbal zárja le a parancsot.

Ezzel a módszerrel lehet elhelyezni a könyvtárból egy tetszőleges lámpát az alaprajzi ablakban.

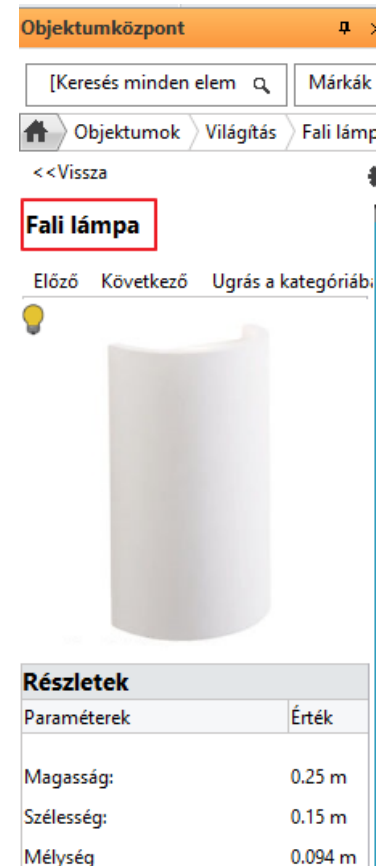

 $1.6<sub>m</sub>$ 

Ismeretle

Relatív magasság

Objektum bonyolultsága

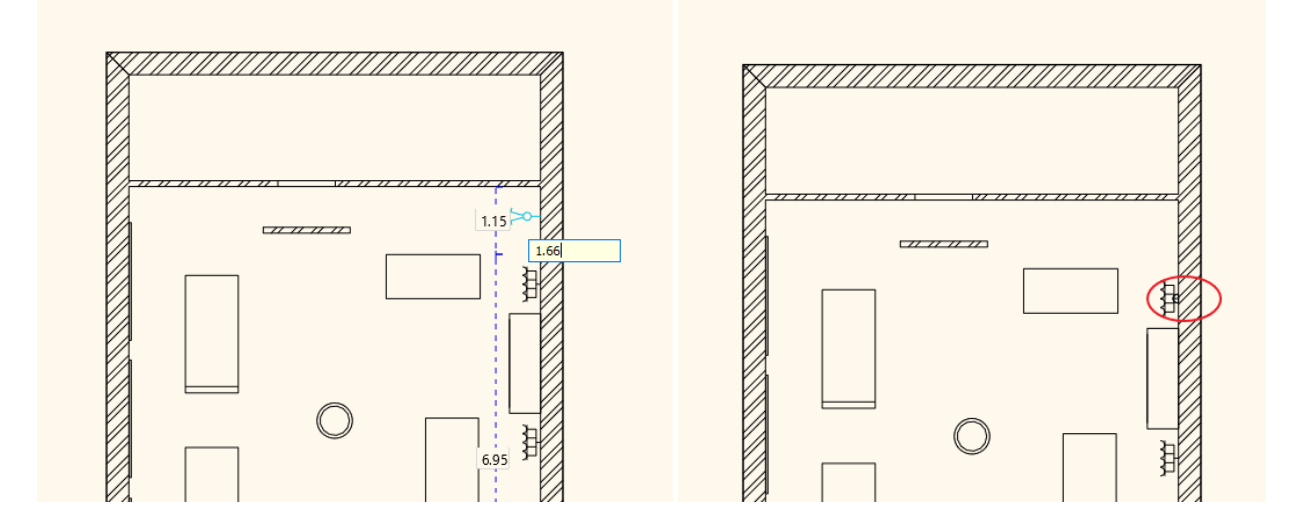

## **6.1.2. Lámpa elhelyezése 3D-ben**

- Aktiválja a 3D ablakot.
- Az Objektumközpontban kattintson ismét a fali lámpára, húzza a falra és helyezze el a szekrény másik oldalára.
- Miután elhelyezte, jelölje ki és írja át a bal oldalon megjelenő Tulajdonságoknál a Relatív magasság értékét 1.6 m-re.

Így módosítható a már elhelyezett lámpa utólagosan.

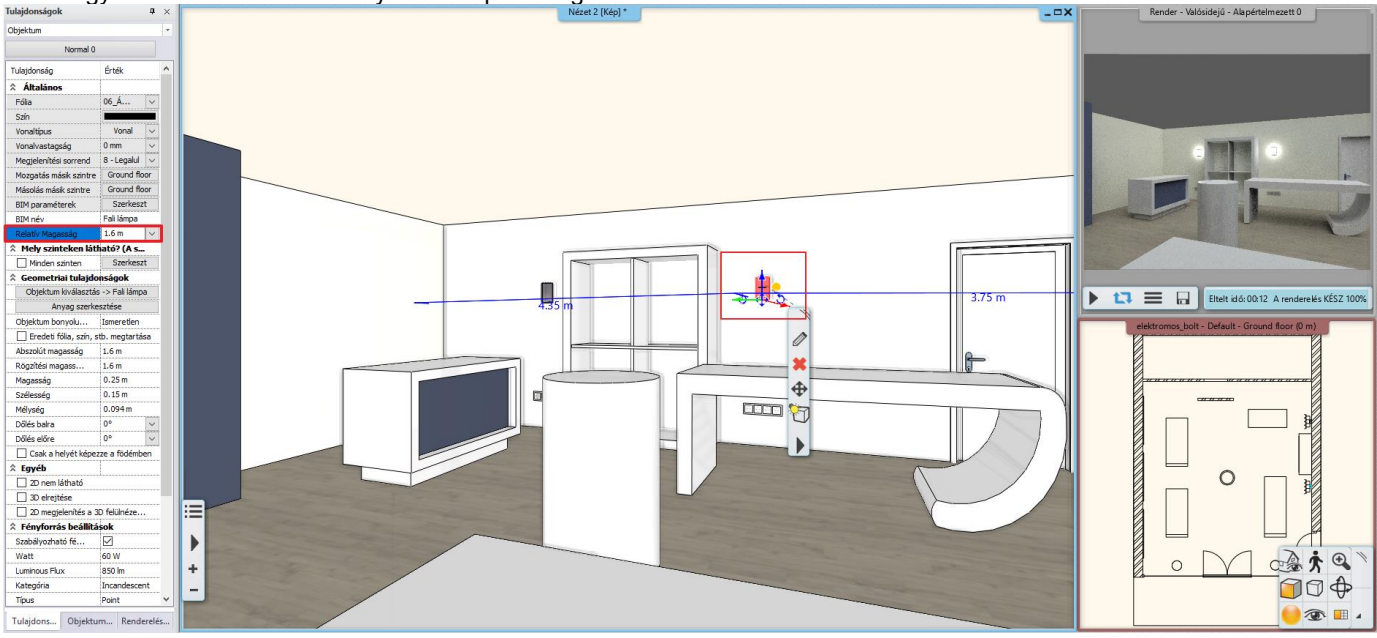

# **6.2. Álmennyezetbe süllyesztett spotok**

Helyezzünk el spotlámpákat az álmennyezetben. Első lépésként hozzunk létre álmennyezetet.

- Aktiválja az alaprajzi ablakot.
- Kattintson a **Menüszalag / Épület** menüfülre és válassza ki a **Mennyezet – Monolitikus álmennyezet helyiségben** utasítást. A helyiségbe kattintva létrejön az álmennyezet.

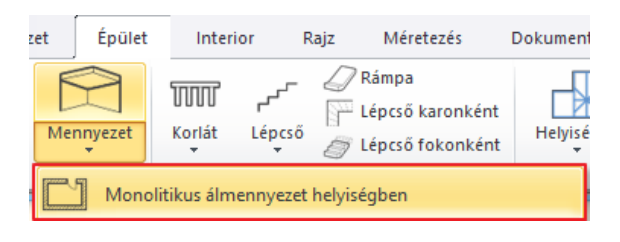

- Módosítsa az álmennyezet relatív magasságát. Jelölje ki az álmennyezetet, majd a bal oldalt megjelenő Tulajdonságoknál írja át a Relatív magasság értékét 2.68 m-re.
- Lépjen be az álmennyezet tulajdonságai közé. A ceruza ikonra kattintva megjelenik a Monolitikus mennyezet szerkesztő ablak.

Az álmennyezetbe 4 sor lámpacsoportot fogunk elhelyezni egymástól különböző távolságokra. Egy soron belül 6 lámpatest lesz. Először a lámpacsoportok globális tulajdonságát állítjuk be.

- Lépjen az Egységek fülre (1). A Világítás fülről (2) válassza a "Spotlámpa sorozat 600 mm" elnevezésű elemet (3).
- A ceruza ikonra kattintva további módosításokat végezhet (4).

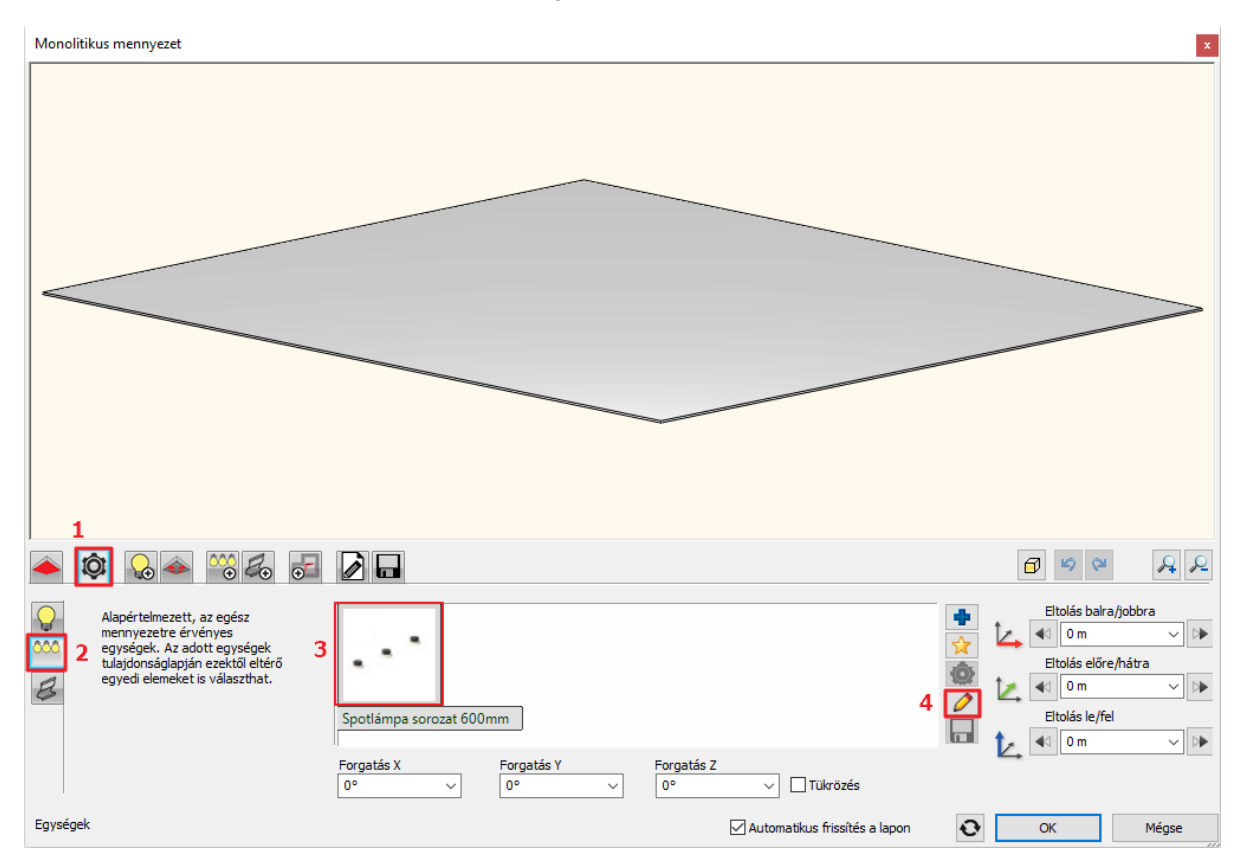

- A Kiosztás módja fülön a **Lámpa kiosztás engedélyezve az útvonalon** opciót hagyja bekapcsolva, és alatta aktiválja a **Szakaszonként** lehetőséget.
- Kapcsolja ki a **Lámpa kiosztás a csomópontokon** opciót.
- A **Lámpák engedélyezve a végpontokon** opciót hagyja bekapcsolva, és az **Elemszámot** írja át **4**-re. A többi lehetőséget hagyja az alapértelmezett beállításokon.

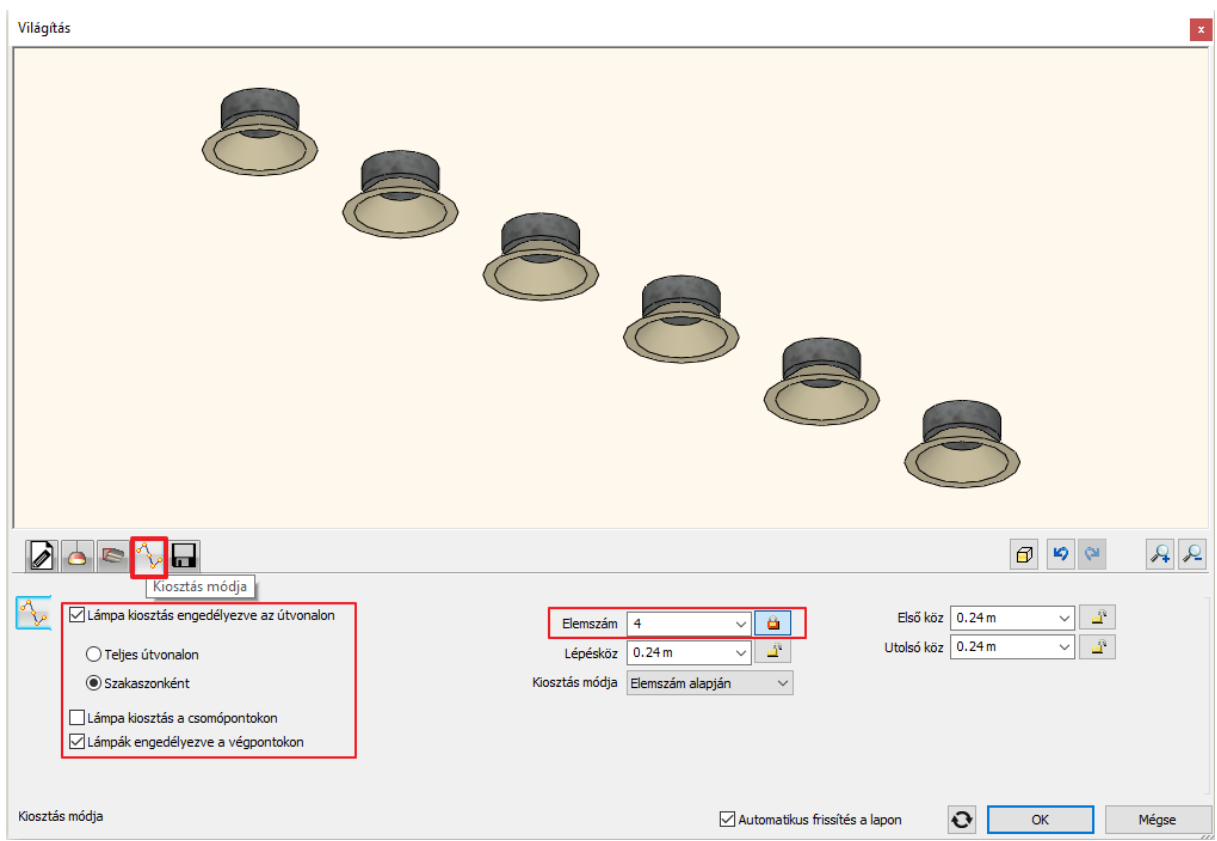

• A Mentés fülre kattintva mentse el a lámpacsoportot "Spotlámpa 6" néven, majd az OK gomb megnyomásával térjen vissza az álmennyezethez.

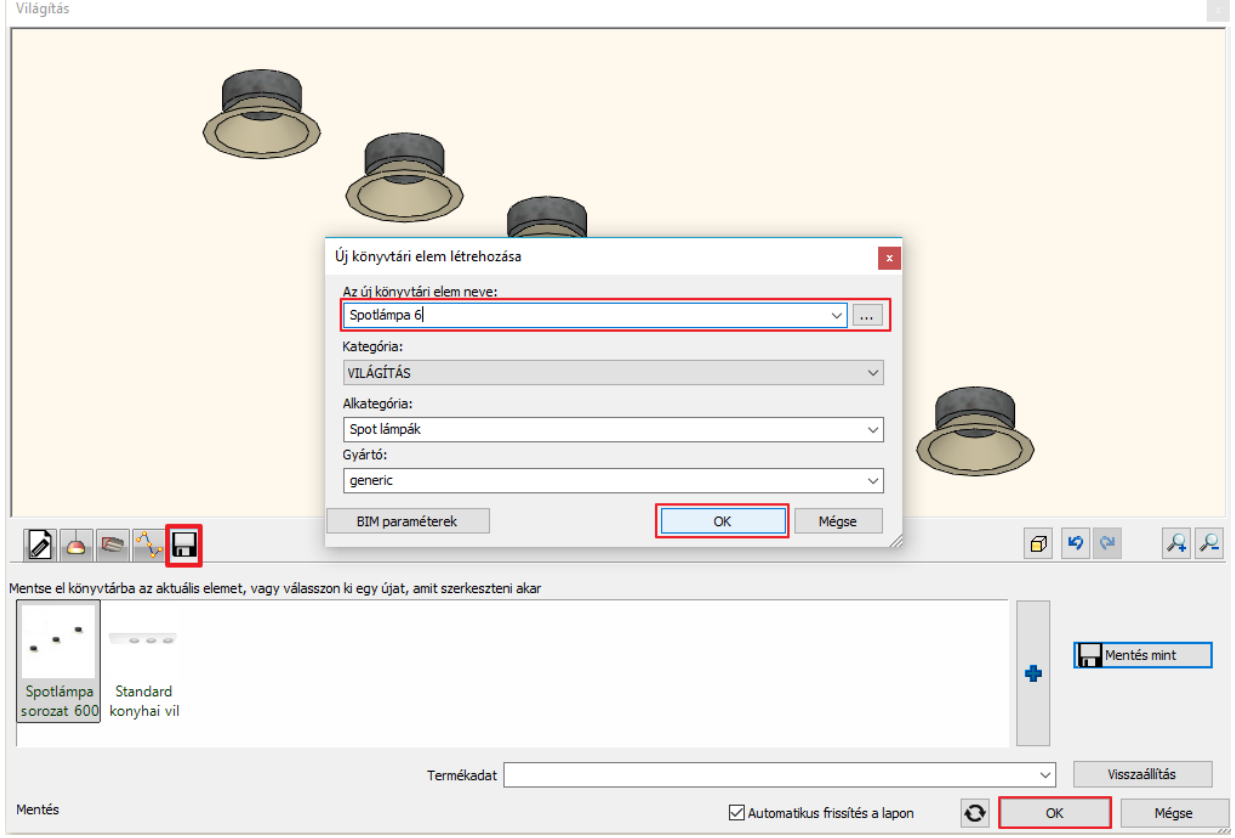

- A lámpatesteket 4 cm-re süllyesztjük a mennyezetbe, így az **Eltolás le/fel** értékét írja át **4 cm**-re.
- Lépjen át a Világítás fülre (1).
- · A lámpacsoport útvonala egy egyenes vonal lesz. Ehhez válassza ki a "Függőleges vezérprofil 1" elnevezésű profilt (2).

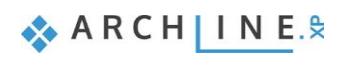

• Az első és utolsó lámpatest fél méterre legyen a mennyezet szélétől, illetve az útvonal is fél méterre legyen a bal oldalától. Ennek megfelelően írja át az oldalak értékeit (3), majd a Zöld létrehoz gombra kattintva helyezze el az első sor lámpacsoportot (4).

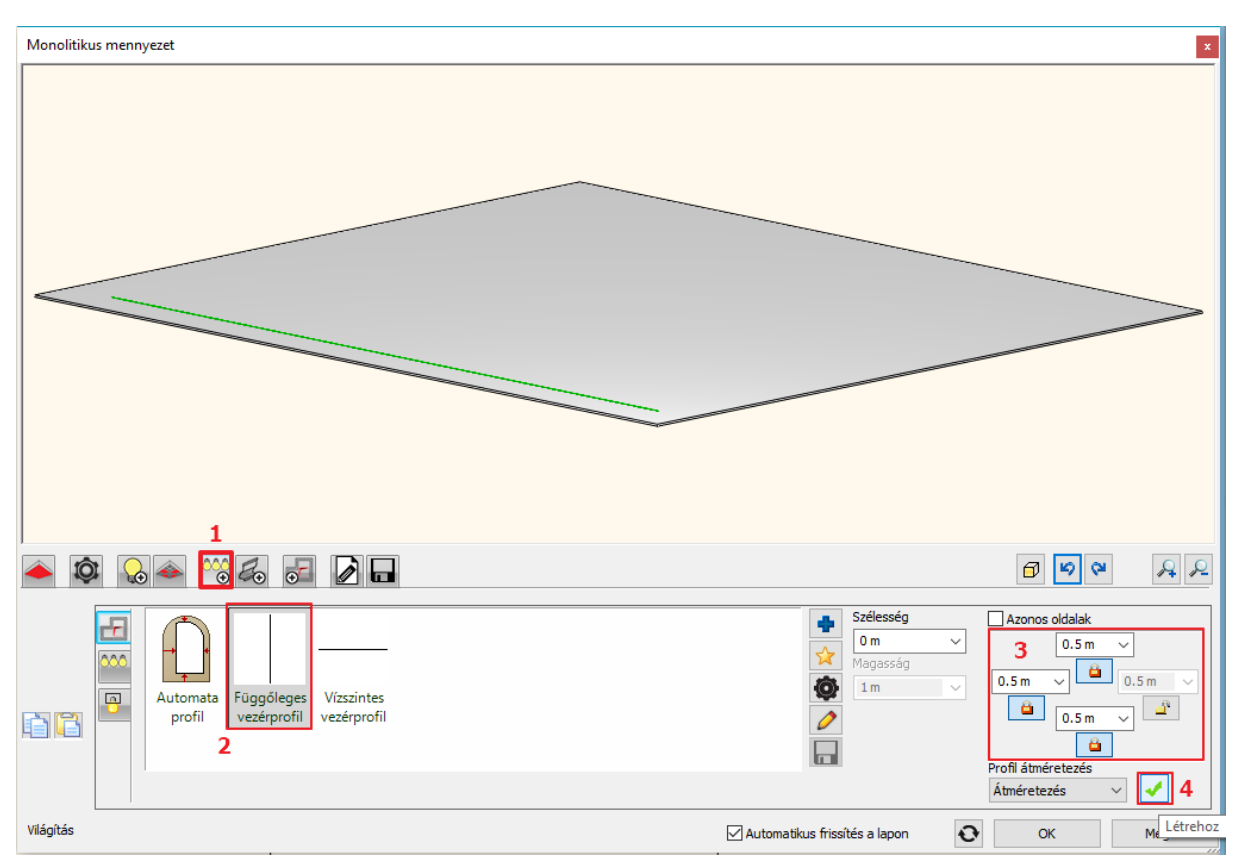

- A Kivágás fülön aktiválja a "Kivágás a lámpatesteknek" opciót.
- Módosítsa a kivágás paramétereit. Válassza a Kivágás fülön a Kör profilt, a Szélesség és Magasság értékét írja át 10 cmre.

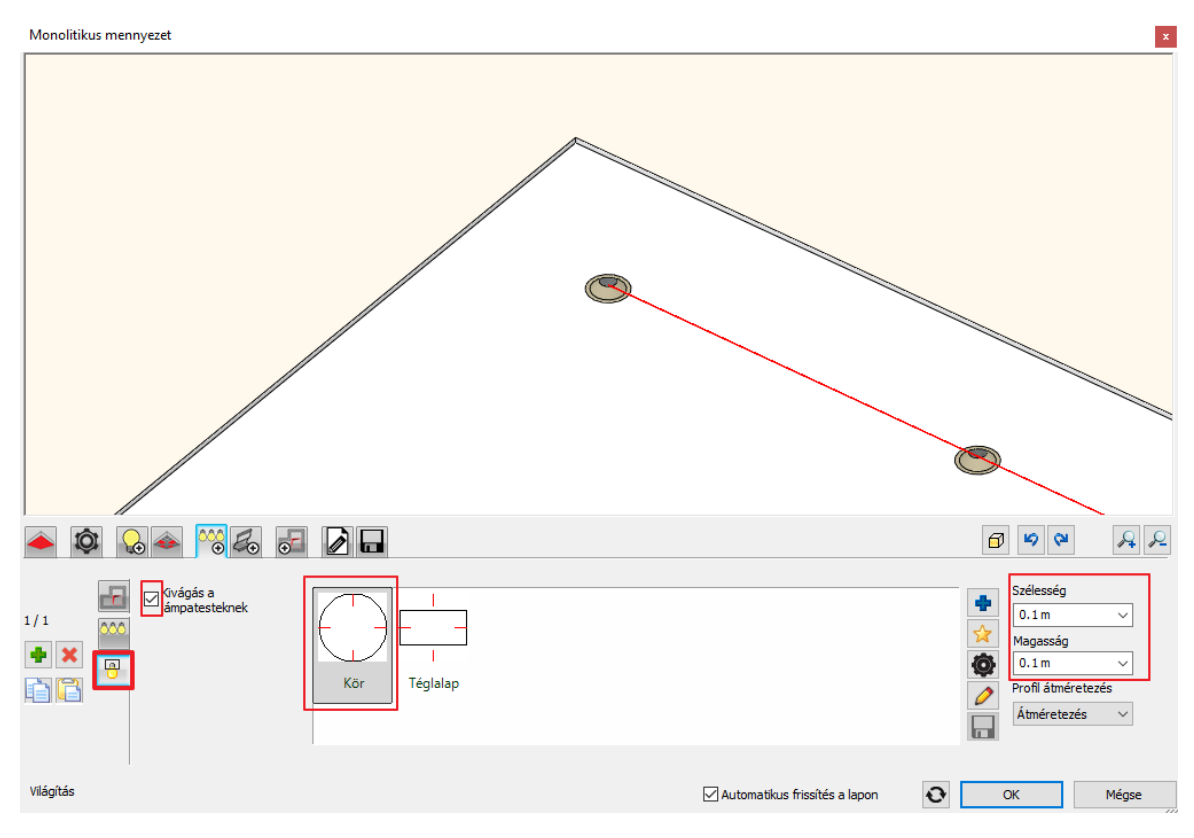

• Lépjen vissza a Profilváz útvonal fülre.

- A zöld plusz jelre kattintva, a már beállított értékekkel adja hozzá a 2. sor lámpacsoportot 2 m-re elhelyezve a mennyezet bal oldalától, majd a 3. és 4. sort szimmetrikusan elhelyezve a jobb oldalra.
- OK gombbal fogadja el a beállításokat.

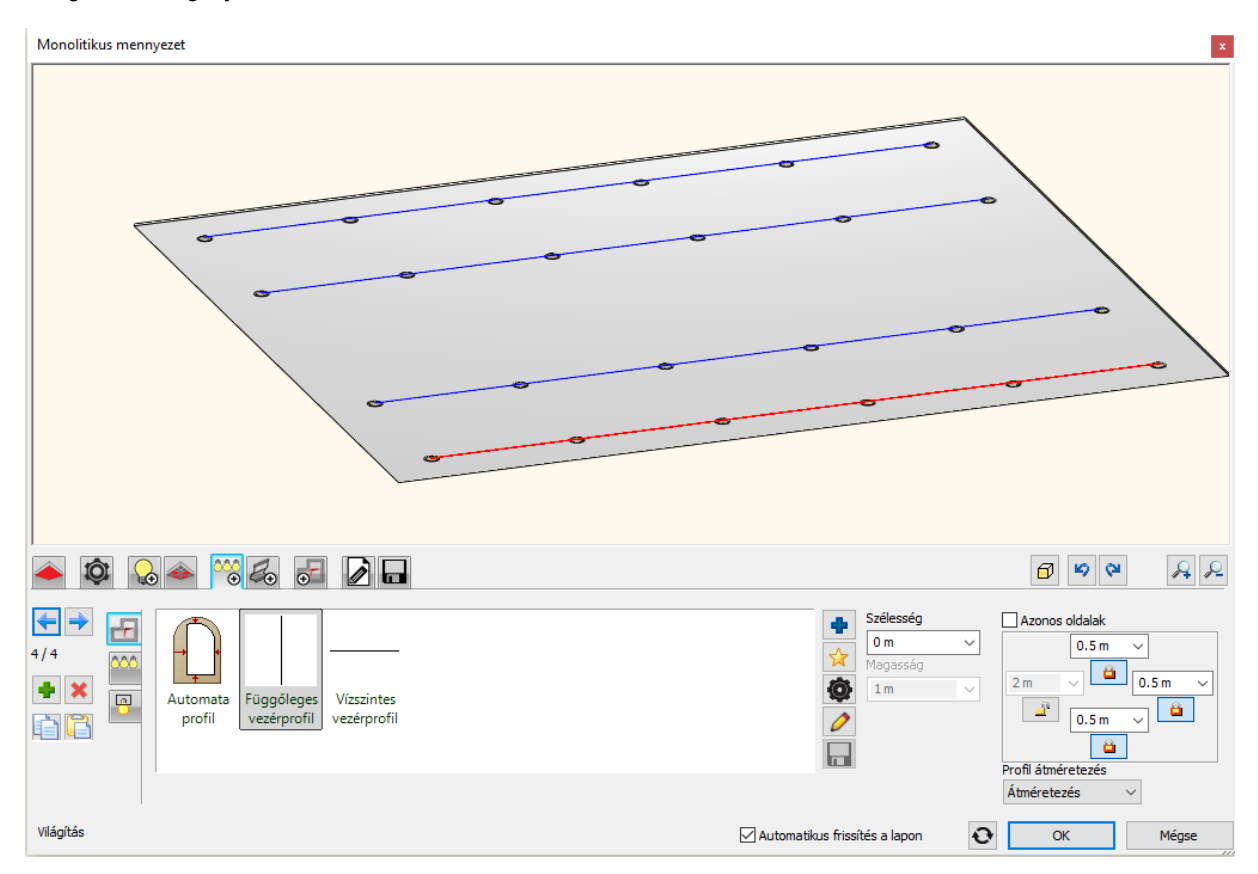

## **6.2.1. Spotok elhelyezése előre megadott profilra - Opcionális**

Következő lépésben helyezzen el egy előre megrajzolt ívre 10 spotlámpát a mennyezet közepén. Rendeljen hozzá egy 5. lámpa kiosztást az álmennyezethez, aminek az útvonalát az alaprajzon adja meg.

- Aktiválja az alaprajzi ablakot.
- Válassza ki az előre megrajzolt profilt a Fólia gyors-bejárás ikonra kattintva, és itt a CTRL billentyűt nyomva tartva aktiválja a "Spline" elnevezésű fóliát.

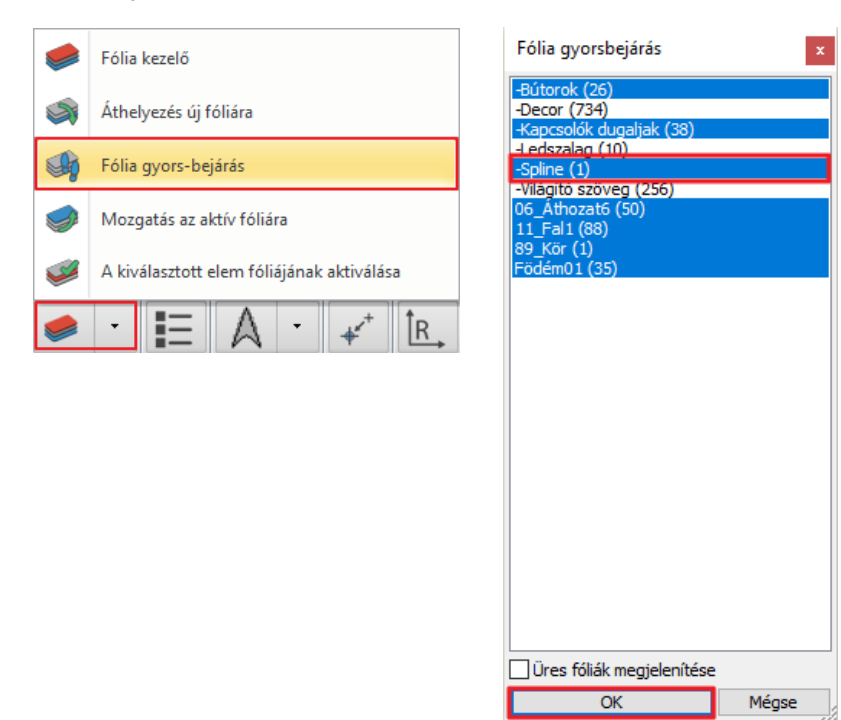

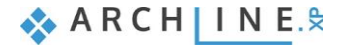

• OK gombbal zárja be a Fólia gyors-bejárás ablakát, és az ív megjelent.

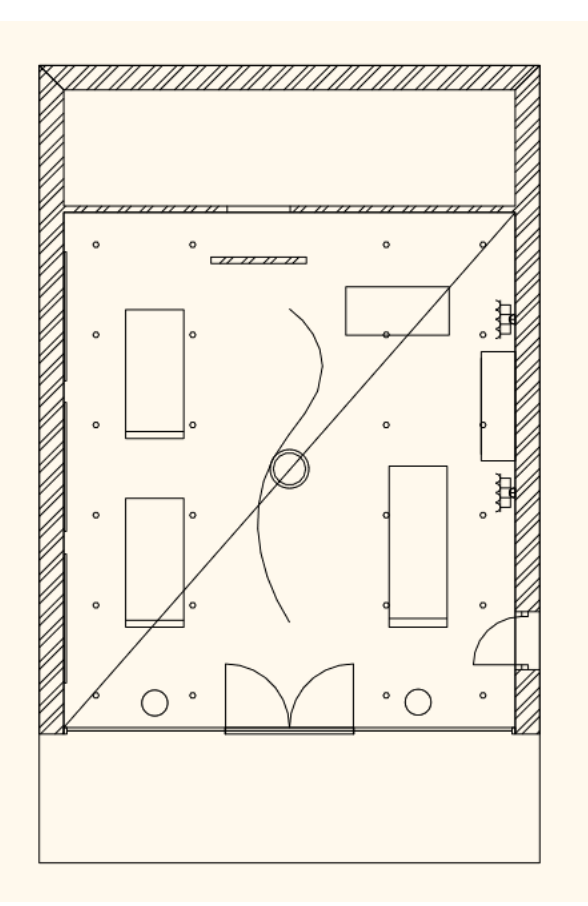

- Lépjen be ismét az álmennyezet tulajdonságai közé.
- Lépjen a Világítás fülre, és a zöld plusz jelre kattintva adjon hozzá még egy profilt, s mivel ez most nem egy egyenes lesz,

így kattintson a Profil megadása gombra

• A Menüszalagról válassza az **Egy kiválasztott elem** utasítást.

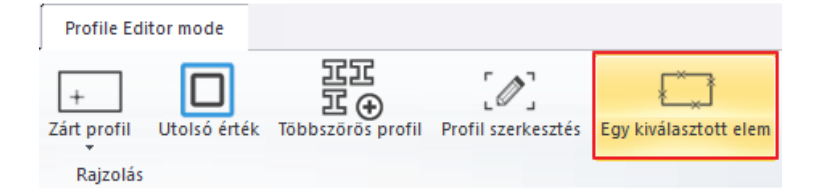

• Kattintson rá az előre megrajzolt ív egy pontjára.

Nem az eddigi "Spotlámpa 6" lámpacsoportot használjuk, hanem adjunk meg egy újat.

- Lépjen a Világítás / Kiosztás fülre, és vegye ki az Alapértelmezett beállítás elől a pipát.
- Jelölje ki a "Spotlámpa 6" elnevezésű lámpacsoportot, és kattintson a ceruza ikonra.

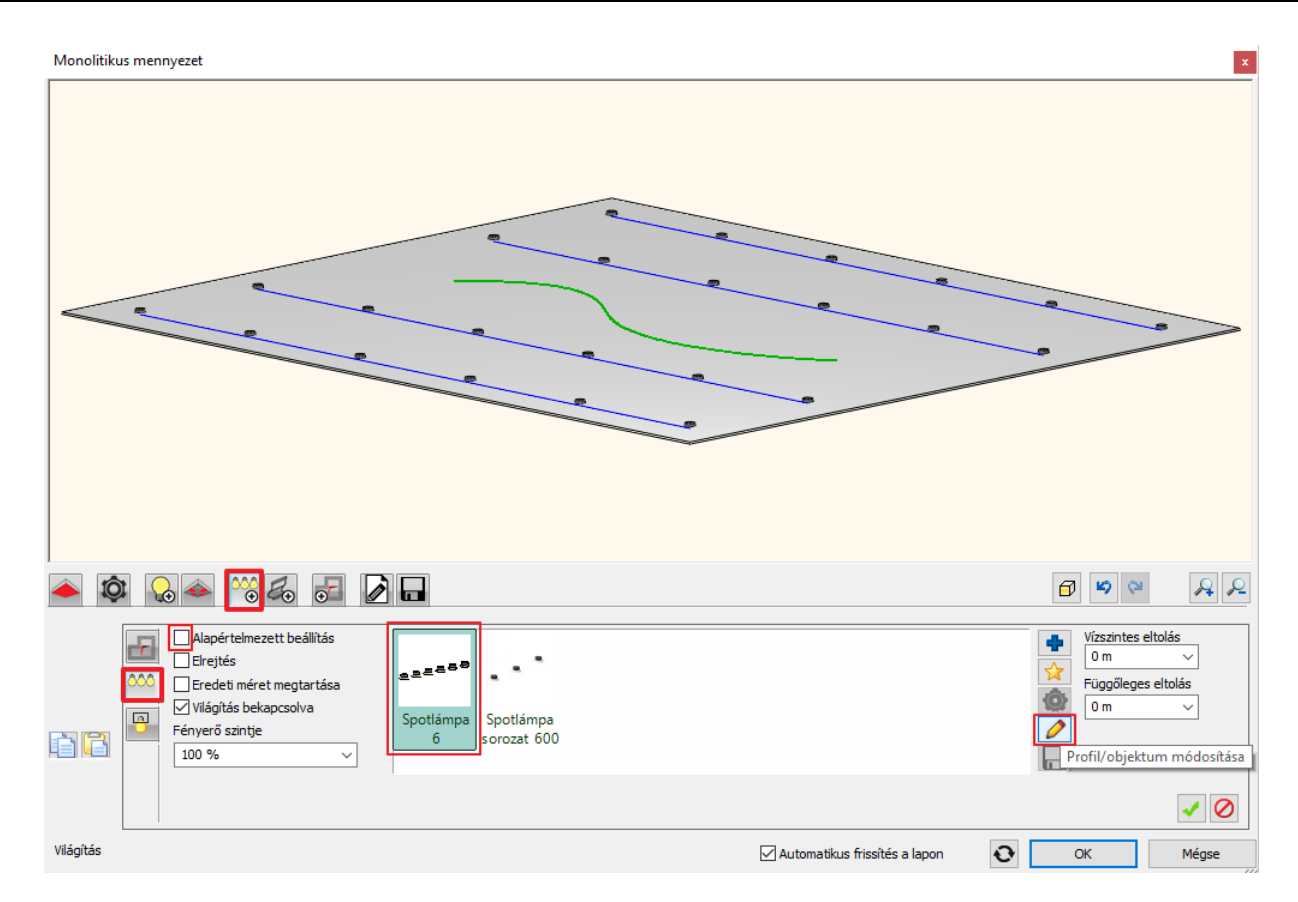

- A Kiosztás módja fülön állítsa át az Elemszámot 8-ra, illetve a Lámpa kiosztás engedélyezve az útvonalon opció alatt váltson a Teljes útvonal lehetőségre.
- A többi beállítást hagyja változatlanul. OK gombbal zárja be az ablakot. A felugró ablakban nyomjon az Igen gombra.
- A lámpatesteket itt is 4 cm-re süllyesztjük a mennyezetbe, így a **Függőleges eltolás** értékét írja át **4 cm**-re.
- Kattintson a zöld Létrehoz gombra, majd OK gombbal zárja be az ablakot.

Látni fogja a változást a render ablakban.

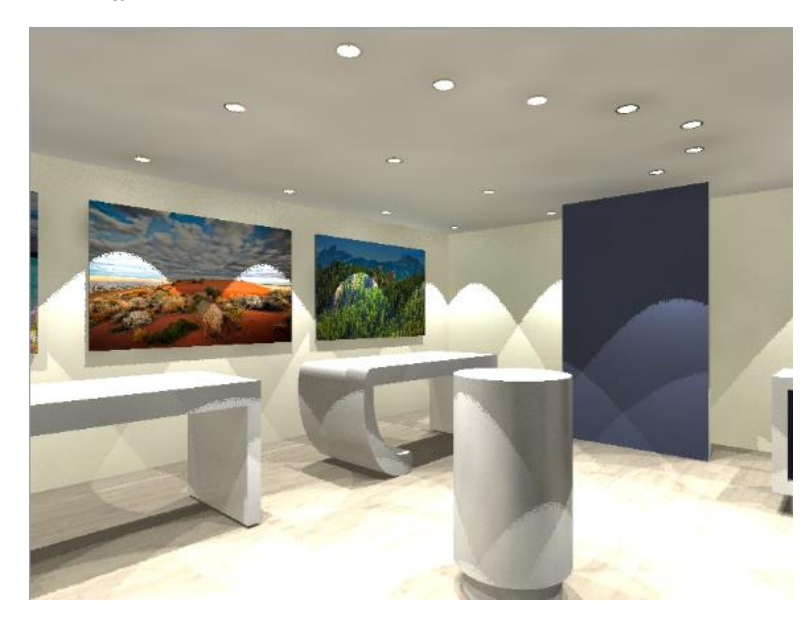

Kapcsoljuk le az álmennyezet világítását:

- Kattintson az álmennyezetre.
- A bal oldalon levő tulajdonságkezelőben kapcsolja ki a **Világítás bekapcsolva** opciót.

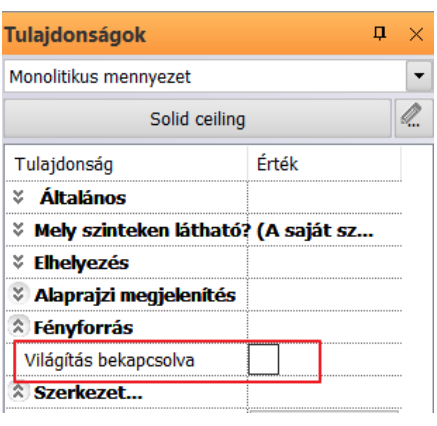

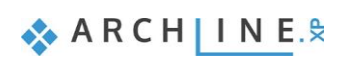

# **6.3. Új lámpa létrehozása**

Amikor, például a 3D Warehouse-ból letöltünk egy objektumot, akkor az még nem rendelkezik automatikusan fényforrással, vagyis nem fog lámpaként világítani a látványterveinken. Ahhoz, hogy ezt a hatást elérjük fényforrásokat kell rendelnünk ehhez az objektumhoz, majd a fényforrásokkal együtt elmentenünk az Objektumkönyvtárba. Az elmentett objektumot így már lámpaként használhatjuk, és ki-be kapcsolhatjuk a fényét a projektben.

 Fontos azonban tudni, hogy az olyan objektumok, amelyek nevében szerepel olyan szó, ami a lámpákhoz kapcsolható (pl.: lamp, chandelier, light stb…) úgy töltődnek le, hogy a program automatikusan hozzájuk rendel fényforrást. Ez azonban majdnem mindig utólagos módosítást igényel, mivel a program mindig az alsó középső pontjára helyezi el a fényforrást.

A 3D Warehouse-ról letöltött lámpák, amihez a program automatikusan fényforrást rendelt, nem a 3D Warehouse/ Egyebek mappában találhatóak az Objektumkönyvtárban, hanem a Világítás/ 3D Warehouse mappában.

Nézzük meg ennek a folyamatát.

• Kattintson az **Objektumközpont / Katalógusok / 3D Warehouse** ikonra, és töltse le a következő elnevezésű objektumot: "Concrete ceiling lamp".

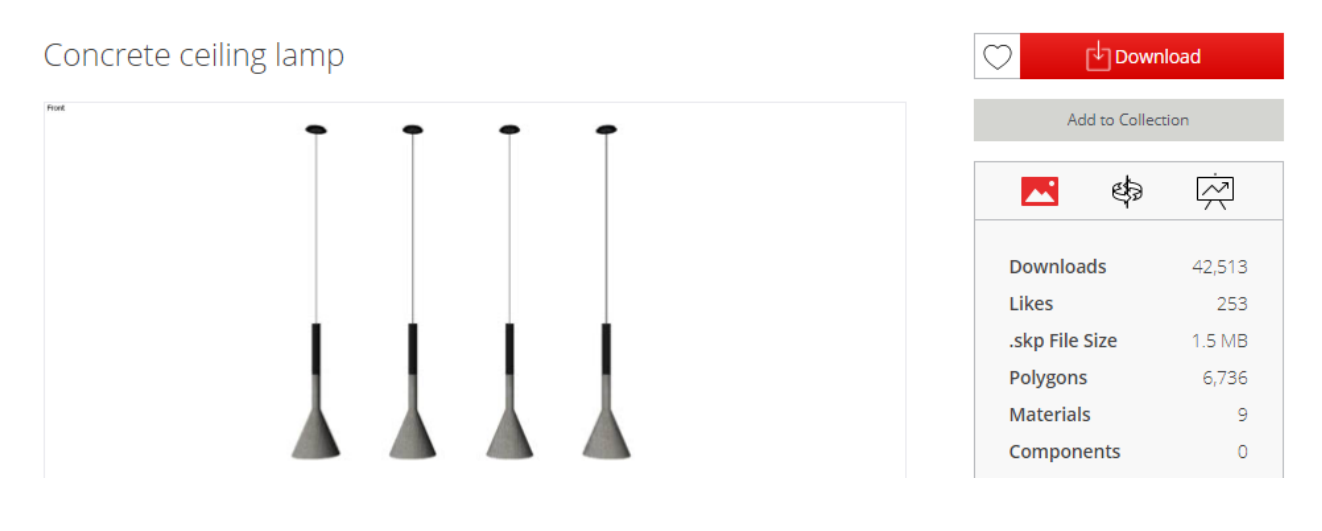

• Miután a letöltés elkészült, helyezze el az objektumot a helyiség jobb sarkához eső részre.

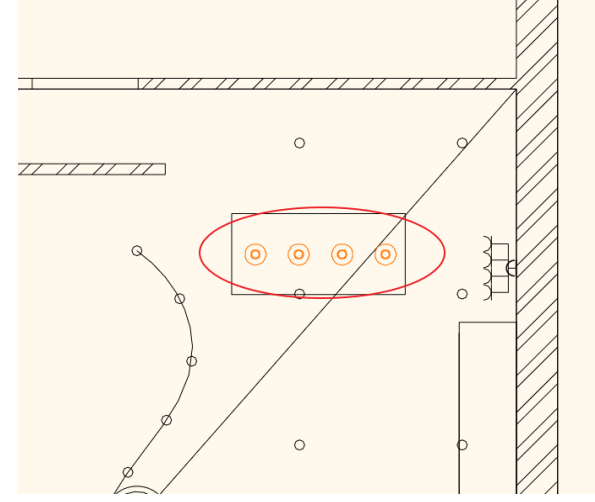

Az elhelyezés után lehetősége van módosítani az elemet.

- Jelölje ki, majd lépjen be a tulajdonságai közé a ceruza ikonra kattintva.
- Mielőtt bármilyen értéken módosítana, aktiválja a lámpa előnézete alatt található Arány megtartása opciót.
- A Magasság értékét írja át 1 m-re.
- Módosítsa a lámpatestek anyagát. Kattintson az Új anyag mellett található Szerkeszt gombra.
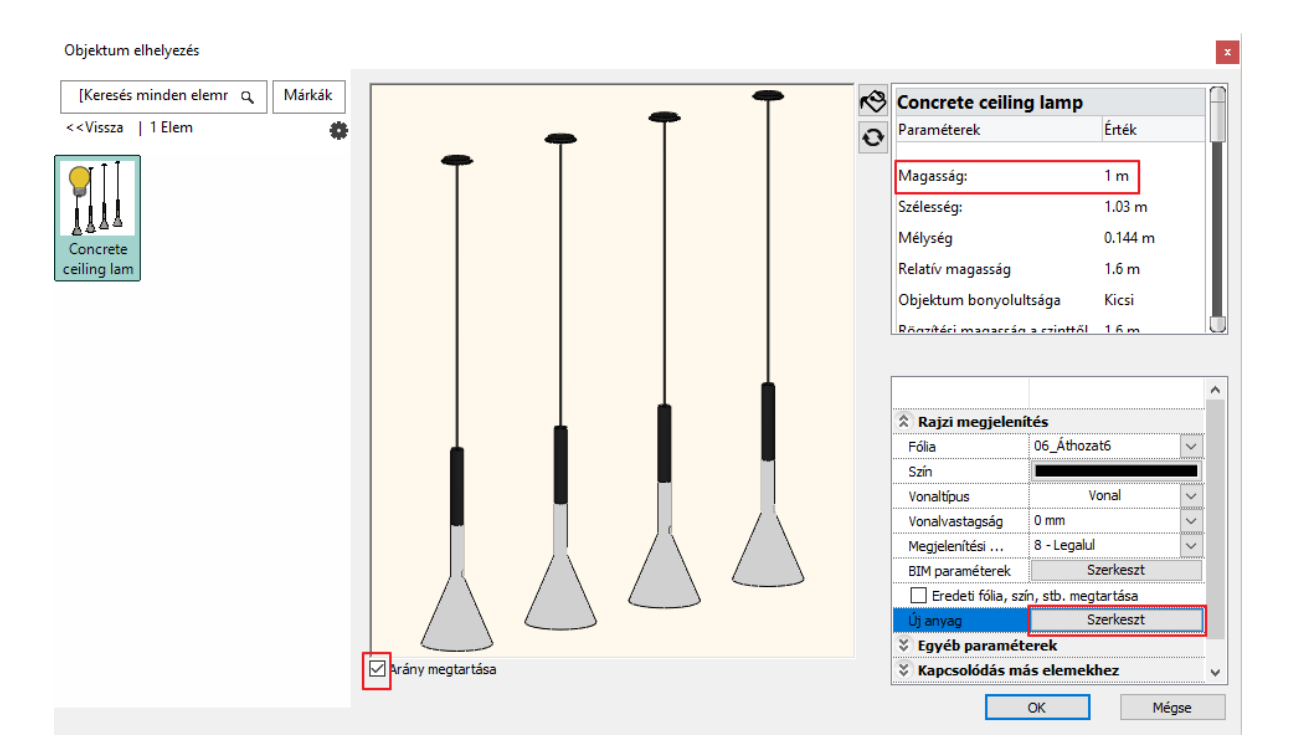

• Kattintson az előnézeti képen a lámpatestek közül az egyikre, és módosítsa az anyagát a Módosít gombra kattintva. Anyag szerkesztése

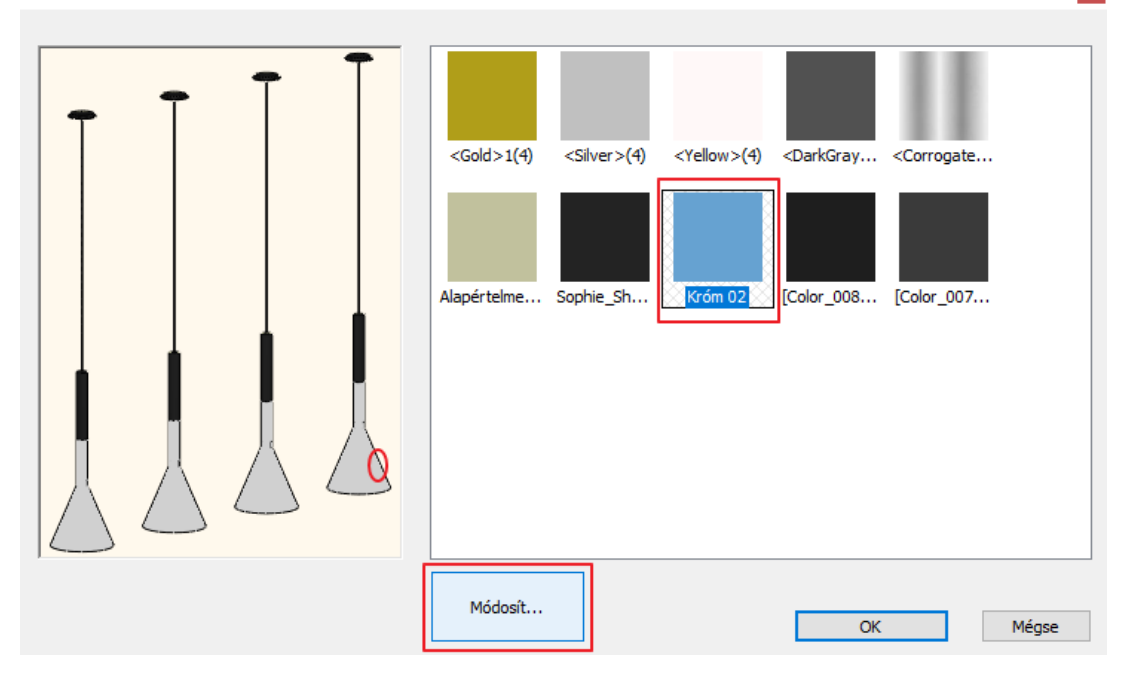

- Keresse ki az Anyagkönyvtárból a "Króm 02" anyagot.
- Zárja be OK gombbal a párbeszédablakokat.

A lámpatestek anyaga módosult, de maga a lámpa még nincs a megfelelő helyen.

• Jelölje ki a lámpát ismét, írja át a Relatív magasság értékét 1.68 m-re az oldalt megjelenő Tulajdonságoknál, majd helyezze át az alatta található pult középpontja fölé.

Kapcsolja le a helyiségben található összes lámpa fényét a most elhelyezett lámpa kivételével:

- Válassza ki az **Interior menü / Világítás / Fényforrások bekapcsolása kizárólag itt** utasítást.
- Kattintson rá a most elhelyezett lámpára.

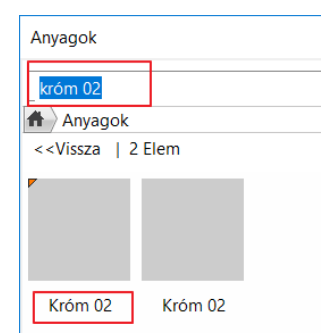

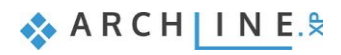

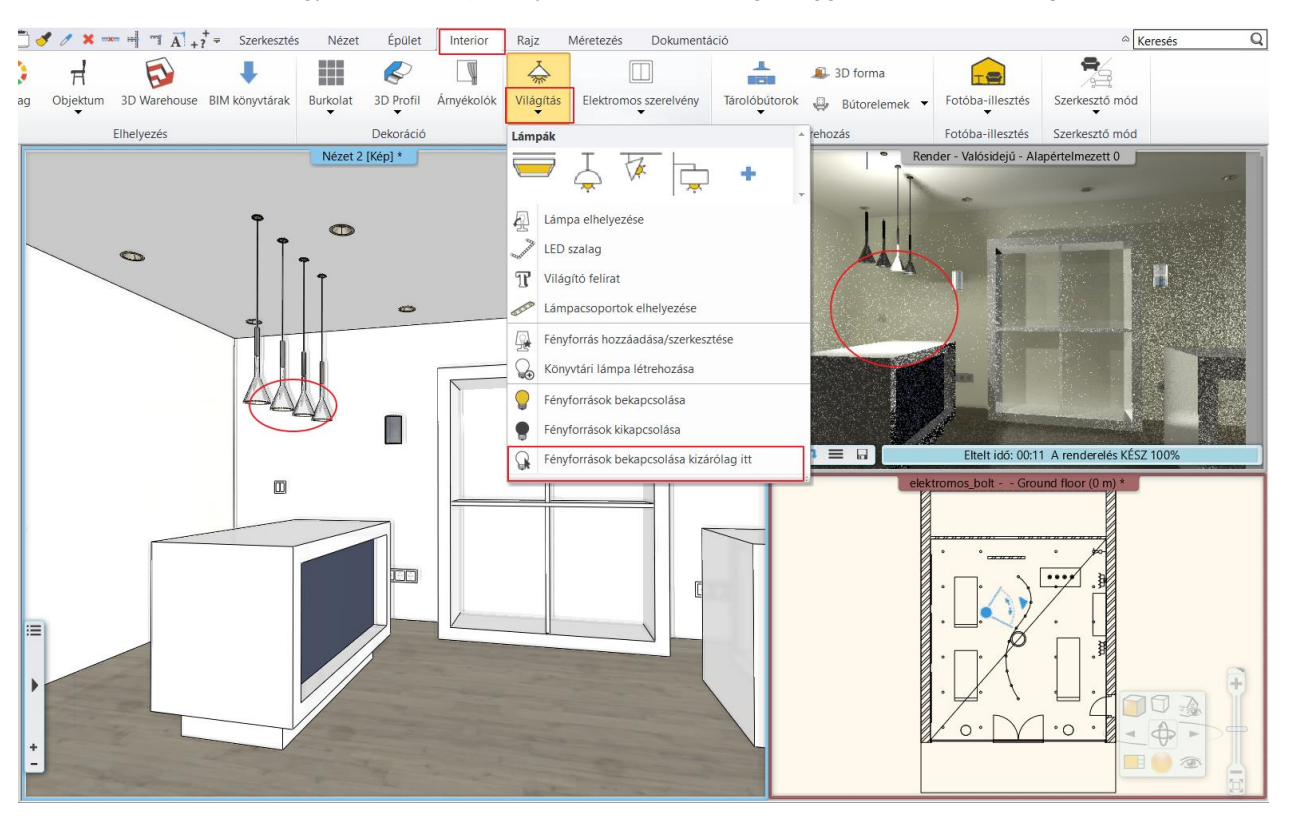

A render képen látható, hogy a két fali lámpa fénye lekapcsolódik, míg a függő lámpa erősen világít.

Ha a render képen nem látható változás, akkor érdemes frissíteni a render képet a lejátszás gombra kattintva.

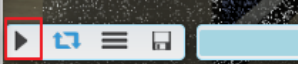

## **6.3.1. Fényforrás hozzáadása**

Mivel a letöltött objektum nevében szerepelt a "lamp" szó, így a program automatikusan hozzárendelt egy fényforrást a lámpa alsó középső pontjára. Ennek a fénye látszik a képen. Természetesen ez nincs jó helyen, ezért helyezze át, és adjon hozzá további 3 fényforrást.

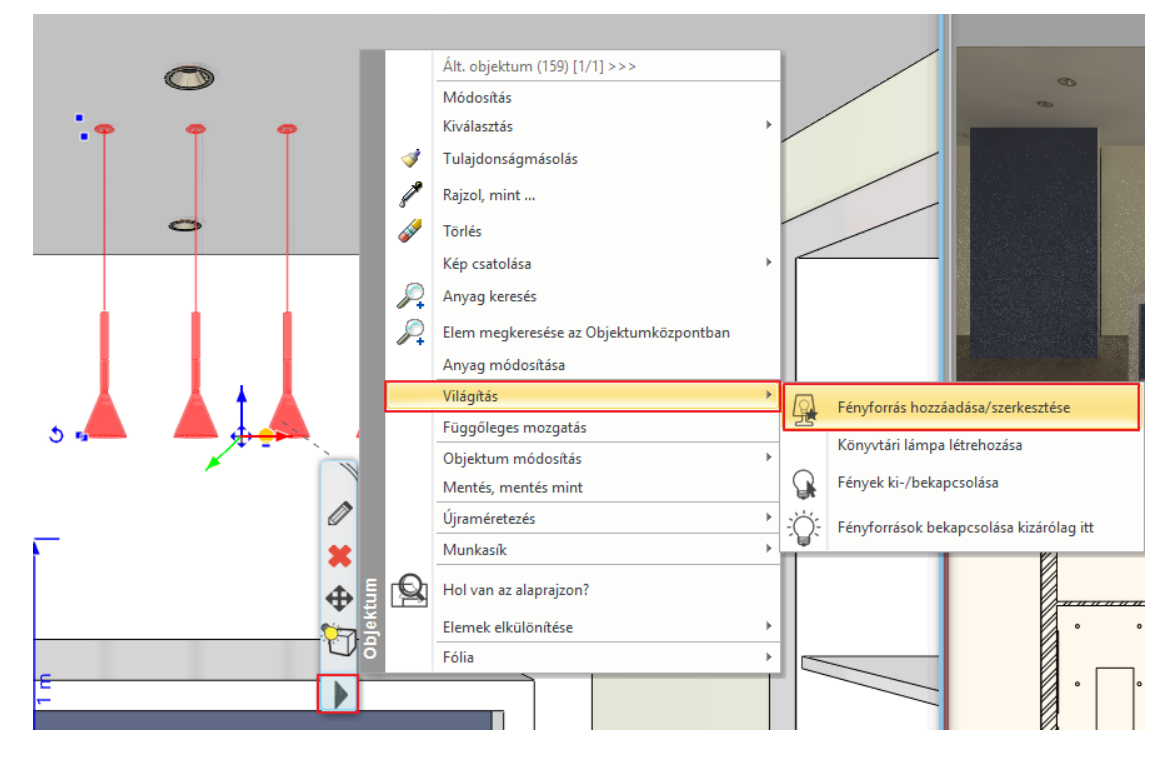

• Aktiválja a 3D ablakot.

- Jelölje ki a lámpát, és a Helyi menüből válassza a **Világítás / Fényforrás hozzáadása/szerkesztése** parancsot.
- Ekkor előugrik a Fényforrás és lámpa böngésző ablaka. Jelenleg egyetlen fényforrás van hozzáadva a lámpához, ami nem a megfelelő helyen van.
- A Fényforrás helye alatt a Z értékét írja át 4 cm-re, és a nézetek közül válassza a felülnézetet.

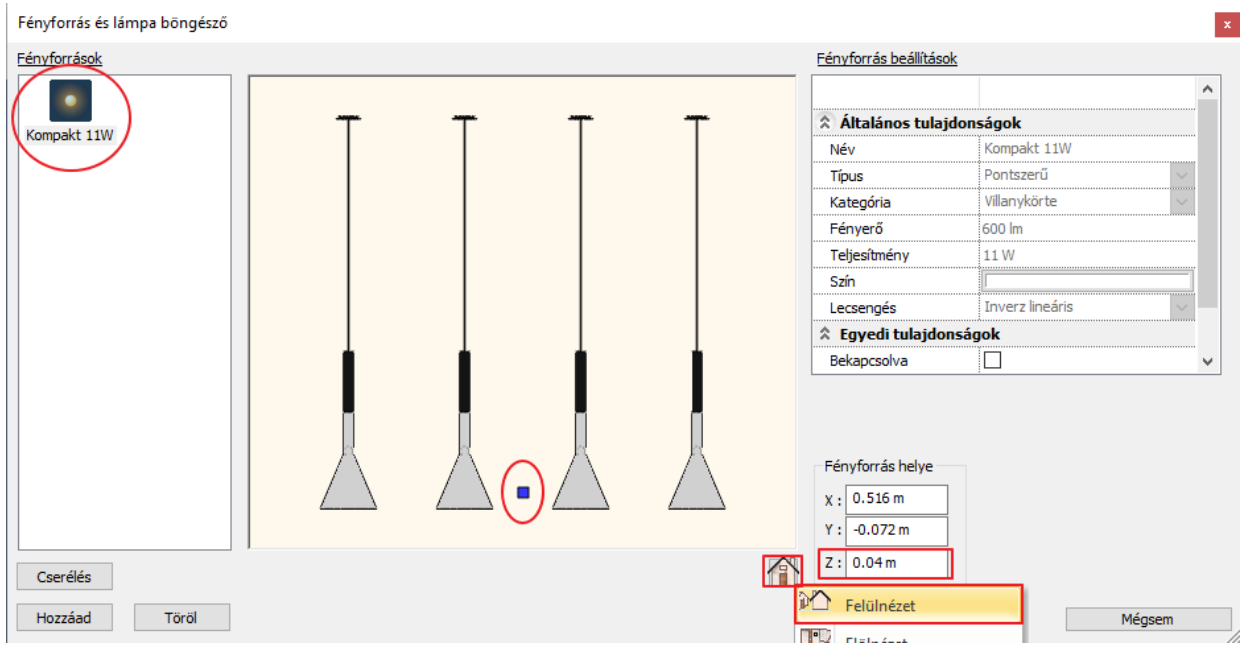

- Ebben a nézetben a fényforrást pontosan a lámpatest közepére tudja húzni.
- Adjon hozzá 1 fényforrást a Hozzáad gombra kattintva. Itt válassza a Globális fényforrások/ Kompakt fluoreszcens könyvtárból a "Kompakt 11W" fényforrást.

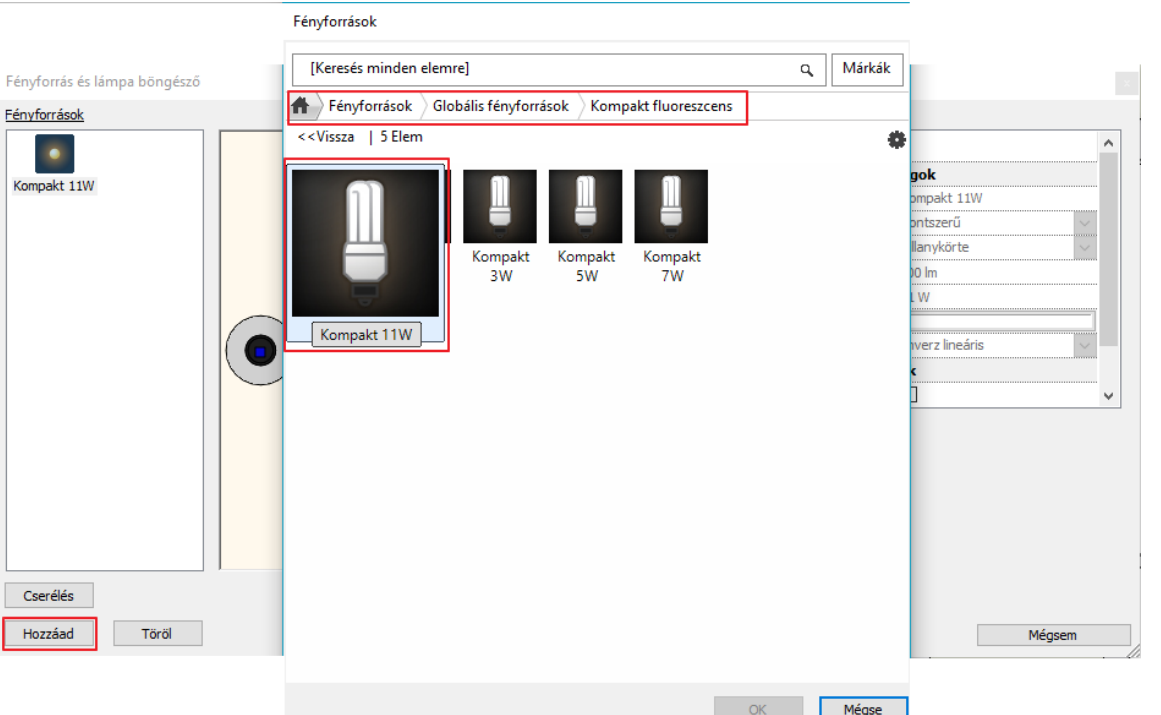

• A Z értékét írja át 4 cm-re és a Felülnézetet választva helyezze át balról a 2. lámpaernyőbe. Ha elkészült OK gombbal zárja be a dialóg ablakot.

Ellenőrizze a módosításokat a render ablakban is. Most balról az első 2 lámpa világít.

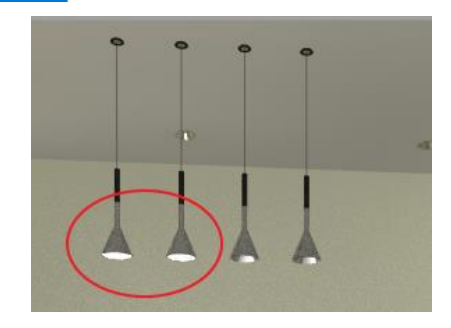

**ARCHINES** 

## *Fényforrások másolása az alaprajzon*

A hiányzó 2 fényforrást az alaprajzon másoljuk át a 2. lámpabúrából.

- Válassza ki az alaprajzon a függő lámpát.
- Kattintson a 2. fényforrásra.
- Kattintson a megjelenő kék markerre és válassza a **Másolat mozgatás** utasítást.

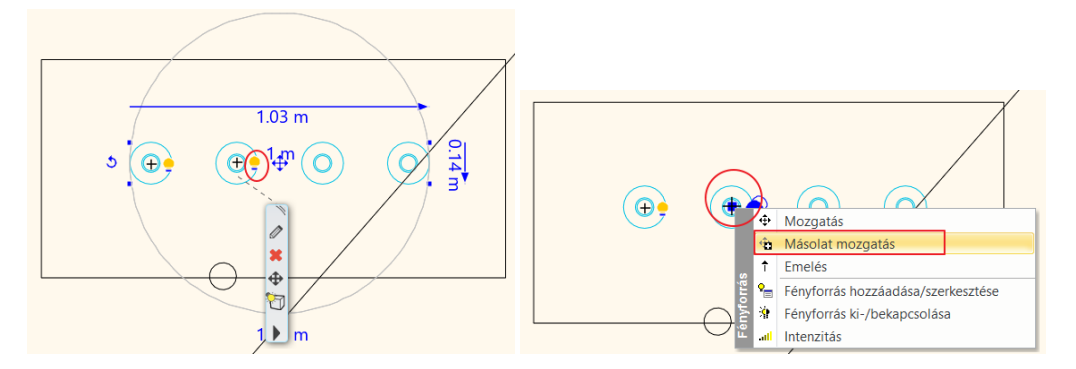

• Kattintson a 3. lámpabúra közepére.

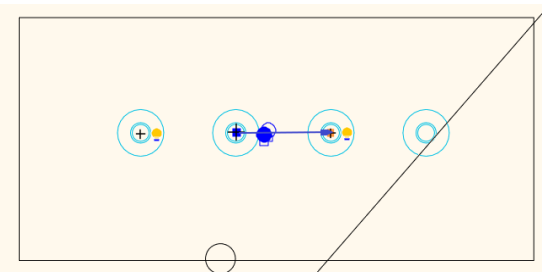

• Ismételje meg a műveletet a 4. lámpabúrára is.

## **6.3.2. Lámpa mentése az Objektumkönyvtárba**

• Jelölje ki a lámpát. Ekkor megjelenik 4 sárga izzó ikon a lámpatestek mellett, ez jelzi a fényforrásokat.

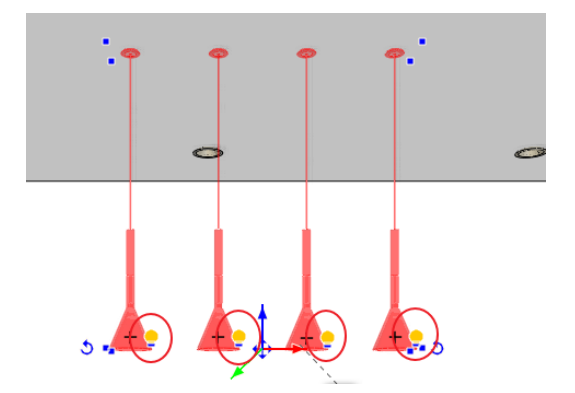

• A lámpa könyvtárba mentéséhez lépjen a Helyi menüben a Világítás/ Könyvtári lámpa létrehozása parancsra.

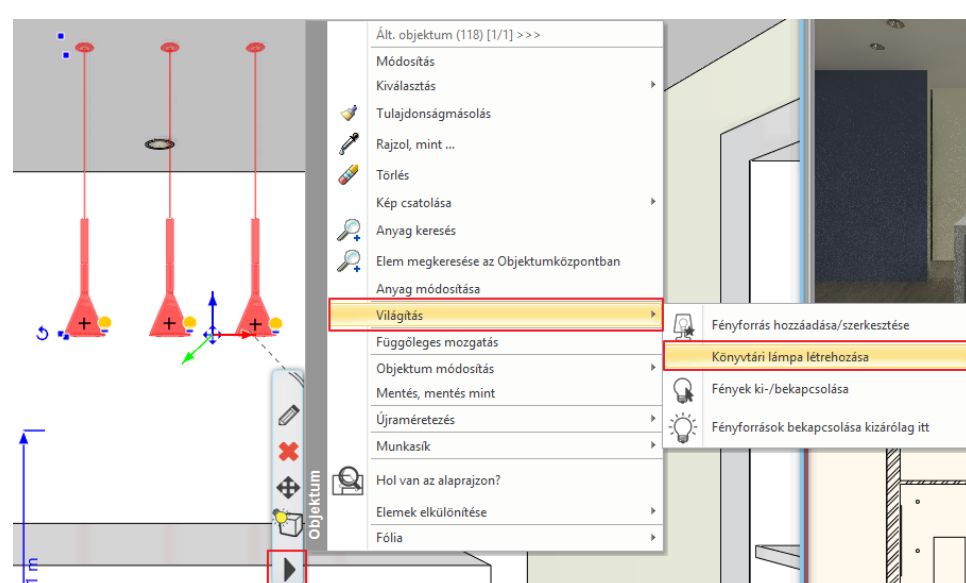

- Ekkor a program megkérdezi, hogy az eredetileg letöltött objektumot felülírja- e. Kattintson az Igen gombra.
- Egy újabb kérdést tesz fel a program, ami az eredeti 2D-s nézetre vonatkozik. Itt válasszuk a Nem opciót.
- Keresse meg az elmentett lámpát az Objektumközpontban. Ezt a legkönnyebben úgy tudja megtenni, hogy kijelöli az objektumot, majd a Helyi menüből válassza az Elem megkeresése az Objektumközpontban opciót.

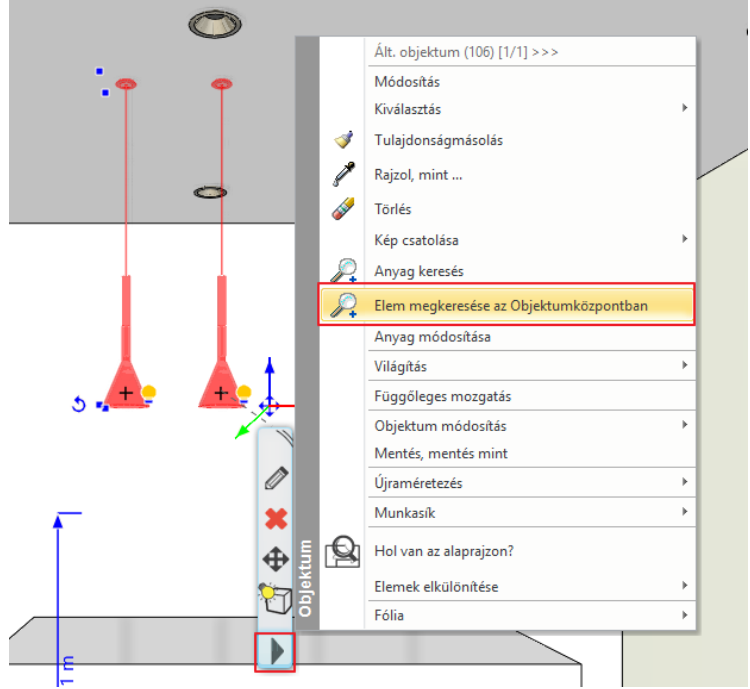

A bal oldalon megjelenik az objektum a tulajdonságaival. Felül a házikó ikon mellett található a könyvtári elérési útvonala. Helyezzük a lámpát a megfelelő kategóriába a következőképpen:

• Kattintson a fogaskerékre. Válassza a megjelenő menüből a Kategorizálás parancsot.

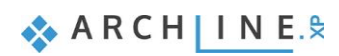

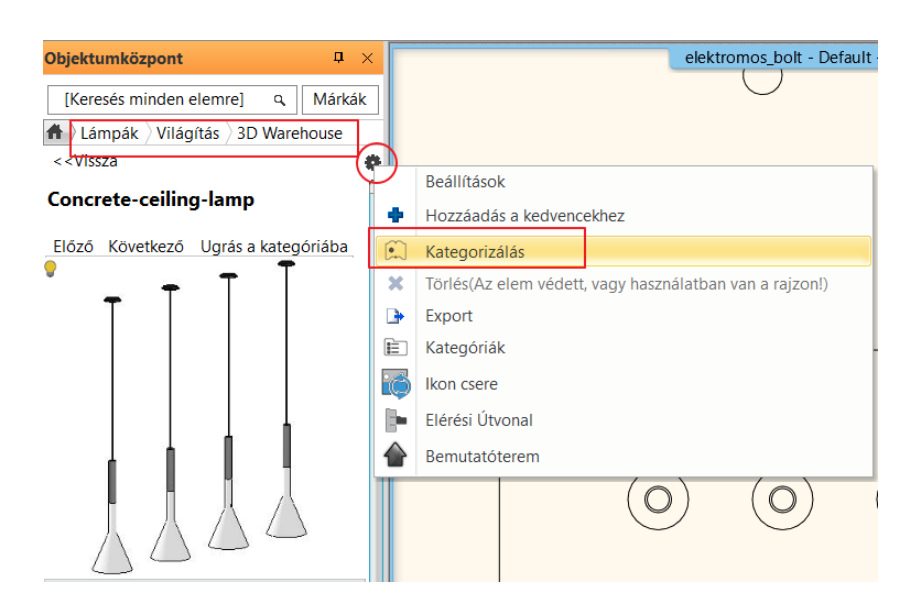

• Lehetősége van átnevezni a lámpát. Állítsa be főkategóriának a VILÁGÍTÁS könyvtárat, alkategóriának pedig a Függő lámpákat. A gyártónál a 3D Warehouse maradhat, de megadhat saját elnevezésű mappát is.

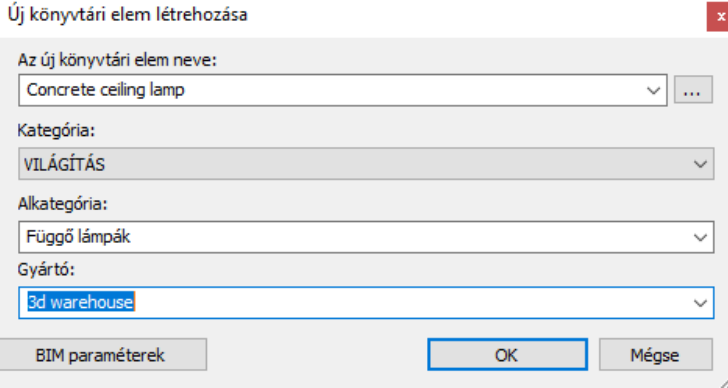

A későbbi munkák során ebből a könyvtári mappából elérhető lesz a lámpa.

## **6.4. Spotok irányának változtatása**

Az ARCHLine.XP programban lehetőség van megváltoztatni a már elhelyezett lámpa fényének irányát.

• Aktiválja az alaprajzi ablakot, és helyezze el az Objektumok/ Világítás/ Spot lámpák mappából a "Spotlámpa" elnevezésű objektumot a helyiség felső részében található különálló fal elé.

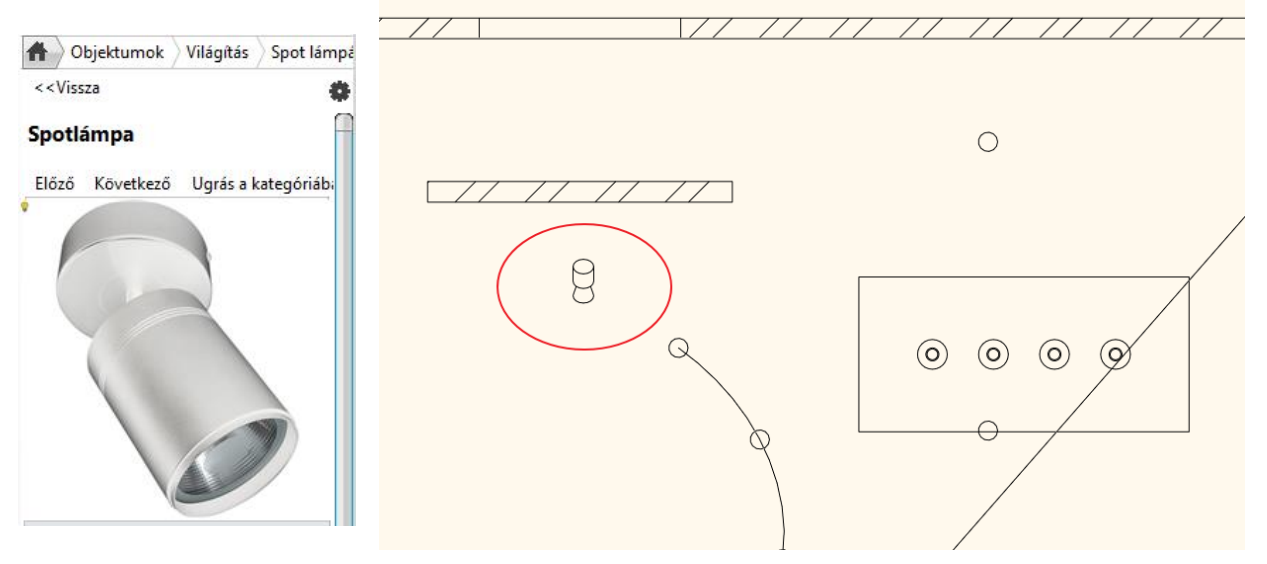

- Jelölje ki az elhelyezett objektumot, és az oldalt megjelenő Tulajdonságoknál írja át a relatív magasság értékét 2.65 m értékre.
- Jelenleg a spot lámpa a helyiség belseje felé néz, így jelölje ki és a forgatás markerre kattintva forgassa el úgy, hogy a spot a fal felé nézzen.

A render ablakban látható a változás.

### *Opcionális:*

• Lépjen át a 3D ablakba, és a Navibáron az Árnyékok ikonra kattintva aktiválja a **Fényhatás aktív** opciót.

Ekkor a 3D nézeten is megjelenik a fényhatás. (Az opció csak DirectX 11 használata esetén érhető el.)

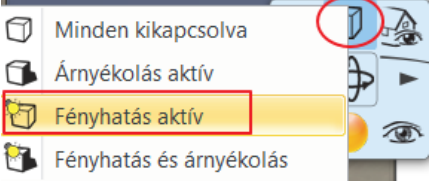

Az előző opcionális lépést kihagyhatja. Ebben az esetben a render képen tudja ellenőrizni a spot irányának változtatását.

Most világít a függőlámpa és a spotlámpa is. Ahhoz, hogy csak a spot lámpa világítson, tegye a következőt:

- Lépjen a Menüszalag / Interior / Világítás menüpontra és válassza a Fényforrások bekapcsolása kizárólag itt parancsot.
- Jelölje ki a legutoljára elhelyezett spotot. Íme az eredmény:

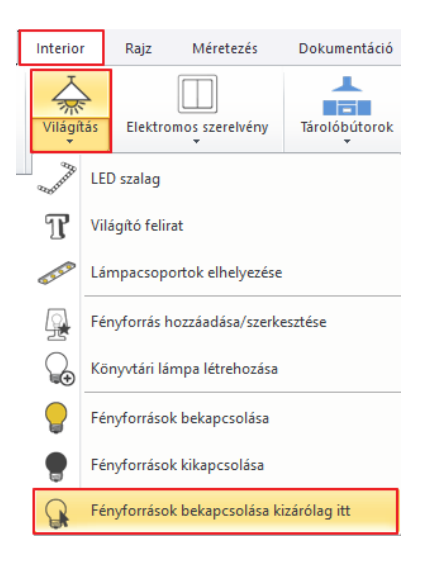

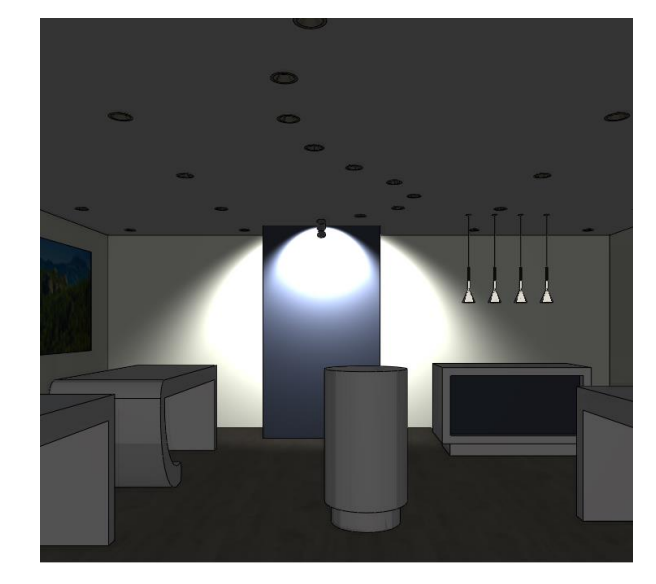

Változtassa meg a fény irányát:

• Jelölje ki a spotot, majd a Helyi menüből válassza a Világítás/ Fényforrás hozzáadása/szerkesztése parancsot.

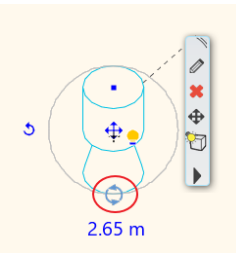

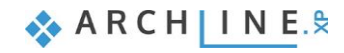

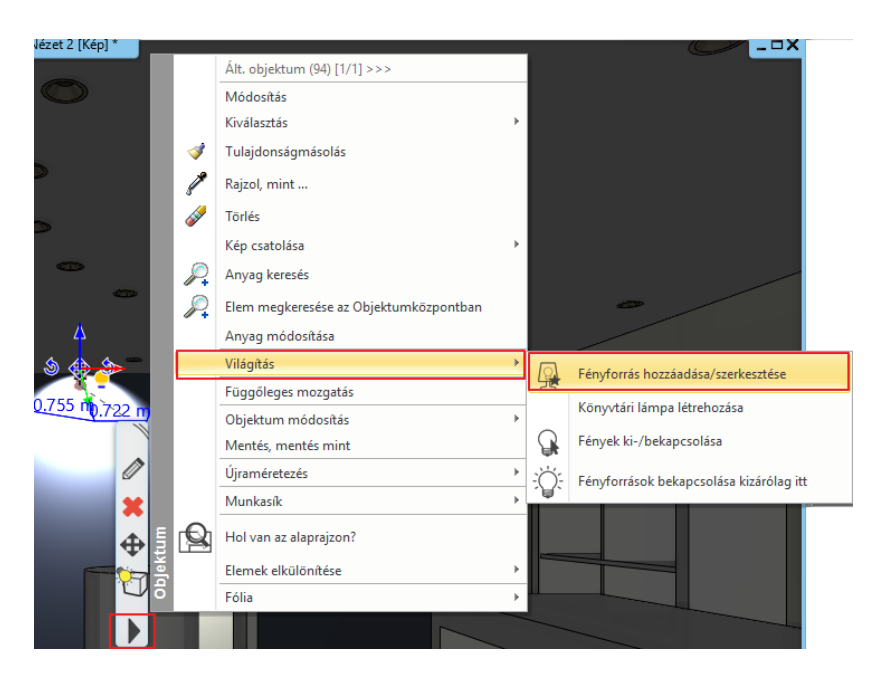

- Ekkor megjelenik a Fényforrás és lámpa böngésző ablak. Látható a fényforrás, és a fény iránya is.
	- Válassza a nézetek közül a Jobb oldali nézetet, így jól látható mind a külső, mind a belső fénykúp szöge. Az Egyedi tulajdonságoknál írja át a Fénykúp szöge értékét 100°-ra, majd a Belső fénykúp szöge értékét írja át 60°-ra.

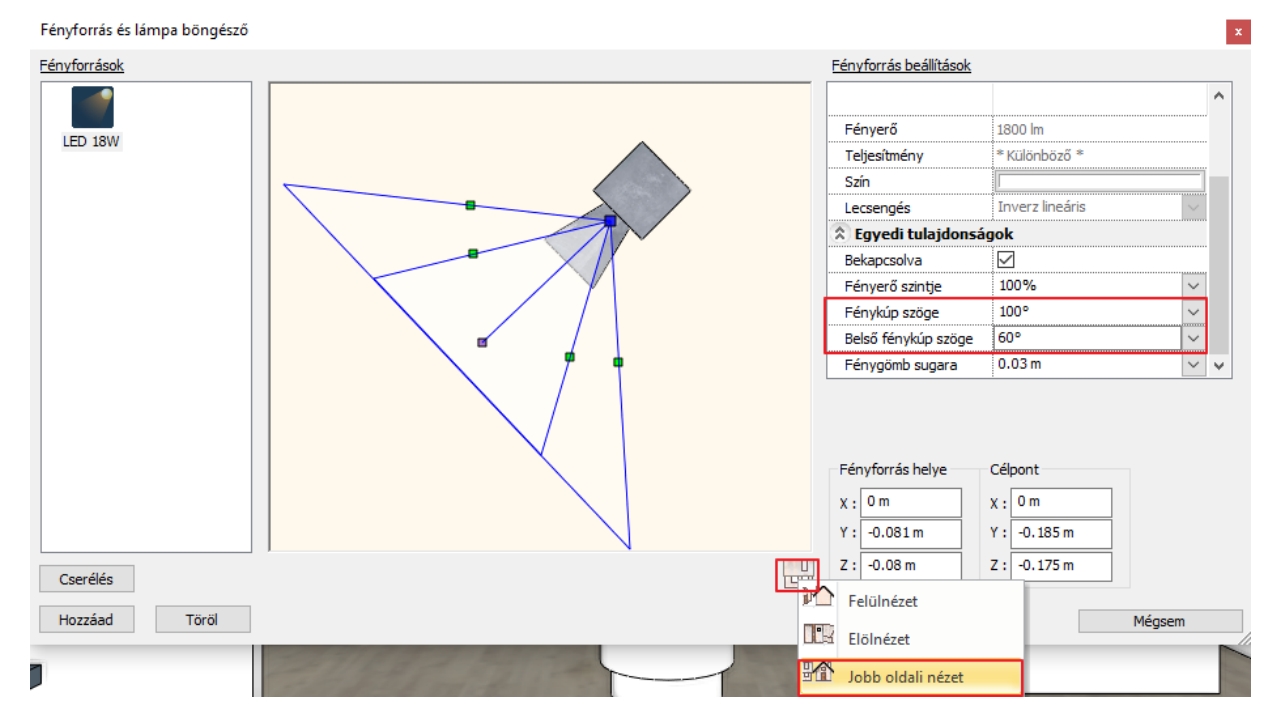

- OK gombbal fogadja el a beállításokat.
- Jelölje ki a spotlámpát, és a sárga izzó ikonra kattintva megjelennek újabb nyilak, amik segítségével tudja módosítani a fény irányát.
- Kattintson az alsó felfelé mutató kék nyílra, majd az irány változtatására.

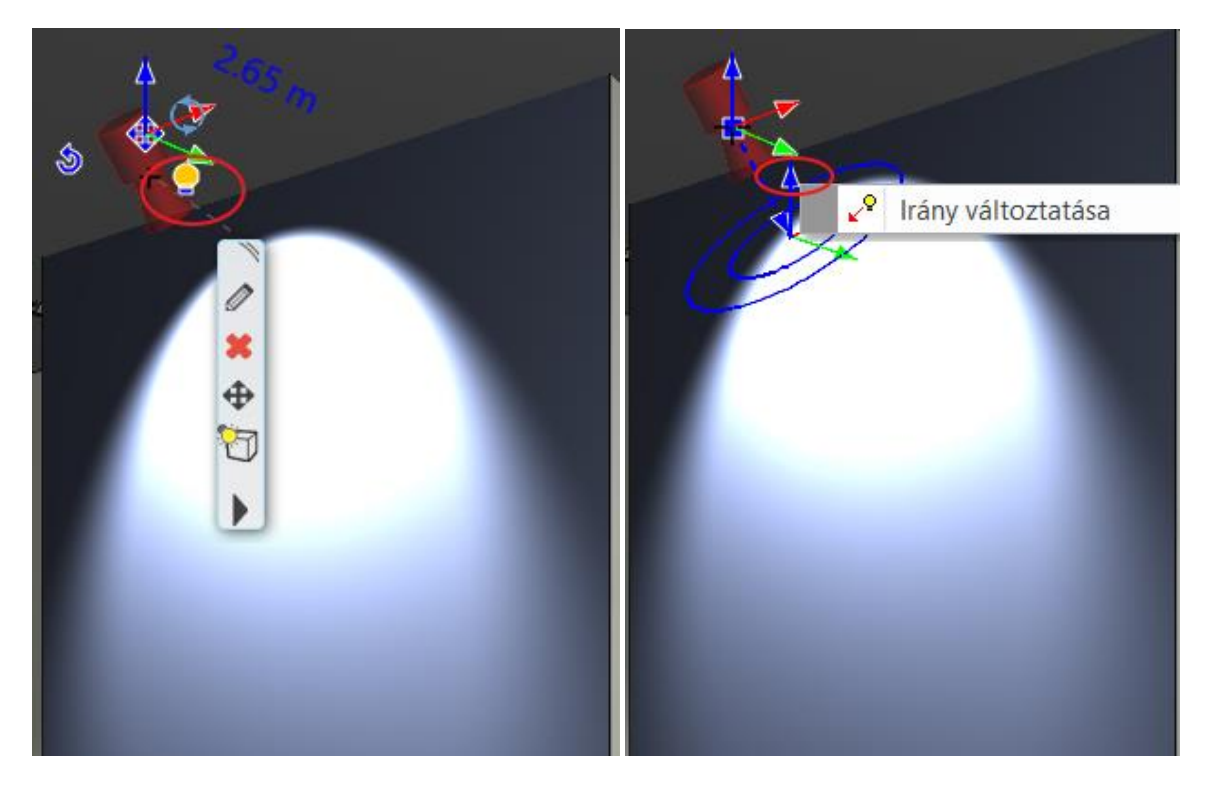

- A narancssárga pont segítségével húzza lejjebb a nyilat.
	- A fényt a falon lejjebb irányítottuk.

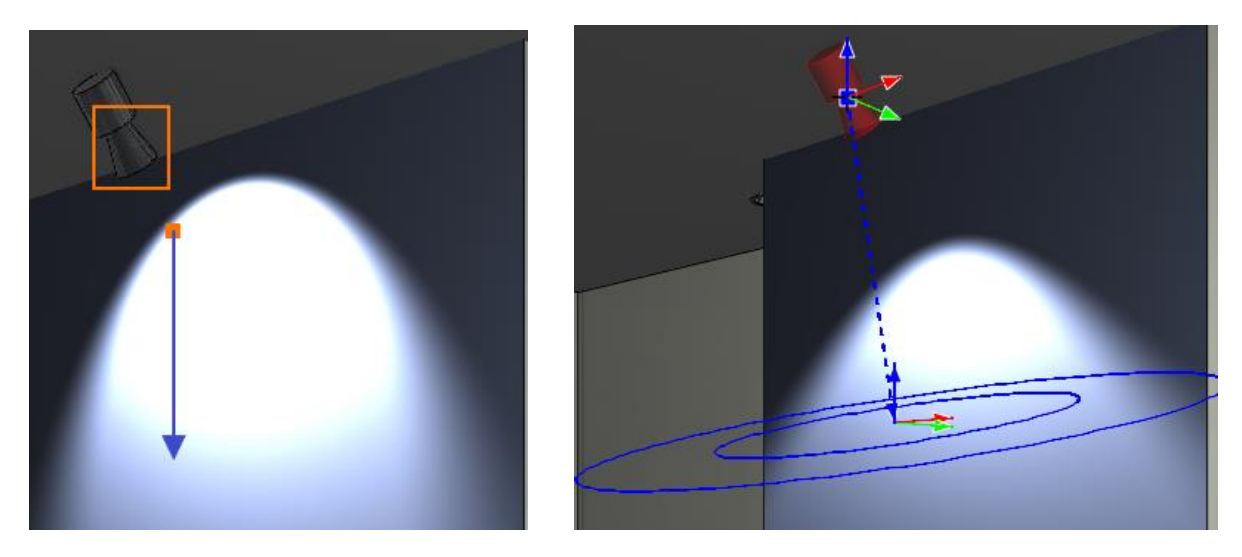

• Végül lépjen a Navibár Árnyékok ikonjára és kattintson a Minden kikapcsolva parancsra.

## **6.5. LED szalag**

Helyezzünk el egy LED szalagot a henger formájú pult alsó részére az alaprajzon.

- Mielőtt elhelyezné a LED szalagot, érdemes belépni az álmennyezet tulajdonságai közé, és az Általános beállítások fülön a Megjelenítés 2D alatt a Felülnézet lehetőséget kiválasztani. Így az álmennyezet jelzése nem jelenik meg az alaprajzon.
	- Aktiválja az alaprajzi ablakot. A 3D ablakban állítson be egy olyan nézetet, ahonnan jól látja a helyiség közepén található henger alakú bemutató pultot.
	- Nagyítson rá az alaprajzi ablakban, majd lépjen a **Menüszalag / Interior / Világítás / LED szalag** parancsra.

A LED szalag útvonalát 3 ponton átmenő körrel fogjuk megadni.

• Válassza ki a fent megjelenő opció menüből a **Kör – Három ponton át** utasítást.

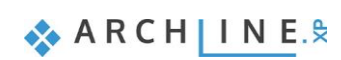

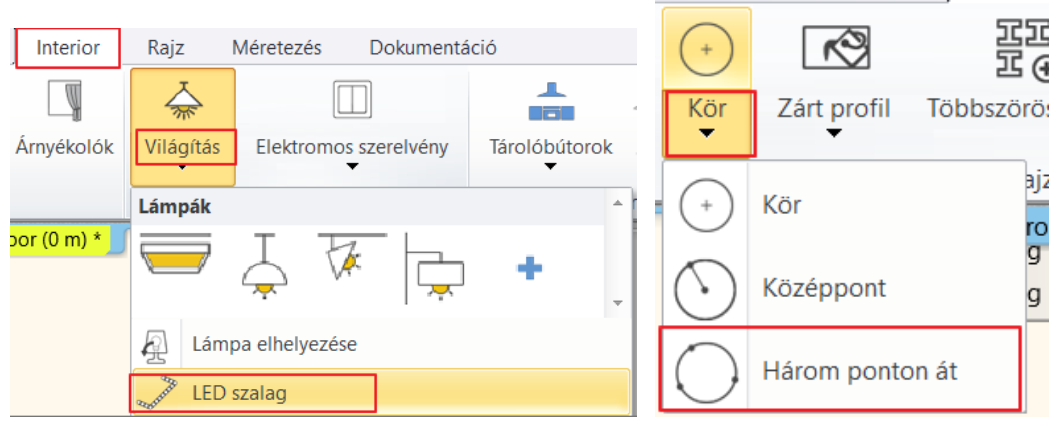

• Adja meg a pult belső körvonalának 3 pontját.

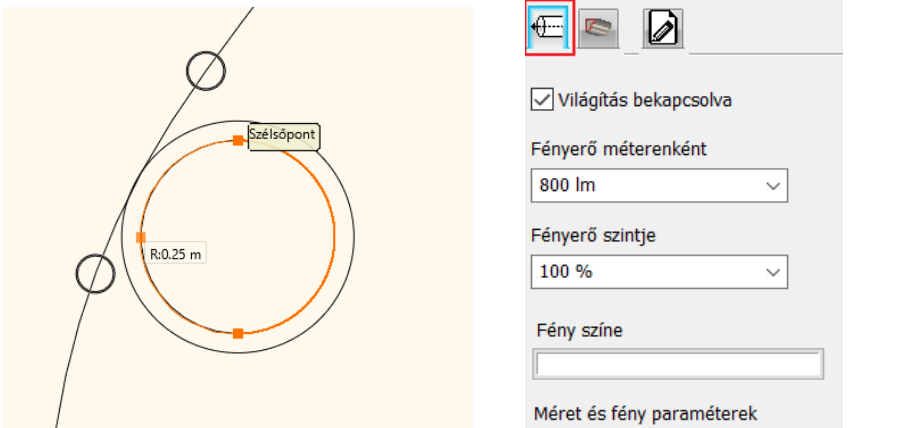

- Miután elhelyezte a LED szalagot, megjelenik a LED világítás párbeszéd ablaka.
- A fény tulajdonságai a **Méret és fény paraméterek** oldalon adhatók meg.
- Majd lépjen az **Általános beállítások** oldalra.
- A Relatív magasság értékét írja át 13 cm-re, így a LED szalag a bemutató pult aljára kerül. OK gombbal zárja be az ablakot.

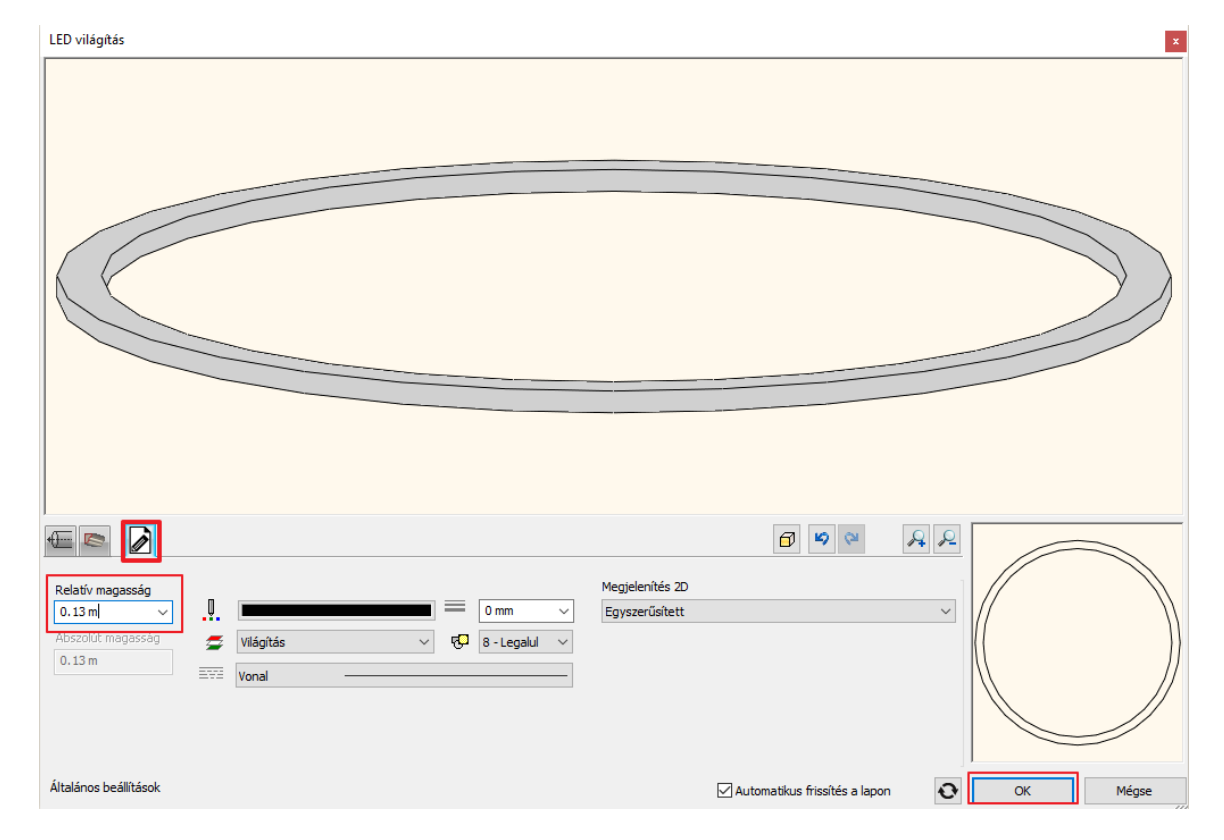

Zárja be az Integrált renderelés ablakát, és indítsa el a Különálló renderelést. Ha elkészült a renderelés, jól látható az eredmény:

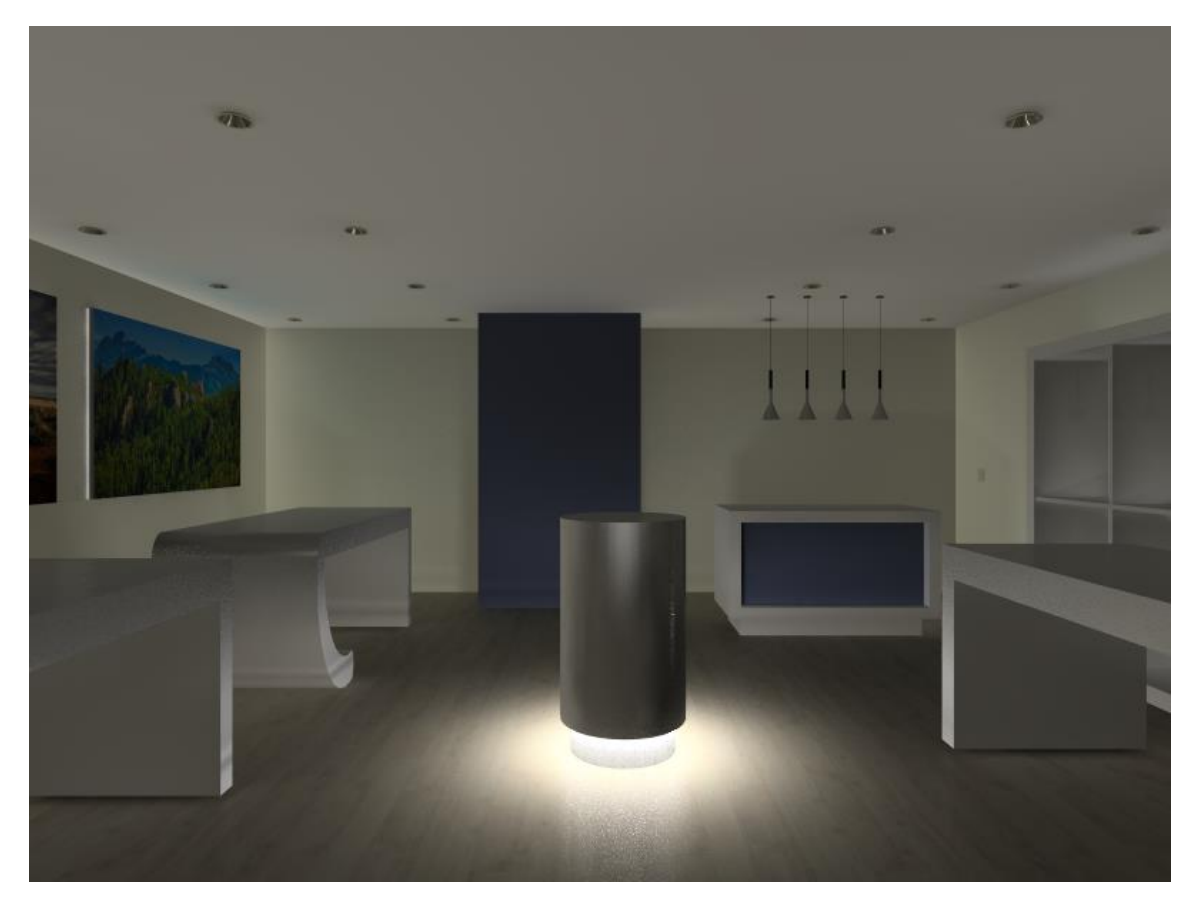

## **6.6. Világító feliratok**

Helyezzünk el világító feliratokat a portálra és a hátsó falra.

### *"eDesign" felirat*

- Válassza ki a 3D ablakban azt a nézetet, amin kívülről látszik a helyiség bejárata fölötti rész.
- A felirat elhelyezéséhez lépjen a Menüszalag / Interior / Világítás / Világító felirat parancsra.

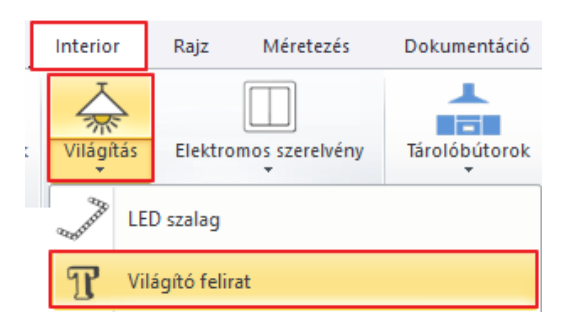

- Ekkor előugrik egy ablak, ahol be tudja gépelni az elhelyezendő szöveget. Írja be, hogy "eDesign", majd zárja be a dialóg ablakot az OK gomb megnyomásával.
- Válassza ki a felületet, majd a szöveg kezdőpontját, ahova el szeretné helyezni a feliratot (1,2). A harmadik ponttal adja meg a szöveg irányát.

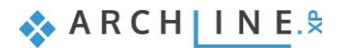

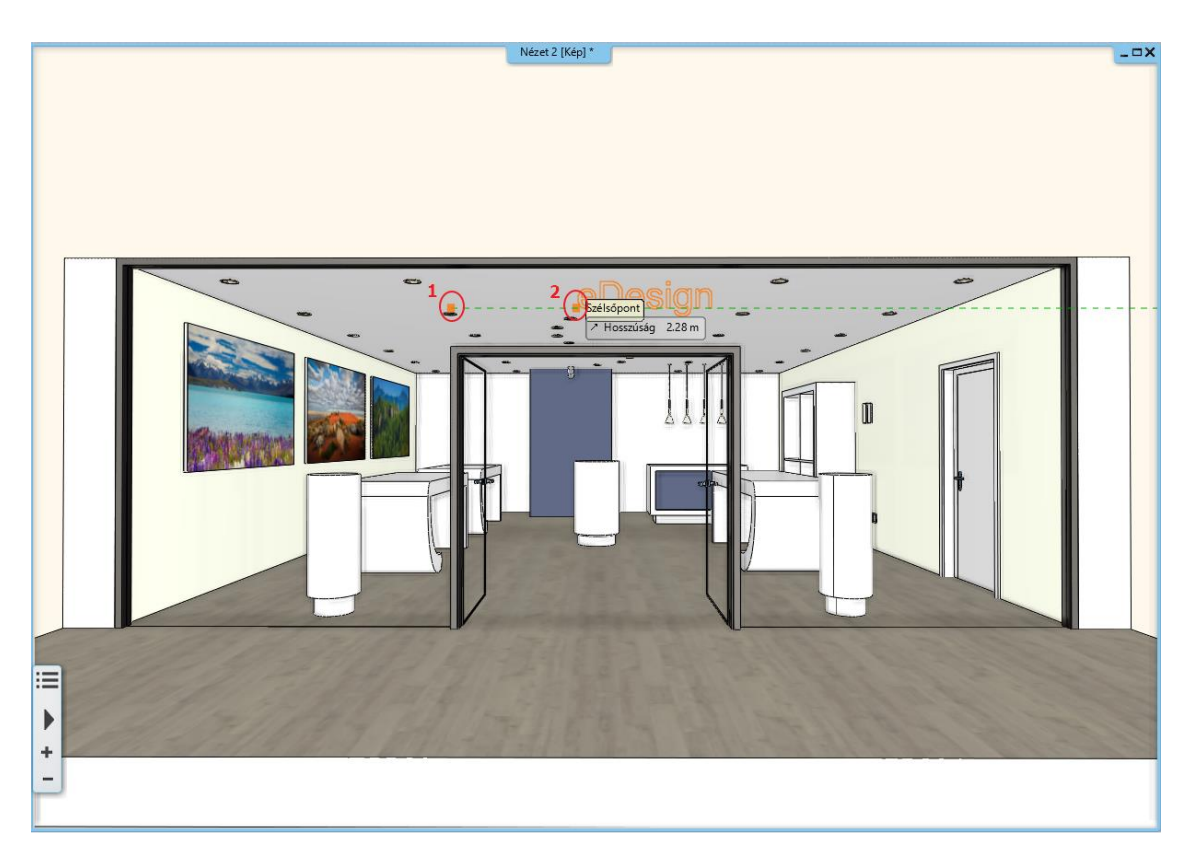

A megjelenő ablakban állítsa be a következőket:

- Adja meg a szöveg vastagságának értékét, azaz a szöveg kiemelésének magasságát.
- A szöveg magasságának értékét írja át 40 cm-re.
- A szöveg betűtípusát a Szöveg stílusa alatt tudja módosítani.

 Itt csak a meglévő szöveg stílusokból tud választani. Új szöveg stílust <sup>a</sup> *Rajz menü / Tulajdonságok / Szöveg* ablakban az *Új stílus* alatt tud létrehozni.

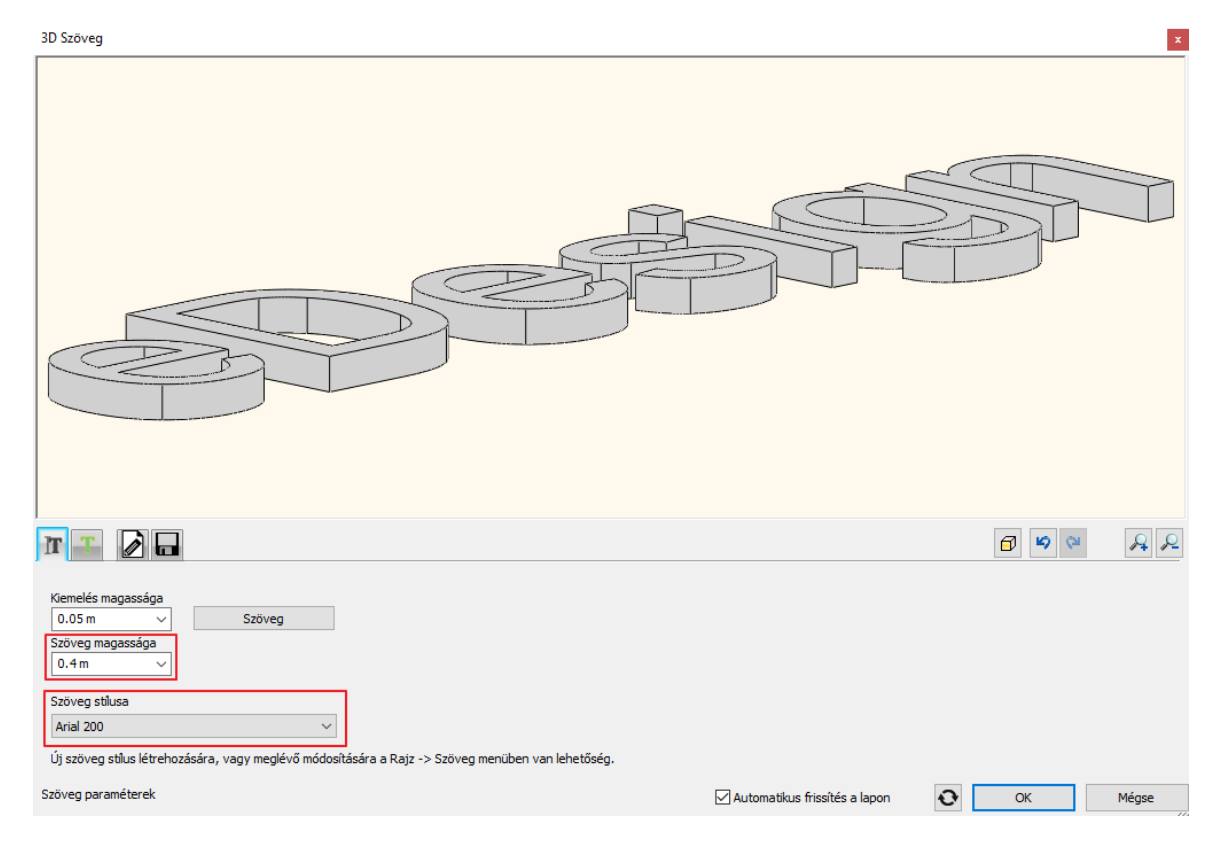

• Lépjen át az Anyagok és világítás fülre.

**ARCHINES** 

- Aktiválja a "Világítás bekapcsolva" opciót és a "Csak elülső világítás" opciót is.
- Módosítsa a fény színét, válassza a lilát. (A Fény színe alatt található sávra kattintva további színtáblákról tud tetszőleges színt választani a feliratnak.)
- A szöveg feliratnak válasszon Pink színt.
- OK gombbal fogadja el a beállításokat és a világító felirat elkészült.

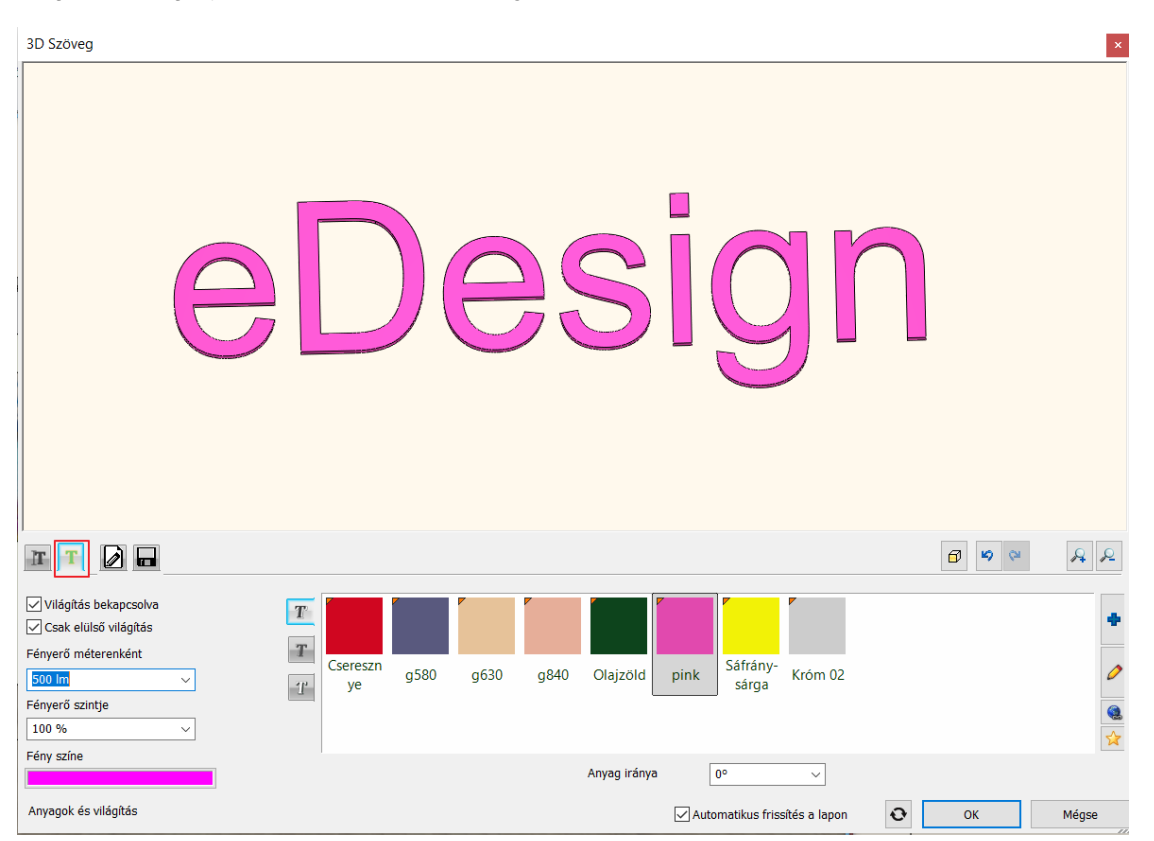

Ha nem a megfelelő helyre került a felirat, utólag a mozgatás markerrel, a nyilakkal vagy a bal oldalt található Tulajdonságoknál is módosítható.

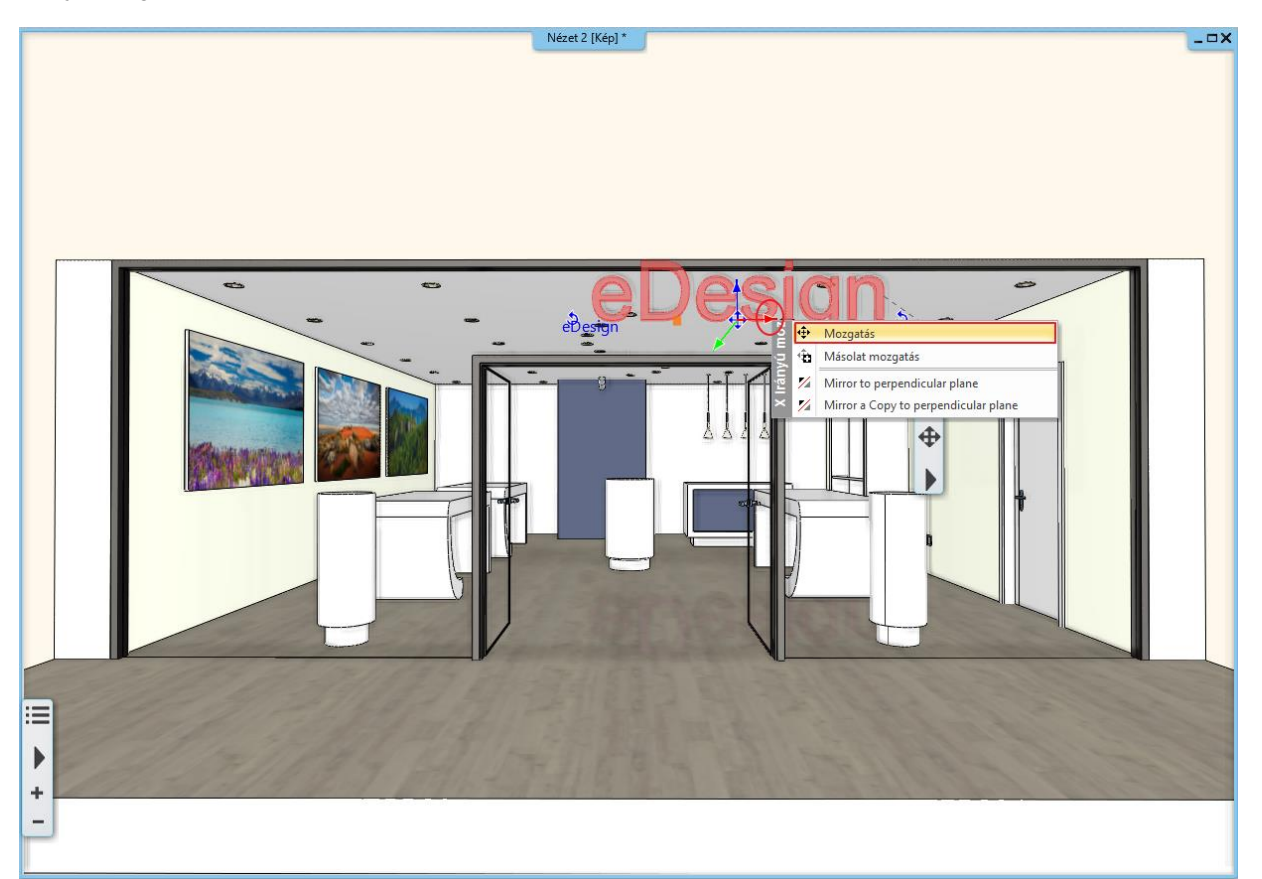

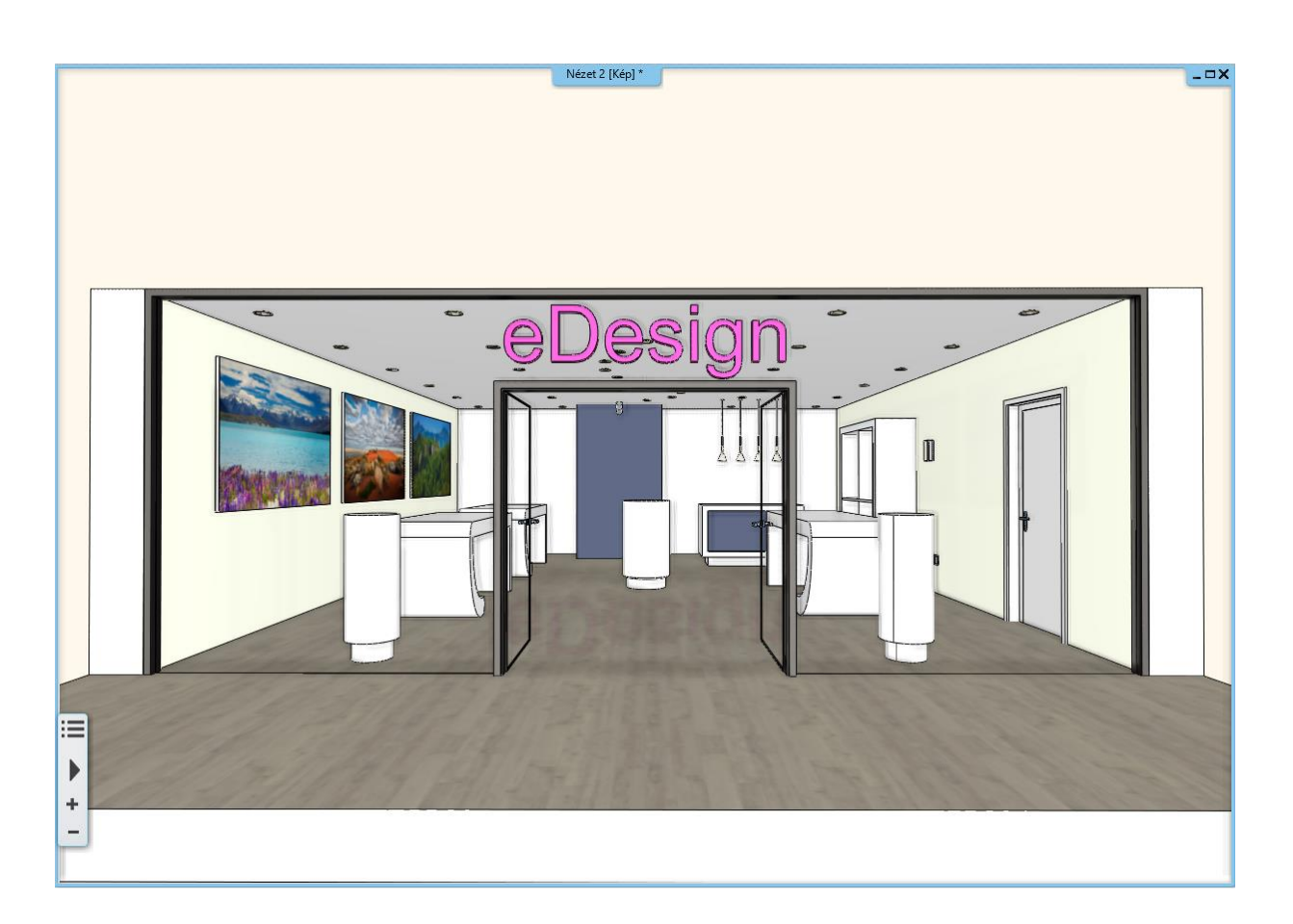

## *"imagine" felirat*

A következő lépésben további feliratokat fogunk elhelyezni a helyiségen belül a hátsó, üres falakra.

Törölje a munka során elhelyezett lámpát és spotot.

- Aktiválja a 3D ablakot, és válasszon egy olyan nézetet, ahol a helyiség bal hátsó, szemben lévő fala jól látható.
- Lépjen ismét a **Menüszalag / Interior/ Világítás / Világító felirat** parancsra.
- Gépeljen be egy szöveget, majd ne vízszintesen, hanem tetszőleges irányban helyezze el azt.
- A megjelenő dialóg ablakban módosítsa a szöveg vastagságát (kiemelését) 2 cm-re.
- A Szöveg magasságát állítsa át 20 cm-re.
- Lépjen az Anyagok és világítás fülre.
- Aktiválja a "Világítás bekapcsolva" opciót és a "Csak elülső világítás" opciót is, és válasszon ennek a feliratnak is egy színt.
- OK gombbal zárja be az ablakot, és helyezzen el több feliratot is tetszőleges irányban.

Így néz ki, ha több feliratot is elhelyezünk:

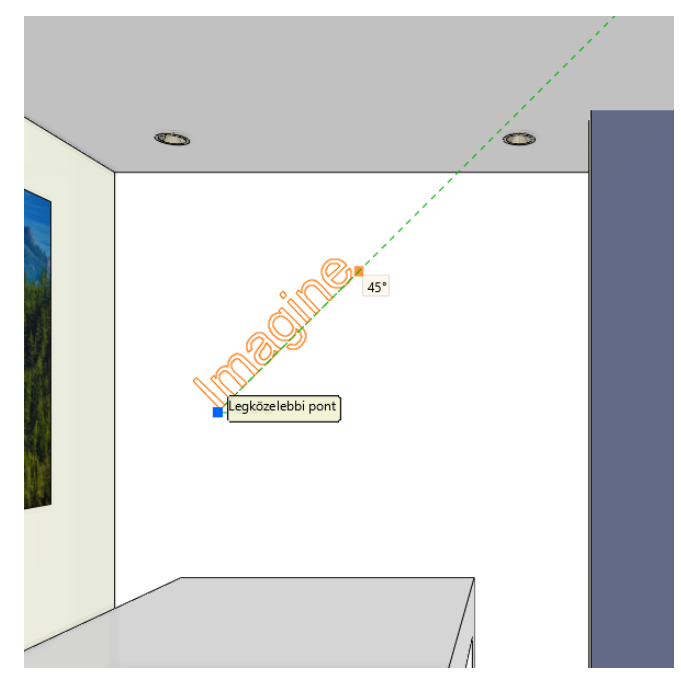

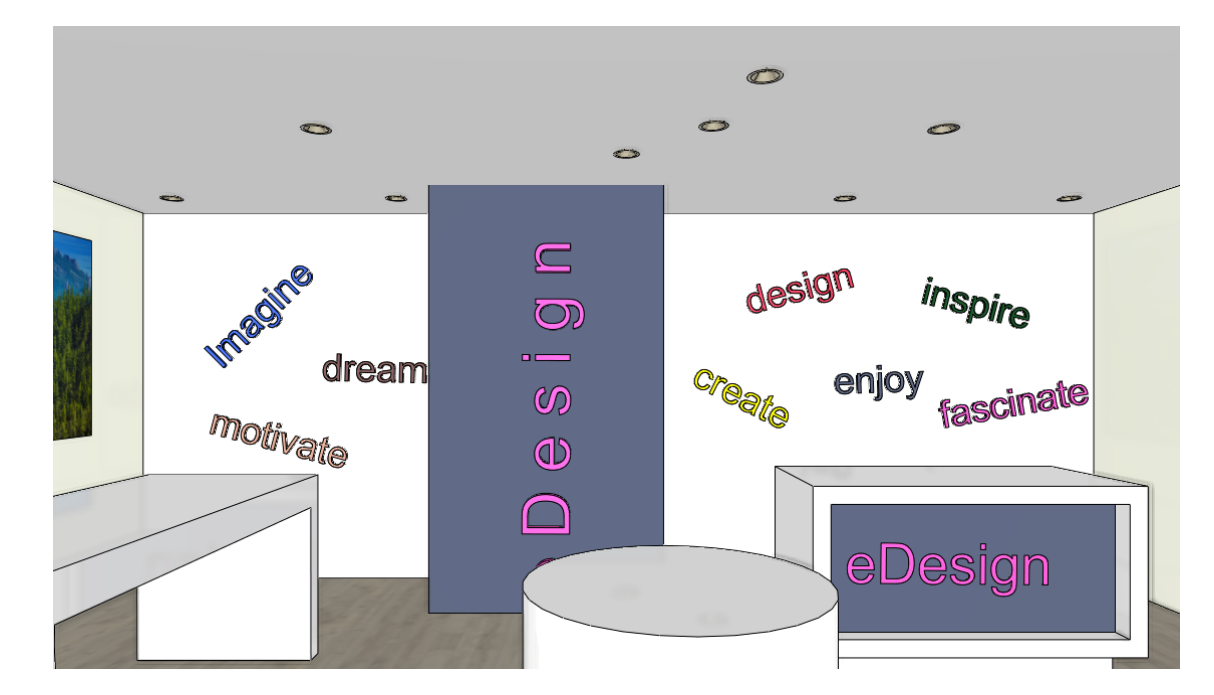

## *Világító díszítőcsík a padlón*

Helyezzünk el a padlón világító díszítőcsíkokat a Világító felirat eszközzel.

- Ehhez nem kell mást tennie, mint a parancs elindítása után, az előugró ablakban szöveg helyett pontokat gépeljen be.
- Válassza ki a padló felületét, majd adja meg a fénysor kezdőpontját és irányát
- Állítsa a Szöveg vastagságát 0,5 cm-re
- A Szöveg magasságának értékét írja át 50 cm-re.
- Az Anyagok és világítás fülön aktiválja a "Világítás bekapcsolva" opciót és a "Csak elülső világítás" opciót is.
- Ha a fénysor nem a megfelelő helyre került, akkor könnyedén át tudja helyezni.
- Ehhez aktiválja az alaprajzi ablakot, és a Mozgatás paranccsal módosítsa a helyzetét.
- Helyezzen el belőle párhuzamosan a padlón egy másolatot is a Másolat mozgatás parancs segítségével.

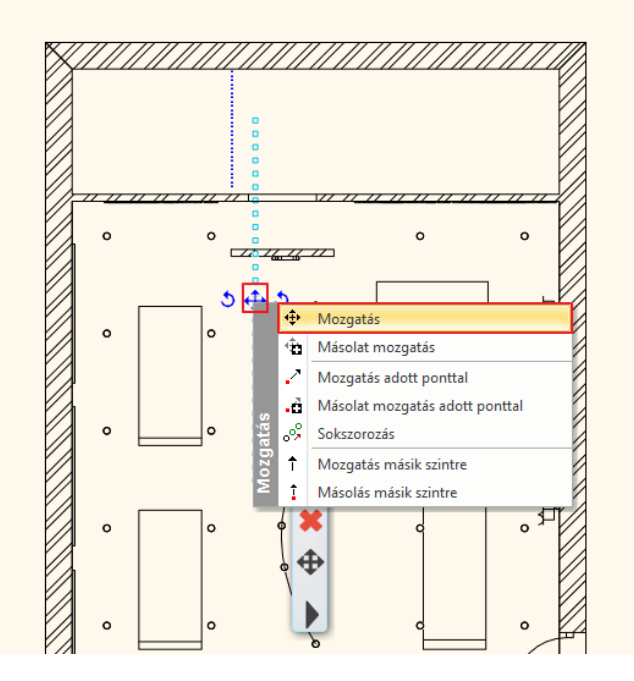

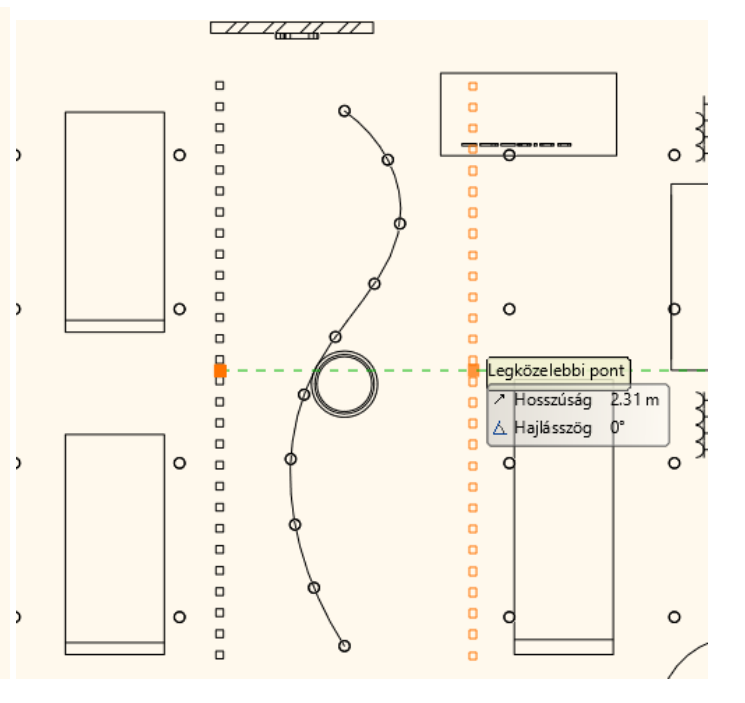

**ARCHINES** 

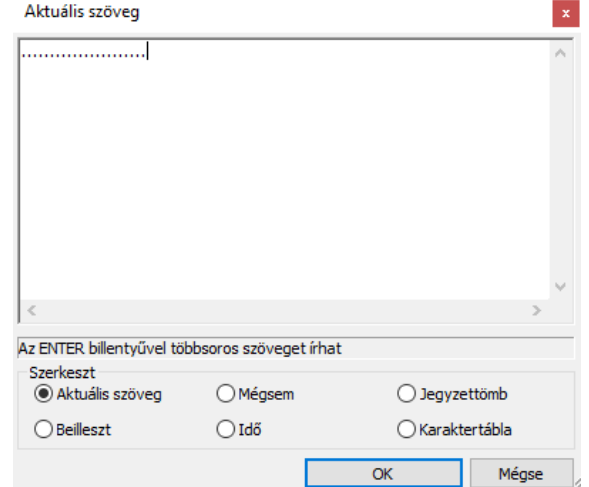

• A díszítőcsík utólag is módosítható. Lépjen be a második csík tulajdonságai közé, és töröljön annyi pontot, amennyit szükséges.

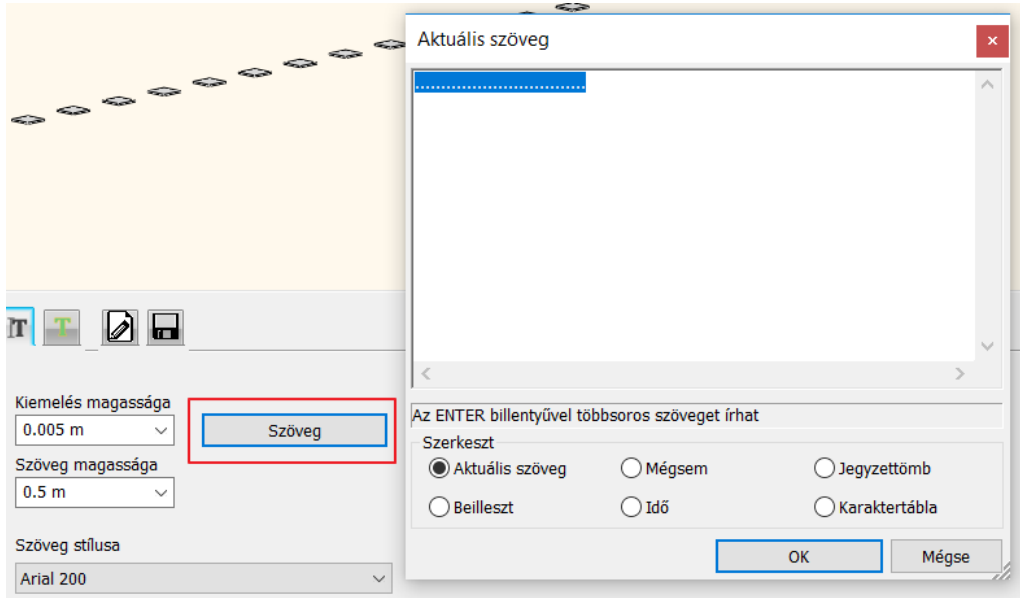

Új szöveg stílus létrehozására, vagy meglévő módosítására a Rajz -> Szöveg menüben van lehetőség.

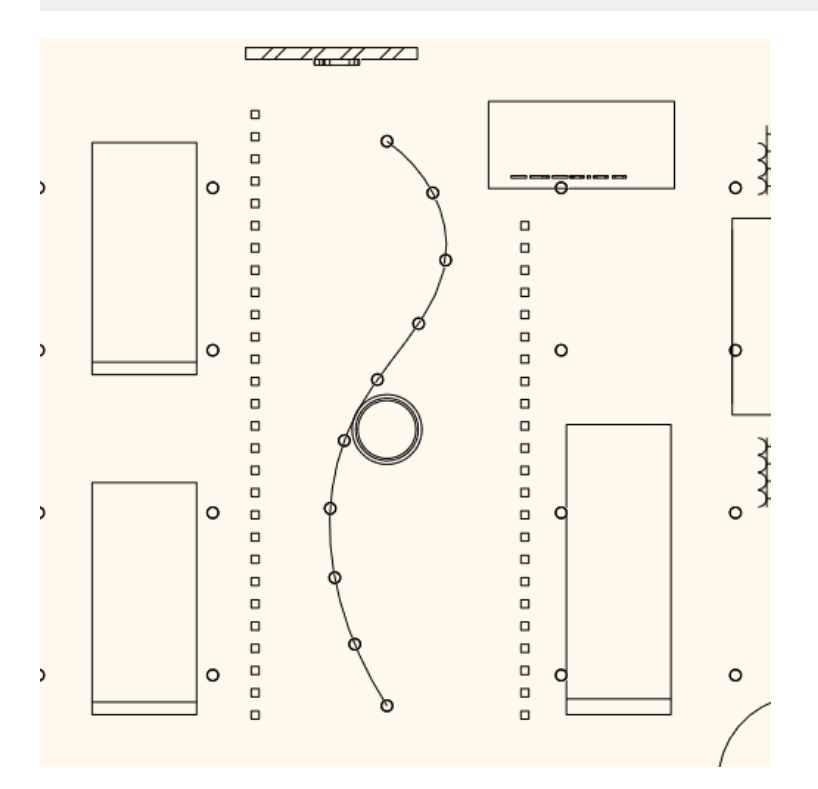

Ezzel az eszközzel bármilyen világító szöveget, díszítőcsíkot vagy formát könnyedén el tud helyezni a projektben. Kapcsolja be a "Decor" és a "Ledszalag" elnevezésű fóliákat, építse újra a 3D-t és a projekt elkészült:

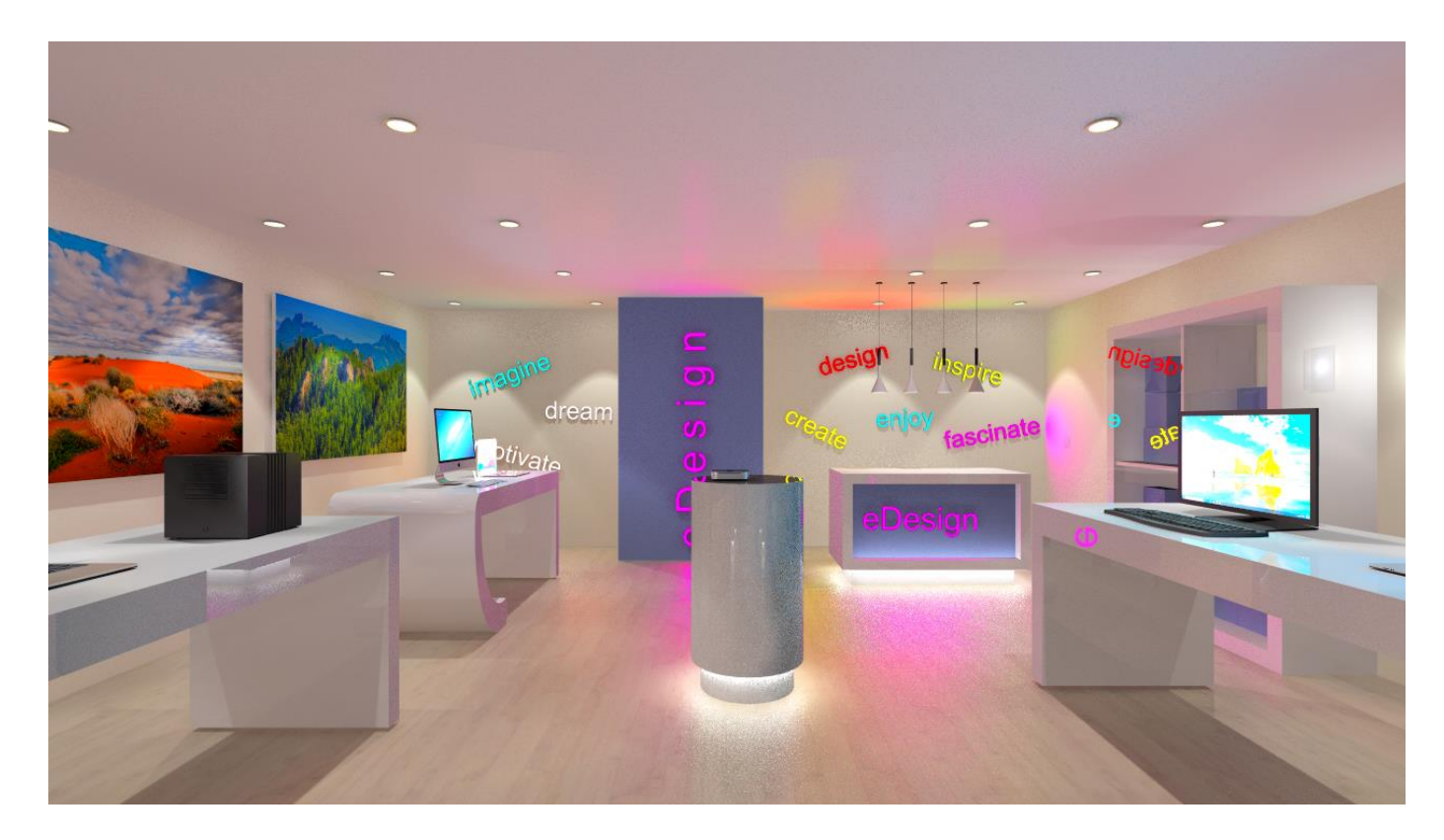

**7. Workshop: Rendering**

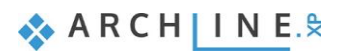

# **7. Workshop: Rendering**

Ebben a leckében elsajátíthatja azokat a technikai feltételeket illetve renderelési beállításokat, amik ahhoz kellenek, hogy jó belsőépítészeti, építészeti illetve kültéri rendert tudjon készíteni a terv egy részletéről. A lecke során a következő pontokon megyünk végig:

- ❖ Projekt beállítások
- ❖ Renderelési beállítások
- ❖ Render stílusok
- ❖ Renderelési effektek
- ❖ Renderelési lista
- ❖ Nyitott terek renderelés sajátosságai
- Nyissa meg a böngészőjét és tekintse meg az oldal alján látható bemutató videókat: <https://www.archline.hu/oktatas/workshopok/rendering>

#### *Indítás*

- Indítsa el az ARCHLine.XP programot.
- Kattintson a **Projekt megnyitása** gombra.
- Nyissa meg a következő projektet:
- *Dokumentumok\ARCHlineXP DRAW\2019\Workshop - Kezdo\Rendering\1\_Rendering\_eDesign\_Shop\_START.pro*  elnevezésű fájlt.

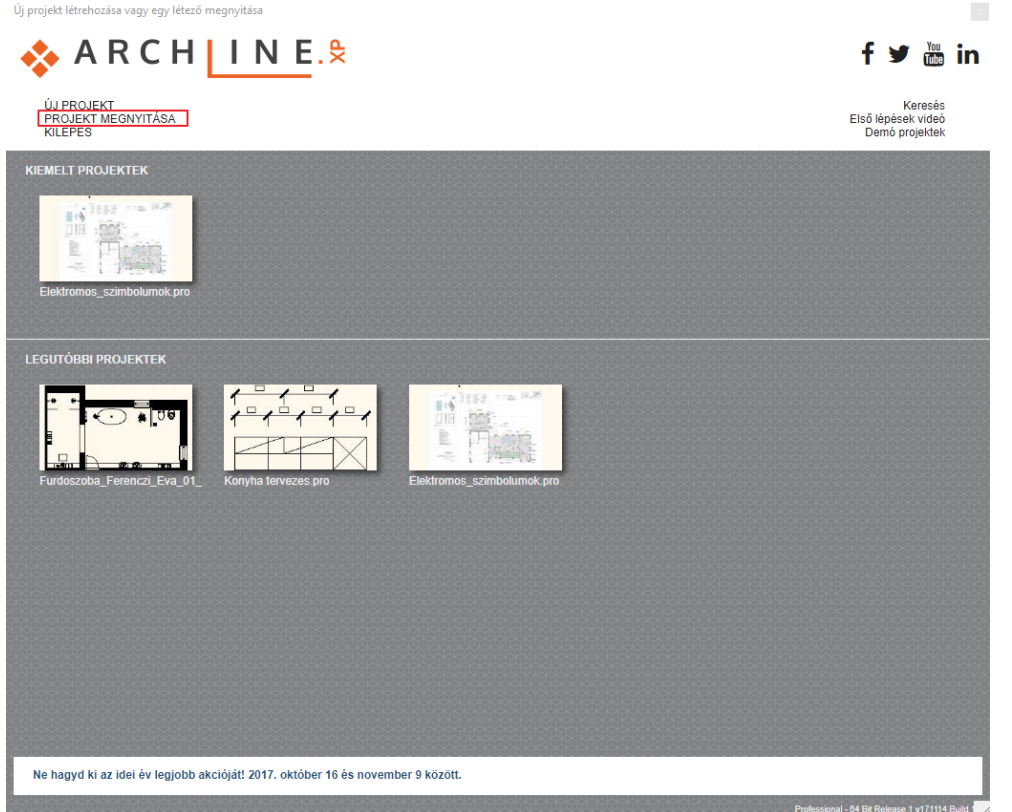

### *Projekt mentése*

• A tervezés megkezdése előtt javasoljuk a projekt elmentését egy másik néven, hogy ne íródjon felül az eredeti. Válassza a **Fájl / Projekt mentése mint…** parancsot, majd adja meg a projekt nevét,

és a helyet ahova menteni szeretné.

## **7.1. Alapbeállítások**

Mielőtt elkezdenénk a munkát, ismerkedjünk meg a jelenlegi tervvel.

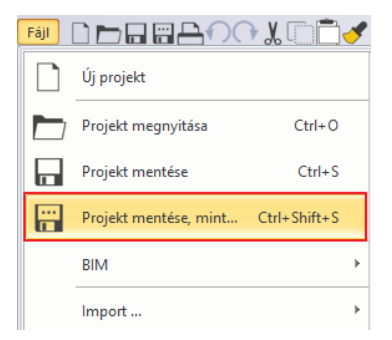

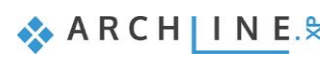

## **7.1.1. Perspektívák**

Nézzük át a perspektívákat.

Ahhoz, hogy a nézetek között váltani tudjon, kattintson az alsó állapotsoron található perspektíva elnevezése melletti nyílra. Ekkor megjelennek a mentett nézetek. Kattintással aktiválni tudja azt a nézetet, amelyiket szeretné vagy a mellette található kék nyilakkal is válthat köztük.

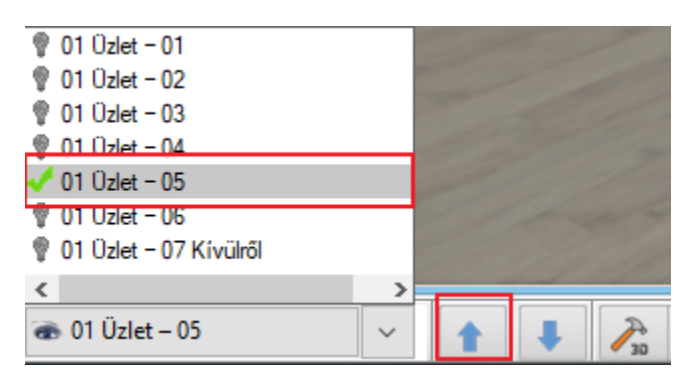

A nézeteket érdemes egy helyiségben az óramutató járásával megegyező sorrendben létrehozni, hogy követhetőek és áttekinthetőek legyenek. Az adott helyiséghez hozzon létre több nézetet, és az elnevezésnél gépelje be először a helyiség nevét, majd a nézet számát (pl.: Üzlet - 01). Ha több emeletes épületünk van, írja oda az emelet számát a helyiség elnevezése elé (pl.: 01 Üzlet - 01). Ha ezt a módszert követi, könnyen áttekinthető nézetei lesznek.

Válassza ki a "01 Üzlet – 05" elnevezésű perspektívát.

## **7.1.2. Fóliák**

A nézethez tartozik egy alaprajz is. A projektben egy ügyféltér és egy raktártér található. Mi az ügyféltérben fogunk dolgozni. Nézzük át a projekthez tartozó fóliákat.

A Fóliakezelőt az alsó állapotsoron találja meg. **Kattintson a Fóliakezelő ikonja melletti nyílra, és válassza a** Fólia gyors-bejárás ikonját.

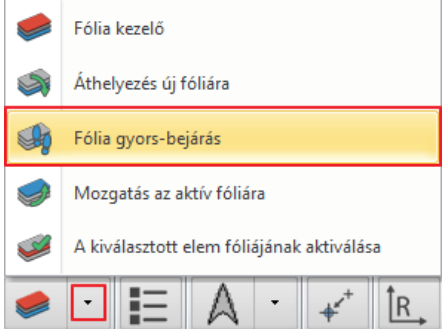

Ekkor megjelenik egy ablak a fóliákkal. Láthatja, hogy a fóliák elnevezése a következő módon van csoportosítva. Adott egy helyiség, ami itt most az "Ügyféltér", és ehhez külön-külön létrehoztunk fóliákat:

- ❖ egy fólia a bútoroknak
- ❖ egy fólia a dekoroknak
- ❖ egy a kapcsolóknak és dugaljaknak
- ❖ egy a LED szalagoknak
- ❖ és végül egy a világító szövegeknek.

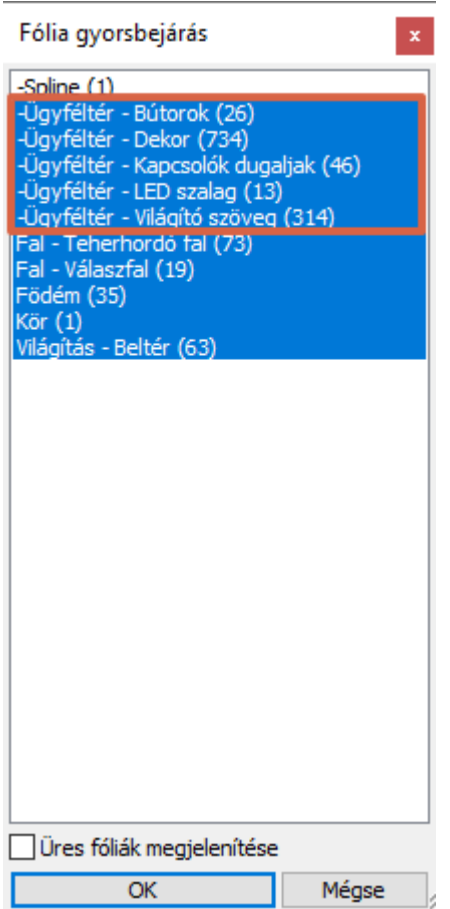

A fóliák létrehozásánál érdemes ezt a csoportosítási módszert használni, hiszen így könnyedén tudja a projektet például a dekoráció nélkül megjeleníteni. Ehhez egyszerűen csak lépjen be a Fóliakezelőbe, és a Használt fóliák közül kapcsolja le a "dekor" fóliát. Ez a későbbiek során bármikor visszakapcsolható.

Összefoglalva, a fóliákat úgy érdemes létrehozni, hogy helyiségnév plusz - belsőépítészeti terv esetén - egyet a bútoroknak, egyet a dekoroknak és egyet a világításnak. Ezek olyan elemek, amik a végső renderelésnél bekapcsolva kell, hogy legyenek, de addig is a munkát gyorsítja, ha le tudja őket kapcsolni.

Ha valamelyik fóliával nem foglalkozik (nem hoz neki létre új fóliát) a munka során (pl.: falak, födémek), a program automatikusan elhelyezi ezeket az elemeket egy általa előre létrehozott fóliára. Ezeket ugyanúgy ki és be tudja kapcsolni.

Figyelem! A 3D-nek és az alaprajzi ablaknak más és más fólia listája lehet. Ezért a modellt mindig a 2D-ből építjük fel.

A munkához egyszerűsítsük a modellt.

- Az alaprajzi ablak az aktív.
- Kattintson a Fólia gyors-bejárás ikonjára, és jelölje ki a "Födém" fóliát, majd a CTRL gomb nyomva tartásával jelölje ki a "Fal" fóliákat is.
- OK gombbal zárja be az ablakot.
- Ennek megfelelően változott az alaprajz, és ebből a 3D kalapács ikonra **kattintva építse újra a modellt.**

**ARCHINES** 

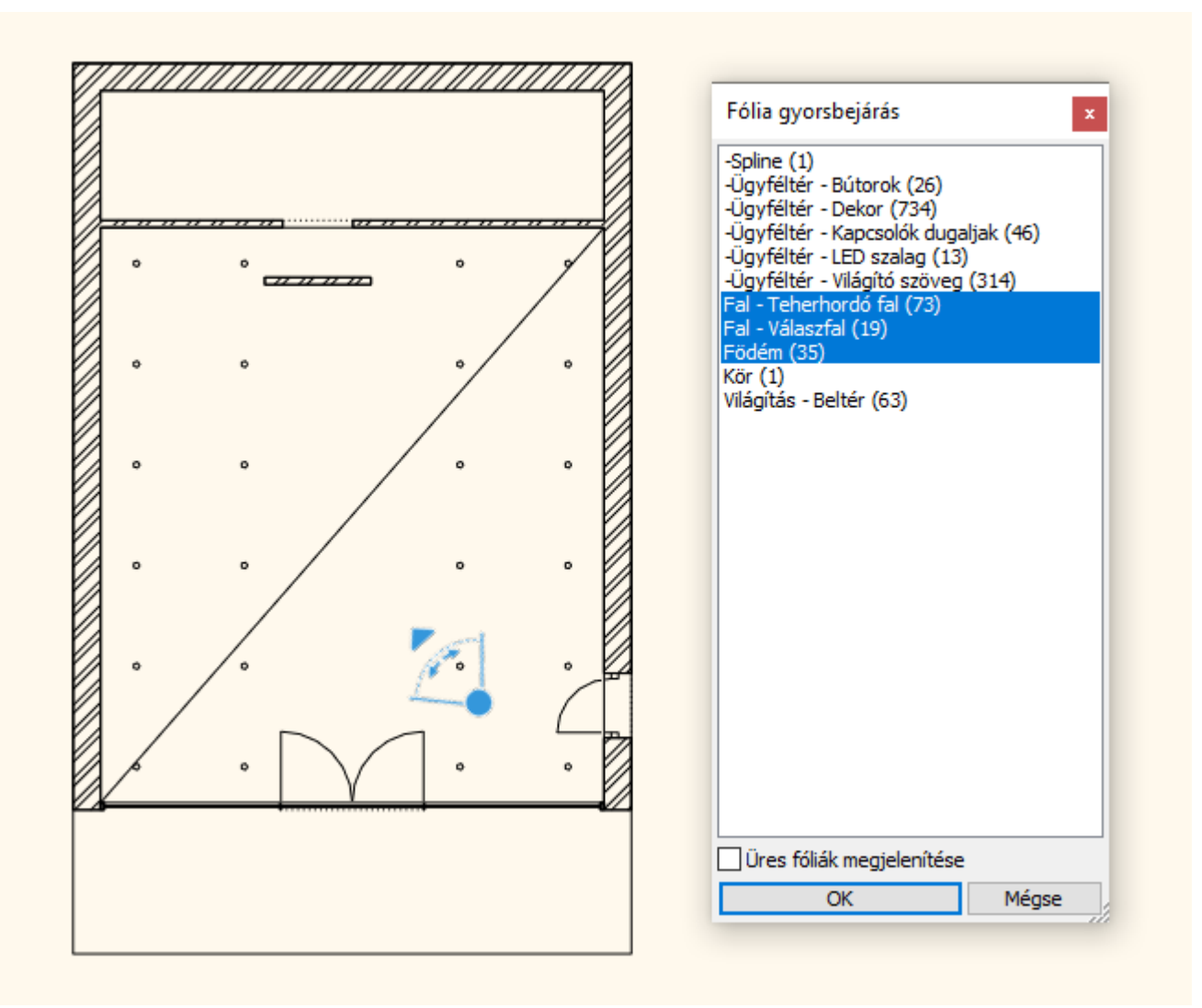

## **7.2. Renderelési beállítások**

## **7.2.1. Renderelési idő**

Mik azok a tényezők, amik a renderelési időt befolyásolják?

- 1. A számítógép, amin dolgozik (processzor sebessége, memória mérete).
- 2. A terv mérete (felületek száma).
- 3. Az anyagok összetettsége.
- 4. A fények összetettsége.
- 5. A renderelési beállítások.

Renderelés során a renderelt helyiségen kívül érdemes minden más helyiség részleteit lekapcsolni. Ezzel számottevő renderelési idő takarítható meg, mivel a programnak nem kell kiszámítania azokat az elemeket, amelyek a végeredményen egyébként sem jelennek meg.

Érdemes az adott helyiségen belül is szűrni a modellt. Ennek megfelelően a renderelés munkafolyamatot 3 fázisra osztjuk:

1. **Fázis:**

A fóliák segítségével csak az építészeti elemeket jelenítjük meg a világítással együtt, ezek renderelésével kezdünk. A render gyorsan elkészül. Ezután elvégezzük a szükséges módosításokat.

2. **Fázis:**

Bekapcsoljuk az adott helyiség bútor fóliáit is, így a renderelt képen a falak, födémek, világítás mellett a bútorokat is megjelenítjük. A renderelési idő nőni fog, de még mindig aránylag gyorsan elkészül a kép. Elvégezzük a szükséges módosításokat.

3. **Fázis:**

Bekapcsoljuk az adott helyiség dekor és egyéb fóliáit is. Most már minden részletet megjelenítünk a képen. A modell bonyolultságától függően a render idő jelentősen megnőhet.

## **7.2.2. Napbeállítás, árnyékolás**

Állítsuk be a napfényt (árnyékolást), és az Észak irányt a természetes megvilágítás érdekében. A modell földrajzi pozíciója szintén fontos alapvető beállítás a megvilágítás szempontjából, ezért azzal kezdjük.

- Aktiválja a 3D ablakot.
- Válassza a **Menüszalag / Nézet / Árnyék / Nap pozíció** parancsot.
- A megjelenő párbeszédablakban válassza az "-IT- Rome" nevű helységet és adjon meg egy időpontot például az év első hónapjának kora délutánján.
- Ugyanitt van mód az észak irány módosítására is az alaprajz viszonyában. Ezúttal ezt nem módosítjuk; az OK gombbal zárja be a párbeszédablakot.

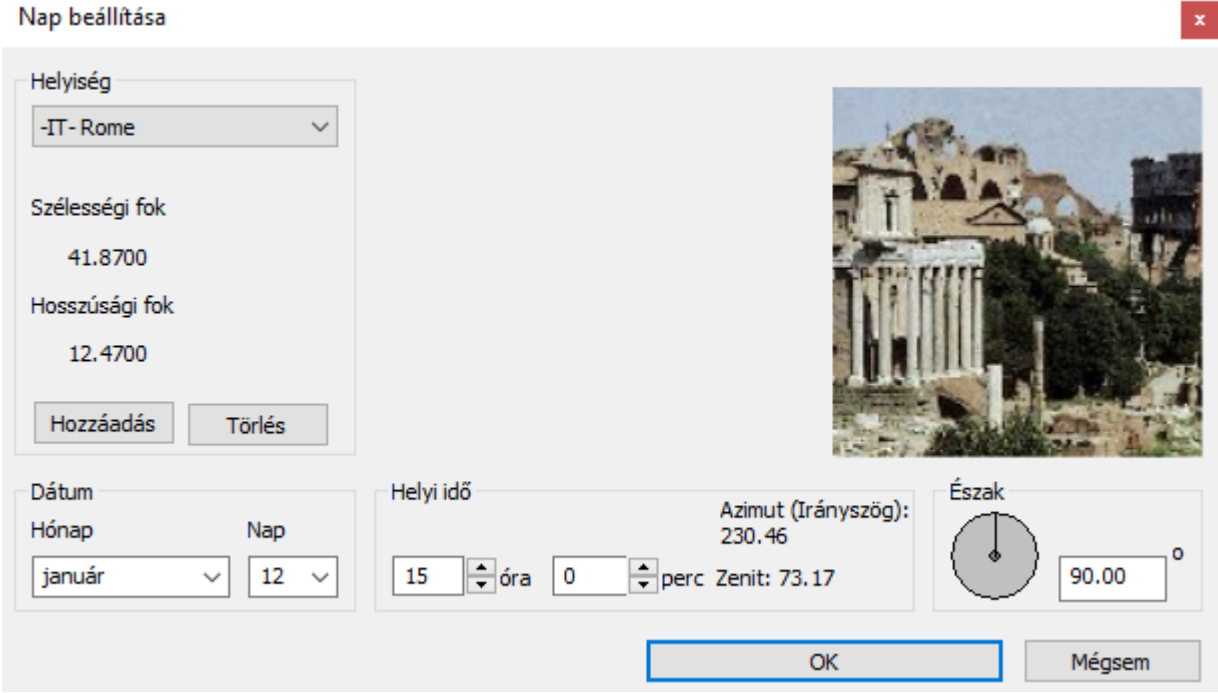

Ezzel meghatároztuk, hogy a földgömb mely pontján, milyen tájolással és pontosan melyik időpontban szeretnénk látni a napfény hatását. A megfelelő beállításokat követően megjeleníthetjük a napárnyékot, s dinamikusan beállíthatjuk a modell megvilágítását a dátum és időpont módosításával.

- A 3D ablak az aktív.
- A **Menüszalag / Nézet / Árnyék / Árnyék ki/be** parancsra kattintva láthatóvá válik az árnyék.

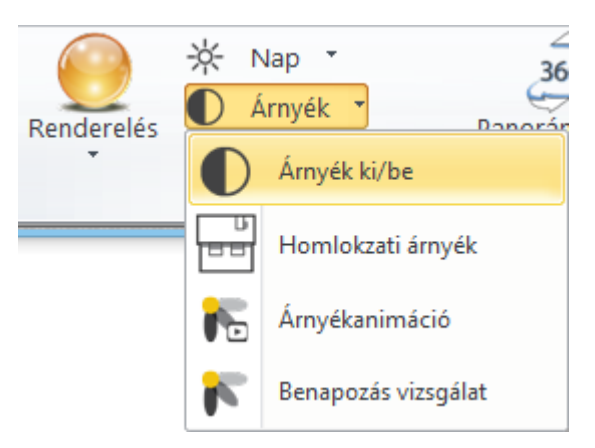

• Váltson a "01 Üzlet - 03l" perspektívára, és látható az üvegportálon át beszűrődő fény.

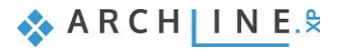

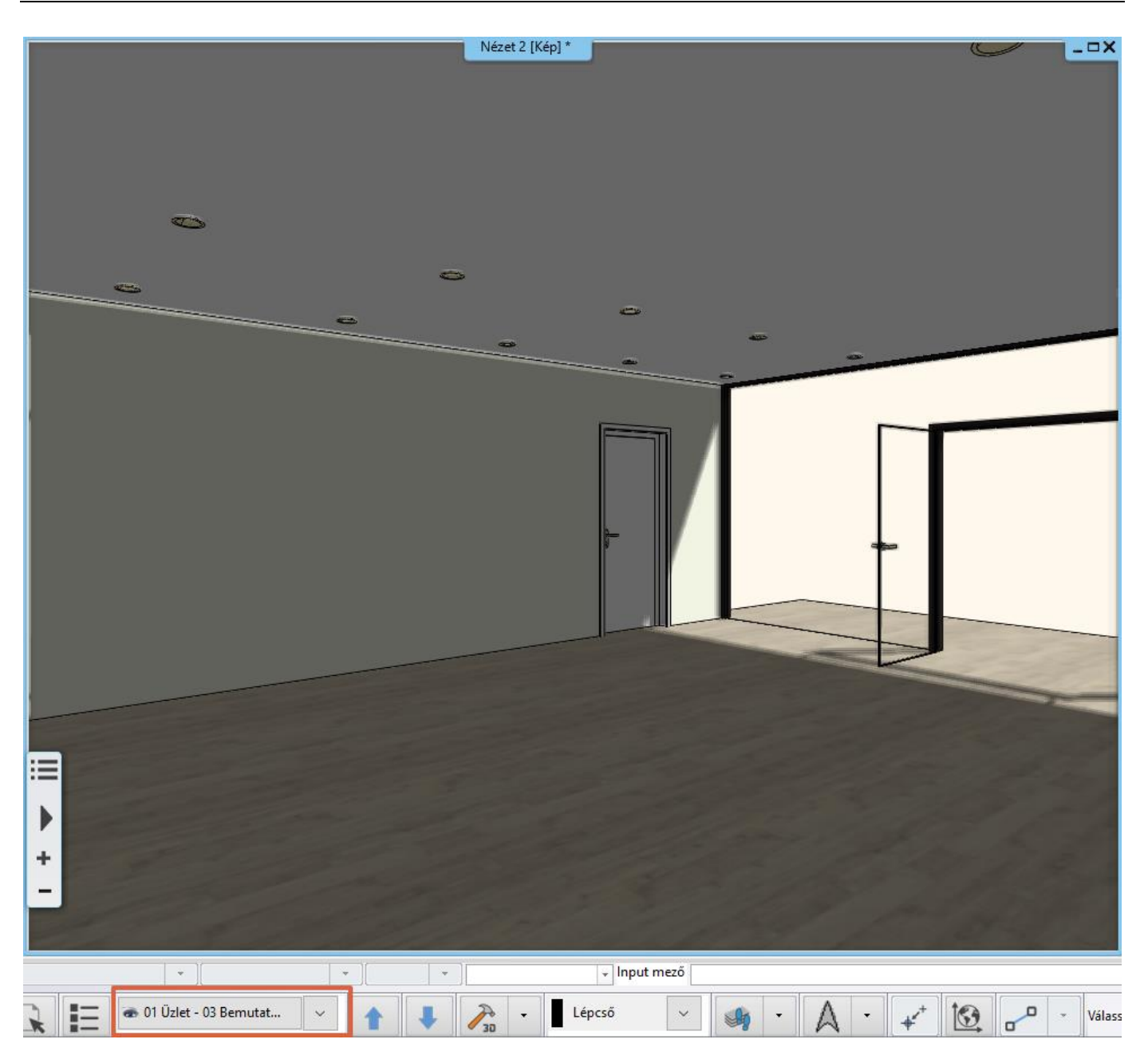

• Árnyék szimuláció megtekintéséhez lépjen a **Menüszalag / Nézet / Árnyék szimuláció** parancsra. A megjelenő ablakban a két "csúszka" segítségével tudja beállítani, hogy az év melyik napján, és azon a napon melyik órában vagyunk kíváncsiak az árnyékolásra.

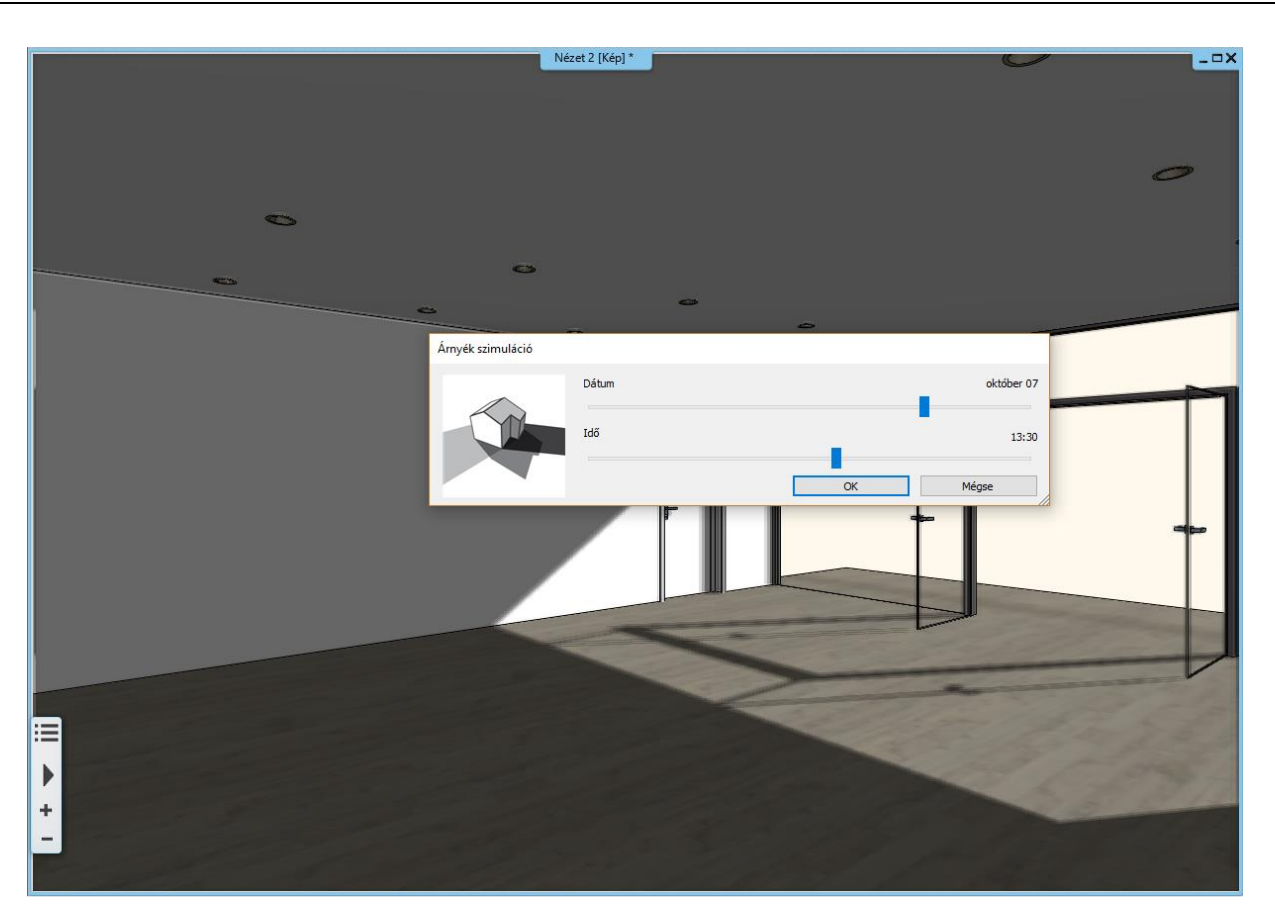

• Ha beállította a megfelelő dátumot és időpontot, vagy az aktuális modellhez tartozó legelőnyösebb nézetet, OK gombbal zárja be az ablakot, és a Napbeállítással (árnyékolással) lényegében elkészült.

■ A Nap beállítására számos módot biztosít a program, amelyeknek köszönhetően egyaránt törekedhet a művészeti szempontok vagy a földrajzi pontosság érvényesítésére. A további lehetőségekkel kapcsolatban tekintse meg egyéb oktatóanyagainkat.

A további munkához jelenleg az árnyék megjelenítésre nincs szüksége, a Menüszalagon válassza az **Árnyék ki/be** parancsot és a nézetek közül válassza a "01 Üzlet - 05" elnevezésű perspektívát.

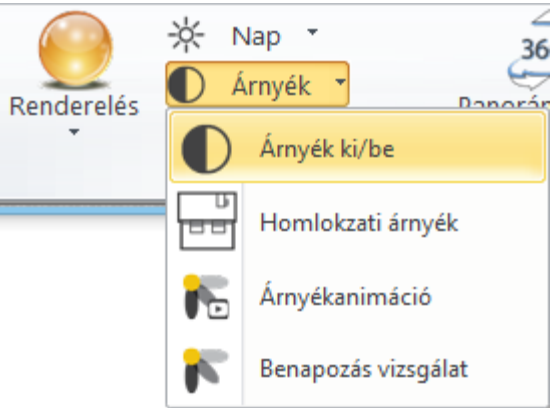

Ellenőrizze, hogy a mennyezeten található spotlámpák bekapcsolt állapotban legyenek.

Kattintson a mennyezeten egy spotlámpára, és ellenőrizze, hogy a bal oldalt megjelenő Tulajdonságoknál a Világítás bekapcsolva opció legyen aktív.

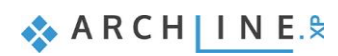

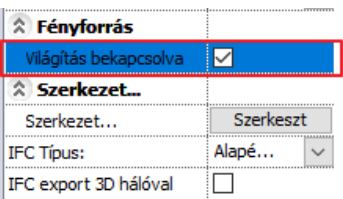

Ha ez megtörtént, akkor a spotlámpák világítani fognak a renderelt képen.

## **7.2.3. Fő beállítások**

A renderelés indításához a parancsokat a Navibáron található sárga gömb ikonra kattintva vagy a Menüszalag / Nézet / Renderelésre kattintva érheti el.

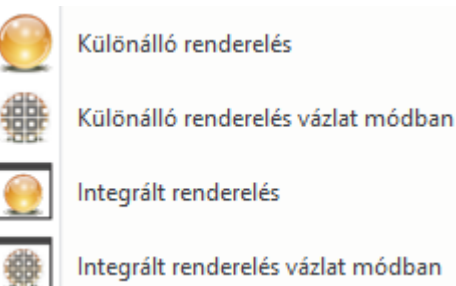

Integrált renderelés vázlat módban

Két fő lehetősége van: Különálló renderelést illetve Integrált renderelést indíthat.

Az **Integrált renderelés** egy külön ablakban jelenik meg a projektben, és rajzként kezelten tudja ábrázolni a renderelt képeket.

A **Különálló renderelés** pedig egy az ARCHLine.XP programtól különálló alkalmazásként futó, ám a tervezőprogrammal kapcsolatot tartó render ablakot hoz létre.

Ezt a két módot indíthatja vázlat módban is, melynek lényege, hogy a valósidejű (vázlat mód) renderelés élő kapcsolatban van az aktuális 3D ablak tartalmával és számos módosításra azonnal képes reagálni, és rövid időn belül megjeleníteni az eredmény egy vázlatos formáját.

Kattintson az **Integrált renderelés vázlat módban** opcióra és nézzük meg a beállításokat.

#### *Felbontás*

Az első fontos beállítás a **Felbontás**. Előre megadott beállítások közül tud választani vagy lehetősége van egyéni méretet is megadni.

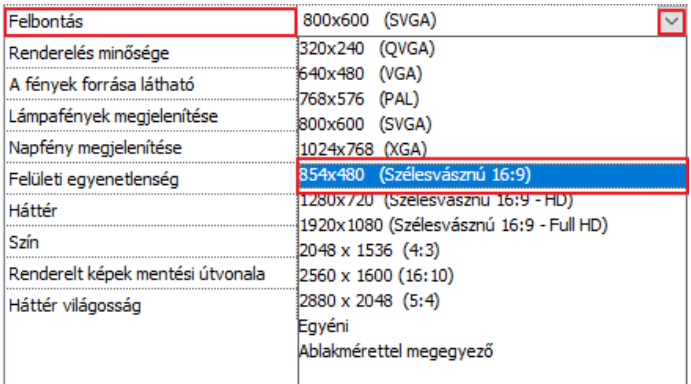

Az előre megadott lehetőségek közt vannak alacsony felbontású, úgynevezett munkaméretek valamint vannak nagyobb felbontású méretek, amiket már pl. az ügyfél részére készít.

#### *Renderelés minősége*

A következő beállítás a *Renderelés minősége*.

#### ❖ **Valósidejű vázlat**

Jelenleg Valósidejű vázlat mód látható itt, hiszen a renderelést vázlat módban indította el. Ez a mód gyors eredményt fog adni gyenge minőséggel. A fényviszonyok durván jelennek meg, a felület foltos lesz. Mégis, a gyorsasága miatt ezzel érdemes elkészíteni a *munka rendereket*. Az anyagok beállításánál ezzel a móddal rengeteg időt takaríthat meg.

Fotorealisztikus megjelenítés

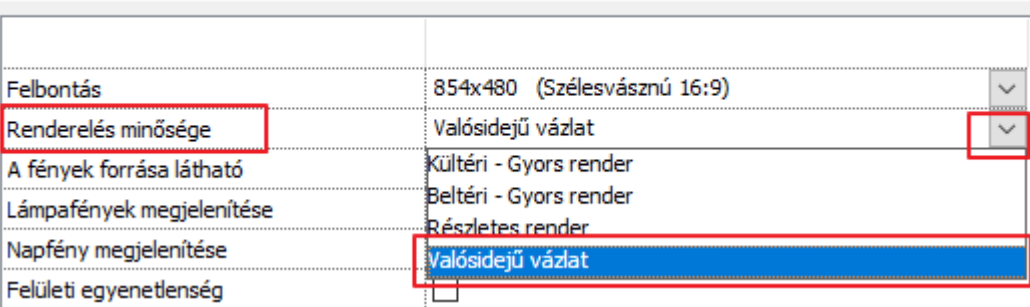

Az ügyfél számára leadandó *végleges renderhez* az itt található további opciók közül kell majd választania.

- ❖ **Kültéri - Gyors render:** Kültér és jól megvilágított beltér esetén is jól használható.
- ❖ **Beltéri - Gyors render:** Erre akkor van szükség, ha a kültéri renderrel nem készül elég tiszta kép. (Ez általában ott fordul elő, ahol kevés a direkt fény mennyisége.)
- ❖ **Részletes render:** Több részletre odafigyel a renderelés során, a kép más beállítással foltos vagy szemcsés részei tisztábbak lesznek, viszont jóval több időt vesz igénybe.

 Nem célszerű tehát a végleges képet rutinszerűen a Részletes beállítással készíteni, csupán indokolt esetben, hiszen a fentiekből látszik, hogy a renderelés számos esetben a **Gyors render beállításokkal töredék idő alatt kiváló minőségben elkészíthető**. Amikor a jelenetről már a Gyors render is tiszta képet készít, akkor a Részletes beállítás is attól alig eltérő eredményt fog adni.

#### *A fények forrása látható:*

Ennek segítségével be tud kapcsolni egy olyan szimulációt, amivel a projektben látható fényforrásokba egyfajta izzókat szimulál a program. Ezt akkor érdemes használni, ha a fényforrás nem látható megfelelően. Az opciót általában **kikapcsolva célszerű használni**, mert a fények forrása a legtöbb esetben enélkül is kiválóan látható.

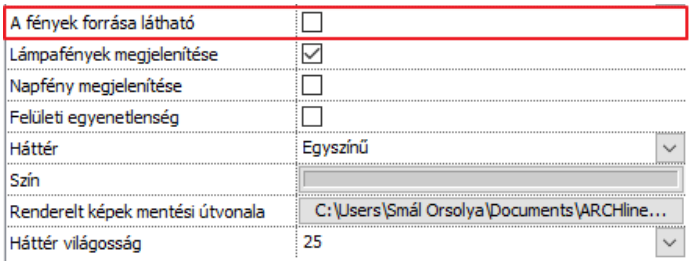

### *Lámpafények megjelenítése:*

Ez egy olyan főkapcsoló, amivel akkor is le és fel tudja kapcsolni az összes lámpafényt, ha előtte bármelyiket bekapcsolta. Ez az opció legyen most aktív.

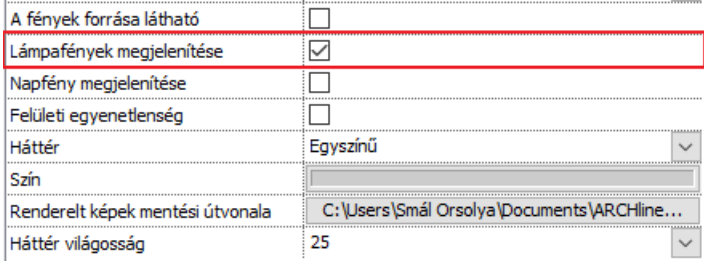

#### **Napfény megjelenítése:**

A direkt napfény ábrázolását kapcsolja ki és be. (Ha ez a mód ki van kapcsolva, az nem azt jelenti, hogy éjszaka van, mindössze egy borúsabb, felhősebb képet fog adni.) Ez az opció legyen most aktív.

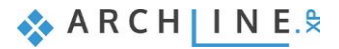

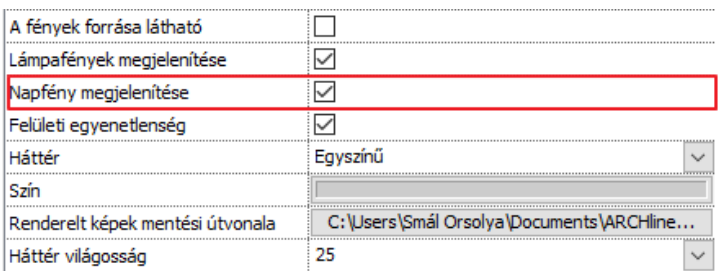

## *Felületi egyenetlenség:*

Különféle felületek textúra mintázata alapján lehetnek egyenetlenek vagy simák. Ha aktiváljuk a render során ezt az opciót, akkor ténylegesen látszódnak ezek a felületek majd a képen. Ez az opció legyen aktív. A felületi egyenetlenség akkor jelenik meg az egyes felületeken, ha az anyag beállítása ezt lehetővé teszi – hamarosan megismerkedünk ezzel az anyagbeállítással.

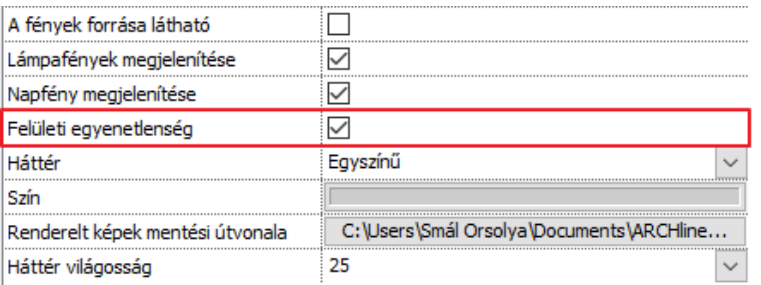

#### *Háttér:*

Háttérnek választhat színt vagy képet is. Vannak alapértelmezett háttérképek a programban, de lehetősége van saját képet is beimportálni háttérnek. Ezen kívül még panorámaképek állnak a rendelkezésére, ezek közül is válogathat illetve szintén egyedi panorámát is megadhat a projektben. (A panoráma képek teljesen körbeveszik a modellt.)

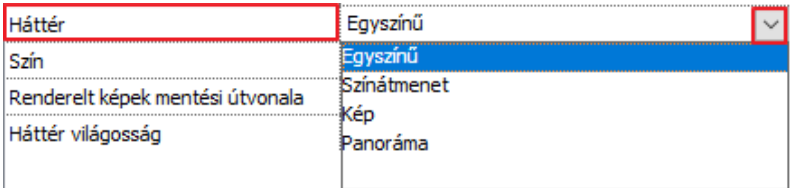

A további munkához válassza most a Kép lehetőséget, és válassza a "Város felhős égbolttal" elnevezésű hátteret.

#### *Renderelt képek mentési útvonala:*

Ez gyakorlatilag egy biztonsági mentési útvonal, ahova a program minden egyes elkészült kép utolsó állapotáról egy biztonsági másolatot készít, és ment el.

## *Háttér világosság:*

A különböző forrásokból származó háttérképek fényereje nem egyforma, így itt lehet módosítani ha szükséges, mert például nagyon elüt a renderelt jelenet fényerejétől.

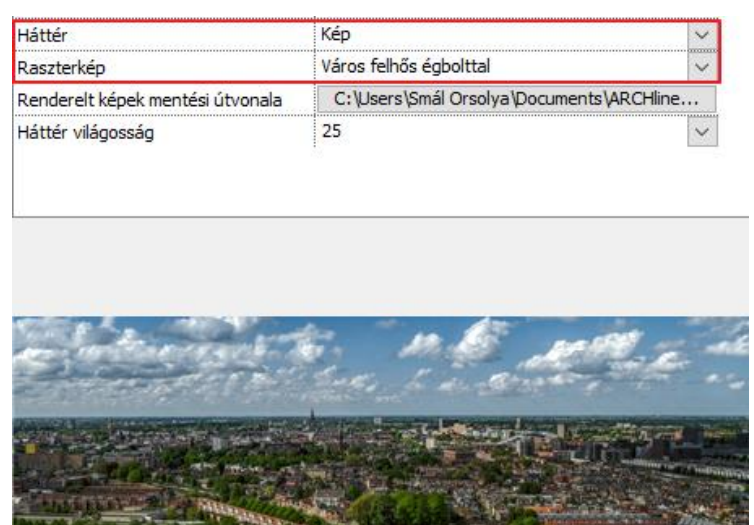

Fogadja el a beállításokat a Bezárás gombra kattintva.

A renderelés parancsát elérheti a **Menüszalagról** is. Lépjen a **Nézet / Renderelés** ikonra. Ekkor megjelennek a render indításához szükséges parancsok, amik a Navibáron is megjelentek. Az itt lenyíló menüben még egy opció helyet kapott, ez pedig nem más, mint a **Render-keret be- és kikapcsolása** funkció.

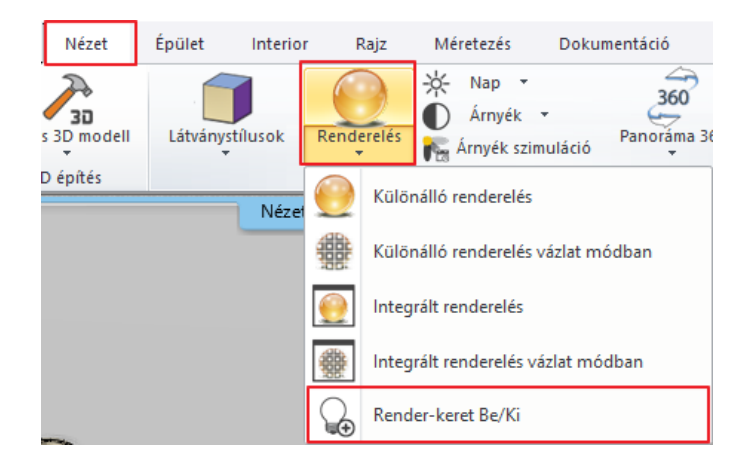

A 3D nézet ablak bal felső sarkában található téglalap alakú ikonnal állítsa maximális méretűvé az ablakot és aktiválja a render-keretet. Ekkor megjelenik egy szürke sáv mind a jobb mind a bal oldalon. Ez azt jelöli, ami már nem látható a renderelt képen. Ami a szaggatott vonalon belül van, az látható majd a végső képen.

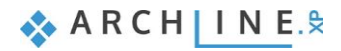

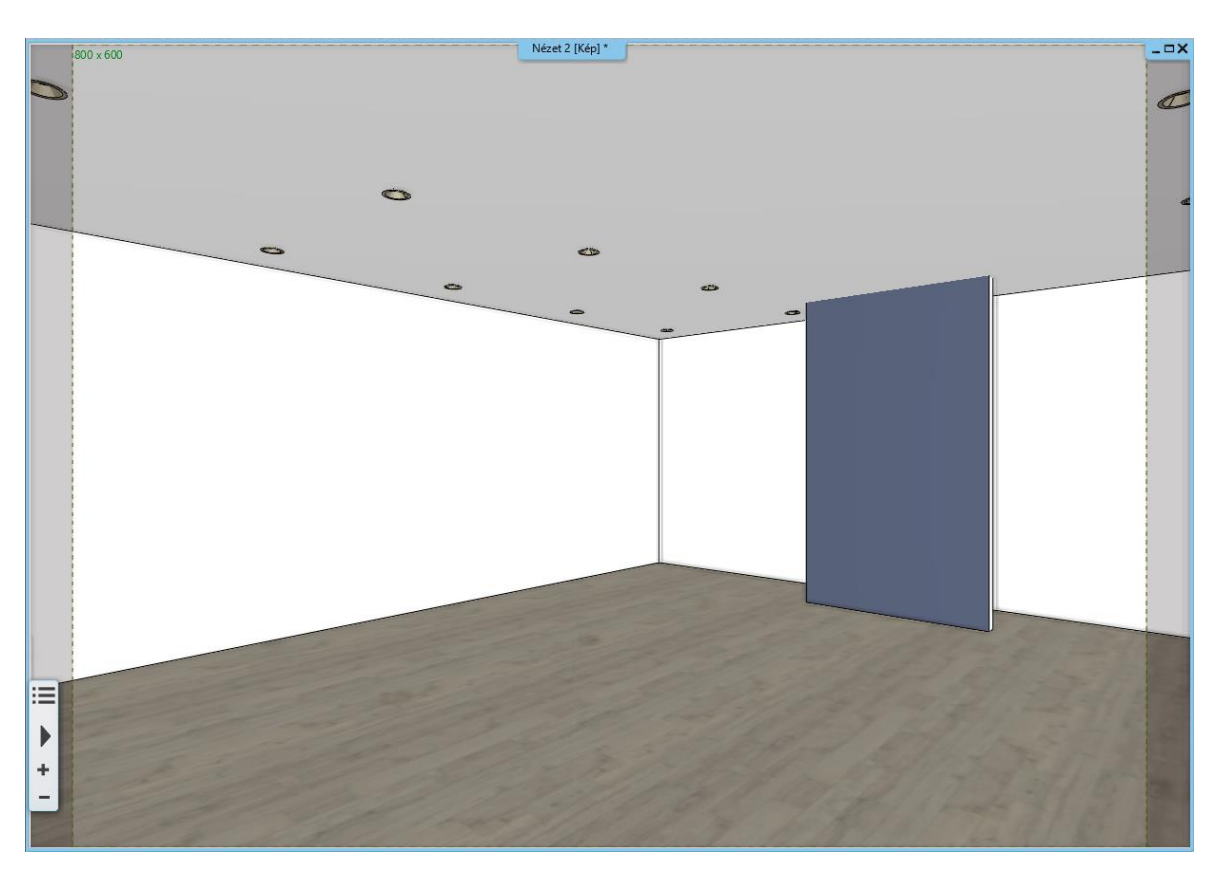

Ez a funkció segítség lehet a perspektíva pontos és megfelelő beállításához, hiszen általa pontosan meg tudja határozni, hogy mi látszódjon majd a renderelt képen és mi nem. Kapcsolja ki a keretet.

## **7.2.4. Első render elkészítése**

A Renderelés első fázisában vagyunk. Az eddigi fóliabeállításainknak megfelelően csak az építészeti elemeket és a világítást jelenítjük meg.

Miután a különféle renderelési beállításokat áttekintettük, indítsuk el az *Integrált renderelést vázlat módban*. Ugyanazok a beállítások láthatók, amiket az imént áttekintettünk és beállítottunk.

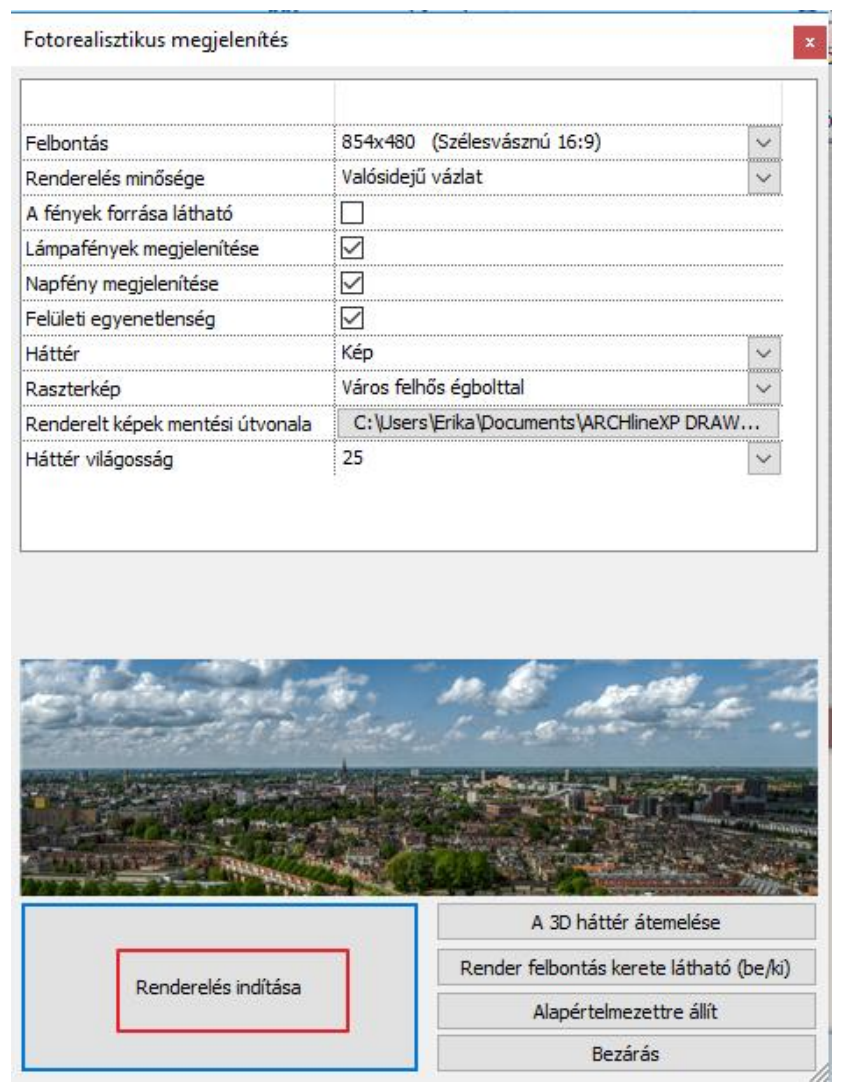

• Kattintson a Renderelés indítása gombra.

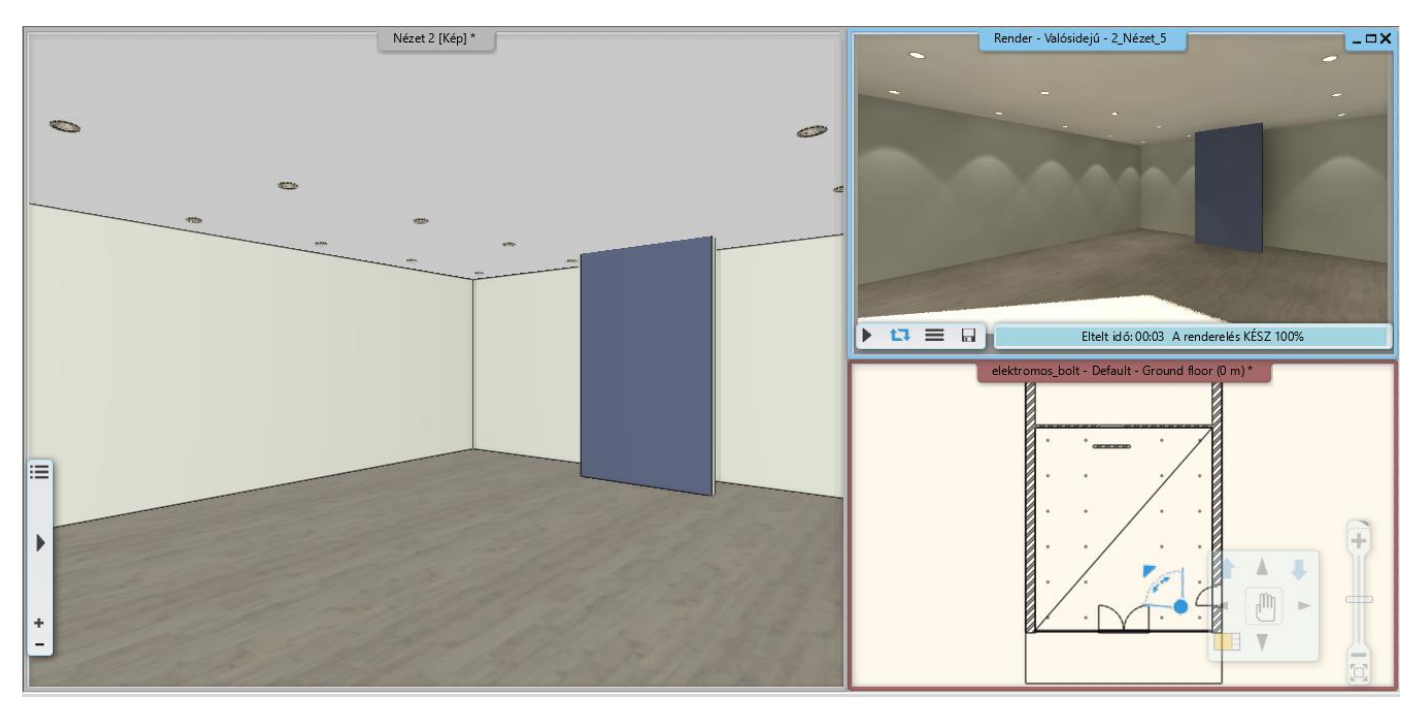

Láthatja, hogy a napfény túlságosan mélyen hatol a belső térbe, ezért elég kontrasztos. Mivel valósidejű rendert indítottunk el, ezért könnyedén módosíthatunk ezen.

• Aktiválja a 3D ablakot.

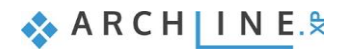

- Kattintson a **Menüszalag / Nézet / Árnyék szimuláció** gombra, és a csúszkák segítségével módosítsa az időpontot úgy, hogy a napfény kevésbé szűrődjön be.
- OK gombbal fogadja el a beállításokat. A tananyag példáiban látható eredmények július 12 délután 15:00 időpontot figyelembe véve készültek. A render ablakban azonnal látható a változás.

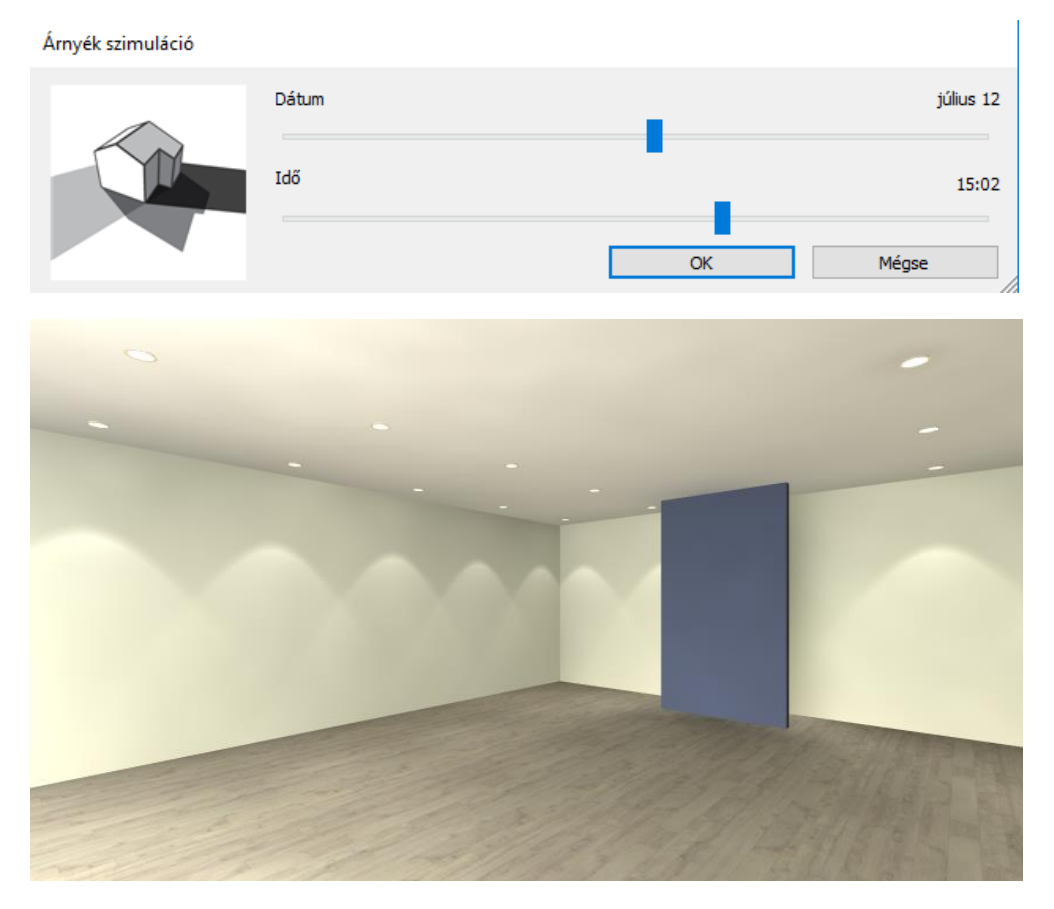

## **7.3. Render stílusok**

A jó minőségű, valósághű fotórealisztikus kép létrehozásához alapvető a projektben használt anyagok helyes beállítása. Az anyagok beállítása nem mindig egyszerű és többnyire időigényes folyamat. A Render stílusok használatával ez a folyamat egyszerűsíthető és lerövidíthető.

A különböző típusú anyagokat, mint a fém, üveg, tégla, tükör stb. különböző csoportokba soroltuk és beállítottuk a rájuk legjellemzőbb anyagtulajdonságokat. Így alakítottunk ki 20 különböző Render stílust. Ezek a következők:

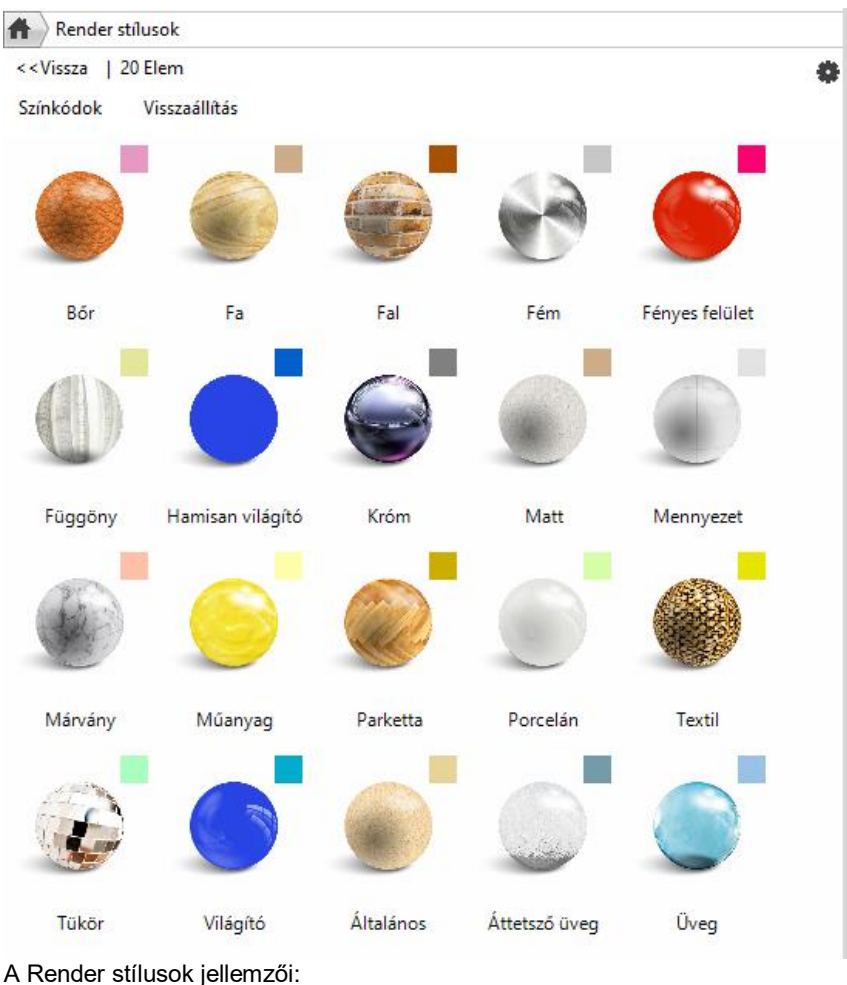

- ❖ Bármilyen anyaghoz hozzárendelhetők.
- ◆ Az Objektumközpontból érhetők el. Innen a "Fogd és vidd módszerrel" lehet rádobni a 3D nézeten a kiválasztott felületre. A hatás a belső Rendering alkalmazásban látható.
- ❖ Az anyagok méretét, textúráját NEM változtatja meg, csak az anyagjellemzőket cseréli le.
- ❖ A stílus használata után az anyag egyedi beállításai is elkészíthetők.

Ennek figyelembevételével a következő módszert ajánljuk az anyagok optimális beállításához.

- 1. A projektben levő különböző típusú anyagokhoz rendelje hozzá a megfelelő Render stílust.
- 2. Készítsen teszt rendert.
- 3. Az eredmény függvényében finomítsa tovább az anyag beállításait.

## **7.3.1. Render stílusok használata**

A példa projektünkben a jobb érthetőség kedvéért az anyagokat *Matt* tulajdonsággal ruháztuk fel. Az előbb készített render képen csak matt tulajdonságú anyagok jelennek meg a padlón, falakon és a mennyezeten.

Ezután a padló, falak és a mennyet beállításával foglalkozunk:

## *1. lépés*

Az első lépésben ezekre a felületekre az Objektumközpontból ráhúzzuk a megfelelő Render stílusokat: A padlóra a "Parketta", a falra a "Fal", a mennyezetre a "Mennyezet" render stílust.

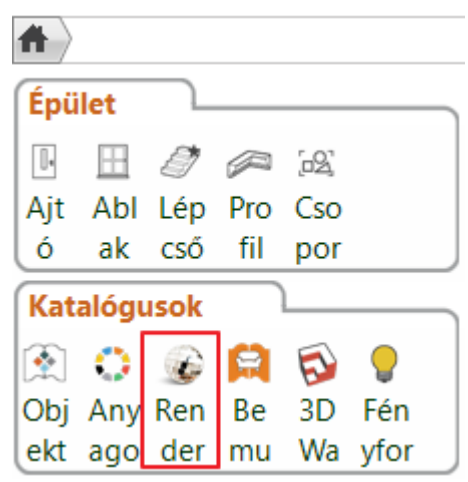

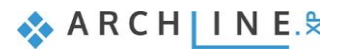

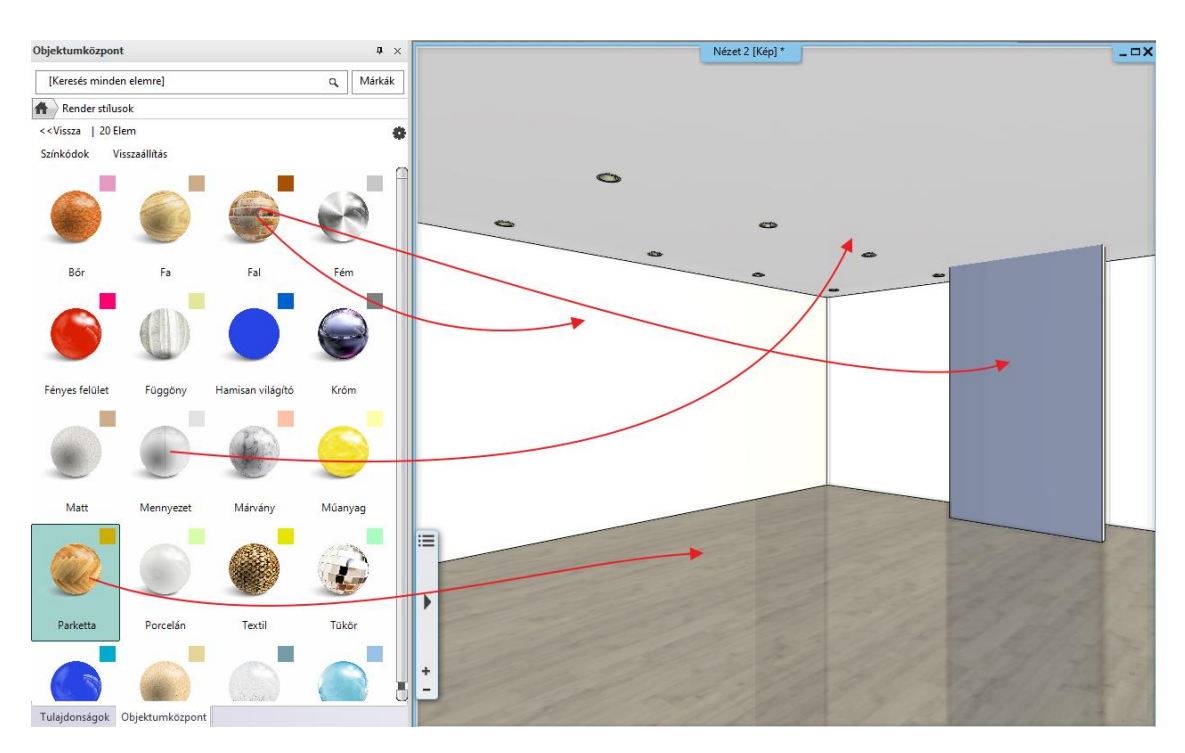

A 3D modellben, a színkódolt nézeten gyorsan ellenőrizhetjük, hogy nem hagytuk-e ki valamelyik felületet:

### *Színkódolt megjelenítés*

A színkódolt nézet lehetővé teszi a render stílusok osztályozott megjelenítését. A hozzárendelt színkódok a render stílus ikonok jobb felső sarkában láthatók.

Az Objektumközpontban a **Színkódok** szóra kattintva megjelenik a modell a render stílusokhoz rendelt tiszta színekkel. Így könnyen ellenőrizhetjük a render stílusok aktuális hozzárendelését a színeken keresztül.

• Kattintson a **Színkódok** szóra. A 3D nézeten a felületek a render stílusokhoz rendelt tiszta színekkel jelennek meg.

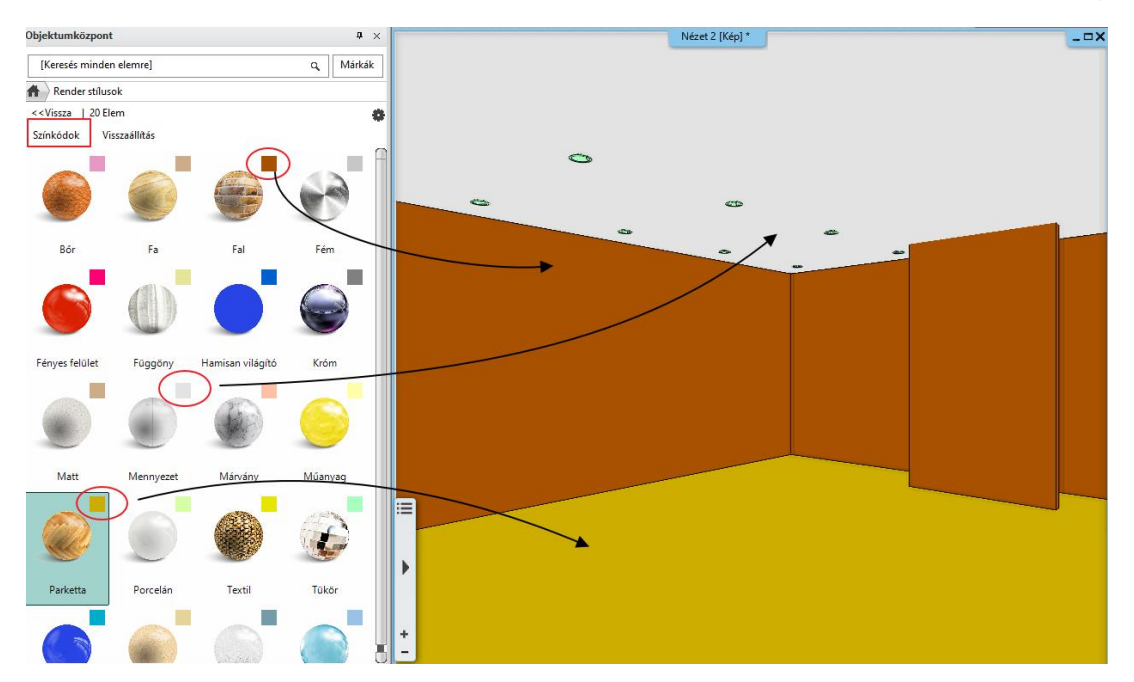

• Kattintson a **Visszaállítás** szóra, hogy az eredeti megjelenítési módot lássa.

### *2. lépés: Teszt Render*

Az interaktív vázlat renderben láthatjuk a 2. render eredményt. Hasonlítsuk össze az 1. renderrel: A mennyezet "kifehéredett", a fal kivilágosodott, a padló enyhén tükröződik.
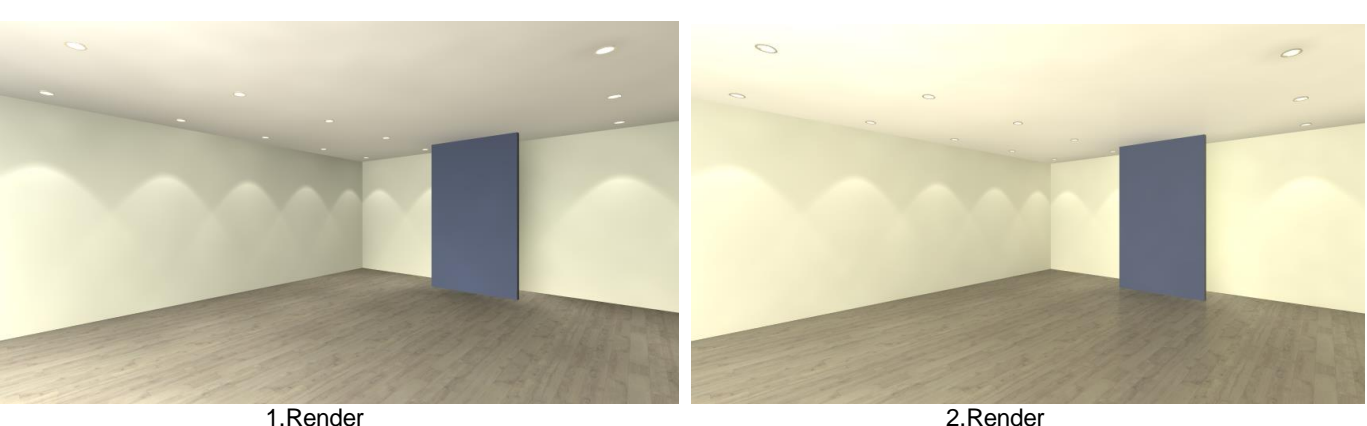

### *3. lépés: Anyag beállítások finomítása*

Nézzük át az anyagok beállítását, először a padlón.

Ahogy láttuk, a padló valamelyest megváltozott, a kék fal tükröződik benne. A példában az általunk használt padló a valóságban fényesebb, jobban tükröződik. Tehát módosítanunk kell a padló beállítását. Tegye a következőket:

- Aktiválja a 3D ablakot.
- Kattintson az egér jobb gombjával a padlóra.
- Válassza a Helyi menüből az **Anyag keresés** opciót.

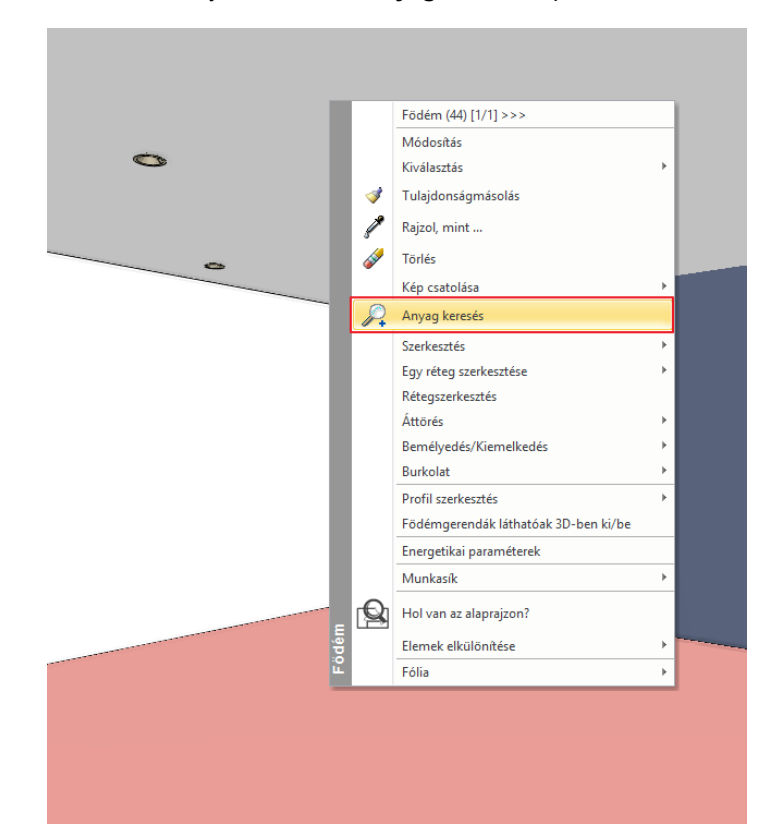

Bal oldalon megjelenik az Egger padló a tulajdonságaival, ezeken módosítani lehet.

- Görgessen le a listában és emelje meg a **Tükröződést** 25%-ról 70% körüli értékre, és nézze meg a render ablakban a változásokat.
- Következő lépésben vegye le szinte teljesen a **Tükröződés elmosását** 5%-ról 0% ra. Ekkor élesebbé válik a padló tükröződése.

Ez lesz a 3. render képünk. Hasonlítsuk össze a 2. renderrel:

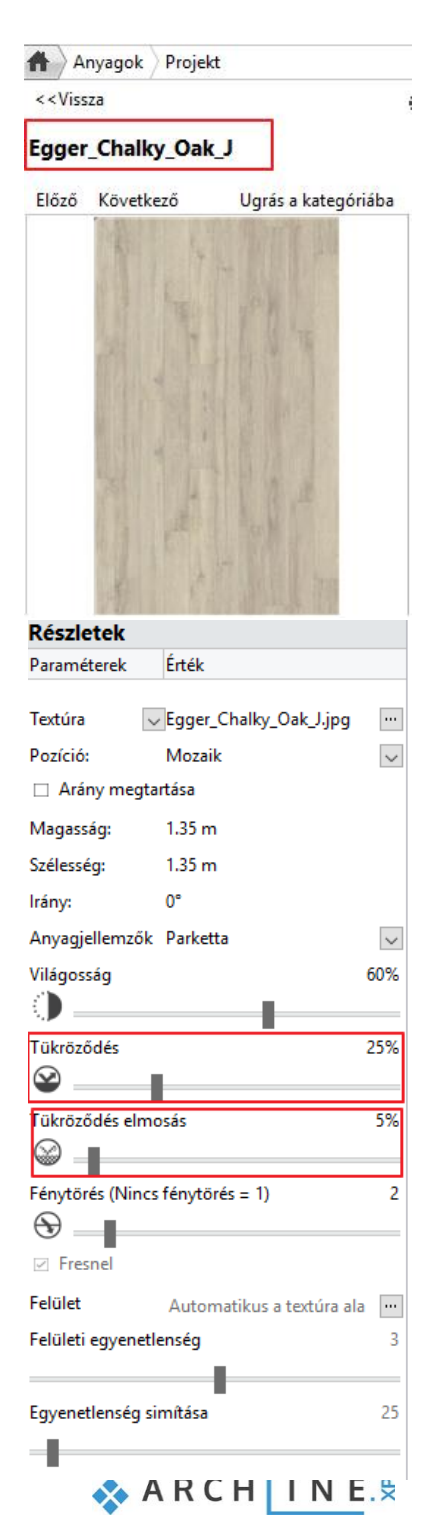

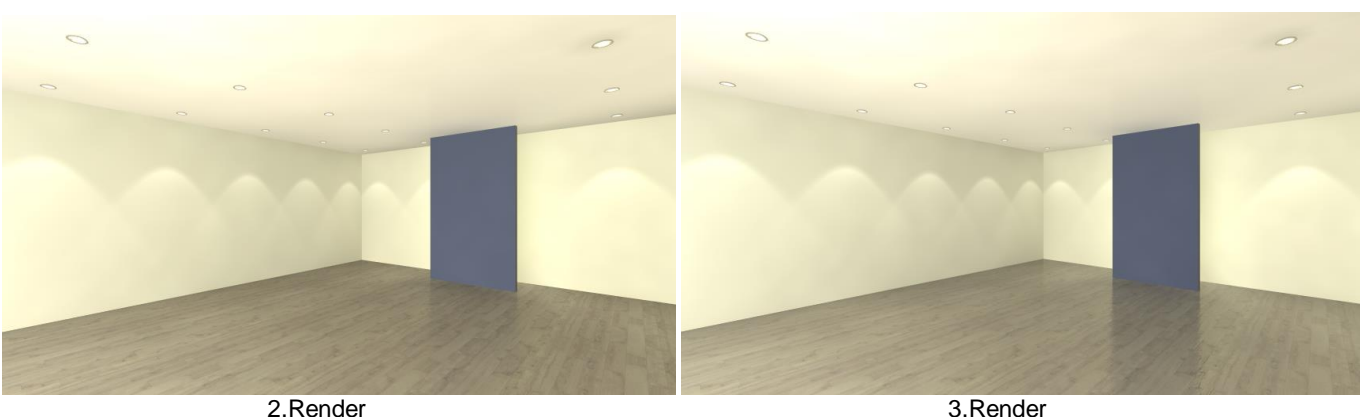

• Befejező megoldásként próbálja ki a Tükröződés=70%; Tükröződés elmosás=20% kombinációt. Tartsa meg ezt a beállítást.

Az anyagok típusuktól, render stílustól függően további tulajdonságokkal rendelkeznek. A későbbiekben, amikor már nagyobb gyakorlata van a render képek készítésében, érdemes megismerni, kitapasztalni a működésüket, egymásra való hatásukat. Addig inkább csak a render stílusok által adott beállításokat használja.

### *További anyag tulajdonságok - Opcionális*

Itt összegyűjtöttük a legfontosabb tudnivalókat az anyag tulajdonságokról:

#### **Átlátszóság**

Az **Átlátszóság** csúszka bal oldalán található az az állapot, amikor az anyag egyáltalán nem átlátszó, a jobb oldalon pedig szinte láthatatlanná válik az anyag.

#### **Világosság**

50%-nál van az az érték, ami az úgynevezett kiindulási állapotnak tekinthető. 50% alá húzva a csúszkát sötétebbé teheti az anyagot, 50% fölé húzva pedig világosítani lehet a felületet.

#### **Fénytörés**

A fénytörés mindig annak megfelelően áll, hogy milyen anyagtípust választottunk.

#### **Felületi egyenetlenség**

Különféle anyagokhoz be lehet állítani egyfajta felületi egyenetlenséget is, ami a textúra jellegétől függ. Ezt érdemes utána mindig elsimítani kicsit: **Egyenetlenség simítása**.

### **Általános render stílus**

Abban az esetben, amikor olyan anyagbeállításra lenne szükség, ami nem jelenik meg az egyes render stílus tulajdonságai között, akkor használja az **Általános render stílust**. Ekkor az összes anyagmódosításhoz szükséges beállítás megjelenik. Ez az univerzális stílus, amelyből minden más stílus előállítható. A Render stílusok az anyag beállítás panelon is elérhetők:

# **7.3.2. Bútorok megjelenítése**

A render képen eddig csak az építészeti elemeket jelenítettük meg. Ha elégedettek vagyunk az eddigi beállításokkal, akkor a 2. fázisba léphetünk, ahol a bútor anyagok beállításával foglalkozunk.

- Aktiválja a 2D alaprajzot és a Fólia gyorsbejárás parancs segítségével jelenítse meg az eddigi fóliák mellett még az "-Ügyféltér – Bútorok" nevű fólia tartalmát is.
- Építse újra a 3D modellt.

Próbáljon ki különböző Render stílusokat a bútorokon:

• Válassza ki a Fém, Műanyag, majd Márvány Render stílusokat és dobja egymás után az újonnan bekapcsolt bútorok egyikének felületére. A renderelt képen jól nyomon követhetők a változások.

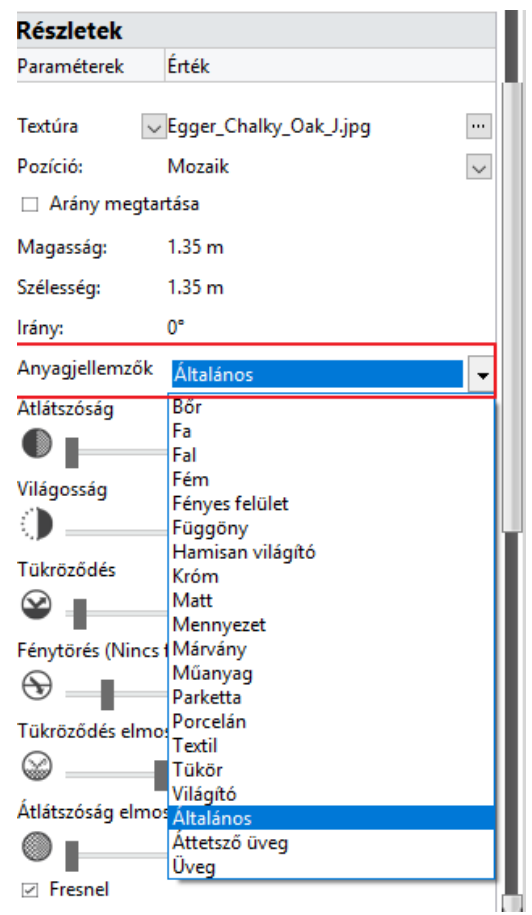

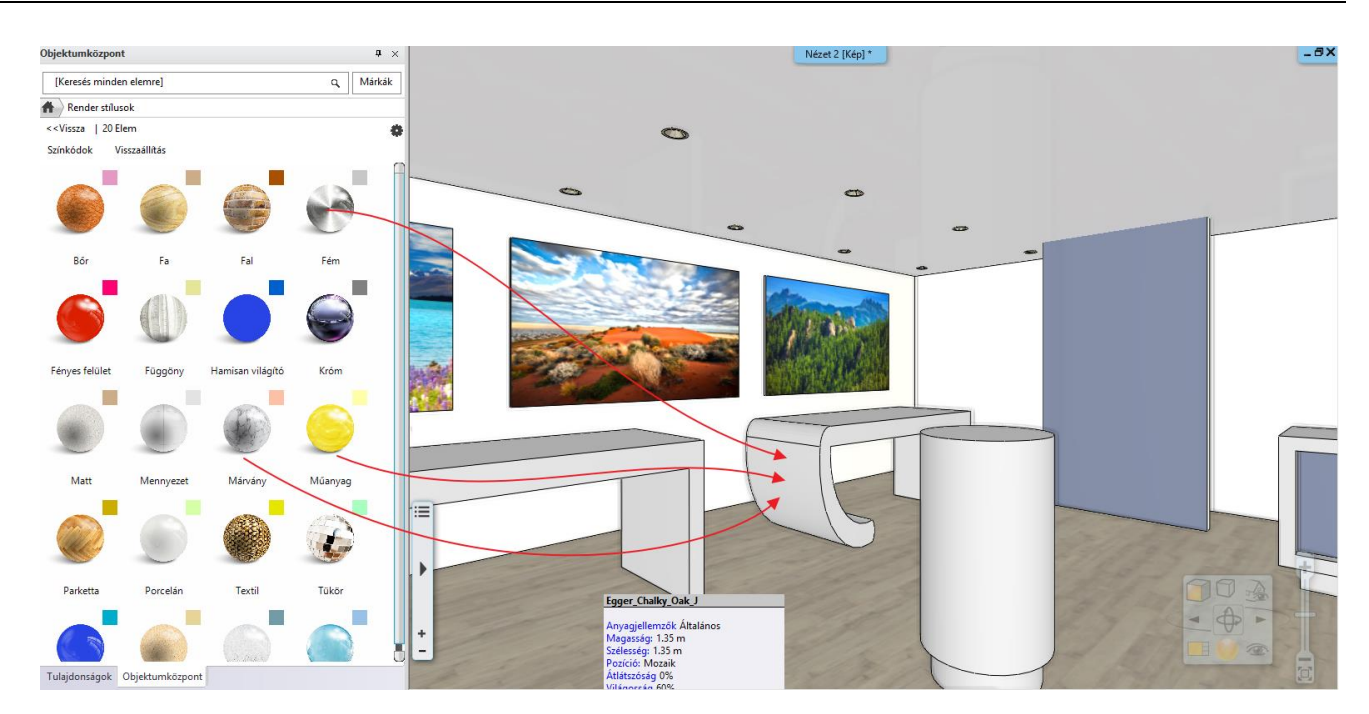

Érdemes játszani egy kicsit a Render stílusokkal. Kipróbálhatja a többi stílust is a bútorokon. Az integrált vázlat renderingben mindig látja a változást. Végezetül a Márvány stílust használva az alábbi eredményt kapjuk:

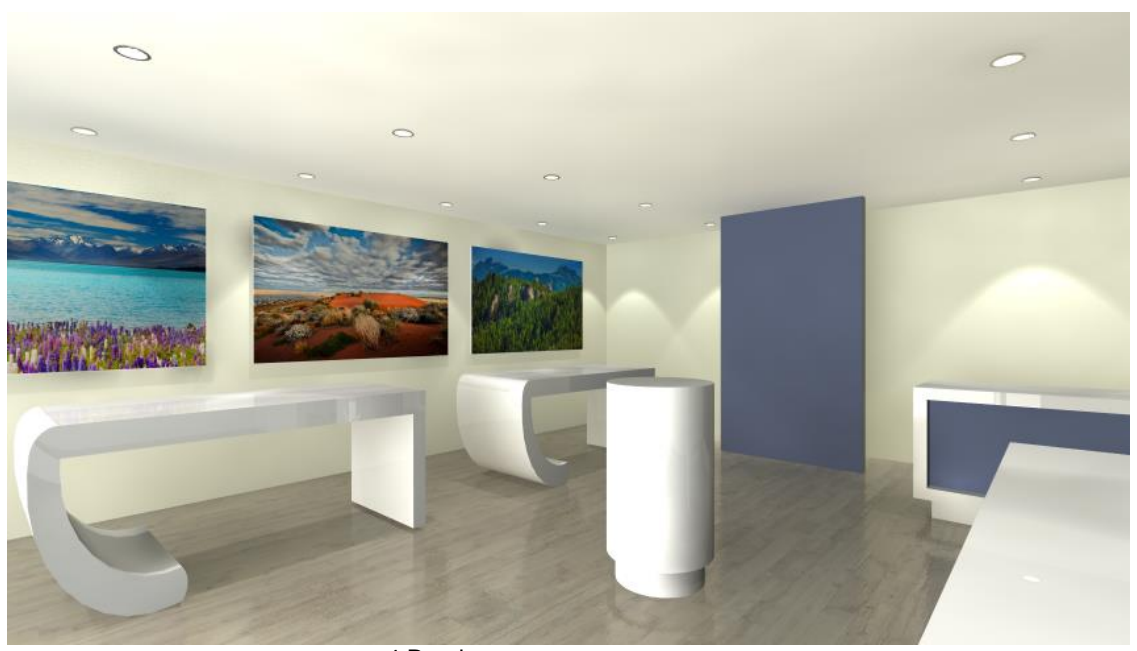

4.Render

## **7.3.3. Meglévő anyag cseréje másik anyagra**

Nézzünk egy másik példát az anyagokkal kapcsolatos gyakori feladatokra. Egy meglévő anyagot fogunk egy másikra cserélni.

- Válassza az Objektumközpont Kezdőlap gombját.
- Gépelje be a fenti keresőbe a "tükör" szót. (Bizonyosodjon meg arról, hogy az Objektumközpont kezdőlapján végzi el a keresést).
- Válassza a lehetőségek közül az "Anyag" bekezdésben található "Krómtükör 03" anyagot.
- "Fogd és vidd" módszerrel helyezze el a tervben a sötétszürke különálló falon. Az előugró menüből válassza az "Anyag módosítása ezen az objektumon" parancsot.

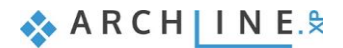

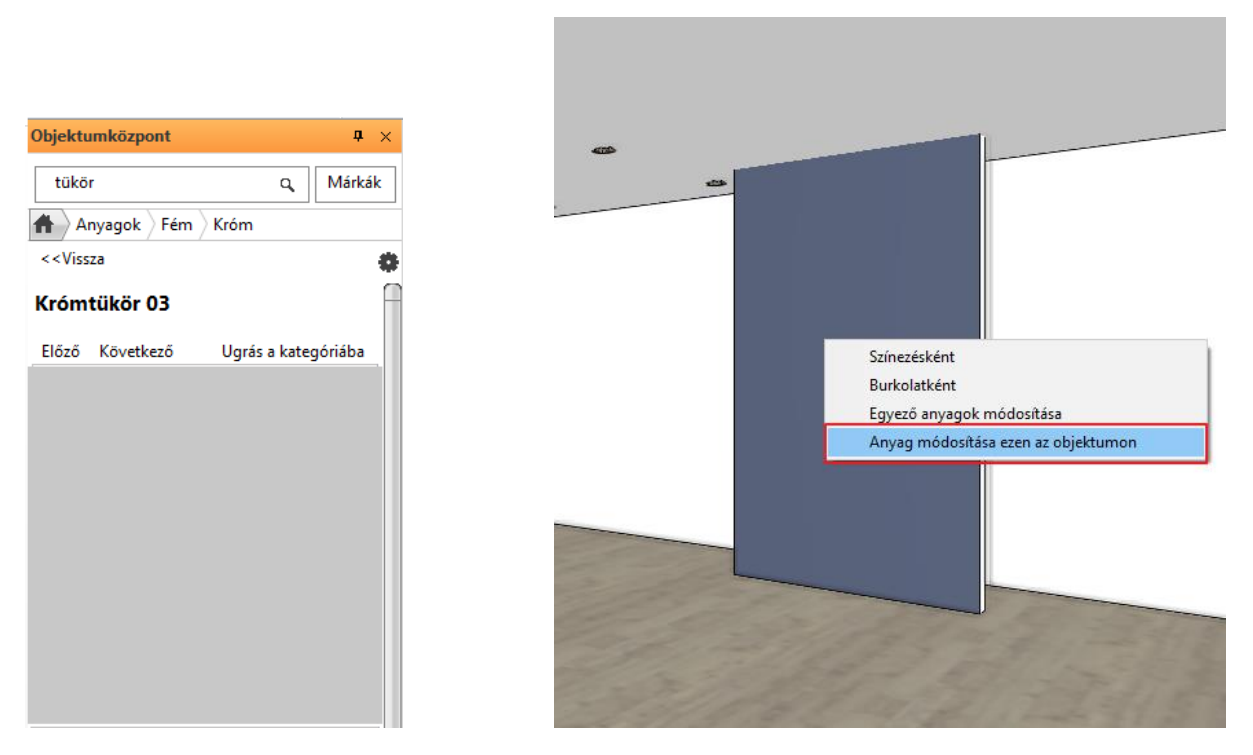

• Kattintson a falfelületre. A render ablakban nézze meg a változásokat.

Így lehet könnyedén lecserélni egy már meglévő felületet egy másik tetszőleges anyagra egy konkrét elemen / objektumon.

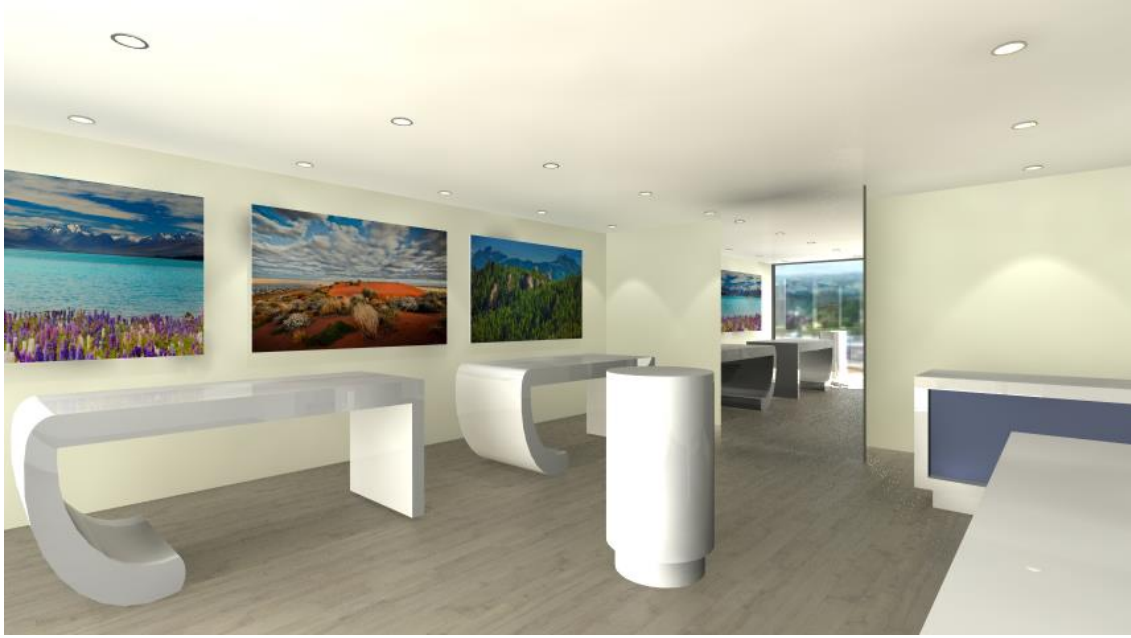

5.Render

• Vonja vissza ezt a lépést, és aktiválja az alaprajzi ablakot.

## **7.3.4. Dekoráció megjelenítése**

A render képen eddig csak az építészeti elemeket és a bútorokat jelenítettük meg. Ha elégedettek vagyunk az eddigi beállításokkal, akkor a 3. fázisba léphetünk, ahol további elemeket is megjelenítünk, pl. a dekorációs elemeket.

Ezek általában kisebb méretű, de bonyolultabb, több felületszámmal rendelkező elemek (pl. dísztárgyak, növények). Ezért a renderelést lelassíthatják, ugyanakkor nincs akkora hatásuk a renderelt kép minőségére, mint a nagyobb terjedelmű bútoroknak. Ennek ellenére szükséges velük foglalkozni. Az alábbi példában a számítógép képernyőket fogjuk "bekapcsolni", vagyis világító anyagot rendelünk hozzájuk.

• Jelenítse meg a korábbi fóliák mellett még az "-Ügyféltér – Dekor" elnevezésűt is.

- Építse újra a 3D modellt.
- A "Világító" render stílust húzza rá a számitógép képernyőkre.
- Próbálja ki a "Fényes felület", "Műanyag", vagy "Fém" anyagtípust a kiállított számítógépek és képernyők testéhez.

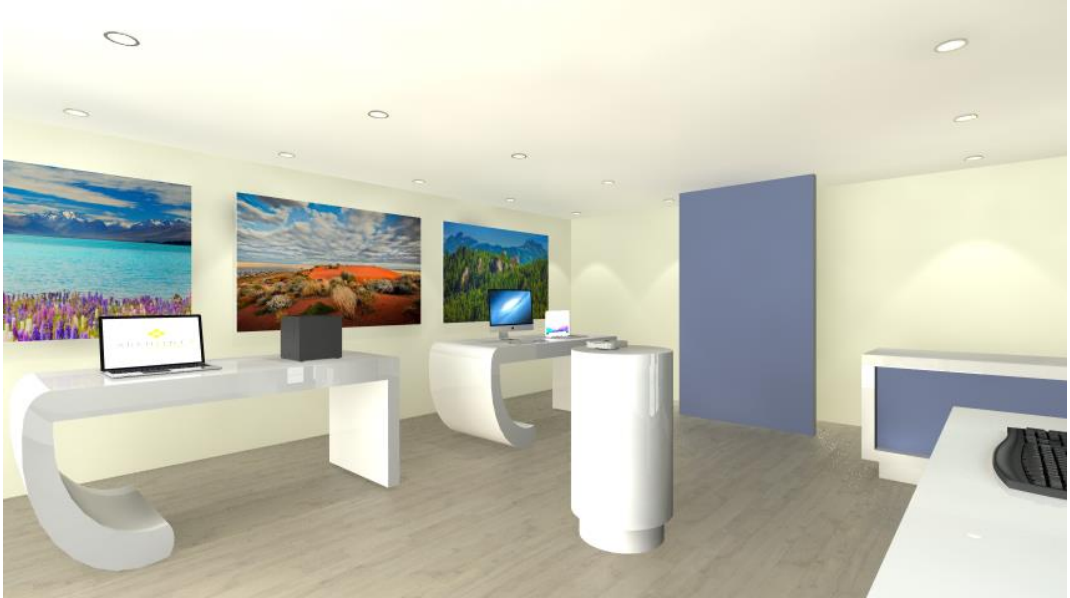

6. rendering

# **7.3.5. A modell további részleteinek megjelenítése**

Láttuk, hogy a renderelt képek készítésének a folyamatát több fázisra osztottuk.

Az 1. fázisban csak a projekt domináns felületeivel (a padló, a mennyezet, a falak) foglalkoztunk.

A 2. fázisban a bútorokat jelenítettük meg, míg a 3. fázisban megjelenítettük a dekorációt, de idevehetjük az összes többi kiegészítő elemet is. Ennek a progresszív munkamenetnek az előnye, hogy az apró kiegészítők beállítása a munkafolyamat végére marad – igen gyakran elegendő csupán a látványt igazán befolyásoló kellékek anyagával foglalkozni, amivel jelentős időt takaríthat meg.

- Aktiválja a 2D rajzot.
- Kattintson a Fólia gyors-bejárás parancsra és aktiválja az összes fóliát a "- Spline" és a "Kör" fólia kivételével. OK gombbal fogadja el, és zárja be a párbeszédablakot.
- Az alaprajzról frissítse a 3D kalapács ikonra kattintva a modellt.
- Aktiválja ismét a render ablakot, és eldöntheti, hogy mi az, amit a végleges render előtt még módosítani szeretne.

Nézzük meg, hogyan jelenik meg az eddigi munkánk egy, a vázlat rendernél jobb minőségű megjelenésben. Egyelőre az integrált renderelőben.

- A renderelt tartalom alján látható Render tulajdonságai gombra kattintva jelenítse meg a renderelő tulajdonságait és nyomja meg a Beállítások lehetőséget.
- Állítsa a Valósidejű vázlat minőséget "Kültéri – Gyors render"-re.

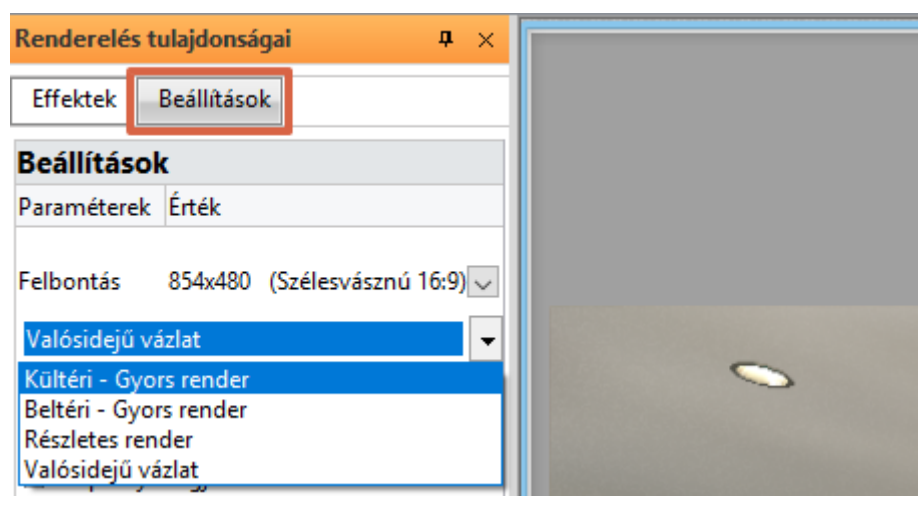

Fólia gyorsbejárás

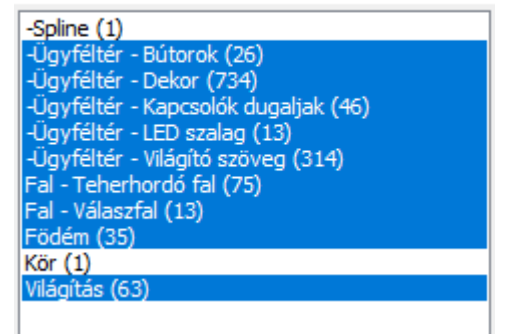

**ARCHINES** 

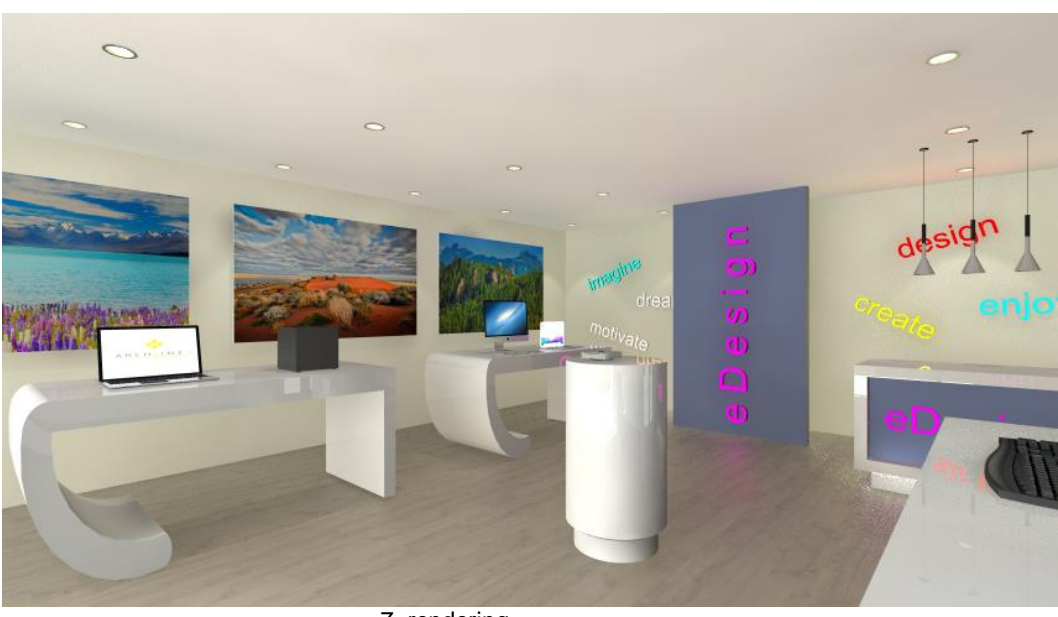

7. rendering

Látható, hogy a kép egyes eddig elnagyolt részletei már kellő részletességűek, nem foltosak és nem szemcsések, ahogyan ezt a vázlat megjelenítésben tapasztalhattuk eddig. Ez a kép közel áll az ügyfélnek szánt változathoz, már csak néhány effekten fogunk változtatni. A jobb minőségnek – mint a renderelésben igen gyakran – az időigény megnövekedése az ára; az új, jobb minőségű változat ennek megfelelően most tovább készül.

# **7.4. Renderelési effektek**

A tananyag hátrelévő részében a Különálló render használatát is gyakoroljuk. Ez a megoldás nagyon hasznos akkor, amikor a számítógéphez második monitor is csatlakozik, valamint akkor, ha a tananyag végén tárgyalt renderelési listát szeretné használni.

- Zárja be az intergált renderelés eredményét tartalmazó ablakot.
- Aktiválja a 3D ablakot.
- Indítsa el a Nézet / Renderelés / Különálló renderelés vázlat módban parancsot.
- A beállítások áttekintését követően indítsa el a renderelést.

Látható, hogy a renderelés folyamata ugyanaz, mint az eddigiekben, azonban ezúttal a renderelő egy az ARCHLine.XP tervezőprogramtól független, önálló alkalmazásként fut.

### *A renderelés minősége*

Amikor egy eredetileg vázlat módban renderelt képből szeretne végleges képet készíteni a következőt kell tennie:

- Aktiválja a render ablakot.
- Lépjen a **Részletek** fülre. Itt láthatóak azok a beállítások, amikkel eredetileg elkezdte a munkát.
- Válassza a renderelési opciók közül a **Kültéri – Gyors rendert**, így automatikusan a vázlat módból "normál" renderelésre vált a program. A renderelési idő ebben az esetben már valamivel hosszabb lesz.

Akkor érdemes csak ezt a minőséget növelni, ha azok a részletek, amiket jelenleg is lát a teljesen befejezett képen szemcsések, nem élesek.

A renderelés bármikor leállítható a képen is megjelölt "stop" gombbal. majd teljesen a nulláról újra elindítható az "indítás" gomb megnyomásával.

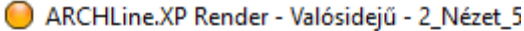

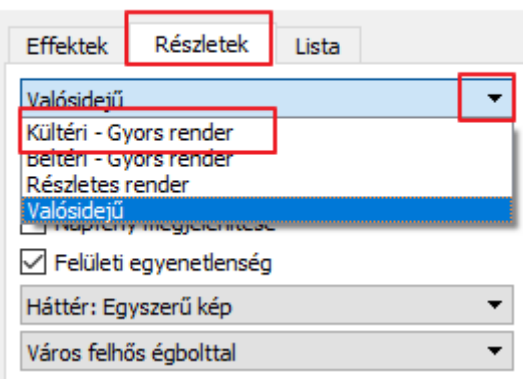

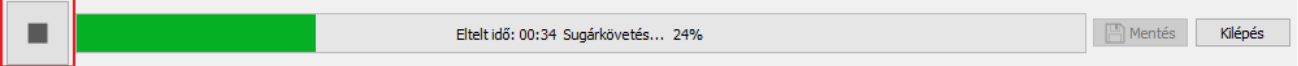

### *A renderelés felbontása*

Ha a felbontást szeretné módosítani, kattintson a "stop" gombra, és módosítsa a felbontást a jobb felső sarokban található nyílra kattintva, majd indítsa újra a rendert.

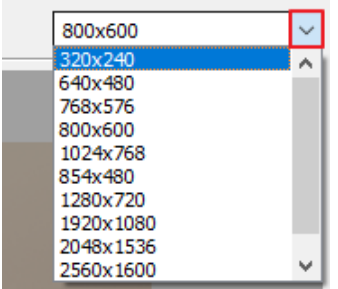

### *Effektek*

Miközben a program renderel, az **Effektek** fülre kattintva módosítható minden olyan beállítás, ami befolyásolja a végleges kép világosságát, kontrasztosságát, és egyéb beállításokat. Ezeket a beállításokat a kész képen is módosíthatja.

Célszerű először az **Expozíciót** úgy beállítani, hogy a képen a fehér színek megfelelőek legyenek. Ez a változtatás rögtön látható renderelés közben.

Az Effektek beállításával óvatosan kell bánni, hiszen ha túl magasra vagy alacsonyra állítja, nem kívánt eredményt kaphat a végső képnél.

Ha bármelyik érték alapértékét szeretné visszakapni, akkor elegendő megnyomni a csúszka előtt található ikont az adott beállítási lehetőségnél.

Ha az összes értéket szeretné alaphelyzetbe állítani, akkor pedig alul a **Mindent alaphelyzetbe** gombra kattintva teheti ezt meg.

Az elkészült képet a Mentés gombra kattintva tudja elmenteni új névvel egy Ön által megadott helyre. Lehetősége van több képet is elmenteni a különböző beállításokkal történt renderelési fázisokról, valamint a mentés előtt a formátumát is ki tudja választani. Ügyfelei számára célszerű minden esetben JPG formátumú fájlt küldeni.

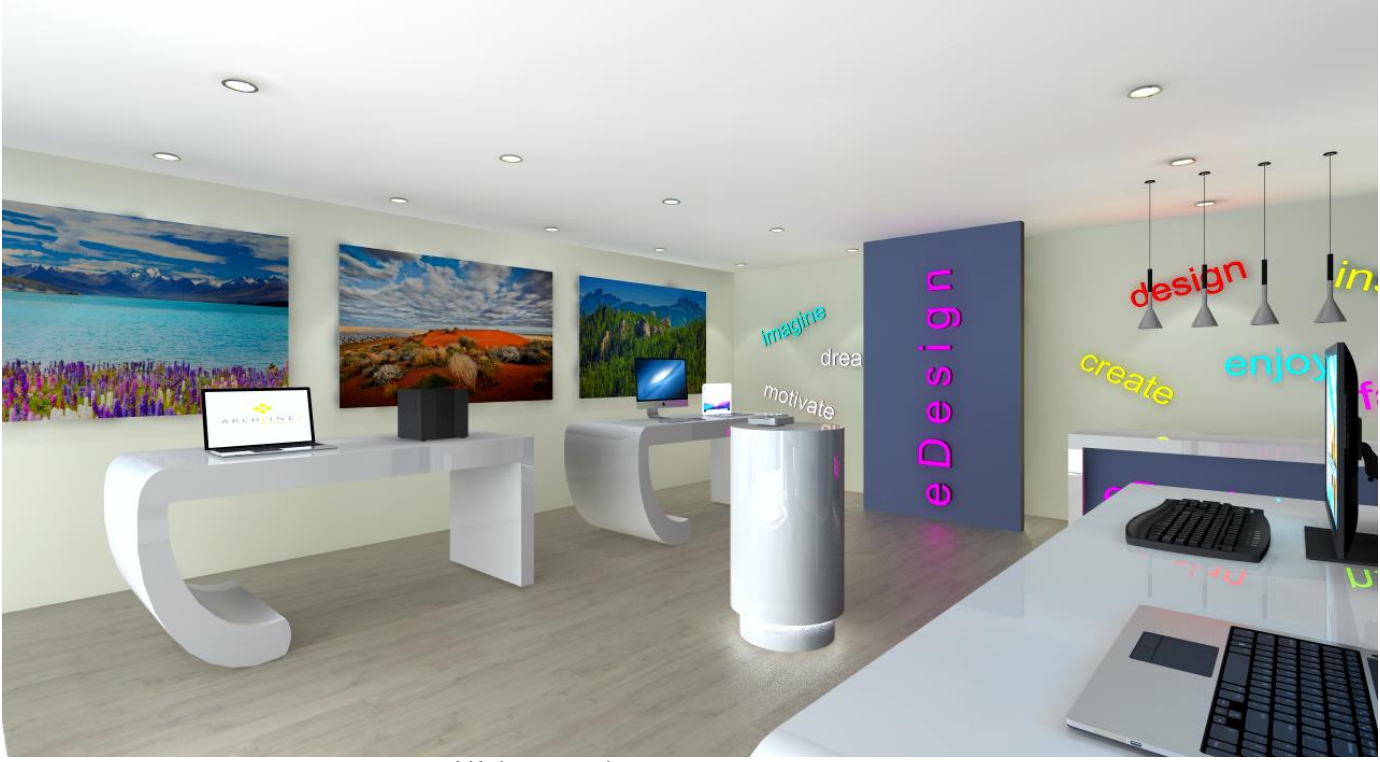

Végleges render

# **7.5. Renderelési lista**

A render ablakban található egy harmadik, Lista elnevezésű fül is. A végleges látványtervek készítése képenként is hosszadalmas folyamat, s egyesével renderelve odafigyelést igénylő a képek mentése és az új képekre váltás, majd az új renderelés elindítása. Lényegében ezt a folyamatot automatizálja a renderelési lista.

ARCHLine.XP Render - Kültéri - Gyors render Effektek Részletek Lista Fényerô  $\overline{0}$ 渋 Kontrasz  $\bullet$ Telítettség 車 Árnyékok  $\bigoplus$ Középtónusol  $\circledcirc$ Csúcsfények  $\overline{0}$  $\circ$ Színhőmérséklet 6500K Ιĸ 330 Expozíció Z. Tippek Mozgassa a csúszkákat a képi hatások mozgassa a csuszkakat a kepi natasok<br>módosításához. **A hatások azonnal<br>megjelennek -** nincsen szükség a renderelés<br>leállítására/újraindítására. Alapállapotba<br>állításhoz kattintson az effekt ikonjára.

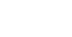

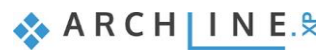

- Kattintson a **Lista** fülre, ez nem más mint egy renderelési lista.
- Ekkor megjelennek azok a nézetek nevei felsorolva, amiket korábban elmentett.

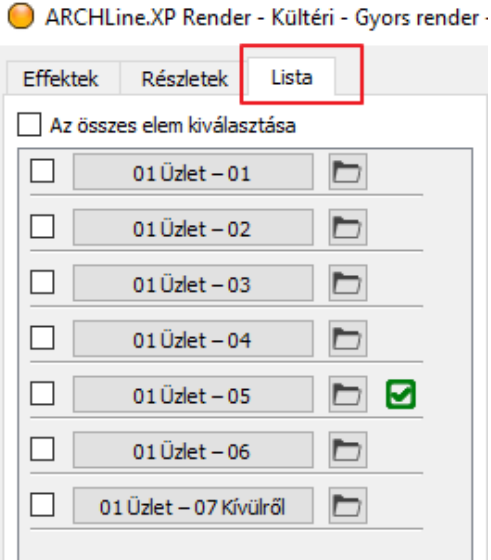

- Ha átkattint egy másik nézet nevére, akkor a jelenlegi beállításokkal elkezdi a program azt a nézetet (képet) elkészíteni.
- Ha a nézethez tartozó **Effektek** fület nyitja meg, lehetősége van módosítani a jelenlegi képhez tartozó beállításokat.
- Ha egy olyan képre vált vissza, amit már korábban elkészített, akkor azt nem kezdi elölről a program, hanem a korábban megadott beállításokkal a kész rendert jeleníti meg. Itt akár tovább módosíthatja a beállításokat, vagy változtathat a felbontásán is, majd az "indítás" gombra kattintva újra elkezdi elkészíteni a képet a program.

Fontos látni, hogy az egyes az Effektek és a Részletek lapon megadott beállítások, valamint a kép felbontása mind-mind önállóan és egymástól eltérően nézetenként adható meg. Így az eltérő nézetek mögé eltérő háttereket adhat meg, vagy épp eltérő Expozíciót állíthat be, ami a valóságos fotózáshoz hasonlóan az eltérő anyaghasználat és/vagy eltérő fényviszonyok miatt nézetenként kisebb-nagyobb mértékben szükséges lehet.

Miután a nézetek effektjeit, felbontását és egyéb beállításait már megadta, a Renderelési listában egyszerre több nézet renderelését úgy indíthatja el, hogy a nézetek előtti jelölőnégyzeteket aktiválja, majd alul rákattint a START feliratú gombra.

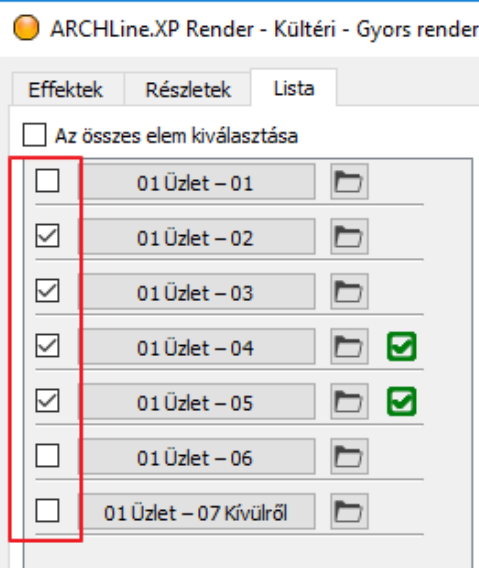

A kiválasztott képek az egyes nézeteknél eddig megadott beállításokkal és felbontással készülnek el!

 *Tipp:* Célszerű a végleges renderelési lista elindítása után a gépet "szabadon" hagyni, így más programokat nem ajánlatos rajta a renderelés ideje alatt futtatni, mert ezek a tevékenységek mind a render időt hosszabbítják meg.

# **7.6. Nyitott terek renderelésének sajátosságai**

Térjünk ki a nyitott terek renderelése esetében néhány sajátosságra. Ugyan jelen esetben belső terek renderelését tárgyaljuk, ám ezekben az esetekben is előfordulhat, hogy a látott tartalom valójában megfelel a kültéri fényviszonyoknak, mert például ténylegesen nyitott helyiséget renderelünk (például félig vagy teljesen nyitott teraszt), vagy éppen a modellnek egy speciális reprezentációját.

A renderelés indításához a parancsot ugyanúgy a Navibárban vagy a Menüszalagról érheti el és van mód mind a Különálló mind az Integrált renderelésre.

- Zárja be a másik, esetleg még futó korábbi renderelését.
- Aktiválja a modell "01 Üzlet 07 Kívülről" nevű nézetét.
- Indítsa el a Különálló renderelést vázlat módban.
- A megjelenő ablakban elérhetőek azok a beállítások, amiket a zárt belső terek renderelésénél is alkalmaztunk.
- A **Napfény megjelenítése** opció általában szükséges a nappal készített nyitott terek renderelésénél ezért legyen aktiválva.
- A **Felületi egyenetlenség** opciót aktiválja, így a felületek egyenetlensége megjelenik.
- A **Háttér** itt sokkal dominánsabban fog jelentkezni, hiszen a modell körül ez fog megjelenni. Választhatunk színt a háttérnek illetve képet és panorámaképet is.
- Fontos eltérés a belső renderhez képest a **Háttér világosság** beállítás. Egy nyitott teret ábrázoló renderen egy normál háttér világosság értékét sokkal magasabbra kell állítani, így a megváltozott fényviszonyokhoz igazodva jelenik majd meg.

Ha a Renderelés indítása parancsra kattint, elindul a renderelő és az eddig ismert módon változtathatók a beállítások itt is.

Fontos eltérés még az Effektek - **Expozíció** beállítása, mivel itt általában nem növelni kell az értékét, mint a belső rendernél, hiszen így is intenzív direkt fény éri a modellt. Általában tehát vagy az alapértéket nagyon minimálisan kell növelni csupán, vagy csökkenteni szükséges egyes modelleknél.

A kültéri és beltéri rendereknél egyaránt fontos, hogy azok a felületek, amiket mattnak állítunk be gyorsan renderelődnek majd, de kevésbé lesznek valószerű anyagok.

Külön figyelmet érdemelnek a kültéri rendernél az üvegek illetve a különböző tükröződő felületek. Ezeket is célszerű úgy beállítani, hogy életszerűek, kellő mértékben tükröződőek és átlátszóak legyenek.

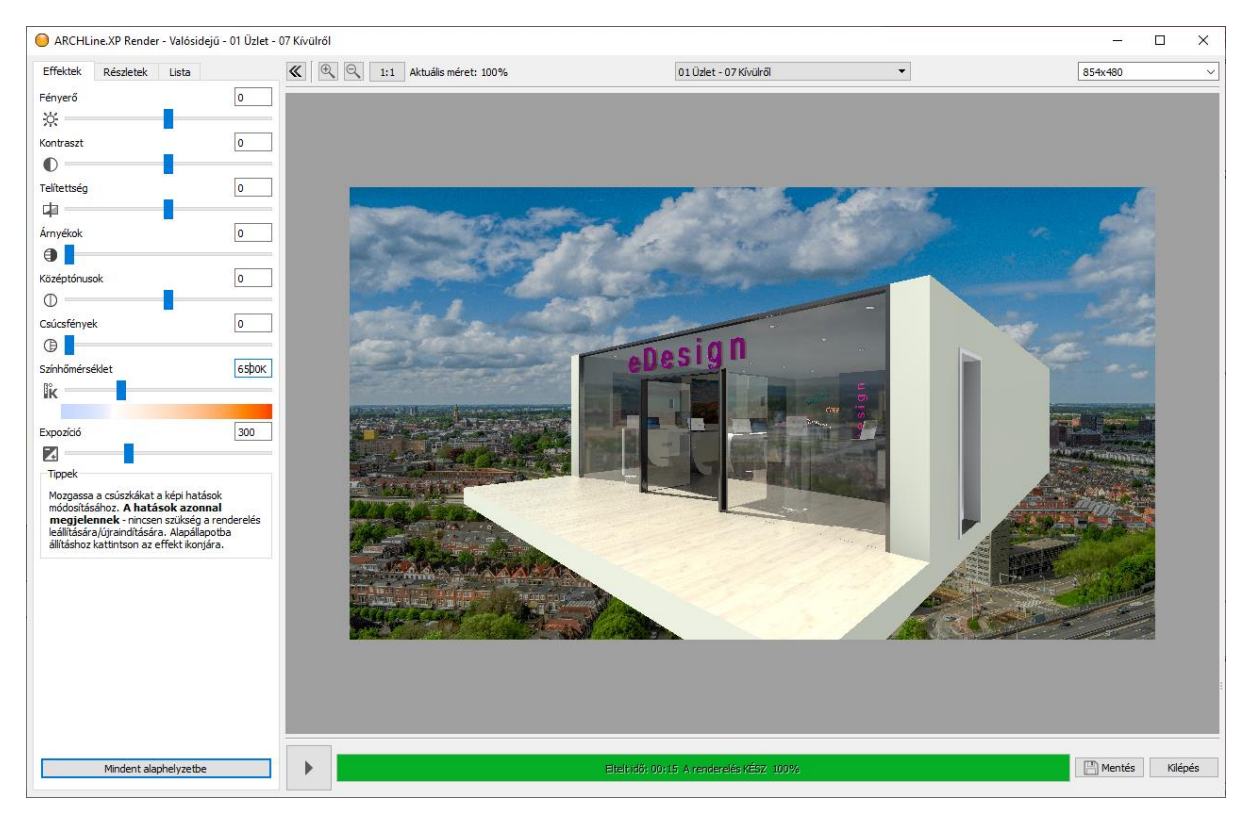

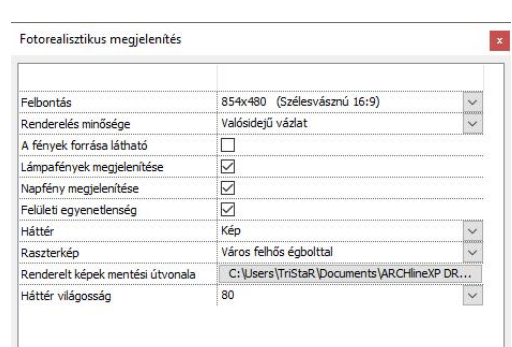

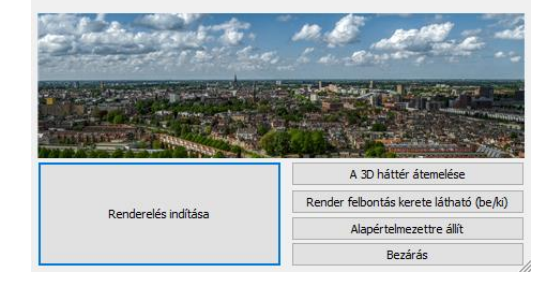

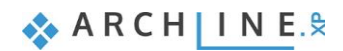

Változtassuk meg a hátteret, hogy jobban illeszkedjen a jelenlegi céljainkhoz.

- Kattintson a renderelő "Részletek" lapjára és válassza a "Háttér: Egy szín" opciót.
- A Tallózás gombra kattintva válasszon egy középszürke színt a színkeverőn.

A speciális ábrázolások közül gyakori az, amikor a modellt félbevágva rendereljük perspektív nézetben, vagy akár renderelt falnézet jelleggel. Nézzük meg ennek lépéseit.

- Váltson az ARCHLine.XP programra. A renderelőt eközben ne zárja be, hiszen a változásokat továbbra is követni szeretnénk.
- Aktiválja a 2D alaprajzot.
- Válassza a 3D részleges építése parancsot a 3D kalapács menüjéből.
- Adjon meg egy az alaprajz bal felét lefedő téglalapot a bal felső és a jobb alsó sarokpontjának megadásával és várja meg míg frissül a 3D modell.

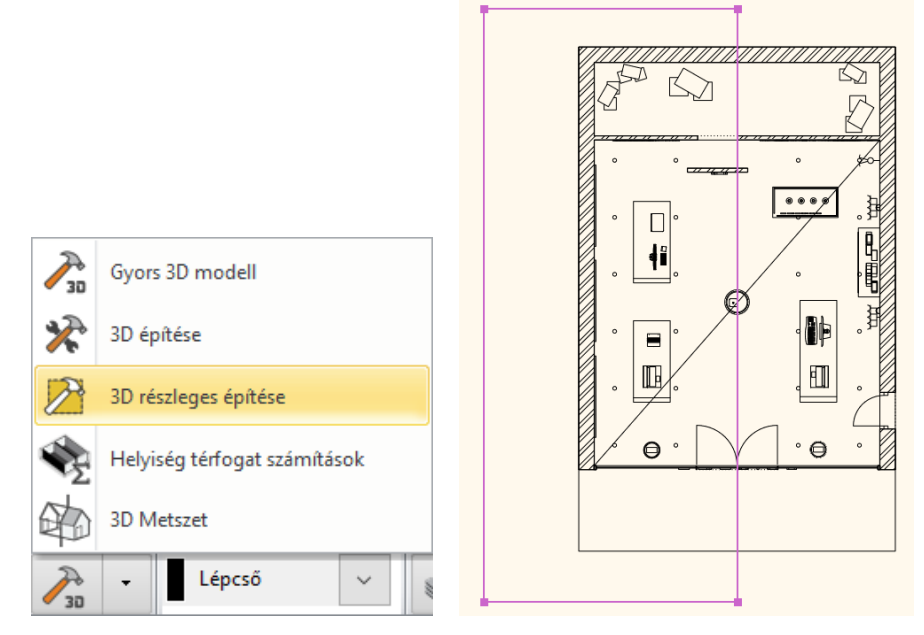

A renderelőben is megjelenik a vágás eredménye.<br>| © ARCHLine.XP Render - Kültéri - Gyors render - 01 Úzlet – 07 Kívülről

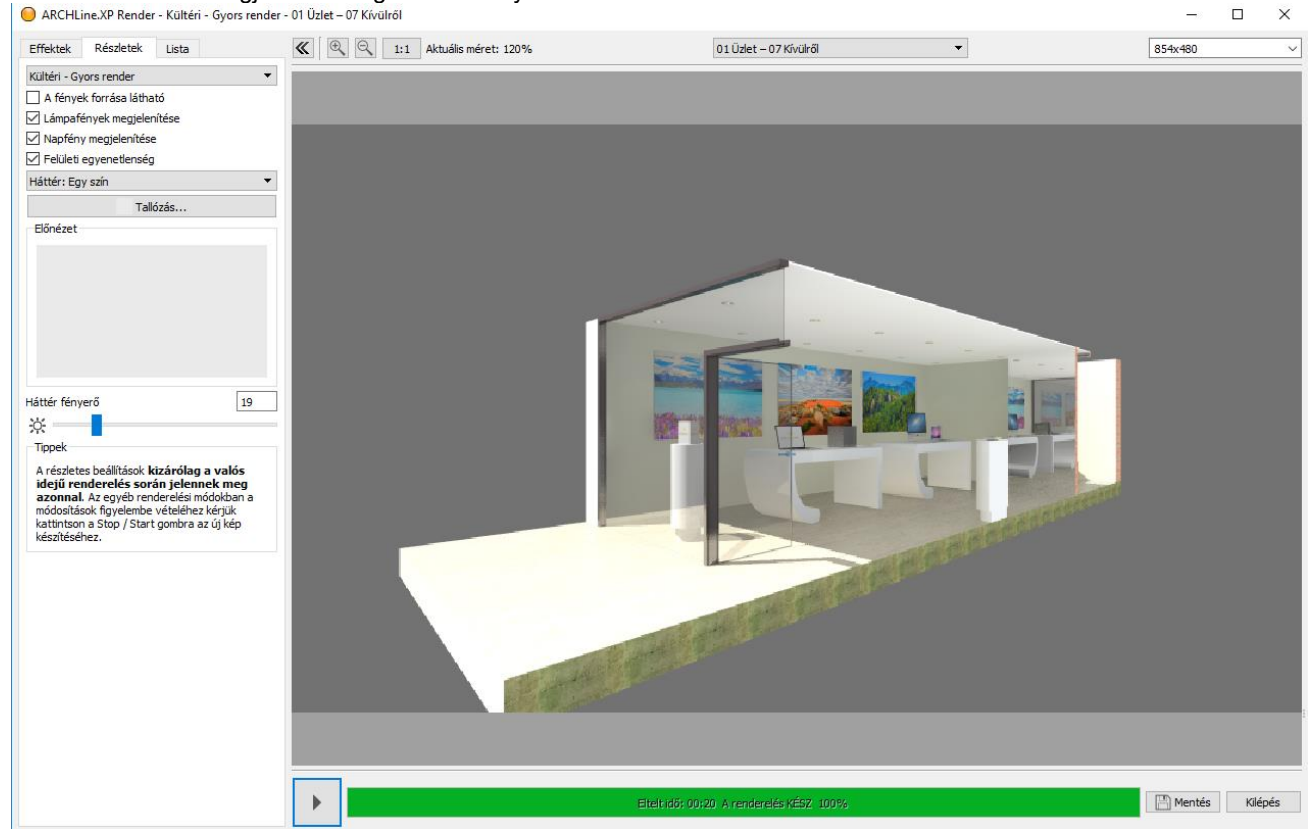

Állítsunk be végül egy oldalnézetet és várjuk meg míg elkészül a renderelés eredménye.

- Váltson vissza az ARCHLine.XP-re a renderelő bezárása nélkül.
- Aktiválja a 3D tartalmat és a fejlécében elérhető helyi menüből válassza a Nézetek / Jobb lehetőséget.
- Várja meg míg a renderelő frissíti az eredményt. Szükség esetén csökkentse a háttér fényerejét az oldalnézet jobb megjelenése érdekében.<br>© ARCHLine.XP Render - Kültéri - Gyors render - Alapértelmezett 0

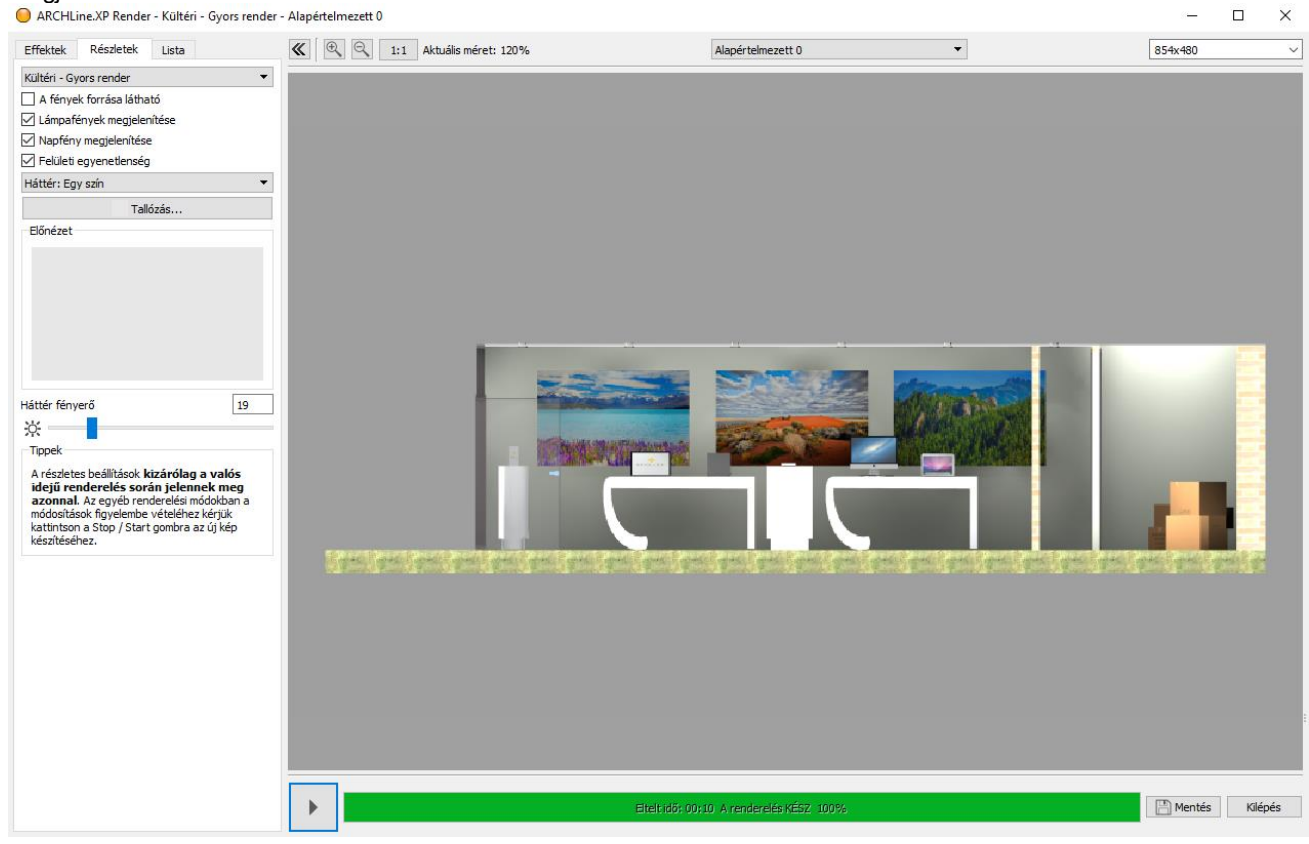

A jelenleg beállítottnál jóval magasabb felbontásban renderelve dokumentációs célokra is használhatók a hasonló renderek.

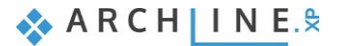